Giving Shape to Ideas

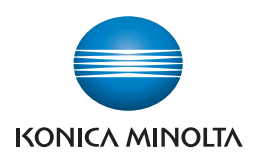

# bizhub PRESS 1250/1052

# User's Guide POD Administrator's Reference

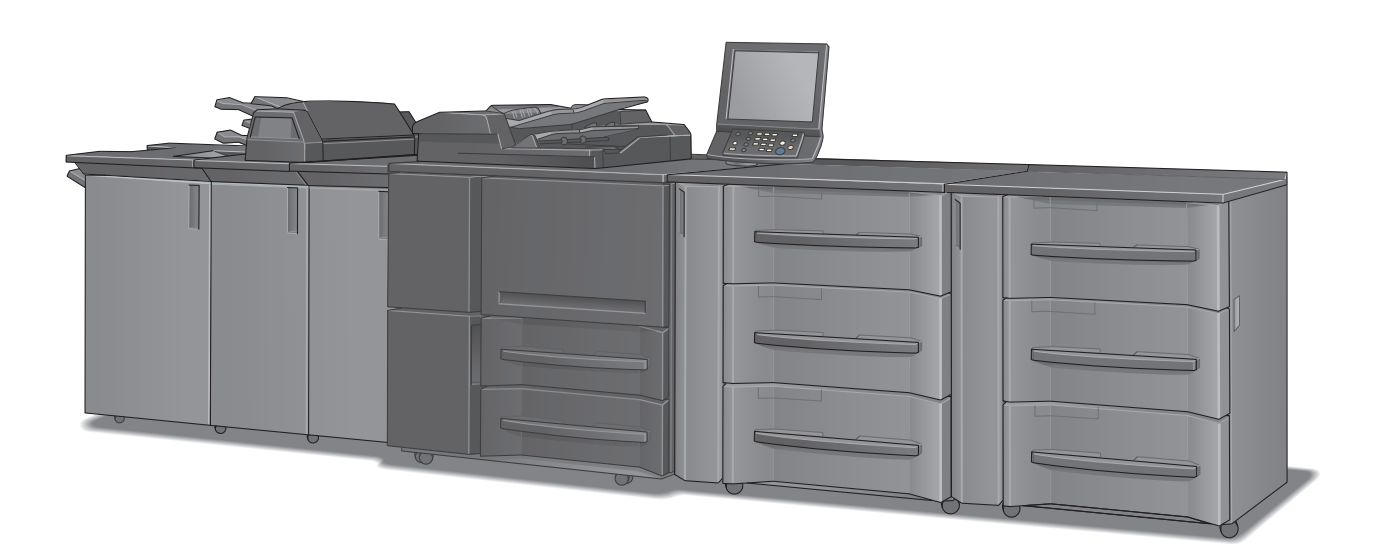

# **Contents**

# 1 Introduction

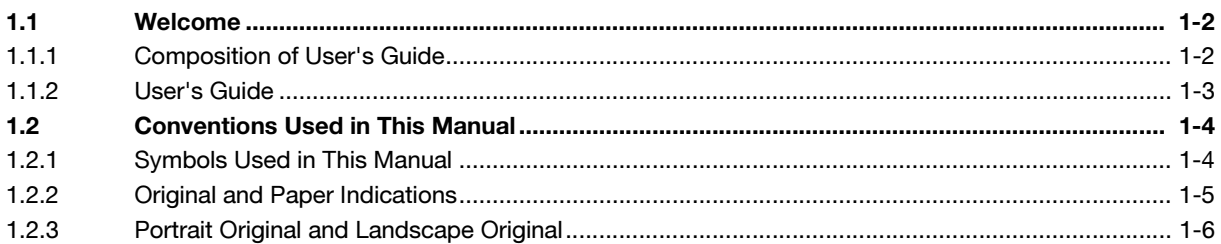

#### **Outline of This User's Guide**  $\overline{2}$

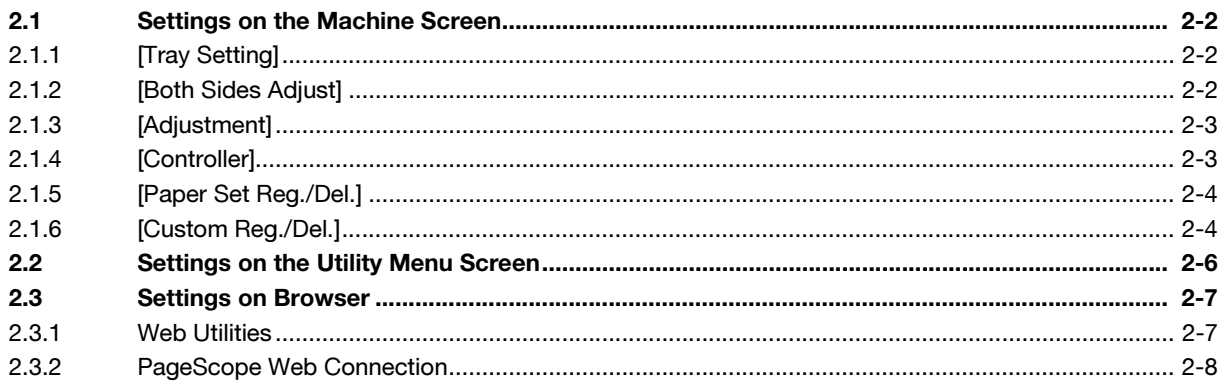

# 3 Tray Setting

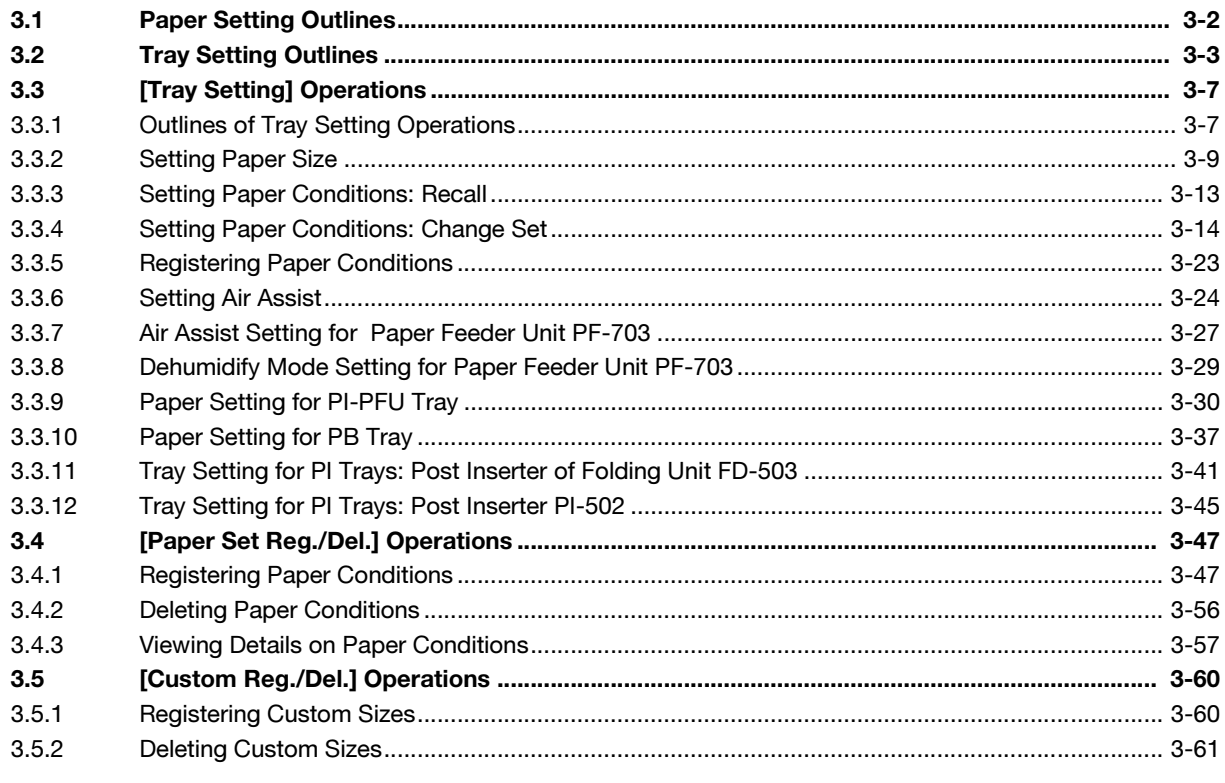

# 4 Both Sides Adjust

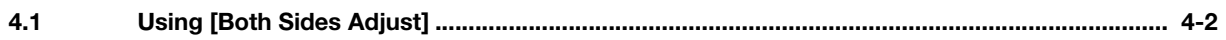

# [5 Adjustment](#page-91-0)

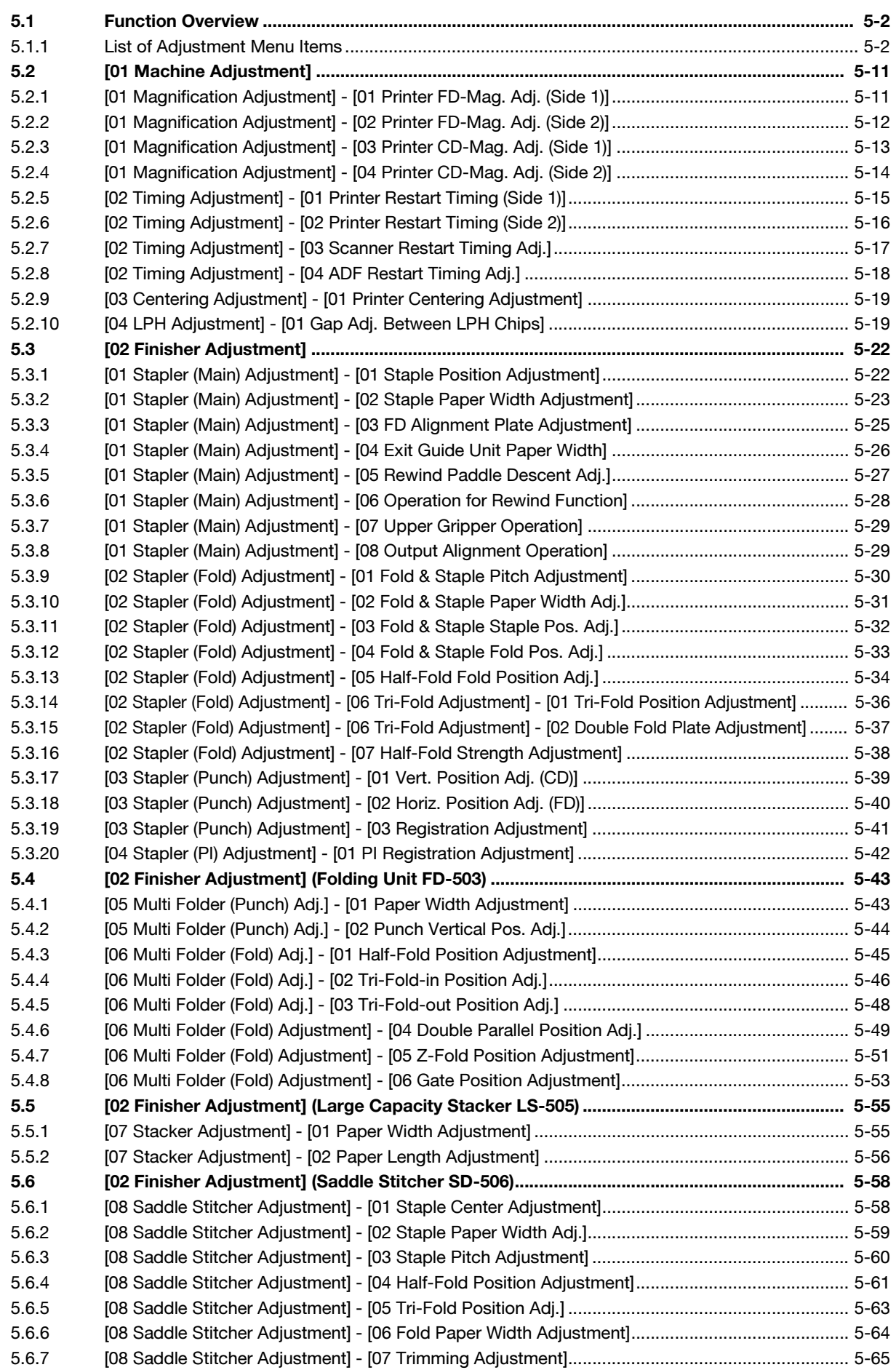

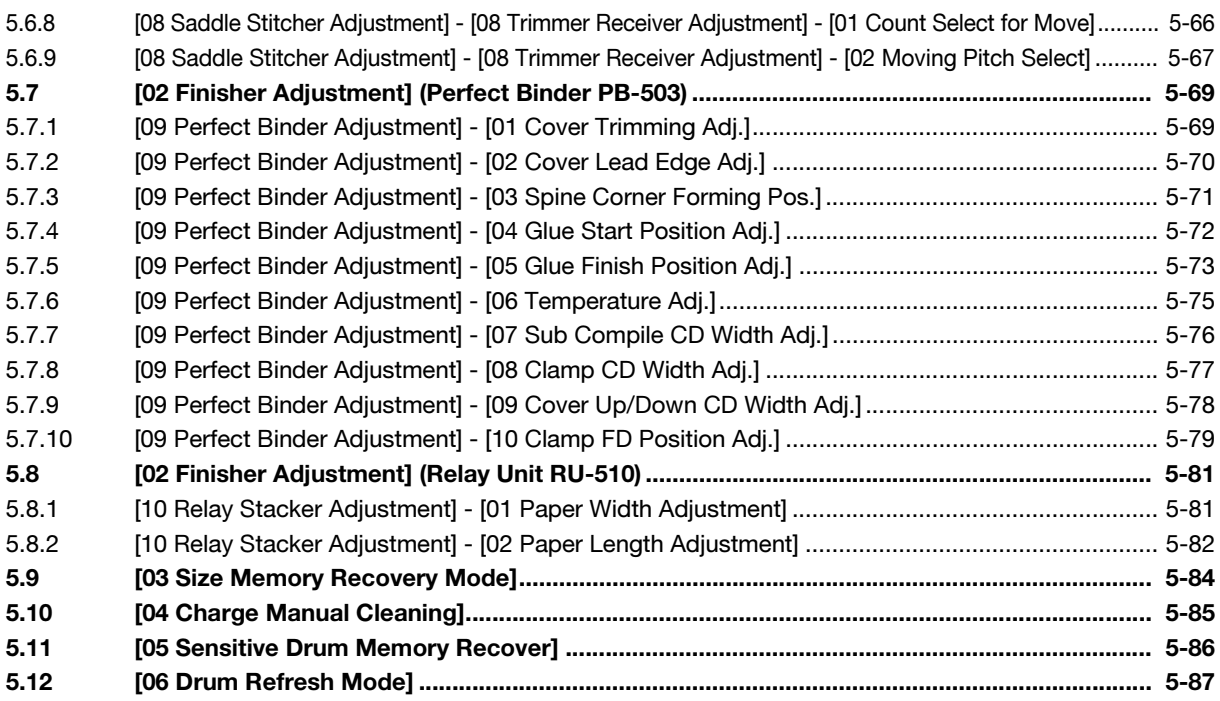

# [6 Controller Setting](#page-178-0)

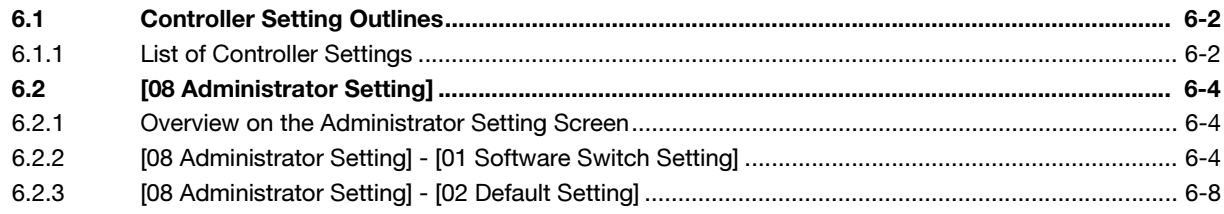

# [7 Utility Menu Screen](#page-187-0)

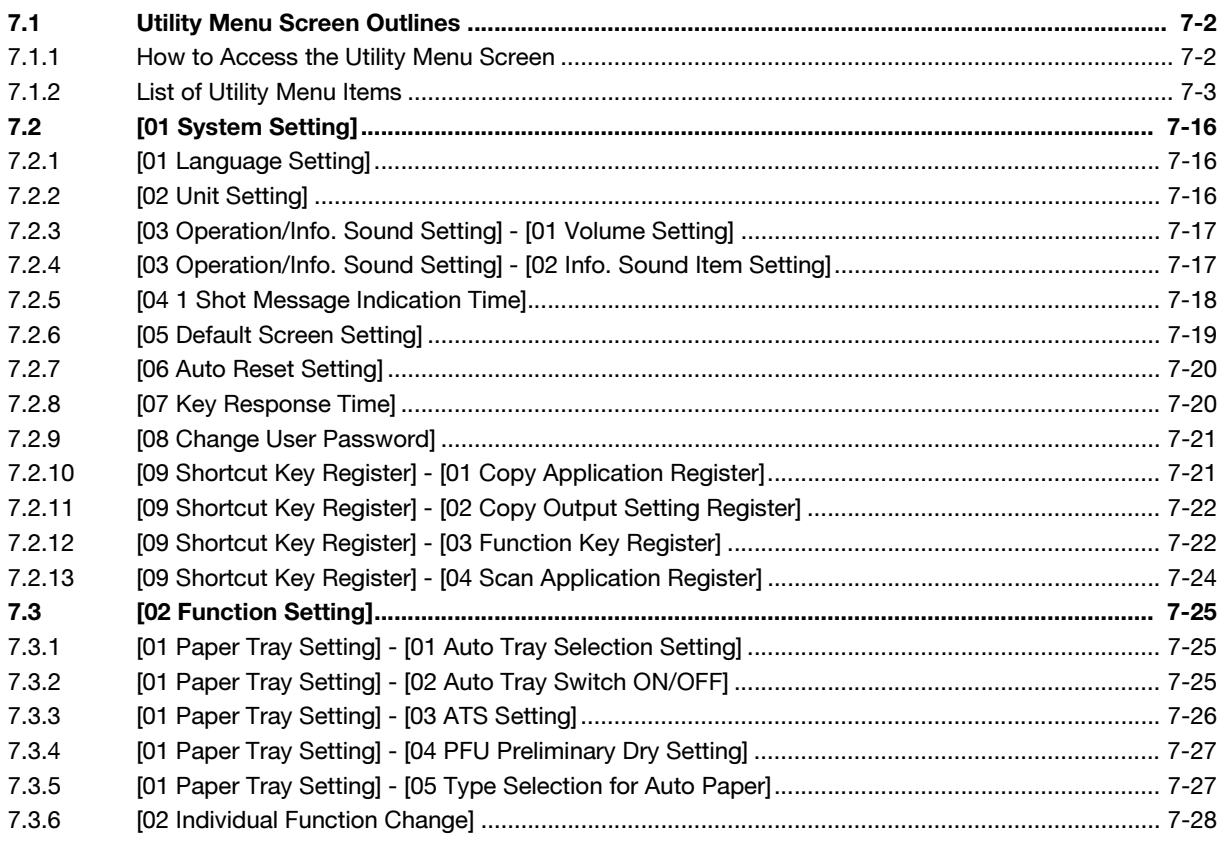

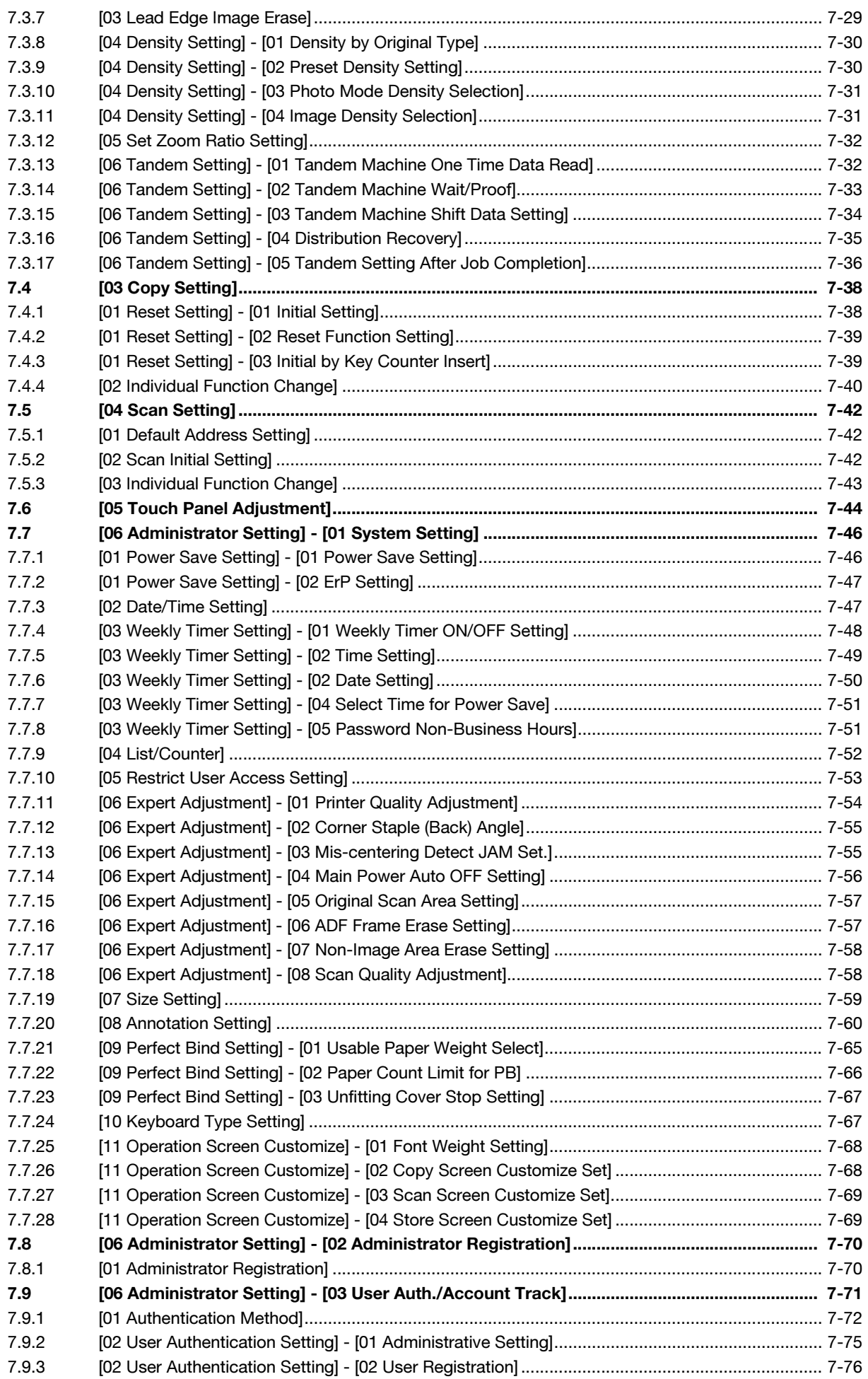

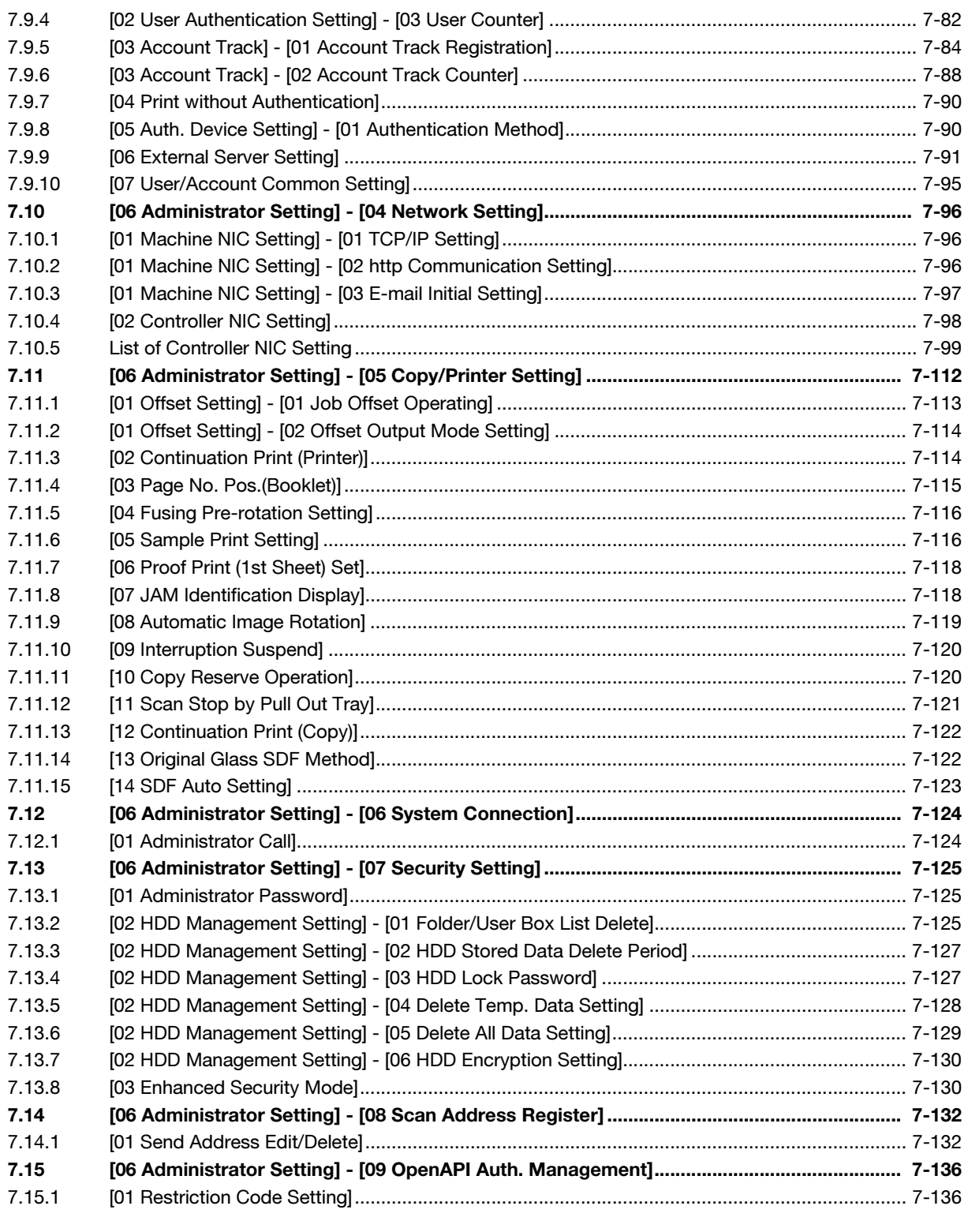

# 8 Web Utilities Setting

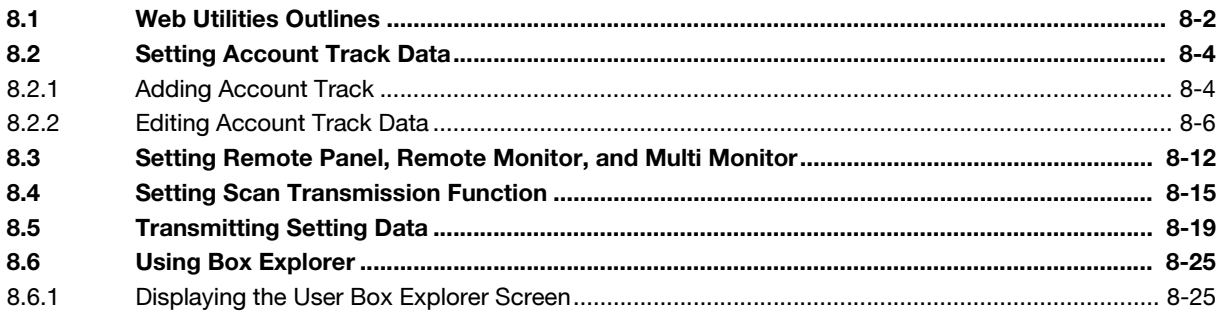

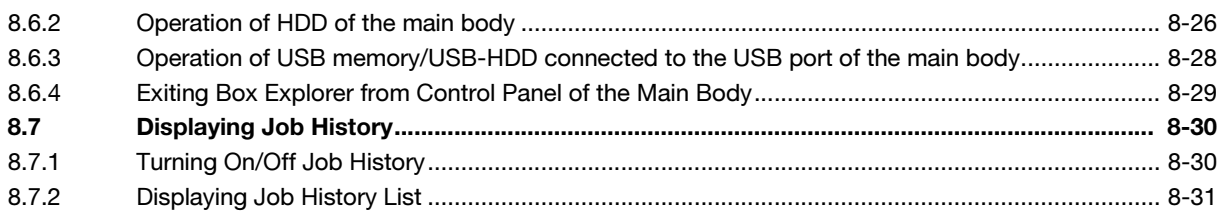

#### **PageScope Web Connection Setting**  $\overline{9}$

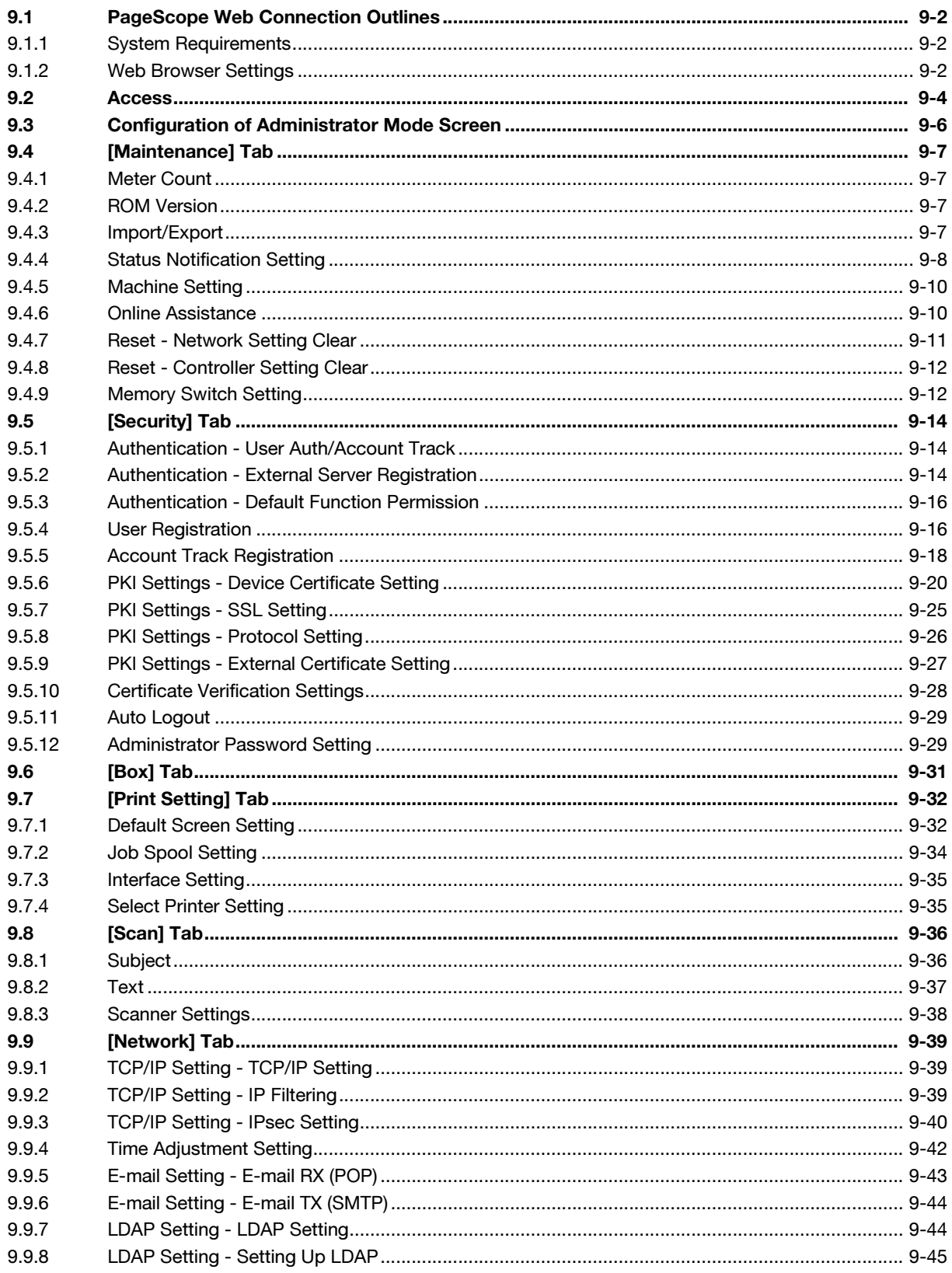

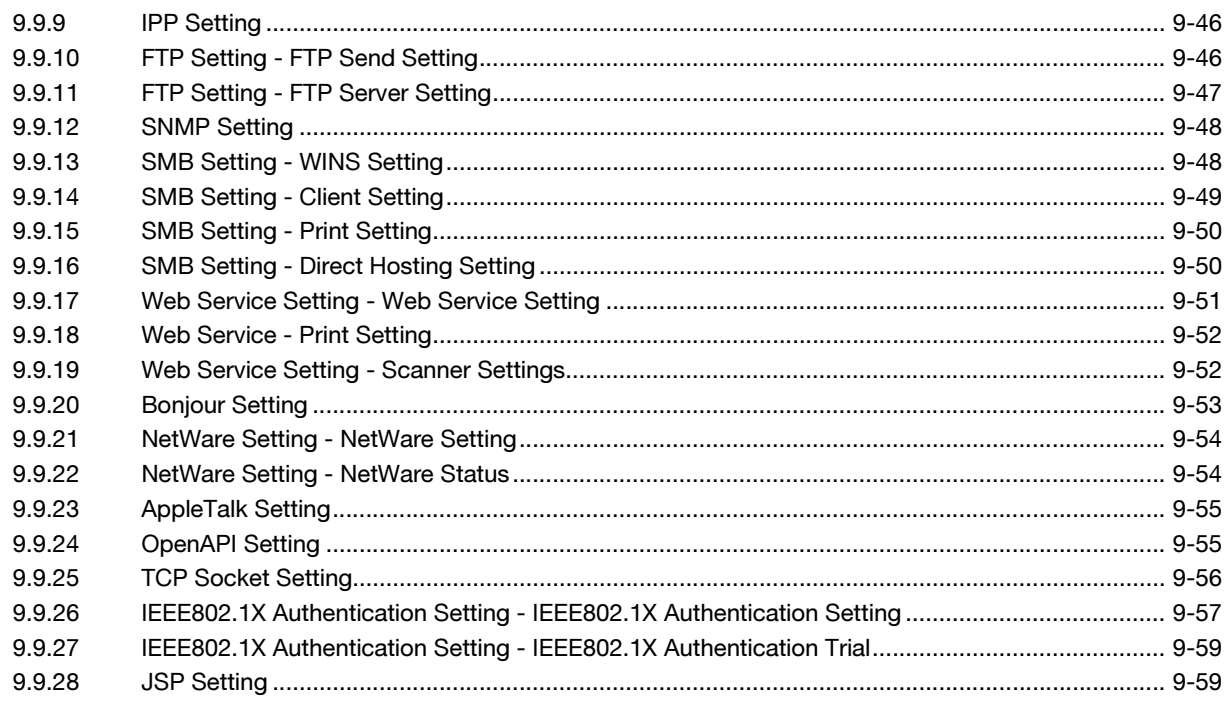

# 10 Index

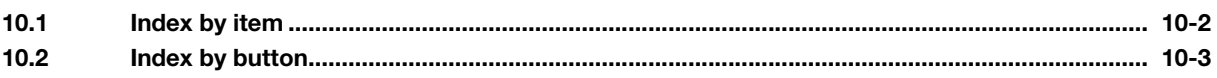

# [Introduction](#page-9-3)

# <span id="page-9-3"></span><span id="page-9-0"></span>1 Introduction

# 1.1 Welcome

<span id="page-9-1"></span>Thank you for purchasing this machine.

This User's Guide provides you with detailed information on machine adjustment and management as well as how to configure the machine according to your daily use. In order to obtain maximum performance from this product and use it effectively, please refer to this User's Guide as necessary.

# 1.1.1 Composition of User's Guide

<span id="page-9-2"></span>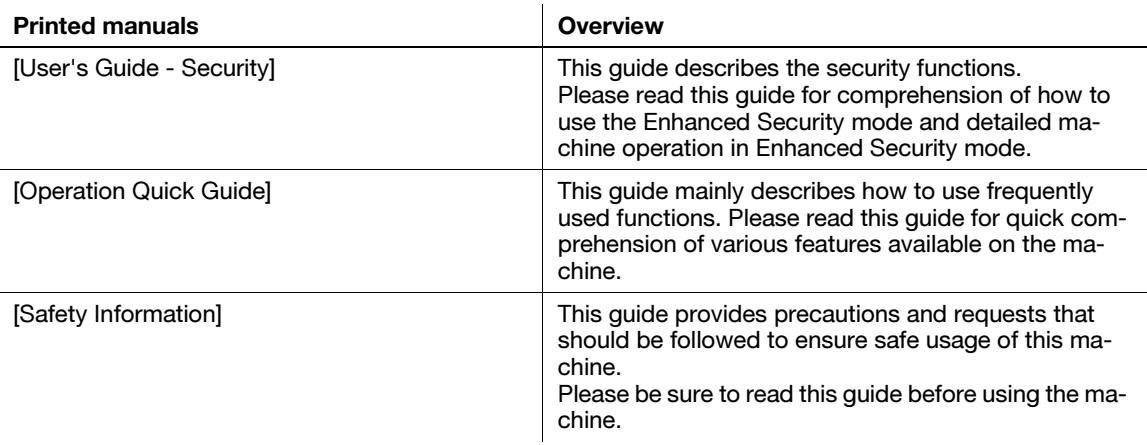

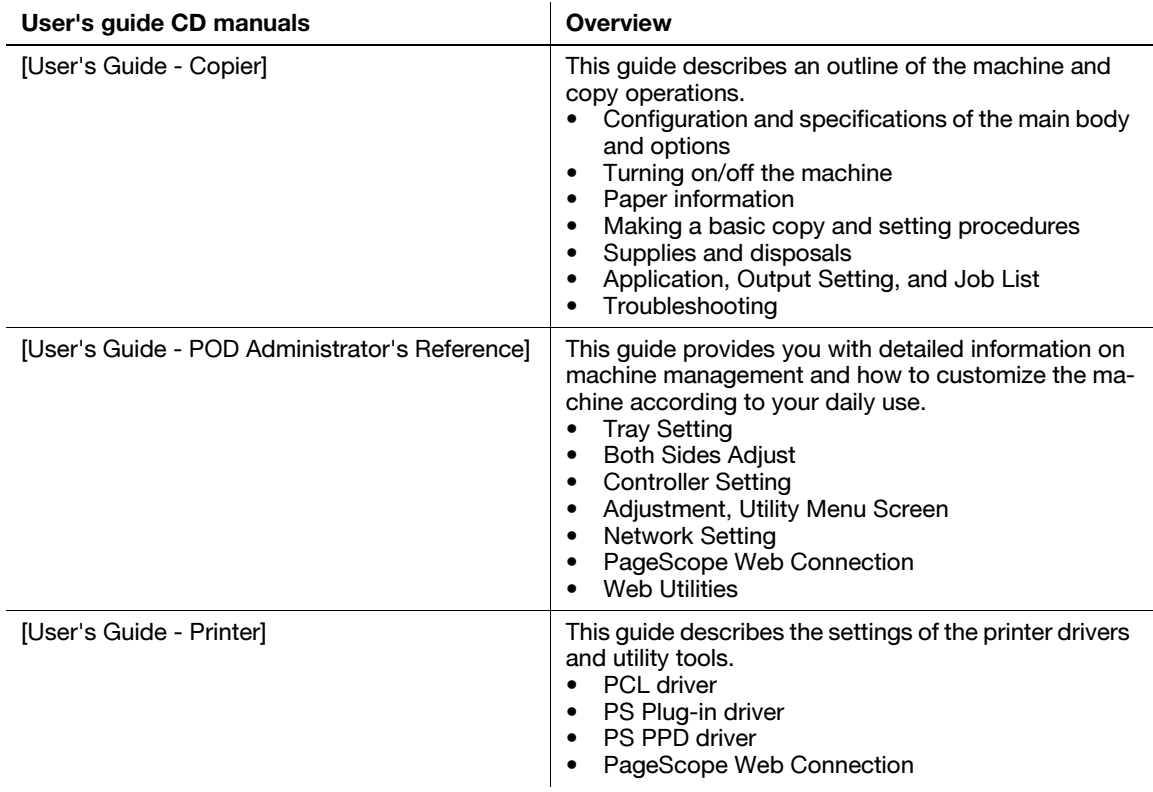

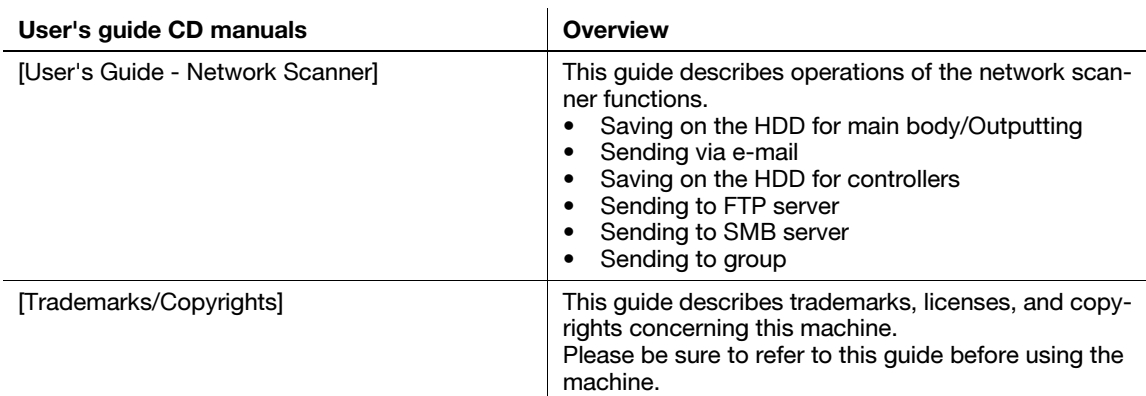

# 1.1.2 User's Guide

<span id="page-10-0"></span>This User's Guide is intended for administrators of the machine.

It describes settings that enable more convenient operations, adjustments to maintain machine performance, and management methods of this machine.

Note that basic technical knowledge about the product is required to enable administrators to perform the setting, adjustment, and management operations. Limit your setting, adjustment, and management operations to the areas explained in this manual. Should you experience any problems, please contact your service representative.

# <span id="page-11-0"></span>1.2 Conventions Used in This Manual

# 1.2.1 Symbols Used in This Manual

<span id="page-11-1"></span>Symbols are used in this manual to express various types of information.

The following describes each symbol related to correct and safe usage of this machine.

# To use this machine safely

#### A WARNING

This symbol indicates that a failure to heed the instructions may lead to death or serious injury.

#### $\Lambda$  CAUTION

This symbol indicates that negligence of the instructions may lead to mishandling that may cause injury or property damage.

#### **NOTICE**

This symbol indicates a risk that may result in damage to this machine or originals. Follow the instructions to avoid property damage.

# Procedural instruction

- $\checkmark$  This check mark indicates an option that is required in order to use conditions or functions that are prerequisite for a procedure.
- $\mathbb 1$  This format number "1" represents the first step.
- 2 This format number represents the order of serial steps.
	- $\rightarrow$  This symbol indicates a supplementary explanation of a procedural instruction.

The operation procedures are described using illustrations.

 $\rightarrow$ This symbol indicates transition of the control panel to access a desired menu item.

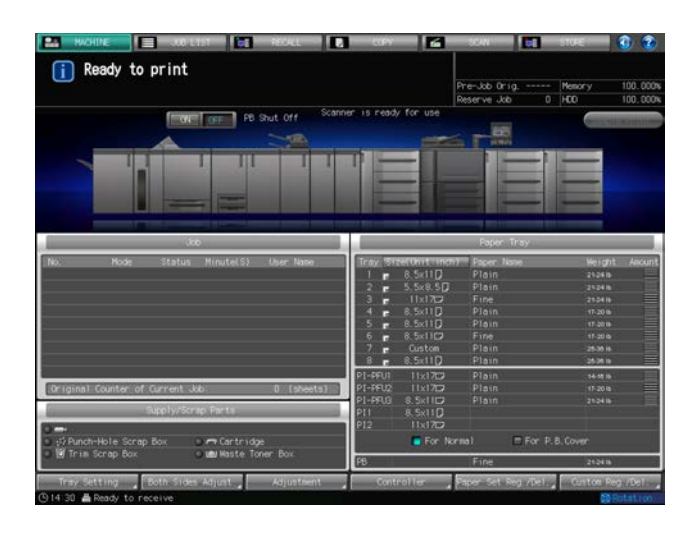

The relevant page is shown.

### **Ad** Reference

This symbol indicates a reference.

View the reference as required.

# Key symbols

#### $\prod$

Key names on the touch panel or computer screen, or a name of user's guide are indicated by these brackets.

# Bold text

<span id="page-12-0"></span>Key names on the control panel, part names, product names and option names are indicated in bold text.

# 1.2.2 Original and Paper Indications

#### Paper size

The following explains the indication for originals and paper described in this manual.

When indicating the original or paper size, the Y side represents the width and the X side the length.

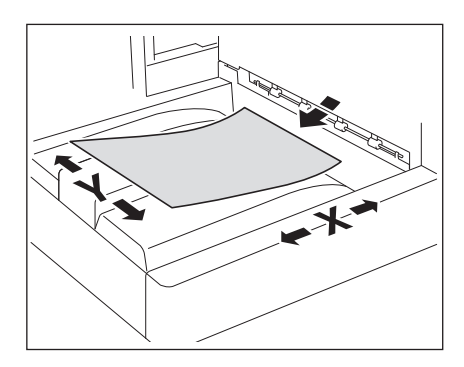

#### Paper indication

 $\Box$  indicates the paper size with the length (X) being longer than the width (Y).

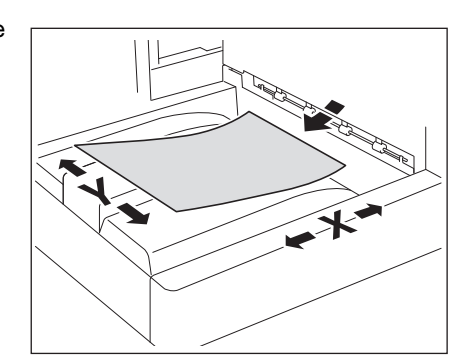

 $\Box$  indicates the paper size with the length (X) being shorter than the width (Y).

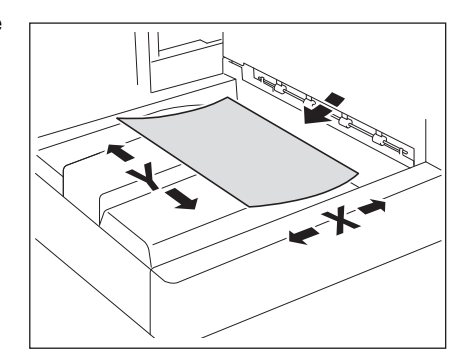

# Tabbed paper

The marks for tabbed paper are  $|\nmid$  and  $|\nmid$  for both original and paper on the touch panel, while indicated by  $T \Box$ , and  $T \Box$  in this manual.

Example:  $8.5 \times 11$   $\begin{bmatrix} 1 \end{bmatrix}$  ->  $8.5 \times 11$   $\begin{bmatrix} 0 \end{bmatrix}$ ,  $8.5 \times 11$   $\begin{bmatrix} 1 \end{bmatrix}$  ->  $8.5 \times 11$   $\begin{bmatrix} 0 \end{bmatrix}$ 

# 1.2.3 Portrait Original and Landscape Original

<span id="page-13-0"></span>Portrait original refers to the original fed in horizontal or landscape orientation  $\square$ , when placed to be read normally.

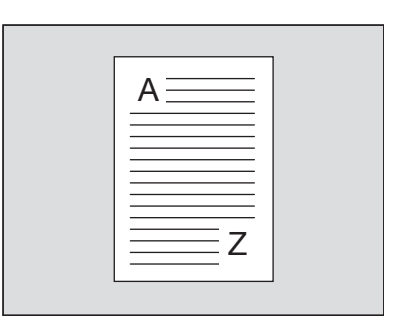

Landscape original refers to the original fed in vertical or portrait orientation  $\square$ , when placed to be read normally.

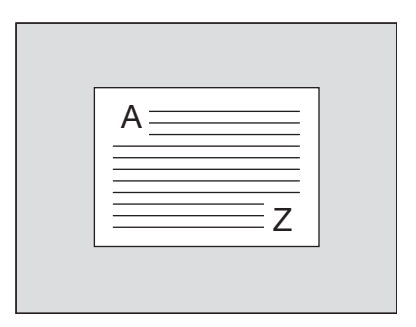

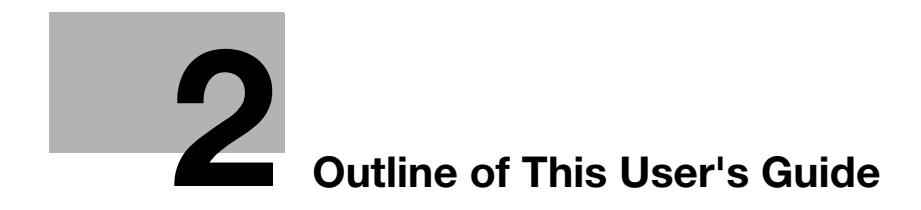

# <span id="page-15-4"></span><span id="page-15-0"></span>2 Outline of This User's Guide

# 2.1 Settings on the Machine Screen

<span id="page-15-1"></span>The following keys are provided at the bottom of the Machine Screen: [Tray Setting], [Both Sides Adjust], [Adjustment], [Controller], [Paper Set Reg./Del.], and [Custom Reg./Del.].

# 2.1.1 [Tray Setting]

<span id="page-15-2"></span>Press [Tray Setting] to display the Tray Setting Screen.

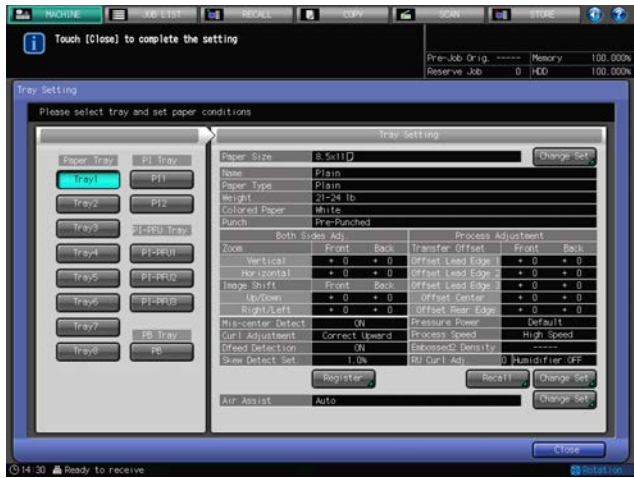

From this screen, make the desired paper settings for each tray as default. The settings in Tray Setting can be made by recalling predefined paper conditions, as well as by newly specifying a paper size, paper conditions, or air assist function.

Press [Close] to restore the Machine Screen.

The Copy Screen is provided with the [Paper Presetting] key. Use this key to temporarily change the paper settings specified as default for a specific tray.

The Machine Screen is provided with the [Paper Set Reg./Del.] key. Use this key to previously register the paper conditions among other paper settings. You can recall the registered paper conditions in Tray Setting or Paper Presetting.

# **DR** Reference

See [page 3-2](#page-23-1) for details on specifying paper for a tray. For details of the reserve job setting, see Section 6 of the User's Guide - Copier.

<span id="page-15-3"></span>See [page 3-47](#page-68-0) for details of Paper Setting Register/Delete.

# 2.1.2 **[Both Sides Adjust]**

Press [Both Sides Adjust] to display the Both Sides Adjust Screen.

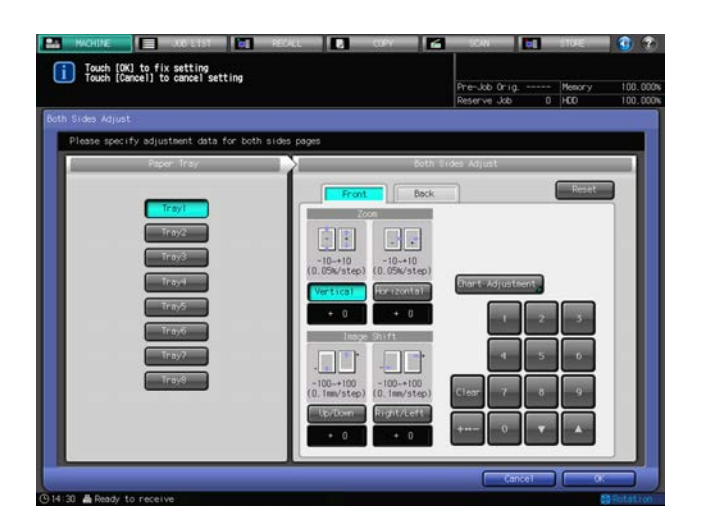

From this screen, adjust the magnification ratio or position of the images to be printed on the front and back sides of paper in duplex printing. You can also adjust the image position using chart adjustment. These adjustments can be made for each tray.

Press [OK] or [Cancel] to restore the Machine Screen.

The [Both Sides Adj.] key is also provided on the screen to be accessed by pressing [Tray Setting] on the Machine Screen or [Paper Presetting] on the Copy Screen, and then pressing [Change Set] provided for paper conditions. This key offers exactly the same settings as those available from [Both Sides Adjust] on the Machine Screen.

The [Both Sides Adj.] key is also provided on the screen to be accessed by pressing [Paper Set Reg./Del.] on the Machine Screen and then pressing [Add/Edit]. The data of this Both Sides Adjustment is registered as a paper condition not with a tray but with a paper name. The registered data of Both Sides Adjustment can be specified for a tray by recalling paper conditions including that data.

# 2.1.3 [Adjustment]

<span id="page-16-0"></span>Press [Adjustment] to display the Adjustment Screen.

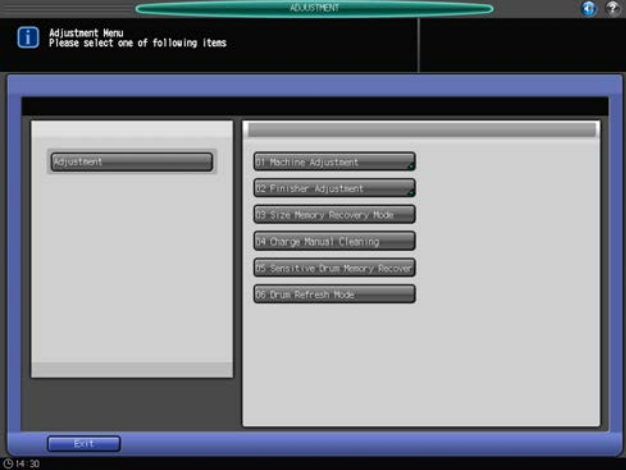

Various adjustments for output and scanning operations are available from this screen. If the machine is equipped with finishing options, function-based adjustments are also provided.

<span id="page-16-1"></span>Press [Exit] to restore the Machine Screen.

# 2.1.4 [Controller]

Press [Controller] to display the Controller Setting Menu Screen.

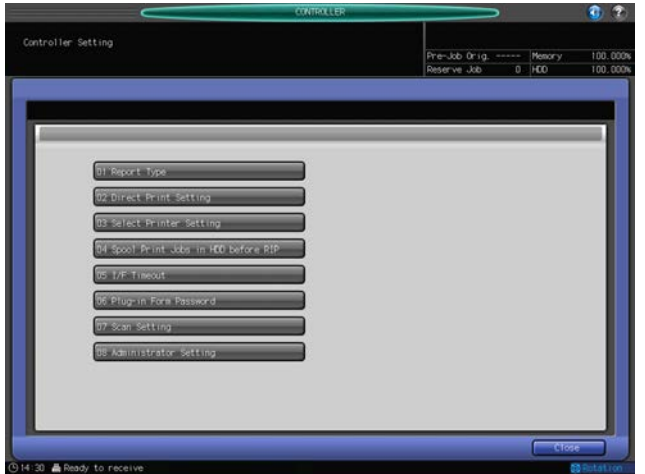

You can configure the controller settings on this screen. Press [Close] to restore the Machine Screen.

# 2.1.5 [Paper Set Reg./Del.]

<span id="page-17-0"></span>Press [Paper Set Reg./Del.] to display the Paper Set Reg./Del. Screen.

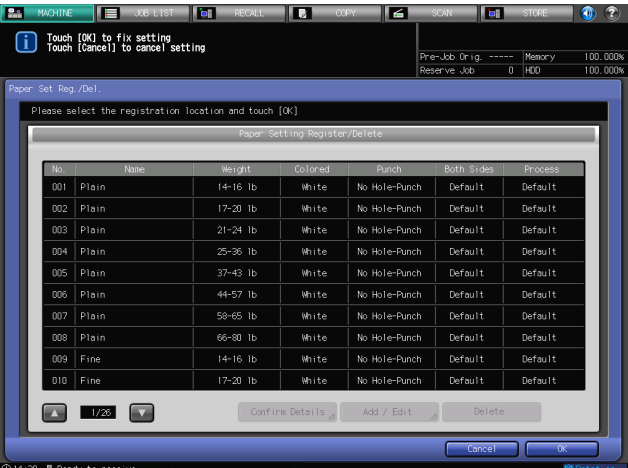

Register paper conditions from the Paper Set Reg./Del. Screen so that you can recall them when desired in Tray Setting or Paper Presetting. Up to 256 entries can be registered.

The Paper Set Reg./Del. Screen allows you not only to register the paper conditions but also to delete registered entries.

Tray Setting allows you to make paper settings for a specific tray and also to register paper conditions in the course of procedure. The registered entries cannot be deleted from this screen.

Paper Presetting allows you to temporarily change the settings specified for a tray; however, specified paper conditions cannot be registered or deleted.

<span id="page-17-1"></span>Press [OK] or [Cancel] to restore the Machine Screen.

# 2.1.6 [Custom Reg./Del.]

Press [Custom Reg./Del.] to display the Custom Register/Delete Screen.

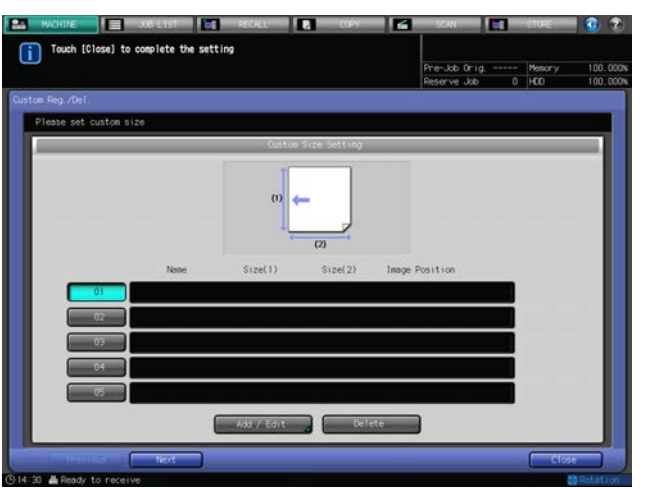

Register custom sizes from the Custom Register/Delete Screen so that you can recall them to specify the paper size in Tray Setting or Paper Presetting. Up to 20 custom sizes can be registered.

Only the Custom Register/Delete Screen allows you to register or delete the custom sizes.

Press [Close] to restore the Machine Screen.

# 2.2 Settings on the Utility Menu Screen

<span id="page-19-0"></span>Press Utility/Counter on the control panel to display the Utility Menu Screen.

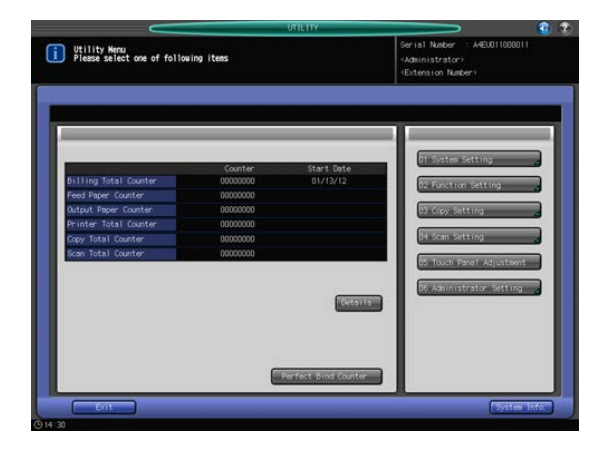

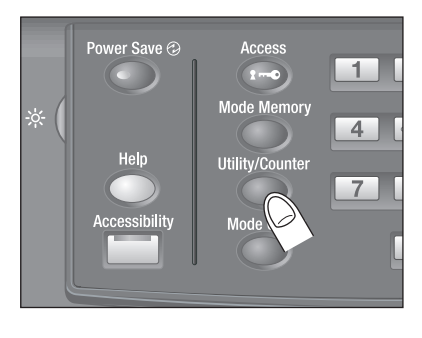

On the Utility Menu Screen, users can set [01 System Setting] through [05 Touch Panel Adjustment], while [06 Administrator Setting] can be set to require an administrator password to be accessed.

The menu items in [06 Administrator Setting] include functions such as monitoring machine performance, and managing authentication and security settings. It is recommended to delegate an administrator who will be the sole person to control the administrator settings.

Ask your authorized service representative to set up an administrator password.

Press [Exit] to restore the Machine Screen.

The machine can be set to disable [05 Touch Panel Adjustment] on the Utility Menu Screen. Contact your service representative, if desired.

# 2.3 Settings on Browser

<span id="page-20-1"></span><span id="page-20-0"></span>When the machine is connected with a PC over a local network, the machine and image controller settings are available using the web browser installed on the PC.

# 2.3.1 Web Utilities

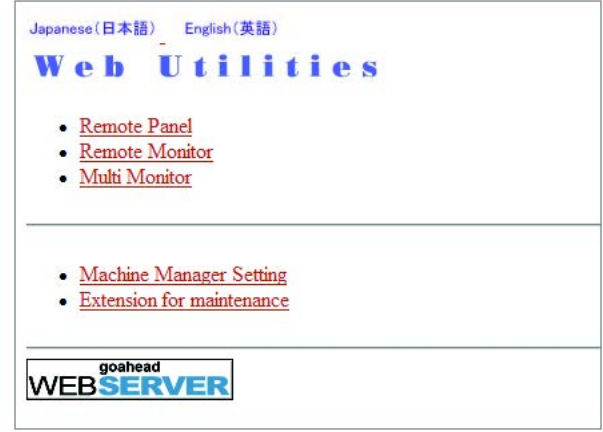

When the machine is connected to a network, the web browser activated on a PC provides the following functions.

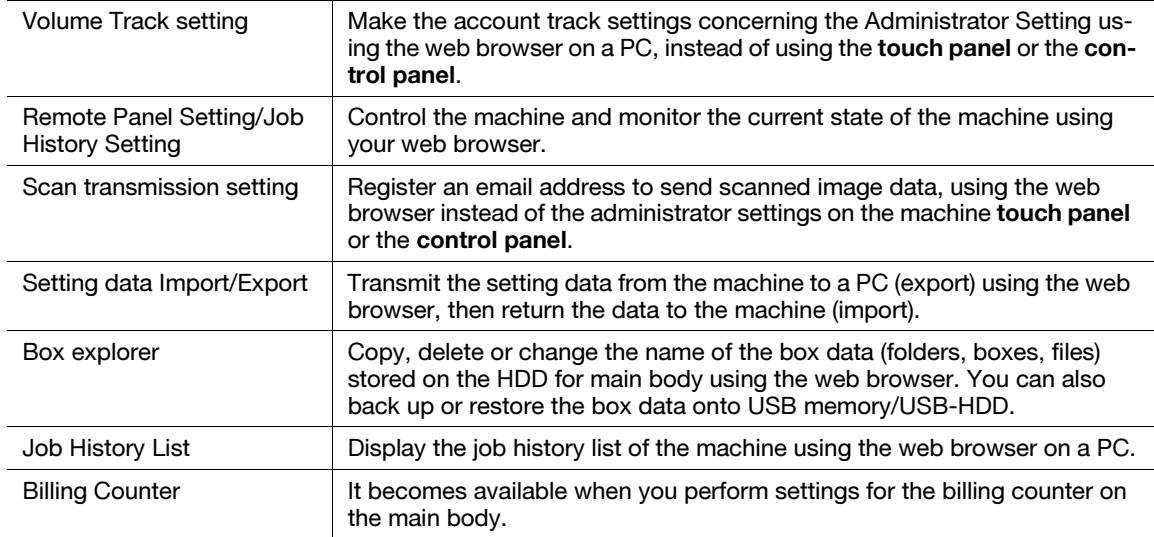

#### Setting item

For details, see Section 8.

<span id="page-21-0"></span>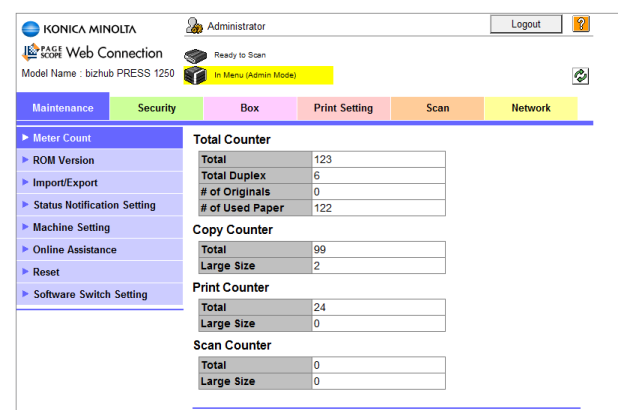

PageScope Web Connection is a device control utility program provided by the HTTP server, which is built into the main body as standard.

This utility can be used with a web browser to display the status of the printer, scanner, and network of this machine and also to change the default or network settings.

For details, see Section 9.

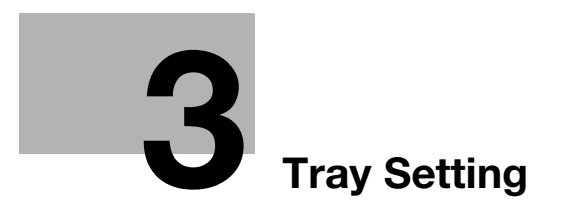

# <span id="page-23-2"></span>3 Tray Setting

<span id="page-23-1"></span><span id="page-23-0"></span>Each paper tray has been preset with paper specifications such as size or type for the paper to be loaded. This section describes the Tray Setting that is used as the default paper setting.

# 3.1 Paper Setting Outlines

The following five setting items are provided as the paper setting:

- Paper Trav
- Paper Size
- Paper Conditions
- Air Assist
- Dehumidify Mode

#### **NOTICE**

Air Assist is not provided for the post inserter of Folding Unit FD-503 and Post Inserter PI-502.

#### **NOTICE**

Dehumidify Mode is provided only for the trays of Paper Feeder Unit PF-703 attached with the optional Dehumidifier Heater HT-505. The paper feeder unit has three trays; however, up to two dehumidifier heaters can be attached.

### Reference

For the post inserter of Folding Unit FD-503, available tray setting items are only Paper Tray and Paper Size. When Perfect Binder PB-503 is attached, paper settings for perfect bind covers are available.

For Post Inserter PI-502 attached to Finisher FS-532, available tray setting items are only Paper Tray and Paper Size.

The paper setting offers three types of operation depending on what the setting is intended for.

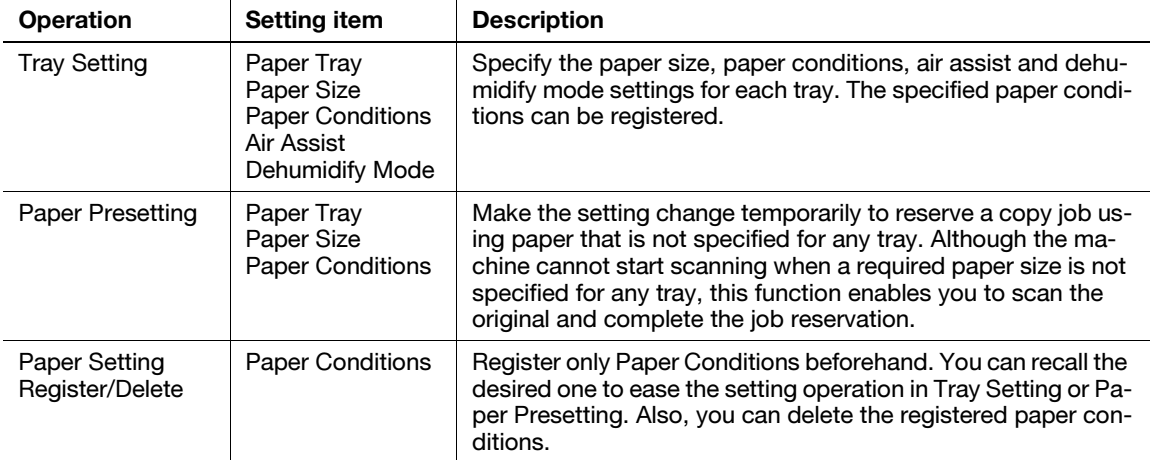

The paper setting can be made using [Tray Setting] on the Machine Screen or [Paper Presetting] on the Copy Screen. You can recall the paper conditions previously registered when making the paper setting. The registration of paper conditions can be made from [Paper Set Reg./Del.] provided on the Machine Screen.

The paper setting specified in [Tray Setting] on the Machine Screen is used as default for printing.

The paper setting specified in [Paper Presetting] on the Copy Screen is the temporary setting when using paper other than the default specified in Tray Setting. Accordingly, the settings made in [Paper Presetting] will be reset to the settings made in [Tray Setting] when the reset function is activated. In addition, the settings specified in [Paper Presetting] cannot be registered.

# 3.2 Tray Setting Outlines

<span id="page-24-0"></span>This section describes the Tray Setting that is used as the default setting.

# **DR** Reference

Paper Presetting can be made from the Copy Screen to temporarily change the settings. For details, see Section 6 of the User's Guide - Copier.

Tray Setting consists of the following paper size, paper conditions, and air assist setting that can be specified for each tray.

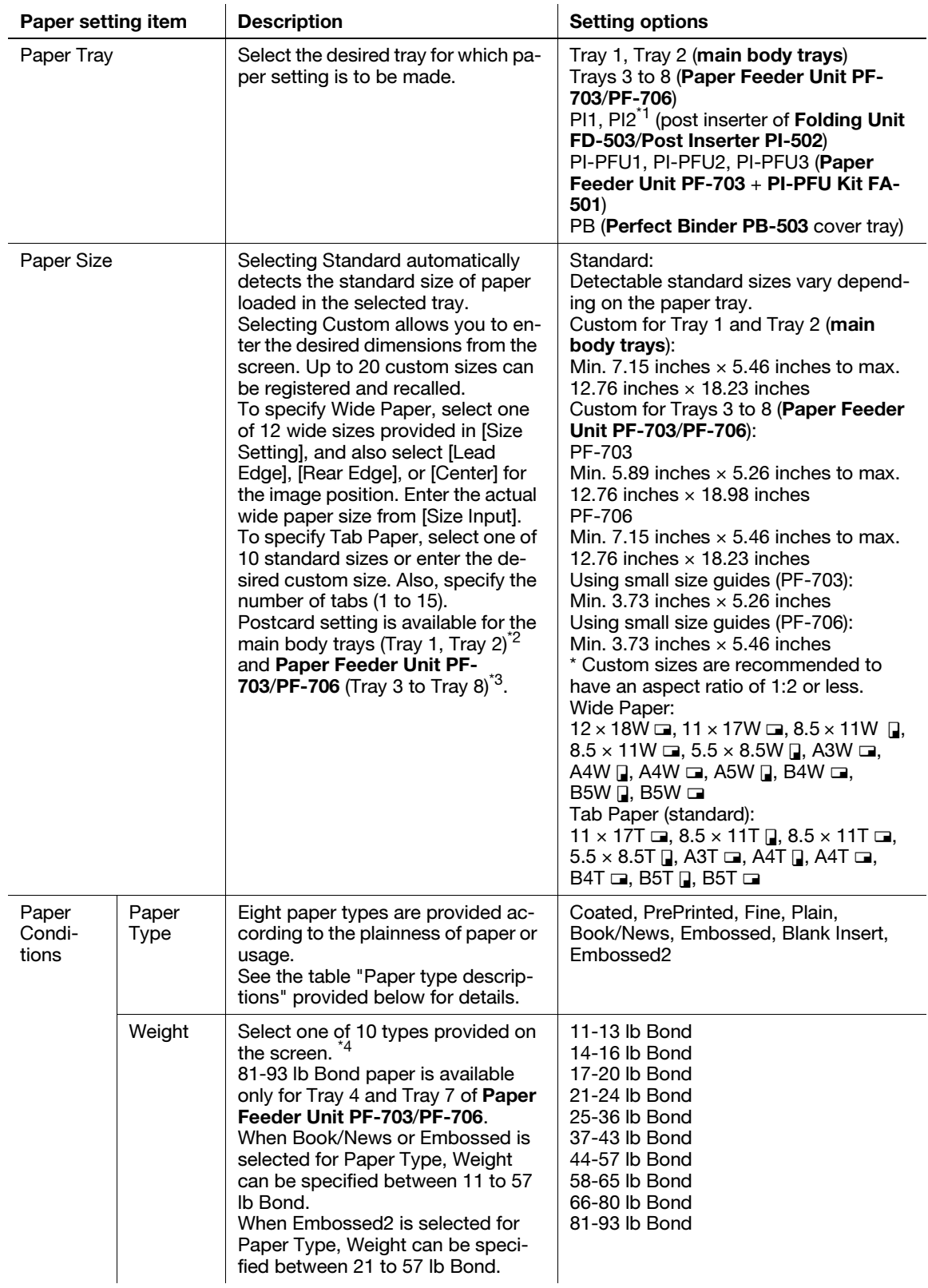

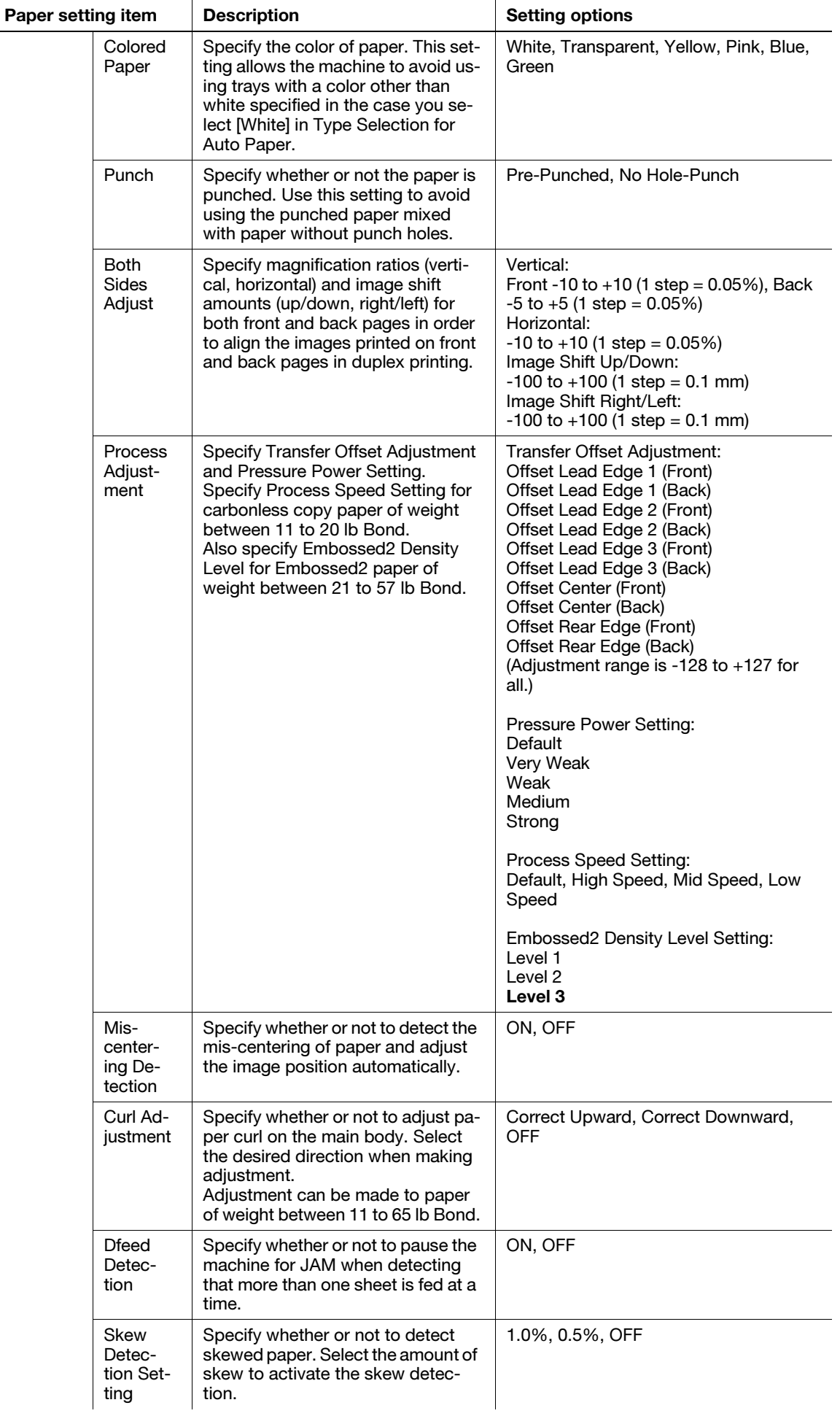

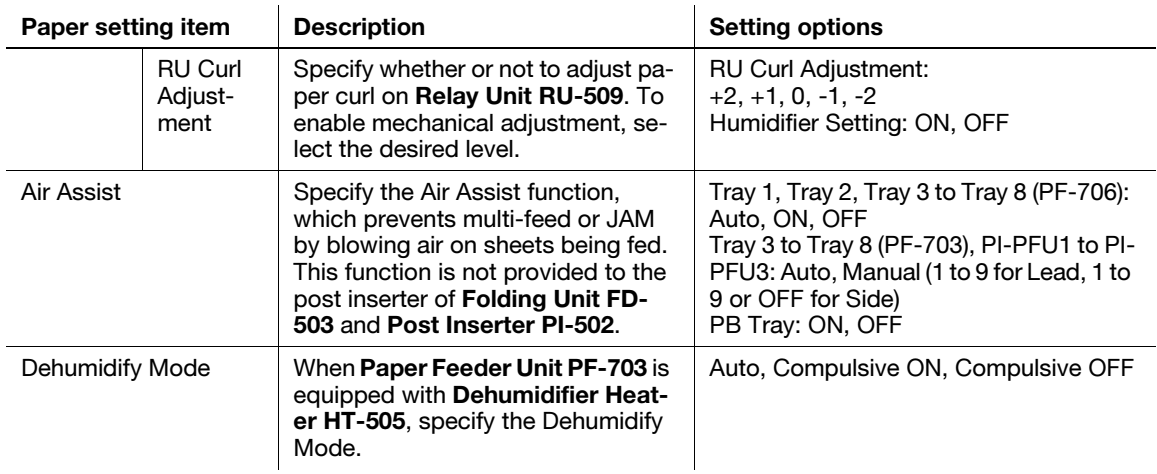

\*1: For the post inserter of Folding Unit FD-503 and Post Inserter PI-502, the only available paper setting is Detect Size Setting in Paper Size. When Perfect Binder PB-503 is attached, the paper size and paper settings for perfect bind covers can be specified for the post inserter of Folding Unit FD-503.

 $*2$ : The postcard adapter (option) is required for loading postcards into the main body trays (Tray 1, Tray 2). Contact your service representative, if desired.

\*3: Use the small size guides when loading postcards into Paper Feeder Unit PF-703/PF-706. For details, see Section 5 of the User's Guide - Copier. In addition, using postcards may deteriorate the paper feed performance depending on the paper type selected. For this reason, it is recommended that you should load postcards into a middle tray (tray 4 or tray 7). Contact your service representative, if desired.

\*4: The stapling capacity of Finisher FS-532 varies with the weight of paper to be used; however, the weight ranges may differ from those predefined for the Tray Setting. For details, see Section 3 of the User's Guide - Copier.

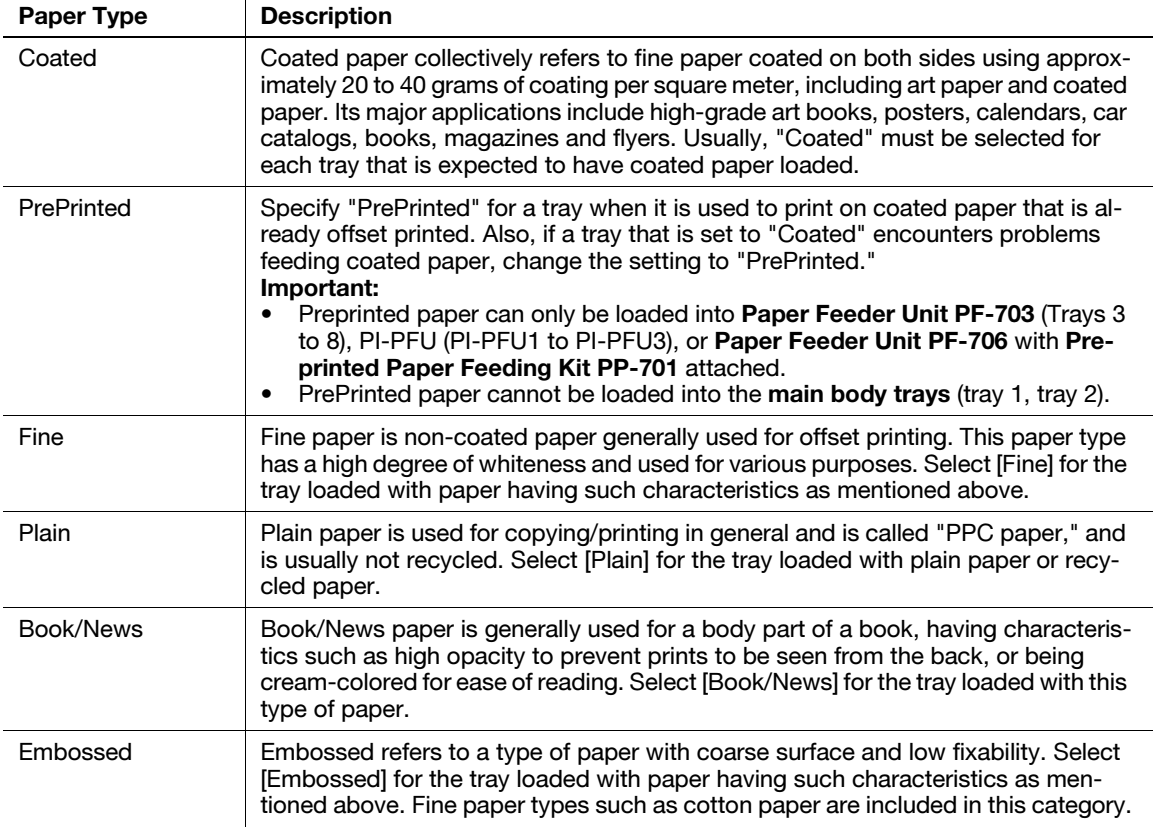

# Paper type descriptions

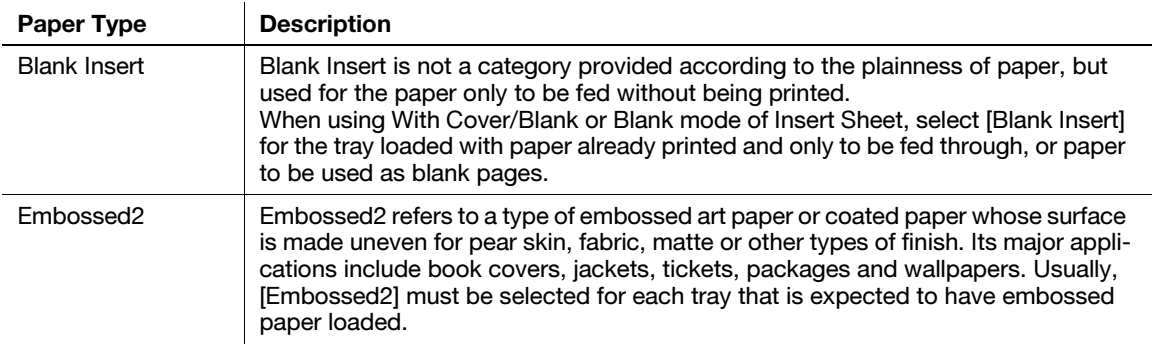

# 3.3 [Tray Setting] Operations

<span id="page-28-0"></span>This section describes the basic operating procedure of Tray Setting which can be performed by pressing [Tray Setting] on the Machine Screen.

For details of Tray Setting provided to the following trays, see appropriate sections for each.

3.3.1 to 3.3.7: main body tray (tray 1, tray 2), Paper Feeder Unit PF-703/PF-706 (tray 3 to tray 8)

3.3.8: PI-PFU tray

3.3.9: Perfect Binder PB-503 cover tray

3.3.10: post inserter of Folding Unit FD-503

3.3.11: Post Inserter PI-502 mounted on Finisher FS-532

#### **NOTICE**

<span id="page-28-1"></span>Paper conditions specified in the Tray Setting can be registered as is the case in registering paper conditions by pressing [Paper Set Reg./Del.] on the Machine Screen.

# 3.3.1 Outlines of Tray Setting Operations

**1** Press ITray Setting on the Machine Screen.

The Tray Setting Screen will be displayed.

- 2 Select the tray to make the settings.
	- → Select the desired tray key provided under "Paper Tray." Settings specified for the selected tray in Tray Setting will be displayed on the right side area of the screen.
	- $\rightarrow$  Tray Setting is available even when printing for another job is in progress.

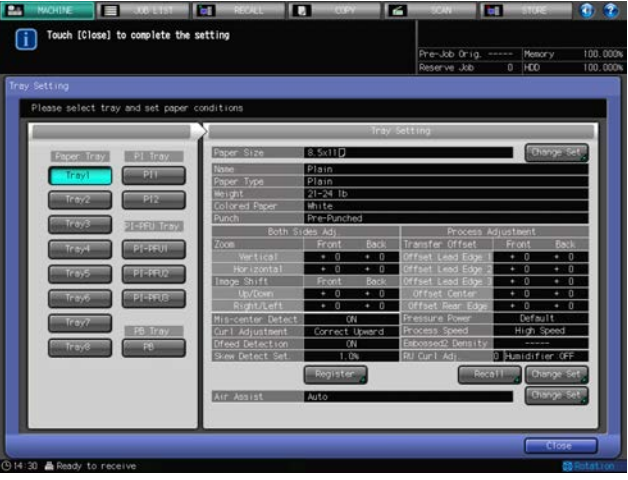

- 3 Change the paper size temporarily.
	- → Press [Change Set] on the right side of "Paper Size" to display the Size Setting Screen. See [page 3-9](#page-30-1) for details on the setting procedure.

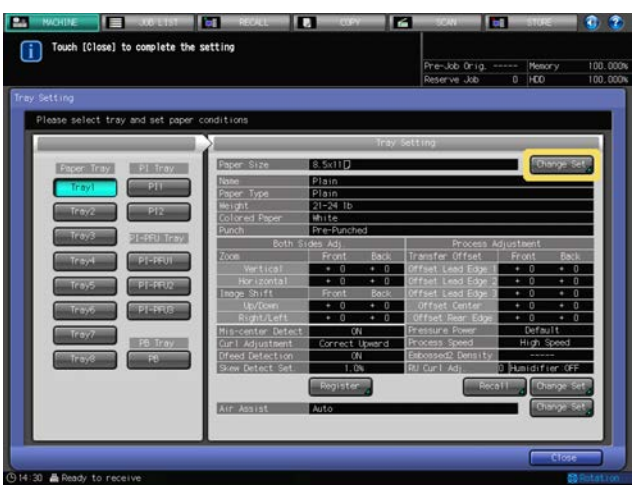

- 4 Change the paper conditions temporarily.
	- $\rightarrow$  To recall the paper conditions, press [Recall] in the lower right of the Tray Setting Screen to display the Recall Screen. See [page 3-13](#page-34-1) for details on the setting procedure.

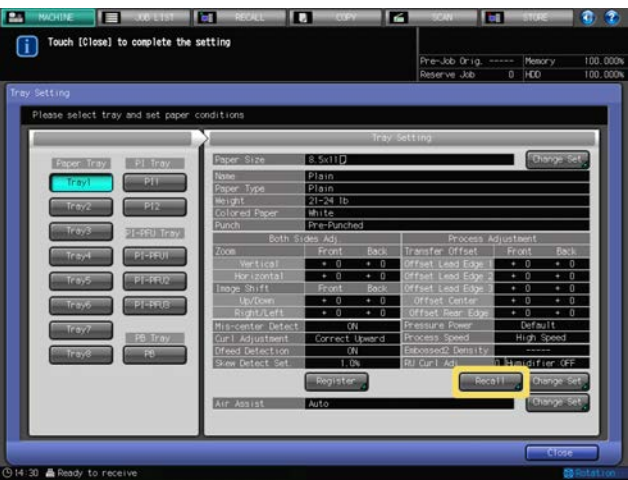

 $\rightarrow$  To change the paper conditions, press [Change Set] in the lower right of the Tray Setting Screen to display the Change Individual Set Screen. See [page 3-14](#page-35-1) for details on the setting procedure.

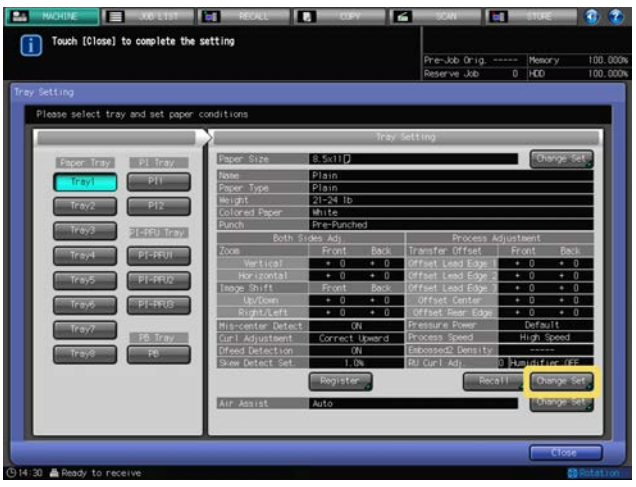

 $\rightarrow$  To register the paper conditions, press [Register] in the lower middle of the Tray Setting Screen to display the Register Screen. See [page 3-23](#page-44-1) for details on the setting procedure.

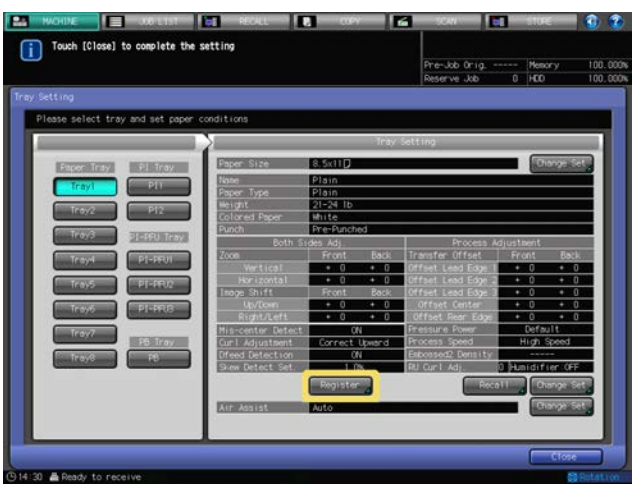

- 5 Specify the Air Assist function.
	- → Press [Change Set] to the right of "Air Assist" to display the Air Assist Screen. See [page 3-24](#page-45-1) for details on the setting procedure.
- 6 Check the current settings displayed in the Tray Setting list.

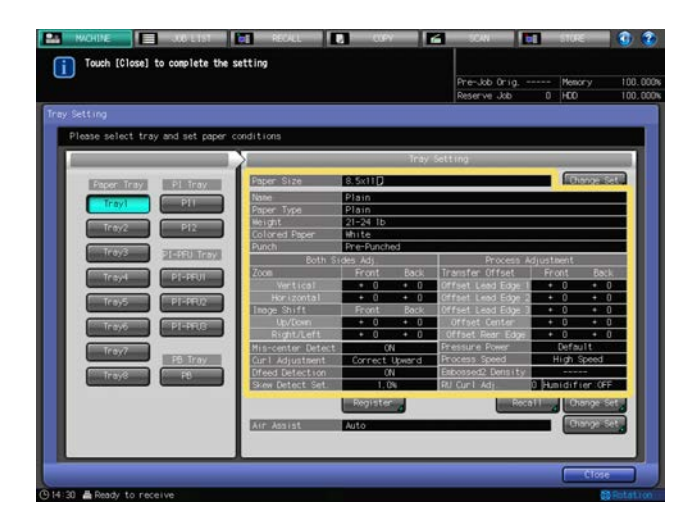

<span id="page-30-0"></span>7 Press [Close] on the Tray Setting Screen to return to the Machine Screen.

# <span id="page-30-1"></span>3.3.2 Setting Paper Size

# Selecting [Standard]

- 1 Select [Standard] on the Size Setting Screen.
	- $\rightarrow$  With [Standard] selected, the machine automatically detects the standard size when loaded in that tray.
	- $\rightarrow$  Detectable standard sizes vary depending on the paper tray.

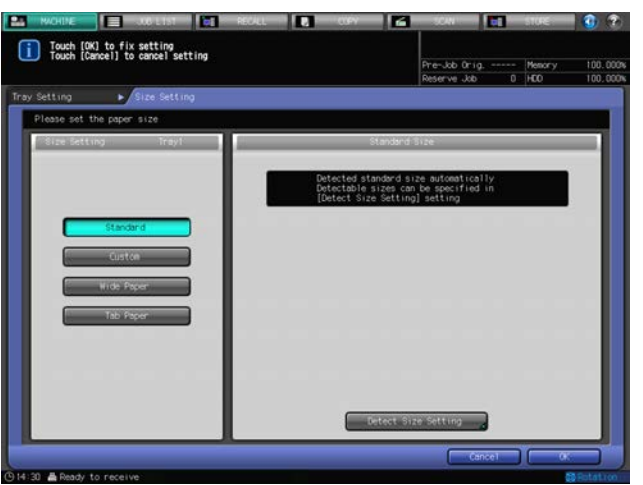

- 2 To change detectable sizes, press [Detect Size Setting].
	- $\rightarrow$  There are some groups of sizes having subtle distinctions so that the machine cannot distinguish in the operation of size detection. Let the machine detect a specific size by identifying these sizes as any one of them.

The Detect Size Setting Screen will be displayed.

- 3 Press the desired size in each column to select it.
	- $\rightarrow$  Groups of indistinguishable sizes are arranged in columns.

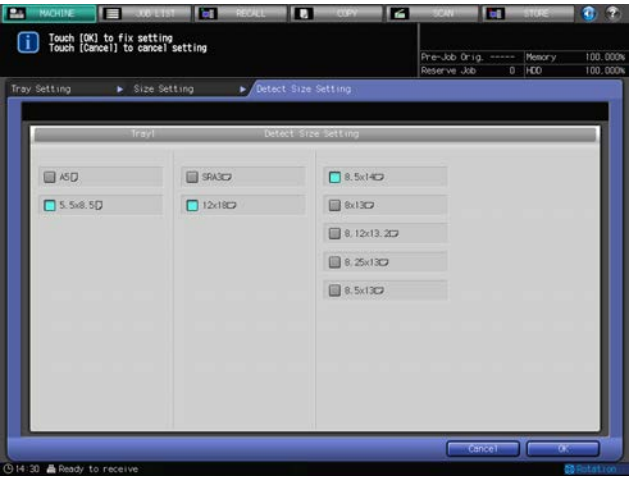

4 Press [OK].

The Tray Setting Screen will be restored.

# Selecting [Custom]

1 Select [Custom] on the Size Setting Screen.

The Custom Size Screen will be displayed.

- 2 Enter the lengthwise/widthwise dimensions of the paper.
	- $\rightarrow$  Press [(1)], then use the touch panel keypad, [ $\blacktriangledown$ ], [ $\blacktriangle$ ], or control panel keypad to enter the desired lengthwise dimension. Press [(2)] to similarly enter the desired widthwise dimension.
	- $\rightarrow$  Available range depends on the paper tray to be loaded.

bizhub PRESS 1250/1052 3-10

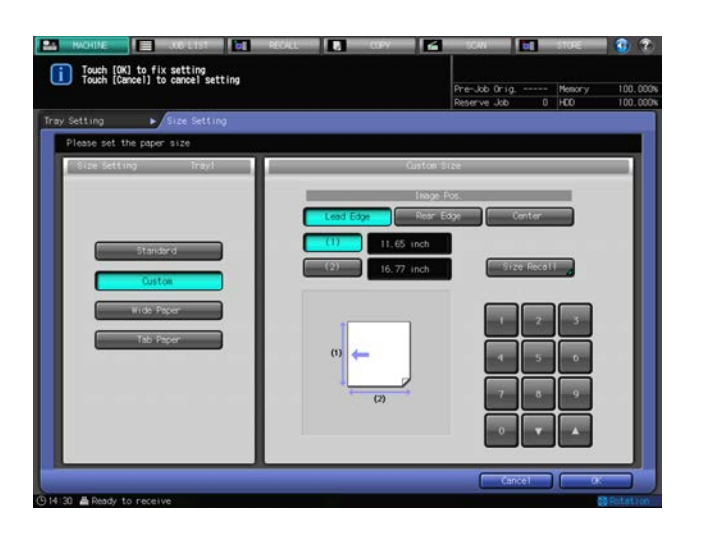

- 3 Make a selection for Image Pos.
	- → Select [Lead Edge], [Rear Edge], or [Center] provided under "Image Pos." to specify the standard of image position.
- 4 To recall a custom size previously registered, press [Size Recall].

The Size Recall Screen will be displayed.

- → Press [Previous] or [Next] to scroll to the desired custom size. Entries from [01] to [20] are provided on the screen.
- $\rightarrow$  Press the number key of the custom size to be used, then press [OK].

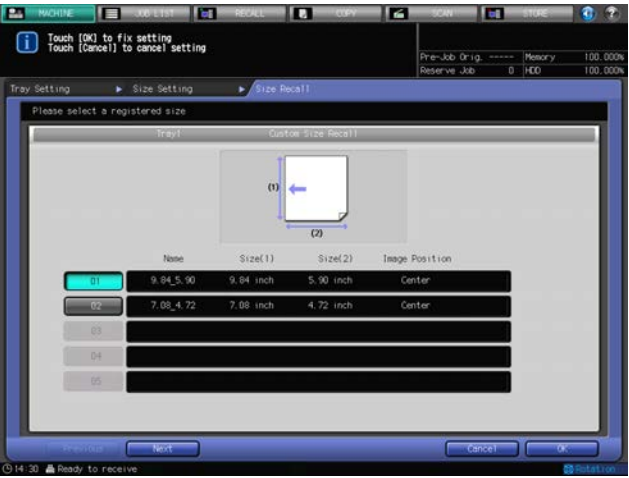

5 Press [OK].

The Tray Setting Screen will be restored.

#### ad Reference

The custom size registration can be made from [Custom Reg./Del.] provided on the Machine Screen. See [page 3-60](#page-81-2) for details.

# Selecting [Wide Paper]

- 1 Select [Wide Paper] on the Size Setting Screen. The Wide Paper Screen will be displayed.
- 2 Press the desired size key.

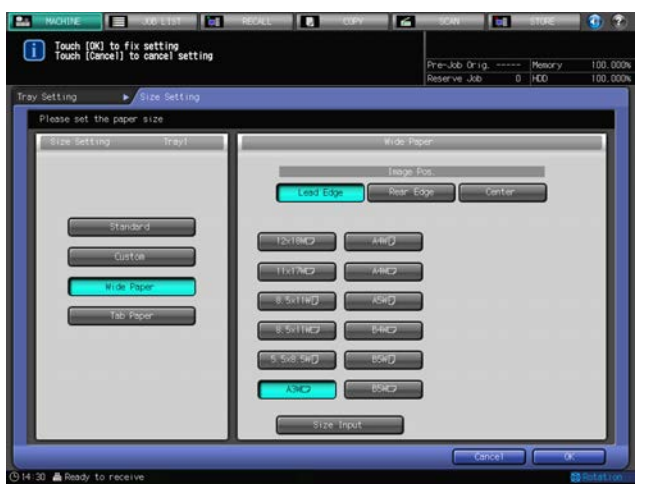

- 3 Make a selection for Image Pos.
	- → Select [Lead Edge], [Rear Edge], or [Center] provided under "Image Pos." to specify the standard of image position.
- 4 Press [Size Input] to display the Size Input Screen.
	- $\rightarrow$  Wide paper varies in dimensions even though having the same size name. Be sure to check and enter actual dimensions of the wide paper to be used.
- 5 Enter the lengthwise/widthwise dimensions of the paper.
	- $\rightarrow$  Press [(1)], then use the touch panel keypad, [ $\nabla$ ], [A], or control panel keypad to enter the desired lengthwise dimension. Entered size should fall within the range from the lengthwise dimension of the standard size corresponding to the wide size selected in step 2, to a maximum of 12.73 inches (324 mm).
	- $\rightarrow$  Press [(2)] to similarly enter the desired widthwise dimension. Entered size should fall within the range from the widthwise dimension of the standard size corresponding to the wide size selected in step 2, to a maximum of 18.98 inches (483 mm).
	- $\rightarrow$  Available range depends on the paper tray to be loaded.

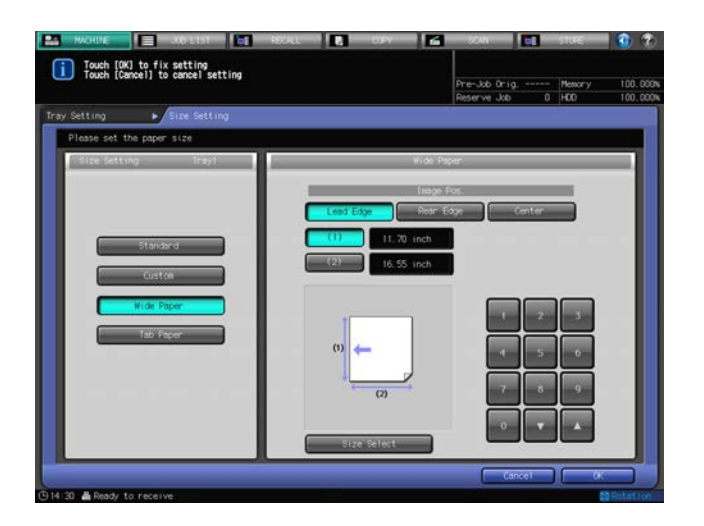

- 6 Press [Size Select] to return to the Size Select Screen.
- 7 Press [OK].

The Tray Setting Screen will be restored.

# Selecting [Tab Paper]

**1** Select [Tab Paper] on the Size Setting Screen.

bizhub PRESS 1250/1052 3-12

The Tab Paper Screen will be displayed.

- 2 Press [Tab Paper].
	- $\rightarrow$  The size setting of Tab Paper is provided with the screen to specify a standard size and another screen to specify a custom size. Press [Standard] or [Custom] provided on each screen to switch the display.
- 3 Press the desired standard size key.
- 4 Specify the number of tabs.
	- $\rightarrow$  Use the touch panel keypad, [ $\nabla$ ], or [ $\blacktriangle$ ] provided under "Tab Number Setting" to enter the desired number of tabs. Setting range is from 1 to 15.

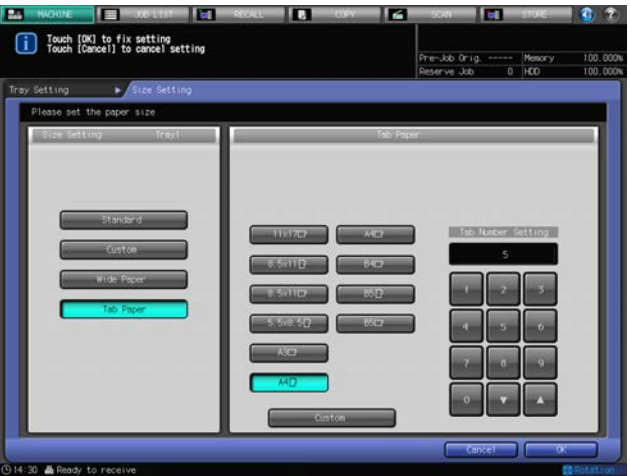

- 5 If a custom tab paper size is desired, press [Custom].
- 6 Enter the lengthwise/widthwise dimensions and tab extension width of the paper.
	- $\rightarrow$  Press [(1)], then use the touch panel keypad, [ $\nabla$ ], [ $\triangle$ ], or control panel keypad to enter the desired lengthwise dimension. Press [(2)] to similarly enter the desired widthwise dimension, and [(3)] for the tab extension width.
	- $\rightarrow$  If you specify the number of tabs, press [Tab Number Setting] to enter the desired number of tabs.

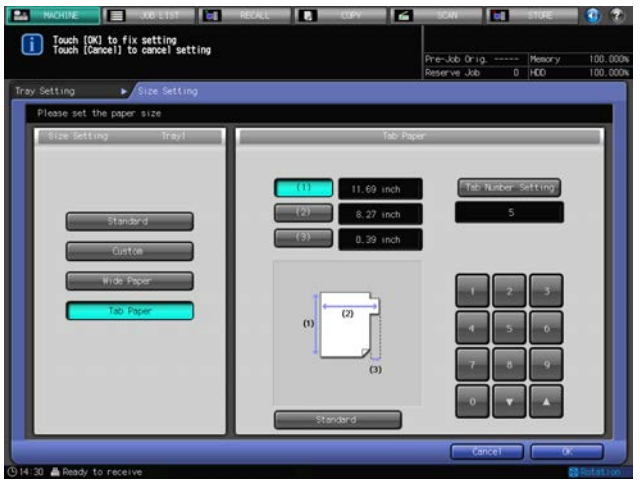

7 Press [OK].

<span id="page-34-0"></span>The Tray Setting Screen will be restored.

# <span id="page-34-1"></span>3.3.3 Setting Paper Conditions: Recall

1 Press [Recall] in the lower right of the Tray Setting Screen.

The Recall Screen will be displayed.

- 2 Select the registered paper conditions.
	- $\rightarrow$  Press [A] or [ $\triangledown$ ] to scroll to the entry of the desired paper conditions on the list to select it.

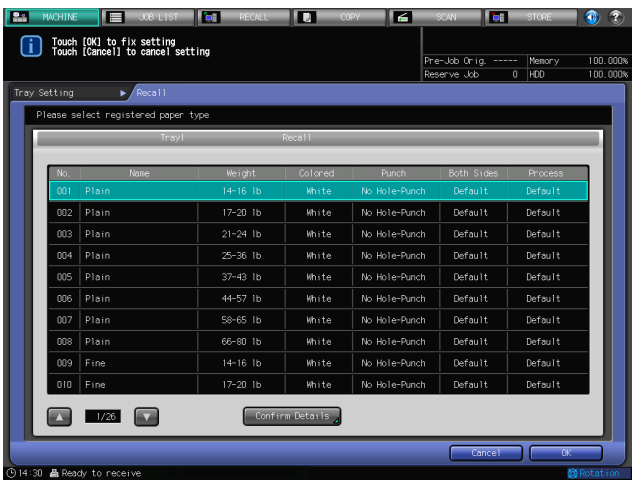

3 To check the details, press [Confirm Details]. Details of the selected entry will be displayed. When finished with checking, press [Close].

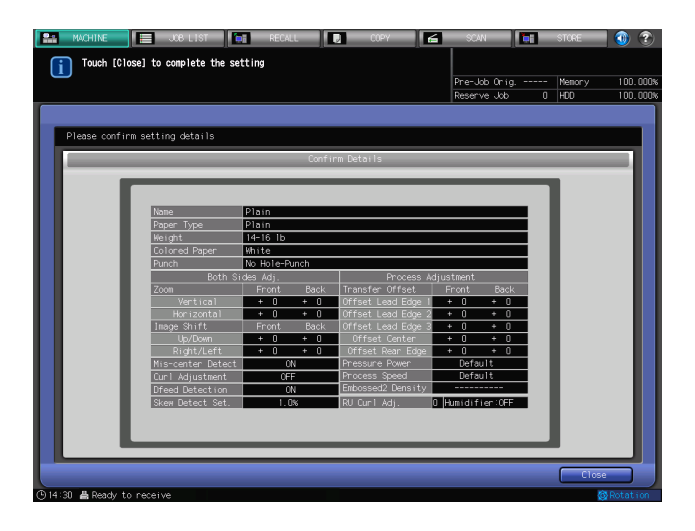

4 Press [OK].

The Tray Setting Screen will be restored.

# $\overline{\mathbb{Q}}$  Reference

The registration of paper conditions can be made from [Register] on the Tray Setting Screen or [Paper Set Reg./Del.] on the Machine Screen. See [page 3-23](#page-44-1) and [page 3-47](#page-68-2) for details.

# <span id="page-35-1"></span>3.3.4 Setting Paper Conditions: Change Set

- <span id="page-35-0"></span> $\checkmark$  When changing the paper conditions, it is recommended that you first recall the desired setting by operating the "Recall" procedure, then modify the conditions as desired.
- 1 Press [Change Set] to the right of [Recall] under the Tray Setting Screen.

The Change Individual Set Screen will be displayed.

- 2 Press [Paper Type].
	- The Paper Type Screen will be displayed.
	- $\rightarrow$  Select the desired paper type key provided under "Paper Type."
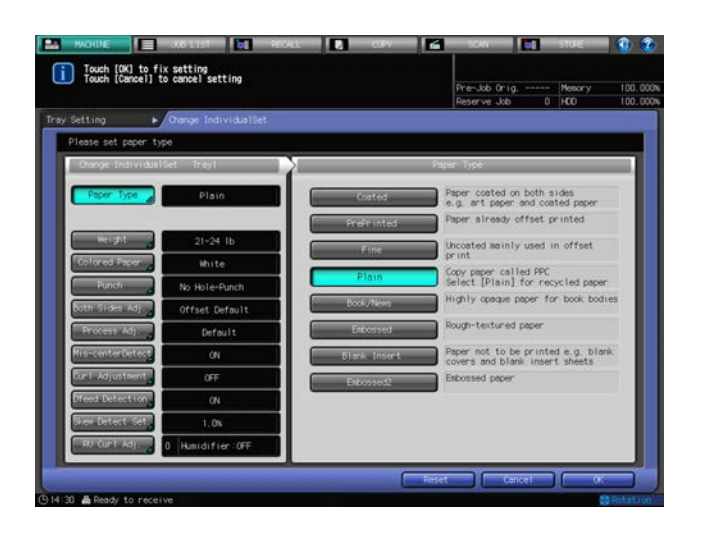

3 Press [Weight].

The Weight Screen will be displayed.

 $\rightarrow$  Specify the paper weight.

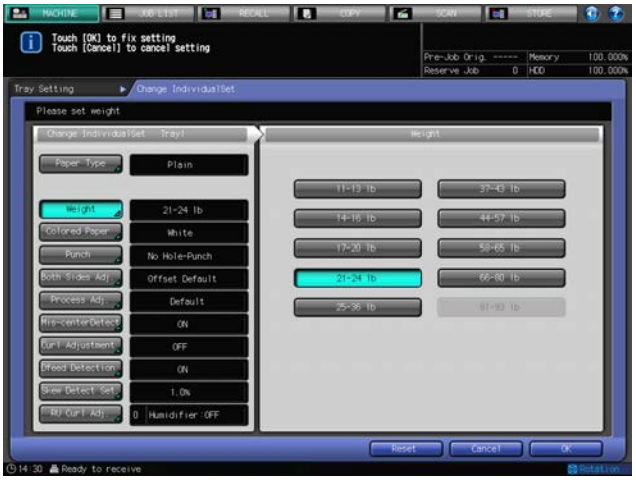

- $\rightarrow$  81-93 lb Bond paper is available only for Tray 4 and Tray 7.
- → When Book/News or Embossed is selected for Paper Type, Weight can be specified between 11 to 57 lb Bond.
- → When Embossed2 is selected for Paper Type, Weight can be specified between 21 to 57 lb Bond.
- 4 Press [Colored Paper].

The Colored Paper Screen will be displayed.

 $\rightarrow$  Specify the color of paper.

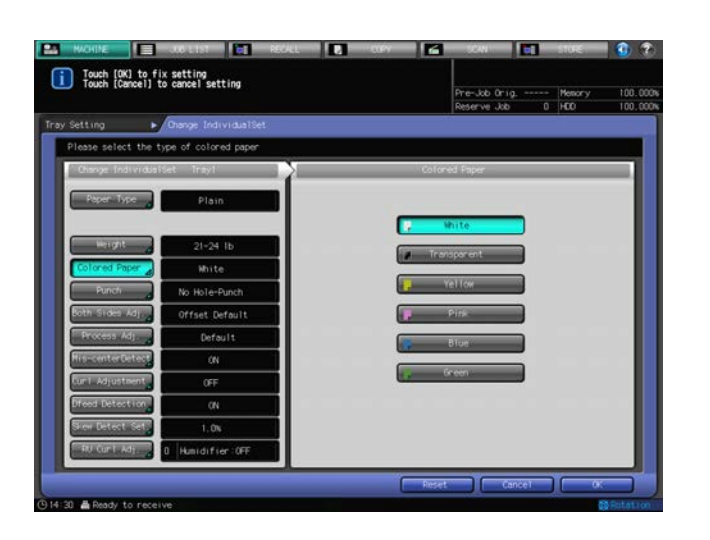

5 Press [Punch] .

The Punch Screen will be displayed.

→ Select either [Pre-Punched] or [No Hole-Punch] from under "Punch."

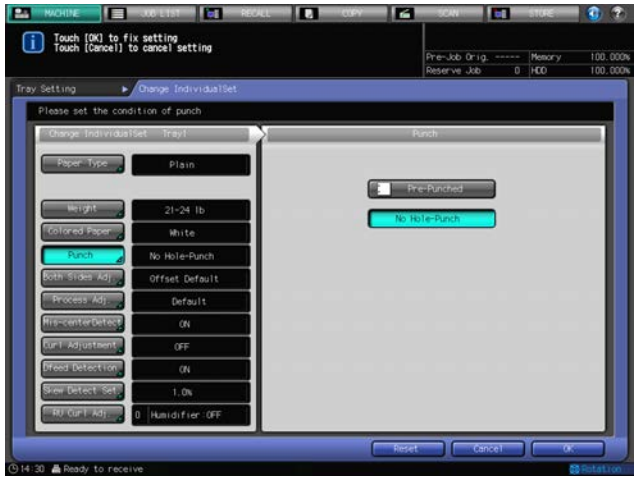

6 Press [Both Sides Adj.].

The Both Sides Adjust Screen will be displayed.

- → Press [Front] or [Back] to select the print side, then press [Vertical], [Horizontal], [Up/Down], or [Right/Left] to select an adjustment item. Use the keypad, [ $\Pi$ ], or [ $\blacktriangle$ ] on the screen to enter the desired adjustment value. Press  $[+<->-]$  to specify the adjustment value to be positive or negative. When any setting change is made, the indication on the right side of [Both Sides Adj.] changes to [Offset Changed].
- > Chart Adjustment is available for Both Sides Adjust in Tray Setting.
- $\rightarrow$  See [page 4-2](#page-86-0) for details of Both Sides Adjust and Chart Adjustment.

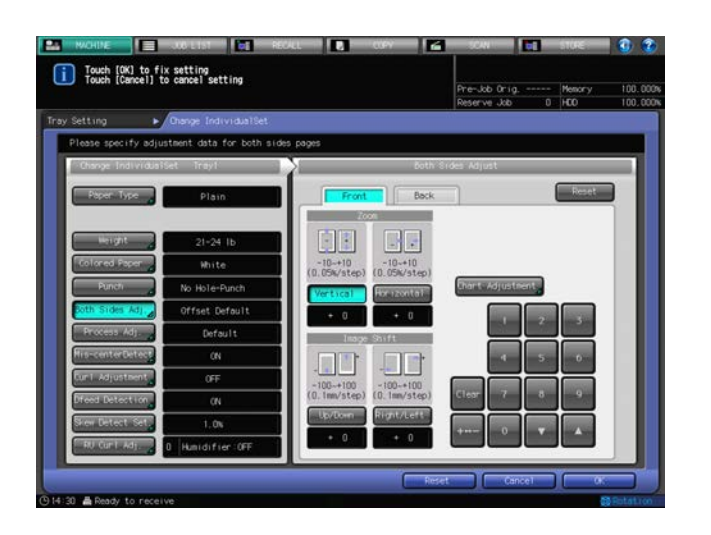

7 Press [Process Adj.].

The Process Adjustment Screen will be displayed.

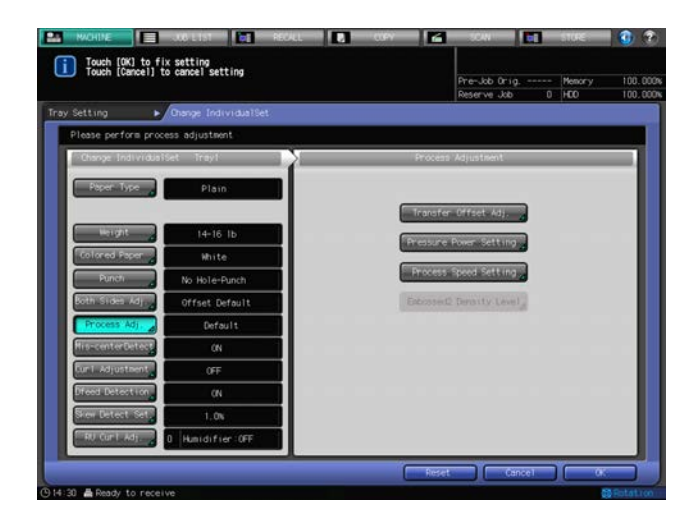

8 Press [Transfer Offset Adj.] on the Process Adjustment Screen.

The Transfer Offset Adjustment Screen will be displayed.

You can specify the five offset data, "Lead Edge 1," "Lead Edge 2," "Lead Edge 3," "Center," and "Rear Edge" for each of front and back sides.

Contact your service representative for information on the effect or combination of adjustment.

- $\rightarrow$  Select the desired key in the left side area of the Transfer Offset Adjustment Screen.
- $\rightarrow$  Use the touch panel keypad or the control panel keypad to enter the desired adjustment value.
- $\rightarrow$  Press [+<->-] to specify the adjustment value to be positive or negative.
- → When you press [Set] to change the setting, the offset data (current data) of the selected key will change to the entered adjustment value.
- $\rightarrow$  Available range is from -128 to +127.
- $\rightarrow$  Press [OK] to complete the setting.

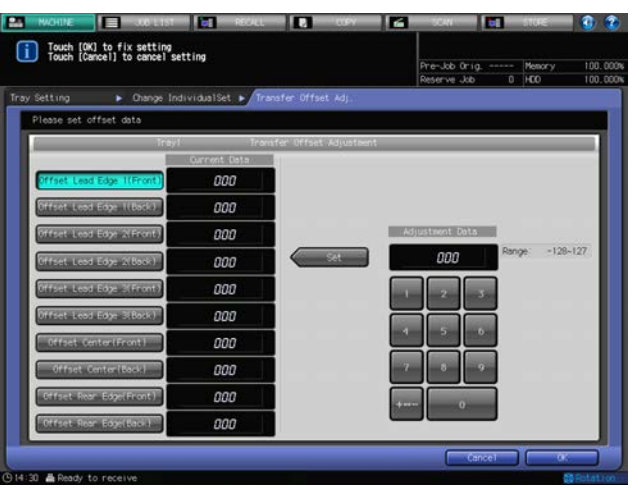

The indication on the right side of [Process Adj.] changes to [Transfer Changed].

9 Press [Pressure Power Setting] on the Process Adjustment Screen.

The Pressure Power Setting Screen will be displayed.

→ Select [Default], [Very Weak], [Weak], [Medium] or [Strong] under "Pressure Power Setting." This is set to [Default] under normal circumstances.

If fusing is not adequate, increase the pressure level. This will increase paper curl. If paper curl is too large, decrease the pressure level. This may cause inadequate fusing.

 $\rightarrow$  Press [OK] to complete the setting.

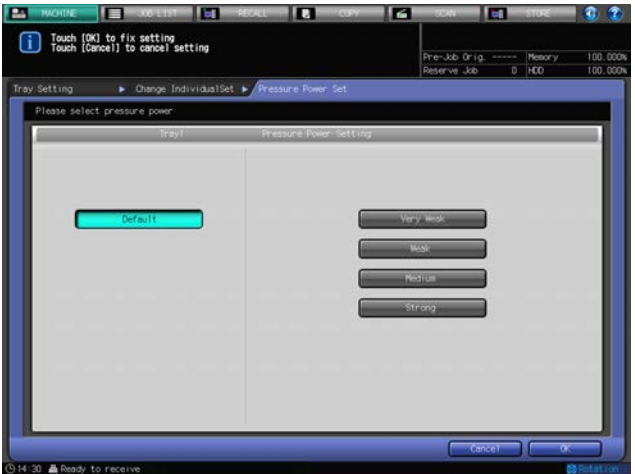

The indication on the right side of [Process Adj.] changes to [Pressure Changed].

10 Press [Process Speed Setting] on the Process Adjustment Screen.

When Paper Type is set to any type but Embossed2 or Blank Insert, and Weight is set between 11 to 20 lb Bond, [Process Speed Setting] becomes available.

The Process Speed Setting Screen will be displayed.

→ Select [Default], [High Speed], [Mid Speed] (bizhub PRESS 1250 only) or [Low Speed] under "Process Speed Setting."

Decrease the speed if the process causes carbonless copy paper to produce color. Contact your service representative for the details on the Process Speed Setting.

The relation between process speeds and screen keys is as shown below.

bizhub PRESS 1250

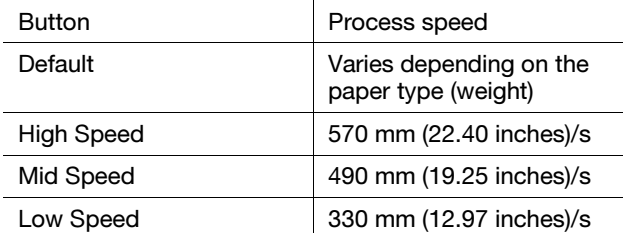

 $\rightarrow$  Press [OK] to complete the setting.

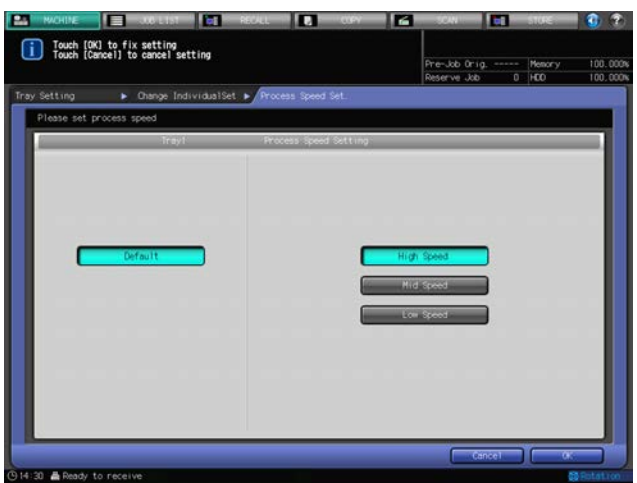

## bizhub PRESS 1052

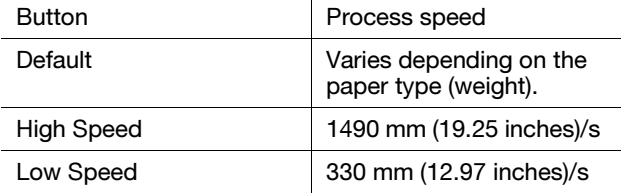

 $\rightarrow$  Press [OK] to complete the setting.

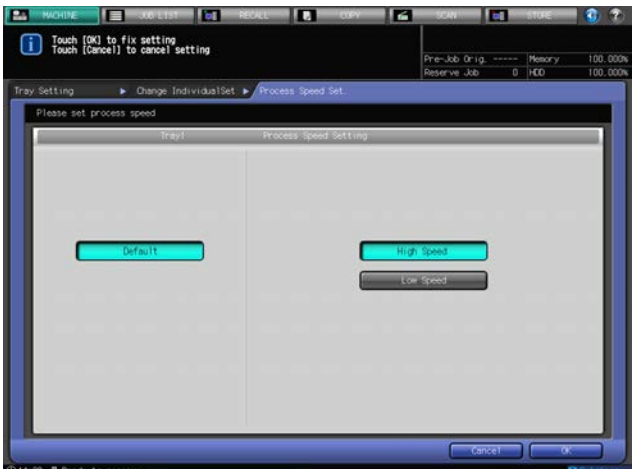

The indication on the right side of [Process Adj.] changes to [Speed Changed].

11 Press [Embossed2 Density Level] on the Process Adjustment Screen.

[Embossed2 Density Level] becomes available when Embossed2 is selected for Paper Type. The Embossed2 Density Level Setting Screen will be displayed.

→ Select [Level 1], [Level 2] or [Level 3 (Default)] under "Embossed2 Density Level Setting." Set the level higher if voids occur on uneven surfaces of Embossed2. This will increase the toner consumption.

(Example: change from Level 2 to Level 3)

Set the level lower if the density is higher than expected. This may make voids more likely to occur on uneven surfaces of Embossed2.

(Example: change from Level 3 to Level 2)

 $\rightarrow$  Press [OK] to complete the setting.

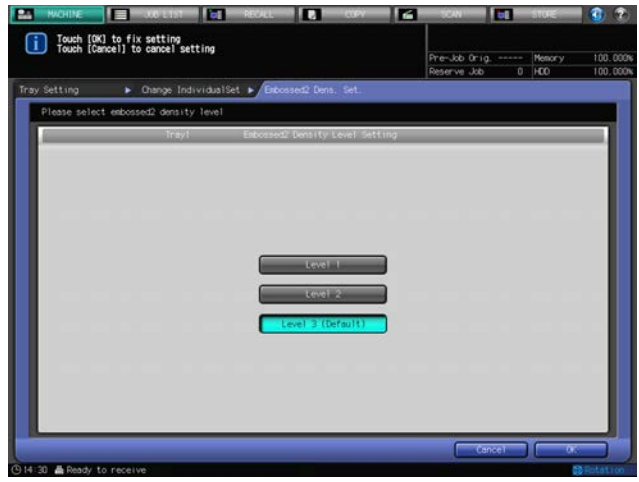

The indication on the right side of [Process Adj.] changes to [Changed].

12 Press [Mis-center Detect].

The Mis-center Detect Screen will be displayed.

→ Select either [ON] or [OFF] from under "Mis-center Detect."

To activate the mis-centering detect function for the paper fed from the tray selected in "Paper Tray," select [ON]. The image position is automatically adjusted. To deactivate the detection function, select [OFF]. The image position is not automatically adjusted.

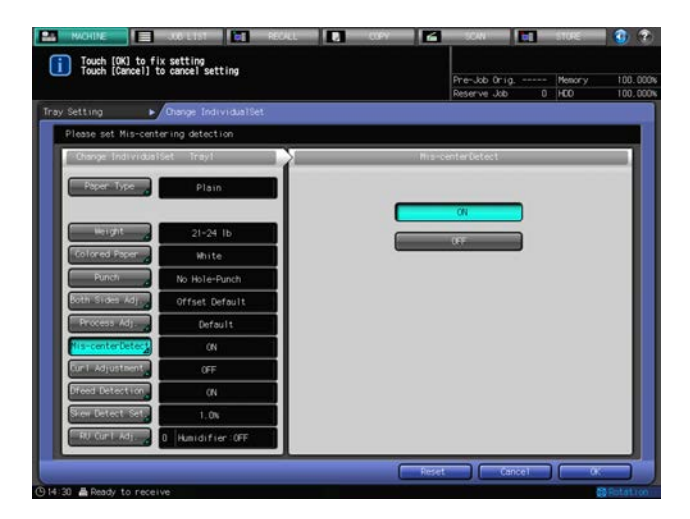

13 Press [Curl Adjustment].

[Curl Adjustment] becomes available when Weight is set between 11 to 65 lb Bond. The Curl Adjustment Screen will be displayed.

Select whether or not to activate the curl adjustment function on the main body for the paper fed from the tray selected in "Paper Tray." Select the desired direction when making adjustment.

→ Select [Correct Upward], [Correct Downward] or [OFF] from under Curl Adjustment.

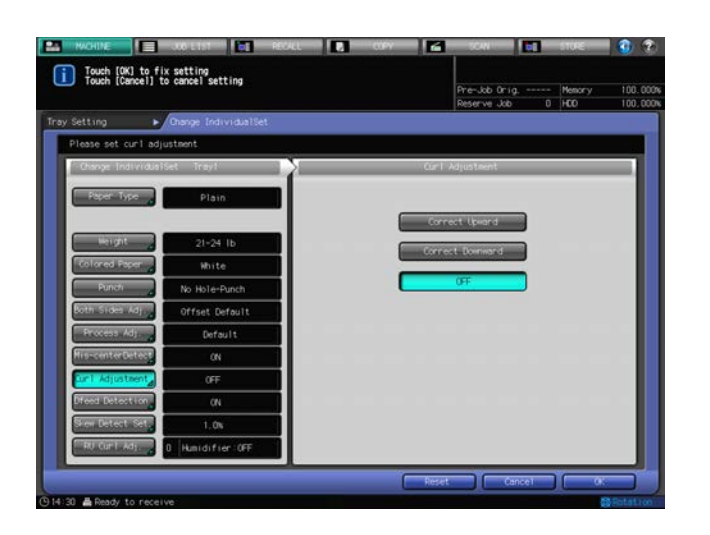

14 Press [Dfeed Detection].

The Dfeed Detection Screen will be displayed.

Specify whether or not to pause the machine for JAM when detecting that more than one sheet has been fed from the tray selected in "Paper Tray."

→ Select either [ON] or [OFF] from under "Dfeed Detection."

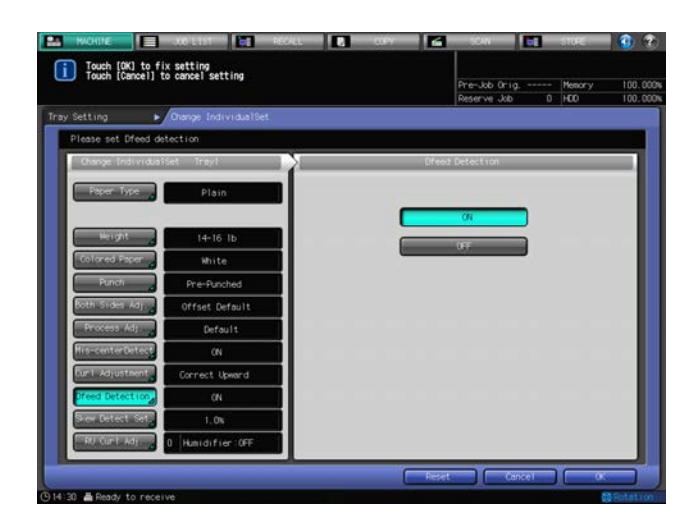

15 Press [Skew Detect Set].

The Skew Detect Setting Screen will be displayed.

Specify whether or not to pause the machine for JAM when detecting that a skewed sheet has been fed from the tray selected in "Paper Tray." Select the amount of skew to activate the skew detection. → Select [1.0%], [0.5%] or [OFF] from under "Skew Detect Set."

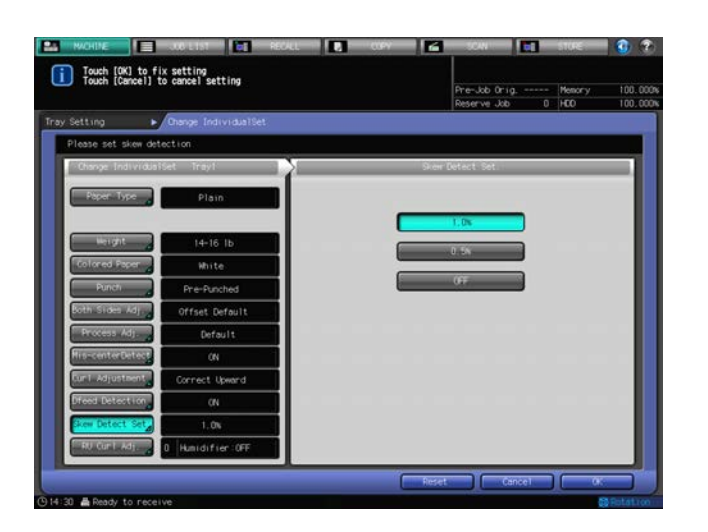

16 Press [RU Curl Adj.]

RU Curl Adj. becomes available when [Relay Unit RU-509] is attached. The RU Curl Adjustment Screen will be displayed.

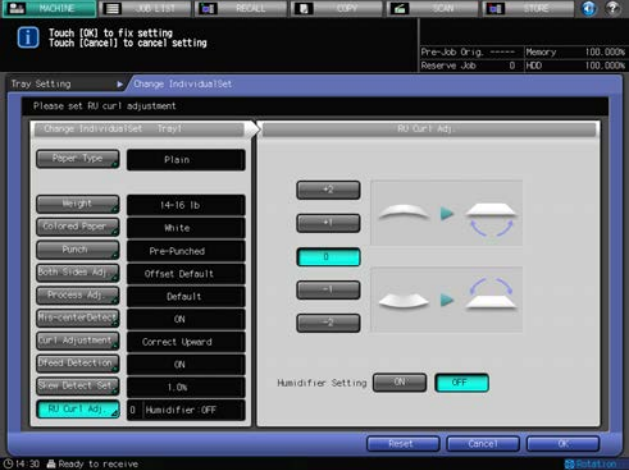

Relay Unit RU-509 provides curl adjustment in two ways: humidifying and mechanical methods.

Curl adjustment with humidifier becomes available when Relay Unit RU-509 is equipped with Humidifier HM-102. The curl adjustment unit humidifies paper to adjust the amount of moisture after printing, thus reducing paper curl.

#### **NOTICE**

Mechanical curl adjustment is effective for Coated, PrePrinted, Blank Insert, Embossed and Embossed2. The humidifying and mechanical methods of curl adjustment are both effective for Fine, Plain and Book/News.

In addition to the curl adjustment unit of Relay Unit RU-509, the other feeding parts also help to reduce curl by cooling paper after printing.

- $\rightarrow$  For mechanical curl adjustment, select [+2], [+1], [0], [-1] or [-2] to specify the direction and strength of adjustment.
- $\rightarrow$  The adjustment value goes positive or negative depending on the setting of Face in Output Setting in simplex/duplex printing. Refer to the table below to determine it. If no adjustment is required, select [0].

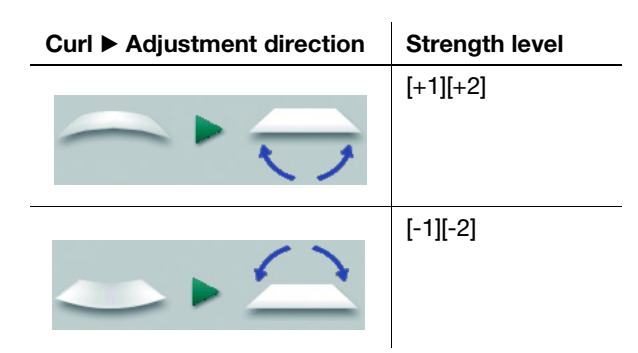

- → To make the humidification curl adjustment, select [ON] on the right side of "Humidifier Setting," or select [OFF] if not. For the paper types and weight to which curl adjustment cannot be applied, "Unable" will be displayed to the right of "Humidifier Setting."
- → When Humidifier Setting is set to ON, pressing [Reset] will reset the following settings.

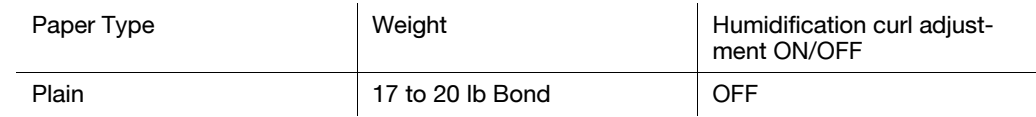

17 Press [OK].

The Tray Setting Screen will be restored.

## 3.3.5 Registering Paper Conditions

This section describes how to register paper conditions specified in Tray Setting.

# ad Reference

The registration of paper conditions can also be made by pressing [Paper Set Reg./Del.] on the Machine Screen. As this procedure does not include the specification of a tray, you can set paper conditions without any restrictions of the tray type. Also, you can delete the registered paper conditions. See [page 3-56](#page-77-0) for details.

1 Press [Change Set] to the right of [Recall] under the Tray Setting Screen.

The Change Individual Set Screen will be displayed.

- $\rightarrow$  Follow the procedure in "Setting Paper Conditions: Change Set" to specify the desired paper conditions.
- → Press [OK] on the Change Individual Set Screen to return to the Tray Setting Screen.
- 2 Press [Register] on the Tray Setting Screen.

The Register Screen will be displayed.

3 Select the destination to register paper conditions.

Use the scroll keys  $[\triangle]$  and  $[\nabla]$  to display the desired destination, then press that row.

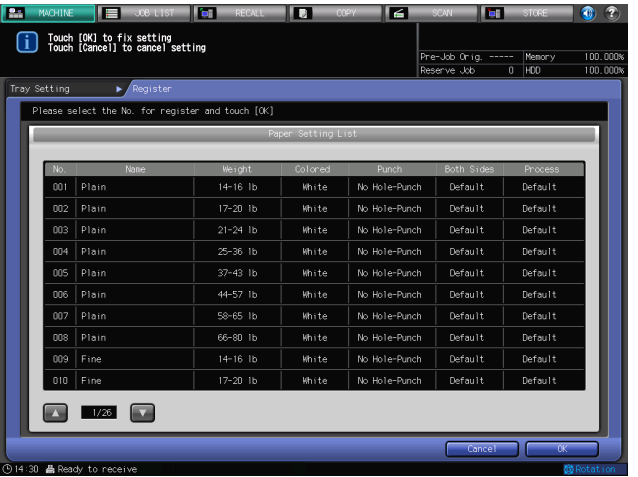

The Name Screen will be displayed.

- $\rightarrow$  If a row with a name displayed in the Name column is selected here, the paper conditions registered for that row will be overwritten with new settings.
- 4 Enter the name of paper.
	- $\rightarrow$  You may enter up to 50 alphanumeric characters including symbols for the name.
	- $\rightarrow$  When a row with no name displayed in the Name column is selected, the paper type you specified appears in the entry field of the Name Screen. To have that paper type serve as the name, leave it unchanged and press [OK].

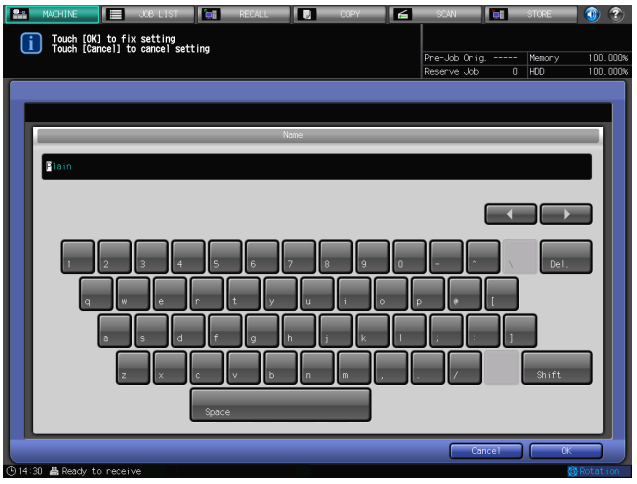

5 Press [OK].

The Register Screen will be restored.

- 6 Press [OK]. The Tray Setting Screen will be restored.
- 7 Press [Close].

The Machine Screen will be restored.

## 3.3.6 Setting Air Assist

This section describes how to make the Air Assist setting in Tray Setting.

### **NOTICE**

The Air Assist setting is not provided to the post inserter of Folding Unit FD-503 and Post Inserter PI-502.

1 Select the desired tray key under "Paper Tray" on the Tray Setting Screen.

2 Press [Change Set] on the right side of "Air Assist."

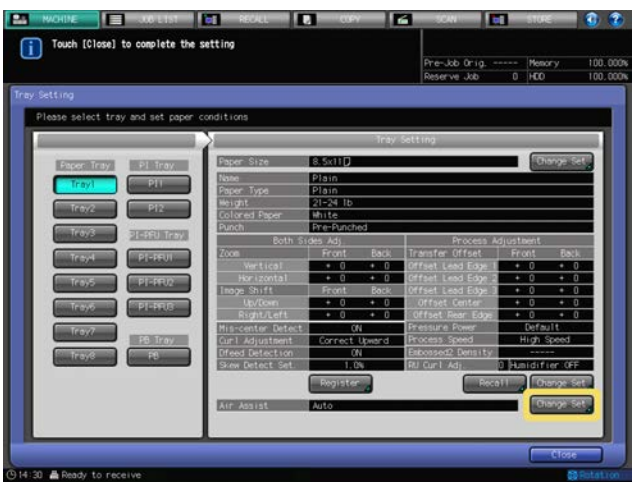

The Air Assist Screen will be displayed.

3 When you select [Tray 1], [Tray 2], or [Tray 3] to[ Tray 8] of Paper Feeder Unit PF-706 for Paper Tray and press [Change Set] to the right of "Air Assist," the Air Assist Screen will be displayed, as follows. Select [Auto], [ON], or [OFF], as desired.

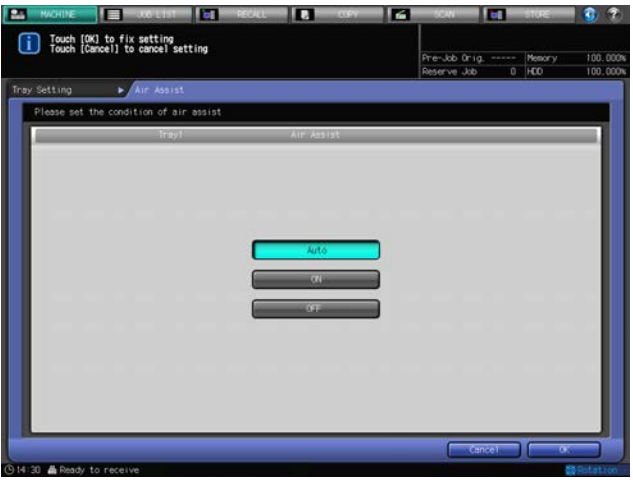

Press [OK].

4 When you select [Tray 3] to [Tray 8] of Paper Feeder Unit PF-703 for Paper Tray and press [Change Set] to the right of "Air Assist," the Air Assist Screen will be displayed, as follows.

Select either [Auto] or [Manual].

bizhub PRESS 1250/1052 3-25

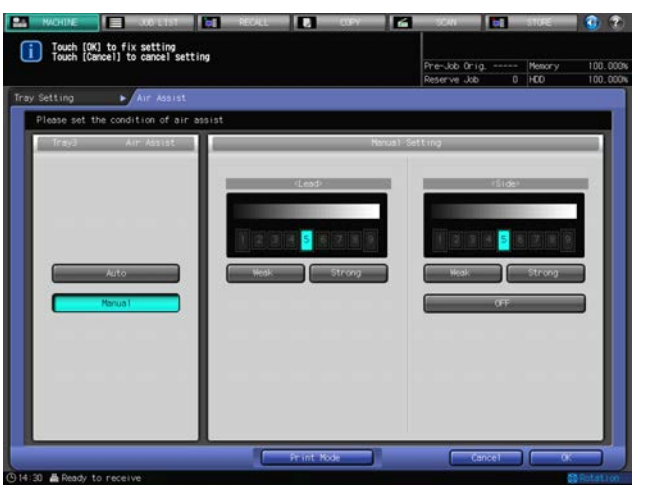

Selecting [Manual] enables the following settings:

- → Use [Weak] and [Strong] provided under "Lead" to select the desired air level within the range from [1] to [9].
- → Use [Weak] and [Strong] provided under "Side" to select the desired air level within the range from [1] to [9]. Press [OFF] to turn off the air flow of the side.
- → Press [Print Mode]. The specified tray will be automatically selected. Press Start on the control panel.
- > Press [Close]. Repeat the above adjustment procedures until appropriate feeding is confirmed.
- $\rightarrow$  For Paper Feeder Unit PF-703, you can open the confirmation window for the air nozzle and modify the air assist settings while visually checking feeding. See [page 3-27](#page-48-0) for details.

Press [OK].

5 When you select [PI-PFU1] to [PI-PFU3] under "PI-PFU Tray" and press [Change Set] to the right of "Air Assist," the Air Assist Screen will be displayed, as follows.

Select either [Auto] or [Manual].

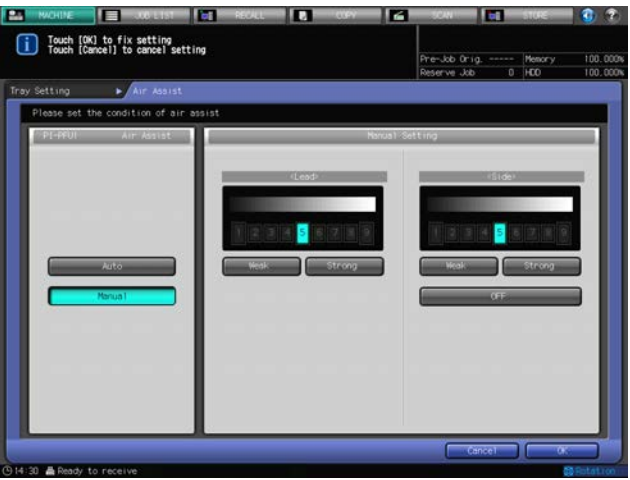

Selecting [Manual] enables the following settings:

- $\rightarrow$  Use [Weak] and [Strong] provided under "Lead" to select the desired air level within the range from [1] to [9].
- → Use [Weak] and [Strong] provided under "Side" to select the desired air level within the range from [1] to [9]. Press [OFF] to turn off the air flow of the side. Press [OK].
- 6 When you select [PB] under "PB Tray" and press [Change Set] to the right of "Air Assist," the Air Assist Screen will be displayed, as follows.

Select [ON] or [OFF].

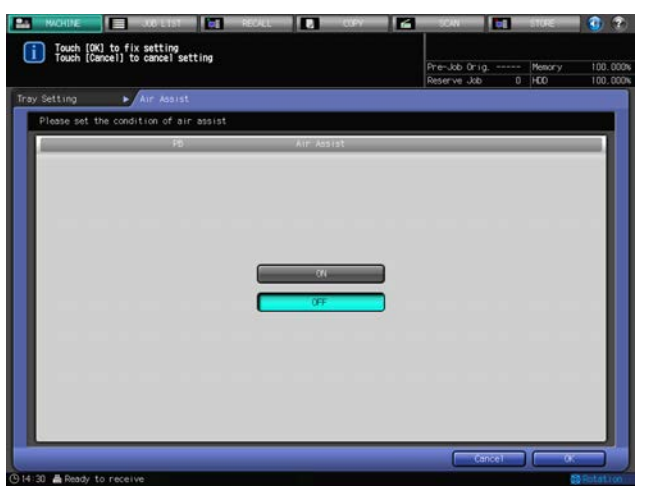

Press [OK]. The Tray Setting Screen will be restored.

# <span id="page-48-0"></span>3.3.7 Air Assist Setting for Paper Feeder Unit PF-703

There are air nozzles on the apical part of the feeder and the side guides in Paper Feeder Unit PF-703 (tray 3 to tray 8). Air blown from the nozzles makes feeding go smoothly by handling papers and picking them up.

The conditions for air assist is specified by selecting Auto or Manual.

Depending on the paper type, smooth feeding may be difficult, and it may cause a paper jam. In this case, manually change the air assist settings. You can manually configure the settings by opening the tray's air blow confirmation window and checking the condition of paper during feeding. Contact your service representative for information on the air blow confirmation window.

#### **NOTICE**

Do not open the air blow confirmation window of the tray 3 and tray 6. To make the Air Assist settings for tray 3 or 6, manually configure the settings for another tray than tray 3 or 6, then set the same adjustment value.

## **A** CAUTION

- Do not put your hand into the open air blow confirmation window when the machine is working. Otherwise, an unexpected accident may happen.
- $\parallel$  Open the air blow confirmation window of the tray for which you will manually configure the conditions of the air assist.
	- $\rightarrow$  Pull out the tray, remove the two screws, and then open the air blow confirmation window.

 $\rightarrow$  Return the tray to the original position. **NOTICE** 

- A transparent type of air blow confirmation window is also available. Contact your service representative, if desired.
- 2 Using the tray keys, select the tray for which you want to change the conditions of the air assist.  $\rightarrow$  Select one from tray 4, 5, 7 or 8.
- 3 Press [Change Set] on the right side of "Air Assist."

bizhub PRESS 1250/1052 3-27

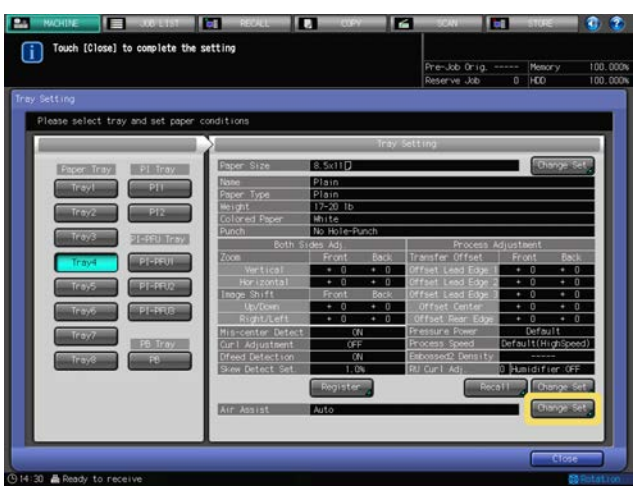

The Air Assist Screen will be displayed.

- 4 Press [Manual] and configure the condition using the keys under Air Assist.
	- → Press [Weak] or [Strong] under "Lead" to adjust the air flow. When pressing [Weak], the air flow of the lead edge becomes weak and it may improve the feeding for thin paper. When pressing [Strong], the air flow of the lead edge becomes strong and it may improve the feeding for thick paper.
	- → Press [Weak] or [Strong] under "Side" to adjust the air flow. When pressing [Weak], the air flow of the side becomes weak and it may improve the feeding for thin paper. When pressing [Strong], the air flow of the side becomes strong and it may improve the feeding for thick paper. Press [OFF] to turn off the air flow of the side.

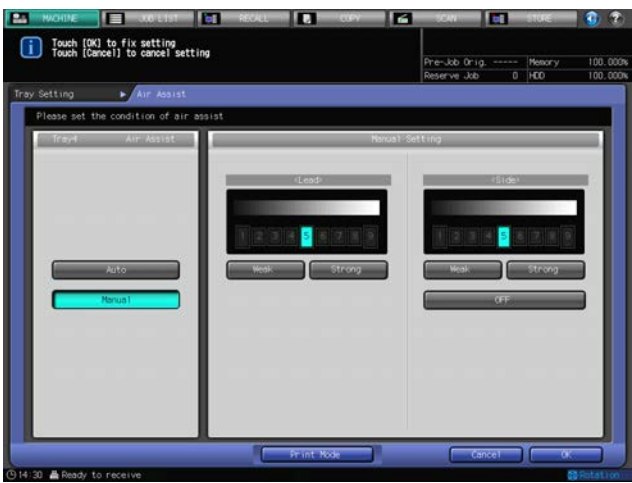

5 Press [Print Mode].

The specified tray will be automatically selected.

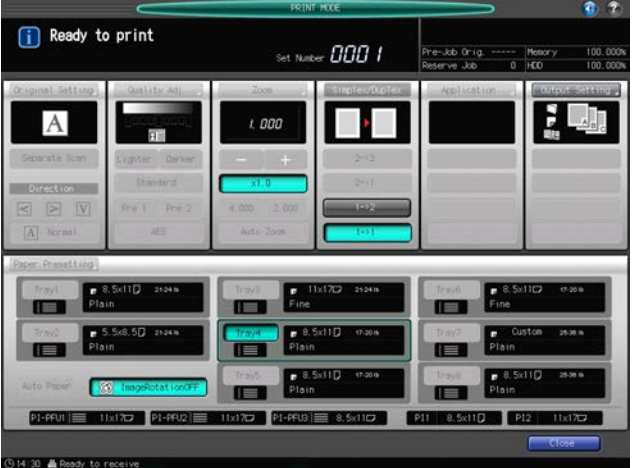

## **6** Press Start on the control panel.

Confirm the condition of the paper feeding from the confirmation window of air blow.

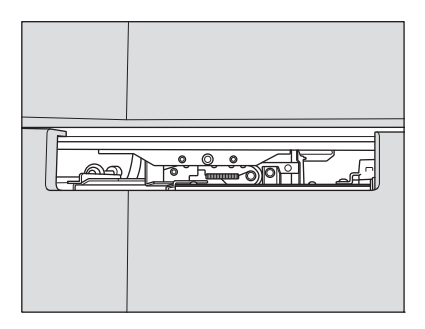

- 7 Press [Close] to restore the Air Assist Screen.
- 8 Repeat Step 4 to 7 until you finish the adjustment.
- 9 Press [OK].
- 10 Press [Close].

The Machine Screen will be restored.

- 11 Replace the air blow confirmation window taken off in step 1.
	- $\rightarrow$  Pull out the tray, and place the air blow confirmation window back into its original place with the two screws.
	- $\rightarrow$  Return the tray to the original position.

## 3.3.8 Dehumidify Mode Setting for Paper Feeder Unit PF-703

This section describes how to specify the Dehumidify Mode setting in Tray Setting.

#### **NOTICE**

When Paper Feeder Unit PF-703 is equipped with the optional Dehumidifier Heater HT-505, the dehumidify mode can be enabled for the paper feeder unit.

#### **NOTICE**

This setting is provided in Tray Setting. Paper Presetting and Paper Setting Register/Delete do not provide this setting.

- 1 Select the desired tray key under "Paper Tray" on the Tray Setting Screen.
- 2 Press [Change Set] to the right of "Dehumidify Mode."

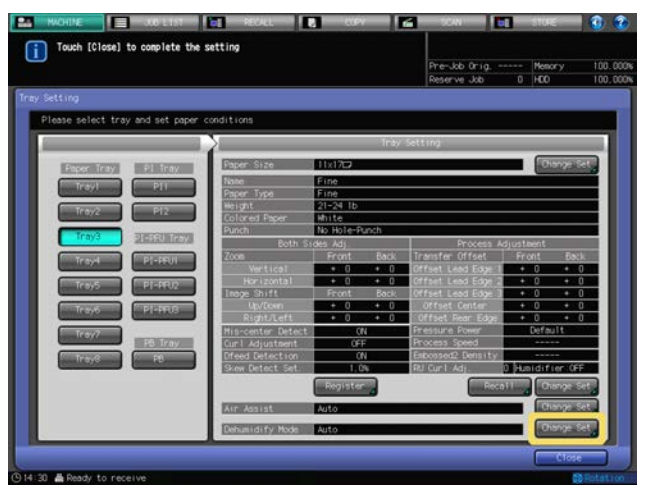

The Dehumidify Mode Setting Screen will be displayed.

3 Select [Auto], [Compulsive ON], or [Compulsive OFF], as desired.

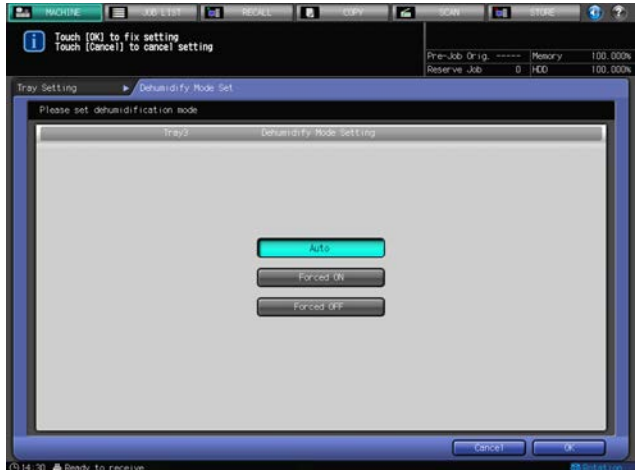

4 Press [OK].

The Tray Setting Screen will be restored.

5 Press [Close].

The Machine Screen will be restored.

# 3.3.9 Paper Setting for PI-PFU Tray

PI-PFU trays are paper trays of a post inserter, with PI-PFU Kit FA-501 attached to Paper Feeder Unit PF-703.

The following paper can be loaded into the PI-PFU trays: Paper loaded into the PI-PFU trays cannot be for copying/printing.

- Front covers/back covers/insertions for Insert Sheet
- Perfect bind cover

Set up the trays for Insert Sheet by specifying the detect size setting, the common paper setting to be shared with the perfect bind cover setting, and the air assist setting.

The detect size setting is used to enable the machine to identify a particular size from among various similar sizes that are otherwise impossible for the machine to differentiate.

The common settings are Name, Paper Type, Weight and Dfeed Detection.

The air assist setting is used to specify automatic or manual operation of air assist.

**bizhub PRESS 1250/1052** 3-30

PI-PFU trays detect standard paper sizes automatically.

- 1 Select [PI-PFU1], [PI-PFU2] or [PI-PFU3] from under "PI-PFU Tray" on the Tray Setting Screen. The setting for the selected tray will be displayed in the right area of the Tray Setting Screen.
- 2 Press [Detect Size Set] under "Normal Use Setting (For Cover, Insert Sheet, etc.)."

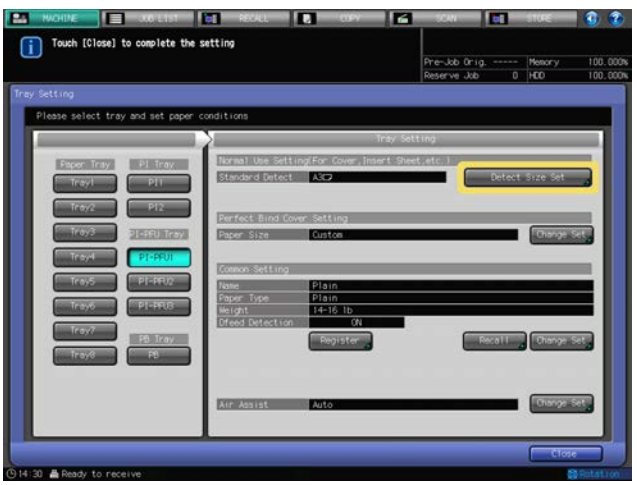

The Detect Size Setting Screen will be displayed.

- 3 Press the desired size in each column to select it.
	- $\rightarrow$  To change the detect size, select the desired size.

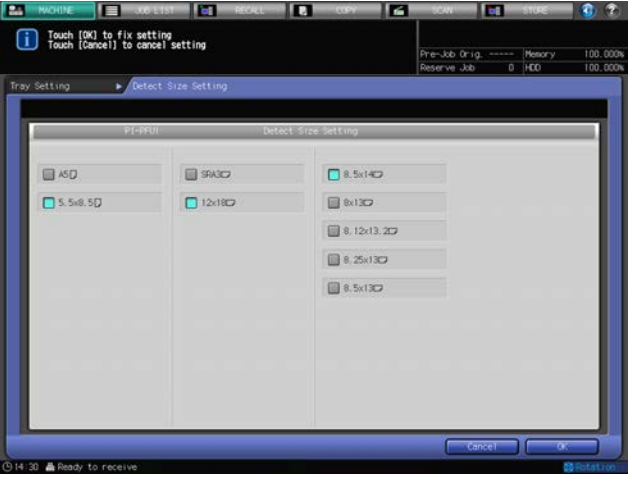

4 Press [OK].

To cancel the change, press [Cancel].

- 5 Press [Recall] under "Common Setting."
	- $\rightarrow$  Proceed to step 7 to optionally change the paper setting.

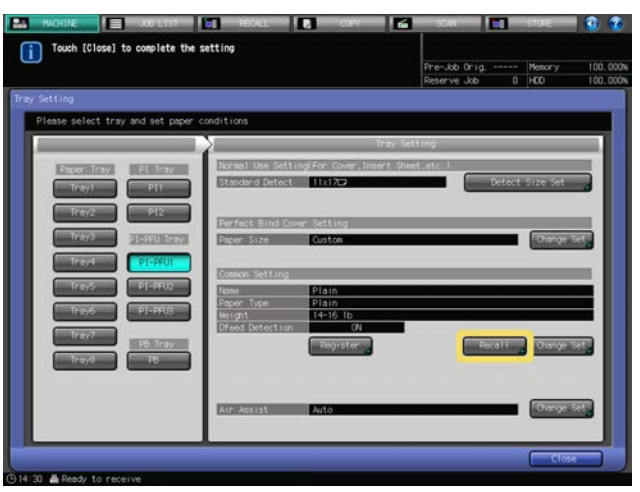

The Recall Screen will be displayed.

6 Select paper conditions for Insert Sheet.

Press  $[\triangle]$  or  $[\triangledown]$  to scroll to the desired paper condition on the list to select the number.

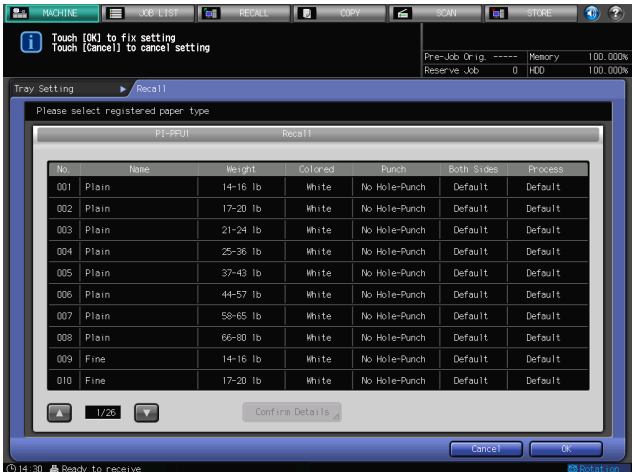

Press [OK].

7 Press [Change Set] under "Common Setting."

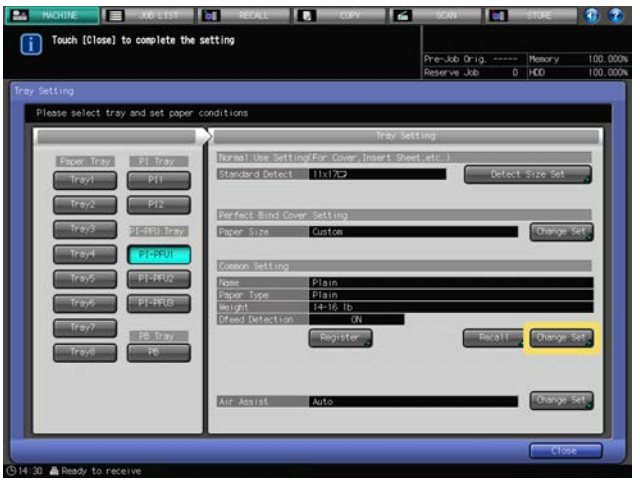

8 Select paper conditions (paper type, weight, Dfeed detection) for Insert Sheet as desired.

bizhub PRESS 1250/1052 3-32

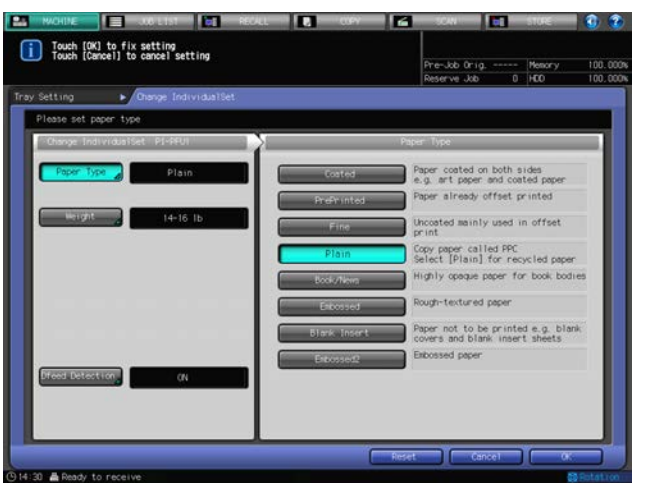

Press [Paper Type], and select the desired paper type from the right area of the screen. Press [Weight], and select the desired weight from the right area of the screen. Press [Dfeed Detection], and select either [ON] or [OFF]. Press [OK].

9 Press [Change Set] on the right side of "Air Assist."

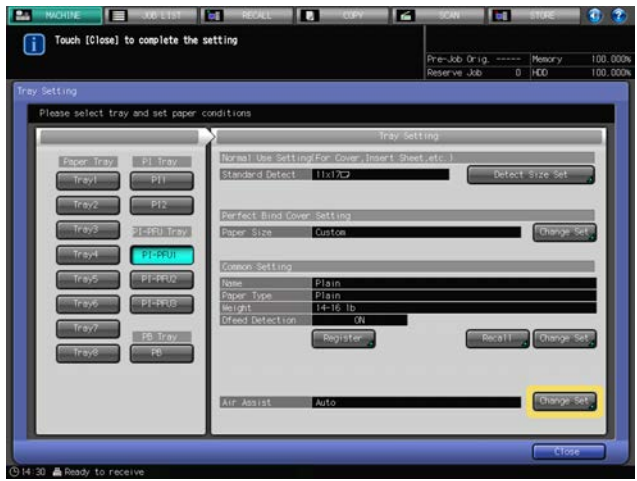

The Air Assist Screen will be displayed.

10 Select [Auto] or [Manual] under "Air Assist."

Selecting [Manual] enables the following settings:

- → Use [Weak] and [Strong] provided under "Lead" to select the desired air level within the range from [1] to [9].
- → Use [Weak] and [Strong] provided under "Side" to select the desired air level within the range from [1] to [9].

Press [OFF] to turn off the air flow of the side.

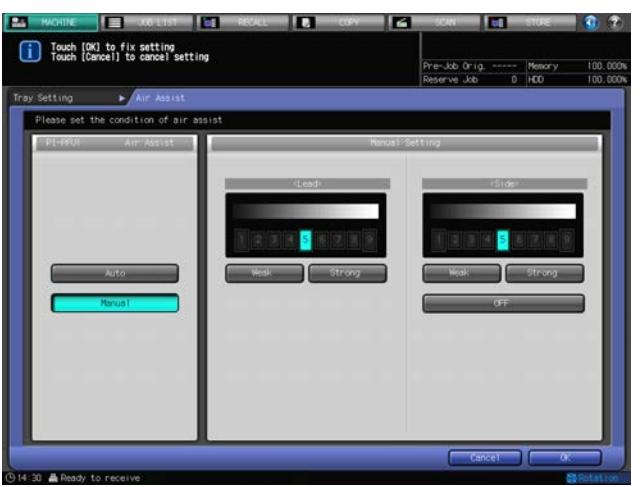

Press [OK].

The Tray Setting Screen will be restored.

11 Press [Register] to register the paper conditions specified here.

Press  $[A]$  or  $[\nabla]$  to scroll to the desired registration number, and press its number key to enter the desired name.

12 Press [OK].

The Tray Setting Screen will be restored.

## Tray Setting for perfect bind covers

- 1 Select [PI-PFU1], [PI-PFU2] or [PI-PFU3] from under "PI-PFU Tray" on the Tray Setting Screen. The setting for the selected tray will be displayed in the right area of the Tray Setting Screen.
- 2 Press [Change Set] for [Paper Size] under "Perfect Bind Cover Setting."

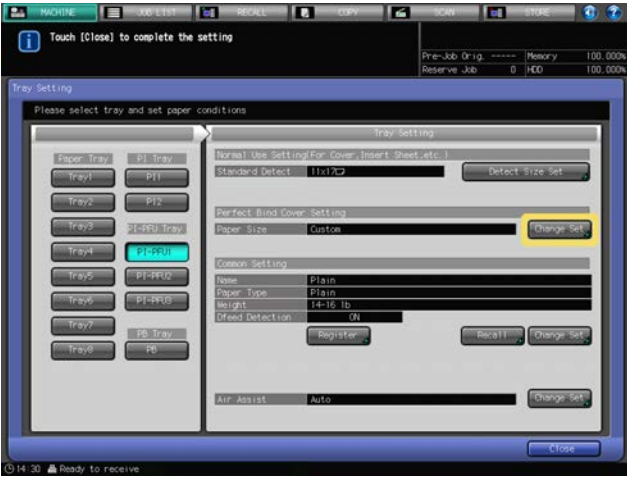

The Size Setting Screen will be displayed.

3 Specify the custom size for perfect bind covers.

Press the keys corresponding to the vertical and horizontal values of the paper, then use the keypad,  $[\nabla]$  or  $[\nabla]$  to enter the desired size.

To recall a custom size previously registered, press [Size Recall].

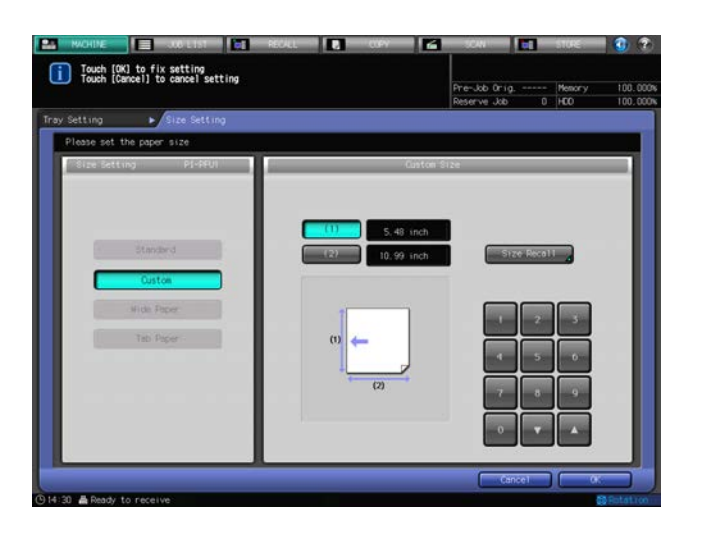

Press [Next] or [Previous] to locate and select the desired key for a registered custom size, and press [OK].

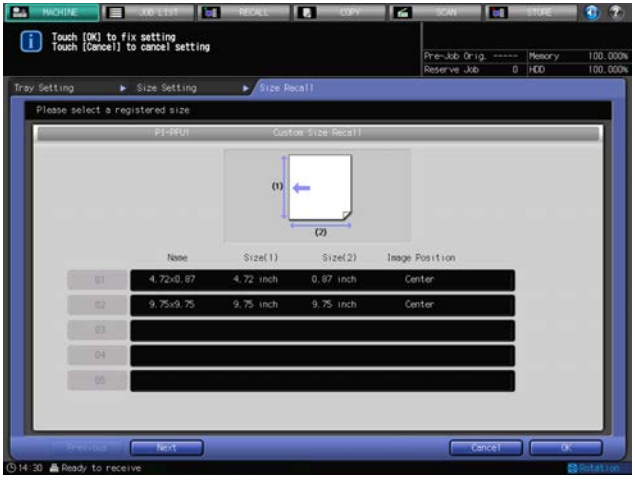

Press [OK] on the Size Setting Screen.

- 4 Press [Recall] under "Common Setting."
	- $\rightarrow$  If optionally changing the paper setting, proceed to step 6.

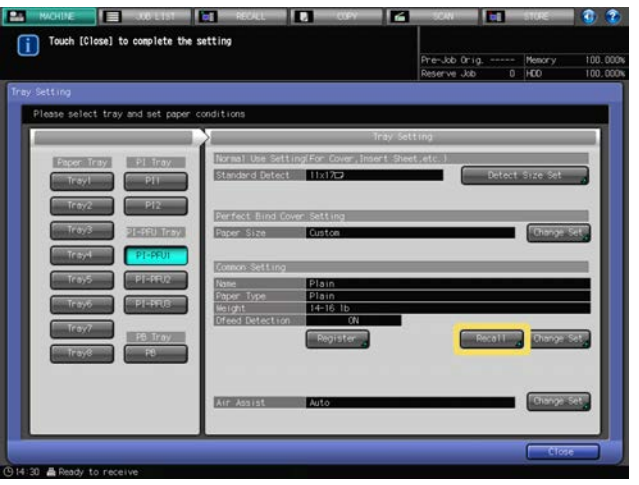

The Recall Screen will be displayed.

- 5 Select paper conditions for perfect bind covers.
- bizhub PRESS 1250/1052 3-35

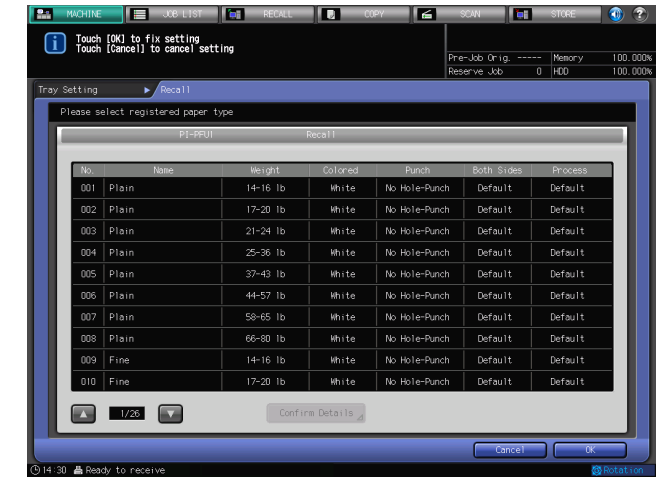

Press  $[\triangle]$  or  $[\triangledown]$  to scroll to the desired paper condition on the list to select the number.

Press [OK].

6 Press [Change Set] under "Common Setting."

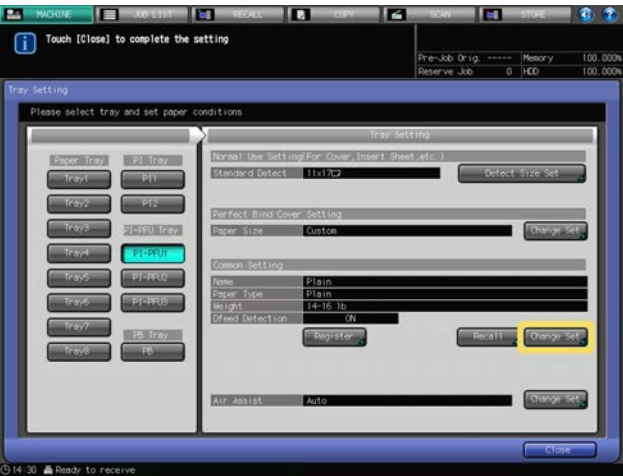

7 Specify paper conditions (paper type, weight, Dfeed detection) for perfect bind covers as desired.

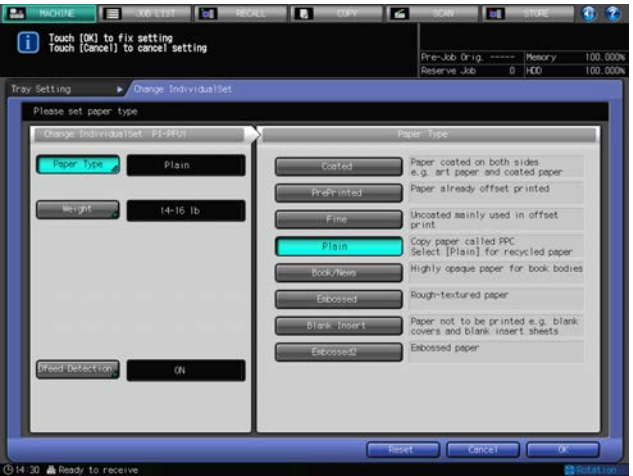

Press [Paper Type], and select the desired paper type from the right area of the screen. Press [Weight], and select the desired weight from the right area of the screen. Press [Dfeed Detection], and select either [ON] or [OFF]. Press [OK].

8 Press [Change Set] on the right side of "Air Assist."

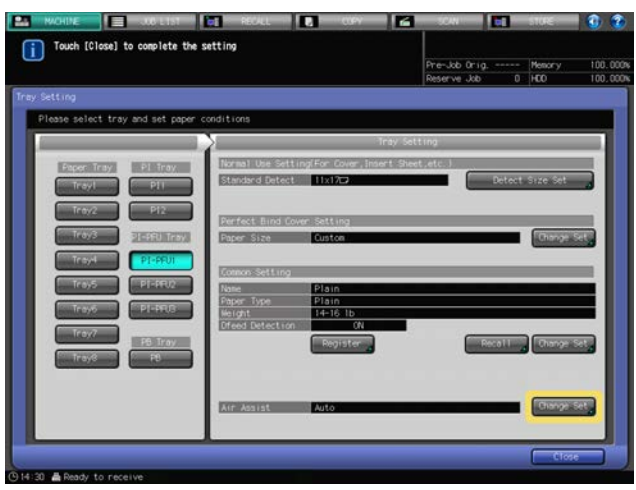

The Air Assist Screen will be displayed.

- 9 Select [Auto] or [Manual] under "Air Assist."
	- Selecting [Manual] enables the following settings:
	- → Use [Weak] and [Strong] provided under "Lead" to select the desired air level within the range from [1] to [9].
	- → Use [Weak] and [Strong] provided under "Side" to select the desired air level within the range from [1] to [9].

Press [OFF] to turn off the air flow of the side.

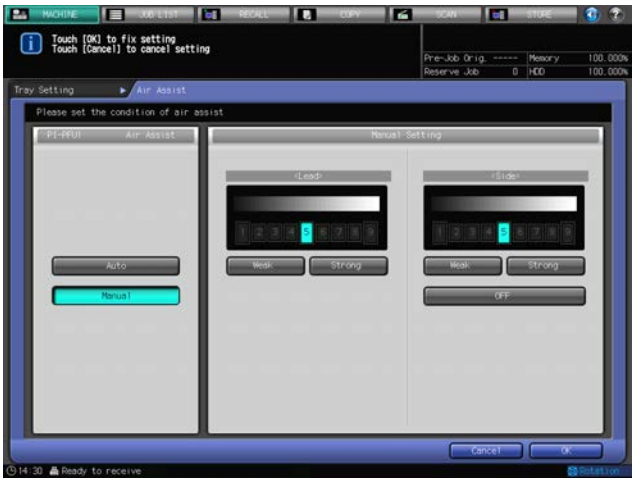

Press [OK]. The Tray Setting Screen will be restored.

10 Press [Register] to register the paper conditions specified here.

Press  $[A]$  or  $[\nabla]$  to scroll to the desired registration number, and press its number key to enter the desired name.

11 Press [OK].

The Tray Setting Screen will be restored.

# 3.3.10 Paper Setting for PB Tray

The PB tray is the cover tray for Perfect Binder PB-503 As the PB tray is loaded only with perfect bind covers, a custom paper size should be specified. The paper type and weight should also be specified for the paper conditions, and the air assist should be set to ON or OFF.

- 1 Press [PB] under "PB Tray" on the Tray Setting Screen. The setting for the tray will be displayed in the right area of the Tray Setting Screen.
- 2 Press [Change Set] on the right side of "Paper Size."

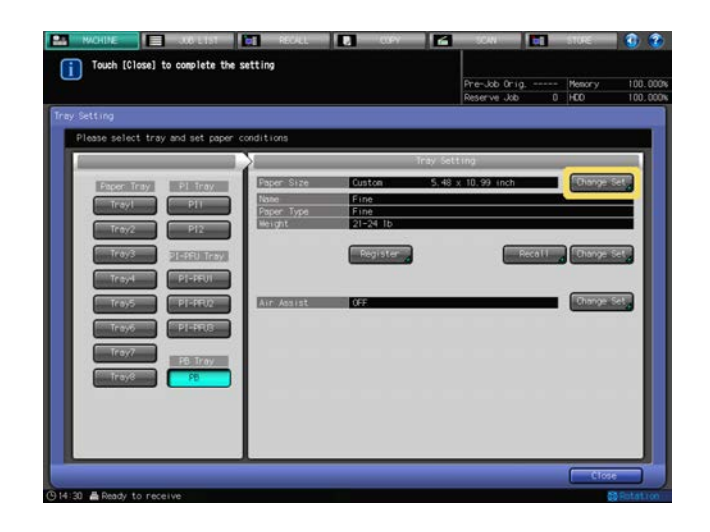

The Size Setting Screen will be displayed.

3 Specify the custom size for perfect bind covers.

Press the keys corresponding to the vertical and horizontal values of the paper, then use the keypad,  $[\nabla]$  or  $[\nabla]$  to enter the desired size.

To recall a custom size previously registered, press [Size Recall].

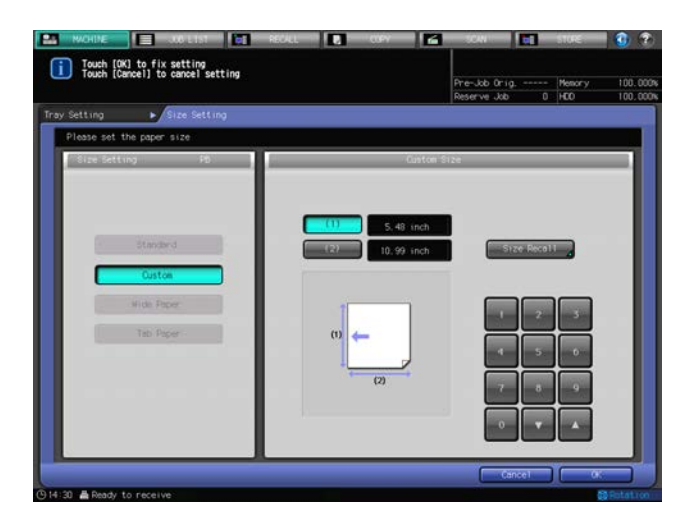

Press [Next] or [Previous] to locate and select the desired key for a registered custom size, and press [OK].

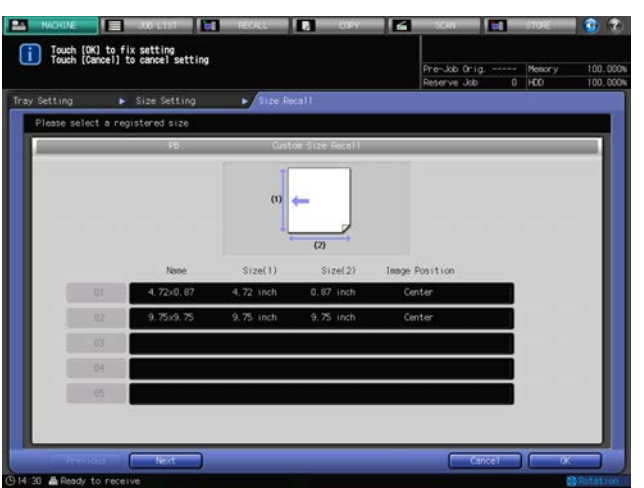

Press [OK] on the Size Setting Screen.

- 4 Press [Recall] under "Name," "Paper Type" and "Weight."
	- $\rightarrow$  If optionally changing the paper setting, proceed to step 6.

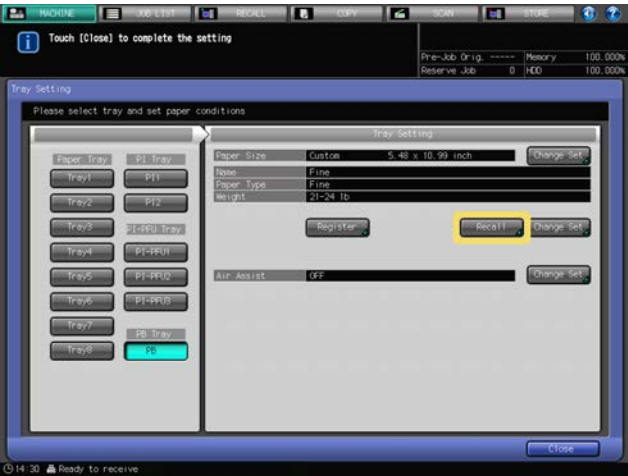

5 Select covers for perfect bind.

Press  $[\triangle]$  or  $[\triangledown]$  to scroll to the desired paper condition on the list to select the number.

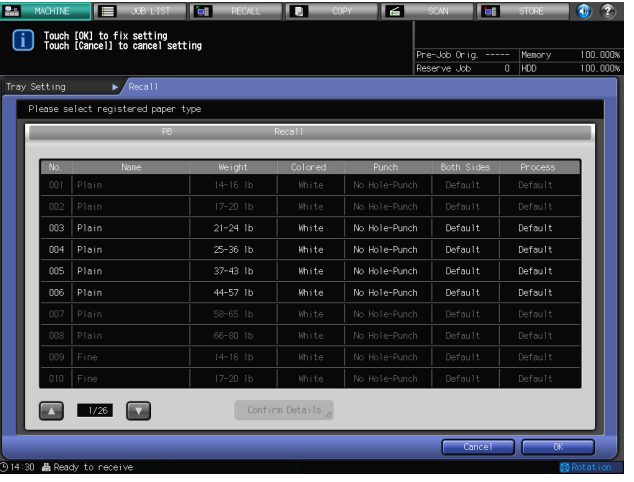

Press [OK].

6 Press [Change Set] under "Name," "Paper Type" and "Weight."

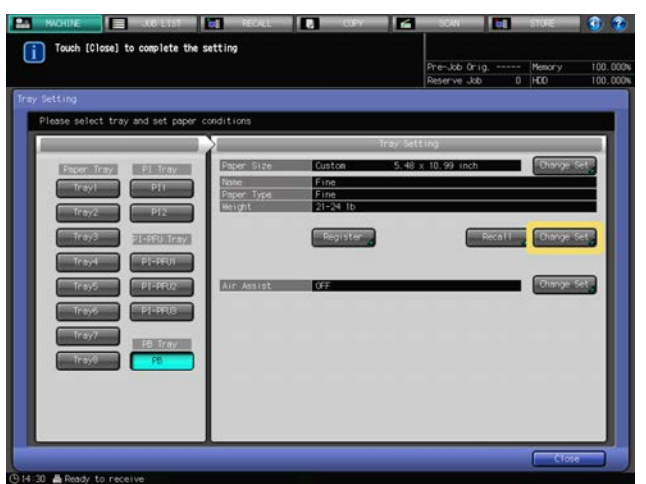

7 Specify paper conditions (paper type, weight) for perfect bind covers as desired.

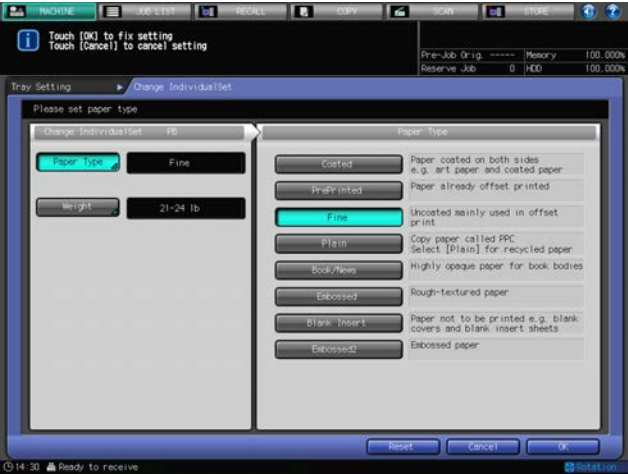

Press [Paper Type], and select the desired paper type from the right area of the screen. Press [Weight], and select the desired weight from the right area of the screen. Press [OK].

8 Press [Change Set] on the right side of "Air Assist."

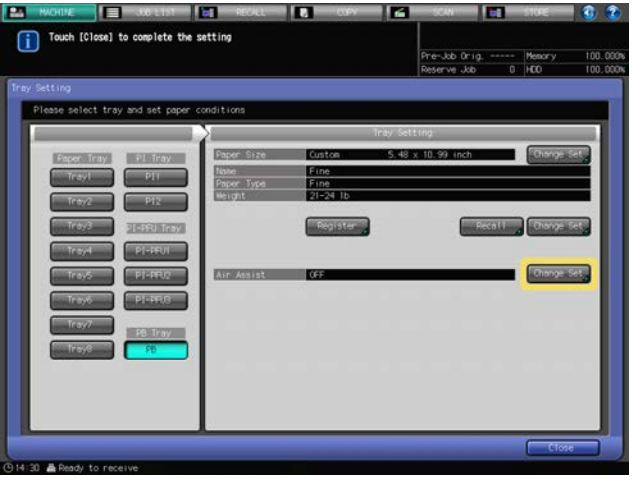

The Air Assist Screen will be displayed.

9 Select [ON] or [OFF] under "Air Assist."

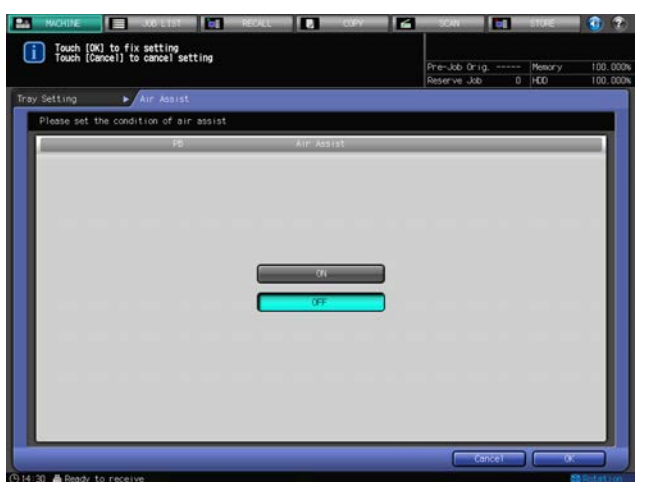

Press [OK].

The Tray Setting Screen will be restored.

10 Press [Register] to register the paper conditions specified here.

Press  $[A]$  or  $[\nabla]$  to scroll to the desired registration number, and press its number key to enter the desired name.

11 Press [OK].

The Tray Setting Screen will be restored.

## 3.3.11 Tray Setting for PI Trays: Post Inserter of Folding Unit FD-503

PI trays are either the post inserter trays of Folding Unit FD-503, or Post Inserter PI-502 attached to Finisher FS-532.

The following paper can be loaded into the post inserter of Folding Unit FD-503.

- Front covers/back covers/insertions for Insert Sheet
- Perfect bind cover
- Sheets to be punched/folded/folded and stapled/stapled manually

Detectable standard sizes can be changed in Tray Setting in order to load the front covers/back covers/insertions for Insert Sheet into the PI tray. Any other tray setting is not required.

For loading perfect bind covers, specify a custom paper size for the tray setting, paper type and weight for the paper conditions.

Tray Setting is not necessary for paper to be punched/folded/folded and stapled/stapled manually.

## Changing detectable standard sizes for Insert Sheet

Set up the trays for Insert Sheet by specifying the detect size setting.

The detect size setting is used to enable the machine to identify a particular size from among various similar sizes that are otherwise impossible for the machine to differentiate.

1 Select [PI 1], or [PI 2] from under [Paper Tray] on the Tray Setting Screen.

The settings for the tray selected on the Tray Setting Screen will be displayed.

2 Press [Detect Size Set] under "Normal Use Setting (For Cover, Insert Sheet, etc.)."

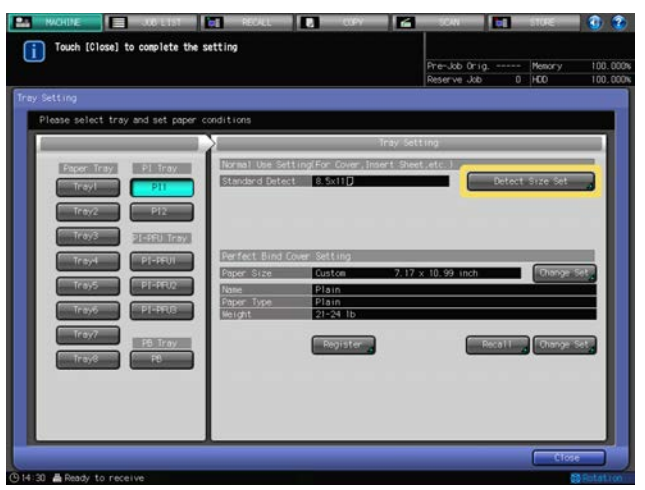

The Detect Size Setting Screen will be displayed.

- 3 Press the desired size in each column to select it.
	- $\rightarrow$  To change the detect size, select the desired size.

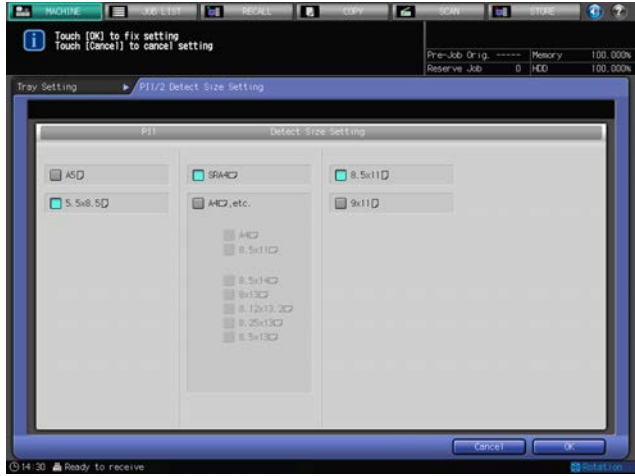

## 4 Press [OK].

The Tray Setting Screen will be restored.

### Paper setting for perfect bind covers

Set up the trays for perfect bind covers by specifying the paper size, paper type and weight. The air assist setting is not provided.

1 Select [PI 1], or [PI 2] from under [Paper Tray] on the Tray Setting Screen.

The setting for the selected tray will be displayed in the right area of the Tray Setting Screen.

2 Press [Change Set] for [Paper Size] under "Perfect Bind Cover Setting."

bizhub PRESS 1250/1052 3-42

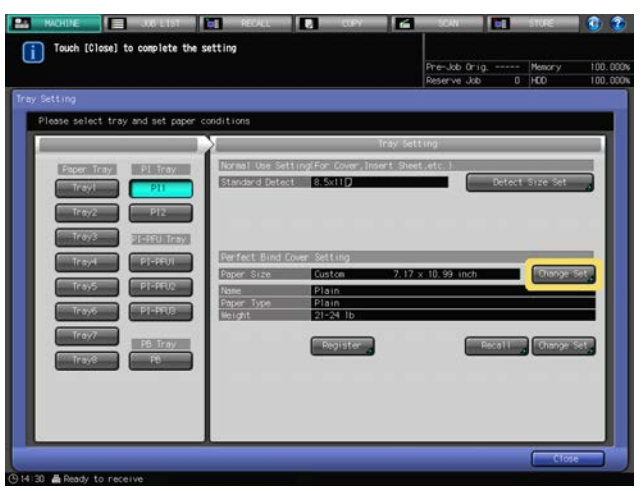

The Size Setting Screen will be displayed.

3 Specify the custom size for perfect bind covers.

Press the keys corresponding to the vertical and horizontal values of the paper, then use the keypad,  $[\nabla]$  or  $[\nabla]$  to enter the desired size.

To recall a custom size previously registered, press [Size Recall].

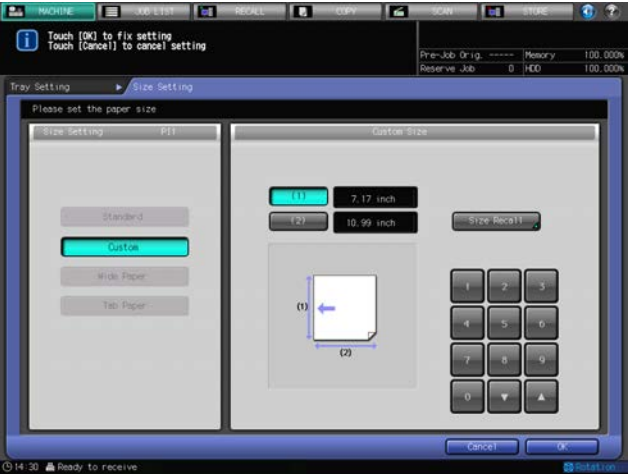

Press [Next] or [Previous] to locate and select the desired key for a registered custom size, and press [OK].

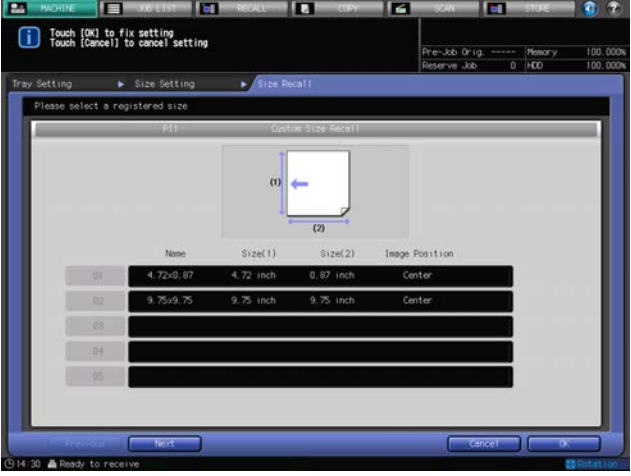

Press [OK] on the Size Setting Screen.

- 4 Press [Recall] under "Name," "Paper Type" and "Weight."
	- $\rightarrow$  If optionally changing the paper setting, proceed to step 6.

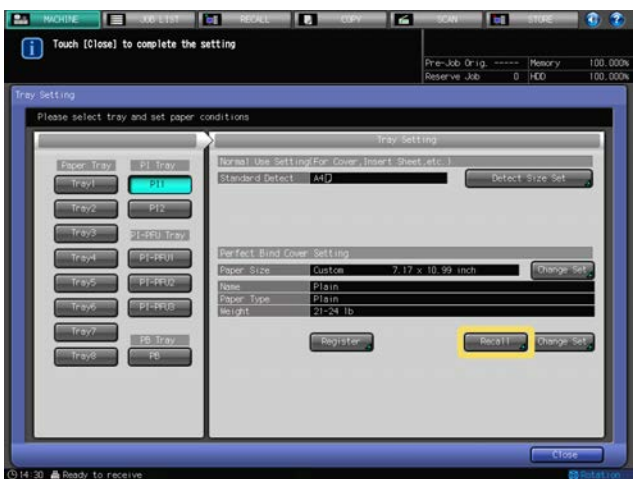

5 Select paper conditions for perfect bind covers.

Press  $[\triangle]$  or  $[\nabla]$  to scroll to the desired paper condition on the list to select the number.

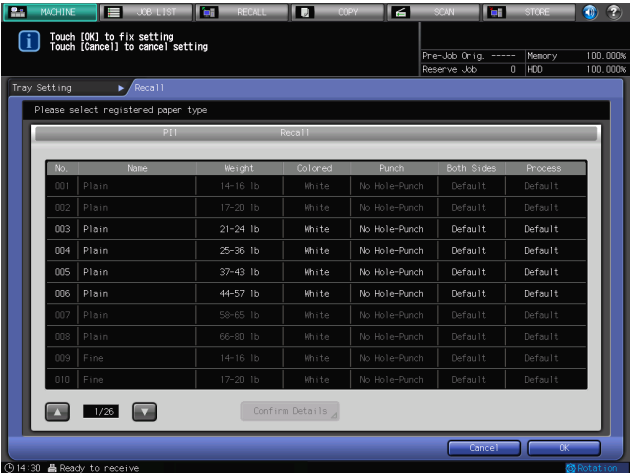

Press [OK].

6 Press [Change Set] under "Name," "Paper Type" and "Weight."

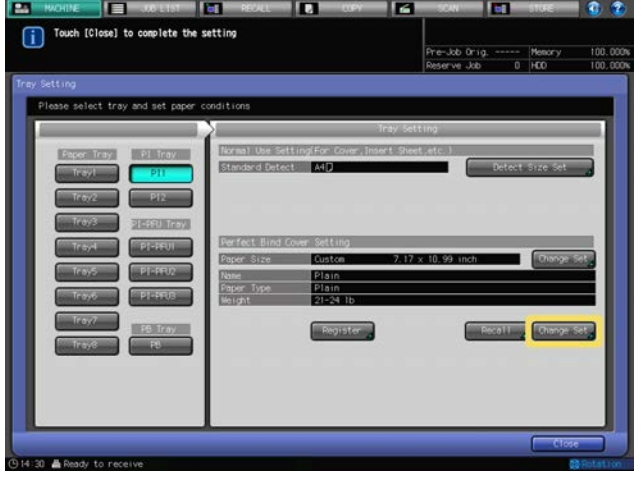

7 Specify paper conditions (paper type, weight) for perfect bind covers as desired.

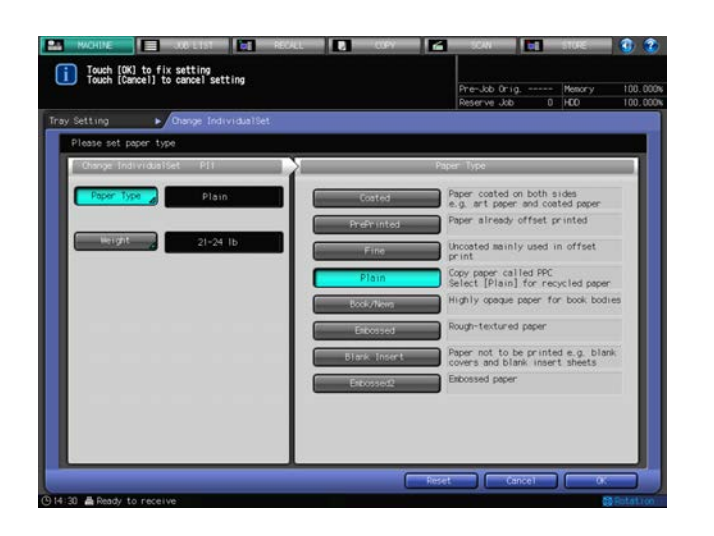

Press [Paper Type], and select the desired paper type from the right area of the screen. Press [Weight], and select the desired weight from the right area of the screen. Press [OK].

8 Press [Register] to register the paper conditions specified here.

Press  $[\triangle]$  or  $[\triangledown]$  to scroll to the desired registration number, and press its number key to enter the desired name.

9 Press [OK].

The Tray Setting Screen will be restored.

## 3.3.12 Tray Setting for PI Trays: Post Inserter PI-502

PI trays are either the post inserter trays of Folding Unit FD-503, or Post Inserter PI-502 attached to Finisher FS-532.

The following paper can be loaded into Post Inserter PI-502.

- Front covers/back covers/insertions for Insert Sheet
- Sheets to be punched/folded/folded and stapled/stapled manually

Detectable standard sizes can be changed in Tray Setting in order to load the front covers/back covers/insertions for Insert Sheet into the PI tray. Any other tray setting is not required.

Tray Setting is not necessary for paper to be punched/folded/folded and stapled/stapled manually.

## Changing detectable standard sizes for Insert Sheet

Set up the trays for Insert Sheet by specifying the detect size setting.

The detect size setting is used to enable the machine to identify a particular size from among various similar sizes that are otherwise impossible for the machine to differentiate.

1 Select [PI 1], or [PI 2] from under [Paper Tray] on the Tray Setting Screen.

The settings for the tray selected on the Tray Setting Screen will be displayed.

2 Press [Detect Size Set] under "Tray Setting."

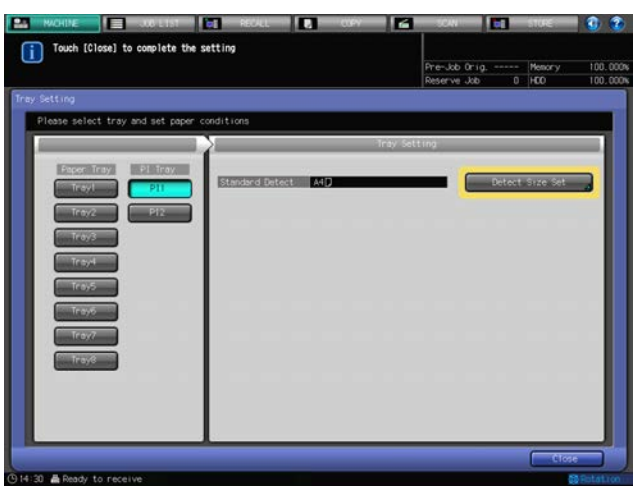

The Detect Size Setting Screen will be displayed.

- 3 Press the desired size in each column to select it.
	- $\rightarrow$  To change the detect size, select the desired size.

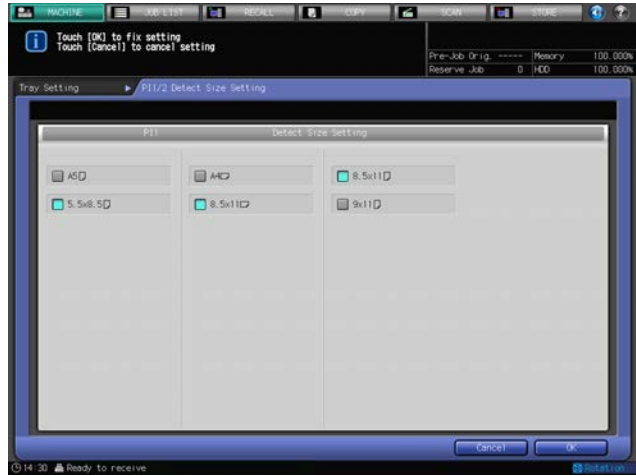

4 Press [OK].

The Tray Setting Screen will be restored.

# 3.4 [Paper Set Reg./Del.] Operations

This section describes the basic operating procedures for registering or deleting paper conditions which can be performed by pressing [Paper Set Reg./Del.] on the Machine Screen.

# 3.4.1 Registering Paper Conditions

- 1 Press the [MACHINE] tab to display the Machine Screen.
- 2 Press [Paper Set Reg./Del.].

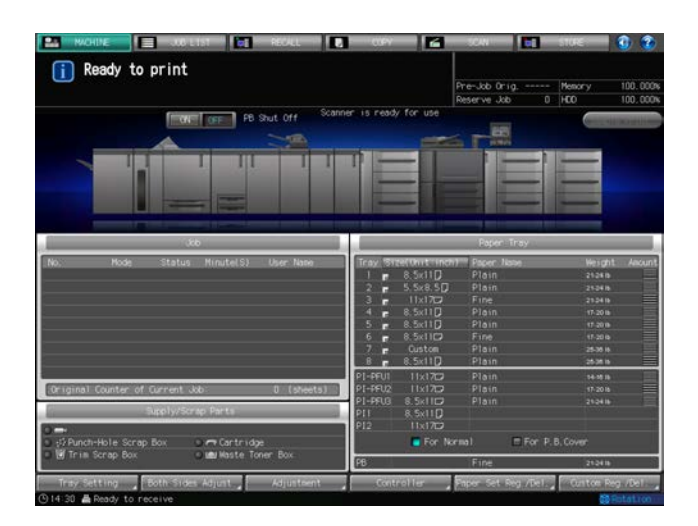

Paper Setting Register/Delete Screen will be displayed.

3 Select the destination to register paper conditions.

Use the scroll keys  $[\triangle]$  and  $[\triangledown]$  to display the desired destination, then press that row.  $\rightarrow$  To edit the paper conditions previously registered, select that row.

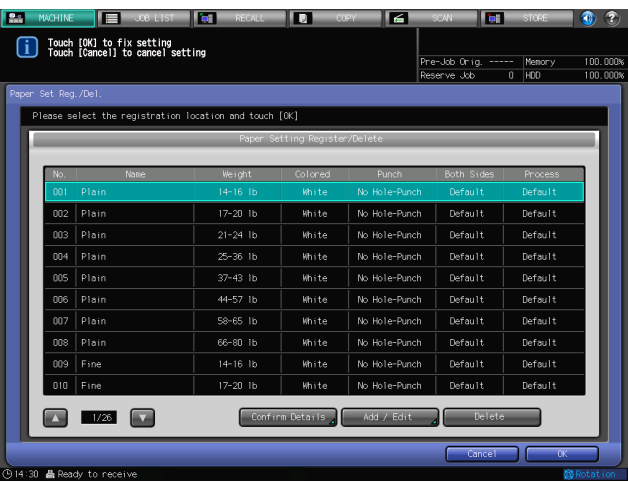

4 Press [Add/Edit].

The Add/Edit Screen will be displayed.

5 Press [Paper Type].

The Paper Type Screen will be displayed.

 $\rightarrow$  Select the desired paper type key provided under [Paper Type].

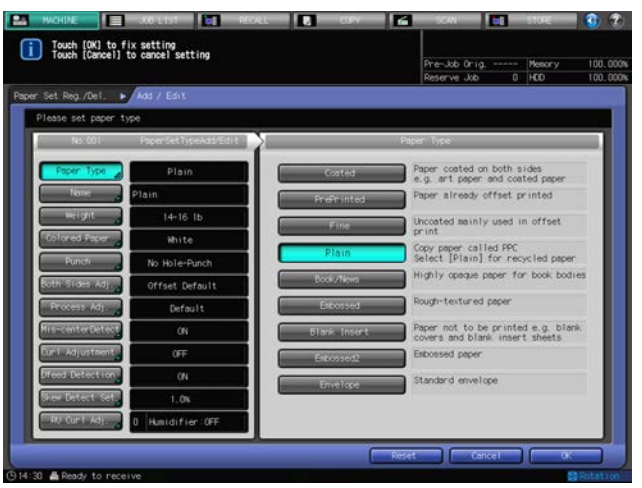

6 Press [Name ].

The Name Screen will be displayed.

- 7 Enter the name of paper.
	- $\rightarrow$  You may enter up to 50 alphanumeric characters including symbols for the name.
	- $\rightarrow$  When a row with no name displayed in the Name column is selected, the paper type you specified appears in the entry field of the Name Screen. To have that paper type serve as the name, leave it unchanged and press [OK].

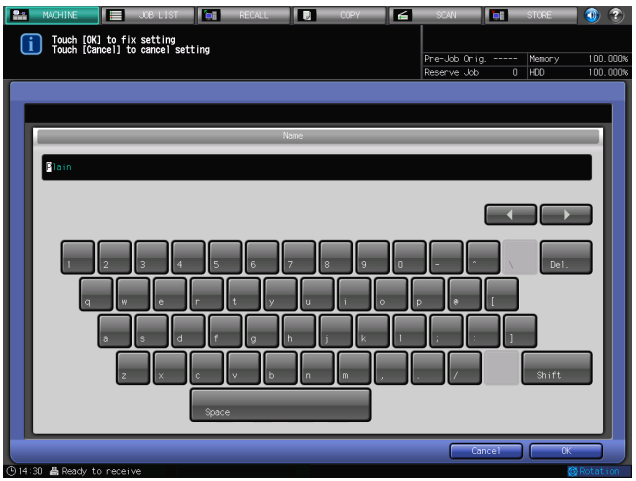

8 Press [OK].

The Add/Edit Screen will be restored.

9 Press [Weight].

The Weight Screen will be displayed.

 $\rightarrow$  Specify the paper weight.

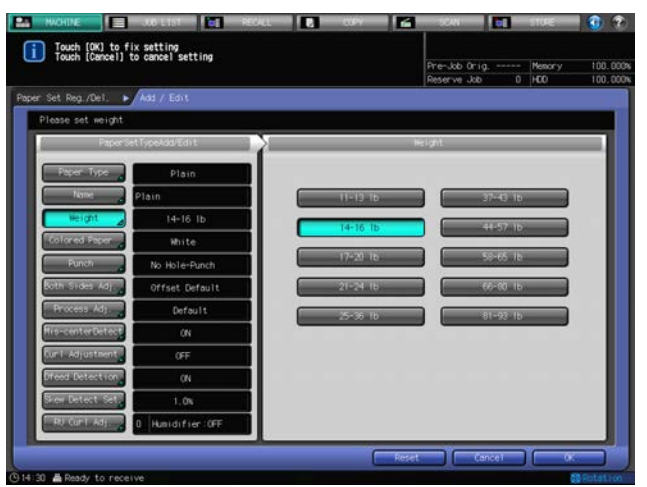

- 10 Press [Colored Paper].
	- The Colored Paper Screen will be displayed.
	- $\rightarrow$  Specify the color of paper.

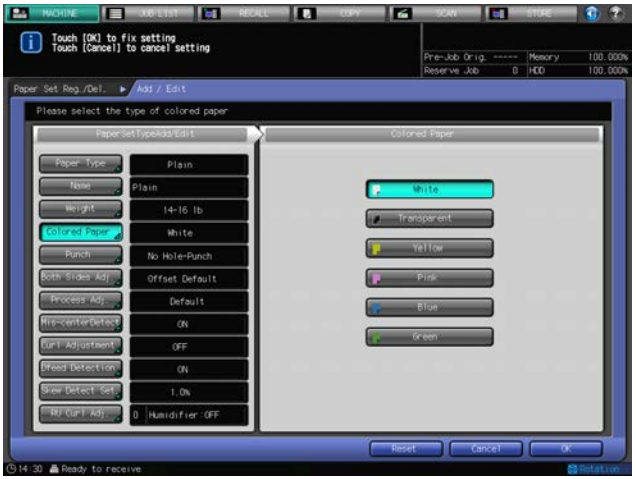

11 Press [Punch] .

The Punch Screen will be displayed.

→ Select either [Pre-Punched] or [No Hole-Punch] from under [Punch].

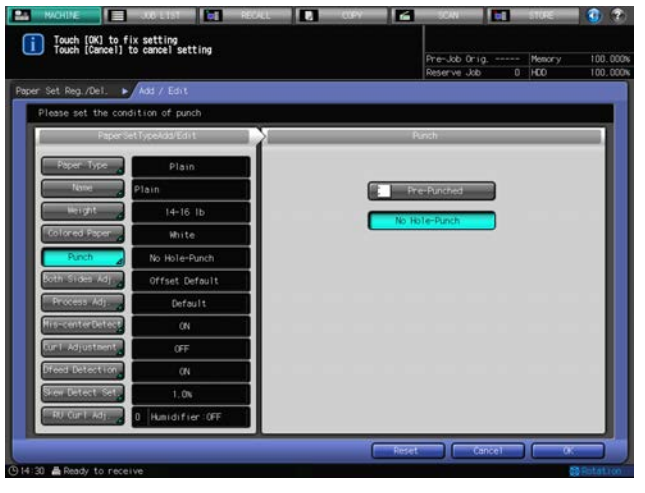

12 Press [Both Sides Adj.].

The Both Sides Adjust Screen will be displayed.

- → Press [Front] or [Back] to select the print side, then press [Vertical], [Horizontal], [Up/Down], or [Right/Left] to select an adjustment item. Use the keypad,  $[\nabla]$ , or  $[\nabla]$  on the screen to enter the desired adjustment value. Press [+<->-] to specify the adjustment value to be positive or negative. When any setting change is made, the indication on the right side of [Both Sides Adj.] changes to [Offset Changed].
- $\rightarrow$  See [page 4-2](#page-86-0) for details of Both Sides Adjust.

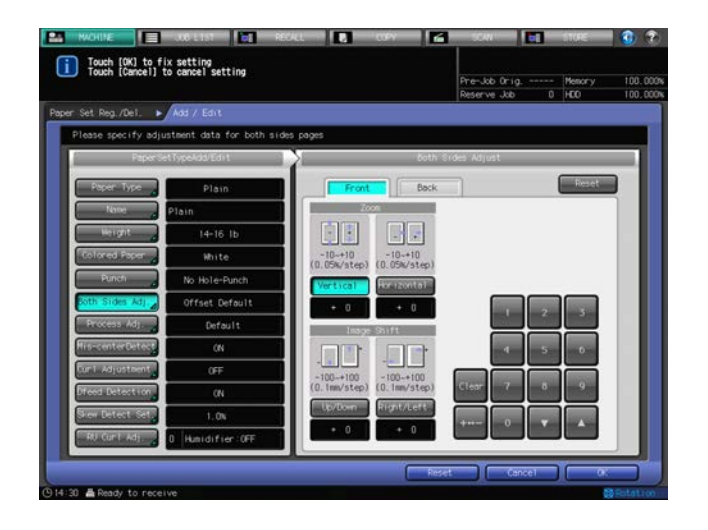

13 Press [Process Adj.].

The Process Adjustment Screen will be displayed.

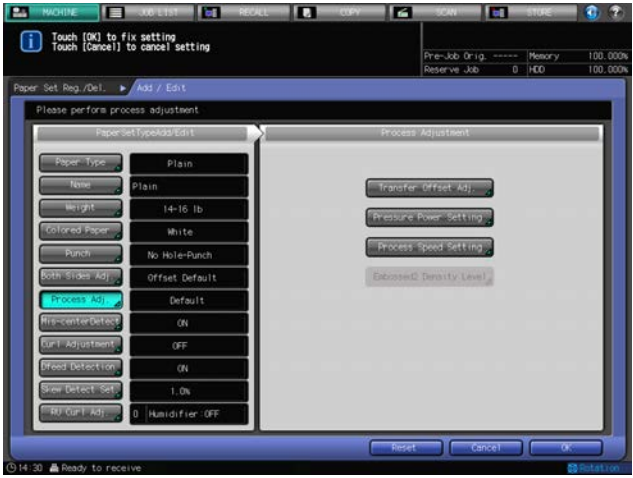

14 Press [Transfer Offset Adj.] on the Process Adjustment Screen.

The Transfer Offset Adjustment Screen will be displayed.

You can specify the five offset data, "Lead Edge 1," "Lead Edge 2," "Lead Edge 3," "Center," and "Rear Edge" for each of front and back sides.

Contact your service representative for information on the effect or combination of adjustment.

- $\rightarrow$  Select the desired key in the left side area of the Transfer Offset Adjustment Screen.
- $\rightarrow$  Use the touch panel keypad or the control panel keypad to enter the desired adjustment value.
- $\rightarrow$  Press [+<->-] to specify the adjustment value to be positive or negative.
- → When you press [Set] to change the setting, the offset data (current data) of the selected key will change to the entered adjustment value.
- $\rightarrow$  Available range is from -128 to +127.
- $\rightarrow$  Press [OK] to complete the setting.
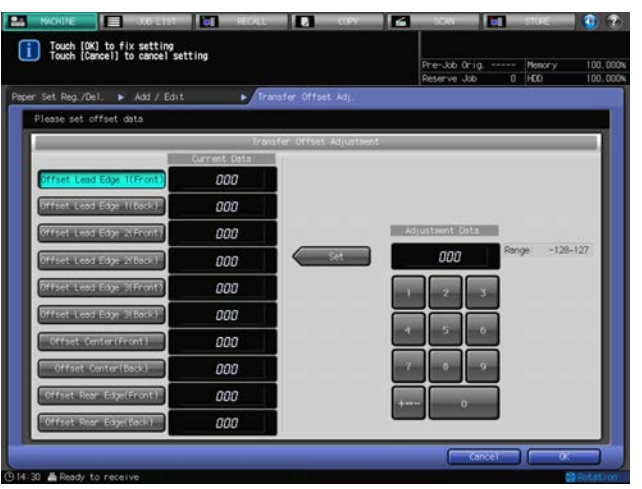

The indication on the right side of [Process Adj.] changes to [Transfer Changed].

15 Press [Pressure Power Setting] on the Process Adjustment Screen.

The Pressure Power Setting Screen will be displayed.

→ Select [Default], [Very Weak], [Weak], [Medium] or [Strong] under "Pressure Power Setting." This is set to [Default] under normal circumstances.

If fusing is not adequate, increase the pressure level. This will increase paper curl. If excessive paper curl is observed, decrease the pressure level. This may cause inadequate fusing.

 $\rightarrow$  Press [OK] to complete the setting.

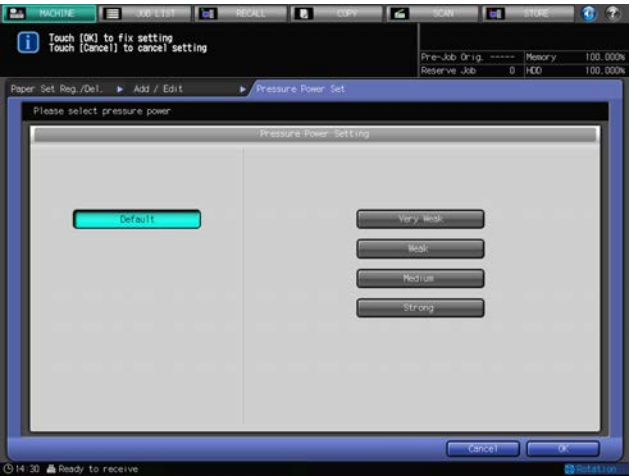

The indication on the right side of [Process Adj.] changes to [Pressure Changed].

16 Press [Process Speed Setting] on the Process Adjustment Screen.

When Paper Type is set to any type but Embossed2 or Blank Insert, and Weight is set between 11 to 20 lb Bond, [Process Speed Setting] becomes available.

The Process Speed Setting Screen will be displayed.

→ Select [Default], [High Speed], [Mid Speed] (bizhub PRESS 1250 only) or [Low Speed] under "Process Speed Setting."

Decrease the speed if the process causes carbonless copy paper to produce color. Contact your service representative for the details on the Process Speed Setting.

The relation between process speeds and screen keys is as shown below.

bizhub PRESS 1250

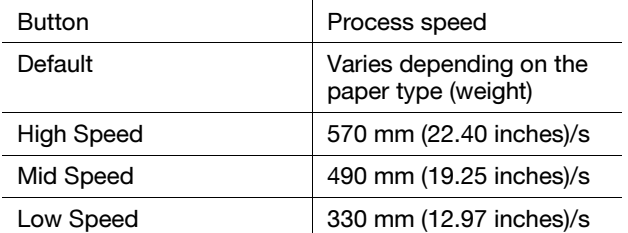

 $\rightarrow$  Press [OK] to complete the setting.

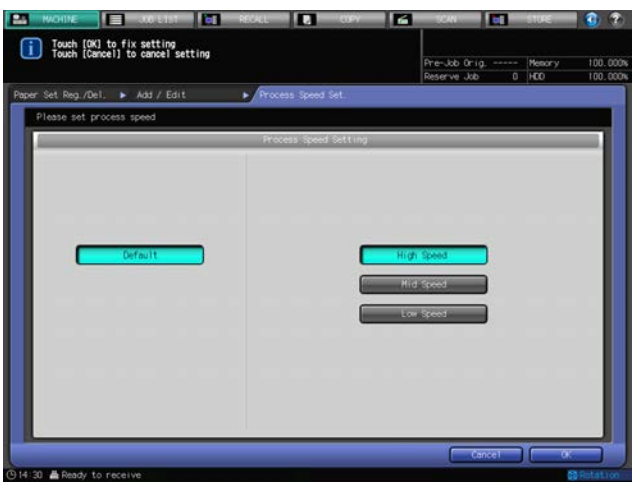

### bizhub PRESS 1052

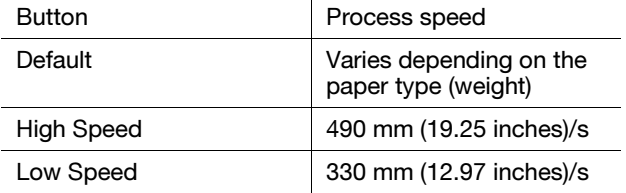

 $\rightarrow$  Press [OK] to complete the setting.

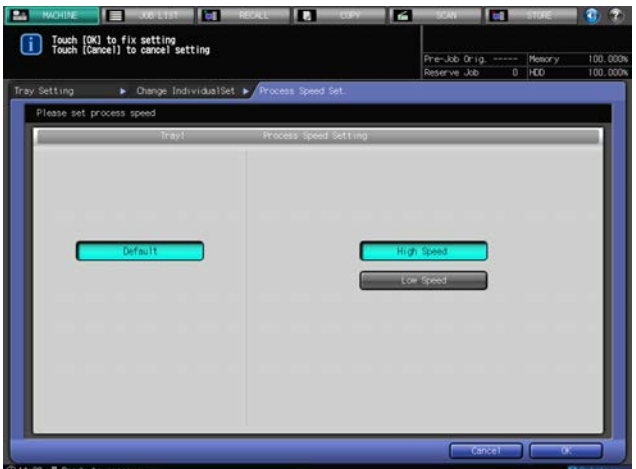

The indication on the right side of [Process Adj.] changes to [Speed Changed].

17 Press [Embossed2 Density Level] on the Process Adjustment Screen.

[Embossed2 Density Level] becomes available when Embossed2 is selected for Paper Type. The Embossed2 Density Level Setting Screen will be displayed.

(Example: change from Level 2 to Level 3)

Set the level lower if the density is higher than expected. This may make voids more likely to occur on uneven surfaces of Embossed2.

(Example: change from Level 3 to Level 2)

 $\rightarrow$  Press [OK] to complete the setting.

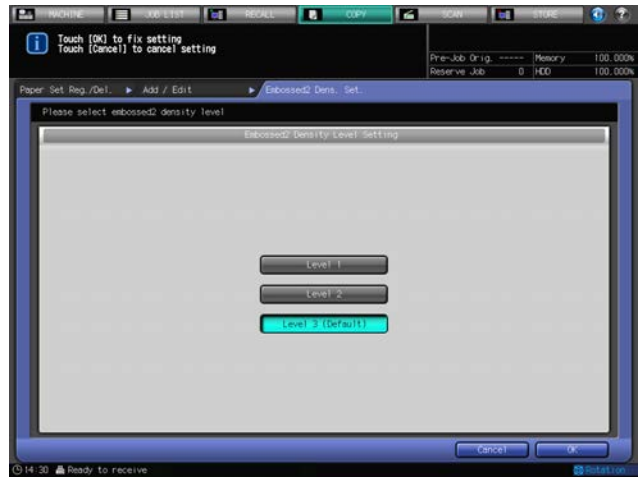

The indication on the right side of [Process Adj.] changes to [Changed].

18 Press [Mis-center Detect].

The Mis-center Detect Screen will be displayed.

→ Select either [ON] or [OFF] from under "Mis-center Detect."

To activate the mis-centering detect function for the paper fed from the tray selected in "Paper Tray," select [ON]. The image position is automatically adjusted when mis-centering is detected. To deactivate the detection function, select [OFF]. The image position is not automatically adjusted when mis-centering is detected.

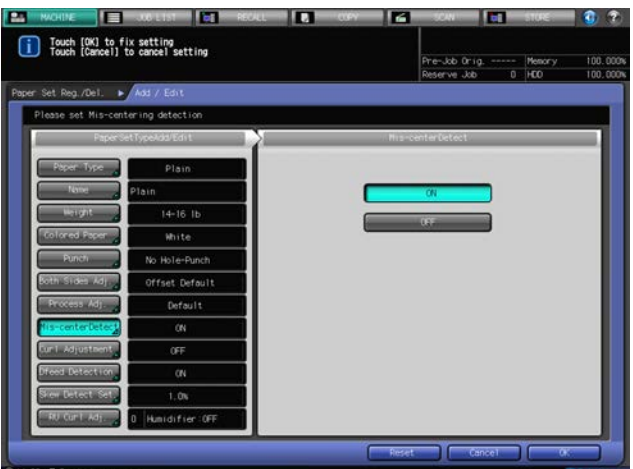

19 Press [Curl Adjustment].

[Curl Adjustment] becomes available when Weight is set between 11 to 65 lb Bond. The Curl Adjustment Screen will be displayed.

Select whether or not to activate the curl adjustment function on the main body for the paper fed from the tray selected in "Paper Tray." Select the desired direction when making adjustment.

→ Select [Correct Upward], [Correct Downward] or [OFF] from under Curl Adjustment.

bizhub PRESS 1250/1052 3-53

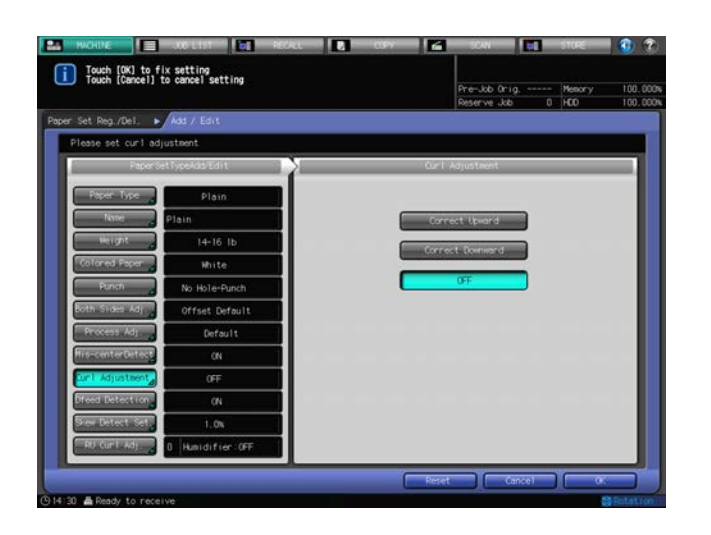

20 Press [Dfeed Detection].

The Dfeed Detection Screen will be displayed.

Specify whether or not to pause the machine for JAM when detecting that more than one sheet has been fed from the tray selected in "Paper Tray."

→ Select either [ON] or [OFF] from under "Dfeed Detection."

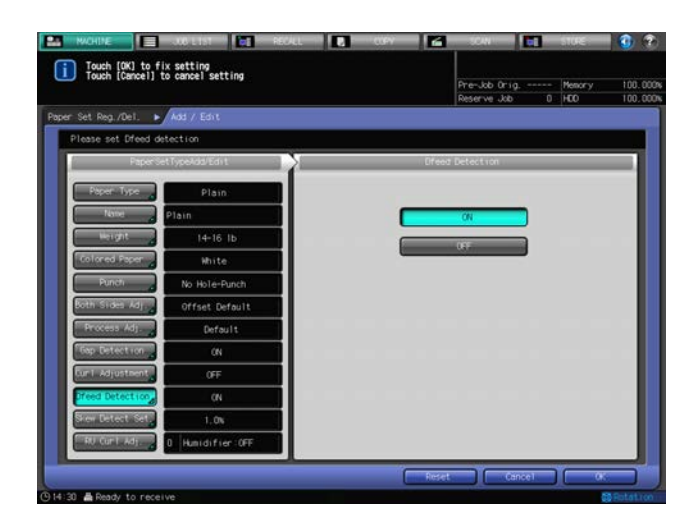

21 Press [Skew Detect Set].

The Skew Detect Setting Screen will be displayed.

Specify whether or not to pause the machine for JAM when detecting that a skewed sheet has been fed from the tray selected in "Paper Tray." Select the amount of skew to activate the skew detection. → Select [1.0%], [0.5%] or [OFF] from under "Skew Detect Set."

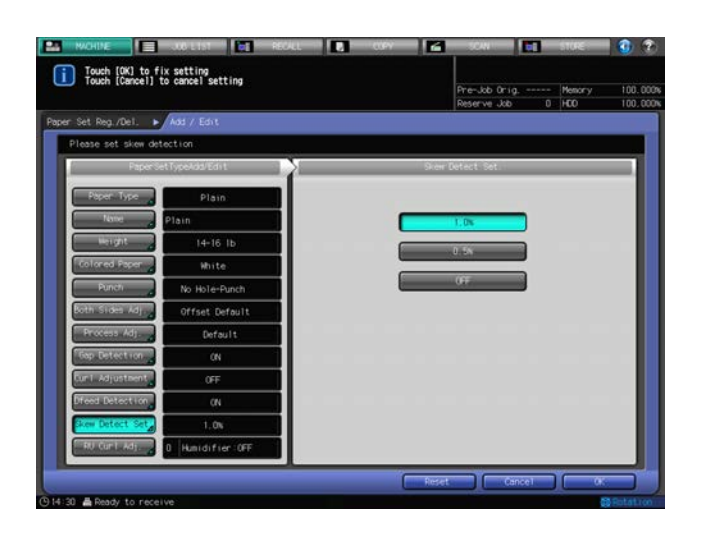

22 Press [RU Curl Adj.]

RU Curl Adj. becomes available when [Relay Unit RU-509] is attached. The RU Curl Adjustment Screen will be displayed.

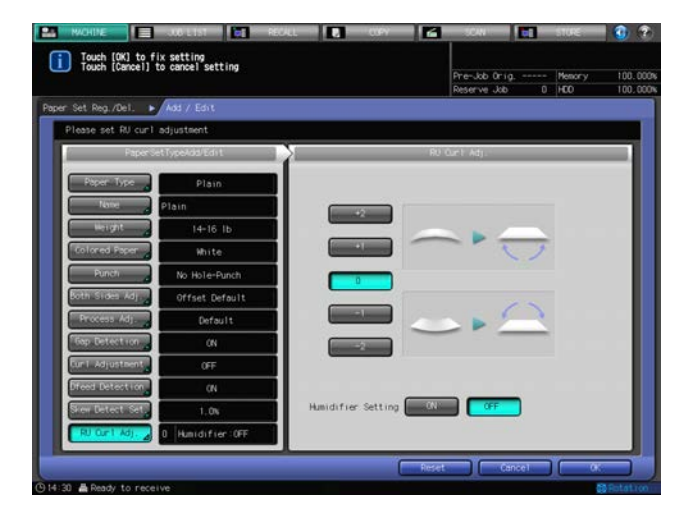

Relay Unit RU-509 provides curl adjustment in two ways: humidifying and mechanical methods.

Curl adjustment with humidifier becomes available when Relay Unit RU-509 is equipped with Humidifier HM-102. The curl adjustment unit humidifies paper to adjust the amount of moisture after printing, thus reducing paper curl.

#### **NOTICE**

Mechanical curl adjustment is effective for Coated, PrePrinted, Blank Insert, Embossed and Embossed2. The humidifying and mechanical methods of curl adjustment are both effective for Fine, Plain and Book/News.

In addition to the curl adjustment unit of Relay Unit RU-509, the other feeding parts also help to reduce curl by cooling paper after printing.

- $\rightarrow$  For mechanical curl adjustment, select [+2], [+1], [0], [-1] or [-2] to specify the direction and strength of adjustment.
- $\rightarrow$  The adjustment value goes positive or negative depending on the setting of Face in Output Setting in simplex/duplex printing. Refer to the table below to determine it. If no adjustment is required, select [0].

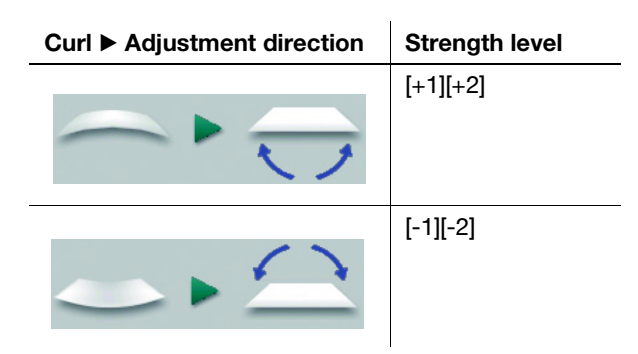

- $\rightarrow$  To make the humidification curl adjustment, select [ON] on the right side of "Humidifier Setting," or select [OFF] if not. For the paper types and weight to which curl adjustment cannot be applied, "Unable" will be displayed to the right of "Humidifier Setting."
- → When Humidifier Setting is set to ON, pressing [Reset] will reset the following settings.

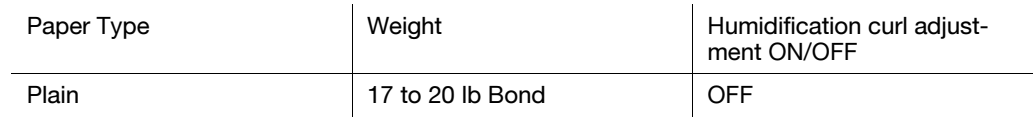

23 Press [OK].

The Tray Setting Screen will be restored.

## 3.4.2 Deleting Paper Conditions

- 1 Press the [MACHINE] tab to display the Machine Screen.
- 2 Press [Paper Set Reg./Del.].

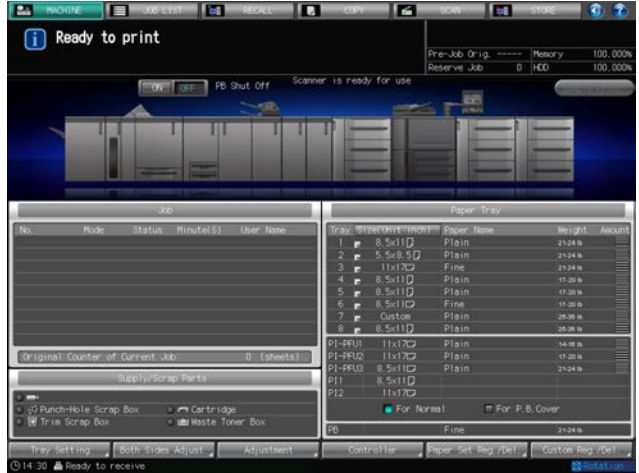

Paper Setting Register/Delete Screen will be displayed.

3 Select the row of the registration to be deleted.

Use the scroll keys  $[\triangle]$  and  $[\nabla]$  to display the destination to be deleted, then press that row.

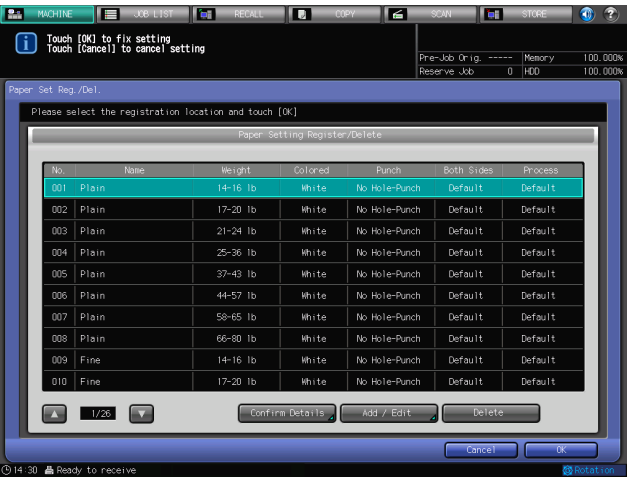

4 Press [Delete].

A confirmation dialog will be displayed.

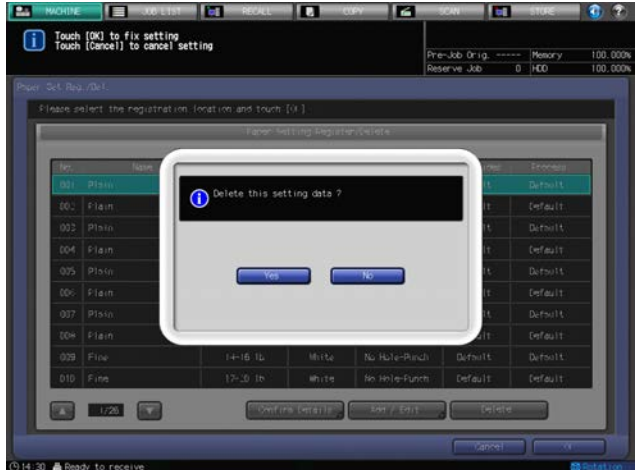

5 Press [Yes].

The row selected in step 3 will be deleted.

6 Press [OK] on the Paper Setting Register/Delete Screen. The Machine Screen will be restored.

# 3.4.3 Viewing Details on Paper Conditions

- 1 Press the [MACHINE] tab to display the Machine Screen.
- 2 Press [Paper Set Reg./Del.].

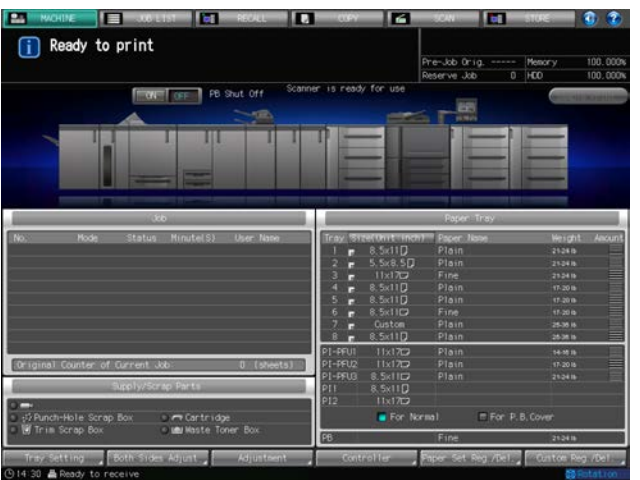

Paper Setting Register/Delete Screen will be displayed.

3 Select a row to view the registration details.

Use the scroll keys  $[\triangle]$  and  $[\triangledown]$  to display the destination to be viewed, then press that row.

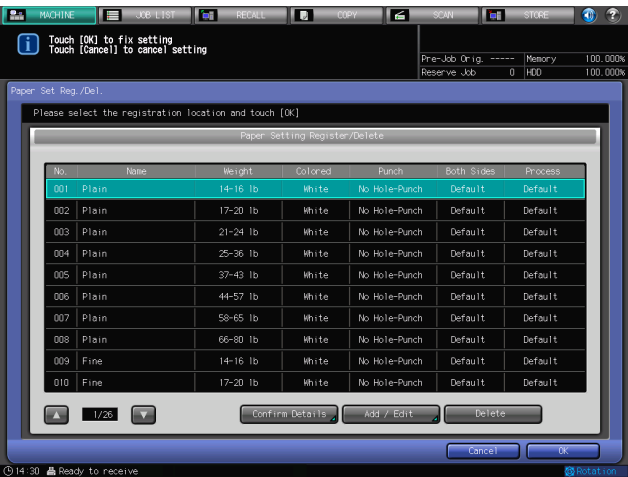

4 Press [Confirm Detail].

The Confirm Details Screen will be displayed.

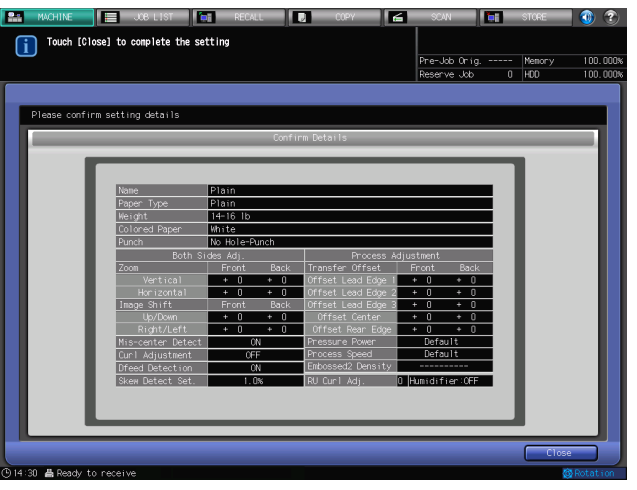

5 Press [Close] on the Confirm Details Screen. Paper Setting Register/Delete Screen will be restored.

6 Press [OK] on the Paper Setting Register/Delete Screen. The Machine Screen will be restored.

# 3.5 [Custom Reg./Del.] Operations

This section describes the basic operating procedures for registering or deleting custom sizes which can be performed by pressing [Custom Reg./Del.] on the Machine Screen.

# 3.5.1 Registering Custom Sizes

- 1 Press the [MACHINE] tab to display the Machine Screen.
- 2 Press [Custom Reg./Del.].

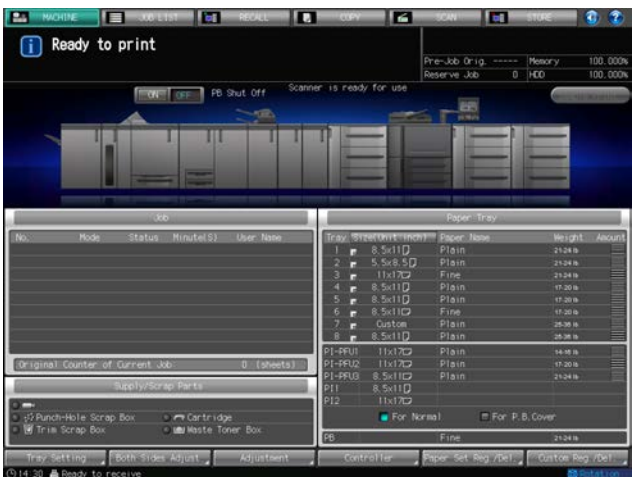

Custom Size Register/Delete Screen will be displayed.

- 3 Select the destination to register a custom size.
	- → Press [Previous] or [Next] to scroll to the desired destination. Entries from [01] to [20] are provided on the screen.
	- $\rightarrow$  Select the desired number key for registration.

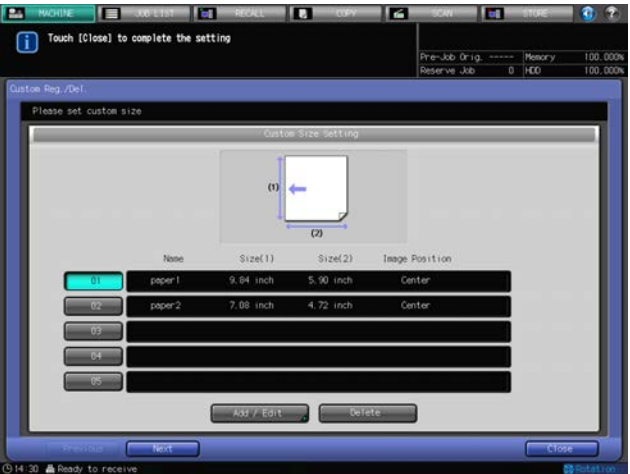

4 Press [Add/Edit].

The Add/Edit Screen will be displayed.

- $5$  Enter the lengthwise/widthwise dimensions of the paper.
	- $\rightarrow$  Press [(1)], then use the touch panel keypad, [ $\nabla$ ], [ $\triangle$ ], or control panel keypad to enter the desired lengthwise dimension. Available input range is from 3.73 inches to 12.76 inches (95 mm to 324 mm) in lengthwise dimension.
	- $\rightarrow$  Press [(2)] to similarly enter the desired widthwise dimension. Available range is from 5.26 inches to 18.98 inches (133 mm to 483 mm) in widthwise dimension.

bizhub PRESS 1250/1052 3-60

- 6 Make a selection for [Image Pos.]
	- → Select [Lead Edge], [Rear Edge], or [Center] provided under [Image Pos.] to specify the standard of image position.

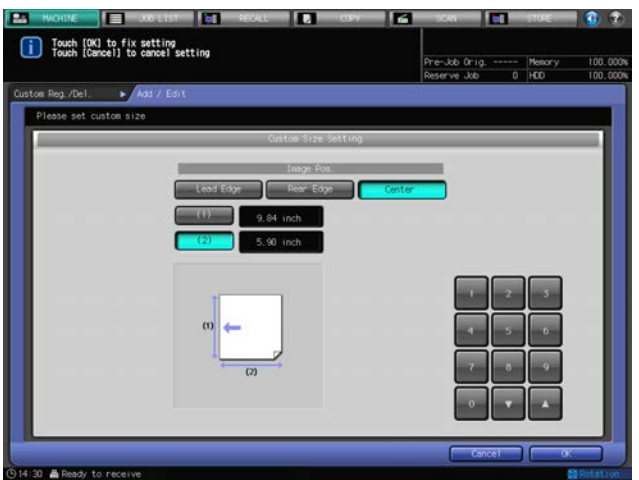

7 Press [OK].

The Input Custom Size Name Screen will be displayed.

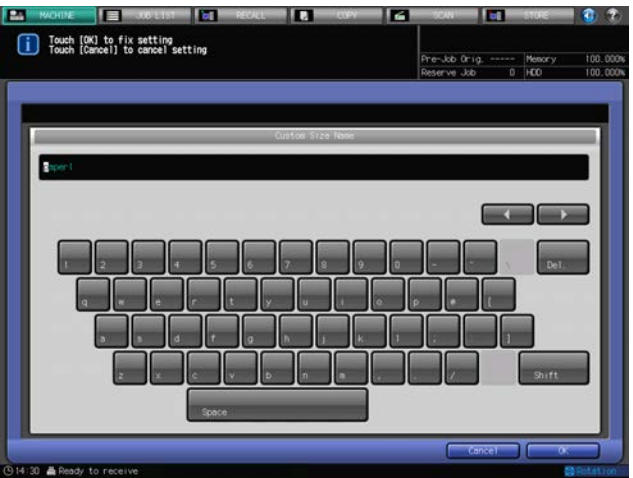

- 8 Enter the desired name for the custom size.
	- $\rightarrow$  You may enter up to 9 alphanumeric characters/symbols for the name of a custom size.
- 9 Press [OK].

Custom Size Register/Delete Screen will be restored.

10 Press [Close].

The Machine Screen will be restored.

## 3.5.2 Deleting Custom Sizes

- 1 Press the [MACHINE] tab to display the Machine Screen.
- 2 Press [Custom Reg./Del.].

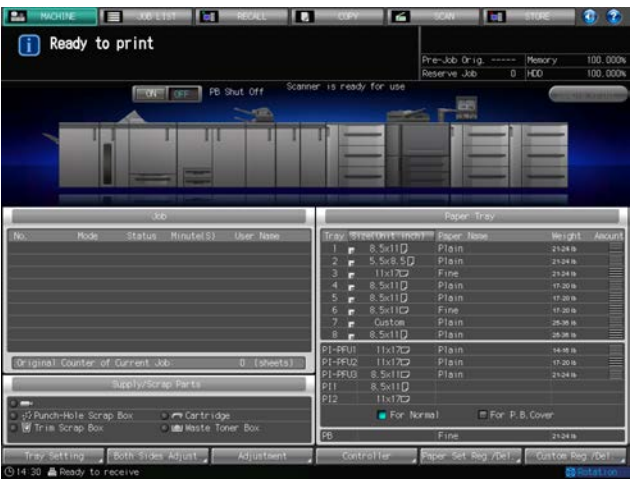

Custom Size Register/Delete Screen will be displayed.

3 Select the desired number key to be deleted.

Press [Previous] or [Next] to scroll to the desired number key to select it.

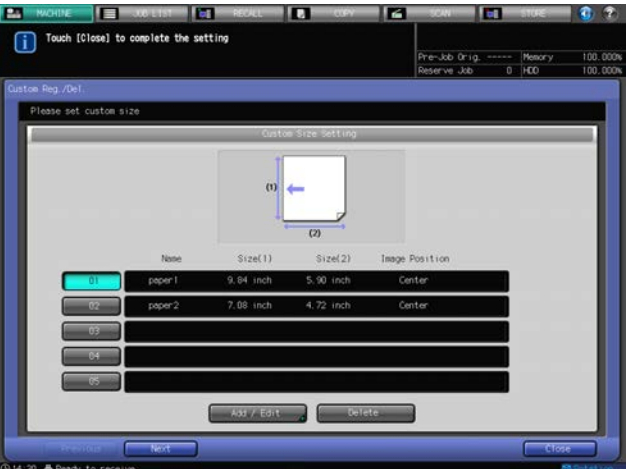

4 Press [Delete].

A confirmation dialog will be displayed.

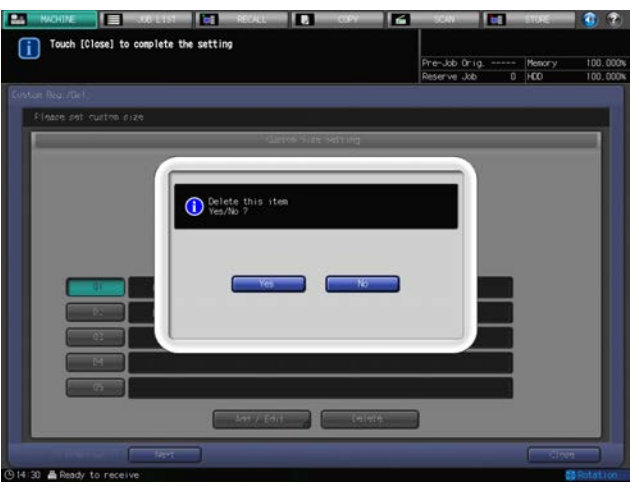

5 Press [Yes].

The custom size of the number key selected in step 3 will be deleted.

6 Press [Close] on the Custom Size Register/Delete Screen. The Machine Screen will be restored.

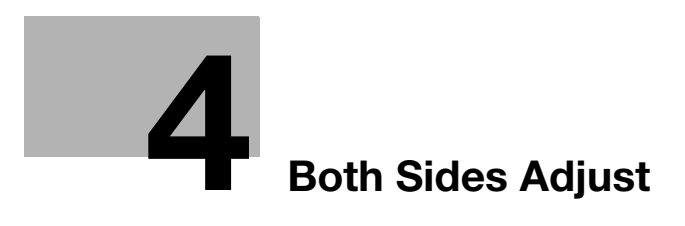

# <span id="page-86-0"></span>4 Both Sides Adjust

# 4.1 Using [Both Sides Adjust]

Adjust the magnification ratio or position of images to be printed on the front and back sides of paper loaded in the following trays. You can also adjust the image position using chart adjustment. These adjustments can be made for each tray.

- Main body trays (Trays 1 and 2)
- Paper Feeder Unit PF-703/PF-706 (Trays 3 to 8)

#### **NOTICE**

The both sides adjustment can not only be made for a tray but be registered with a paper name as one of the paper conditions, so that you can also make the both sides adjustment for the tray by recalling the paper conditions linked to that paper name. The chart adjustment cannot be registered with a paper name as one of the paper conditions.

# $\sqrt{\phantom{a}}$ Reference

See [page 3-23](#page-44-0) for how to register paper conditions with a paper name.

This section explains the adjustment procedures when you press [Both Sides] in the Machine Screen.

- **1** Press the [MACHINE] tab to display the Machine Screen.
- 2 Press [Both Sides Adj.].

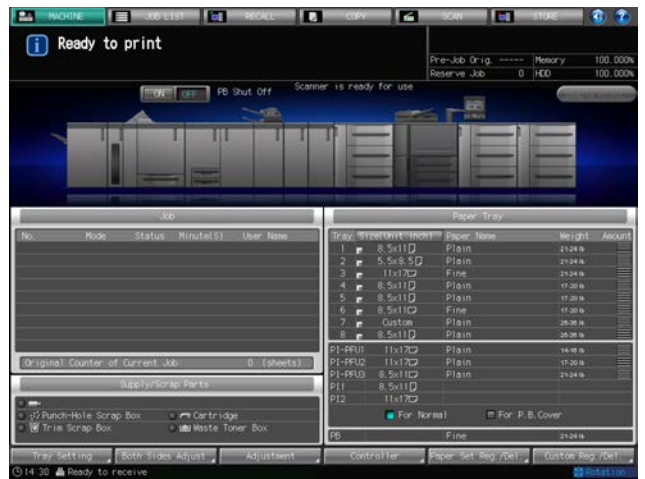

The Both Sides Adjust Screen will be displayed.

- $3$  Press a paper tray key under [Paper Tray] to select a tray that you want to set the both sides adjustment.
- 4 Press [Front] tab under [Both Sides Adjust] to adjust the front side.
	- $\rightarrow$  Proceed to step 10 to adjust the back side.

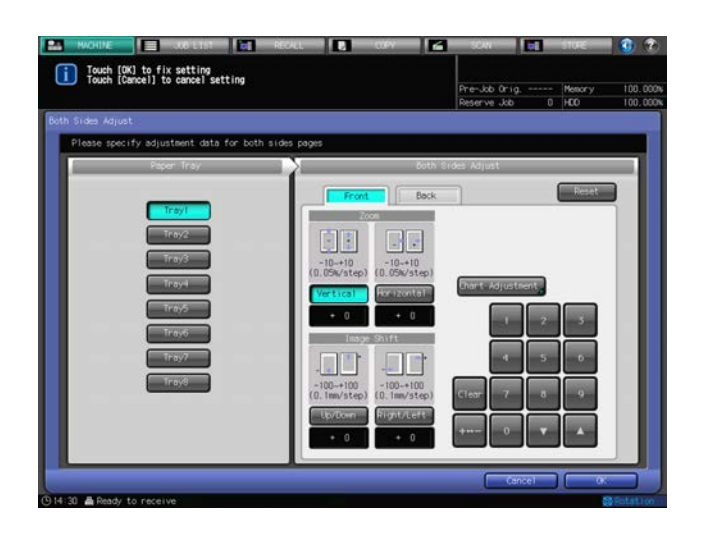

The adjustment screen of the front side is displayed.

- 5 Select [Vertical] or [Horizontal] under [Zoom], and then enter a value using the touch panel keypad, [ $\blacktriangledown$ ], [A], or control panel keypad.
	- $\rightarrow$  Use [+<->-] to specify the value to be positive or negative.
	- $\rightarrow$  Press [Clear] to reset the value to [0].
	- $\rightarrow$  Adjustable range: -10 to +10 (1 step = 0.05%) for vertical zoom and -10 to +10 (1 step = 0.05%) for horizontal zoom.
- 6 Select [Up/Down] or [Right/Left] under [Image Shift], and then enter a shift amount using the touch panel keypad, [V], [A], or control panel keypad.
	- $\rightarrow$  Use [+<->-] to specify the value to be positive or negative.
	- $\rightarrow$  Press [Clear] to reset the value to [0].
	- $\rightarrow$  Adjustable range: -100 to +100 (1 step = 0.1 mm) for up/down and -100 to +100 (1 step = 0.1 mm) for right/left.
- 7 Press [Chart Adjustment] to display the Chart Adjustment/Front Screen.
- 8 Print the chart and measure each point and then enter the measurement distance.
	- → Press [Print Mode] and press Start on the control panel.
	- $\rightarrow$  Measure each point on the printed chart and enter the distance between the points using the touch panel keypad,  $[\nabla]$ , or  $[\nabla]$ .
	- $\rightarrow$  Press Clear key on the control panel to reset the entered numeric value to [0].

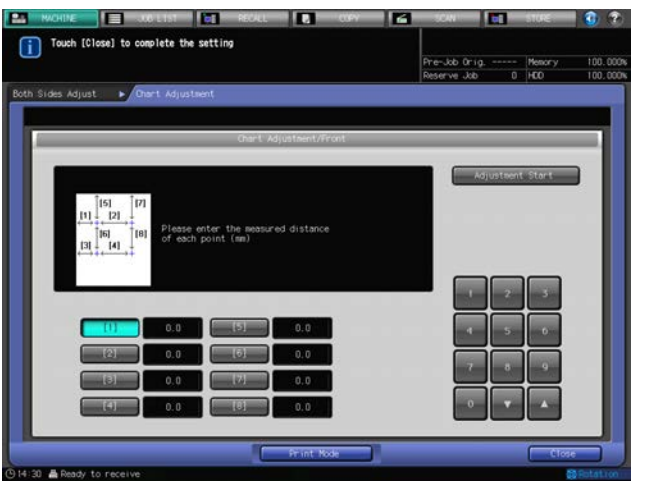

- 9 To start the adjustment, press [Adjustment Start].
	- $\rightarrow$  If you do not want to adjust, press [Close].

bizhub PRESS 1250/1052 4-3

 $\rightarrow$  The entered value for the chart adjustment will be cleared when you press either [Adjustment Start] or [Close].

When you finish the chart adjustment, return to the Both Sides Adjust Screen.

10 Press [Back] tab under [Both Sides Adjust] to adjust back side.

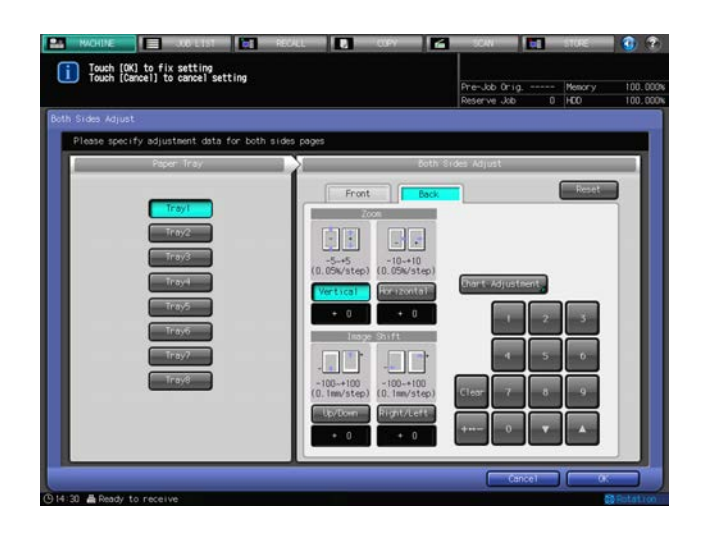

The adjustment screen of back side is displayed.

- 11 Select [Vertical] or [Horizontal] under [Zoom], and then enter a value using the touch panel keypad, [ $\blacktriangledown$ ], [A], or control panel keypad.
	- $\rightarrow$  Use [+<->-] to specify the value to be positive or negative.
	- $\rightarrow$  Press [Clear] to reset the value to [0].
	- $\rightarrow$  Adjustable range: -5 to +5 (1 step = 0.05%) for vertical zoom and -10 to +10 (1 step = 0.05%) for horizontal zoom.
- 12 Select [Up/Down] or [Right/Left] under [Image Shift], and then enter a shift amount using the touch panel keypad, [ $\nabla$ ], [A], or control panel keypad.
	- $\rightarrow$  Use [+<->-] to specify the value to be positive or negative.
	- $\rightarrow$  Press [Clear] to reset the value to [0].
	- $\rightarrow$  Adjustable range: -100 to +100 (1 step = 0.1 mm) for up/down and -100 to +100 (1 step = 0.1 mm) for right/left.
- 13 Press [Chart Adjustment] to display the Chart Adjustment/Back Screen.
- 14 Print the chart and measure each point and then enter the amount of dislocation.
	- $\rightarrow$  Press [Print Mode] and press Start on the control panel.
	- $\rightarrow$  Measure each point on the printed chart and enter the amount of dislocation between the points using the touch panel keypad,  $[\nabla]$ , or  $[\nabla]$ .
	- $\rightarrow$  Use [+<->-] to specify the value to be positive or negative.
	- $\rightarrow$  To reset the value to [0], press Clear on the control panel.

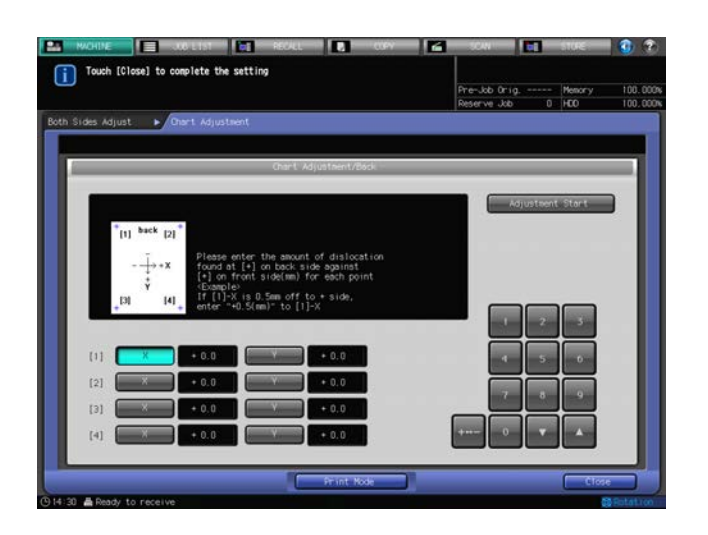

- 15 To start the adjustment, press [Adjustment Start].
	- $\rightarrow$  If you do not want to adjust, press [Close].
	- > The entered value for the chart adjustment will be cleared when you press either [Adjustment Start] or [Close].

When you finish the chart adjustment, return to the Both Sides Adjust Screen.

16 If you want to reset all settings on the both sides adjustment that you performed in step 4 to 15, press [Reset].

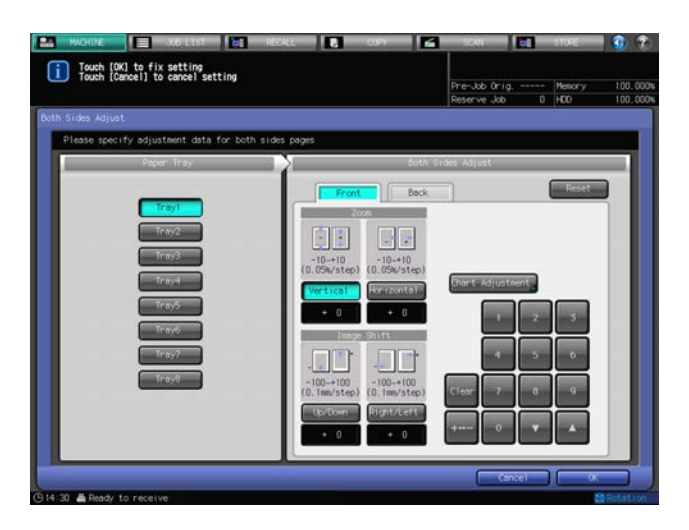

17 Press [OK].

The Machine Screen will be restored.

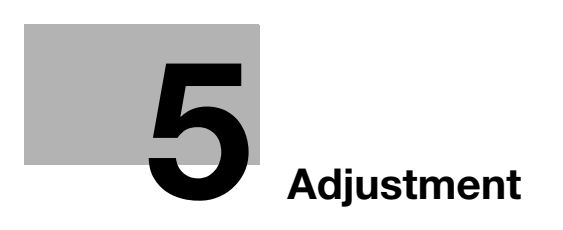

# <span id="page-91-0"></span>5 Adjustment

# 5.1 Function Overview

Press [Adjustment] on the Machine Screen to display the Adjustment Menu Screen.

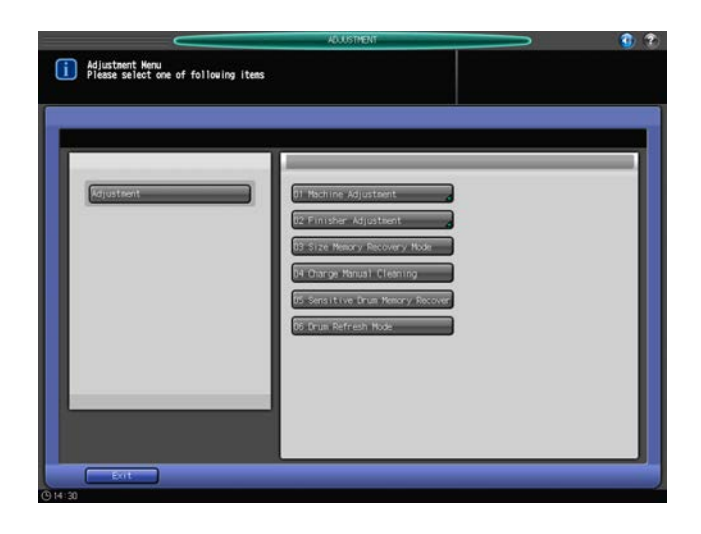

Various adjustments for output and scanning operations are available from this screen.

If the machine is equipped with a finisher, function-based adjustments are also provided.

Perform adjustments including adjusting uneven image density caused by drum, or cleaning charging coronas.

# 5.1.1 List of Adjustment Menu Items

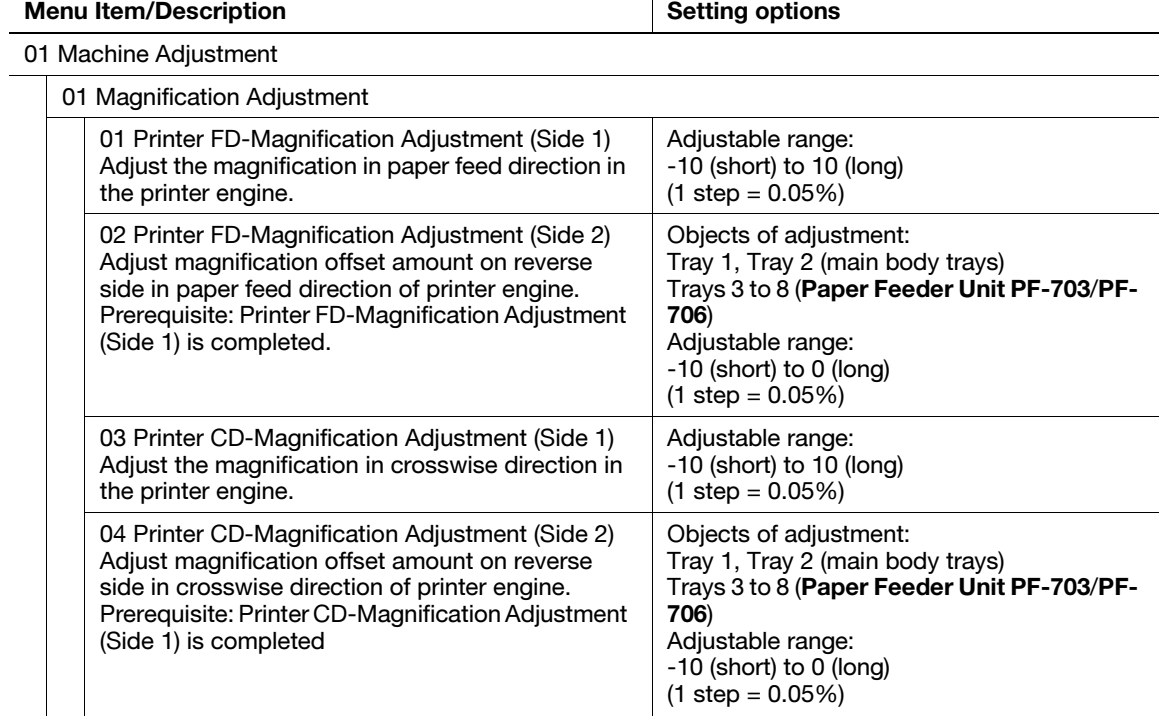

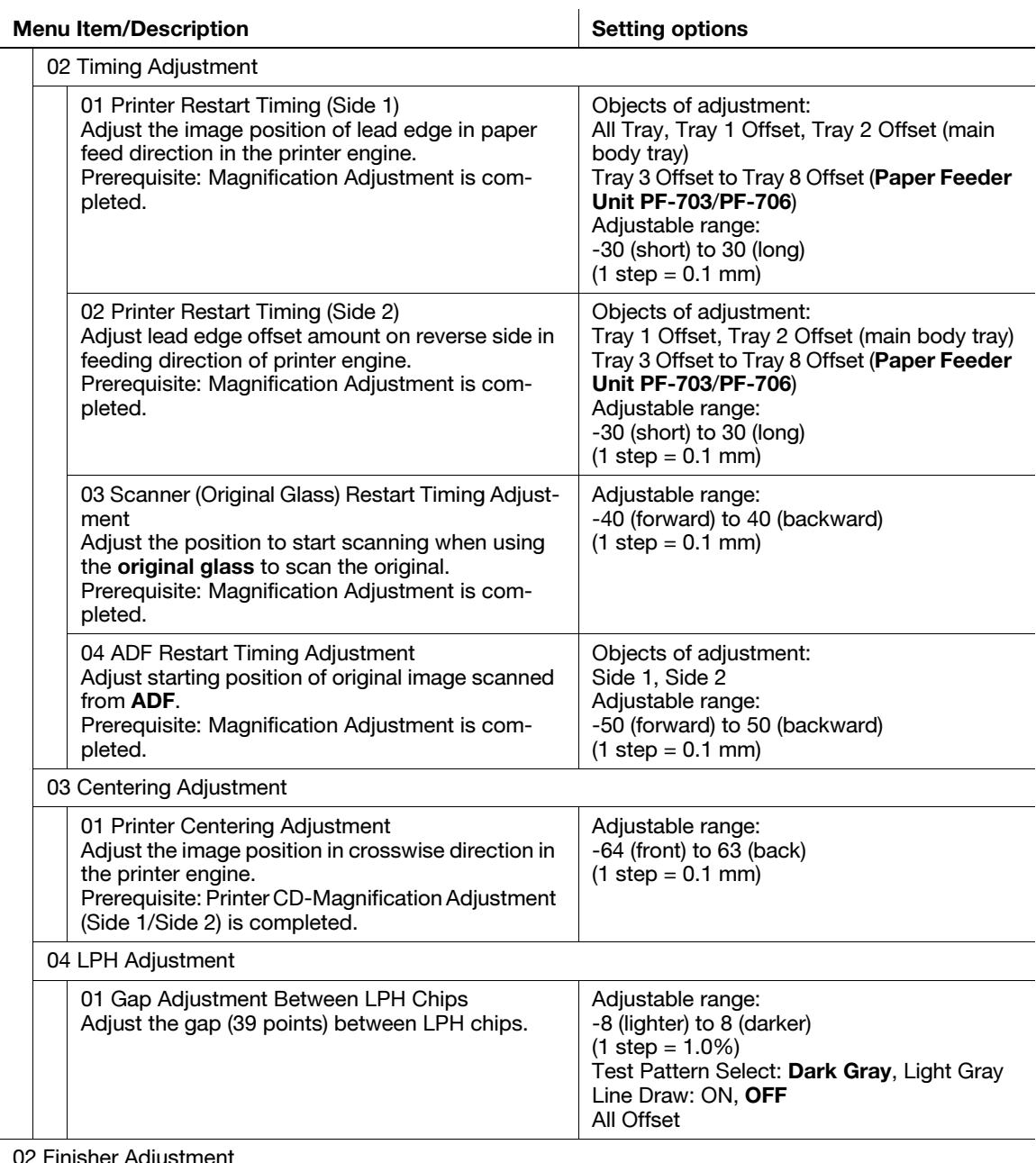

#### 02 Finisher Adjustment

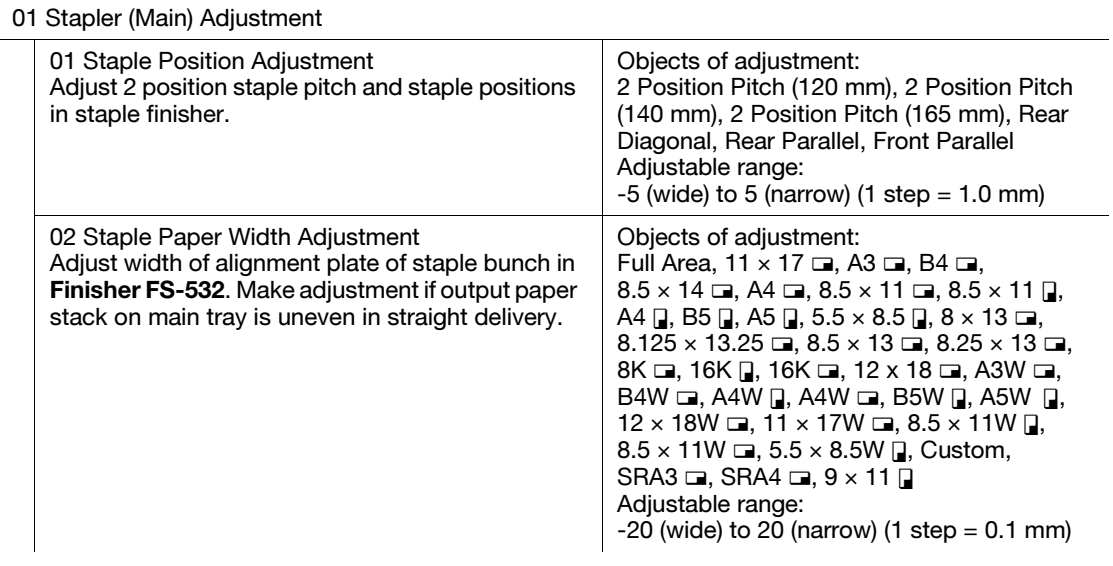

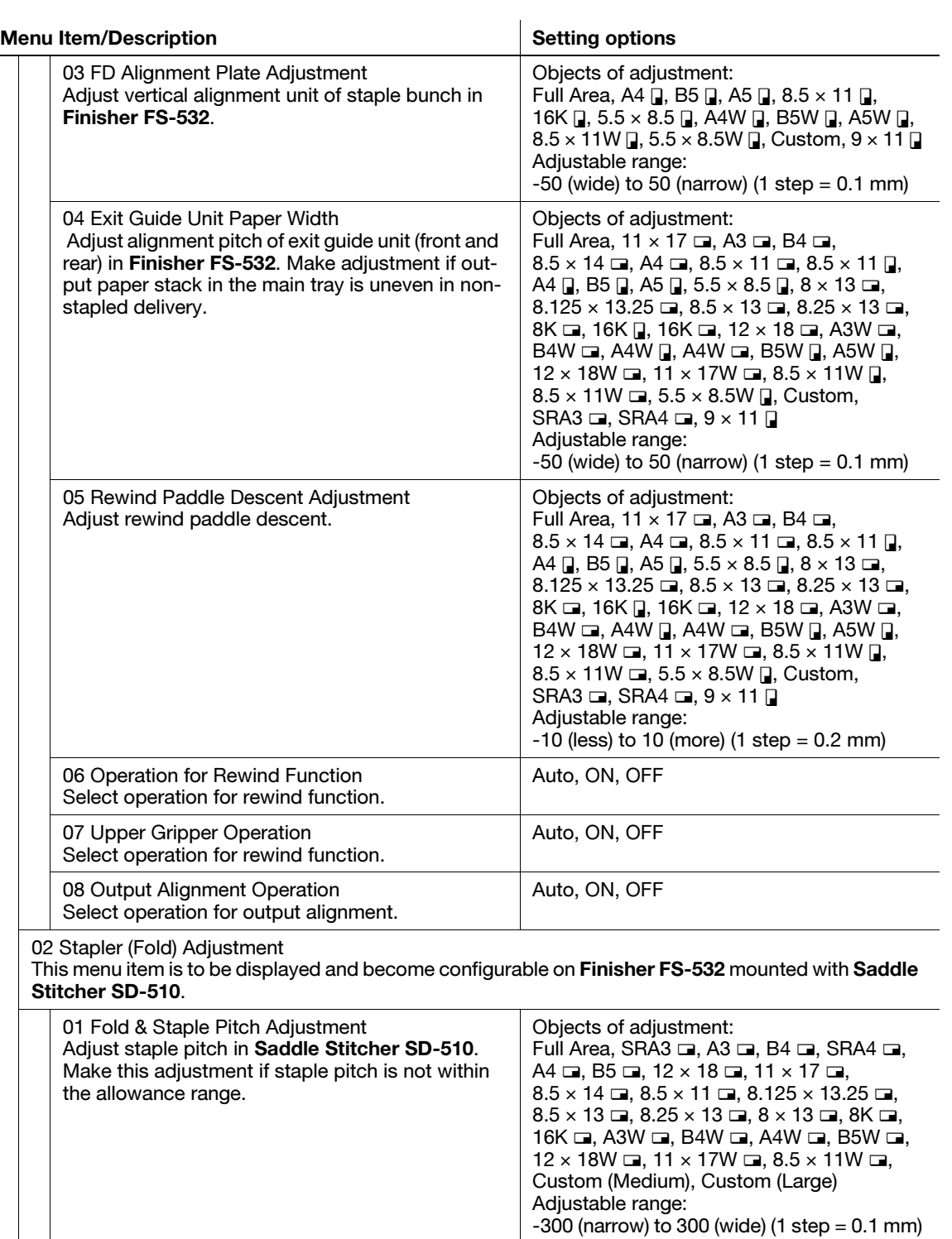

Objects of adjustment:

Adjustable range:

Full Area, SRA3  $\Box$ , A3  $\Box$ , B4  $\Box$ , SRA4  $\Box$ , A4  $\square$ , B5  $\square$ , 12  $\times$  18  $\square$ , 11  $\times$  17  $\square$ ,  $8.5 \times 14$  m,  $8.5 \times 11$  m,  $8.125 \times 13.25$  m,  $8.5 \times 13$  m,  $8.25 \times 13$  m,  $8 \times 13$  m,  $8K$  m, 16K  $\Box$ , A3W  $\Box$ , B4W  $\Box$ , A4W  $\Box$ , B5W  $\Box$ ,  $12 \times 18W$  m,  $11 \times 17W$  m,  $8.5 \times 11W$  m, Custom (Medium), Custom (Large)

 $-50$  (narrow) to 50 (wide) (1 step = 0.1 mm)

02 Fold & Staple Paper Width Adjustment Adjust pitch of alignment plate in Saddle Stitcher SD-510 if half-folded or multi tri-folded sheets

show misalignment.

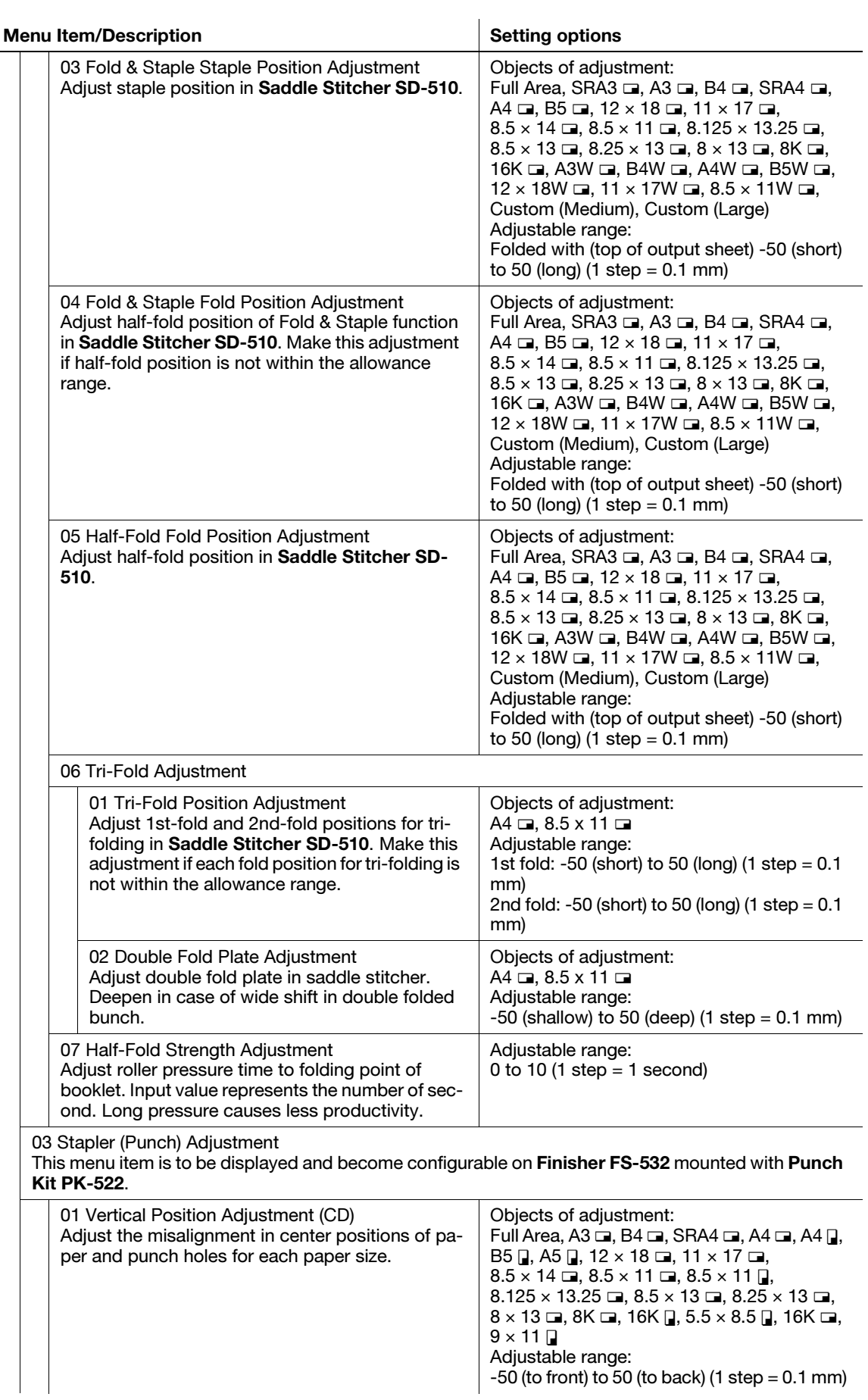

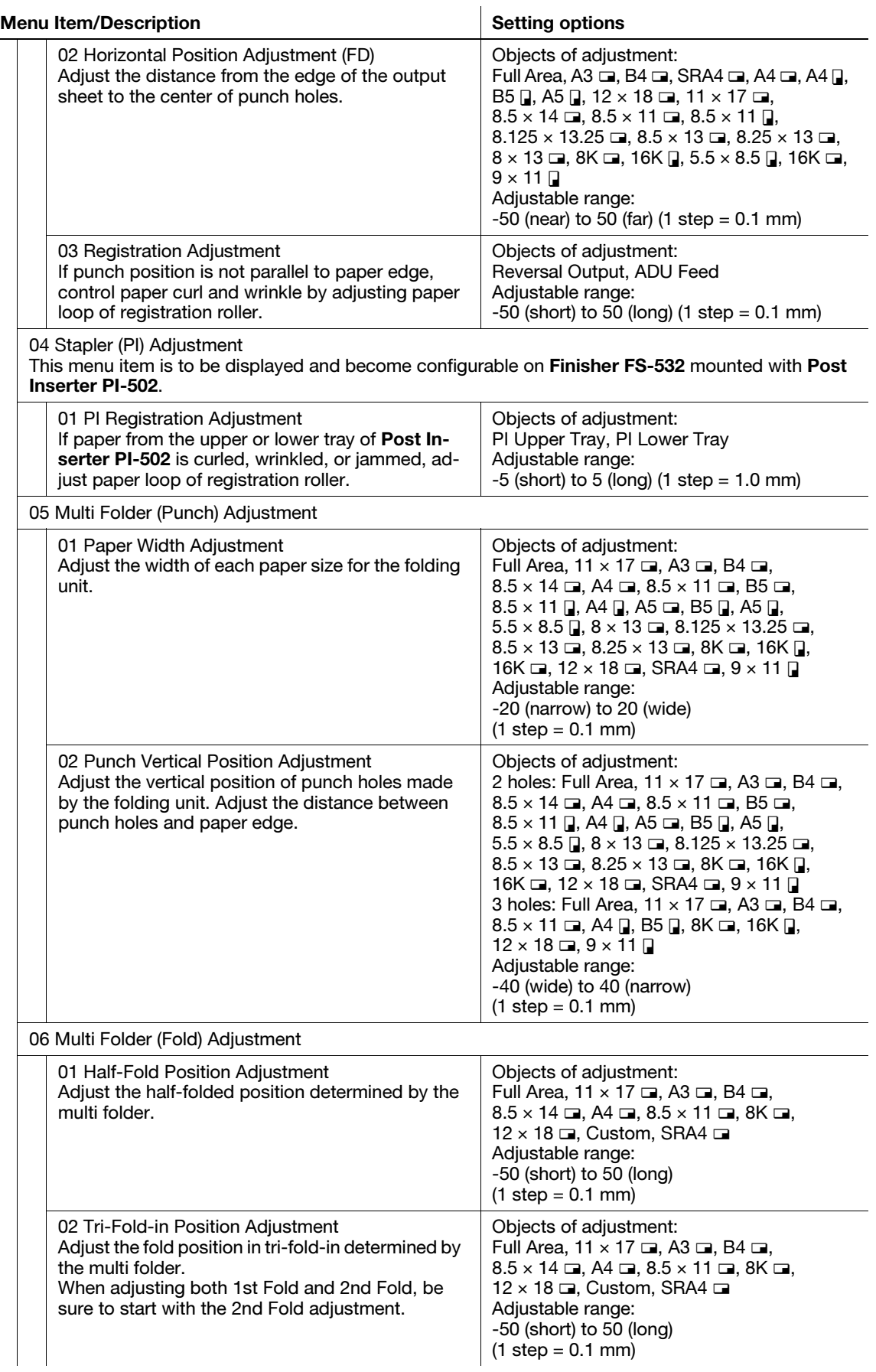

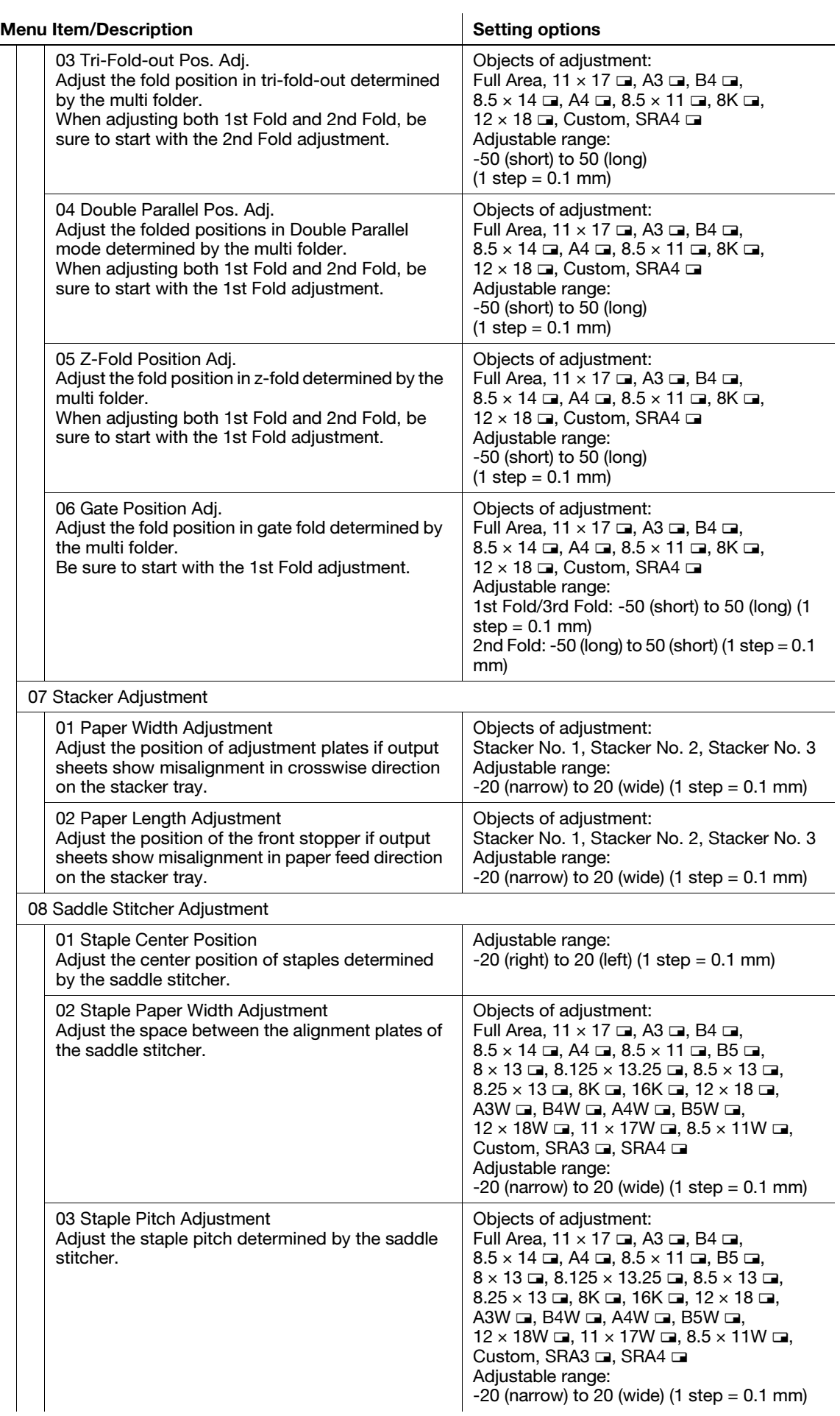

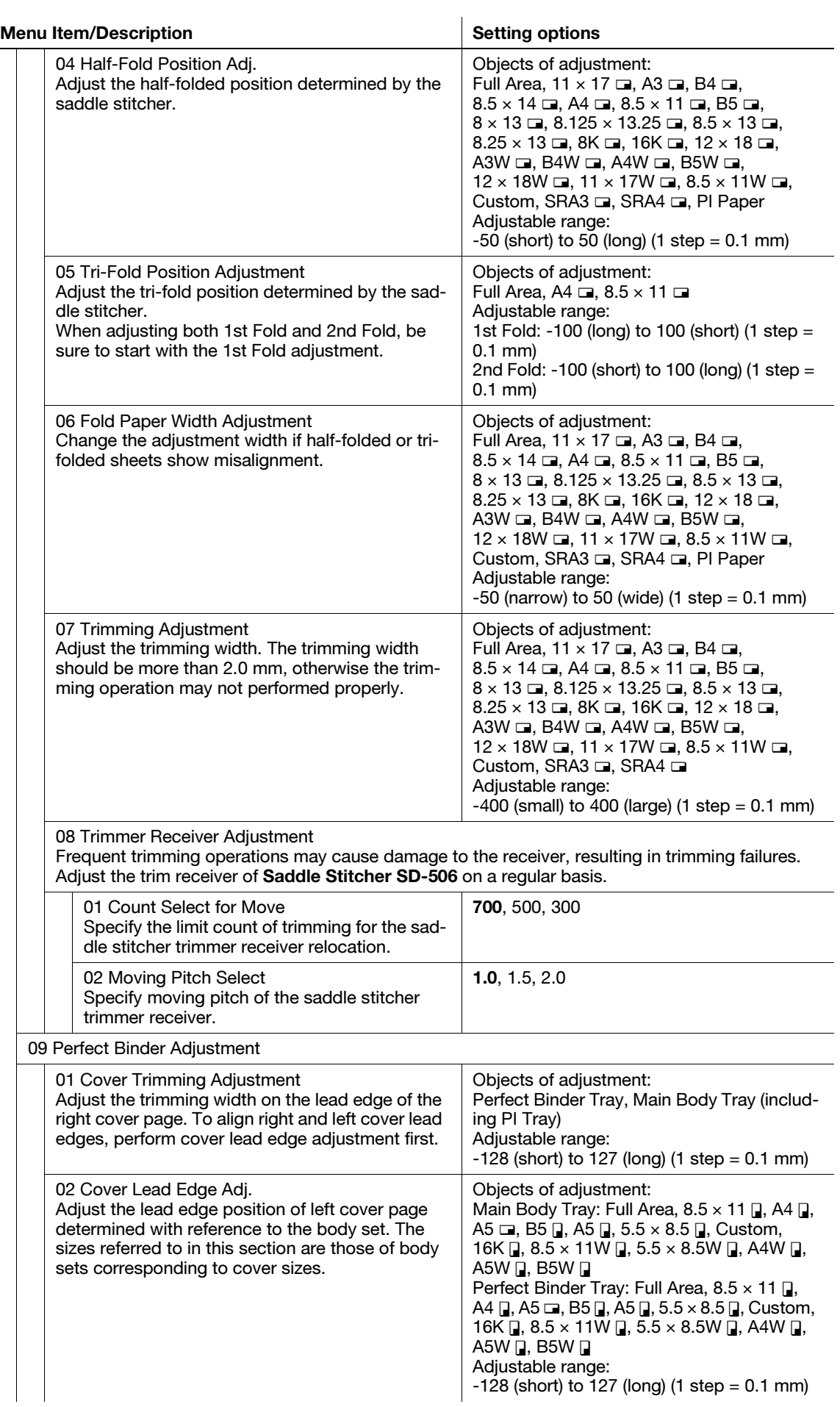

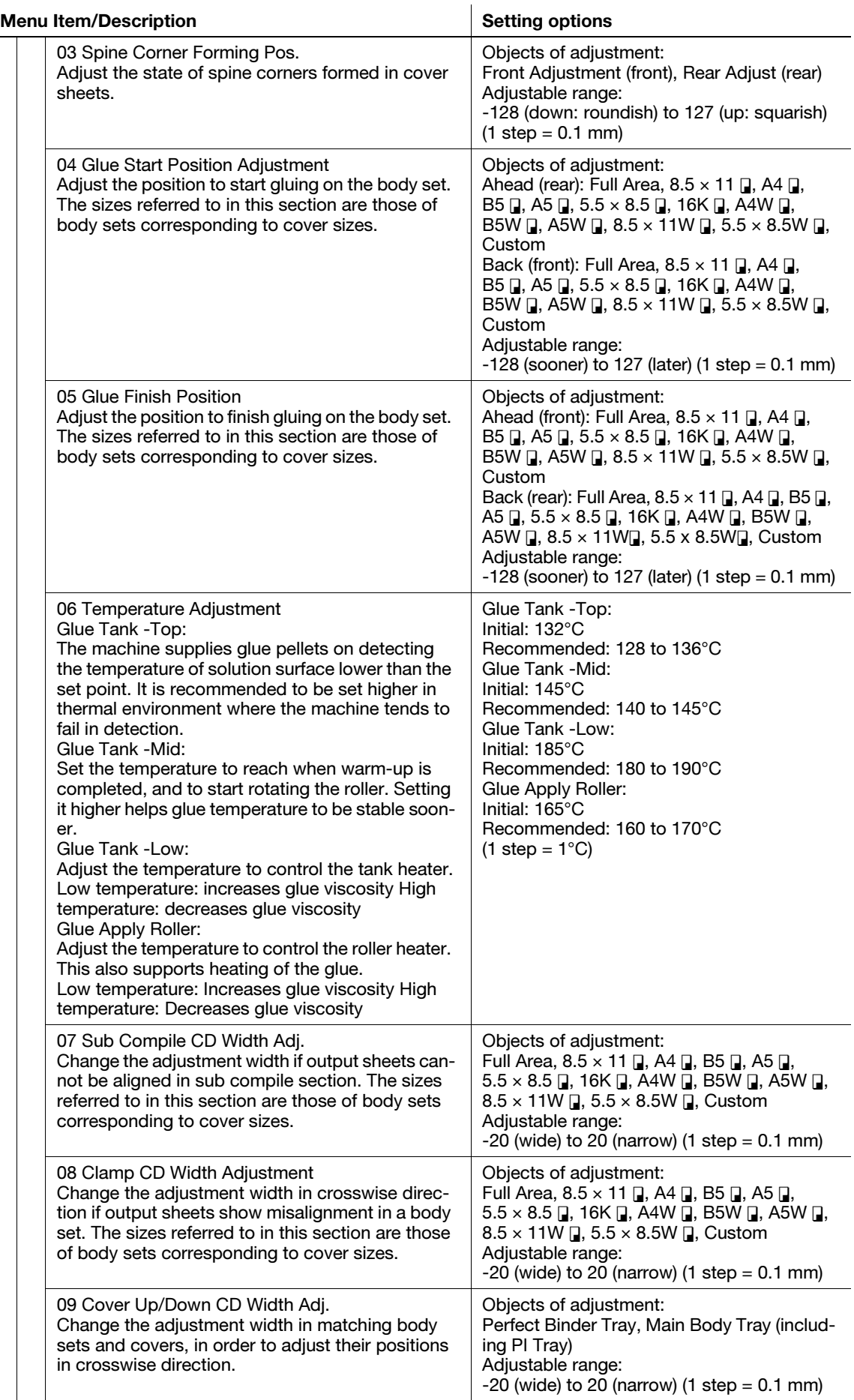

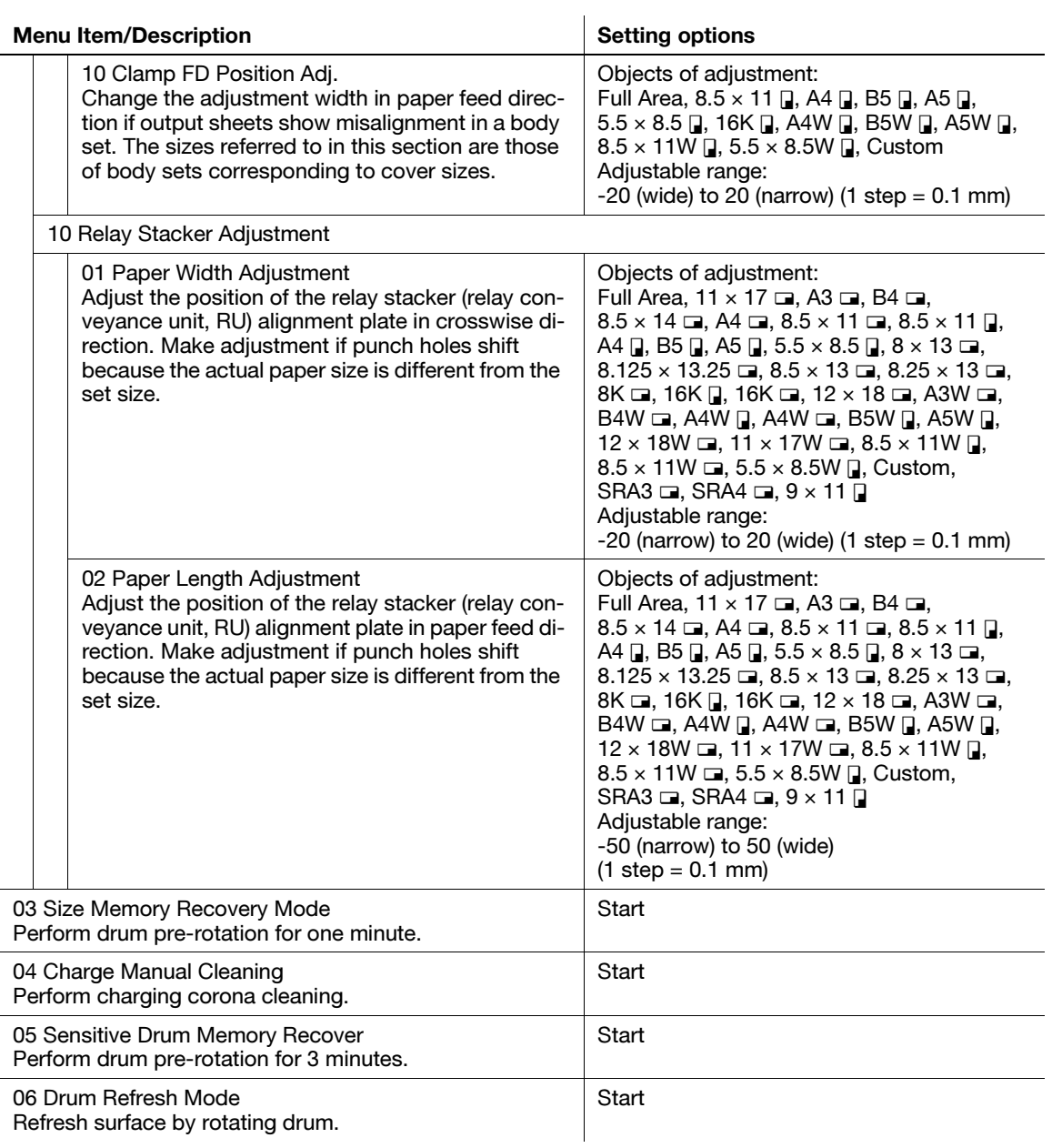

# 5.2.1 [01 Magnification Adjustment] - [01 Printer FD-Mag. Adj. (Side 1)]

Adjust magnification on front side in paper feed direction of printer engine. If transfer misalignment occurs at positions around 300 mm from the lead edge of front sheet, around 150 mm from the lead edge on the second sheet onwards, or at random, adjust the magnification in feed direction with a positive value to mitigate the problem.

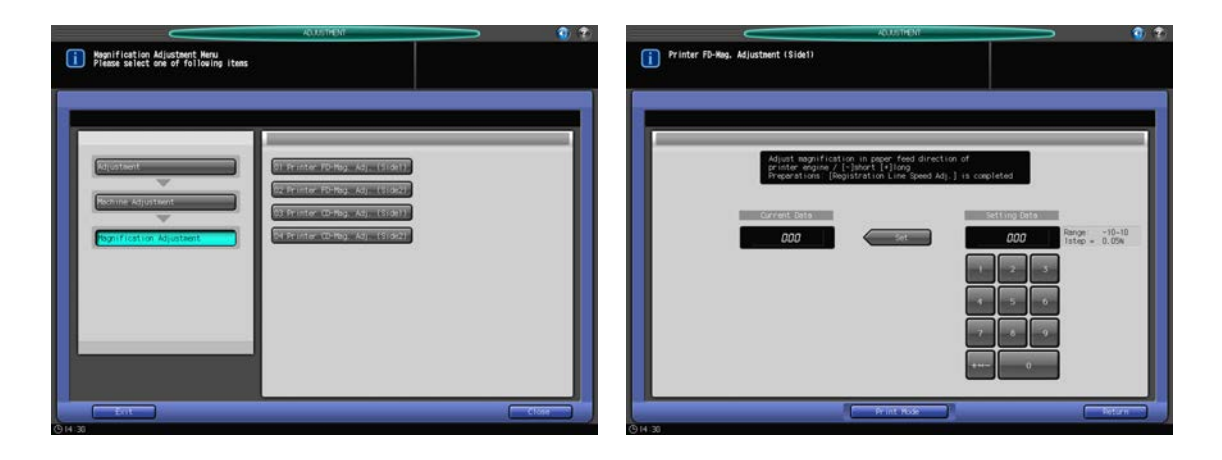

- 1 Press [Adjustment] on the Machine Screen to display the Adjustment Menu Screen.
- 2 Press [01 Machine Adjustment], [01 Magnification Adjustment], and [01 Printer FD-Mag. Adj. (Side 1)] in sequence.

The Printer FD-Mag. Adjustment (Side 1) Screen will be displayed.

- 3 Press [Print Mode].
- 4 Load 11  $\times$  17 (A3)  $\Box$  paper into a tray, then select that tray key.
- 5 Press Start on the control panel. A sample pattern will be output.

6 Measure the resultant magnification in the paper feed direction. Allowance: +/- 0.5% (x1.0) Within 205.7 +/- 1 mm

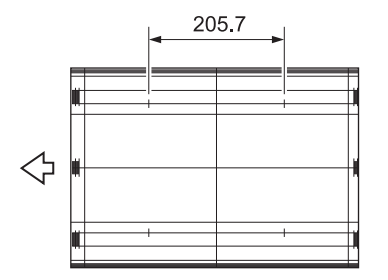

- 7 Press [Close] to restore the Printer FD-Mag. Adjustment (Side 1) Screen.
- 8 If adjustment is required, use the touch panel keypad or control panel keypad to enter the setting data.
	- $\rightarrow$  Adjustable range: -10 (short) to 10 (long) (1 step = 0.05%)
	- $\rightarrow$  Use [+<->-] to specify the value to be positive or negative.
- 9 Press [Set] to change the setting with the current value.
- 10 Repeat the steps from 3 to 9 until the desired result is obtained.
- 11 Press [Return] to restore the Magnification Adjustment Menu Screen.

# 5.2.2 [01 Magnification Adjustment] - [02 Printer FD-Mag. Adj. (Side 2)]

Adjust magnification on back side in paper feed direction of printer engine. If transfer misalignment occurs, adjust magnification in paper feed direction to mitigate the problem.

Objects of adjustment: Tray 1 to Tray 8 should be adjusted individually.

Adjustment to Tray 1 and Tray 2 is applied to main body trays.

This adjustment for Trays 3 to 8 is effective only when Paper Feeder Unit PF-703/PF-706 is mounted.

### **NOTICE**

Make this adjustment after completing [01 Printer FD-Mag. Adj. (Side 1)].

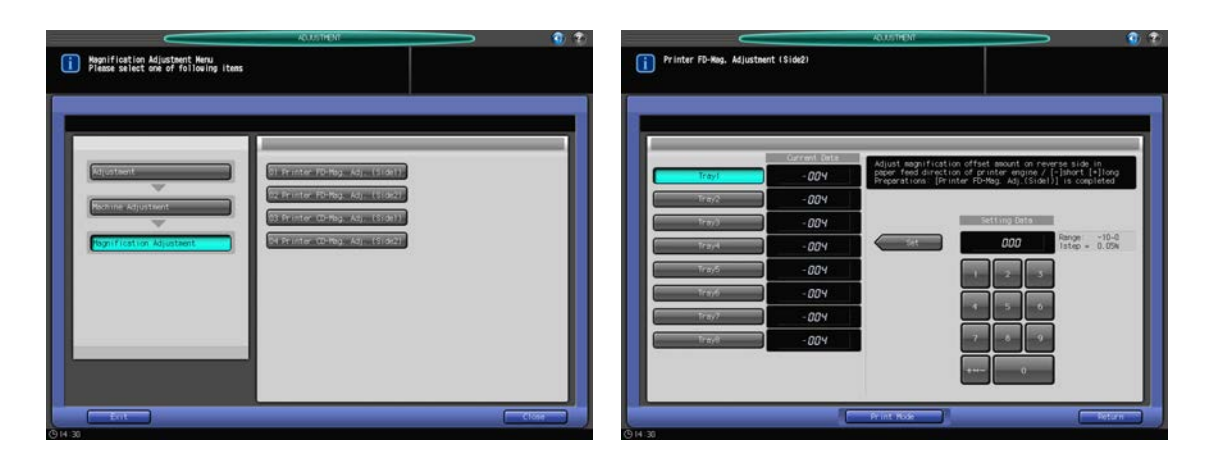

- 1 Press [Adjustment] on the Machine Screen to display the Adjustment Menu Screen.
- 2 Press [01 Machine Adjustment], [01 Magnification Adjustment], and [02 Printer FD-Mag. Adj. (Side 2)] in sequence.

The Printer FD-Mag. Adjustment (Side 2) Screen will be displayed.

- 3 Select the key for the tray (from Trays 1 to 8) to be adjusted.
- 4 Press [Print Mode].
- 5 Load 11  $\times$  17 (A3)  $\Box$  paper into the tray selected in step 3, then select that tray key.
- 6 Press Start on the control panel. A sample pattern will be output.
- 7 Measure the resultant magnification in the paper feed direction. Allowance: +/- 0.5% (x1.0) Within 205.7 +/- 1 mm

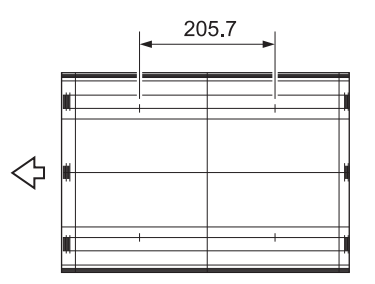

- 8 Press [Close] to restore the Printer FD-Mag. Adjustment (Side 2) Screen.
- 9 If adjustment is required, use the touch panel keypad or control panel keypad to enter the setting data.
	- $\rightarrow$  Adjustable range: -10 (short) to 0 (long) (1 step = 0.05 mm)
	- $\rightarrow$  Use [+<->-] to specify the value to be positive or negative.
- 10 Press [Set] to change the setting with the current value.
- 11 Repeat the steps from 3 to 10 until the desired result is obtained.
- 12 Press [Return] to restore the Magnification Adjustment Menu Screen.

## 5.2.3 [01 Magnification Adjustment] - [03 Printer CD-Mag. Adj. (Side 1)]

Adjust magnification on front side in crosswise direction of printer engine. Change magnification in image control before exposure.

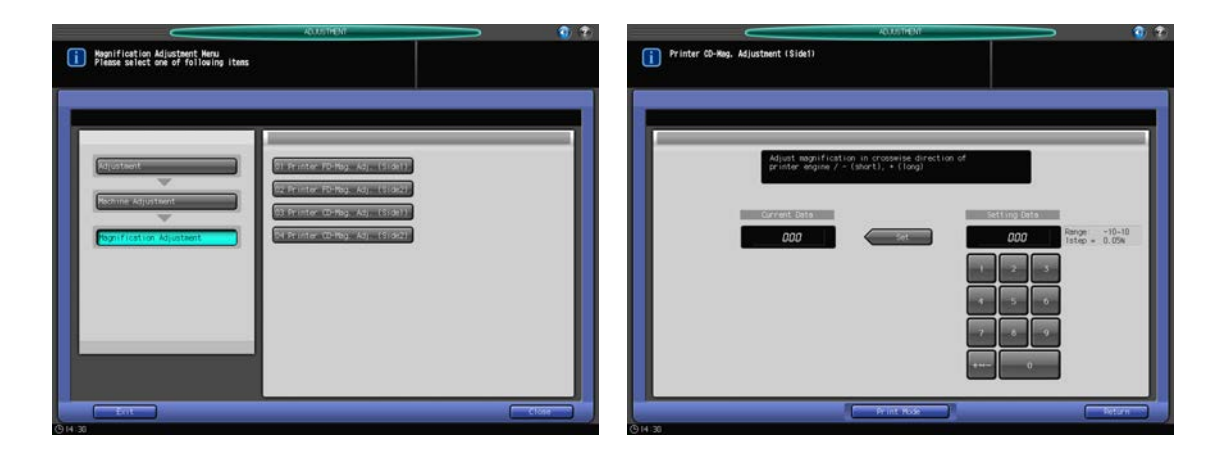

- 1 Press [Adjustment] on the Machine Screen to display the Adjustment Menu Screen.
- 2 Press [01 Machine Adjustment], [01 Magnification Adjustment], and [03 Printer CD-Mag. Adj. (Side 1)] in sequence.

The Printer CD-Mag. Adjustment (Side 1) Screen will be displayed.

- 3 Press [Print Mode].
- 4 Load 11  $\times$  17 (A3)  $\Box$  paper into a tray, then select that tray key.
- **5** Press Start on the control panel. A sample pattern will be output.
- 6 Measure the resultant magnification in the direction perpendicular to the paper feed direction. Allowance: +/- 0.5% (x1.0) Within 190 +/- 1 mm

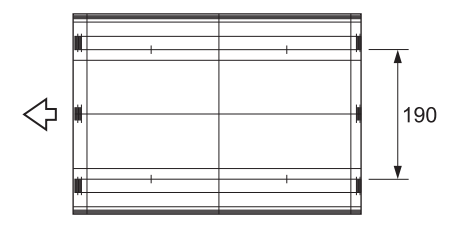

- 7 Press [Close] to restore the Printer CD-Mag. Adjustment (Side 1) Screen.
- 8 If adjustment is required, use the touch panel keypad or control panel keypad to enter the setting data.
	- $\rightarrow$  Adjustable range: -10 (short) to 10 (long) (1 step = 0.05%)
	- $\rightarrow$  Use [+<->-] to specify the value to be positive or negative.
- 9 Press [Set] to change the setting with the current value.
- 10 Repeat the steps from 3 to 9 until the desired result is obtained.
- 11 Press [Return] to restore the Magnification Adjustment Menu Screen.

# 5.2.4 [01 Magnification Adjustment] - [04 Printer CD-Mag. Adj. (Side 2)]

Adjust the magnification on back side in crosswise direction in the printer engine. Change magnification in image control before exposure.

Objects of adjustment: Tray 1 to Tray 8

Adjustment to Tray 1 and Tray 2 is applied to main body trays.

This adjustment for Trays 3 to 8 is effective only when Paper Feeder Unit PF-703/PF-706 is mounted.

### **NOTICE**

Make this adjustment after completing [03 Printer CD-Mag. Adj. (Side 1)].

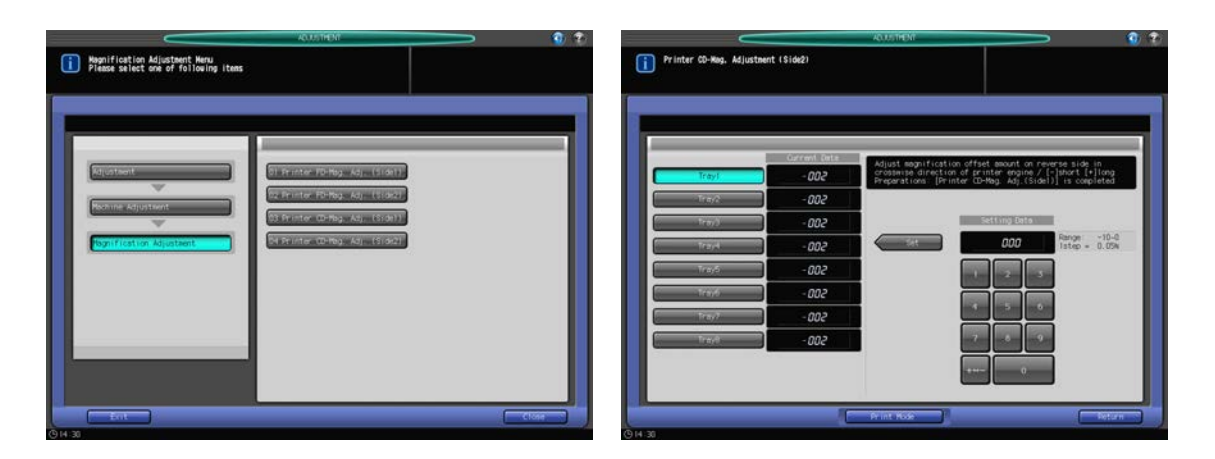

- 1 Press [Adjustment] on the Machine Screen to display the Adjustment Menu Screen.
- 2 Press [01 Machine Adjustment], [01 Magnification Adjustment], and [04 Printer CD-Mag. Adj. (Side 2)] in sequence.

The Printer CD-Mag. Adjustment (Side 2) Screen will be displayed.

- 3 Select the key for the tray (from Trays 1 to 8) to be adjusted.
- 4 Press [Print Mode].
- 5 Load 11  $\times$  17 (A3)  $\Box$  paper into the tray selected in step 3, then select that tray key.
- 6 Press Start on the control panel. A sample pattern will be output.
- 7 Measure the resultant magnification in the direction perpendicular to the paper feed direction. Allowance: +/- 0.5% (x1.0) Within 190 +/- 1 mm

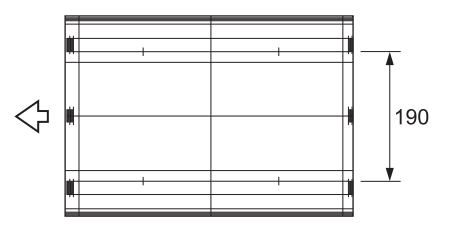

- 8 Press [Close] to restore the Printer CD-Mag. Adjustment (Side 2) Screen.
- 9 If adjustment is required, use the touch panel keypad or control panel keypad to enter the setting data.
	- $\rightarrow$  Adjustable range: -10 (short) to 0 (long) (1 step = 0.05 mm)
	- $\rightarrow$  Use [+<->-] to specify the value to be positive or negative.
- 10 Press [Set] to change the setting with the current value.
- 11 Repeat the steps from 3 to 10 until the desired result is obtained.

12 Press [Return] to restore the Magnification Adjustment Menu Screen.

# 5.2.5 [02 Timing Adjustment] - [01 Printer Restart Timing (Side 1)]

Change LPH exposure timing to adjust the lead edge in paper feed direction of printer engine. Make this adjustment if output includes image loss or blank space on lead edge on front side.

Objects of adjustment: All Tray, Tray 1 Offset to Tray 8 Offset

Select All Tray to adjust all the available trays simultaneously.

Select individual tray keys to make separate adjustment to each tray.

Selecting Tray 1 Offset or Tray 2 Offset adjusts the main body tray.

This adjustment for Tray 3 Offset to Tray 8 Offset is effective only when Paper Feeder Unit PF-703/PF-706 is mounted.

#### **NOTICE**

Make this adjustment after completing [01 Magnification Adjustment] - [ 01 Printer FD-Mag. Adj. (Side 1)].

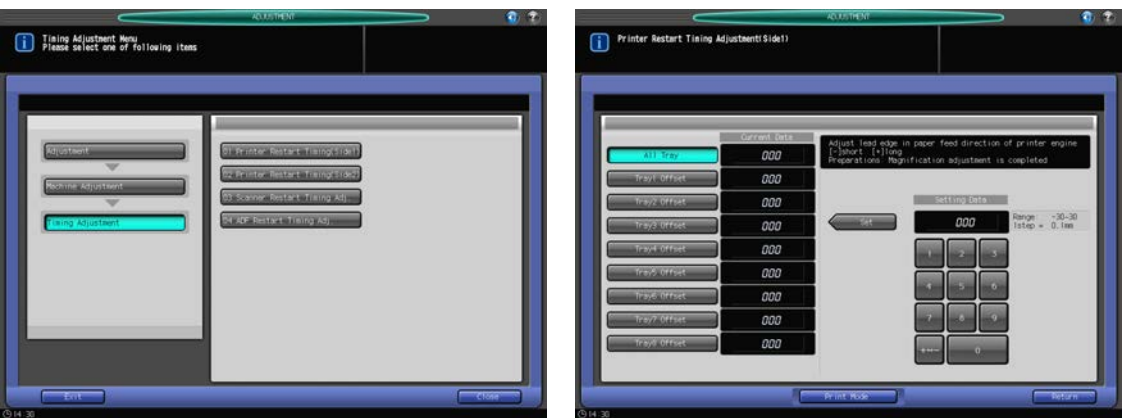

- 1 Press [Adjustment] on the Machine Screen to display the Adjustment Menu Screen.
- 2 Press [01 Machine Adjustment], [02 Timing Adjustment], and [01 Printer Restart Timing (Side 1)] in sequence.

The Printer Restart Timing Adjustment (Side 1) Screen will be displayed.

- 3 Select [All Tray] to make universal adjustment to all the available paper trays. Select individual tray keys to make separate adjustment.
- 4 Press [Print Mode].
- 5 Load 11  $\times$  17 (A3)  $\Box$  paper into any tray when [All Tray] is selected, or into the individual tray selected in step 3, then select that tray key.
- 6 Press Start on the control panel. A sample pattern will be output.
- 7 Measure the resultant restart timing. Allowance: 20 +/- 0.5 mm (metric A/B) Allowance: 25.4 (1 inch) +/- 0.5 mm (inch series)

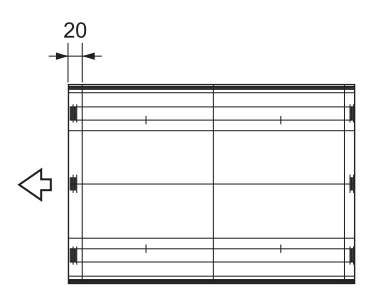

- 8 Press [Close] to restore the Printer Restart Timing Adjustment (Side 1) Screen.
- 9 If adjustment is required, use the touch panel keypad or control panel keypad to enter the setting data.
	- $\rightarrow$  Adjustable range: -30 (short) to 30 (long) (1 step = 0.1 mm)
	- $\rightarrow$  Use [+<->-] to specify the value to be positive or negative.
- 10 Press [Set] to change the setting with the current value.
- 11 Repeat the steps from 3 to 10 until the desired result is obtained.
- 12 Press [Return] to restore the Timing Adjustment Menu Screen.

## 5.2.6 [02 Timing Adjustment] - [02 Printer Restart Timing (Side 2)]

Change LPH exposure timing to adjust the lead edge offset amount on Side 2 in paper feed direction of printer engine. Make this adjustment if output includes image loss or blank space on lead edge on back side.

Objects of adjustment: Tray 1 Offset to Tray 8 Offset

Selecting Tray 1 Offset or Tray 2 Offset adjusts the main body tray.

This adjustment for Tray 3 Offset to Tray 8 Offset is effective only when Paper Feeder Unit PF-703/PF-706 is mounted.

#### **NOTICE**

Make this adjustment after completing [01 Magnification Adjustment] - [02 Printer FD-Mag. Adj. (Side 2)] and [02 Timing Adjustment] - [01 Printer Restart Timing (Side 1)].

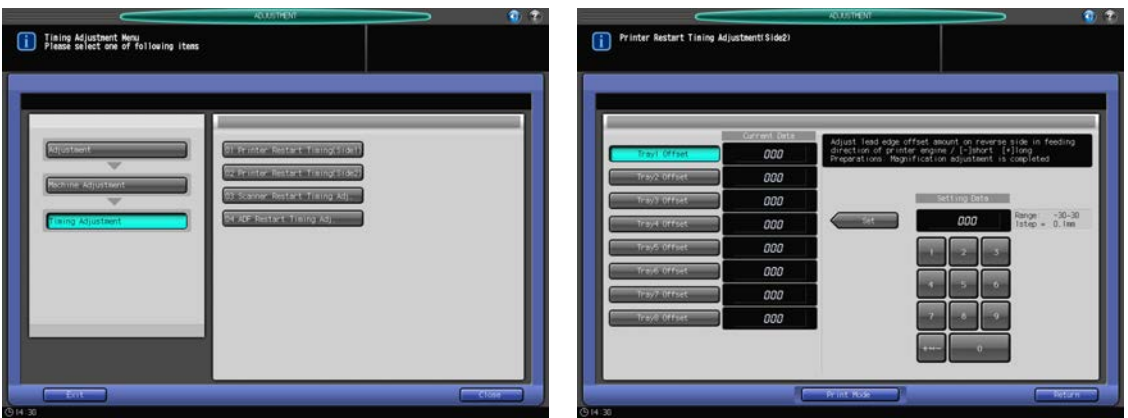

- 1 Press [Adjustment] on the Machine Screen to display the Adjustment Menu Screen.
- 2 Press [01 Machine Adjustment], [02 Timing Adjustment], and [02 Printer Restart Timing (Side 2)] in sequence.

The Printer Restart Timing Adjustment (Side 2) Screen will be displayed.

- 3 Select the key for the tray (from Trays 1 to 8) to be adjusted.
- 4 Press [Print Mode].
- 5 Load 11  $\times$  17 (A3)  $\Box$  paper into the tray selected in step 3, then select that tray key.
- 6 Press Start on the control panel. A sample pattern will be output.
- 7 Measure the resultant restart timing.

Allowance: 20 +/- 0.5 mm (metric A/B) Allowance: 25.4 (1 inch) +/- 0.5 mm (inch series)

**bizhub PRESS 1250/1052** 5-16

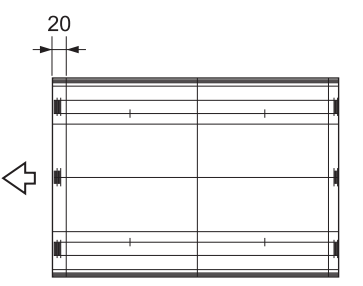

- 8 Press [Close] to restore the Printer Restart Timing Adjustment (Side 2) Screen.
- 9 If adjustment is required, use the touch panel keypad or control panel keypad to enter the setting data.
	- $\rightarrow$  Adjustable range: -30 (short) to 30 (long) (1 step = 0.1 mm)
	- $\rightarrow$  Use [+<->-] to specify the value to be positive or negative.
- 10 Press [Set] to change the setting with the current value.
- 11 Repeat the steps from 3 to 10 until the desired result is obtained.
- 12 Press [Return] to restore the Timing Adjustment Menu Screen.

### 5.2.7 [02 Timing Adjustment] - [03 Scanner Restart Timing Adj.]

Adjust restart timing (starting position for scanning in exposure unit) of original image scanned from original glass. Make adjustment so that there is no image loss nor blank space on lead edge when scanning original with original glass.

### **NOTICE**

Make this adjustment after completing [02 Timing Adjustment] - [01 Printer Restart Timing (Side 1)] and [02 Timing Adjustment] - [02 Printer Restart Timing (Side 2)].

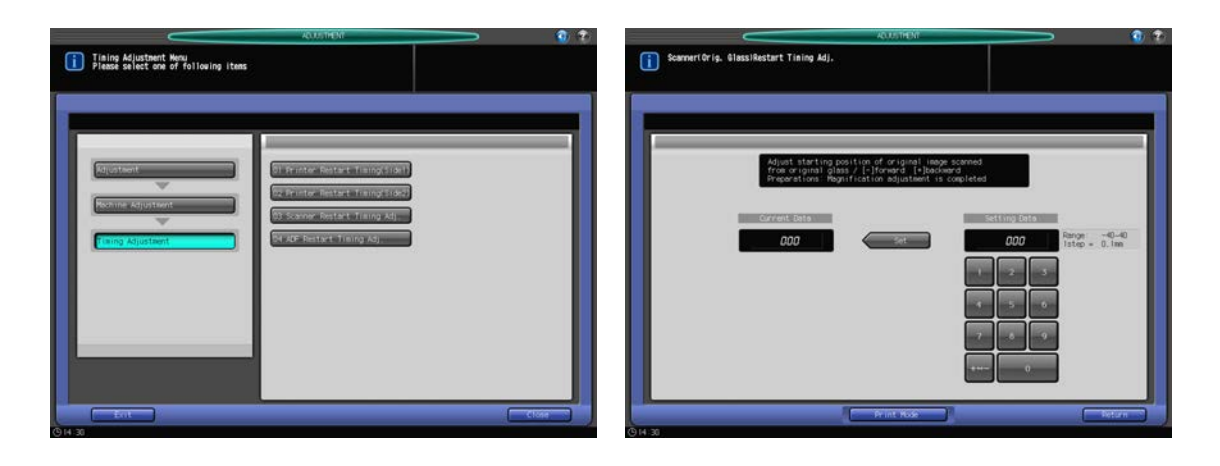

- 1 Press [Adjustment] on the Machine Screen to display the Adjustment Menu Screen.
- 2 Press [01 Machine Adjustment], [02 Timing Adjustment], and [03 Scanner Restart Timing Adj.] in sequence.

The Scanner (Orig. Glass) Restart Timing Adj. Screen will be displayed.

- 3 Press [Print Mode].
- 4 Load 11  $\times$  17 (A3)  $\Box$  paper into a tray, then select that tray key.
- $5$  Place the test chart on the original glass, then press Start on the control panel. A sample pattern will be output.
- 6 Check the misalignment by comparing the original and the output.

Allowance: within 0 +/- 1.5 mm

- 7 Press [Close] to restore the Scanner (Orig. Glass) Restart Timing Adj. Screen.
- 8 If adjustment is required, use the touch panel keypad or control panel keypad to enter the setting data.
	- $\rightarrow$  Adjustable Range: -40 (forward) to 40 (backward) (1 step = 0.1 mm)
	- $\rightarrow$  Use [+<->-] to specify the value to be positive or negative.
- 9 Press [Set] to change the setting with the current value.
- 10 Repeat the steps from 3 to 9 until the desired result is obtained.
- 11 Press [Return] to restore the Timing Adjustment Menu Screen.

### 5.2.8 [02 Timing Adjustment] - [04 ADF Restart Timing Adj.]

Adjust restart timing (starting position for scanning in exposure unit) of original image scanned from ADF. Make adjustment so that there is no image loss nor blank space on lead edge when scanning original with ADF.

Objects of adjustment: Side 1, Side 2

#### **NOTICE**

Make this adjustment after completing [02 Timing Adjustment] - [01 Printer Restart Timing (Side 1)] and [02 Timing Adjustment] - [02 Printer Restart Timing (Side 2)].

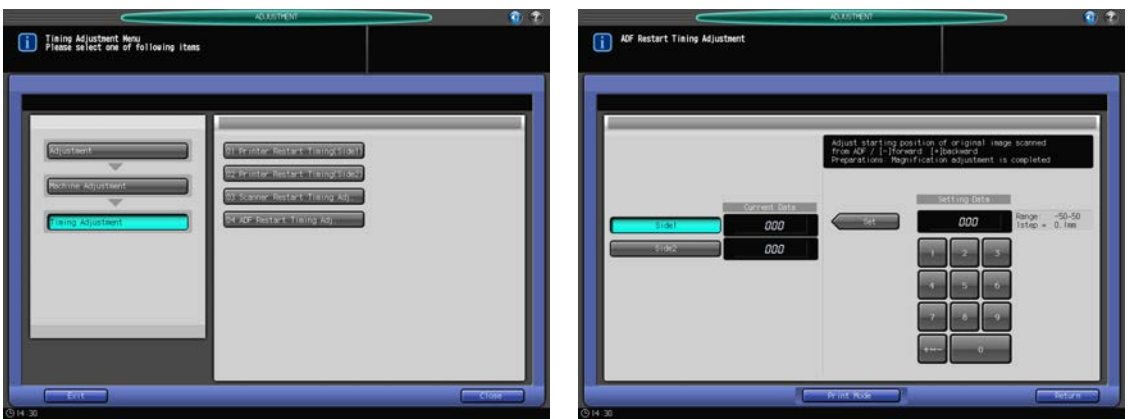

- 1 Press [Adjustment] on the Machine Screen to display the Adjustment Menu Screen.
- 2 Press [01 Machine Adjustment], [02 Timing Adjustment], and [04 ADF Restart Timing Adj.] in sequence. The ADF Restart Timing Adjustment Screen will be displayed.
- 3 Select [Side 1] or [Side 2].
- 4 Press [Print Mode].
- 5 Load 11  $\times$  17 (A3)  $\Box$  paper into a tray, then select that tray key.
- 6 Place the test chart on the ADF, then press Start on the control panel. A sample pattern will be output.
- 7 Check the misalignment by comparing the original and the output. Allowance: within 0 +/- 2 mm
- 8 Press [Close] to restore the ADF Restart Timing Adjustment Screen.
- 9 If adjustment is required, use the touch panel keypad or control panel keypad to enter the setting data.
	- $\rightarrow$  Adjustable Range: -50 (forward) to 50 (backward) (1 step = 0.1 mm)
	- $\rightarrow$  Use [+<->-] to specify the value to be positive or negative.
- 10 Press [Set] to change the setting with the current value.
- 11 Repeat the steps from 3 to 10 until the desired result is obtained.
- 12 Press [Return] to restore the Timing Adjustment Menu Screen.

## 5.2.9 [03 Centering Adjustment] - [01 Printer Centering Adjustment]

Change LPH write position to adjust lead edge of image in crosswise direction of printer engine. Adjust image position in crosswise direction in output.

### **NOTICE**

Make this adjustment after completing [01 Magnification Adjustment] - [03 Printer CD-Mag. Adj. (Side 1)] and [01 Magnification Adjustment] - [04 Printer CD-Mag. Adj. (Side 2)].

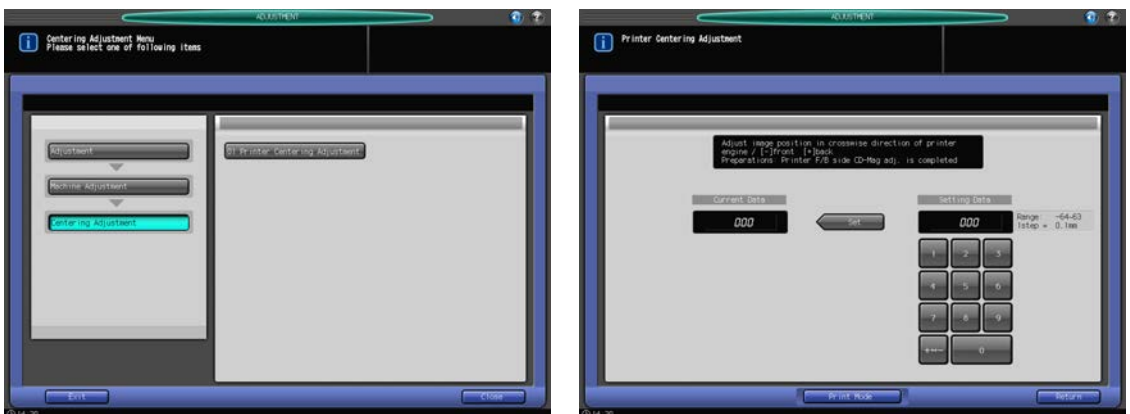

- Press [Adjustment] on the Machine Screen to display the Adjustment Menu Screen.
- 2 Press [01 Machine Adjustment], [03 Centering Adjustment], and [01 Printer Centering Adjustment] in sequence.

The Printer Centering Adjustment Screen will be displayed.

- 3 Press [Print Mode].
- 4 Load 11  $\times$  17 (A3)  $\Box$  paper into a tray, then select that tray key.
- 5 Press Start on the control panel. A sample pattern will be output.
- $6$  Fold the output sheet at the center in the paper feed direction, and check the misalignment of the center line of the print and folded line.

Allowance: within 0 +/- 1.5 mm

- 7 Press [Close] to restore the Printer Centering Adjustment Screen.
- 8 If adjustment is required, use the touch panel keypad or control panel keypad to enter the setting data.
	- $\rightarrow$  Adjustable Range: -64 (front) to 63 (back) (1 step = 0.1 mm)
	- $\rightarrow$  Use [+<->-] to specify the value to be positive or negative.
- 9 Press [Set] to change the setting with the current value.
- 10 Repeat the steps from 3 to 9 until the desired result is obtained.
- 11 Press [Return] to restore the Centering Adjustment Menu Screen.

# 5.2.10 **[04 LPH Adjustment] - [01 Gap Adj. Between LPH Chips]**

Adjust the gap (39 points) between LPH chips. Adjustable range: -8 (lighter) to 8 (darker) (1 step = 1.0%)

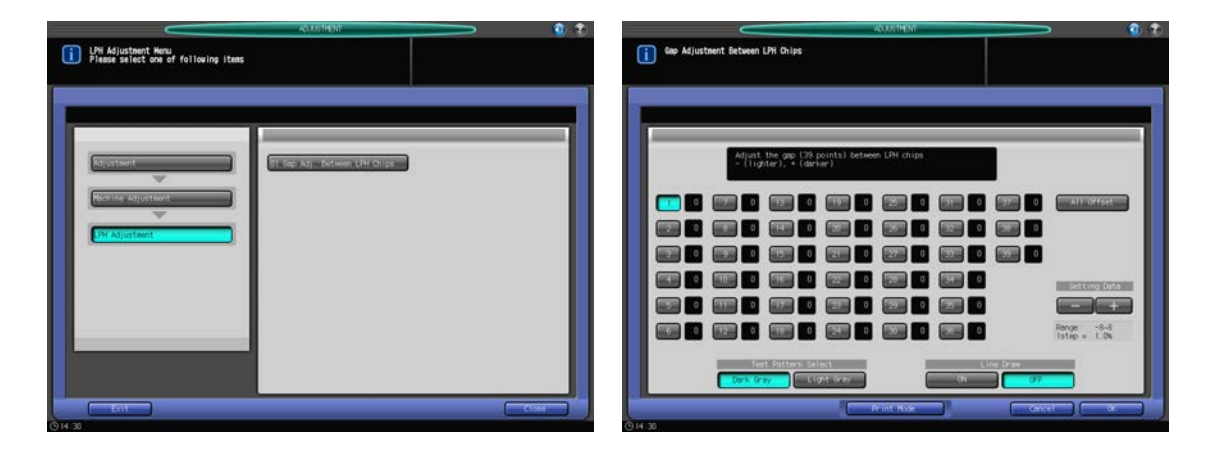

- 1 Press [Adjustment] on the Machine Screen to display the Adjustment Menu Screen.
- 2 Press [01 Machine Adjustment], [04 LPH Adjustment], and [01 Gap Adj. Between LPH Chips] in sequence.

The Gap Adjustment Between LPH Chips Screen will be displayed.

- 3 In "Test Pattern Select," select either [Dark Gray] or [Light Gray].
	- → Select [Dark Gray] if output contains white lines, or [Light Gray] if output contains black lines for ease of identification.
- 4 Select [OFF] from "Line Draw" and press [Print Mode].
- 5 Load 8.5  $\times$  11 (A4)  $\Box$  paper into a tray, then select that tray key.
- 6 Press Start on the control panel. A sample pattern will be output.
- 7 Press [Close].
- 8 Select [ON] from [Line Draw] and press[Print Mode].
- 9 As in step 5, select the tray loaded with  $8.5 \times 11$  (A4)  $\Box$  paper.
- 10 Press Start on the control panel. A sample pattern will be output.
- 11 Press [Close].
- 12 Compare the sample patterns output in step 6 and step 10 to identify the gap point to be corrected.
	- $\rightarrow$  The patterns are drawn with white lines and black lines, and a black line represents a decuple of points.
	- $\rightarrow$  Observe the white lines and black lines. The lines resulted from LPH should be drawn sharply. Focus on these sharp lines in order to identify the gap point.
	- $\rightarrow$  The lines resulted from the process should be broad and blurred. Do not use such lines to identify the gap point.

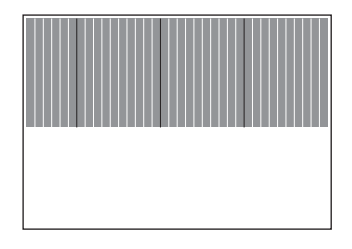

13 On the Gap Adjustment Between LPH Chips Screen, select one from [1] to [39] point keys that corresponds to the identified gap point, then press [+] or [-] to enter setting data. To make universal adjustment, select [All Offset] and enter setting data.

- $\rightarrow$  Enter a [+] value for the case of white lines.
- $\rightarrow$  Enter a [-] value for the case of black lines.
- $\rightarrow$  Adjustable range: -8 to 8 (1 step = 1.0%)
- $\rightarrow$  Too large adjustment value results in black lines, while too small value results in white lines.
- 14 Repeat the steps from 3 to 13 until the desired result is obtained.
- 15 Press [OK] to restore the LPH Adjustment Menu Screen.

# 5.3.1 [01 Stapler (Main) Adjustment] - [01 Staple Position Adjustment]

Adjust 2 position staple pitch and staple positions in staple finisher.

Objects of adjustment: 2 Position Pitch (120 mm), 2 Position Pitch (140 mm), 2 Position Pitch (165 mm), Rear Diagonal, Rear Parallel, Front Parallel

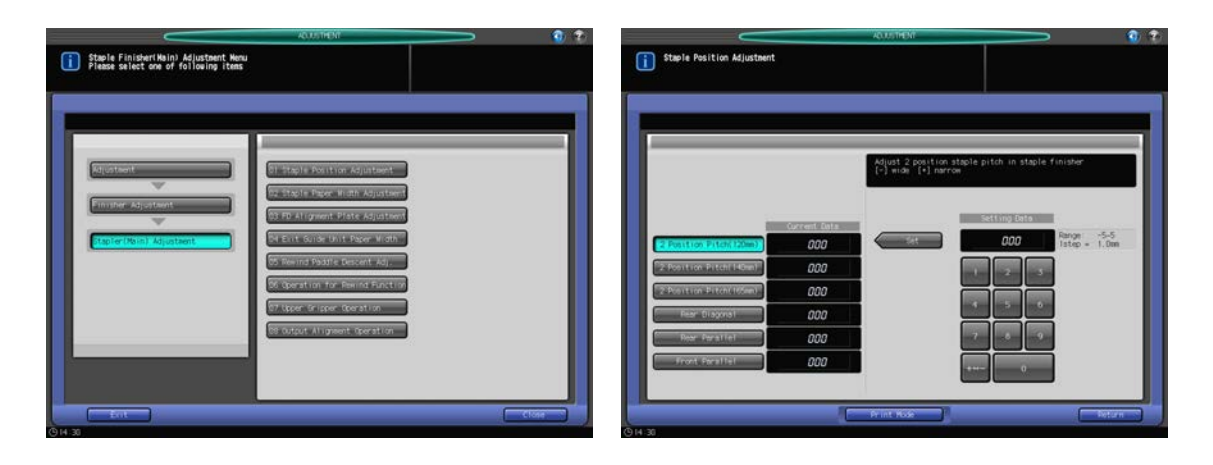

- 1 Press [Adjustment] on the Machine Screen to display the Adjustment Menu Screen.
- 2 Press [02 Finisher Adjustment], [01 Stapler (Main) Adjustment], and [01 Staple Position Adjustment] in sequence.

The Staple Position Adjustment Screen will be displayed.

- 3 Select [2 Position Pitch (120 mm)], [2 Position Pitch (140 mm)], [2 Position Pitch (165 mm)], [Rear Diagonal], [Rear Parallel], or [Front Parallel] to adjust the staple position.
- 4 Press [Print Mode].
- 5 Load 11  $\times$  17 (A3)  $\Box$  paper into a tray, then select that tray key.
	- → For Output Setting, [Staple] is automatically selected, and the staple position selected in step 3 is selected. Set Number is automatically set to 2 copies.
- 6 Press Start on the control panel. A sample pattern will be output.
- 7 Check the staple positions (a) of the output sheets.
	- → When [2 Position Pitch (120 mm)], [2 Position Pitch (140 mm)], or [2 Position Pitch (165 mm)] is selected:

Allowance for [2 Position Pitch (120 mm)]:  $a = 120 + -3$  mm Allowance for [2 Position Pitch (140 mm)]:  $a = 140 + -3$  mm

Allowance for [2 Position Pitch (165 mm)]:  $a = 165 + 3$  mm

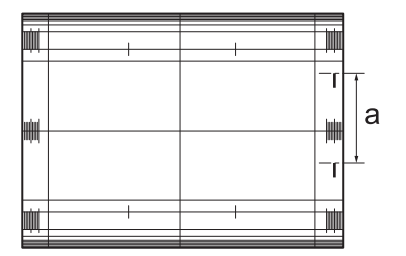

 $\rightarrow$  When [Rear Diagonal] is selected:

Allowance:  $a = 15.2 +/- 3$  mm

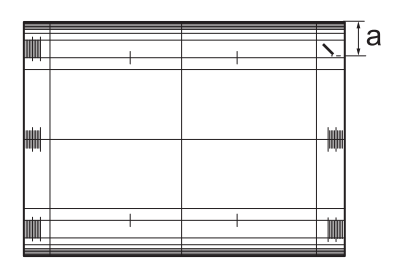

 $\rightarrow$  When [Rear Parallel] is selected: Allowance:  $a = 19.6 + (-2)$  mm

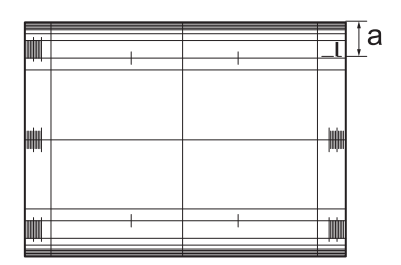

 $\rightarrow$  When [Front Parallel] is selected: Allowance:  $a = 6.4 +/- 3$  mm

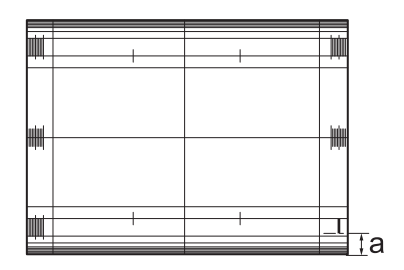

- 8 If adjustment is required, use the touch panel keypad or **control panel keypad** to enter the setting data.
	- → Adjustable range of [2 Position Pitch (120 mm)], [2 Position Pitch (140 mm)], [2 Position Pitch (165 mm)]: -5 (wide) to  $+5$  (narrow) (1 step = 0.1 mm)
	- $\rightarrow$  Adjustable range of [Rear Diagonal], [Rear Parallel], [Front Parallel]: -5 (wide) to +5 (narrow) (1 step  $= 0.1$  mm)
	- $\rightarrow$  Use [+<->-] to specify the value to be positive or negative.
- 9 Press [Set] to change the setting with the current value.
- 10 Repeat the steps from 3 to 9 until the desired result is obtained.
- 11 Press [Return] to restore the Stapler (Main) Adjustment Menu Screen.

### 5.3.2 [01 Stapler (Main) Adjustment] - [02 Staple Paper Width Adjustment]

Adjust width of alignment plate of stacker that aligns sheets in crosswise direction in staple finisher. Make this adjustment when misalignment in crosswise direction is found in stapled sheets.

Objects of adjustment: Full Area,  $11 \times 17$  a, A3 a, B4 a, 8.5  $\times$  14 a, A4 a, A4 a, 8.5  $\times$  11 a, 8.5  $\times$  11 a, A4 a,  $B5\Box$ ,  $A5\Box$ ,  $5.5 \times 8.5\Box$ ,  $8 \times 13 \Box$ ,  $8.125 \times 13.25 \Box$ ,  $8.5 \times 13 \Box$ ,  $8.25 \times 13 \Box$ ,  $8K \Box$ ,  $16K \Box$ ,  $16K \Box$ ,  $12 \times 18 \Box$ , A3W  $\Box$ , B4W  $\Box$ , A4W  $\Box$ , A4W  $\Box$ , B5W  $\Box$ , A5W  $\Box$ , 12 × 18W  $\Box$ , 11 × 17W  $\Box$ , 8.5 × 11W  $\Box$ , 8.5 × 11W  $\Box$ ,  $5.5 \times 8.5W$  , Custom, SRA3 m, SRA4 m, 9  $\times$  11 p

With [Full Area] selected, the entered value will be applied to all sizes. With a specific paper size selected, set value will be the sum of the entered value and the value previously specified for [Full Area].

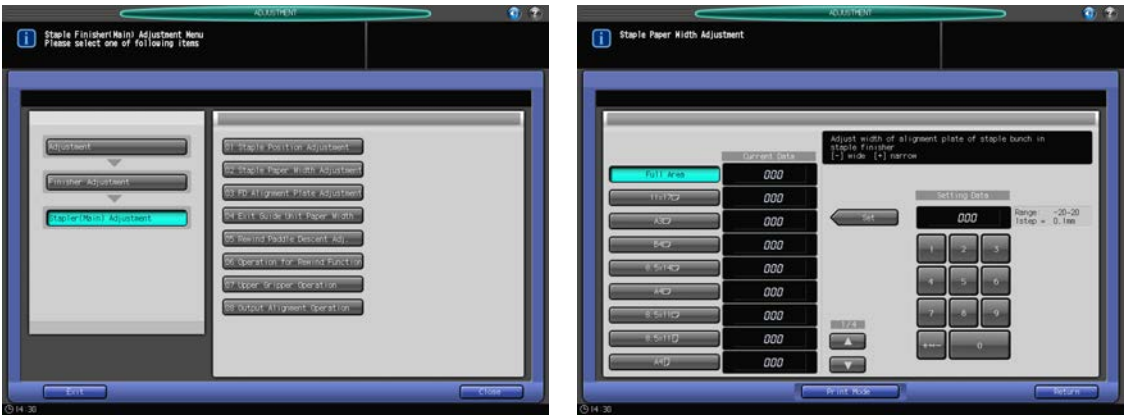

- 1 Press [Adjustment] on the Machine Screen to display the Adjustment Menu Screen.
- 2 Press [02 Finisher Adjustment], [01 Stapler (Main) Adjustment], and [02 Staple Paper Width Adjustment] in sequence.

The Staple Paper Width Adjustment Screen will be displayed.

- 3 Select the size to be adjusted using  $[4]$  or  $[\nabla]$  to scroll.
- 4 Press [Print Mode].
- $5$  Load the paper size selected in step 3, then select that tray key. For Output Setting, [Staple] is automatically selected. Set Number is automatically set to 2 copies.
- 6 Press Start on the control panel. A sample pattern will be output.
- 7 Check the misalignment (a) in crosswise direction of output sheets.

Allowance for misalignment (a): 1.0 mm or less when binding 2 to 15 sheets, 1.5 mm or less when binding 16 to 100 sheets

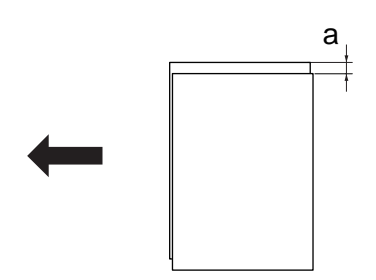

- 8 Press [Close] to restore the Staple Paper Width Adjustment Screen.
- 9 If adjustment is required, use the touch panel keypad or **control panel keypad** to enter the setting data.
	- $\rightarrow$  Adjustable range: -20 (wide) to 20 (narrow) (1 step = 0.1 mm)
	- $\rightarrow$  Use [+<->-] to specify the value to be positive or negative.
- 10 Press [Set] to change the setting with the current value.
- 11 Repeat the steps from 4 to 13 until the desired result is obtained.
- 12 Press [Return] to restore the Stapler (Main) Adjustment Menu Screen.

# 5.3.3 [01 Stapler (Main) Adjustment] - [03 FD Alignment Plate Adjustment]

Adjust alignment unit of stacker that aligns sheets in paper feed direction in staple finisher.

Objects of adjustment: Full Area, A4 **p**, B5 **p**, A5 **p**, 8.5  $\times$  11 **p**, 16K **p**, 5.5  $\times$  8.5 **p**, A4W **p**, B5W **p**, A5W **p**,  $8.5 \times 11W$  ,  $5.5 \times 8.5W$  , Custom,  $9 \times 11$ 

#### **NOTICE**

With [Full Area] selected, the entered value will be applied to all sizes. With a specific paper size selected, set value will be the sum of the entered value and the value previously specified for [Full Area].

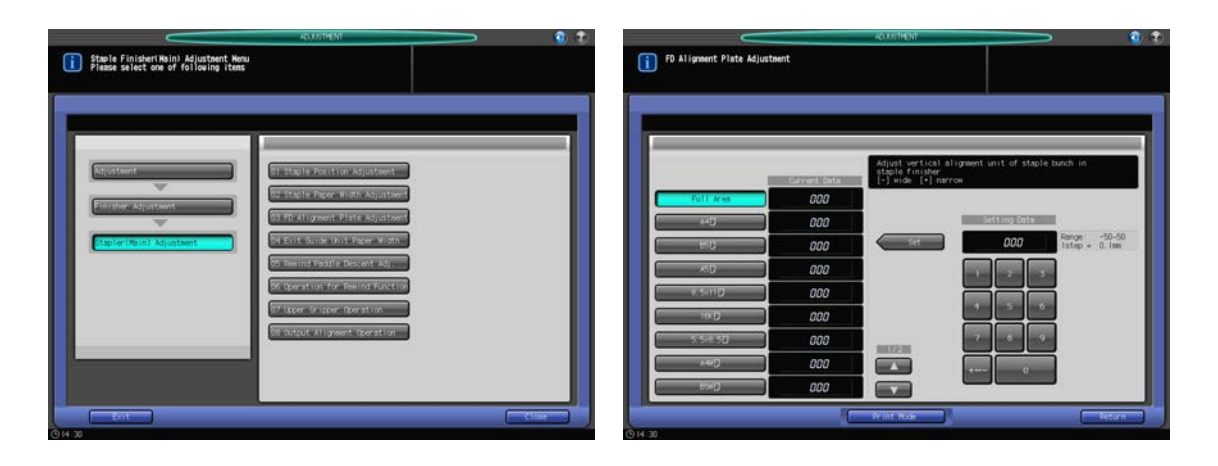

- 1 Press [Adjustment] on the Machine Screen to display the Adjustment Menu Screen.
- 2 Press [02 Finisher Adjustment], [01 Stapler (Main) Adjustment], and [03 FD Alignment Plate Adjustment] in sequence.

The FD Alignment Plate Adjustment Screen will be displayed.

- 3 Select the size to be adjusted using  $[4]$  or  $[\nabla]$  to scroll.
- 4 Press [Print Mode].
- $5$  Load the paper size selected in step 3, then select that tray key. Set Number is automatically set to 2 copies.
- 6 Press Start on the control panel. A sample pattern will be output.
- 7 Check the misalignment (a) in paper feed direction of output sheets.

Allowance for misalignment (a): 1.0 mm or less when binding 2 to 15 sheets, 1.5 mm or less when binding 16 to 100 sheets

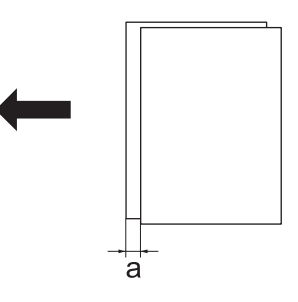

- $\rightarrow$  Check sheets for any paper skew. Skew occurs if insertion is too deep.
- 8 Press [Close] to restore the FD Alignment Plate Adjustment Screen.
- 9 If adjustment is required, use the touch panel keypad or **control panel keypad** to enter the setting data.
	- $\rightarrow$  Adjustable range: -50 (wide) to 50 (narrow) (1 step = 0.1 mm)
	- $\rightarrow$  Use [+<->-] to specify the value to be positive or negative.
- 11 Repeat the steps from 4 to 13 until the desired result is obtained.
- 12 Press [Return] to restore the Stapler (Main) Adjustment Menu Screen.

## 5.3.4 [01 Stapler (Main) Adjustment] - [04 Exit Guide Unit Paper Width]

Make adjustment if non-stapled output into main tray is misaligned. Adjust front and back positions of exit guide unit for output alignment.

Objects of adjustment: Full Area,  $11 \times 17$  a,  $A3$  a,  $B4$  a,  $8.5 \times 14$  a,  $A4$  a,  $8.5 \times 11$  a,  $8.5 \times 11$  a,  $A4$  a,  $B5 \Box$ , A5  $\Box$ , 5.5  $\times$  8.5  $\Box$ , 8  $\times$  13  $\Box$ , 8.125  $\times$  13.25  $\Box$ , 8.5  $\times$  13  $\Box$ , 8.25  $\times$  13  $\Box$ , 8K  $\Box$ , 16K  $\Box$ , 16K  $\Box$ , 12  $\times$  18  $\Box$ , A3W  $\Box$ , B4W  $\Box$ , A4W  $\Box$ , A4W  $\Box$ , B5W  $\Box$ , A5W  $\Box$ , 12 x 18W  $\Box$ , 11 x 17W  $\Box$ , 8.5 x 11W  $\Box$ , 8.5 x 11W  $\Box$ ,  $5.5 \times 8.5W$  , Custom, SRA3 a, SRA4 a, 9  $\times$  11 a

#### **NOTICE**

This adjustment is effective only for paper whose width in feed direction is 182 mm or more (B5  $\Box$ ) for straight delivery, or 210 mm or more (A4  $\Box$ ) for shift delivery. Adjustment to paper of smaller sizes that does not involve output alignment operation (A5  $\Box$ , B6  $\Box$ , 5.5  $\times$  8.5  $\Box$ ) does not take effect.

#### **NOTICE**

Be sure to complete [01 Stapler (Main) Adjustment] - [02 Staple Paper Width Adjustment] before performing this adjustment.

#### **NOTICE**

With [Full Area] selected, the entered value will be applied to all sizes. With a specific paper size selected, set value will be the sum of the entered value and the value previously specified for [Full Area].

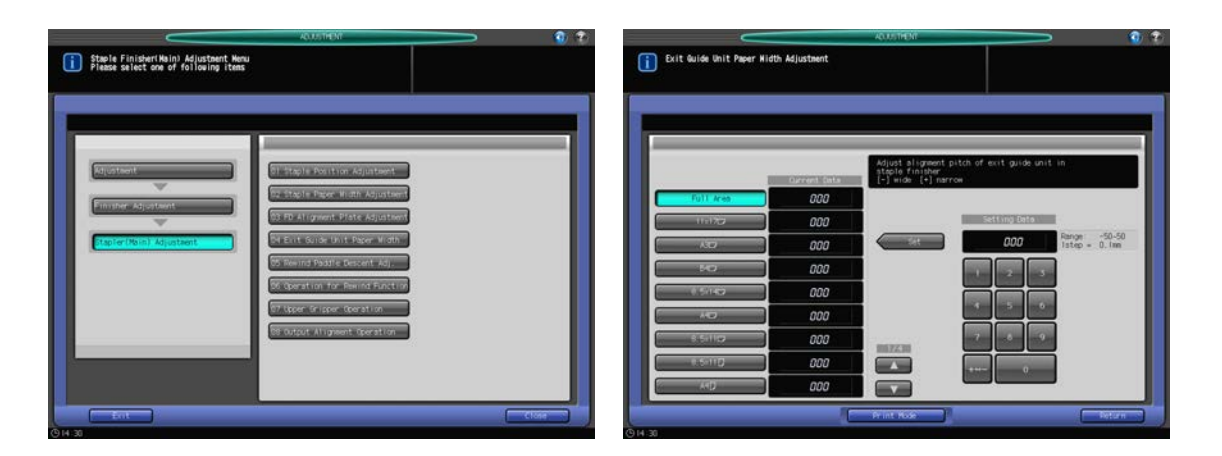

- 1 Press [Adjustment] on the Machine Screen to display the Adjustment Menu Screen.
- 2 Press [02 Finisher Adjustment], [01 Stapler (Main) Adjustment], and [04 Exit Guide Unit Paper Width] in sequence.

The Exit Guide Paper Width Adjustment Screen will be displayed.

- 3 Select the size to be adjusted using  $[4]$  or  $[\nabla]$  to scroll.
- 4 Press [Print Mode].
- $5$  Load the paper size selected in step 3, then select that tray key. If [Offset Sort] is selected in step 6, select paper size of 210 mm or larger (vertical A4).

Set Number is automatically set to 2 copies.

- 6 For Output Setting, select [Sort] or [Offset Sort].
- **7** Press Start on the control panel. A sample pattern will be output.
- 8 Check the misalignment (a) of the sheets delivered to the primary (main) tray.

Check the gap between output sheets and exit guides in operation to estimate the adjustment data from it.

Allowance for misalignment (a):  $+1$  mm or less than the paper width

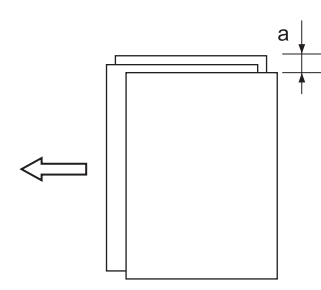

- 9 Press [Close] to restore the Exit Guide Unit Paper Width Adjustment Screen.
- 10 If adjustment is required, use the touch panel keypad or control panel keypad to enter the setting data.
	- $\rightarrow$  Adjustable range: -50 (wide) to 50 (narrow) (1 step = 0.1 mm)
	- $\rightarrow$  Use [+<->-] to specify the value to be positive or negative.
	- $\rightarrow$  If the adjusted width is too narrow, output sheets may be misaligned in paper feed direction.
- 11 Press [Set] to change the setting with the current value.
- 12 Repeat the steps from 4 to 11 until the desired result is obtained.
- 13 Press [Return] to restore the Stapler (Main) Adjustment Menu Screen.

# 5.3.5 [01 Stapler (Main) Adjustment] - [05 Rewind Paddle Descent Adj.]

Adjust rewind paddle descent for main tray delivery.

Objects of adjustment: Full Area,  $11 \times 17$  a,  $A3$  a,  $B4$  a,  $8.5 \times 14$  a,  $A4$  a,  $8.5 \times 11$  a,  $8.5 \times 11$  g,  $A4$  g,  $B5 \square$ ,  $A5 \square$ ,  $5.5 \times 8.5 \square$ ,  $8 \times 13 \square$ ,  $8.125 \times 13.25 \square$ ,  $8.5 \times 13 \square$ ,  $8.25 \times 13 \square$ ,  $8K \square$ ,  $16K \square$ ,  $16K \square$ ,  $12 \times 18 \square$ , A3W  $\Box$ , B4W  $\Box$ , A4W  $\Box$ , A4W  $\Box$ , B5W  $\Box$ , A5W  $\Box$ , 12 × 18W  $\Box$ , 11 × 17W  $\Box$ , 8.5 × 11W  $\Box$ , 8.5 × 11W  $\Box$ ,  $5.5 \times 8.5W$  , Custom, SRA3 a, SRA4 a, 9  $\times$  11 a

#### **NOTICE**

With [Full Area] selected, the entered value will be applied to all sizes. With a specific paper size selected, set value will be the sum of the entered value and the value previously specified for [Full Area].

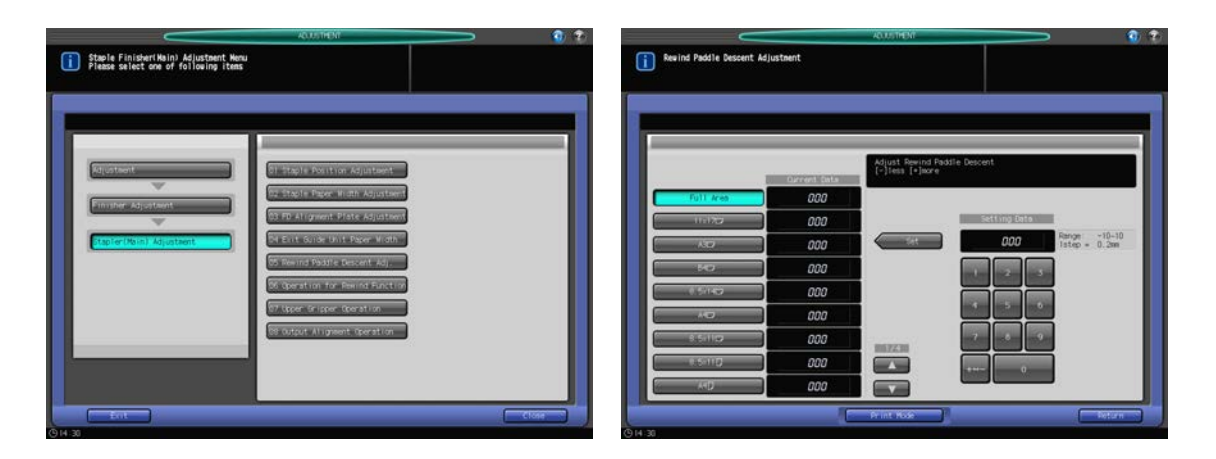

- 1 Press [Adjustment] on the Machine Screen to display the Adjustment Menu Screen.
- 2 Press [02 Finisher Adjustment], [01 Stapler (Main) Adjustment], and [05 Rewind Paddle Descent Adj.] in sequence.

The Rewind Paddle Descent Adjustment Screen will be displayed.

3 Select the size to be adjusted using  $[4]$  or  $[\nabla]$  to scroll.

- 4 Press [Print Mode].
- $5$  Load the paper size selected in step 3, then select that tray key. For Output Setting, [Staple] is automatically selected. Set Number is automatically set to 2 copies.
- 6 Press Start on the control panel. A sample pattern will be output.
- $\overline{7}$  Check the misalignment (a) of the sheets delivered to the primary (main) tray.

Check output for rewind misalignment caused by paddles, and use it as a guide for adjustment. Allowance:  $a = +/- 1$  mm

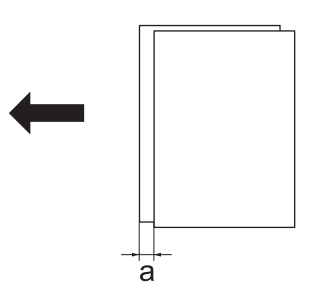

- 8 Press [Close] to restore the Rewind Paddle Descent Adjustment Screen.
- 9 If adjustment is required, use the touch panel keypad or **control panel keypad** to enter the setting data.
	- $\rightarrow$  Adjustable range: -10 (less) to 10 (more) (1 step = 0.2 mm)
	- $\rightarrow$  Use [+<->-] to specify the value to be positive or negative.
- 10 Repeat the steps from 4 to 9 until the desired result is obtained.
- 11 Press [Return] to restore the Stapler (Main) Adjustment Menu Screen.

# 5.3.6 [01 Stapler (Main) Adjustment] - [06 Operation for Rewind Function]

Select rewind paddle operation for main tray delivery. Objects of adjustment: Auto, ON, OFF

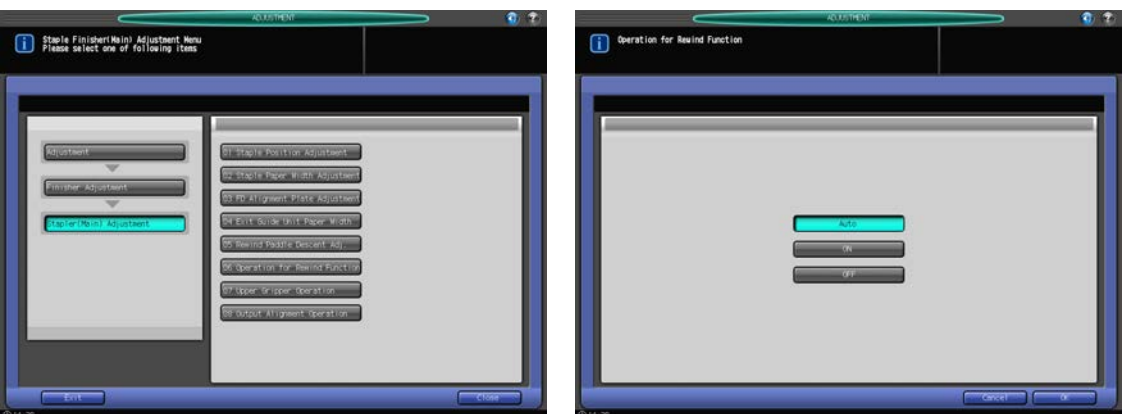

- 1 Press [Adjustment] on the Machine Screen to display the Adjustment Menu Screen.
- 2 Press [02 Finisher Adjustment], [01 Stapler (Main) Adjustment], and [06 Operation for Rewind Function] in sequence.

The Operation for Rewind Function Screen will be displayed.

3 For rewind paddle operation, select [Auto], [ON], or [OFF].

4 Press [OK] to restore the Stapler (Main) Adjustment Menu Screen.

# 5.3.7 [01 Stapler (Main) Adjustment] - [07 Upper Gripper Operation]

Select upper gripper operation for main tray delivery.

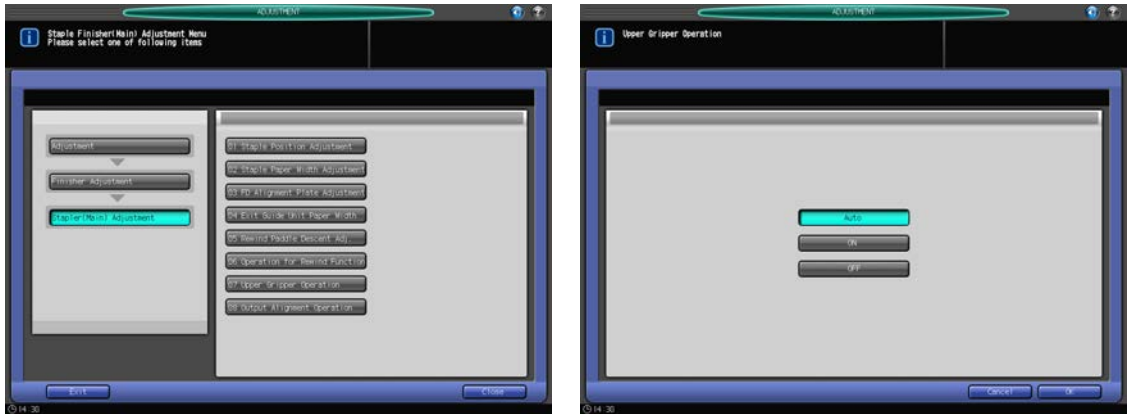

- 1 Press [Adjustment] on the Machine Screen to display the Adjustment Menu Screen.
- 2 Press [02 Finisher Adjustment], [01 Stapler (Main) Adjustment], and [07 Upper Gripper Operation] in sequence.

The Upper Gripper Operation Screen will be displayed.

- 3 For upper gripper operation, select [Auto], [ON], or [OFF].
- 4 Press [OK] to restore the Stapler (Main) Adjustment Menu Screen.

# 5.3.8 [01 Stapler (Main) Adjustment] - [08 Output Alignment Operation]

Select output alignment operation for exit guides.

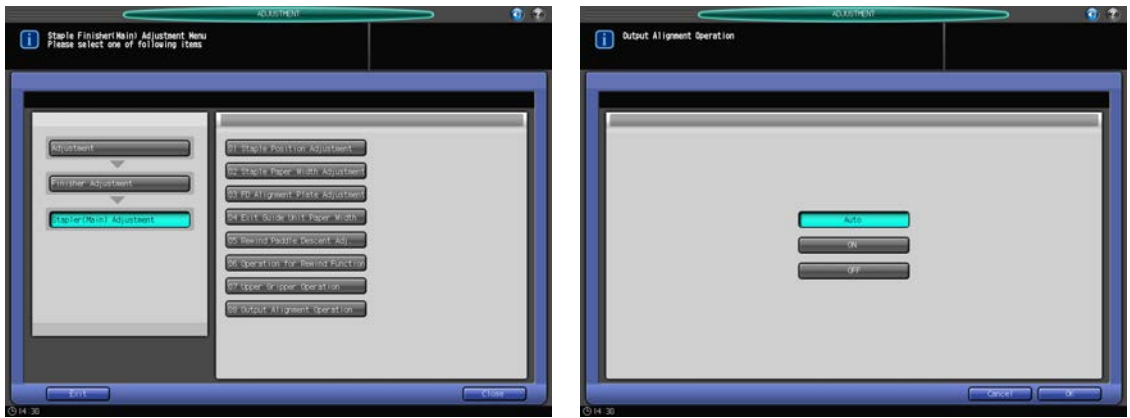

- 1 Press [Adjustment] on the Machine Screen to display the Adjustment Menu Screen.
- 2 Press [02 Finisher Adjustment], [01 Stapler (Main) Adjustment], and [08 Output Alignment Operation] in sequence.

The Output Alignment Operation Screen will be displayed.

- 3 For output alignment operation, select [Auto], [ON], or [OFF].
- 4 Press [OK] to restore the Stapler (Main) Adjustment Menu Screen.

# 5.3.9 [02 Stapler (Fold) Adjustment] - [01 Fold & Staple Pitch Adjustment]

Adjust staple pitch in Saddle Stitcher SD-510 mounted on Finisher FS-532. Make this adjustment if staple pitch is not within the allowance range.

Objects of adjustment: Full Area, SRA3  $\Box$ , A3  $\Box$ , B4  $\Box$ , SRA4  $\Box$ , A4  $\Box$ , B5  $\Box$ , 12 × 18  $\Box$ , 11 × 17  $\Box$ ,  $8.5 \times 14$  w,  $8.5 \times 11$  w,  $8.125 \times 13.25$  w,  $8.5 \times 13$  w,  $8.25 \times 13$  w,  $8 \times 13$  w,  $8$ K w, 16K w, A3W w, B4W w, A4W  $\Box$ , B5W  $\Box$ , 12 x 18W  $\Box$ , 11 x 17W  $\Box$ , 8.5 x 11W  $\Box$ , Custom (Medium), Custom (Large)

### **NOTICE**

With [Full Area] selected, the entered value will be applied to all sizes. With a specific paper size selected, set value will be the sum of the entered value and the value previously specified for [Full Area].

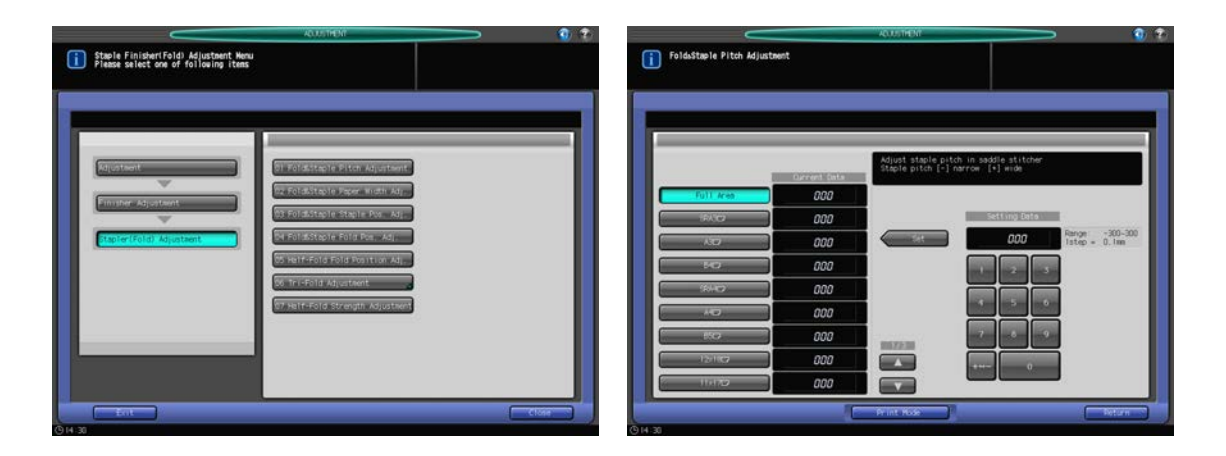

- 1 Press [Adjustment] on the Machine Screen to display the Adjustment Menu Screen.
- 2 Press [02 Finisher Adjustment], [02 Stapler (Fold) Adjustment], [01 Fold & Staple Pitch Adjustment] in sequence.

The Fold & Staple Pitch Adjustment Screen will be displayed.

- 3 Select the size to be adjusted using  $[4]$  or  $[\nabla]$  to scroll.
- 4 Press [Print Mode].
- $5$  Load the paper size selected in step 3 into the tray, then select that tray key. For Output Setting, [Fold & Staple] is automatically selected. Set Number is automatically set to 2 copies.
- 6 Press Start on the control panel. A sample pattern will be output.

### **NOTICE**

Open the front stopper of the folder tray before printing.

 $\overline{7}$  Check for staple pitch (a) relative to paper size (b).

Allowance:  $a = b/2 +/- 2$  mm

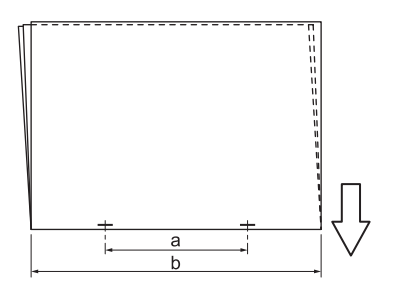

- 8 Press [Close] to restore the Fold & Staple Pitch Adjustment Screen.
- 9 If adjustment is required, use the touch panel keypad or control panel keypad to enter the setting data.
	- $\rightarrow$  Adjustable range: -300 (narrow) to 300 (wide) (1 step = 0.1 mm)
- $\rightarrow$  Use [+<->-] to specify the value to be positive or negative.
- 10 Press [Set] to change the setting with the current value.
- 11 Repeat the steps from 4 to 10 until the desired result is obtained.

Available range of the adjustment varies depending on paper sizes. The minimum value is subject to the traveling range of stapler, while the maximum value requires that the exit guides and stapler do not interfere in the saddle stitcher.

Paper size: minimum adjustable range (maximum adjustable range)

B5  $\Box$ : Setting unavailable (91 mm fixed)

B4  $\Box$ : -20 to +20 mm (108.5 to 148.5 mm)

A4  $\Box$ : -14 to +14 mm (91 to 119 mm)

A3  $\Box$ : -20 to +16.5 mm (128.5 to 165 mm)

12 Press [Return] to restore the Stapler (Fold) Adjustment Menu Screen.

## 5.3.10 [02 Stapler (Fold) Adjustment] - [02 Fold & Staple Paper Width Adj.]

Adjust pitch of alignment plate for misalignment in half-fold or multi tri-fold sheets in Saddle Stitcher SD-510 mounted on Finisher FS-532.

Objects of adjustment: Full Area, SRA3  $\Box$ , A3  $\Box$ , B4  $\Box$ , SRA4  $\Box$ , A4  $\Box$ , B5  $\Box$ , 12 x 18  $\Box$ , 11 x 17  $\Box$  $8.5 \times 14$  w,  $8.5 \times 11$  w,  $8.125 \times 13.25$  w,  $8.5 \times 13$  w,  $8.25 \times 13$  w,  $8 \times 13$  w,  $8$ K w, 16K w, A3W w, B4W w, A4W  $\Box$ , B5W  $\Box$ , 12 x 18W  $\Box$ , 11 x 17W  $\Box$ , 8.5 x 11W  $\Box$ , Custom (Medium), Custom (Large)

### **NOTICE**

With [Full Area] selected, the entered value will be applied to all sizes. With a specific paper size selected, set value will be the sum of the entered value and the value previously specified for [Full Area].

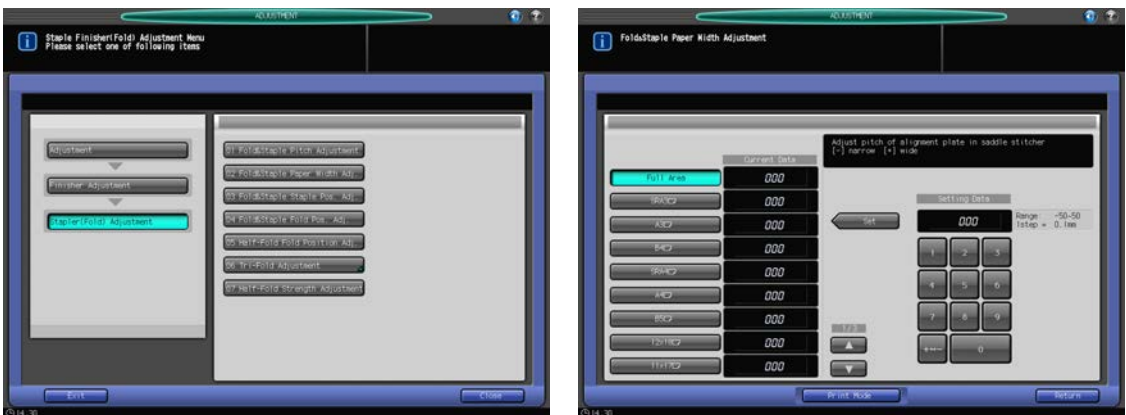

- Press [Adjustment] on the Machine Screen to display the Adjustment Menu Screen.
- 2 Press [02 Finisher Adjustment], [02 Stapler (Fold) Adjustment], [02 Fold & Staple Paper Width Adj.] in sequence.

The Fold & Staple Paper Width Adjustment Screen will be displayed.

- 3 Select the size to be adjusted using  $[4]$  or  $[\nabla]$  to scroll.
- 4 Press [Print Mode].
- $5$  Load the paper size selected in step 3, then select that tray key. For Output Setting, [Fold & Staple] is automatically selected. Set Number is automatically set to 2 copies.
- 6 Press Start on the control panel. A sample pattern will be output.
- 7 Check that any misalignment is found in the output set.

a: Folding becomes at random if specified paper width is wider than the actual width. b: Folding becomes misaligned to one side if specified paper width is narrower than the actual width.

- 8 Press [Close] to restore the Fold & Staple Paper Width Adjustment Screen.
- 9 If adjustment is required, use the touch panel keypad or control panel keypad to enter the setting data.
	- $\rightarrow$  Adjustable range: -50 (narrow) to 50 (wide) (1 step = 0.1 mm)
	- $\rightarrow$  Use [+<->-] to specify the value to be positive or negative.

If the setting data is too wide, misalignment may become worse.

- 10 Press [Set] to change the setting with the current value.
- 11 Repeat the steps from 4 to 10 until the desired result is obtained.
- 12 Press [Return] to restore the Stapler (Fold) Adjustment Menu Screen.

# 5.3.11 [02 Stapler (Fold) Adjustment] - [03 Fold & Staple Staple Pos. Adj.]

Adjust half-fold position and staple position in Saddle Stitcher SD-510 mounted on Finisher FS-532.

Objects of adjustment: Full Area, SRA3 w, A3 w, B4 w, SRA4 w, A4 w, B5 w, 12 x 18 w, 11 x 17 w,  $8.5 \times 14$  w,  $8.5 \times 11$  w,  $8.125 \times 13.25$  w,  $8.5 \times 13$  w,  $8.25 \times 13$  w,  $8 \times 13$  w,  $8K$  w,  $16K$  w,  $\Delta$ ,  $83W$  w,  $\Delta$ ,  $84W$  w, A4W  $\Box$ , B5W  $\Box$ , 12 x 18W  $\Box$ , 11 x 17W  $\Box$ , 8.5 x 11W  $\Box$ , Custom (Medium), Custom (Large)

#### **NOTICE**

With [Full Area] selected, the entered value will be applied to all sizes. With a specific paper size selected, set value will be the sum of the entered value and the value previously specified for [Full Area].

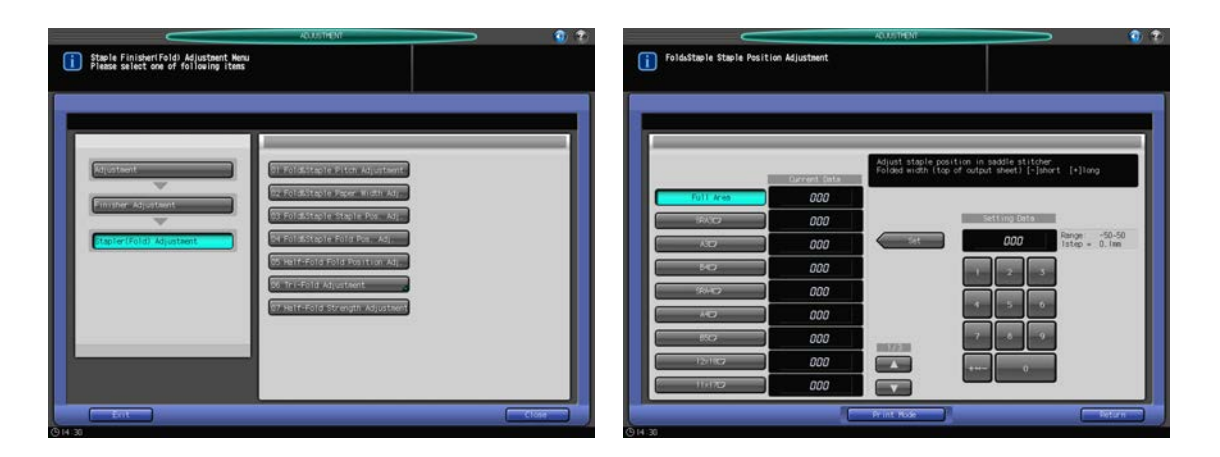

- 1 Press [Adjustment] on the Machine Screen to display the Adjustment Menu Screen.
- 2 Press [02 Finisher Adjustment], [02 Stapler (Fold) Adjustment], and [03 Fold & Staple Staple Pos. Adj.] in sequence.

The Fold & Staple Staple Position Adjustment Screen will be displayed.

- 3 Select the size to be adjusted using  $[4]$  or  $[\nabla]$  to scroll.
- 4 Press [Print Mode].
- 5 Load the paper size selected in step 3, then select that tray key. For Output Setting, [Fold & Staple] is automatically selected. Set Number is automatically set to 2 copies.
- 6 Press Start on the control panel. A folded and stapled test pattern will be output.
- 7 Measure the difference (a) between the half-fold position and staples.

Allowance:  $a = +/- 1$  mm

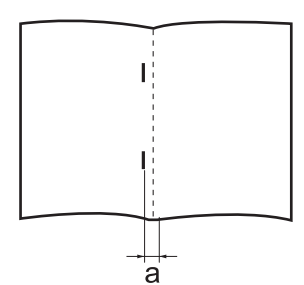

- 8 Press [Close] to restore the Fold & Staple Staple Position Adjustment Screen.
- 9 If adjustment is required, use the touch panel keypad or control panel keypad to enter the setting data.
	- $\rightarrow$  Adjustable range: -50 (short) to 50 (long) (1 step = 0.1 mm)
	- $\rightarrow$  Use [+<->-] to specify the value to be positive or negative.

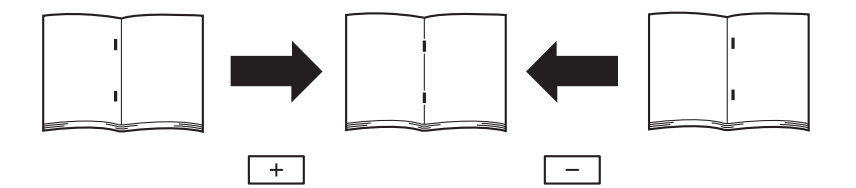

- 10 Press [Set] to change the setting with the current value.
- 11 Repeat the steps from 4 to 10 until the desired result is obtained.
- 12 Press [Return] to restore the Stapler (Fold) Adjustment Menu Screen.

# 5.3.12 [02 Stapler (Fold) Adjustment] - [04 Fold & Staple Fold Pos. Adj.]

Adjust half-fold position of Fold & Staple function in Saddle Stitcher SD-510 mounted on Finisher FS-532.

Make this adjustment if half-fold position is not within the allowance range.

Objects of adjustment: Full Area, SRA3 w, A3 w, B4 w, SRA4 w, A4 w, B5 w, 12 x 18 w, 11 x 17 w,  $8.5 \times 14$  w,  $8.5 \times 11$  w,  $8.125 \times 13.25$  w,  $8.5 \times 13$  w,  $8.25 \times 13$  w,  $8 \times 13$  w,  $8$ K w, 16K w, A3W w, B4W w, A4W  $\Box$ , B5W  $\Box$ , 12 x 18W  $\Box$ , 11 x 17W  $\Box$ , 8.5 x 11W  $\Box$ , Custom (Medium), Custom (Large)

### **NOTICE**

With [Full Area] selected, the entered value will be applied to all sizes. With a specific paper size selected, set value will be the sum of the entered value and the value previously specified for [Full Area].

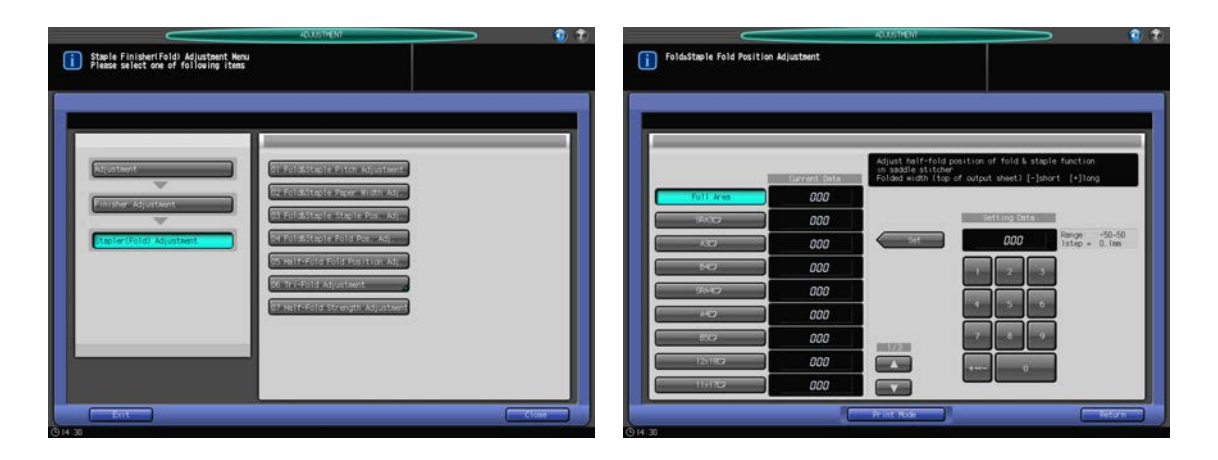

**1** Press [Adjustment] on the Machine Screen to display the Adjustment Menu Screen.

2 Press [02 Finisher Adjustment], [02 Stapler (Fold) Adjustment], [04 Fold & Staple Fold Pos. Adj.] in sequence.

The Fold & Staple Fold Position Adjustment Screen will be displayed.

- 3 Select the size to be adjusted using  $[4]$  or  $[\nabla]$  to scroll.
- 4 Press [Print Mode].
- $5$  Load the paper size selected in step 3, then select that tray key. For Output Setting, [Fold & Staple] is automatically selected. Set Number is automatically set to 2 copies.
- 6 Press Start on the control panel. A sample pattern will be output.

#### **NOTICE**

Open the front stopper of the folder tray before printing.

7 Check the misalignment (a) of the edges of output sheet.

Allowance:  $a = 1$  mm or less

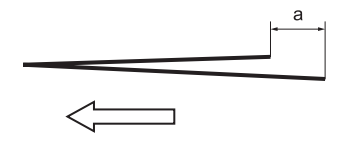

- 8 Press [Close] to restore the Fold & Staple Fold Position Adjustment Screen.
- 9 If adjustment is required, use the touch panel keypad or control panel keypad to enter the setting data.
	- $\rightarrow$  Adjustable range: -50 (short) to 50 (long) (1 step = 0.1 mm)
	- $\rightarrow$  Use [+<->-] to specify the value to be positive or negative.

The measurement (a) in step 7 will increase with positive value entered, and decrease with negative value entered.

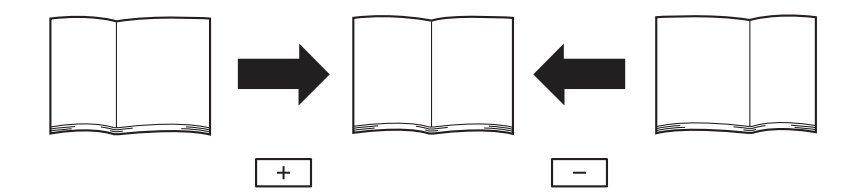

- 10 Press [Set] to change the setting with the current value.
- 11 Repeat the steps from 4 to 10 until the desired result is obtained.
- 12 Press [Return] to restore the Stapler (Fold) Adjustment Menu Screen.

## 5.3.13 [02 Stapler (Fold) Adjustment] - [05 Half-Fold Fold Position Adj.]

Adjust half-fold position of Multi Half-Fold function in Saddle Stitcher SD-510 mounted on Finisher FS-532. Make this adjustment if Multi Half-Fold position is not within the allowance range.

Objects of adjustment: Full Area, SRA3 w, A3 w, B4 w, SRA4 w, A4 w, B5 w, 12 x 18 w, 11 x 17 w,  $8.5 \times 14$  w,  $8.5 \times 11$  w,  $8.125 \times 13.25$  w,  $8.5 \times 13$  w,  $8.25 \times 13$  w,  $8 \times 13$  w,  $8$ K w, 16K w, A3W w, B4W w, A4W a, B5W a,  $12 \times 18W$  a,  $11 \times 17W$  a,  $8.5 \times 11W$  a, Custom (Medium), Custom (Large)

#### **NOTICE**

With [Full Area] selected, the entered value will be applied to all sizes. With a specific paper size selected, set value will be the sum of the entered value and the value previously specified for [Full Area].

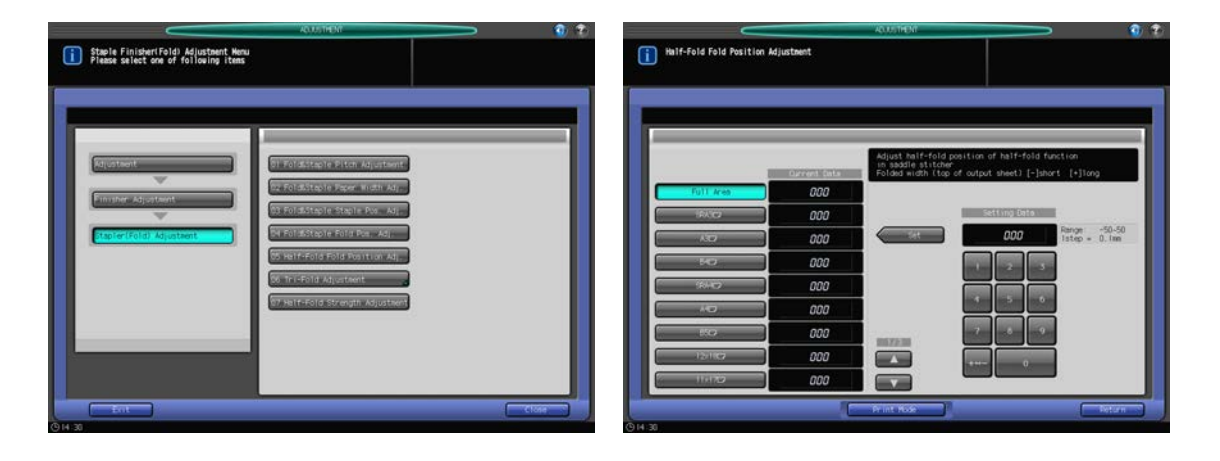

- 1 Press [Adjustment] on the Machine Screen to display the Adjustment Menu Screen.
- 2 Press [02 Finisher Adjustment], [02 Stapler (Fold) Adjustment], [05 Half-Fold Fold Position Adj.] in sequence.

The Half-Fold Fold Position Adjustment Screen will be displayed.

- 3 Select the size to be adjusted using  $[4]$  or  $[\nabla]$  to scroll.
- 4 Press [Print Mode].
- 5 Load the paper size selected in step 3, then select that tray key. For Output Setting, [Multi Half] is automatically selected. Set Number is automatically set to 2 copies.
- 6 Press Start on the control panel. A sample pattern will be output.

### **NOTICE**

Open the front stopper of the folder tray before printing.

7 Check the misalignment (a) of the edges of output sheet.

Allowance:  $a = 1$  mm or less

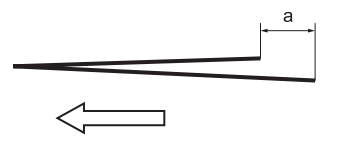

- 8 Press [Close] to restore the Half-Fold Fold Position Adjustment Screen.
- 9 If adjustment is required, use the touch panel keypad or control panel keypad to enter the setting data.
	- $\rightarrow$  Adjustable range: -50 (short) to 50 (long) (1 step = 0.1 mm)
	- $\rightarrow$  Use [+<->-] to specify the value to be positive or negative.

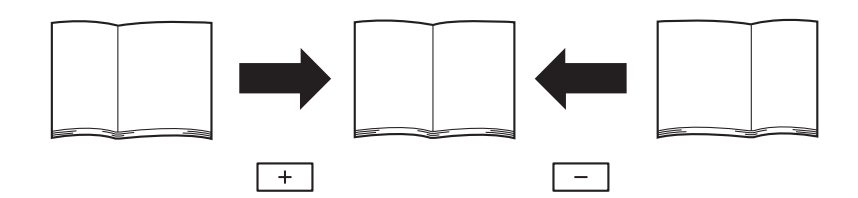

- 10 Press [Set] to change the setting with the current value.
- 11 Repeat the steps from 4 to 10 until the desired result is obtained.

# 5.3.14 [02 Stapler (Fold) Adjustment] - [06 Tri-Fold Adjustment] - [01 Tri-Fold Position Adiustment1

Adjust 1st-fold and 2nd-fold positions for tri-folding in Saddle Stitcher SD-510 mounted on Finisher FS-532. Make this adjustment if Multi Half-Fold position is not within the allowance range.

Objects of adjustment:  $A4 \square$ ,  $8.5 \times 11 \square$ 

### **NOTICE**

When adjusting both Single Fold and Double Fold, be sure to start with the Single Fold adjustment. The position of Single Fold is calculated from the edge of the sheet, while that of Double Fold is calculated from the position of Single Fold. Consequently, the measurement (b) in step 7 is subject to the change in either position of the fold.

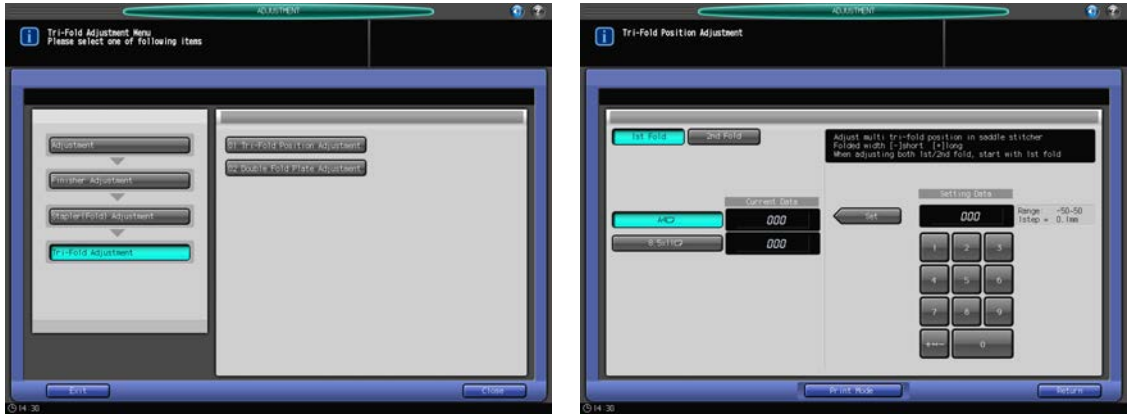

- 1 Press [Adjustment] on the Machine Screen to display the Adjustment Menu Screen.
- 2 Press [02 Finisher Adjustment], [02 Stapler (Fold) Adjustment], [06 Tri-Fold Adjustment], and [01 Tri-Fold Position Adjustment] in sequence.

The Tri-Fold Position Adjustment Screen will be displayed.

- 3 Select the size to be adjusted.
- 4 Press [Print Mode].
- $5$  Load the paper size selected in step 3, then select that tray key. For Output Setting, [Multi 3-Fold] is automatically selected.
- 6 Press Start on the control panel. A sample pattern will be output.
- 7 Measure the lengths (a) and (b) of the output sheet.

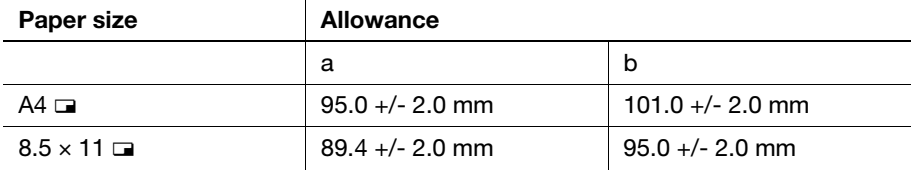

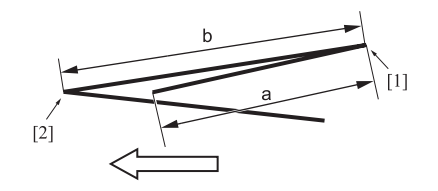

- 8 Press [Close] to restore the Tri-Fold Position Adjustment Screen.
- 9 Select [Single Fold].
- 10 Use the touch panel keypad or control panel keypad to enter the setting data.
	- $\rightarrow$  Adjustable range for 1st fold: -50 (short) to 50 (long) (1 step = 0.1 mm), 2nd fold: -50 (short) to 50  $(long)$  (1 step = 0.1 mm)
	- $\rightarrow$  Use [+<->-] to specify the value to be positive or negative.
	- $\rightarrow$  The measurement (a) in step 7 will increase with positive value entered, and decrease with negative value entered.
- 11 Press [Set] to change the setting with the current value.
- 12 Select [Double Fold].
- 13 Repeat step 10.
	- $\rightarrow$  The measurement (b) in step 7 will increase with positive value entered, and decrease with negative value entered.
- 14 Repeat the steps from 4 to 13 until the desired result is obtained.
- 15 Press [Return] to restore the Tri-Fold Adjustment Menu Screen.
- 16 Press [Close] to restore the Stapler (Fold) Adjustment Menu Screen.

# 5.3.15 [02 Stapler (Fold) Adjustment] - [06 Tri-Fold Adjustment] - [02 Double Fold Plate Adjustment]

Adjust double fold plate insertion for tri-folding in Saddle Stitcher SD-510 mounted on Finisher FS-532. Deepen in case of wide shift in double folded bunch.

Objects of adjustment:  $A4 \square$ ,  $8.5 \times 11 \square$ 

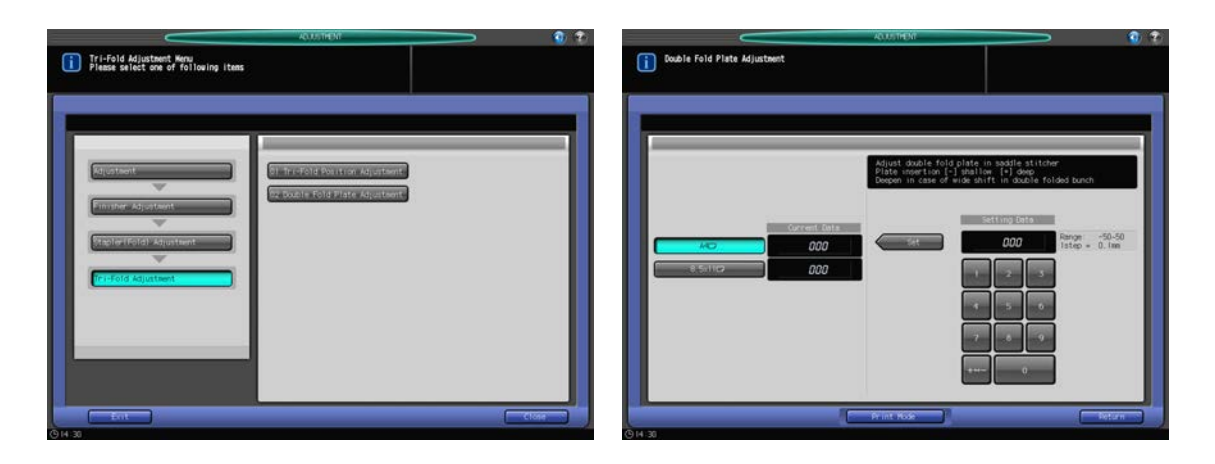

- 1 Press [Adjustment] on the Machine Screen to display the Adjustment Menu Screen.
- 2 Press [02 Finisher Adjustment], [02 Stapler (Fold) Adjustment], [06 Tri-Fold Adjustment], and [02 Double Fold Plate Adjustment] in sequence.

The Double Fold Plate Adjustment Screen will be displayed.

- 3 Select the size to be adjusted.
- 4 Press [Print Mode].
- 5 Load the paper size selected in step 3, then select that tray key. For Output Setting, [Multi 3-Fold] is automatically selected.
- 6 Press Start on the control panel. A sample pattern will be output.
- 7 Check the misalignment (a) of the 2nd fold of output sheet.
- 8 Press [Close] to restore the Double Fold Plate Adjustment Screen.
- 9 If adjustment is required, use the touch panel keypad or control panel keypad to enter the setting data.
	- $\rightarrow$  Use [+<->-] to specify the value to be positive or negative.
	- $\rightarrow$  Adjustable range: -50 (shallow) to 50 (deep) (1 step = 0.1 mm)
	- $\rightarrow$  Make the insertion deeper if misalignment is large.
	- $\rightarrow$  Make the insertion deeper if solid images are multi-folded and the 2nd fold position of the cover and that of the subsequent pages are misaligned.
	- $\rightarrow$  Make the insertion deeper if box-shaped fold is found when using thin paper.
- 10 Press [Set] to change the setting with the current value.
- 11 Repeat the steps from 4 to 10 until the desired result is obtained.
- 12 Press [Return] to restore the Tri-Fold Adjustment Menu Screen.
- 13 Press [Close] to restore the Stapler (Fold) Adjustment Menu Screen.

# 5.3.16 [02 Stapler (Fold) Adjustment] - [07 Half-Fold Strength Adjustment]

Adjust roller pressure time to folding point of booklet with Fold & Staple, Multi Half-Fold, or Multi Tri-Fold in Saddle Stitcher SD-510 mounted on Finisher FS-532. Input value represents the number of second. Making the roller pressure time longer increases strength to fold booklets, yet decreases productivity.

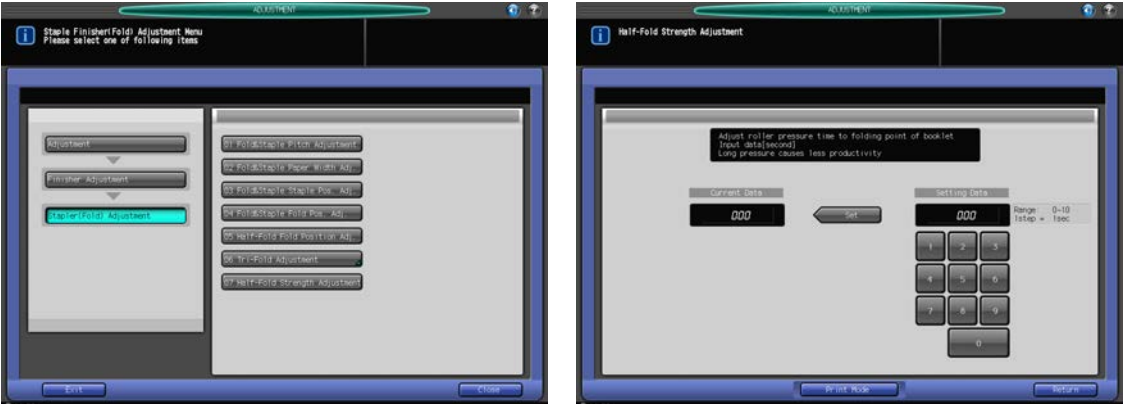

- 1 Press [Adjustment] on the Machine Screen to display the Adjustment Menu Screen.
- 2 Press [02 Finisher Adjustment], [02 Stapler (Fold) Adjustment], [07 Half-Fold Strength Adjustment] in sequence.

The Half-Fold Strength Adjustment Screen will be displayed.

- 3 Press [Print Mode].
- 4 Load 11  $\times$  17 (A3)  $\Box$  paper into a tray, then select that tray key. For Output Setting, [Fold & Staple] is automatically selected. Set Number is automatically set to 2 copies.
- $5$  Press Start on the control panel. A sample pattern will be output.
- 6 Check if the strength in fold of output sheets is too weak.
- 7 Press [Close] to restore the Half-Fold Strength Adjustment Screen.
- 8 If adjustment is required, use the touch panel keypad or control panel keypad to enter the setting data.
	- $\rightarrow$  Adjustable range: 0 to 10 (1 step = 1 sec)
- 9 Press [Set] to change the setting with the current value.
- 10 Repeat the steps from 4 to 9 until the desired result is obtained.
- 11 Press [Return] to restore the Stapler (Fold) Adjustment Menu Screen.

## 5.3.17 [03 Stapler (Punch) Adjustment] - [01 Vert. Position Adj. (CD)]

Adjust misalignment of punch position with the centre of punched output in Punch Kit PK-522 mounted on Finisher FS-532.

Objects of adjustment: Full Area, A3  $\Box$ , B4  $\Box$ , SRA4  $\Box$ , A4  $\Box$ , A4  $\Box$ , A5  $\Box$ , 12 x 18  $\Box$ , 11 x 17  $\Box$ ,  $8.5 \times 14$   $\Box$ ,  $8.5 \times 11$   $\Box$ ,  $8.5 \times 11$   $\Box$ ,  $8.125 \times 13$   $\Box$ ,  $8.5 \times 13$   $\Box$ ,  $8 \times 13$   $\Box$ ,  $8 \times 13$   $\Box$ ,  $8K$   $\Box$ ,  $16K$   $\Box$ ,  $5.5 \times 8.5$  a, 16K ca,  $9 \times 11$  a

#### **NOTICE**

With [Full Area] selected, the entered value will be applied to all sizes. With a specific paper size selected, set value will be the sum of the entered value and the value previously specified for [Full Area].

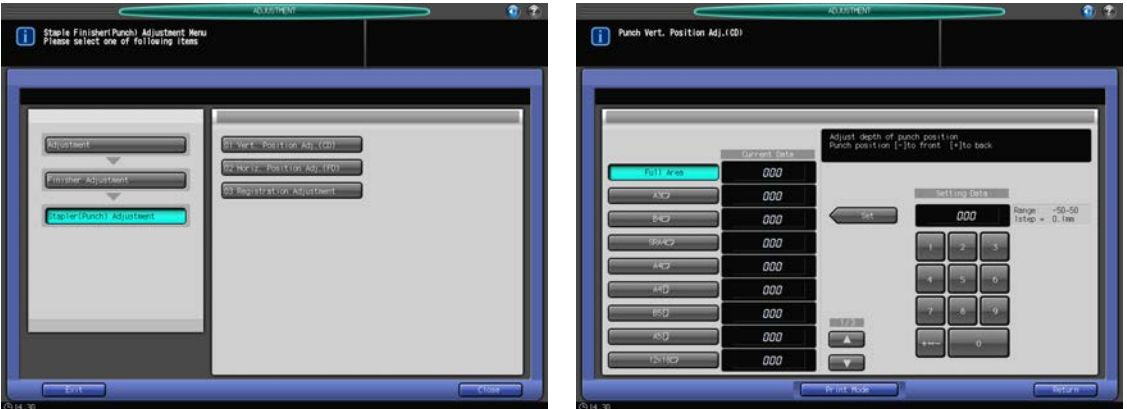

- 1 Press [Adjustment] on the Machine Screen to display the Adjustment Menu Screen.
- 2 Press [02 Finisher Adjustment], [03 Stapler (Punch) Adjustment], [01 Vert. Position Adj. (CD)] in sequence.

The Punch Vert. Position Adj. (CD) Screen will be displayed.

- 3 Select the size to be adjusted using  $[4]$  or  $[\nabla]$  to scroll.
- 4 Press [Print Mode].
- $5$  Load the paper size selected in step 3, then select that tray key. For Output Setting, [Punch] is automatically selected.
- 6 Press Start on the control panel. A sample pattern will be output.
- $7$  Measure the difference (a) between the center line of output sheet to the center position of punch holes. Allowance:  $a = 0 +/- 1$  mm

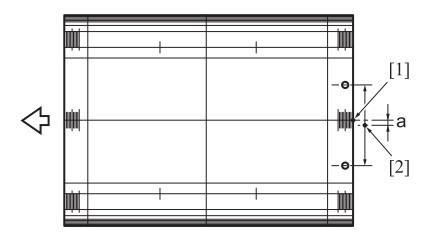

[1] Center of paper, [2] Center between punch holes

- 8 Press [Close] to restore the Punch Vert. Position Adj. (CD) Screen.
- 9 If adjustment is required, use the touch panel keypad or control panel keypad to enter the setting data.
	- $\rightarrow$  Adjustable range: -50 (to front) to 50 (to back) (1 step = 0.1 mm)
	- $\rightarrow$  Use [+<->-] to specify the value to be positive or negative.
- 10 Press [Set] to change the setting with the current value.
- 11 Repeat the steps from 4 to 10 until the desired result is obtained.
- 12 Press [Return] to restore the Staple Finisher (Punch) Adjustment Menu Screen.

# 5.3.18 [03 Stapler (Punch) Adjustment] - [02 Horiz. Position Adj. (FD)]

Adjust the distance from the edge of the output sheet to the center of punch holes in Punch Kit PK-522 mounted on Finisher FS-532.

Objects of adjustment: Full Area, A3  $\Box$ , B4  $\Box$ , SRA4  $\Box$ , A4  $\Box$ , A4  $\Box$ , A5  $\Box$ , A5  $\Box$ , 12 x 18  $\Box$ , 11 x 17  $\Box$  $8.5 \times 14$  w,  $8.5 \times 11$  w,  $8.5 \times 11$  w,  $8.125 \times 13.25$  w,  $8.5 \times 13$  w,  $8.25 \times 13$  w,  $8 \times 13$  w,  $8K$  w,  $16K$  y,  $5.5 \times 8.5$  , 16K a,  $9 \times 11$  a

### **NOTICE**

With [Full Area] selected, the entered value will be applied to all sizes. With a specific paper size selected, set value will be the sum of the entered value and the value previously specified for [Full Area].

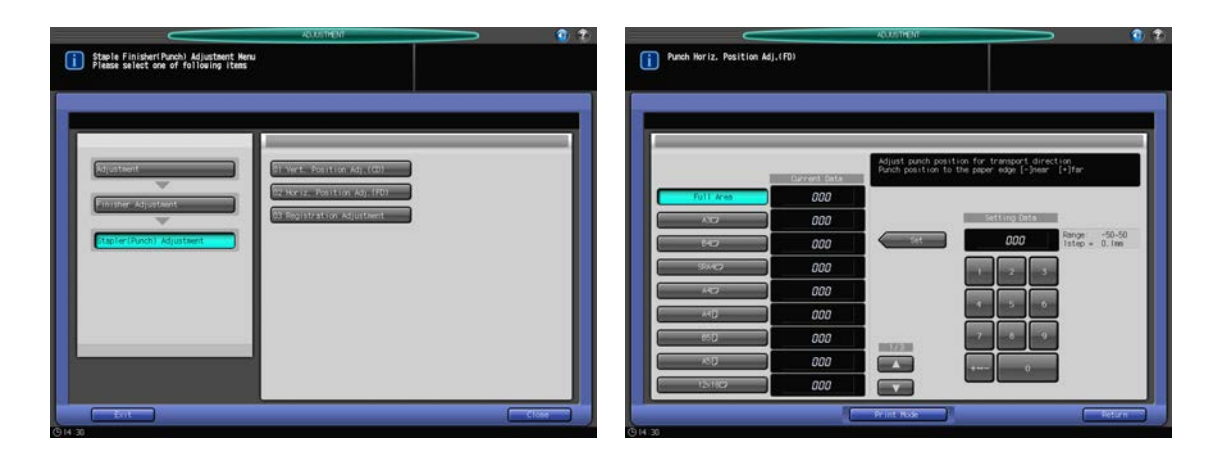

- 1 Press [Adjustment] on the Machine Screen to display the Adjustment Menu Screen.
- 2 Press [02 Finisher Adjustment], [03 Stapler (Punch) Adjustment], [02 Horiz. Position Adj. (FD)] in sequence.

The Punch Horiz. Position Adj. (FD) Screen will be displayed.

- 3 Select the size to be adjusted using  $[4]$  or  $[\nabla]$  to scroll.
- 4 Press [Print Mode].
- 5 Load the paper size selected in step 3, then select that tray key. For Output Setting, [Punch] is automatically selected.
- 6 Press Start on the control panel. A sample pattern will be output.
- 7 Measure the distance (a) from the edge of the output sheet to the center of punch holes. Allowance for 2-hole/3-hole punch:  $a = 9.5 +/- 5$  mm

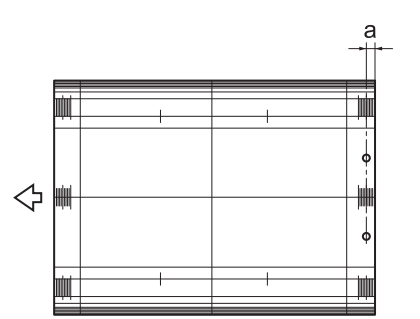

- 8 Press [Close] to restore the Punch Horiz. Position Adj. (FD) Screen.
- 9 If adjustment is required, use the touch panel keypad or **control panel keypad** to enter the setting data.
	- $\rightarrow$  Adjustable range for punch position to the paper edge: -50 (near) to 50 (far) (1 step = 0.1 mm)
	- $\rightarrow$  Use [+<->-] to specify the value to be positive or negative.
- 10 Press [Set] to change the setting with the current value.
- 11 Repeat the steps from 4 to 10 until the desired result is obtained.
- 12 Press [Return] to restore the Staple Finisher (Punch) Adjustment Menu Screen.

## 5.3.19 [03 Stapler (Punch) Adjustment] - [03 Registration Adjustment]

If the punch position is not parallel to paper edge using Punch Kit PK-522 mounted on Finisher FS-532, control paper curl and wrinkle by adjusting paper loop of the registration roller.

Objects of adjustment: Reversal Output, ADU Feed

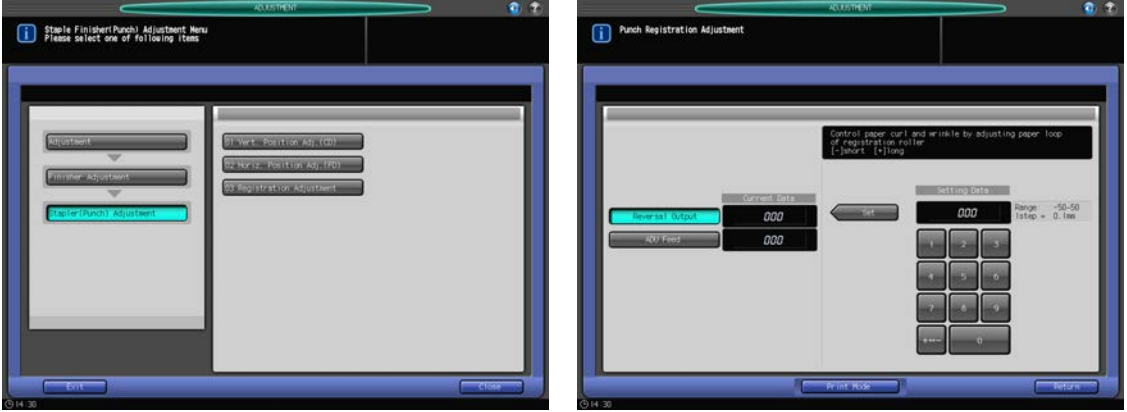

- 1 Press [Adjustment] on the Machine Screen to display the Adjustment Menu Screen.
- 2 Press [02 Finisher Adjustment], [03 Stapler (Punch) Adjustment], and [03 Registration Adjustment] in sequence.

The Punch Registration Adjustment Screen will be displayed.

- 3 Select [Reversal Output] or [ADU Feed].
- 4 Press [Print Mode].
- 5 Load 11  $\times$  17 (A3)  $\Box$  paper into a tray, then select that tray key. For Output Setting, [Punch] is automatically selected.
- 6 Press Start on the control panel. A sample pattern will be output.
- 7 Check if the punch holes are skew on the output sheet.
- 8 Press [Close] to restore the Punch Registration Adjustment Screen.
- 9 If adjustment is required, use the touch panel keypad or control panel keypad to enter the setting data.
	- $\rightarrow$  Adjustable range: -50 (short) to 50 (long) (1 step = 0.1 mm)
	- $\rightarrow$  Use [+<->-] to specify the value to be positive or negative.
- 10 Press [Set] to change the setting with the current value.
- 11 Repeat the steps from 4 to 10 until the desired result is obtained.
- 12 Press [Return] to restore the Staple Finisher (Punch) Adjustment Menu Screen.

## 5.3.20 [04 Stapler (PI) Adjustment] - [01 PI Registration Adjustment]

If paper from the upper or lower tray of Post Inserter PI-502 is curled, wrinkled, or jammed, adjust paper loop of registration roller.

Objects of adjustment: PI Upper Tray, PI Lower Tray

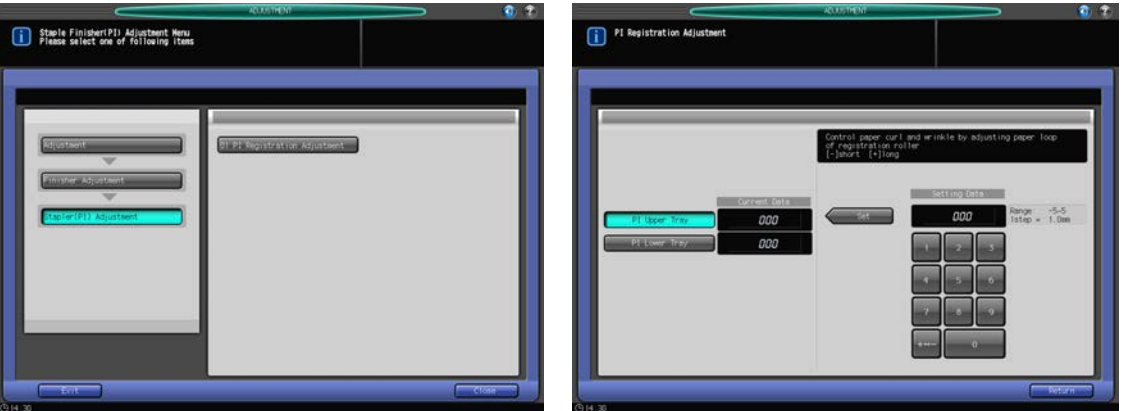

- 1 Press [Adjustment] on the Machine Screen to display the Adjustment Menu Screen.
- 2 Press [02 Finisher Adjustment], [04 Stapler (PI) Adjustment], and [01 PI Registration Adjustment] in sequence.

The PI Registration Adjustment Screen will be displayed.

- 3 Select [PI Upper Tray] or [PI Lower Tray].
- 4 Load paper into the tray selected in step 3.
- 5 Select a mode, and press Start/Stop on the control panel for the post inserter. Output is delivered to the main tray.
- 6 Check for paper curl or wrinkle, and make sure that paper is not jammed.
- T If adjustment is required, use the touch panel keypad or control panel keypad to enter the setting data.
	- $\rightarrow$  Adjustable range: -5 (short) to 5 (long) (1 step = 1.0 mm)
	- $\rightarrow$  Use [+<->-] to specify the value to be positive or negative.
- 8 Press [Set] to change the setting with the current value.
- 9 Repeat the steps from 3 to 8 until the desired result is obtained.
- 10 Press [Return] to restore the Staple Finisher (PI) Adjustment Menu Screen.

# 5.4 [02 Finisher Adjustment] (Folding Unit FD-503)

# 5.4.1 [05 Multi Folder (Punch) Adj.] - [01 Paper Width Adjustment]

Adjust the width of each paper size if the position of the punch holes made by Folding Unit FD-503 is misaligned significantly.

Objects of adjustment: Full Area,  $11 \times 17$  m, A3 m, B4 m,  $8.5 \times 14$  m,  $8.5 \times 11$  m,  $8.5 \times 11$  m,  $8.5 \times 11$  m, A4  $\Box$ , A5  $\Box$ , B5  $\Box$ , A5  $\Box$ ,  $5.5 \times 8.5$   $\Box$ , 8  $\times$  13  $\Box$ , 8.125  $\times$  13.25  $\Box$ , 8.5  $\times$  13  $\Box$ , 8.25  $\times$  13  $\Box$ , 8K  $\Box$ , 16K  $\Box$ , 16K  $\Box$ , 12  $\times$  18  $\Box$ , SRA4  $\Box$ , 9  $\times$  11  $\Box$ 

### **NOTICE**

With [Full Area] selected, the entered value will be applied to all sizes. With a specific paper size selected, set value will be the sum of the entered value and the value previously specified for [Full Area].

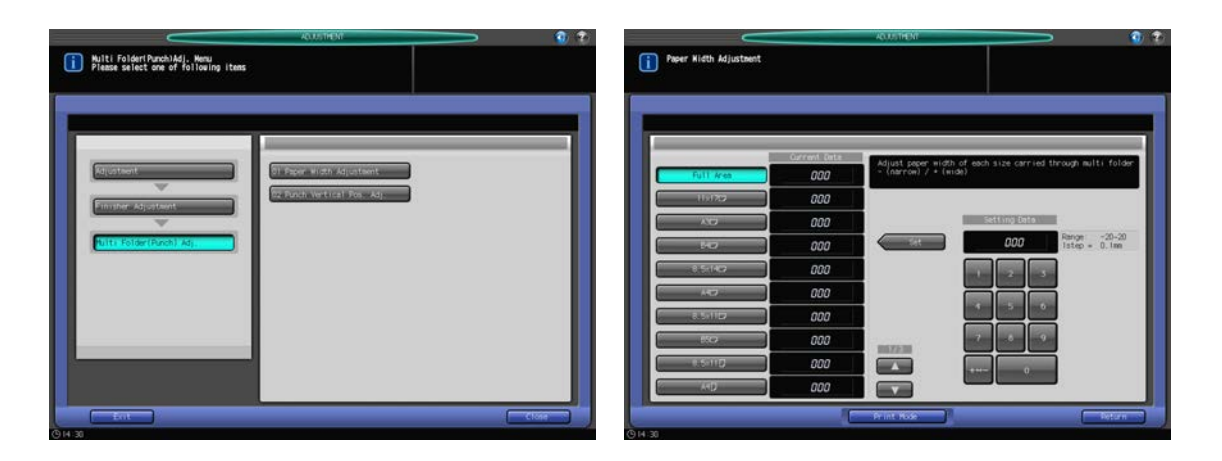

- 1 Press [Adjustment] on the Machine Screen to display the Adjustment Menu Screen.
- 2 Press [02 Finisher Adjustment], [05 Multi Folder(Punch) Adj.], and [01 Paper Width Adjustment] in sequence.

The Paper Width Adjustment Screen will be displayed.

- 3 Select the size to be adjusted using  $[4]$  or  $[\nabla]$  to scroll.
- 4 Press [Print Mode].
- $5$  Load paper of the size to be adjusted to the tray which you selected in step 3 and select the corresponding tray key.
- 6 Set the print quantity to 10, then press Start on the control panel. A sample pattern will be output.
- 7 Check the diameter of holes penetrating through piled output sets.

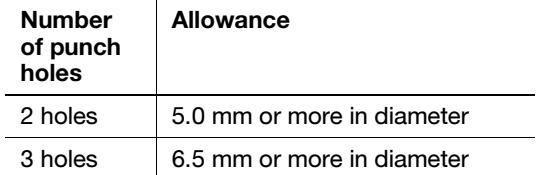

 $\rightarrow$  Check if the punch holes show misalignment (a) (caused if the width of adjustment plates is larger than the paper width), or are curved (b) (caused if the width of adjustment plates is smaller than the paper width).

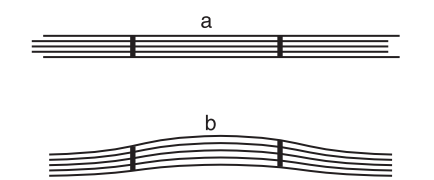

- 8 Press [Close] to restore the Paper Width Adjustment Screen.
- 9 If adjustment is required, use the touch panel keypad or control panel keypad to enter the setting data.
	- $\rightarrow$  Adjustable range: -20 (narrow) to +20 (wide) (1 step = 0.1 mm)
	- $\rightarrow$  Use [+<->-] to specify the value to be positive or negative.
	- $\rightarrow$  Adjusting the width too wide may dislocate the center position of punch holes, or adjusting it too narrow may change the position of punch holes variously.
- 10 Press [Set] to change the current data.
- 11 Repeat the steps from 4 to 10 until the desired result is obtained.
- 12 Press [Return] to restore the Multi Folder (Punch) Adjustment Menu Screen.

## 5.4.2 [05 Multi Folder (Punch) Adj.] - [02 Punch Vertical Pos. Adj.]

Adjust the vertical position of punch holes made by Folding Unit FD-503. Adjust the distance between the two or three punch holes and the edge of paper.

Objects of adjustment: 2 holes: Full Area,  $11 \times 17$  a, A3 a, B4 a,  $8.5 \times 14$  a, A4 a,  $8.5 \times 11$  a, B5 a,  $8.5 \times 11$  **a**, A4 **a**, A5 **c**, B5 **a**, A5 **a**, 5.5  $\times$  8.5 **a**, 8  $\times$  13 **c**, 8.125  $\times$  13.25 **c**, 8.5  $\times$  13 **c**, 8.25  $\times$  13 **c**, 8K **c**, 16K  $\Box$ , 16K  $\Box$ , 12  $\times$  18  $\Box$ , SRA4  $\Box$ , 9  $\times$  11  $\Box$ 

3 holes: Full Area,  $11 \times 17$   $\Box$ , A3  $\Box$ , B4  $\Box$ , 8.5  $\times$  11  $\Box$ , A4  $\Box$ , B5  $\Box$ , 8K  $\Box$ , 16K  $\Box$ , 12  $\times$  18  $\Box$ , 9  $\times$  11  $\Box$ 

#### **NOTICE**

With [Full Area] selected, the entered value will be applied to all sizes. With a specific paper size selected, set value will be the sum of the entered value and the value previously specified for [Full Area].

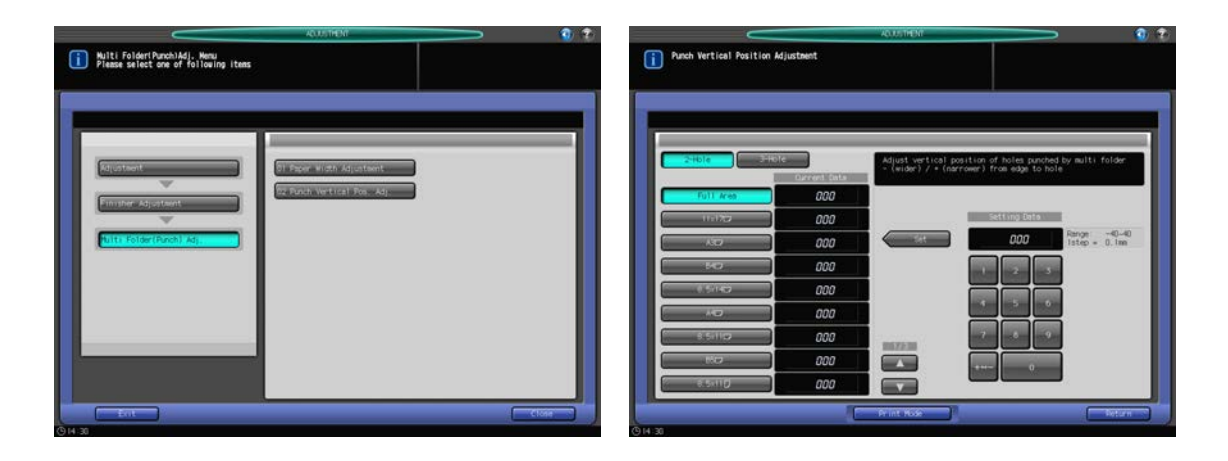

- 1 Press [Adjustment] on the Machine Screen to display the Adjustment Menu Screen.
- 2 Press [02 Finisher Adjustment], [05 Multi Folder(Punch) Adj.], and [02 Punch Vertical Pos. Adj.] in sequence.
- 3 Select either [2-Hole] or [3-Hole].
- 4 Select the size to be adjusted using  $[4]$  or  $[\nabla]$  to scroll.
- 5 Press [Print Mode].
- 6 Load paper of the size to be adjusted to the tray which you selected in step 4 and select the corresponding tray key.
- 7 Press Start on the control panel. A sample pattern will be output.
- 8 Measure the distance (a) from the edge of the output sheet to the center of punch holes.

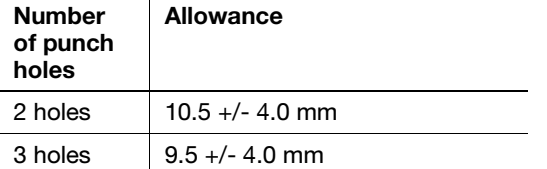

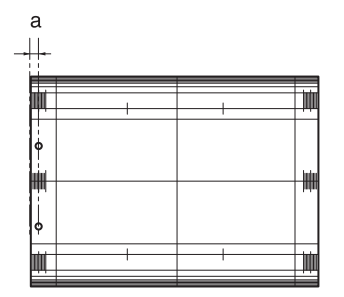

- 9 Press [Close] to restore the Punch Vertical Position Adjustment Screen.
- 10 If adjustment is required, use the touch panel keypad or control panel keypad to enter the setting data.
	- $\rightarrow$  Adjustable range: -40 (narrow) to 40 (wide) (1 step = 0.1 mm)
	- $\rightarrow$  Use [+<->-] to specify the value to be positive or negative.
- 11 Press [Set] to change the current data.
- 12 Repeat the steps from 5 to 11 until the desired result is obtained.
- 13 Press [Return] to restore the Multi Folder (Punch) Adjustment Menu Screen.

# 5.4.3 [06 Multi Folder (Fold) Adj.] - [01 Half-Fold Position Adjustment]

Adjust the half-folded position determined by Folding Unit FD-503.

Objects of adjustment: Full Area,  $11 \times 17$  m, A3 m, B4 m, 8.5  $\times$  14 m, A4 m, 8.5  $\times$  11 m, 8K m, 12  $\times$  18 m, Custom, SRA4  $\Box$ 

#### **NOTICE**

With [Full Area] selected, the entered value will be applied to all sizes. With a specific paper size selected, set value will be the sum of the entered value and the value previously specified for [Full Area].

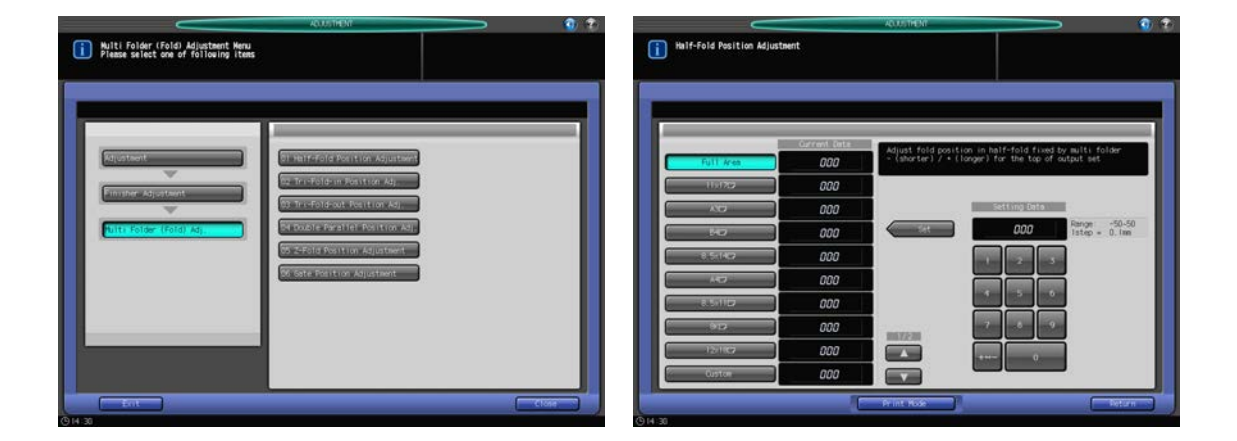

- 1 Press [Adjustment] on the Machine Screen to display the Adjustment Menu Screen.
- 2 Press [02 Finisher Adjustment], [06 Multi Folder (Fold) Adj.], and [01 Half-Fold Position Adjustment] in sequence.

The Half-Fold Position Adjustment Screen will be displayed.

- 3 Select the size to be adjusted using  $[4]$  or  $[\nabla]$  to scroll.
- 4 Press [Print Mode].
- $5$  Load paper of the size to be adjusted to the tray which you selected in step 3 and select the corresponding tray key.
- 6 Press Start on the control panel. A sample pattern will be output.
- 7 Measure the misalignment between the edges of output sheet.

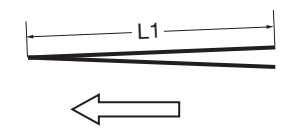

L: the length of paper, L/2: half the length of paper  $L1 = L/2 + (-1.0$  mm L1 is the actual measurement of paper when folded by the machine.

- 8 Press [Close] to restore the Half-Fold Position Adjustment Screen.
- 9 If adjustment is required, use the touch panel keypad or control panel keypad to enter the setting data.
	- $\rightarrow$  Adjustable range: -50 (short) to +50 (long) (1 step = 0.1 mm)
	- $\rightarrow$  Use [+<->-] to specify the value to be positive or negative.
	- $\rightarrow$  The measurement L1 in step 1 will decrease with positive value entered, and increase with negative value entered.
- 10 Press [Set] to change the current data.
- 11 Repeat the steps from 4 to 10 until the desired result is obtained.
- 12 Press [Return] to restore the Multi Folder (Fold) Adjustment Menu Screen.

### 5.4.4 [06 Multi Folder (Fold) Adj.] - [02 Tri-Fold-in Position Adj.]

Adjust the folded positions in Tri-Fold-in mode determined by Folding Unit FD-503.

Objects of adjustment: Full Area,  $11 \times 17$  m, A3 m, B4 m, 8.5  $\times$  14 m, A4 m, 8.5  $\times$  11 m, 8K m, 12  $\times$  18 m, Custom, SRA4  $\Box$ 

### **NOTICE**

When adjusting both Single Fold and Double Fold, be sure to start with the Double Fold adjustment. The position of Single Fold is calculated from the edge of the sheet, while that of Double Fold is calculated from the position of Single Fold. Consequently, the measurement (b) in step 7 is subject to the change in either position of the fold.

#### **NOTICE**

With [Full Area] selected, the entered value will be applied to all sizes. With a specific paper size selected, set value will be the sum of the entered value and the value previously specified for [Full Area].

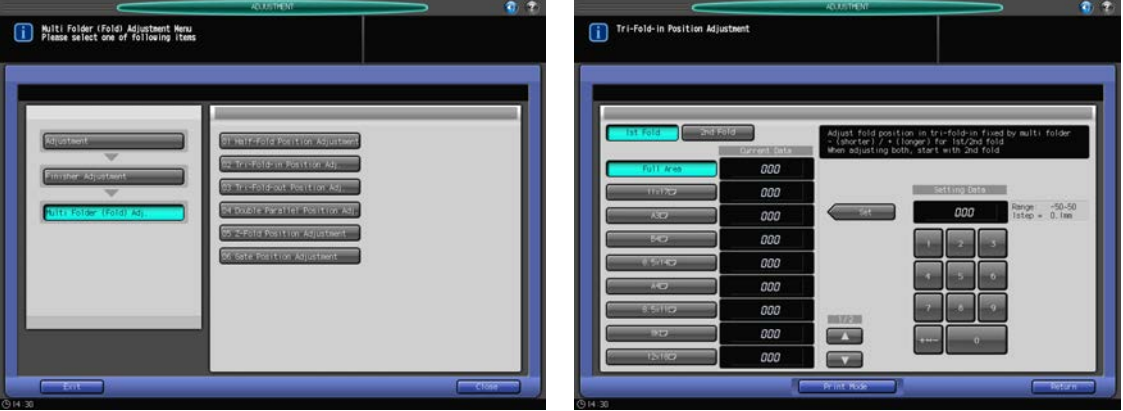

- 1 Press [Adjustment] on the Machine Screen to display the Adjustment Menu Screen.
- 2 Press [02 Finisher Adjustment], [06 Multi Folder (Fold) Adj.], and [02 Tri-Fold-in Position Adj.] in sequence.

The Tri-Fold-in Position Adjustment Screen will be displayed.

- 3 Select the size to be adjusted using  $[4]$  or  $[\nabla]$  to scroll.
- 4 Press [Print Mode].
- $5$  Load paper of the size to be adjusted to the tray which you selected in step 3 and select the corresponding tray key.
- 6 Press Start on the control panel. A sample pattern will be output.
- 7 Measure the lengths (a) and (b) of the output sheet.

Allowance:  $a = +/- 1.0$  mm,  $b = +/- 1.0$  mm

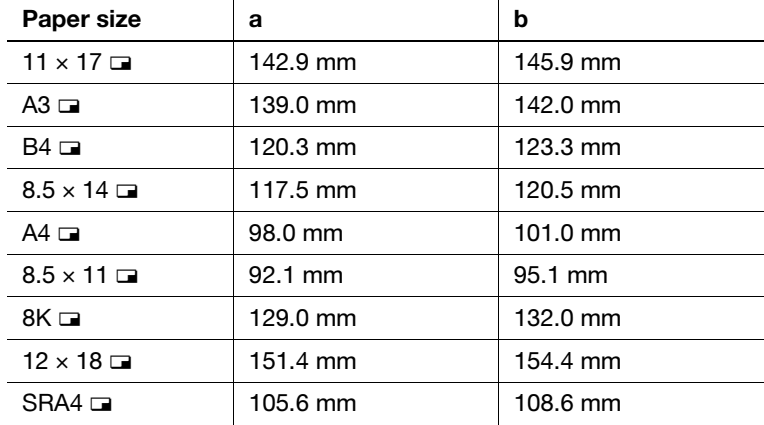

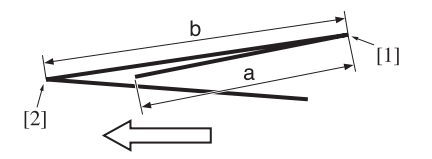

[1] Single Fold [2] Double Fold

- 8 Press [Close] to restore the Tri-Fold-in Position Adjustment Screen.
- 9 Select [Double Fold].
- 10 If adjustment is required, use the touch panel keypad or control panel keypad to enter the setting data.
	- $\rightarrow$  Adjustable range: -50 (Low) to +50 (High) (1 step = 0.1 mm)
	- $\rightarrow$  Use [+<->-] to specify the value to be positive or negative.
	- $\rightarrow$  The measurement (a) in step 7 will increase with positive value entered, and decrease with negative value entered.
- 11 Press [Set] to change the current data.
- 12 Select [Single Fold].
- 13 Repeat step 10.
	- $\rightarrow$  The measurement (b) in step 7 will increase with positive value entered, and decrease with negative value entered.
- 14 Press [Set] to change the current data.
- 15 Repeat the steps from 4 to 14 until the desired result is obtained.
- 16 Press [Return] to restore the Multi Folder (Fold) Adjustment Menu Screen.

## 5.4.5 [06 Multi Folder (Fold) Adj.] - [03 Tri-Fold-out Position Adj.]

Adjust the folded positions in Tri-Fold-out mode determined by Folding Unit FD-503.

Objects of adjustment: Full Area, 11 x 17  $\Box$ , A3  $\Box$ , B4  $\Box$ , 8.5 x 14  $\Box$ , A4  $\Box$ , 8.5 x 11  $\Box$ , 8K  $\Box$ , 12 x 18  $\Box$ , Custom, SRA4  $\Box$ 

#### **NOTICE**

When adjusting both Single Fold and Double Fold, be sure to start with the Double Fold adjustment. The position of Single Fold is calculated from the edge of the sheet, while that of Double Fold is calculated from the position of Single Fold. Consequently, the measurement (b) in step 7 is subject to the change in either position of the fold.

#### **NOTICE**

With [Full Area] selected, the entered value will be applied to all sizes. With a specific paper size selected, set value will be the sum of the entered value and the value previously specified for [Full Area].

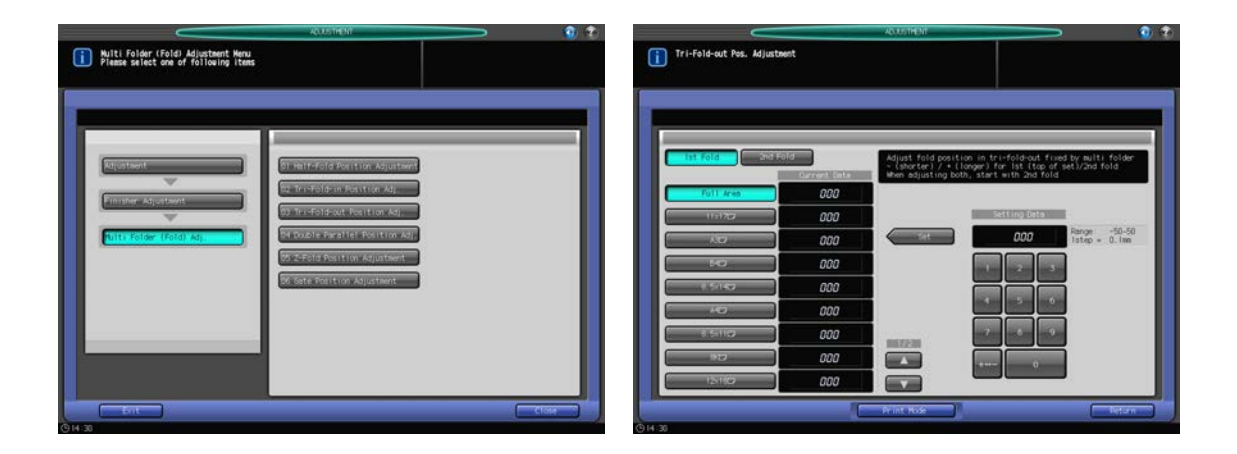

- Press [Adjustment] on the Machine Screen to display the Adjustment Menu Screen.
- 2 Press [02 Finisher Adjustment], [06 Multi Folder (Fold) Adj.], and [03 Tri-Fold-out Position Adj.] in sequence.

The Tri-Fold-out Position Adjustment Screen will be displayed.

- 3 Select the size to be adjusted using  $[4]$  or  $[\nabla]$  to scroll.
- 4 Press [Print Mode].

- 5 Load paper of the size to be adjusted to the tray which you selected in step 3 and select the corresponding tray key.
- **6** Press Start on the control panel. A sample pattern will be output.
- 7 Measure the lengths (a) and (b) of the output sheet.

Allowance: a +/- 1.0 mm, b +/- 1.0 mm

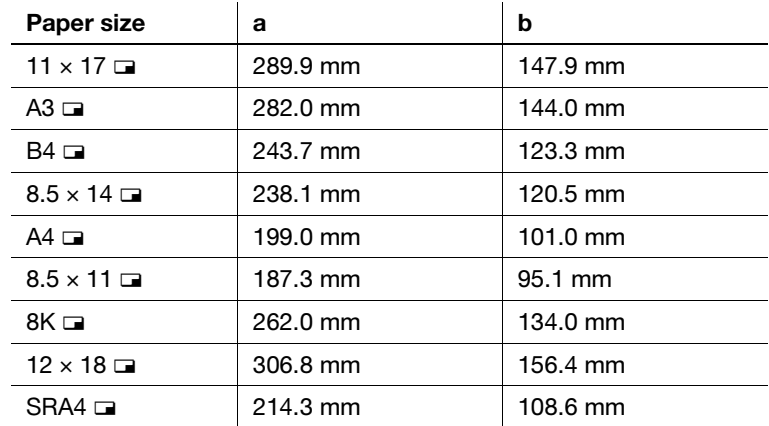

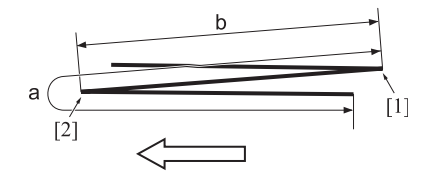

[1] Single Fold [2] Double Fold

- 8 Press [Close] to restore the Tri-Fold-out Position Adjustment Screen.
- 9 Select [Double Fold].
- 10 If adjustment is required, use the touch panel keypad or control panel keypad to enter the setting data.
	- $\rightarrow$  Adjustable range: -50 (Low) to +50 (High) (1 step = 0.1 mm)
	- $\rightarrow$  Use [+<->-] to specify the value to be positive or negative.
	- $\rightarrow$  The measurement (a) in step 7 will increase with positive value entered, and decrease with negative value entered.
- 11 Press [Set] to change the current data.
- 12 Select [Single Fold].
- 13 Repeat step 10.
	- $\rightarrow$  The measurement (b) in step 7 will increase with positive value entered, and decrease with negative value entered.
- 14 Press [Set] to change the current data.
- 15 Repeat the steps from 4 to 14 until the desired result is obtained.
- 16 Press [Return] to restore the Multi Folder (Fold) Adjustment Menu Screen.

# 5.4.6 [06 Multi Folder (Fold) Adjustment] - [04 Double Parallel Position Adj.]

Adjust the folded positions in Double Parallel mode determined by Folding Unit FD-503.

Objects of adjustment: Full Area, A3 w, B4 w, SRA4 w, A4 w,  $12 \times 18$  w,  $11 \times 17$  w,  $8.5 \times 14$  w,  $8.5 \times 11$  w, 8K a, Custom (380-458 mm), Custom (279-379 mm)

### **NOTICE**

When adjusting both Single Fold and Double Fold, be sure to start with the Single Fold adjustment. The position of Single Fold is calculated from the edge of the sheet, while that of Double Fold is calculated from the position of Single Fold. Consequently, the measurement (b) in step 7 is subject to the change in either position of the fold.

### **NOTICE**

With [Full Area] selected, the entered value will be applied to all sizes. With a specific paper size selected, set value will be the sum of the entered value and the value previously specified for [Full Area].

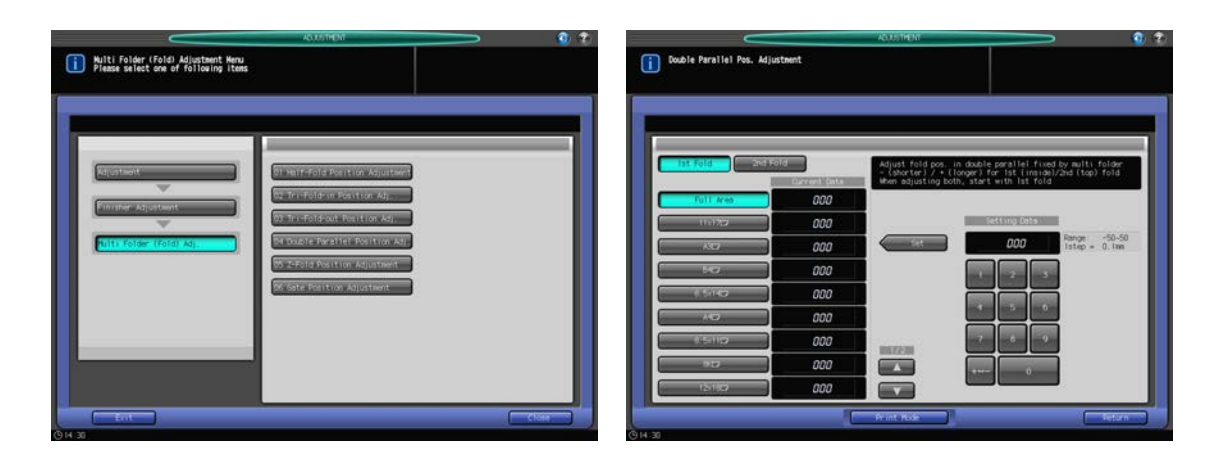

- **1** Press [Adjustment] on the Machine Screen to display the Adjustment Menu Screen.
- 2 Press [02 Finisher Adjustment], [06 Multi Folder (Fold) Adj.], and [04 Double Parallel Position Adj.] in sequence.

The Double Parallel Position Adjustment Screen will be displayed.

- 3 Select the size to be adjusted using  $[4]$  or  $[\nabla]$  to scroll.
- 4 Press [Print Mode].
- $5$  Load paper of the size to be adjusted to the tray which you selected in step 3 and select the corresponding tray key.
- 6 Press Start on the control panel. A sample pattern will be output.
- 7 Measure the lengths (a) and (b) of the output sheet.

Allowance: a +/- 1.0 mm, b +/- 1.0 mm

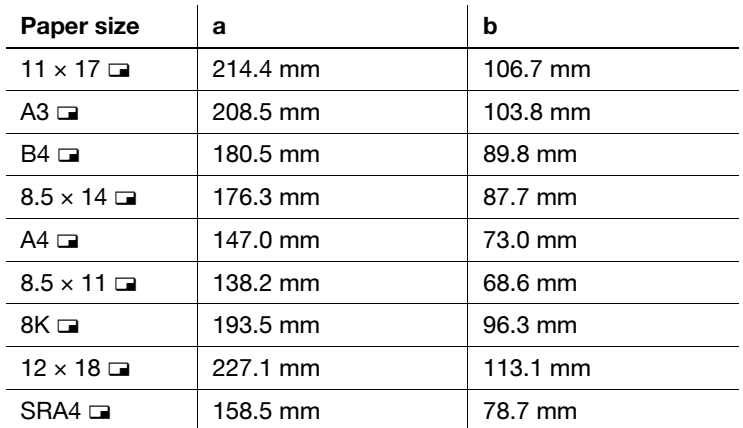

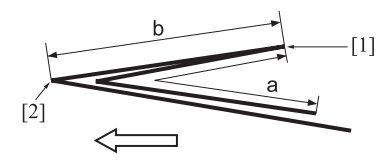

[1] Single Fold [2] Double Fold

- 8 Press [Close] to restore the Double Parallel Position Adjustment Screen.
- 9 Select [Single Fold].
- 10 If adjustment is required, use the touch panel keypad or control panel keypad to enter the setting data.
	- $\rightarrow$  Adjustable range: -50 (High) to +50 (Low) (1 step = 0.1 mm)
	- $\rightarrow$  Use [+<->-] to specify the value to be positive or negative.
	- $\rightarrow$  The measurement (a) in step 7 will increase with positive value entered, and decrease with negative value entered.
- 11 Press [Set] to change the current data.
- 12 Select [Double Fold].
- 13 Repeat step 10.
	- $\rightarrow$  The measurement (b) in step 7 will increase with positive value entered, and decrease with negative value entered.
- 14 Press [Set] to change the current data.
- 15 Repeat the steps from 4 to 14 until the desired result is obtained.
- 16 Press [Return] to restore the Multi Folder (Fold) Adjustment Menu Screen.

## 5.4.7 [06 Multi Folder (Fold) Adjustment] - [05 Z-Fold Position Adjustment]

Adjust the folded positions in Z-Fold mode determined by Folding Unit FD-503.

Objects of adjustment: Full Area,  $11 \times 17$  m, A3 m, B4 m, 8.5 x 14 m, A4 m, 8.5 x 11 m, 8K m, 12 x 18 m, Custom, SRA4  $\Box$ 

### **NOTICE**

When adjusting both Single Fold and Double Fold, be sure to start with the Single Fold adjustment. The position of Single Fold is calculated from the edge of the sheet, while that of Double Fold is calculated from the position of Single Fold. Consequently, the measurement (b) in step 7 is subject to the change in either position of the fold.

### **NOTICE**

With [Full Area] selected, the entered value will be applied to all sizes. With a specific paper size selected, set value will be the sum of the entered value and the value previously specified for [Full Area].

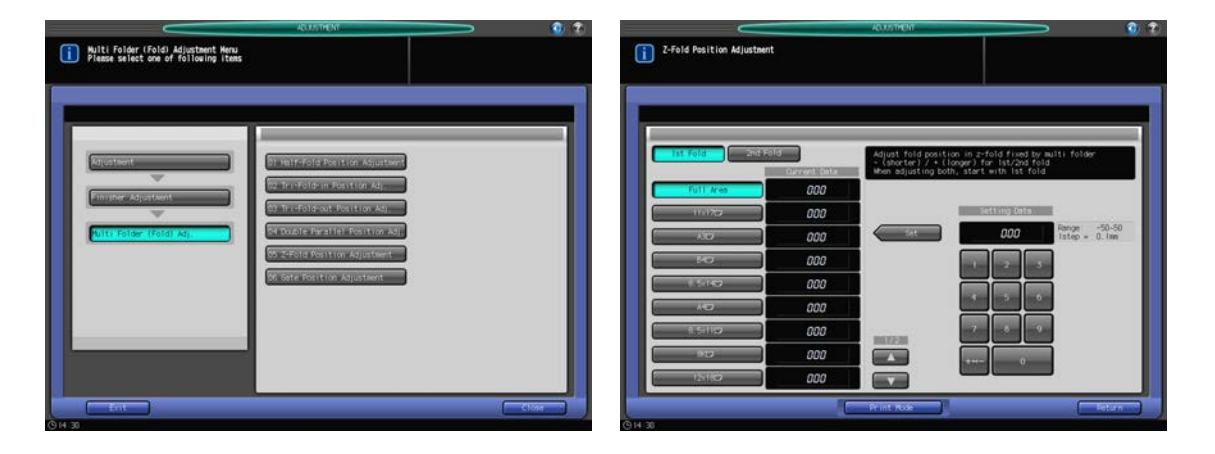

- 1 Press [Adjustment] on the Machine Screen to display the Adjustment Menu Screen.
- 2 Press [02 Finisher Adjustment], [06 Multi Folder (Fold) Adjustment], and [05 Z-Fold Position Adjustment] in sequence.

The Z-Fold Position Adjustment Screen will be displayed.

- 3 Select the size to be adjusted using  $[4]$  or  $[\nabla]$  to scroll.
- 4 Press [Print Mode].
- $5$  Load paper of the size to be adjusted to the tray which you selected in step 3 and select the corresponding tray key.
- 6 Press Start on the control panel. A sample pattern will be output.
- 7 Measure the lengths (a) and (b) of the output sheet.

Allowance: a +/- 1.0 mm, b +/- 1.0 mm

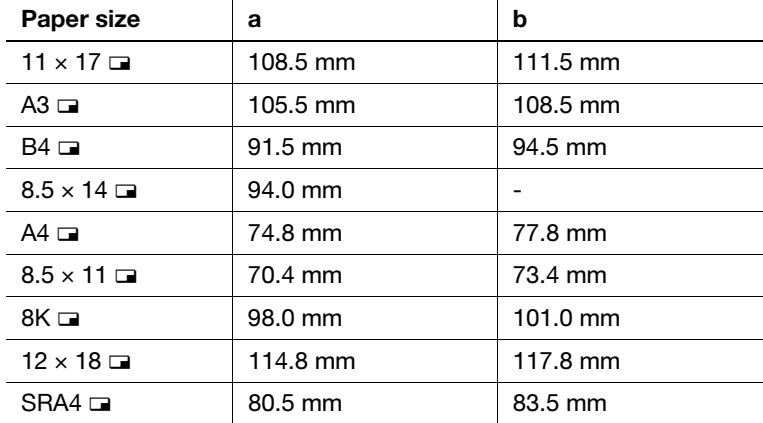

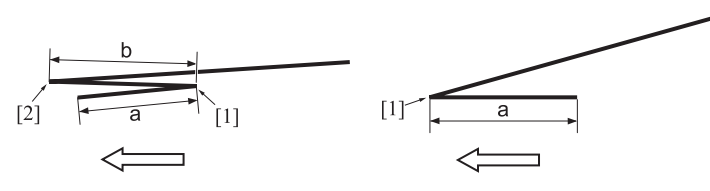

[1] Single Fold [2] Double Fold

- 8 Press [Close] to restore the Z-Fold Position Adjustment Screen.
- 9 Select [Single Fold].
- 10 If adjustment is required, use the touch panel keypad or control panel keypad to enter the setting data.
	- $\rightarrow$  Adjustable range: -50 (High) to +50 (Low) (1 step = 0.1 mm)
	- $\rightarrow$  Use [+<->-] to specify the value to be positive or negative.
	- $\rightarrow$  The measurement (a) in step 7 will increase with positive value entered, and decrease with negative value entered.
- 11 Press [Set] to change the current data.
- 12 Select [Double Fold].
- 13 Repeat step 10.
	- $\rightarrow$  The measurement (b) in step 7 will increase with positive value entered, and decrease with negative value entered.
- 14 Press [Set] to change the current data.
- 15 Repeat the steps from 4 to 14 until the desired result is obtained.
- 16 Press [Return] to restore the Multi Folder (Fold) Adjustment Menu Screen.

## 5.4.8 [06 Multi Folder (Fold) Adjustment] - [06 Gate Position Adjustment]

Adjust the folded positions in Gate mode determined by Folding Unit FD-503.

Objects of adjustment: Full Area, 11 x 17  $\Box$ , A3  $\Box$ , B4  $\Box$ , 8.5 x 14  $\Box$ , A4  $\Box$ , 8.5 x 11  $\Box$ , 8K  $\Box$ , 12 x 18  $\Box$ , Custom, SRA4  $\Box$ 

#### **NOTICE**

When adjusting all of Single Fold, Double Fold, and Triple Fold, be sure to start with the Single Fold adjustment in order. The position of Single Fold is calculated from the edge of the sheet, while that of Double Fold is calculated from the position of Single Fold and that of Triple Fold from that of Double Fold. Consequently, the measurements (a), (b), and (c) in step 7 are subject to the change in any position of the fold.

#### **NOTICE**

With [Full Area] selected, the entered value will be applied to all sizes. With a specific paper size selected, set value will be the sum of the entered value and the value previously specified for [Full Area].

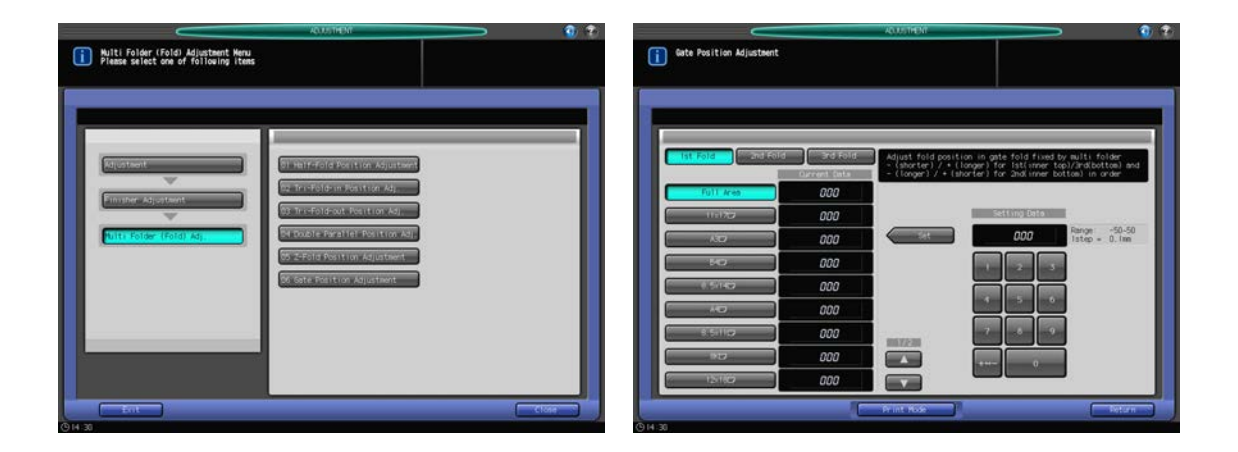

- Press [Adjustment] on the Machine Screen to display the Adjustment Menu Screen.
- 2 Press [02 Finisher Adjustment], [06 Multi Folder (Fold) Adjustment], and [06 Gate Position Adjustment] in sequence.

The Gate Position Adjustment Screen will be displayed.

- 3 Select the size to be adjusted using  $[4]$  or  $[\nabla]$  to scroll.
- 4 Press [Print Mode].

- $5$  Load paper of the size to be adjusted to the tray which you selected in step 3 and select the corresponding tray key.
- 6 Press Start on the control panel. A sample pattern will be output.

7 Measure the lengths (a), (b), and (c) of the output sheet.

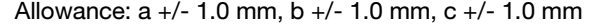

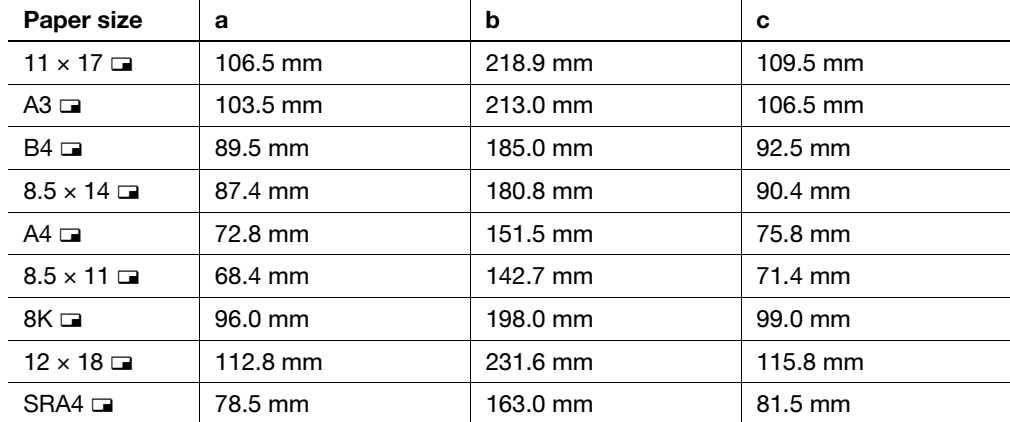

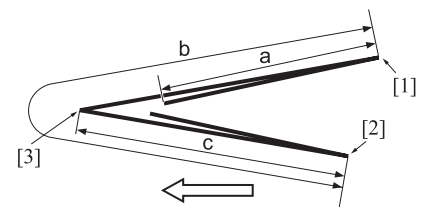

[1] Single Fold [2] Double Fold [3] Triple Fold

- 8 Press [Close] to restore the Gate Position Adjustment Screen.
- 9 Select [Single Fold].
- 10 If adjustment is required, use the touch panel keypad or control panel keypad to enter the setting data.
	- → Adiustable range: Single Fold/Triple Fold: -50 (Low) to +50 (High) (1 step = 0.1 mm), Double Fold: -50 (High) to +50 (Low) (1 step = 0.1 mm)
	- $\rightarrow$  Use [+<->-] to specify the value to be positive or negative.
	- $\rightarrow$  The measurement (a) in step 7 will increase with positive value entered, and decrease with negative value entered.
- 11 Press [Set] to change the current data.
- 12 Press [Double Fold] or [Triple Fold] similarly to make an adjustment as needed.
	- $\rightarrow$  In Double Fold, the measurement (b) in step 7 will decrease with positive value entered, and increase with negative value entered.
	- $\rightarrow$  In Triple Fold, the measurement (c) in step 7 will increase with positive value entered, and decrease with negative value entered.
- 13 Press [Set] to change the current data.
- 14 Repeat the steps from 4 to 13 until the desired result is obtained.
- 15 Press [Return] to restore the Multi Folder (Fold) Adjustment Menu Screen.
## 5.5 [02 Finisher Adjustment] (Large Capacity Stacker LS-505)

### 5.5.1 [07 Stacker Adjustment] - [01 Paper Width Adjustment]

Adjust the position of adjustment plates if output sheets show misalignment in crosswise direction on the stacker tray of Large Capacity Stacker LS-505.

Objects of adjustment: Stacker No. 1, Stacker No. 2, Stacker No. 3

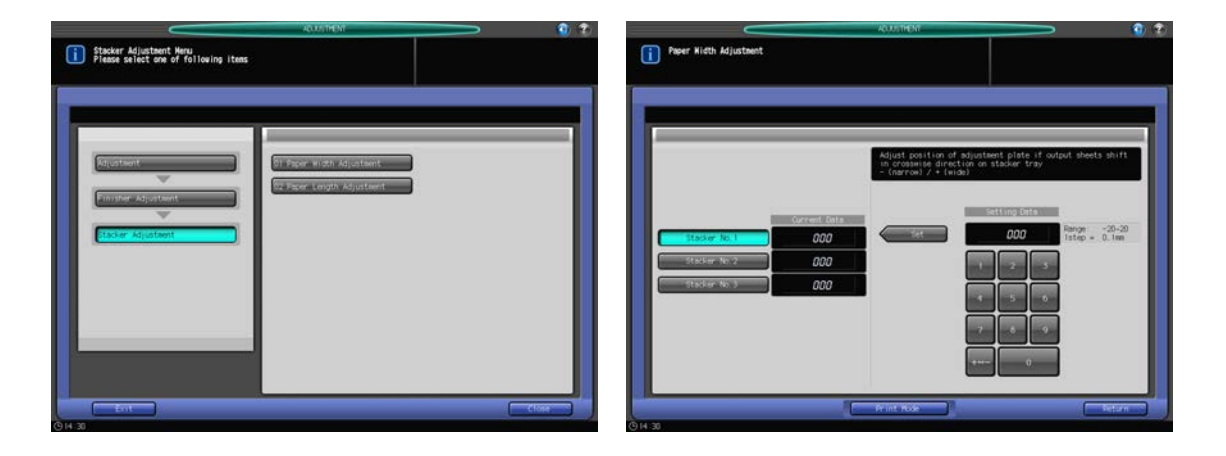

- 1 Press [Adjustment] on the Machine Screen to display the Adjustment Menu Screen.
- 2 Press [02 Finisher Adjustment], [07 Stacker Adjustment], and [01 Paper Width Adjustment] in sequence. The Paper Width Adjustment Screen will be displayed.
- 3 If Large Capacity Stacker LS-505 is used in double mode, select [Stacker No. 1], [Stacker No. 2], or [Stacker No. 3].
- 4 Press [Print Mode].
- 5 Load 11  $\times$  17 (A3)  $\Box$  paper into a tray, then select that tray key.
- 6 Press Start on the control panel. A sample pattern will be output.
- $\overline{7}$  Check the misalignment (a) in the sheets delivered to the stacker.

Allowance:  $a = 5$  mm or less (misalignment in the output set), 10 mm or less (misalignment among output sets)

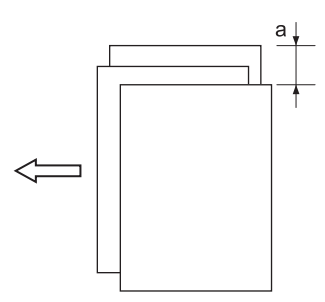

- 8 Press [Close] to restore the Paper Width Adjustment Screen.
- 9 If adjustment is required, use the touch panel keypad or control panel keypad to enter the setting data.
	- $\rightarrow$  Adjustable range: -20 (narrow) to +20 (wide) (1 step = 0.1 mm)
	- $\rightarrow$  Use [+<->-] to specify the value to be positive or negative.
- 10 Press [Set] to change the current data.
- 11 Repeat the steps from 4 to 10 until the desired result is obtained.

12 Press [Return] to restore the Stacker Adjustment Menu Screen.

### 5.5.2 [07 Stacker Adjustment] - [02 Paper Length Adjustment]

Adjust the position of the front stopper if output sheets show misalignment in paper feed direction on the stacker tray of Large Capacity Stacker LS-505.

Objects of adjustment: Stacker No. 1, Stacker No. 2, Stacker No. 3

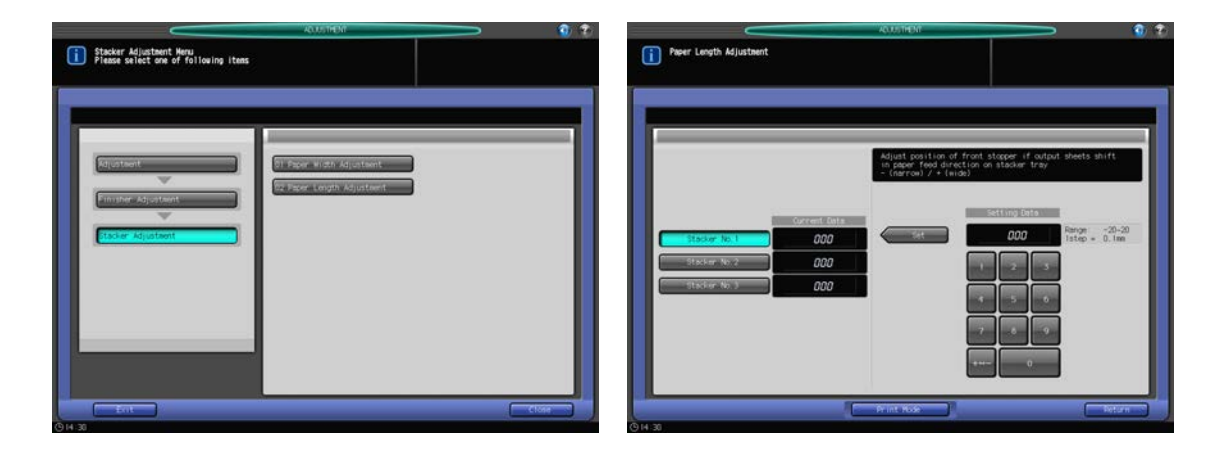

- 1 Press [Adjustment] on the Machine Screen to display the Adjustment Menu Screen.
- 2 Press [02 Finisher Adjustment], [07 Stacker Adjustment], and [02 Paper Length Adjustment] in sequence.

The Paper Length Adjustment Screen will be displayed.

- 3 If Large Capacity Stacker LS-505 is used in double mode, select [Stacker No. 1], [Stacker No. 2], or [Stacker No. 3].
- 4 Press [Print Mode].
- 5 Load 11  $\times$  17 (A3)  $\Box$  paper into a tray, then select that tray key.
- 6 Press Start on the control panel. A sample pattern will be output.
- 7 Check the misalignment (a) in the sheets delivered to the stacker.

Allowance: a = 5 mm or less (misalignment in the output set), 20 +/- 10 mm or less (misalignment among output sets)

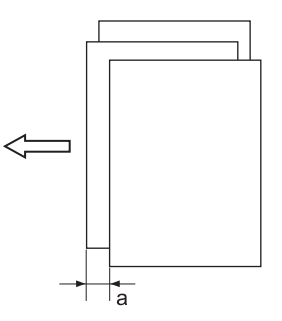

- 8 Press [Close] to restore the Paper Length Adjustment Screen.
- 9 If adjustment is required, use the touch panel keypad or control panel keypad to enter the setting data.
	- $\rightarrow$  Adjustable range: -20 (Opposite direction) to +20 (Paper feed direction) (1 step = 0.1 mm)
	- $\rightarrow$  Use [+<->-] to specify the value to be positive or negative.
- 10 Press [Set] to change the current data.
- 11 Repeat the steps from 4 to 10 until the desired result is obtained.
- 12 Press [Return] to restore the Stacker Adjustment Menu Screen.

## 5.6 [02 Finisher Adjustment] (Saddle Stitcher SD-506)

### 5.6.1 [08 Saddle Stitcher Adjustment] - [01 Staple Center Adjustment]

Adjust the center position of staples determined by Saddle Stitcher SD-506.

### **NOTICE**

Make this adjustment after completing [08 Saddle Stitcher Adjustment] - [04 Half-Fold Position Adjustment].

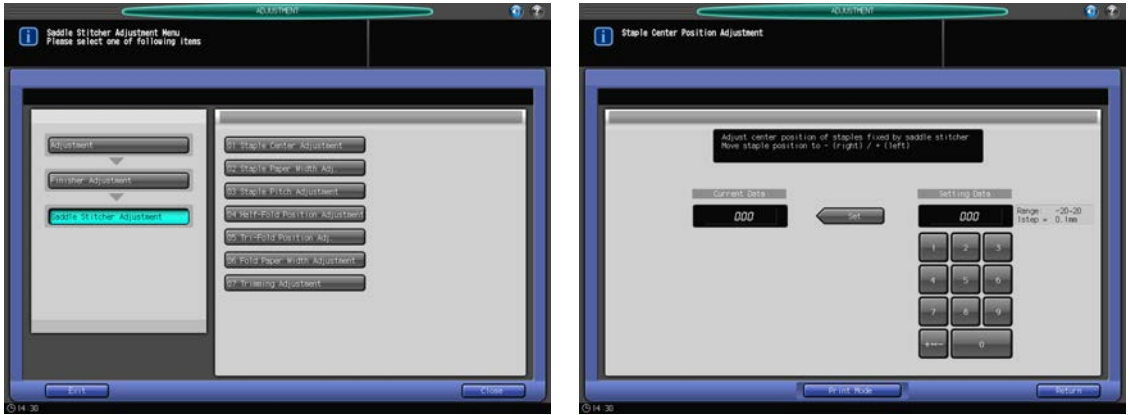

- 1 Press [Adjustment] on the Machine Screen to display the Adjustment Menu Screen.
- 2 Press [02 Finisher Adjustment], [08 Saddle Stitcher Adjustment], and [01 Staple Center Adjustment] in sequence.

The Staple Center Position Adjustment Screen will be displayed.

- 3 Press [Print Mode].
- 4 Load 11  $\times$  17 (A3)  $\Box$  paper into a tray, then select that tray key.
- 5 Press Start on the control panel. A sample pattern will be output.

#### **NOTICE**

Without the saddle stitcher tray withdrawn, the machine will not start printing even if Start is pressed. Be sure to withdraw the saddle stitcher tray.

6 Measure the difference (a) between the center line and center position of staples.

Allowance:  $a = 0 +/- 2$  mm

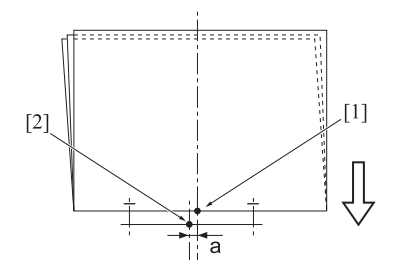

- [1] Center position of staples [2] Center line of paper
- 7 Press [Close] to restore the Staple Center Position Adjustment Screen.
- 8 If adjustment is required, use the touch panel keypad or control panel keypad to enter the setting data.
	- $\rightarrow$  Adjustment Range: -20 (Rightward) to +20 (Leftward) (1 step = 0.1 mm)
	- $\rightarrow$  Use [+<->-] to specify the value to be positive or negative.
- 9 Press [Set] to change the current data.
- 10 Repeat the steps from 3 to 9 until the desired result is obtained.
- 11 Press [Return] to restore the Saddle Stitcher Adjustment Menu Screen.

### 5.6.2 [08 Saddle Stitcher Adjustment] - [02 Staple Paper Width Adj.]

Adjust the width of adjustment plates of Saddle Stitcher SD-506 to be used in Staple mode.

Objects of adjustment: Full Area,  $11 \times 17$  a,  $A3$  a,  $B4$  a,  $8.5 \times 14$  a,  $A4$  a,  $8.5 \times 11$  a,  $B5$  a,  $8 \times 13$  a,  $8.125 \times 13.25$   $\Box$ ,  $8.5 \times 13$   $\Box$ ,  $8.25 \times 13$   $\Box$ ,  $8K$   $\Box$ , 16K  $\Box$ , 12  $\times$  18  $\Box$ , A3W  $\Box$ , B4W  $\Box$ , A4W  $\Box$ , B5W  $\Box$ ,  $12 \times 18W$  m,  $11 \times 17W$  m,  $8.5 \times 11W$  m, Custom, SRA3 m, SRA4 m

#### **NOTICE**

With [Full Area] selected, the entered value will be applied to all sizes. With a specific paper size selected, set value will be the sum of the entered value and the value previously specified for [Full Area].

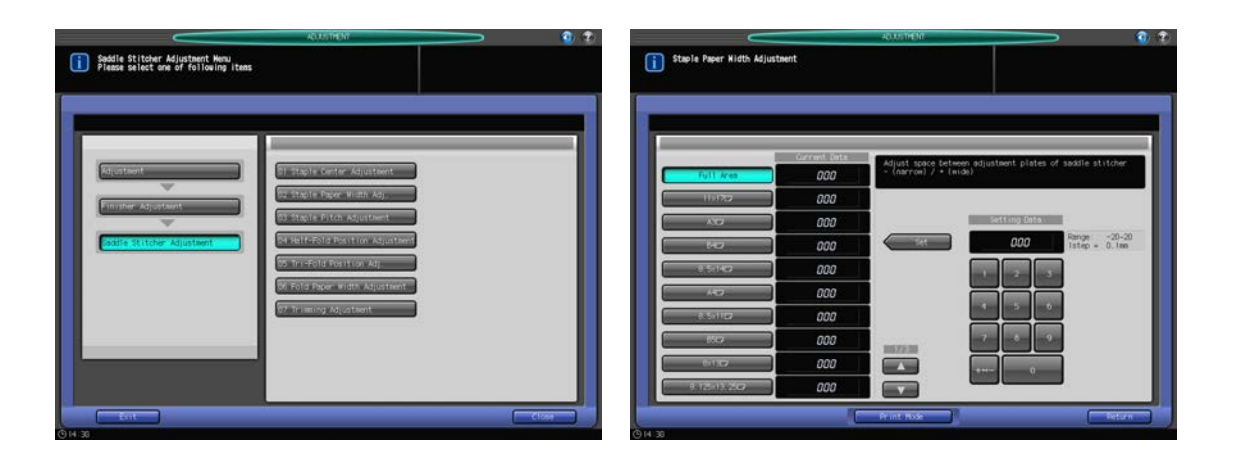

- 1 Press [Adjustment] on the Machine Screen to display the Adjustment Menu Screen.
- 2 Press [02 Finisher Adjustment], [08 Saddle Stitcher Adjustment], and [02 Staple Paper Width Adj.] in sequence.

The Staple Paper Width Adjustment Screen will be displayed.

- 3 Select the size to be adjusted using  $[4]$  or  $[\nabla]$  to scroll.
- 4 Press [Print Mode].
- $5$  Load paper of the size to be adjusted to the tray which you selected in step 3 and select the corresponding tray key.
- 6 Press Start on the control panel. A sample pattern will be output.

#### **NOTICE**

Without the saddle stitcher tray withdrawn, the machine will not start printing even if Start is pressed. Be sure to withdraw the saddle stitcher tray.

 $7$  Check if the stapled set shows misalignment (a) (caused if specified paper width is larger than the actual width), or is curved (b) (caused if specified paper width is smaller than the actual width).

Allowance:  $a = 1$  mm or less

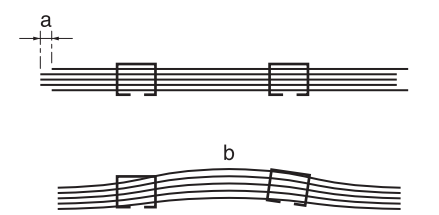

- 8 Press [Close] to restore the Staple Paper Width Adjustment Screen.
- 9 If adjustment is required, use the touch panel keypad or control panel keypad to enter the setting data.
	- $\rightarrow$  Adjustable range: -20 (narrow) to +20 (wide) (1 step = 0.1 mm)
	- $\rightarrow$  Use [+<->-] to specify the value to be positive or negative.
	- $\rightarrow$  Staple Paper Width Adjustment is subject to the following conditions depending on the actual paper width. For paper sizes of less than 222 mm in actual width, such as  $A4 \square$ , the staple pitch will be set to 90 mm automatically even if an adjustment value to make it less than 90 mm is entered.

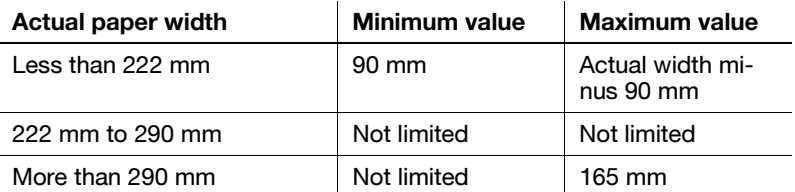

- 10 Press [Set] to change the current data.
- 11 Repeat the steps from 4 to 10 until the desired result is obtained.
- 12 Press [Return] to restore the Saddle Stitcher Adjustment Menu Screen.

### 5.6.3 [08 Saddle Stitcher Adjustment] - [03 Staple Pitch Adjustment]

Adjust the staple pitch determined by Saddle Stitcher SD-506.

Objects of adjustment: Full Area,  $11 \times 17$   $\Box$ , A3  $\Box$ , B4  $\Box$ ,  $8.5 \times 14$   $\Box$ ,  $44 \Box$ ,  $8.5 \times 11$   $\Box$ , B5  $\Box$ ,  $8 \times 13$   $\Box$ ,  $8.125 \times 13.25$   $\Box$ ,  $8.5 \times 13$   $\Box$ ,  $8.25 \times 13$   $\Box$ ,  $8K$   $\Box$ , 16K  $\Box$ , 12  $\times$  18  $\Box$ , A3W  $\Box$ , B4W  $\Box$ , A4W  $\Box$ , B5W  $\Box$ ,  $12 \times 18W$  m,  $11 \times 17W$  m,  $8.5 \times 11W$  m, Custom, SRA3 m, SRA4 m

#### **NOTICE**

With [Full Area] selected, the entered value will be applied to all sizes. With a specific paper size selected, set value will be the sum of the entered value and the value previously specified for [Full Area].

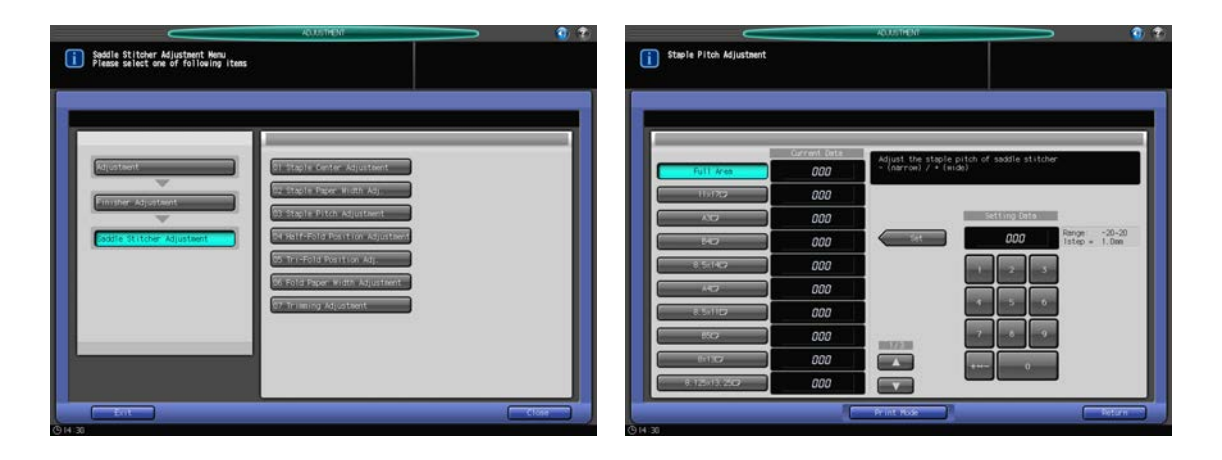

Press [Adjustment] on the Machine Screen to display the Adjustment Menu Screen.

2 Press [02 Finisher Adjustment], [08 Saddle Stitcher Adjustment], and [03 Staple Pitch Adjustment] in sequence.

The Staple Pitch Adjustment Screen will be displayed.

- 3 Select the size to be adjusted using  $[4]$  or  $[\nabla]$  to scroll.
- 4 Press [Print Mode].
- $5$  Load paper of the size to be adjusted to the tray which you selected in step 3 and select the corresponding tray key.
- 6 Press Start on the control panel. A sample pattern will be output.

#### **NOTICE**

Without the saddle stitcher tray withdrawn, the machine will not start printing even if Start is pressed. Be sure to withdraw the saddle stitcher tray.

 $\overline{7}$  Check the staple pitch (a) of the sample.

Allowance:  $a = b/2 + (-2)$  mm

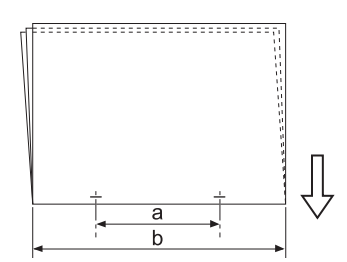

- 8 Press [Close] to restore the Staple Pitch Adjustment Screen.
- 9 If adjustment is required, use the touch panel keypad or control panel keypad to enter the setting data.
	- $\rightarrow$  Adjustable range: -20 (narrow) to +20 (wide) (1 step = 0.1 mm)
	- $\rightarrow$  Use [+<->-] to specify the value to be positive or negative.
	- $\rightarrow$  Available range of the adjustment varies depending on paper sizes. The minimum value is subject to the traveling range of stapler, while the maximum value requires that the exit guides and stapler do not interfere in the saddle stitcher.

B5 **w**: Setting unavailable (90 mm fixed)

- B4 =: -20 to +20 mm (108.5 to 148.5 mm)
- A4 =: -14 to +14 mm (91 to 119 mm)
- A3  $\Box$ : -20 to +16.5 mm (128.5 to 165 mm)
- 10 Press [Set] to change the current data.
- 11 Repeat the steps from 4 to 10 until the desired result is obtained.
- 12 Press [Return] to restore the Saddle Stitcher Adjustment Menu Screen.

### 5.6.4 [08 Saddle Stitcher Adjustment] - [04 Half-Fold Position Adjustment]

Adjust the half-folded position determined by Saddle Stitcher SD-506.

Objects of adjustment: Full Area, 11 x 17  $\Box$ , A3  $\Box$ , B4  $\Box$ , 8.5 x 14  $\Box$ , A4  $\Box$ , B5 x 11  $\Box$ , B5  $\Box$ , 8 x 13  $\Box$ ,  $8.125 \times 13.25$  w,  $8.5 \times 13$  w,  $8.25 \times 13$  w,  $8K$  w,  $16K$  w,  $12 \times 18$  w,  $AB$  w,  $BA$  W w, A4W w, B5W w,  $12 \times 18W$  m,  $11 \times 17W$  m,  $8.5 \times 11W$  m, Custom, SRA3 m, SRA4 m, PI Paper

#### **NOTICE**

With [Full Area] selected, the entered value will be applied to all sizes. With a specific paper size selected, set value will be the sum of the entered value and the value previously specified for [Full Area].

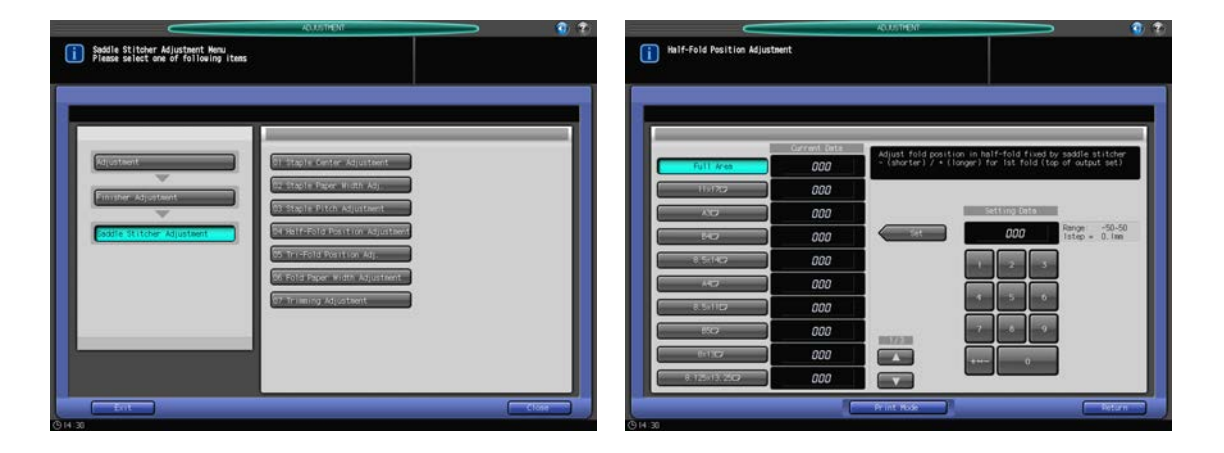

- 1 Press [Adjustment] on the Machine Screen to display the Adjustment Menu Screen.
- 2 Press [02 Finisher Adjustment], [08 Saddle Stitcher Adjustment], and [04 Half-Fold Position Adjustment] in sequence.

The Half-Fold Position Adjustment Screen will be displayed.

- 3 Select the size to be adjusted using  $[4]$  or  $[\nabla]$  to scroll.
- 4 Press [Print Mode].
- $5$  Load paper of the size to be adjusted to the tray which you selected in step 3 and select the corresponding tray key.
- 6 Press Start on the control panel. A sample pattern will be output.

#### **NOTICE**

Without the saddle stitcher tray withdrawn, the machine will not start printing even if Start is pressed. Be sure to withdraw the saddle stitcher tray.

7 Measure the misalignment between the edges of output sheet.

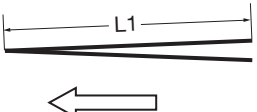

L: the length of paper, L/2: half the length of paper

 $L1 = L/2 +/- 1.5$  mm

- L1 is the actual measurement of paper when folded by the machine.
- 8 Press [Close] to restore the Half-Fold Position Adjustment Screen.
- 9 If adjustment is required, use the touch panel keypad or control panel keypad to enter the setting data.
	- $\rightarrow$  Adjustable range: -50 (short) to +50 (long) (1 step = 0.1 mm)
	- $\rightarrow$  Use [+<->-] to specify the value to be positive or negative.
	- $\rightarrow$  The measurement L1 in step 1 will increase with positive value entered, and decrease with negative value entered.
- 10 Press [Set] to change the current data.
- 11 Repeat the steps from 4 to 10 until the desired result is obtained.
- 12 Press [Return] to restore the Saddle Stitcher Adjustment Menu Screen.

### 5.6.5 [08 Saddle Stitcher Adjustment] - [05 Tri-Fold Position Adj.]

Adjust the folded positions in Tri-Fold-in mode determined by Saddle Stitcher SD-506.

Objects of adjustment: Full Area, A4  $\Box$ , 8.5  $\times$  11  $\Box$ 

#### **NOTICE**

When adjusting both Single Fold and Double Fold, be sure to start with the Single Fold adjustment. The position of Single Fold is calculated from the edge of the sheet, while that of Double Fold is calculated from the position of Single Fold. Consequently, the measurement (b) in step 7 is subject to the change in either position of the fold.

### **NOTICE**

With [Full Area] selected, the entered value will be applied to all sizes. With a specific paper size selected, set value will be the sum of the entered value and the value previously specified for [Full Area].

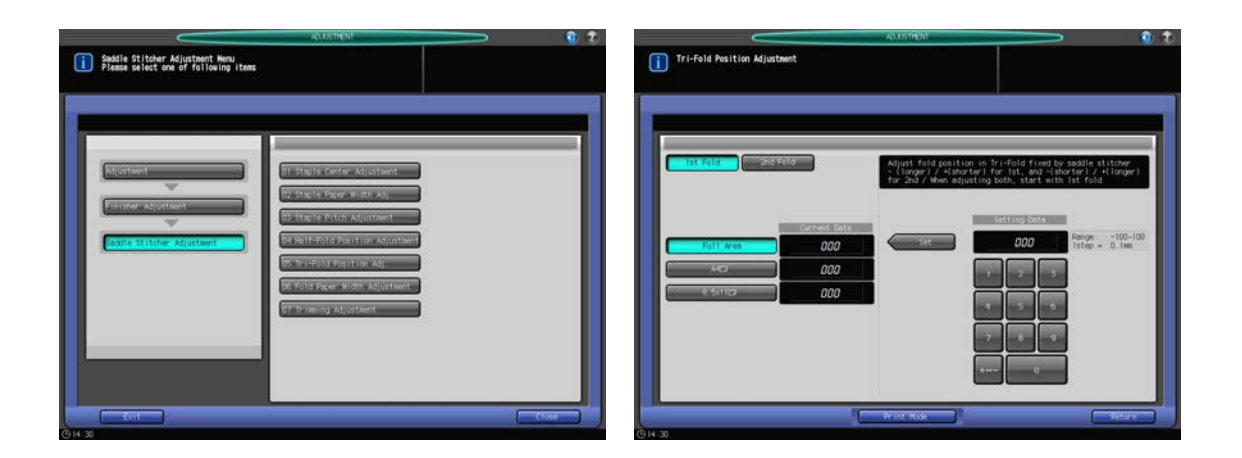

- 1 Press [Adjustment] on the Machine Screen to display the Adjustment Menu Screen.
- 2 Press [02 Finisher Adjustment], [08 Saddle Stitcher Adjustment], and [05 Tri-Fold Position Adj.] in sequence.

The Tri-Fold Position Adjustment Screen will be displayed.

- 3 Select the size to be adjusted.
- 4 Press [Print Mode].
- $5$  Load paper of the size to be adjusted to the tray which you selected in step 3 and select the corresponding tray key.
- 6 Press Start on the control panel. A sample pattern will be output.
- 7 Measure the lengths (a) and (b) of the output sheet.

Allowance: a +/- 1.5 mm, b +/- 1.5 mm

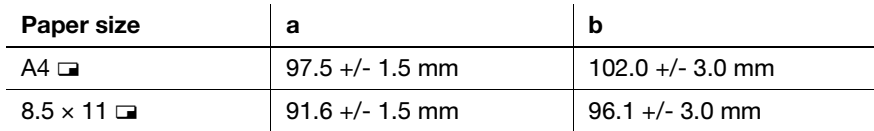

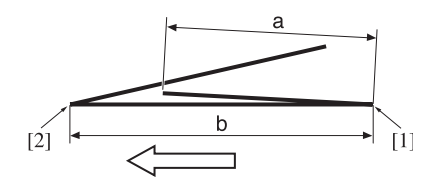

[1] Single Fold [2] Double Fold

- 8 Press [Close] to restore the Tri-Fold Position Adjustment Screen.
- 9 Select [Single Fold].
- 10 If adjustment is required, use the touch panel keypad or control panel keypad to enter the setting data.
	- $\rightarrow$  Adjustable range: Single Fold: -100 (Long) to +100 (Short) (1 step = 0.1 mm), Double Fold: -100 (Short) to  $+100$  (Long) (1 step = 0.1 mm)
	- $\rightarrow$  Use [+<->-] to specify the value to be positive or negative.
	- $\rightarrow$  The measurement (b) in step 7 will decrease with positive value entered, and increase with negative value entered.
- 11 Press [Set] to change the current data.
- 12 Select [Double Fold].
- 13 Repeat step 10.
	- $\rightarrow$  The measurement (a) in step 7 will increase with positive value entered, and decrease with negative value entered.
- 14 Press [Set] to change the current data.
- 15 Repeat the steps from 4 to 14 until the desired result is obtained.
- 16 Press [Return] to restore the Saddle Stitcher Adjustment Menu Screen.

### 5.6.6 [08 Saddle Stitcher Adjustment] - [06 Fold Paper Width Adjustment]

Adjust the width of adjustment plates of Saddle Stitcher SD-506 if half-folded or tri-folded sheets show misalignment.

Objects of adjustment: Full Area,  $11 \times 17$  a, A3 a, B4 a,  $8.5 \times 14$  a, A4 a,  $8.5 \times 11$  a, B5 a,  $8 \times 13$  a,  $8.125 \times 13.25$   $\Box$ ,  $8.5 \times 13$   $\Box$ ,  $8.25 \times 13$   $\Box$ ,  $8K$   $\Box$ ,  $16K$   $\Box$ ,  $12 \times 18$   $\Box$ , A3W  $\Box$ , B4W  $\Box$ , A4W  $\Box$ , B5W  $\Box$ , 12 x 18W a, 11 x 17W a, 8.5 x 11W a, Custom, SRA3 a, SRA4 a, PI Paper

#### **NOTICE**

With [Full Area] selected, the entered value will be applied to all sizes. With a specific paper size selected, set value will be the sum of the entered value and the value previously specified for [Full Area].

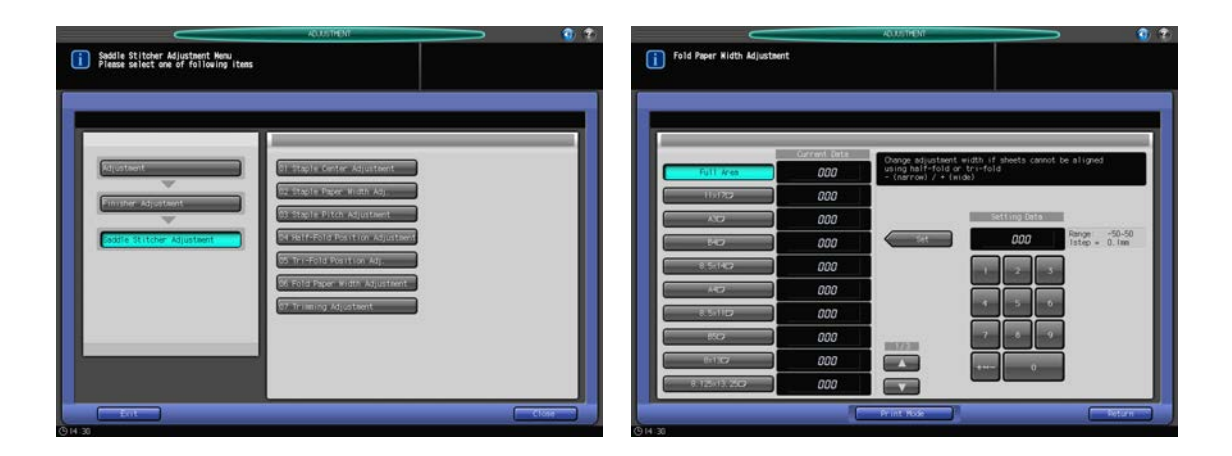

- 1 Press [Adjustment] on the Machine Screen to display the Adjustment Menu Screen.
- 2 Press [02 Finisher Adjustment], [08 Saddle Stitcher Adjustment], and [06 Fold Paper Width Adjustment] in sequence.

The Fold Paper Width Adjustment Screen will be displayed.

- 3 Select the size to be adjusted using  $[4]$  or  $[\nabla]$  to scroll.
- 4 Press [Print Mode].
- $5$  Load paper of the size to be adjusted to the tray which you selected in step 3 and select the corresponding tray key.
- **6** Press Start on the control panel. A sample pattern will be output.
- 7 Check that any misalignment is found in the output set.

a: Misalignment occurs at random if specified paper width is wider than the actual width.

b: Misalignment occurs in one direction if specified paper width is narrower than the actual width.

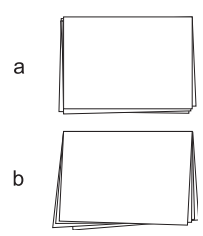

- 8 Press [Close] to restore the Fold Paper Width Adjustment Screen.
- 9 If adjustment is required, use the touch panel keypad or control panel keypad to enter the setting data.
	- $\rightarrow$  Adjustable range: -50 (narrow) to 50 (wide) (1 step = 0.1 mm)
	- $\rightarrow$  Use [+<->-] to specify the value to be positive or negative.
	- $\rightarrow$  If the setting data is too wide, misalignment may become worse.
- 10 Press [Set] to change the current data.
- 11 Repeat the steps from 4 to 10 until the desired result is obtained.
- 12 Press [Return] to restore the Saddle Stitcher Adjustment Menu Screen.

### 5.6.7 [08 Saddle Stitcher Adjustment] - [07 Trimming Adjustment]

Adjust the trimming width determined by **Saddle Stitcher SD-506**. The trimming width should be more than 2.0 mm, otherwise the trimming operation may not performed properly.

Objects of adjustment: Full Area,  $11 \times 17$  a, A3 a, B4 a,  $8.5 \times 14$  a, A4 a,  $8.5 \times 11$  a, B5 a,  $8 \times 13$  a,  $8.125 \times 13.25$  w,  $8.5 \times 13$  w,  $8.25 \times 13$  w,  $8K$  w,  $16K$  w,  $12 \times 18$  w,  $AB$  w,  $BBW$  w,  $ABW$  w,  $ABW$  w,  $BBW$  w,  $12 \times 18W$  m,  $11 \times 17W$  m,  $8.5 \times 11W$  m, Custom, SRA3 m, SRA4 m

#### **NOTICE**

With [Full Area] selected, the entered value will be applied to all sizes. With a specific paper size selected, set value will be the sum of the entered value and the value previously specified for [Full Area].

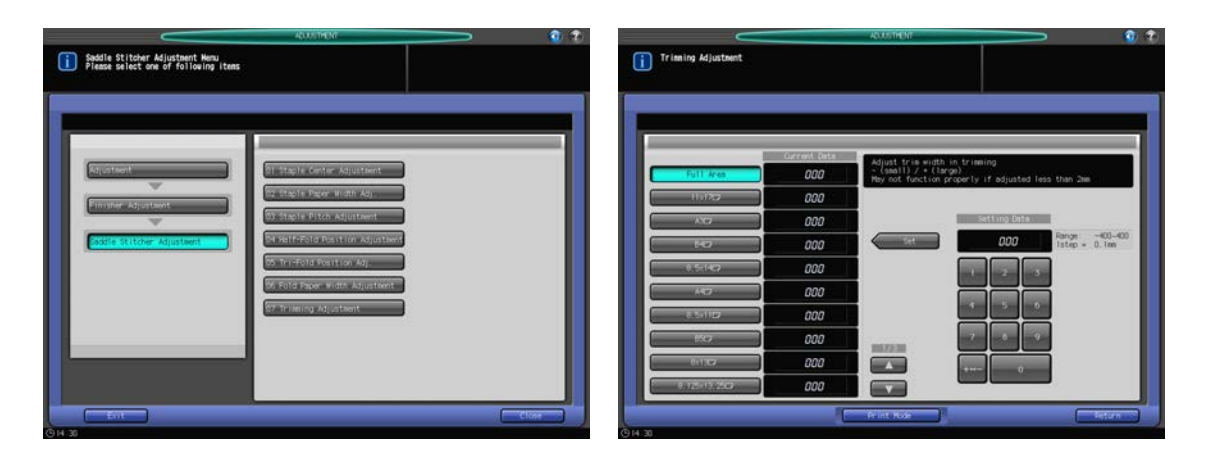

1 Press [Adjustment] on the Machine Screen to display the Adjustment Menu Screen.

2 Press [02 Finisher Adjustment], [08 Saddle Stitcher Adjustment], and [07 Trimming Adjustment] in sequence.

The Trimming Adjustment Screen will be displayed.

- 3 Select the size to be adjusted using  $[4]$  or  $[\nabla]$  to scroll.
- 4 Press [Print Mode].
- $5$  Load paper of the size to be adjusted to the tray which you selected in step 3 and select the corresponding tray key.
- 6 Press Start on the control panel. A sample pattern will be output.

#### **NOTICE**

Without the saddle stitcher tray withdrawn, the machine will not start printing even if Start is pressed. Be sure to withdraw the saddle stitcher tray.

 $\overline{7}$  Check the trimming width (a) of the output sheets.

Allowance:  $a = 2$  mm or more

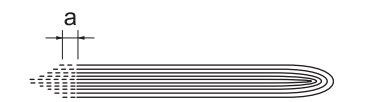

- 8 Press [Close] to restore the Trimming Adjustment Screen..
- 9 If adjustment is required, use the touch panel keypad or control panel keypad to enter the setting data.
	- $\rightarrow$  Adjustable range: -400 (Low) to +400 (High) (1 step = 0.1 mm)
	- $\rightarrow$  Use [+<->-] to specify the value to be positive or negative.
	- $\rightarrow$  Enter the value so that the cover should be cut by 2.0 mm or more. If the trimming width is less than 2.0 mm, the trimming operation may not performed properly.
- 10 Press [Set] to change the current data.
- 11 Repeat the steps from 4 to 9 until the desired result is obtained.
- 12 Press [Return] to restore the Saddle Stitcher Adjustment Menu Screen.

### 5.6.8 [08 Saddle Stitcher Adjustment] - [08 Trimmer Receiver Adjustment] - [01 Count Select for Move]

Frequent trimming operations may cause damage to the receiver, resulting in trimming failures. Specify the limit count of trimming for Saddle Stitcher SD-506 trimmer receiver relocation.

#### **NOTICE**

The [08 Trimmer Receiver Adjustment] key is displayed only in the customer engineer setting mode. Contact your service representative, if desired.

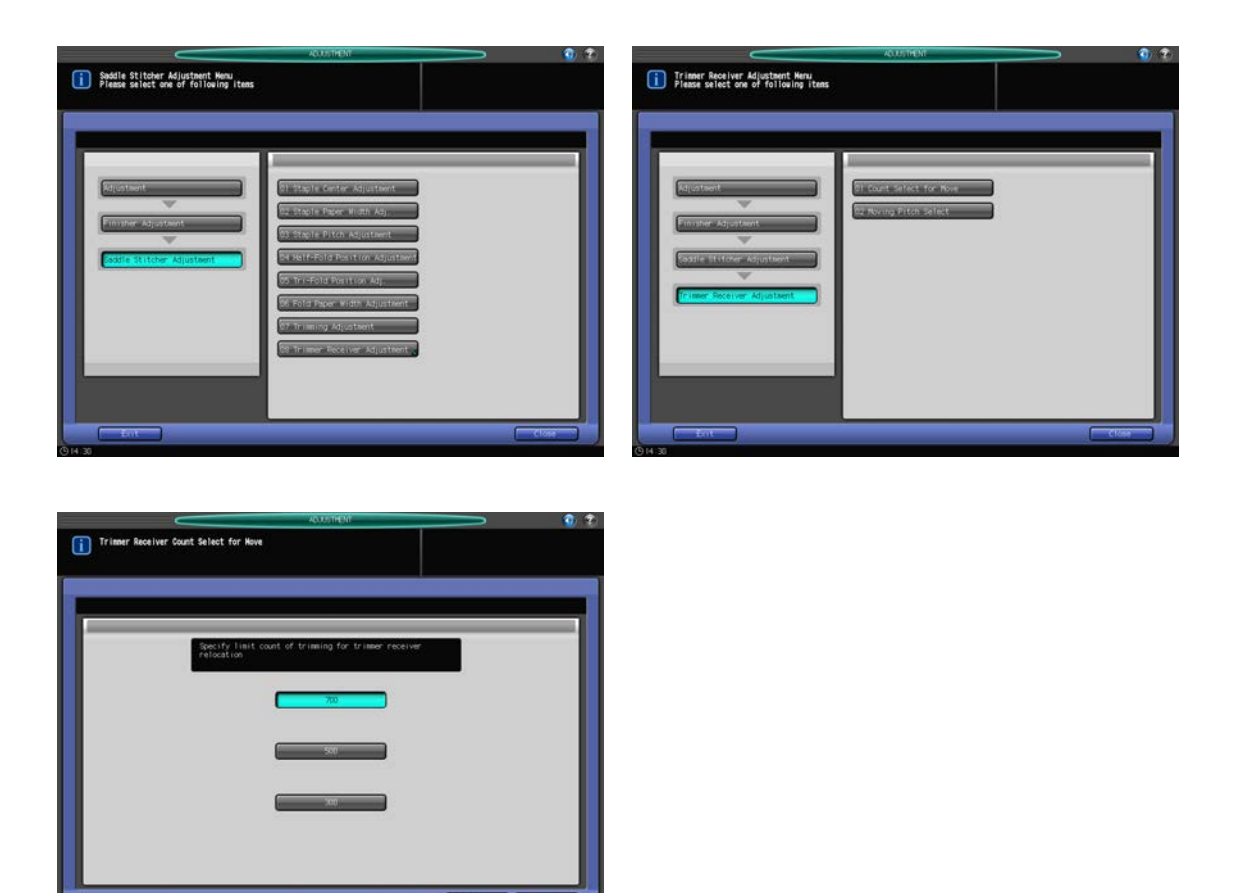

- 1 Press [Adjustment] on the Machine Screen to display the Adjustment Menu Screen.
- 2 Press [02 Finisher Adjustment], [08 Saddle Stitcher Adjustment], [08 Trimmer Receiver Adjustment], and [01 Count Select for Move] in sequence.

The Trimmer Receiver Count Select for Move Screen will be displayed.

- 3 Select [700], [500], or [300].
- 4 Press [OK] to restore the Trimmer Receiver Adjustment Menu Screen.

### 5.6.9 [08 Saddle Stitcher Adjustment] - [08 Trimmer Receiver Adjustment] - [02 Moving Pitch Select]

Specify the distance for the trimmer receiver of Saddle Stitcher SD-506 to move.

#### **NOTICE**

The [08 Trimmer Receiver Adjustment] key is displayed only in the customer engineer setting mode. Contact your service representative, if desired.

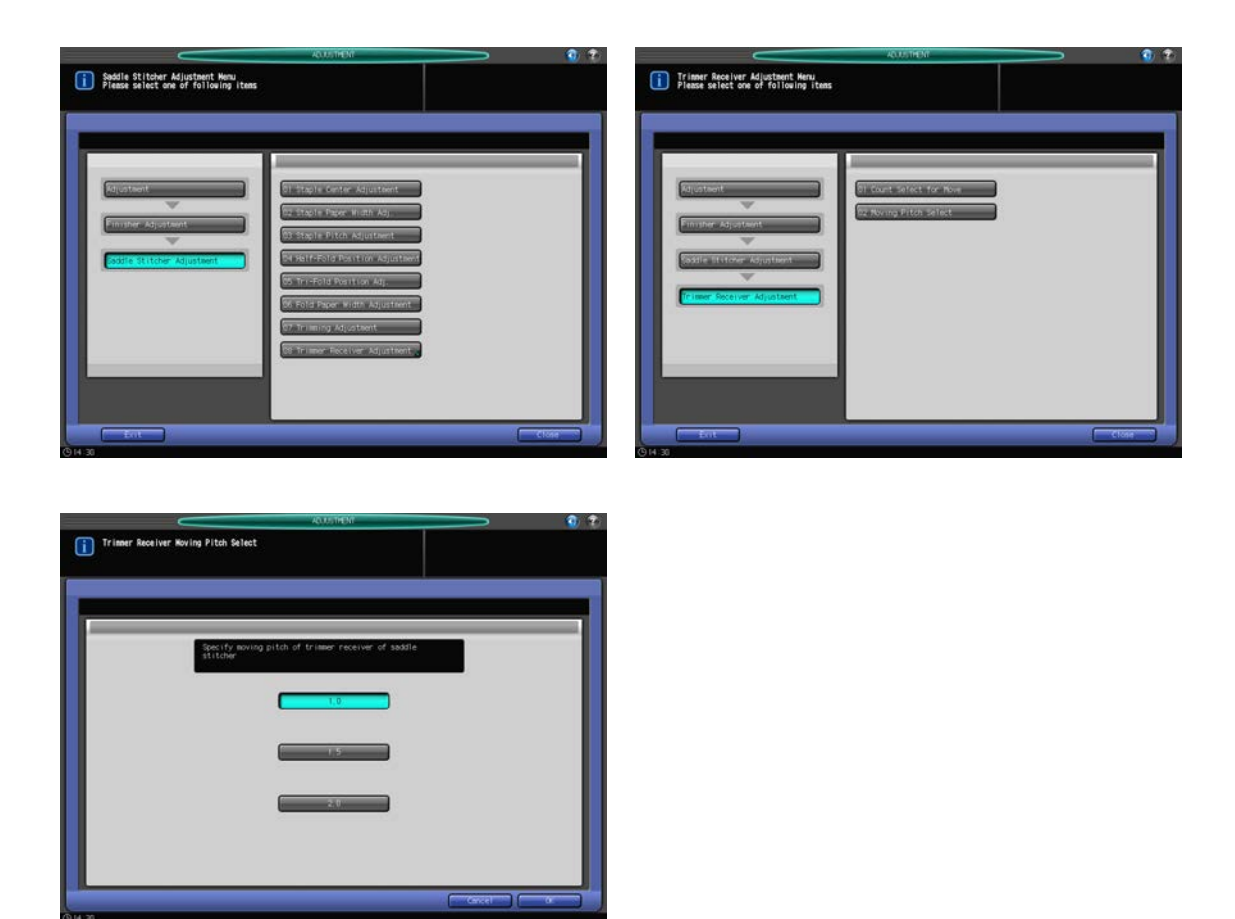

- 1 Press [Adjustment] on the Machine Screen to display the Adjustment Menu Screen.
- 2 Press [02 Finisher Adjustment], [08 Saddle Stitcher Adjustment], [08 Trimmer Receiver Adjustment], and [02 Moving Pitch Select] in sequence.

The Moving Pitch Select Screen will be displayed.

- 3 Select [1.0], [1.5], or [2.0] (Unit: mm).
- 4 Press [OK] to restore the Trimmer Receiver Adjustment Menu Screen.

## 5.7 [02 Finisher Adjustment] (Perfect Binder PB-503)

### 5.7.1 [09 Perfect Binder Adjustment] - [01 Cover Trimming Adj.]

Adjust the trimming width on the lead edge of the right cover page determined by Perfect Binder PB-503. Objects of adjustment: Perfect Binder Tray, Main Body Tray

### **NOTICE**

Make this adjustment after completing [09 Perfect Binder Adjustment] - [02 Cover Lead Edge Adj.].

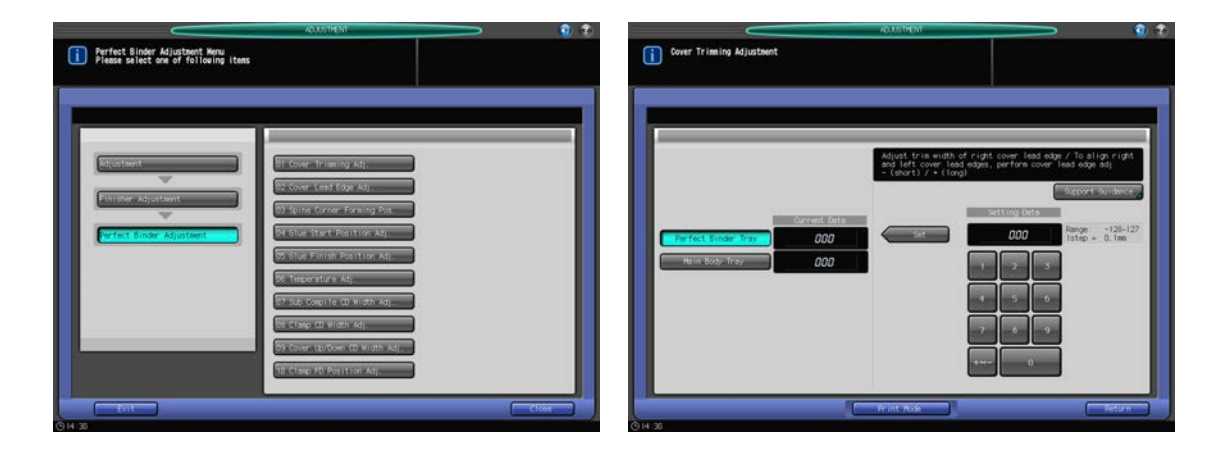

- 1 Press [Adjustment] on the Machine Screen to display the Adjustment Menu Screen.
- 2 Press [02 Finisher Adjustment], [09 Perfect Binder Adjustment], and [01 Cover Trimming Adj.] in sequence.

The Cover Trimming Adjustment Screen will be displayed.

- 3 Load cover sheets in either cover tray of perfect binder or any other tray.
- 4 Load paper for body sets in the desired tray.
- 5 Select [Perfect Binder Tray] or [Main Body Tray].
- 6 Press [Print Mode].
- 7 Select the tray key loaded with paper for body sets.
- 8 Press Start on the control panel. A sample pattern of perfect-bound book will be output.
- 9 Check that the edge of the right cover page is neatly aligned with that of the left cover page.

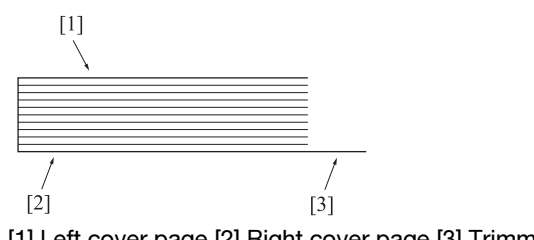

[1] Left cover page [2] Right cover page [3] Trimming position

- 10 Press [Close] to restore the Cover Trimming Adjustment Screen.
- 11 If adjustment is required, use the touch panel keypad or control panel keypad to enter the setting data.
	- $\rightarrow$  Adjustable range: -128 (short) to +127 (long) (1 step = 0.1 mm)
	- $\rightarrow$  Use [+<->-] to specify the value to be positive or negative.

- 12 Press [Set] to change the current data.
- 13 Repeat the steps from 6 to 12 until the desired result is obtained.
- 14 Press [Return] to restore the Perfect Binder Adjustment Menu Screen.

### 5.7.2 [09 Perfect Binder Adjustment] - [02 Cover Lead Edge Adj.]

Adjust the lead edge position of left cover page determined with reference to the body set using Perfect Binder PB-503. The sizes referred to in this section are those of body sets corresponding to cover sizes.

Objects of adjustment: Full Area,  $8.5 \times 11$  ,  $A4$  ,  $A5$  a,  $B5$  ,  $A5$  ,  $A5$  ,  $5.5 \times 8.5$  , Custom,  $16K$  ,  $8.5 \times 11W$  ,  $5.5 \times 8.5W$  , A4W , A5W , B5W ,

#### **NOTICE**

With [Full Area] selected, the entered value will be applied to all sizes. With a specific paper size selected, set value will be the sum of the entered value and the value previously specified for [Full Area].

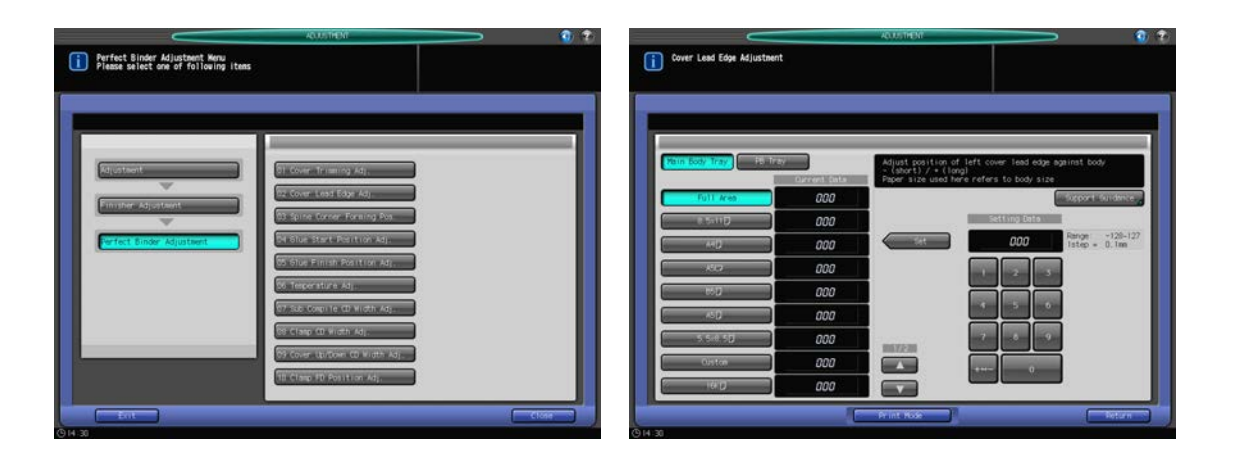

- 1 Press [Adjustment] on the Machine Screen to display the Adjustment Menu Screen.
- 2 Press [02 Finisher Adjustment], [09 Perfect Binder Adjustment], and [02 Cover Lead Edge Adj.] in sequence.

The Cover Lead Edge Adjustment Screen will be displayed.

- 3 Load cover sheets in either cover tray of perfect binder or any other tray.
- 4 Load paper for body sets in the desired tray.
- 5 Select [Main Body Tray] or [PB Tray].
- 6 Select the size to be adjusted using  $[4]$  or  $[\nabla]$  to scroll.  $\rightarrow$  The size referred to here is that of perfect-bound books.
- 7 Press [Print Mode].
- 8 Select the tray key loaded with paper for body sets.
- 9 Press Start on the control panel. A sample pattern of perfect-bound book will be output.
- 10 Check that the edge of the left cover page extends out of the body set by the desired amount.

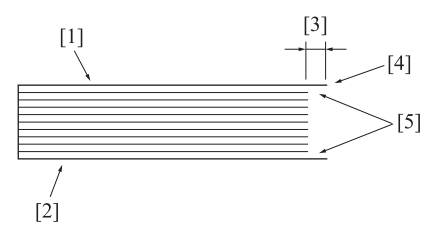

[1] Left cover page [2] Right cover page [3] Length differential [4] Edge of the left cover page [5] Body pages

- 11 Press [Close] to restore the Cover Lead Edge Adjustment Screen.
- 12 If adjustment is required, use the touch panel keypad or control panel keypad to enter the setting data.
	- $\rightarrow$  Adjustable range: -128 (short) to +127 (long) (1 step = 0.1 mm)
	- $\rightarrow$  Use [+<->-] to specify the value to be positive or negative.
- 13 Press [Set] to change the current data.
- 14 Repeat the steps from 7 to 13 until the desired result is obtained.
- 15 Press [Return] to restore the Perfect Binder Adjustment Menu Screen.

### 5.7.3 [09 Perfect Binder Adjustment] - [03 Spine Corner Forming Pos.]

Adjust the state of spine corners formed in cover sheets using Perfect Binder PB-503. Objects of adjustment: Front Adjustment, Rear Adjust

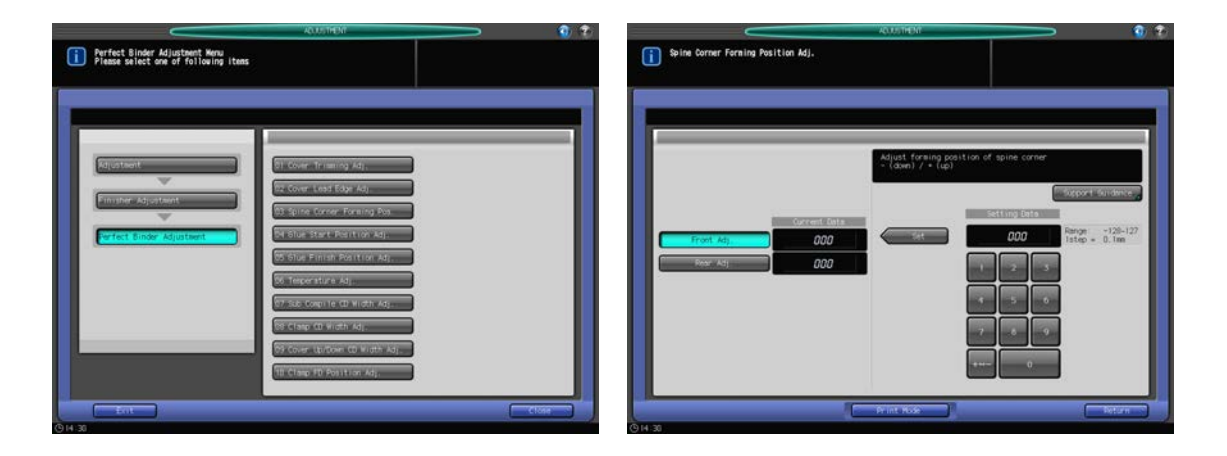

- 1 Press [Adjustment] on the Machine Screen to display the Adjustment Menu Screen.
- 2 Press [02 Finisher Adjustment], [09 Perfect Binder Adjustment], and [03 Spine Corner Forming Pos.] in sequence.

The Spine Corner Forming Position Adjustment Screen will be displayed.

- 3 Load cover sheets in either cover tray of perfect binder or any other tray.
- 4 Load paper for body sets in the desired tray.
- 5 Press [Print Mode].
- 6 Select the tray key loaded with paper for body sets.
- 7 Press Start on the control panel. A sample pattern of perfect-bound book will be output.

8 Check that the spine corner of the cover is formed uniformly against the crosswise direction.

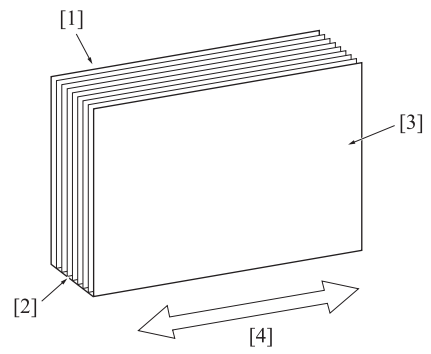

[1] Left cover page [2] Spine [3] Right cover page [4] Crosswise direction

- 9 Press [Close] to restore the Spine Corner Forming Position Adjustment Screen.
- 10 Select either [Front Adj.] or [Rear Adj.].
- 11 If adjustment is required, use the touch panel keypad or control panel keypad to enter the setting data.
	- $\rightarrow$  Adjustable range: -128 (down) to +127 (up) (1 step = 0.1 mm)
	- $\rightarrow$  Use [+<->-] to specify the value to be positive or negative.
- 12 Press [Set] to change the current data.
- 13 Repeat the steps from 7 to 12 until the desired result is obtained.
- 14 Press [Return] to restore the Perfect Binder Adjustment Menu Screen.

### 5.7.4 [09 Perfect Binder Adjustment] - [04 Glue Start Position Adj.]

Adjust the position to start gluing on the body set using Perfect Binder PB-503. The sizes referred to in this section are those of body sets corresponding to cover sizes.

Objects of adjustment:

Ahead: Full Area,  $8.5 \times 11$  a, A4 a, B5 a, A5 a, 5.5  $\times 8.5$  a, 16K a, A4W a, B5W a, A5W a,  $8.5 \times 11W$  a,  $5.5 \times 8.5W$  , Custom

Back: Full Area, 8.5 x 11 a, A4 a, B5 a, A5 a, 5.5 x 8.5 a, 16K a, A4W a, B5W a, A5W a, 8.5 x 11W a,  $5.5 \times 8.5W$  **a**, Custom

#### **NOTICE**

With [Full Area] selected, the entered value will be applied to all sizes. With a specific paper size selected, set value will be the sum of the entered value and the value previously specified for [Full Area].

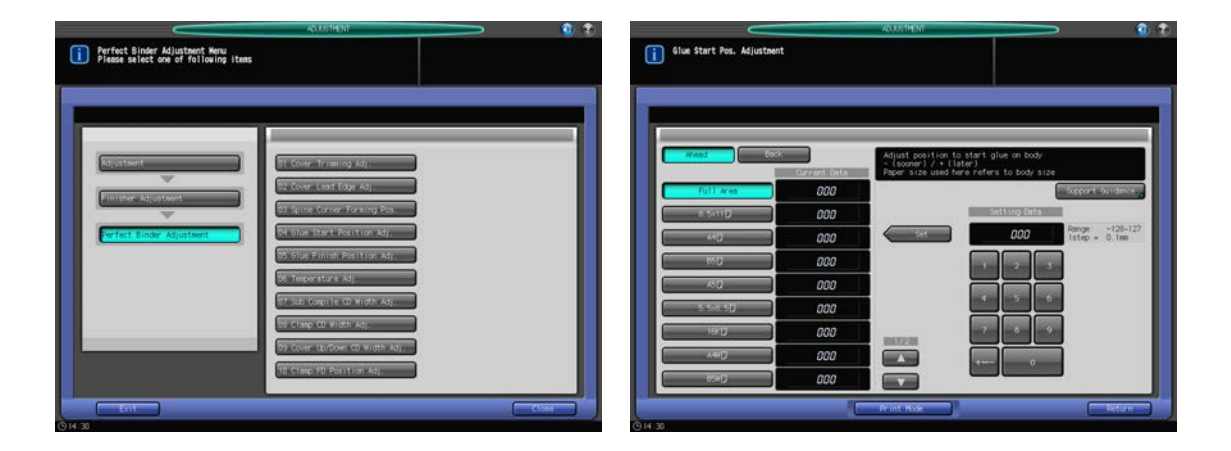

1 Press [Adjustment] on the Machine Screen to display the Adjustment Menu Screen.

2 Press [02 Finisher Adjustment], [09 Perfect Binder Adjustment], and [04 Glue Start Position Adj.] in sequence.

The Glue Start Position Adjustment Screen will be displayed.

- 3 Load cover sheets in either cover tray of perfect binder or any other tray.
- 4 Load paper for body sets in the desired tray.
- 5 Select the size to be adjusted using  $[4]$  or  $[\nabla]$  to scroll.
	- $\rightarrow$  The size referred to here is that of perfect-bound books.
- 6 Press [Print Mode].
- 7 Select the tray key loaded with paper for body sets.
- 8 Press Start on the control panel. A sample pattern of perfect-bound book will be output.
- 9 Check that the glue starts in proper position on both frontward and backward ends of the body set.

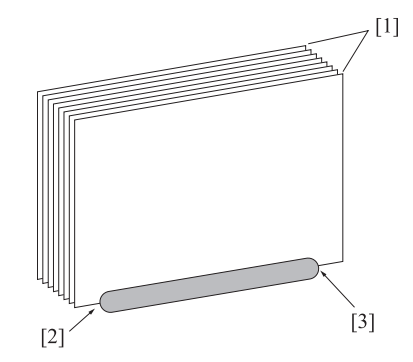

[1] Body pages [2] Start position of backward gluing [3] Start position of frontward gluing

- 10 Press [Close] to restore the Glue Start Position Adjustment Screen.
- 11 Select either [Ahead] or [Back].
- 12 If adjustment is required, use the touch panel keypad or control panel keypad to enter the setting data.
	- $\rightarrow$  Adjustable range:-128 (sooner) to +127 (later) (1 step = 0.1 mm)
	- $\rightarrow$  Use [+<->-] to specify the value to be positive or negative.
- 13 Press [Set] to change the current data.
- 14 Repeat the steps from 6 to 13 until the desired result is obtained.
- 15 Press [Return] to restore the Perfect Binder Adjustment Menu Screen.

### 5.7.5 [09 Perfect Binder Adjustment] - [05 Glue Finish Position Adj.]

Adjust the position to finish gluing on the body set using Perfect Binder PB-503. The sizes referred to in this section are those of body sets corresponding to cover sizes.

#### Objects of adjustment:

Ahead: Full Area,  $8.5 \times 11$  D, A4 D, B5 D, A5 D,  $5.5 \times 8.5$  D, 16K D, A4W D, B5W D, A5W D,  $8.5 \times 11W$  D,  $5.5 \times 8.5W$  , Custom

Back: Full Area, 8.5 x 11  $\Box$ , A4  $\Box$ , B5  $\Box$ , A5  $\Box$ , 5.5 x 8.5  $\Box$ , 16K  $\Box$ , A4W  $\Box$ , B5W  $\Box$ , A5W  $\Box$ , 8.5 x 11W  $\Box$ ,  $5.5 \times 8.5W$  , Custom

#### **NOTICE**

With [Full Area] selected, the entered value will be applied to all sizes. With a specific paper size selected, set value will be the sum of the entered value and the value previously specified for [Full Area].

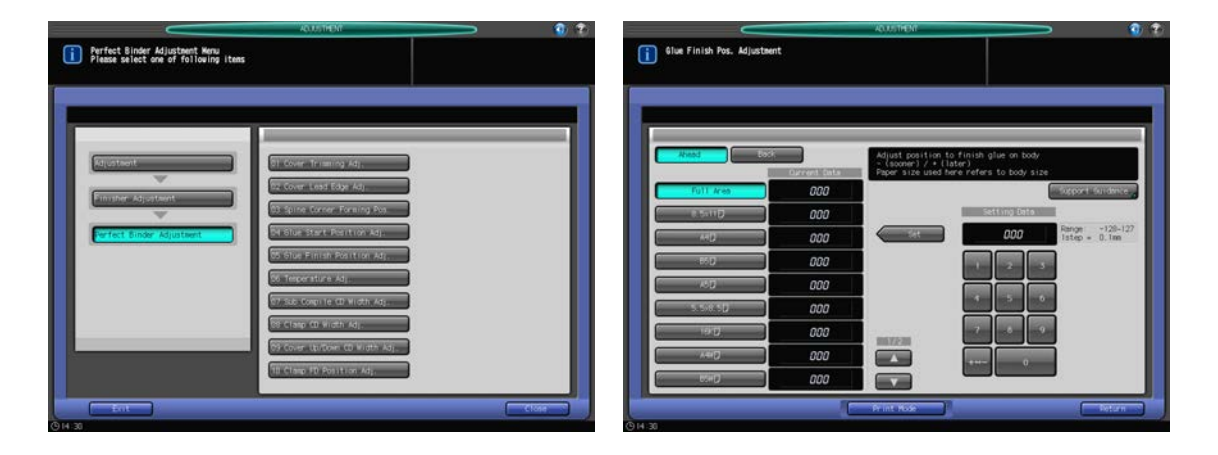

- 1 Press [Adjustment] on the Machine Screen to display the Adjustment Menu Screen.
- 2 Press [02 Finisher Adjustment], [09 Perfect Binder Adjustment], and [05 Glue Finish Position Adj.] in sequence.

The Glue Finish Position Adjustment Screen will be displayed.

- 3 Load cover sheets in either cover tray of perfect binder or any other tray.
- 4 Load paper for body sets in the desired tray.
- 5 Select the size to be adjusted using  $[4]$  or  $[\nabla]$  to scroll.  $\rightarrow$  The size referred to here is that of perfect-bound books.
- 6 Press [Print Mode].
- 7 Select the tray key loaded with paper for body sets.
- 8 Press Start on the control panel. A sample pattern of perfect-bound book will be output.
- 9 Check that the glue finishes in proper position on both frontward and backward ends of the body set.

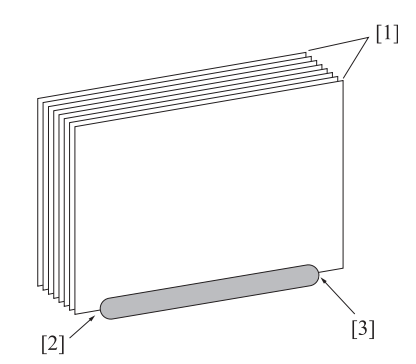

[1] Body pages [2] Finish position of frontward gluing [3] Finish position of backward gluing

- 10 Press [Close] to restore the Glue Finish Position Adjustment Screen.
- 11 Select either [Ahead] or [Back].
- 12 If adjustment is required, use the touch panel keypad or control panel keypad to enter the setting data.
	- $\rightarrow$  Adjustable range:-128 (sooner) to +127 (later) (1 step = 0.1 mm)
	- $\rightarrow$  Use [+<->-] to specify the value to be positive or negative.
- 13 Press [Set] to change the current data.
- 14 Repeat the steps from 6 to 13 until the desired result is obtained.
- 15 Press [Return] to restore the Perfect Binder Adjustment Menu Screen.

### 5.7.6 [09 Perfect Binder Adjustment] - [06 Temperature Adj.]

Control the condition of glue to be dried by setting temperature on the sensors inside the melt tank and of the glue apply roller using Perfect Binder PB-503.

The following four types of sensors are provided.

Glue Tank -Top:

The machine supplies glue pellets on detecting the temperature of solution surface lower than the set point. It is recommended to be set higher in thermal environment where the machine tends to fail in detection.

Initial: 132°C, Recommended: 128 to 136°C

Glue Tank -Mid:

Set the temperature to reach when warm-up is completed, and to start rotating the roller. Setting it higher helps glue temperature to be stable sooner.

Initial: 145°C, Recommended: 140 to 145°C

Contact your service representative for setting change in Glue Tank - Top and Glue Tank - Mid is desired.

Glue Tank -Low:

Adjust the temperature to control the tank heater.

Low temperature: increases glue viscosity High temperature: decreases glue viscosity

Initial: 185°C

Recommended: 180 to 190°C

Glue Apply Roller:

Adjust the temperature to control the roller heater. This also supports heating of the glue.

Low temperature: increases glue viscosity High temperature: decreases glue viscosity

Initial: 165°C

Recommended: 160 to 170°C

#### **NOTICE**

Do not make unnecessary change in the temperature setting of sensors inside the melt tank.

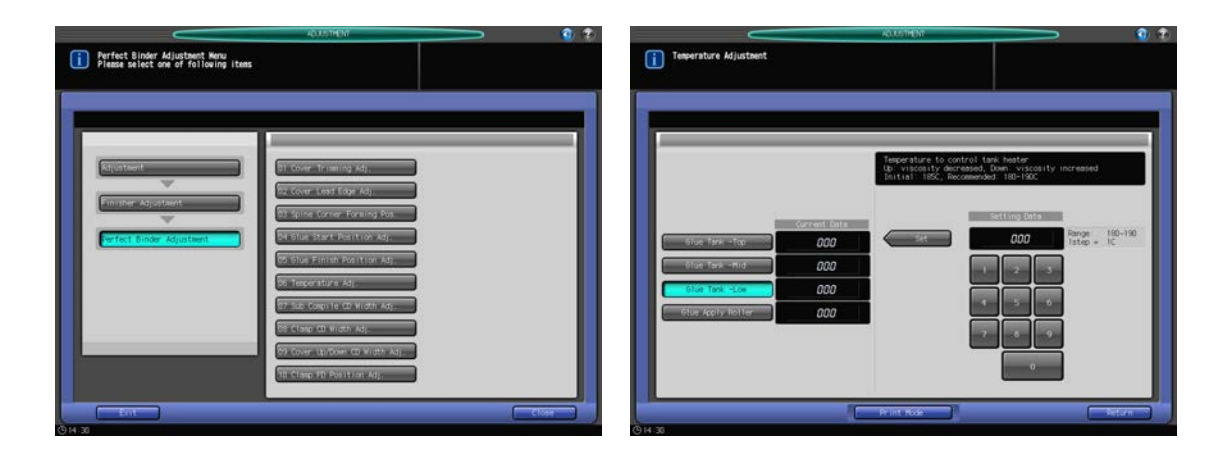

- 1 Press [Adjustment] on the Machine Screen to display the Adjustment Menu Screen.
- 2 Press [02 Finisher Adjustment], [09 Perfect Binder Adjustment], and [06 Temperature Adj.] in sequence. The Temperature Adjustment Screen will be displayed.
- 3 Load cover sheets in either cover tray of perfect binder or any other tray.
- 4 Load paper for body sets in the desired tray.
- $5$  Select the desired key of a glue tank or glue apply roller to be adjusted for temperature.
- 6 Press [Print Mode].
- 7 Select the tray key loaded with paper for body sets.
- 8 Press Start on the control panel. A sample pattern of perfect-bound book will be output.
- 9 Check that the glue applied on the body set is in proper condition.
- 10 Press [Close] to restore the Temperature Adjustment Screen.
- 11 If adjustment is required, use the touch panel keypad or control panel keypad to enter the setting data.
- 12 Press [Set] to change the current data.
- 13 Repeat the steps from 6 to 12 until the desired result is obtained.
- 14 Press [Return] to restore the Perfect Binder Adjustment Menu Screen.

### 5.7.7 [09 Perfect Binder Adjustment] - [07 Sub Compile CD Width Adj.]

Change the adjustment width if output sheets cannot be aligned in sub compile section using Perfect Binder PB-503. The sizes referred to in this section are those of body sets corresponding to cover sizes.

Objects of adjustment: Full Area,  $8.5 \times 11$  **a**, A4 **a**, B5 **a**, A5 **a**,  $5.5 \times 8.5$  **a**, 16K **a**, A4W **a**, B5W **a**, A5W **a**,  $8.5 \times 11W$  ,  $5.5 \times 8.5W$  , Custom

#### **NOTICE**

Use this adjustment if the former half of body pages is misaligned when making more than one perfect-bound book. If the latter half of body pages is misaligned, make adjustments in [09 Perfect Binder Adjustment] - [08 Clamp CD Width Adj.].

#### **NOTICE**

With [Full Area] selected, the entered value will be applied to all sizes. With a specific paper size selected, set value will be the sum of the entered value and the value previously specified for [Full Area].

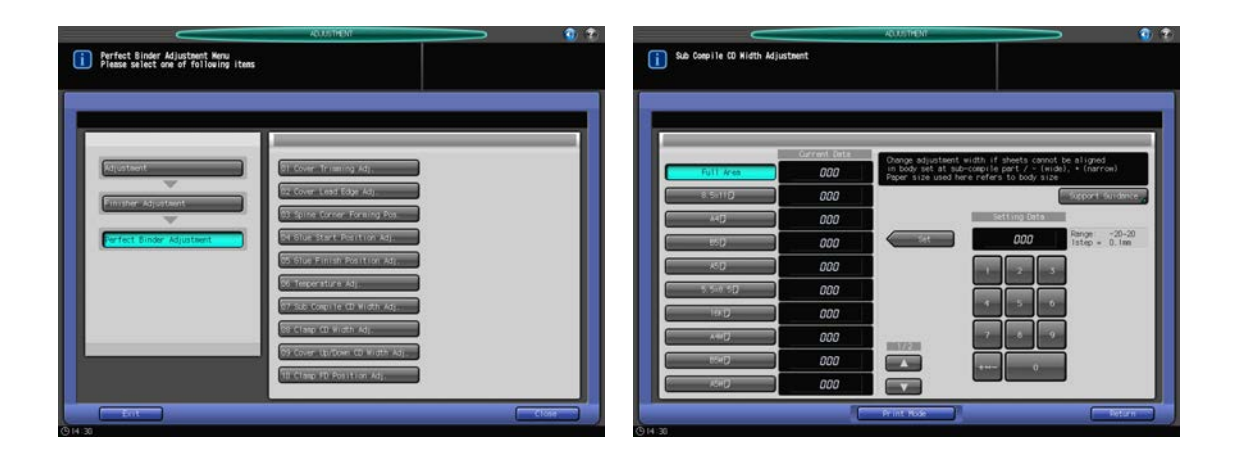

- 1 Press [Adjustment] on the Machine Screen to display the Adjustment Menu Screen.
- 2 Press [02 Finisher Adjustment], [09 Perfect Binder Adjustment], and [07 Sub Compile CD Width Adj.] in sequence.

The Sub Compile CD Width Adjustment Screen will be displayed.

- 3 Load cover sheets in either cover tray of perfect binder or any other tray.
- 4 Load paper for body sets in the desired tray.
- 5 Select the size to be adjusted using  $[4]$  or  $[\nabla]$  to scroll.
	- $\rightarrow$  The size referred to here is that of perfect-bound books.
- 6 Press [Print Mode].
- 7 Select the tray key loaded with paper for body sets.
- 8 Press Start on the control panel. A sample pattern of perfect-bound book will be output.
- 9 Check that the crosswise direction is equal on every page of the body set.
- 10 If it is not equal on all pages, proceed to the next step.

If unequalness appears on the latter half of body pages while the former half seems to be equal, make adjustments in [09 Perfect Binder Adjustment] - [08 Clamp CD Width Adj.]. Press [Close] to restore the Sub Compile CD Width Adjustment Screen.

- 11 If adjustment is required, use the touch panel keypad or control panel keypad to enter the setting data.
	- $\rightarrow$  Adjustable range: -20 (wide) to +20 (narrow) (1 step = 0.1 mm)
	- $\rightarrow$  Use [ $+<-$ -] to specify the value to be positive or negative.
- 12 Press [Set] to change the current data.
- 13 Repeat the steps from 6 to 12 until the desired result is obtained.
- 14 Press [Return] to restore the Perfect Binder Adjustment Menu Screen.

### 5.7.8 [09 Perfect Binder Adjustment] - [08 Clamp CD Width Adj.]

Change the adjustment width in crosswise direction if output sheets show misalignment in a body set using Perfect Binder PB-503. The sizes referred to in this section are those of body sets corresponding to cover sizes.

Objects of adjustment: Full Area,  $8.5 \times 11$  D, A4 D, B5 D, A5 D, 5.5  $\times$  8.5 D, 16K D, A4W D, B5W D, A5W D,  $8.5 \times 11W$  ,  $5.5 \times 8.5W$  , Custom

### **NOTICE**

Use this adjustment if body pages are misaligned in the crosswise direction or on the latter half of body pages, when making more than one perfect-bound book. If the former half of body pages is misaligned, make adjustments in [09 Perfect Binder Adjustment] - [07 Sub Compile CD Width Adj.].

### **NOTICE**

With [Full Area] selected, the entered value will be applied to all sizes. With a specific paper size selected, set value will be the sum of the entered value and the value previously specified for [Full Area].

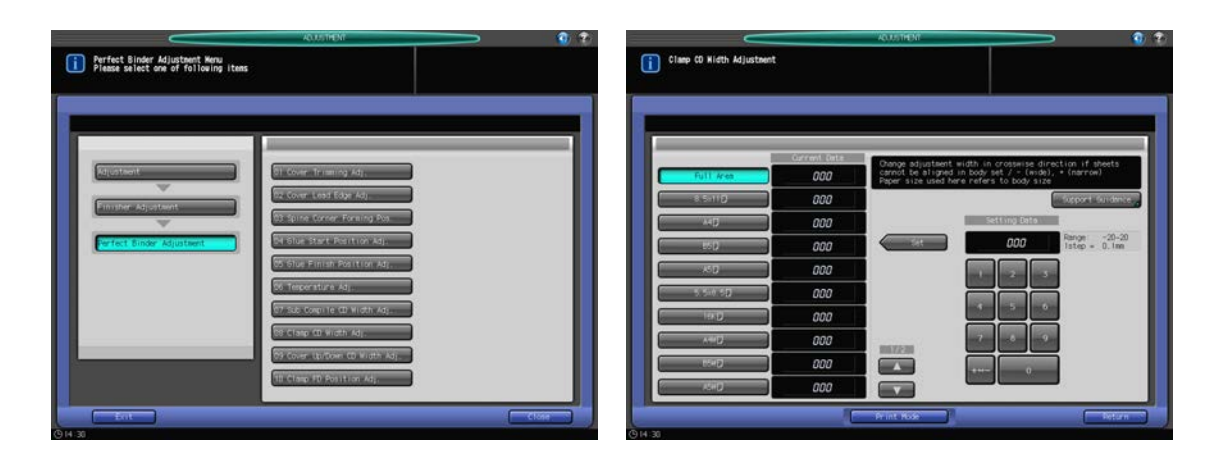

- Press [Adjustment] on the Machine Screen to display the Adjustment Menu Screen.
- 2 Press [02 Finisher Adjustment], [09 Perfect Binder Adjustment], and [08 Clamp CD Width Adj.] in sequence.

The Clamp CD Width Adjustment Screen will be displayed.

3 Load cover sheets in either cover tray of perfect binder or any other tray.

- 4 Load paper for body sets in the desired tray.
- 5 Select the size to be adjusted using  $[4]$  or  $[\nabla]$  to scroll.
	- $\rightarrow$  The size referred to here is that of perfect-bound books.
- 6 Press [Print Mode].
- 7 Select the tray key loaded with paper for body sets.
- 8 Press Start on the control panel. A sample pattern of perfect-bound book will be output.
- 9 Check that the crosswise direction is equal on every page of the body set.

If unequalness appears on the latter half of body pages while the former half seems to be equal, proceed to the next step. If it is not equal on all pages, make adjustments in [09 Perfect Binder Adjustment] - [07 Sub Compile CD Width Adj.].

- 10 Press [Close] to restore the Clamp CD Width Adjustment Screen.
- 11 If adjustment is required, use the touch panel keypad or control panel keypad to enter the setting data.
	- $\rightarrow$  Adjustable range: -20 (wide) to +20 (narrow) (1 step = 0.1 mm)
	- $\rightarrow$  Use [+<->-] to specify the value to be positive or negative.
- 12 Press [Set] to change the current data.
- 13 Repeat the steps from 6 to 12 until the desired result is obtained.
- 14 Press [Return] to restore the Perfect Binder Adjustment Menu Screen.

### 5.7.9 [09 Perfect Binder Adjustment] - [09 Cover Up/Down CD Width Adj.]

Change the adjustment width in matching body sets and covers in order to adjust their positions in crosswise direction using Perfect Binder PB-503.

Objects of adjustment: Perfect Binder Tray, Main Body Tray

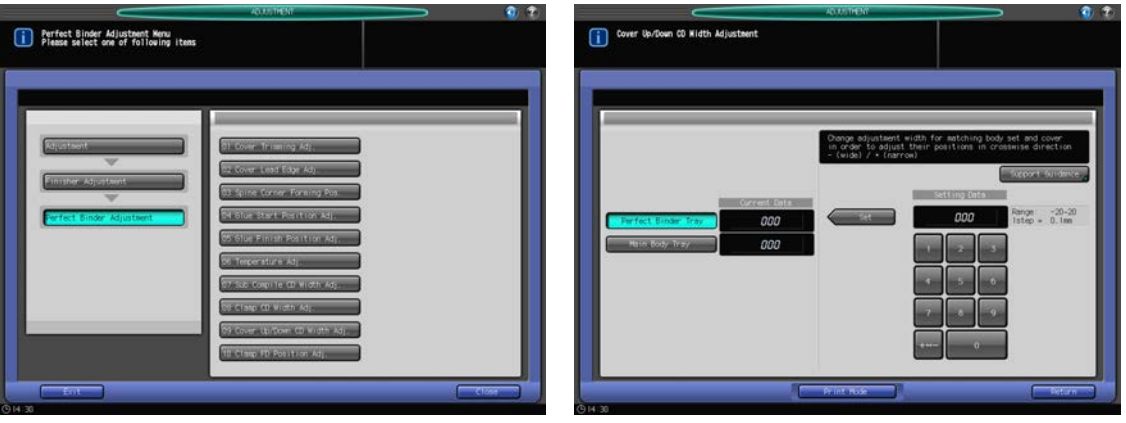

- 1 Press [Adjustment] on the Machine Screen to display the Adjustment Menu Screen.
- 2 Press [02 Finisher Adjustment], [09 Perfect Binder Adjustment], and [09 Cover Up/Down CD Width Adj.] in sequence.

The Cover Up/Down CD Width Adjustment Screen will be displayed.

- 3 Load cover sheets in either cover tray of perfect binder or any other tray.
- 4 Load paper for body sets in the desired tray.

- 5 Select [Perfect Binder Tray] or [Main Body Tray].
- 6 Press [Print Mode].
- 7 Select the tray key loaded with paper for body sets.
- 8 Press Start on the control panel. A sample pattern of perfect-bound book will be output.
- 9 Check that the crosswise direction of body set matches with that of the cover.
- 10 Press [Close] to restore the Cover Up/Down CD Width Adjustment Screen.
- 11 If adjustment is required, use the touch panel keypad or control panel keypad to enter the setting data.
	- $\rightarrow$  Adjustable range: -20 (wide) to +20 (narrow) (1 step = 0.1 mm)
	- $\rightarrow$  Use [+<->-] to specify the value to be positive or negative.
- 12 Press [Set] to change the current data.
- 13 Repeat the steps from 6 to 12 until the desired result is obtained.
- 14 Press [Return] to restore the Perfect Binder Adjustment Menu Screen.

### 5.7.10 [09 Perfect Binder Adjustment] - [10 Clamp FD Position Adj.]

Change the adjustment width in paper feed direction if body pages show misalignment using Perfect Binder PB-503. The sizes referred to in this section are those of body sets corresponding to cover sizes.

Objects of adjustment: Full Area,  $8.5 \times 11$  D, A4 D, B5 D, A5 D,  $5.5 \times 8.5$  D, 16K D, A4W D, B5W D, A5W D,  $8.5 \times 11W$  ,  $5.5 \times 8.5W$  , Custom

#### **NOTICE**

With [Full Area] selected, the entered value will be applied to all sizes. With a specific paper size selected, set value will be the sum of the entered value and the value previously specified for [Full Area].

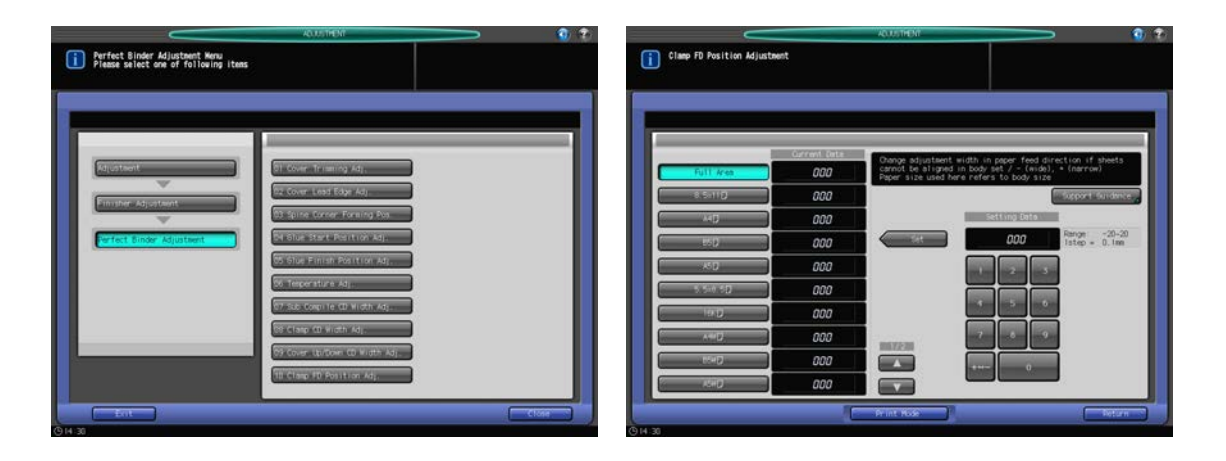

- Press [Adjustment] on the Machine Screen to display the Adjustment Menu Screen.
- 2 Press [02 Finisher Adjustment], [09 Perfect Binder Adjustment], and [10 Clamp FD Position Adj.] in sequence.

The Clamp FD Position Adjustment Screen will be displayed.

- 3 Load cover sheets in either cover tray of perfect binder or any other tray.
- 4 Load paper for body sets in the desired tray.
- 5 Select the size to be adjusted using  $[4]$  or  $[\nabla]$  to scroll.
	- $\rightarrow$  The size referred to here is that of perfect-bound books.
- 6 Press [Print Mode].
- 7 Select the tray key loaded with paper for body sets.
- 8 Press Start on the control panel. A sample pattern of perfect-bound book will be output.
- 9 Check that the paper feed direction is equal on every page of the body set.
- 10 Press [Close] to restore the Clamp FD Position Adjustment Screen.
- 11 If adjustment is required, use the touch panel keypad or control panel keypad to enter the setting data.
	- $\rightarrow$  Adjustable range: -20 (wide) to +20 (narrow) (1 step = 0.1 mm)
	- $\rightarrow$  Use [+<->-] to specify the value to be positive or negative.
- 12 Press [Set] to change the current data.
- 13 Repeat the steps from 6 to 12 until the desired result is obtained.
	- $\rightarrow$  If the entered value is too wide, misalignment in the paper feed direction may occur. Meanwhile, if the value is too narrow, the FD alignment plate may leave marks on paper.
- 14 Press [Return] to restore the Perfect Binder Adjustment Menu Screen.

## 5.8 [02 Finisher Adjustment] (Relay Unit RU-510)

#### **NOTICE**

The following adjustments can be made when Folding Unit FD-503 with punch functionality or Finisher FS-532 with Punch Kit PK-522 is being attached.

### 5.8.1 [10 Relay Stacker Adjustment] - [01 Paper Width Adjustment]

Adjust the position of the alignment plate in crosswise direction of Relay Unit RU-510. Perform this adjustment if punch holes shift in crosswise direction.

Objects of adjustment: Full Area,  $11 \times 17$  w, A3 w, B4 w, 8.5 x 14 w, A4 w, A5 x 11 w, 8.5 x 11 w, A4 u,  $B5 \square$ ,  $A5 \square$ ,  $5.5 \times 8.5 \square$ ,  $8 \times 13 \square$ ,  $8.125 \times 13.25 \square$ ,  $8.5 \times 13 \square$ ,  $8.25 \times 13 \square$ ,  $8K \square$ ,  $16K \square$ ,  $16K \square$ ,  $12 \times 18 \square$ , A3W  $\Box$ , B4W  $\Box$ , A4W  $\Box$ , A4W  $\Box$ , B5W  $\Box$ , A5W  $\Box$ , 12 × 18W  $\Box$ , 11 × 17W  $\Box$ , 8.5 × 11W  $\Box$ , 8.5 × 11W  $\Box$ ,  $5.5 \times 8.5W$  , Custom, SRA3 a, SRA4 a, 9  $\times$  11 a

#### **NOTICE**

With [Full Area] selected, the entered value will be applied to all sizes. With a specific paper size selected, set value will be the sum of the entered value and the value previously specified for [Full Area].

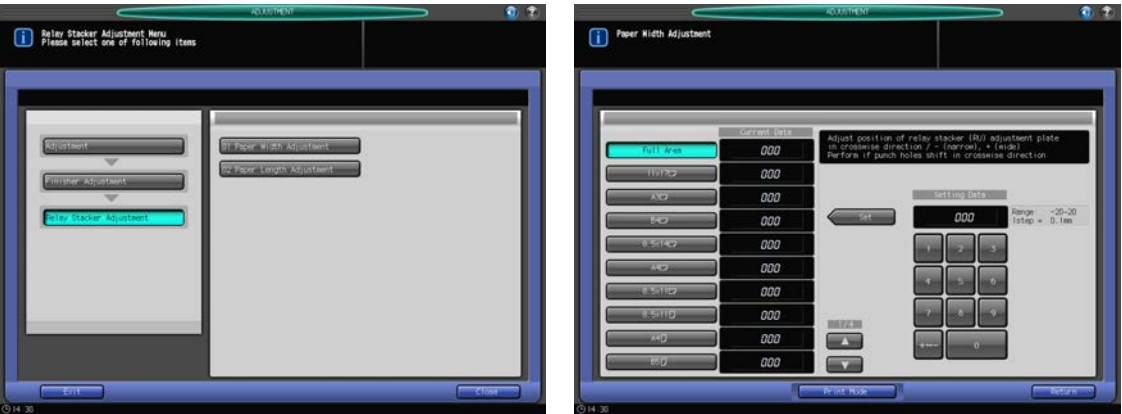

- 1 Press [Adjustment] on the Machine Screen to display the Adjustment Menu Screen.
- 2 Press [02 Finisher Adjustment], [10 Relay Stacker Adjustment], and [01 Paper Width Adjustment] in sequence.

The Paper Width Adjustment Screen will be displayed.

- 3 Select the size to be adjusted using  $[4]$  or  $[\nabla]$  to scroll.
- 4 Press [Print Mode].
- $5$  Load the paper specified in step 3, and select the tray key for the loaded paper.
- 6 Set the print quantity to 10, then press Start on the control panel. A punched sample pattern will be output.
- 7 Check the position of punch holes.
	- $\rightarrow$  If punch holes show misalignment, the width of adjustment plates is larger than the paper width.
	- $\rightarrow$  If punch holes are curved, the width of adjustment plates is smaller than the paper width.

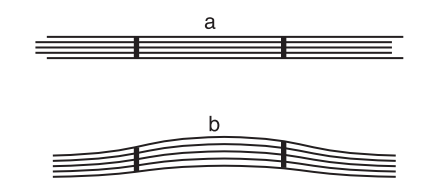

8 Press [Close] to restore the Paper Width Adjustment Screen.

- 9 If adjustment is required, use the touch panel keypad or control panel keypad to enter the setting data.
	- $\rightarrow$  Adjustable range: -20 (narrow) to +20 (wide) (1 step = 0.1 mm)
	- $\rightarrow$  Use [+<->-] to specify the value to be positive or negative.
	- $\rightarrow$  Set the paper width adjustment value to maximum (the widest), then narrow it down to determine a point where punched holes are aligned.
- 10 Press [Set] to change the current data.
- 11 Repeat the steps from 4 to 10 until the desired result is obtained.
- 12 Press [Return] to restore the Relay Stacker Adjustment Menu Screen.

### 5.8.2 [10 Relay Stacker Adjustment] - [02 Paper Length Adjustment]

Adjust the position of the alignment plate in paper feed direction of Relay Unit RU-510. Perform this adjustment if punch holes shift in paper feed direction.

Objects of adjustment: Full Area,  $11 \times 17$  w, A3 w, B4 w, 8.5 x 14 w, A4 w, A5 x 11 w, 8.5 x 11 w, A4 u,  $B5\Box$ , A5  $\Box$ ,  $5.5 \times 8.5\Box$ ,  $8 \times 13 \Box$ ,  $8.125 \times 13.25 \Box$ ,  $8.5 \times 13 \Box$ ,  $8.25 \times 13 \Box$ ,  $8K\Box$ ,  $16K\Box$ ,  $16K\Box$ ,  $12 \times 18 \Box$ , A3W  $\Box$ , B4W  $\Box$ , A4W  $\Box$ , A4W  $\Box$ , B5W  $\Box$ , A5W  $\Box$ , 12 × 18W  $\Box$ , 11 × 17W  $\Box$ , 8.5 × 11W  $\Box$ , 8.5 × 11W  $\Box$ ,  $5.5 \times 8.5W$  , Custom, SRA3 a, SRA4 a, 9  $\times$  11 a

### **NOTICE**

With [Full Area] selected, the entered value will be applied to all sizes. With a specific paper size selected, set value will be the sum of the entered value and the value previously specified for [Full Area].

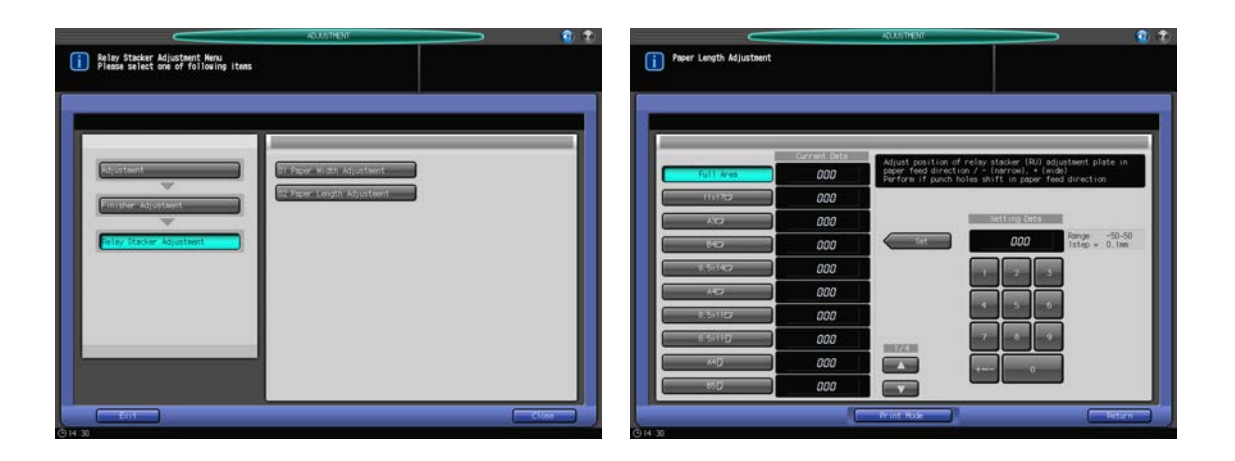

- Press [Adjustment] on the Machine Screen to display the Adjustment Menu Screen.
- 2 Press [02 Finisher Adjustment], [10 Relay Stacker Adjustment], and [02 Paper Length Adjustment] in sequence.

The Paper Length Adjustment Screen will be displayed.

- 3 Select the size to be adjusted using  $[4]$  or  $[\nabla]$  to scroll.
- 4 Press [Print Mode].
- 5 Load the paper specified in step 3, and select the tray key for the loaded paper.
- 6 Set the print quantity to 10, then press Start on the control panel. A punched sample pattern will be output.
- 7 Check the position of punch holes.

 $\rightarrow$  if punch holes shift in paper feed direction, the FD alignment plate position needs to be adjusted.

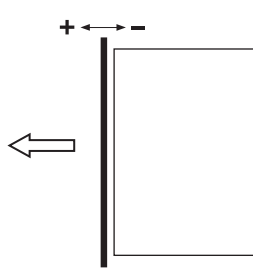

- 8 Press [Close] to restore the Paper Length Adjustment Screen.
- 9 If adjustment is required, use the touch panel keypad or control panel keypad to enter the setting data.
	- $\rightarrow$  Adjustable range: -50 (narrow) to 50 (wide) (1 step = 0.1 mm)
	- $\rightarrow$  Use [+<->-] to specify the value to be positive or negative.
	- $\rightarrow$  Set the paper width adjustment value to maximum (the widest), then narrow it down to determine a point where punched holes are aligned.
- 10 Press [Set] to change the current data.
- 11 Repeat the steps from 4 to 10 until the desired result is obtained.
- 12 Press [Return] to restore the Relay Stacker Adjustment Menu Screen.

## 5.9 [03 Size Memory Recovery Mode]

Perform drum pre-rotation for one minute. Perform this operation if difference of density appears on paper end, with the paper which is wider than previous job.

Example of image defect

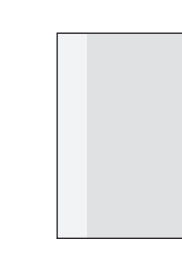

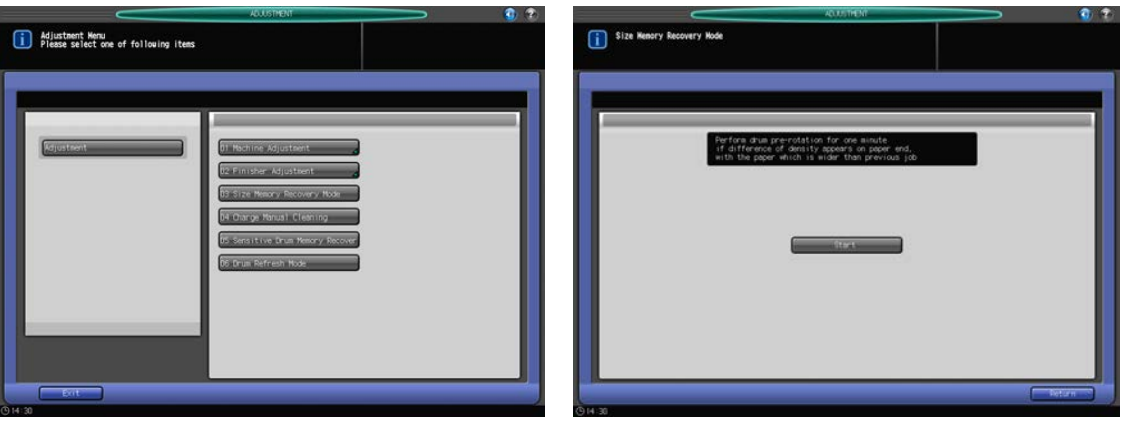

- 1 Press [Adjustment] on the Machine Screen to display the Adjustment Menu Screen.
- 2 Press [03 Size Memory Recovery Mode]. The Size Memory Recovery Mode Screen will be displayed.
- 3 Press [Start].
- 4 Press [Return] to restore the Adjustment Menu Screen.

## 5.10 [04 Charge Manual Cleaning]

Perform charging corona cleaning. Perform this operation if line or uneven density appears on half-tone print image.

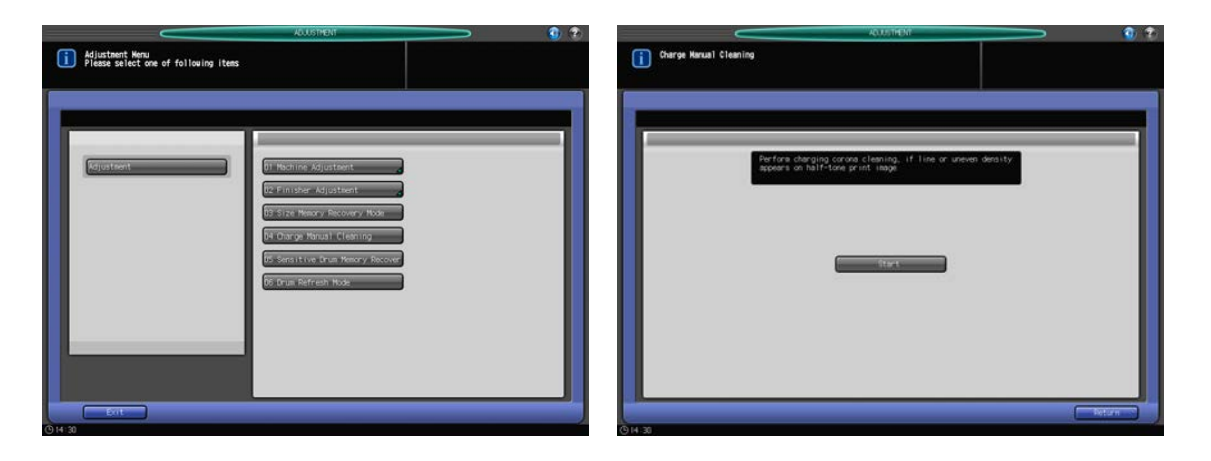

- 1 Press [Adjustment] on the Machine Screen to display the Adjustment Menu Screen.
- 2 Press [04 Charge Manual Cleaning]. The Charge Manual Cleaning Screen will be displayed.
- 3 Press [Start].
- 4 Press [Return] to restore the Adjustment Menu Screen.

## 5.11 [05 Sensitive Drum Memory Recover]

Perform drum pre-rotation for 3 minutes. Perform this operation if uneven density causes lines on half-tone print image.

Example of image defect

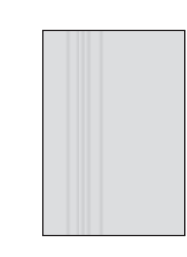

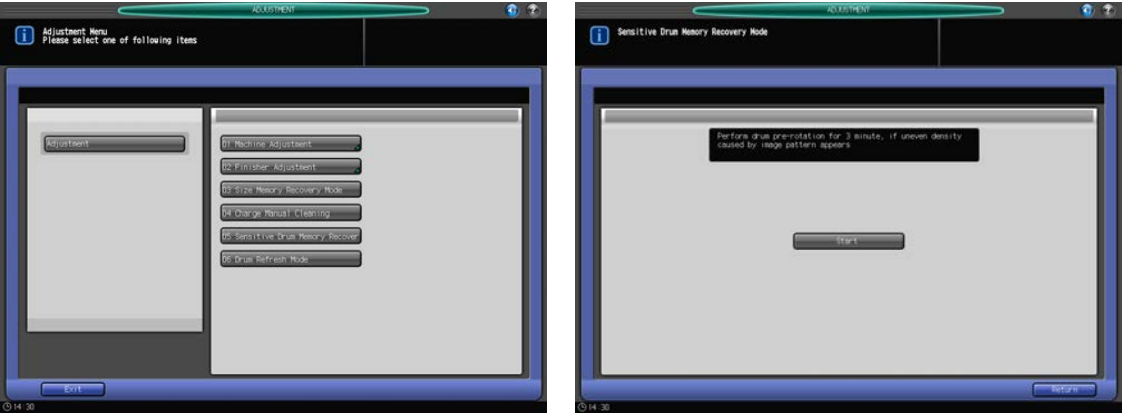

- 1 Press [Adjustment] on the Machine Screen to display the Adjustment Menu Screen.
- 2 Press [05 Sensitive Drum Memory Recover]. The Sensitive Drum Memory Recovery Mode Screen will be displayed.
- 3 Press [Start].
- 4 Press [Return] to restore the Adjustment Menu Screen.

## 5.12 [06 Drum Refresh Mode]

Refresh surface by rotating drum for 3 minutes. Perform this operation if halftone images have blur under high humidity.

Example of image defect

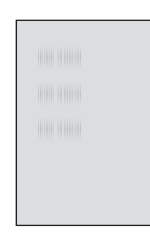

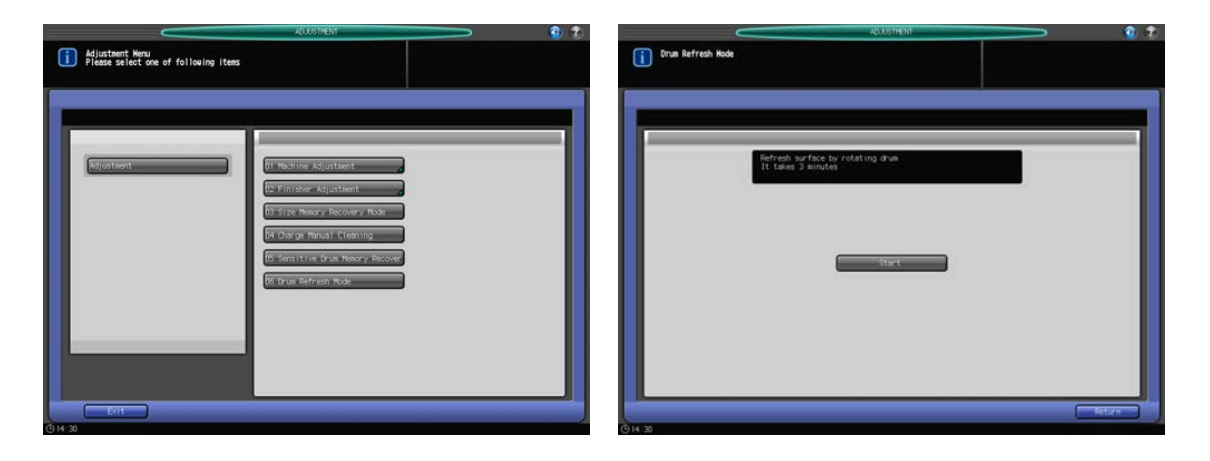

- 1 Press [Adjustment] on the Machine Screen to display the Adjustment Menu Screen.
- 2 Press [06 Drum Refresh Mode]. The Drum Refresh Mode Screen will be displayed.
- 3 Press [Start].
- 4 Press [Return] to restore the Adjustment Menu Screen.

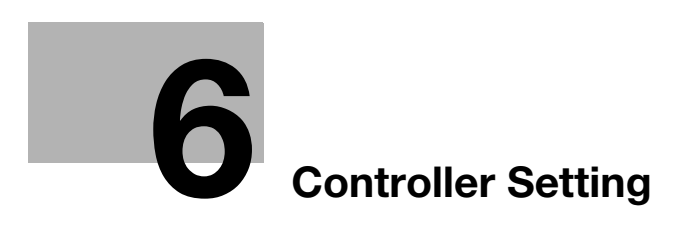

# <span id="page-178-0"></span>6 Controller Setting

## 6.1 Controller Setting Outlines

Press [Controller] on the Machine Screen to display the Controller Setting Screen.

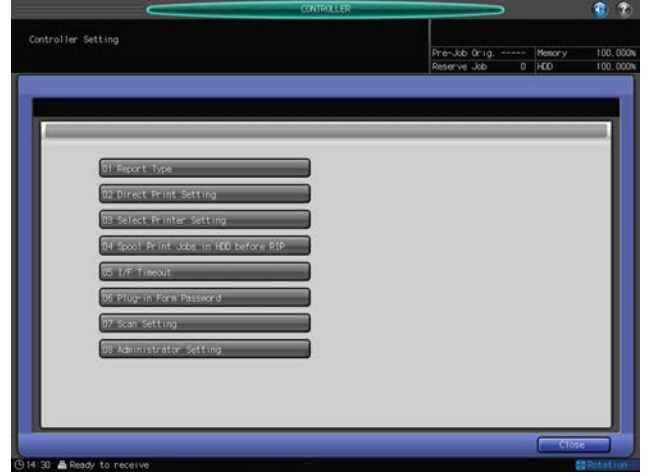

This screen provides you with various settings and checking operations for output jobs.

- 1 Press the [MACHINE] tab to display the Machine Screen.
- 2 Press [Controller] on the Machine Screen.

The Controller Screen will be displayed.

- 3 Make the settings or checkings, as required.
	- $\rightarrow$  Press [OK] to complete the setting. To restore the previous setting, press [Cancel].
	- $\rightarrow$  Press [Return] to restore the previous screen.
- 4 When all settings are completed, press [Close] to return to the Machine Screen.

### 6.1.1 List of Controller Settings

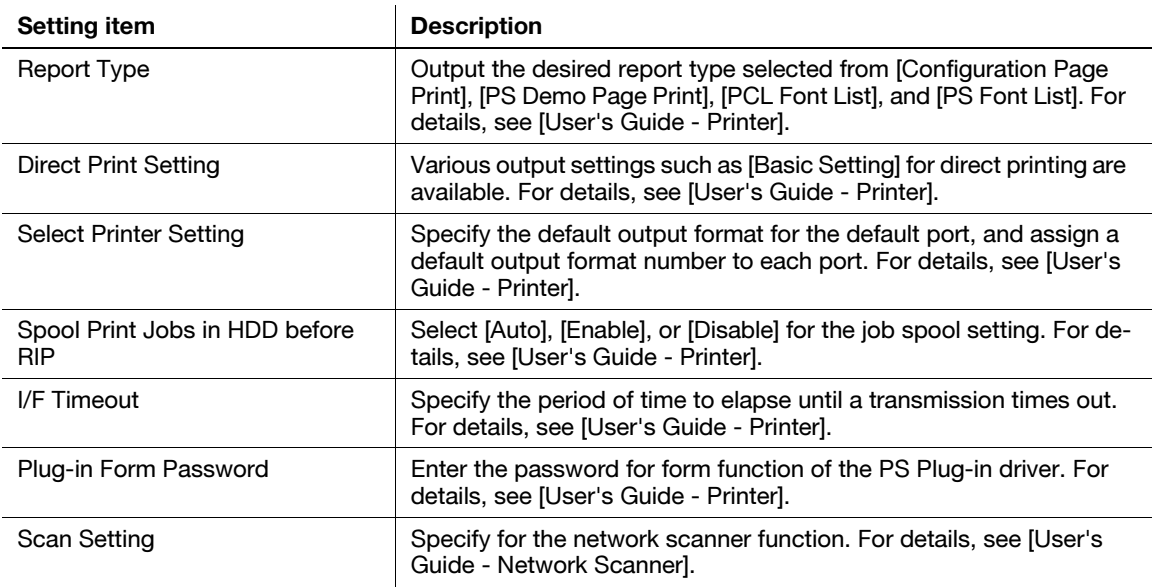

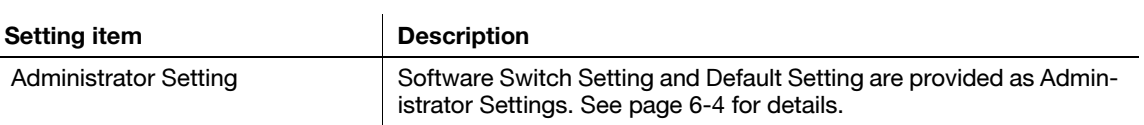
# 6.2 [08 Administrator Setting]

Specify the settings for managing the machine.

#### <span id="page-180-0"></span>6.2.1 Overview on the Administrator Setting Screen

**1** Press [08 Administrator Setting].

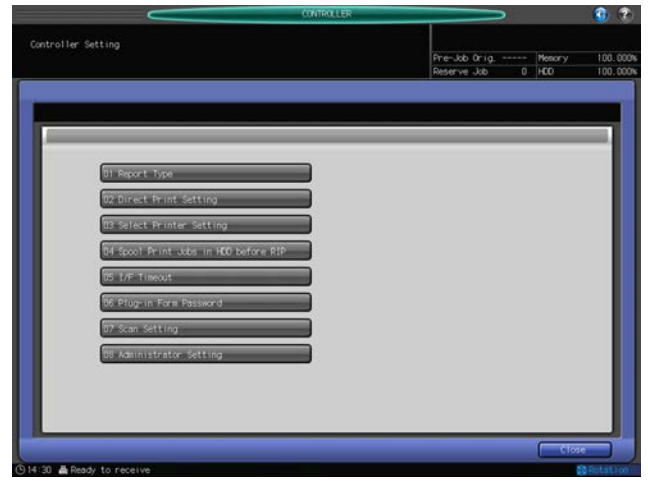

The administrator password input screen will be displayed.

- 2 Enter the administrator password and press [OK]. The Administrator Setting Screen will be displayed.
- 3 Select an item to specify.

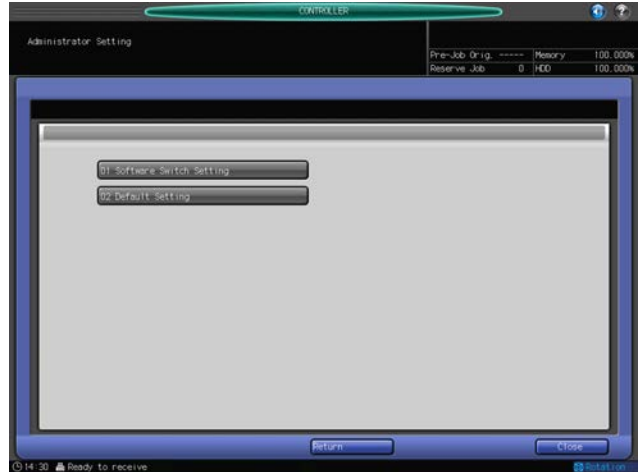

4 When settings are completed, press [Close] to restore the Machine Screen.

## 6.2.2 [08 Administrator Setting] - [01 Software Switch Setting]

Specify settings by selecting ON/OFF for each switch. Refer to the following table for selecting ON/OFF for a desired switch.

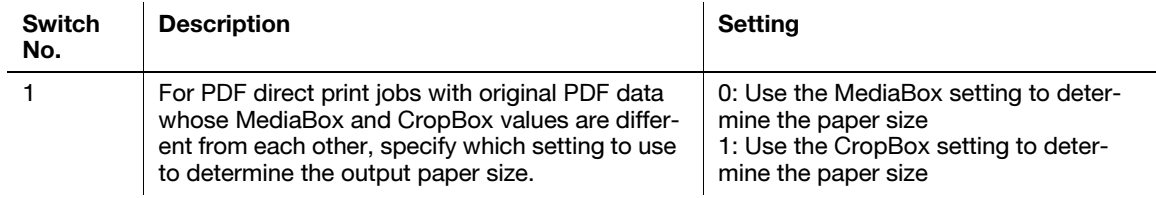

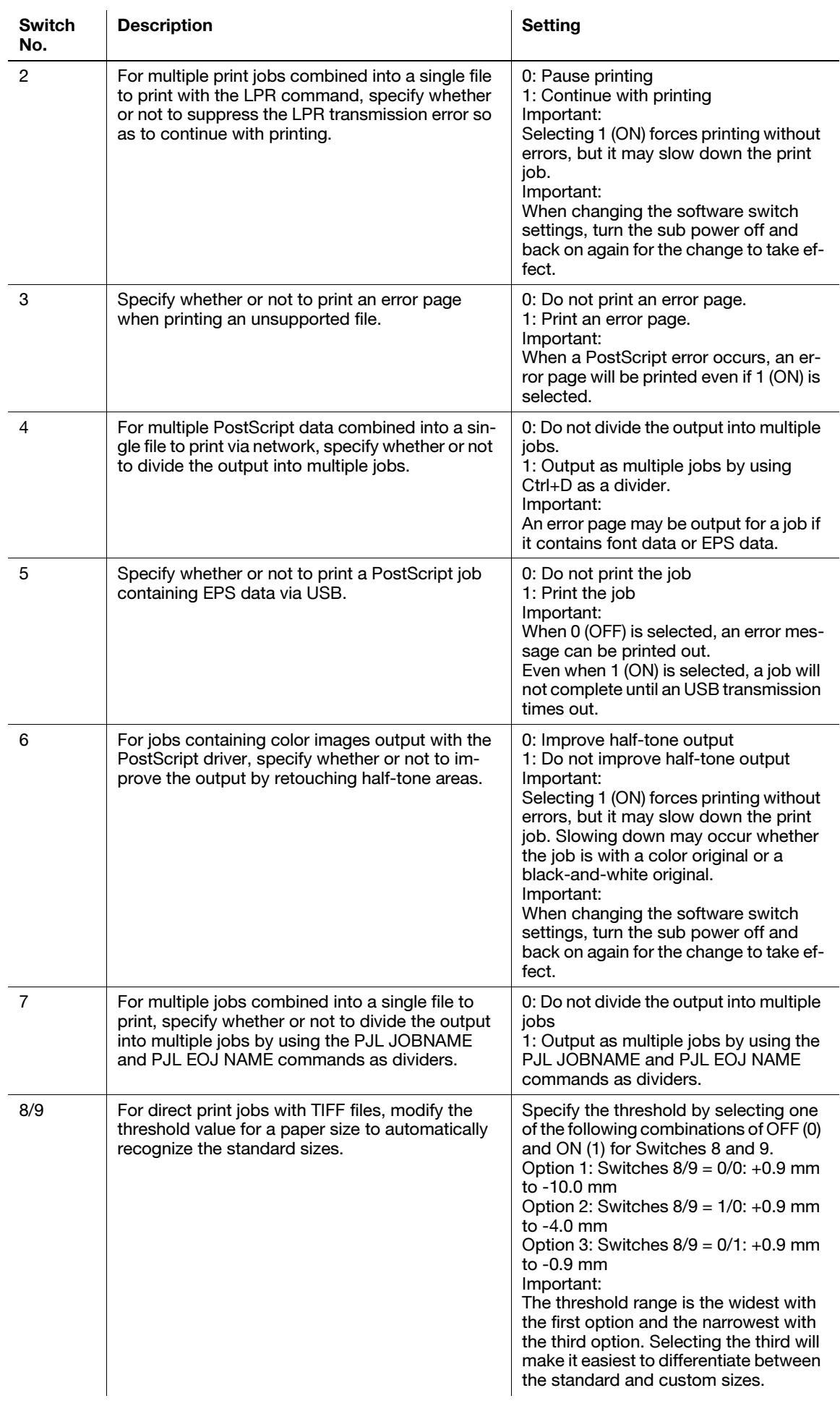

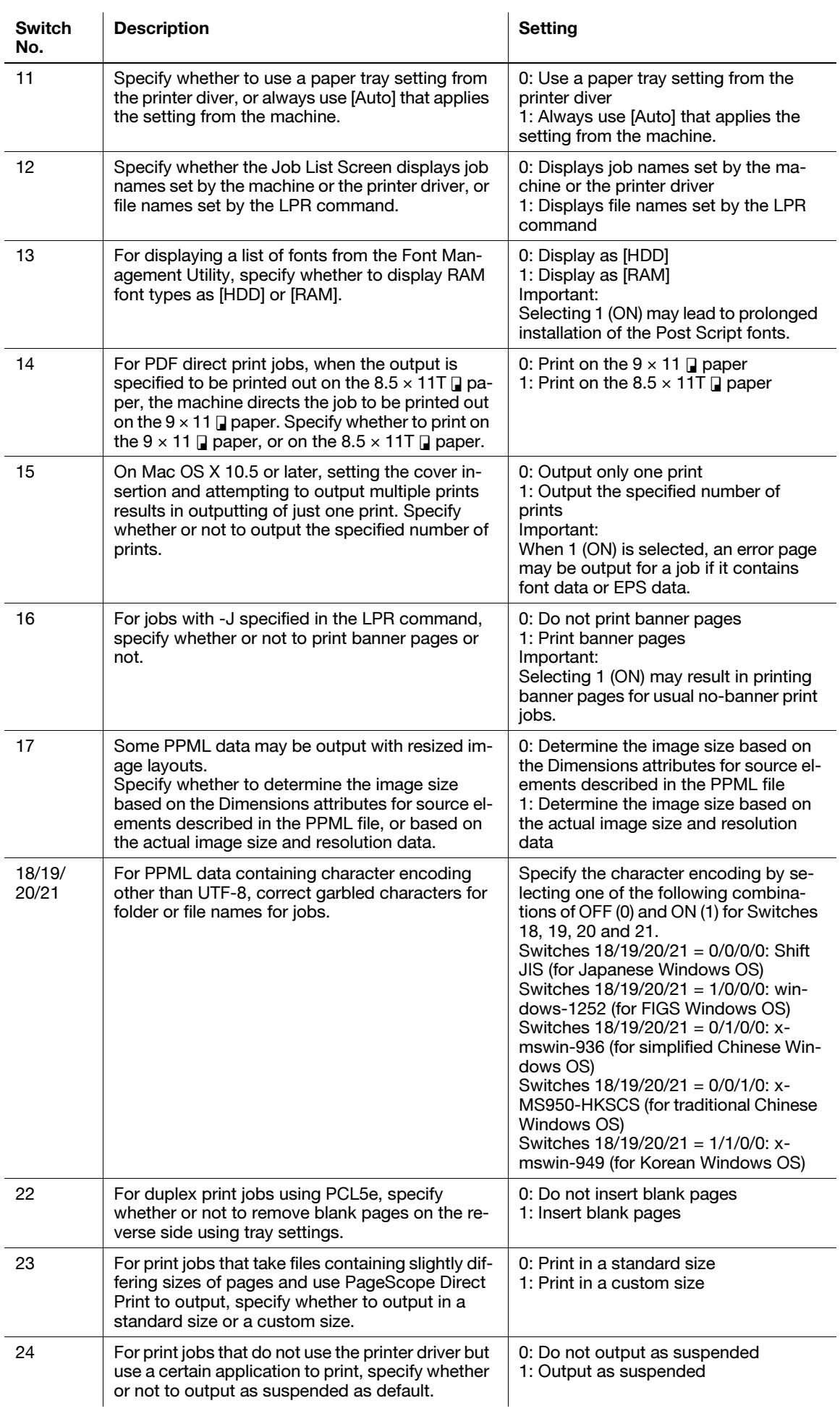

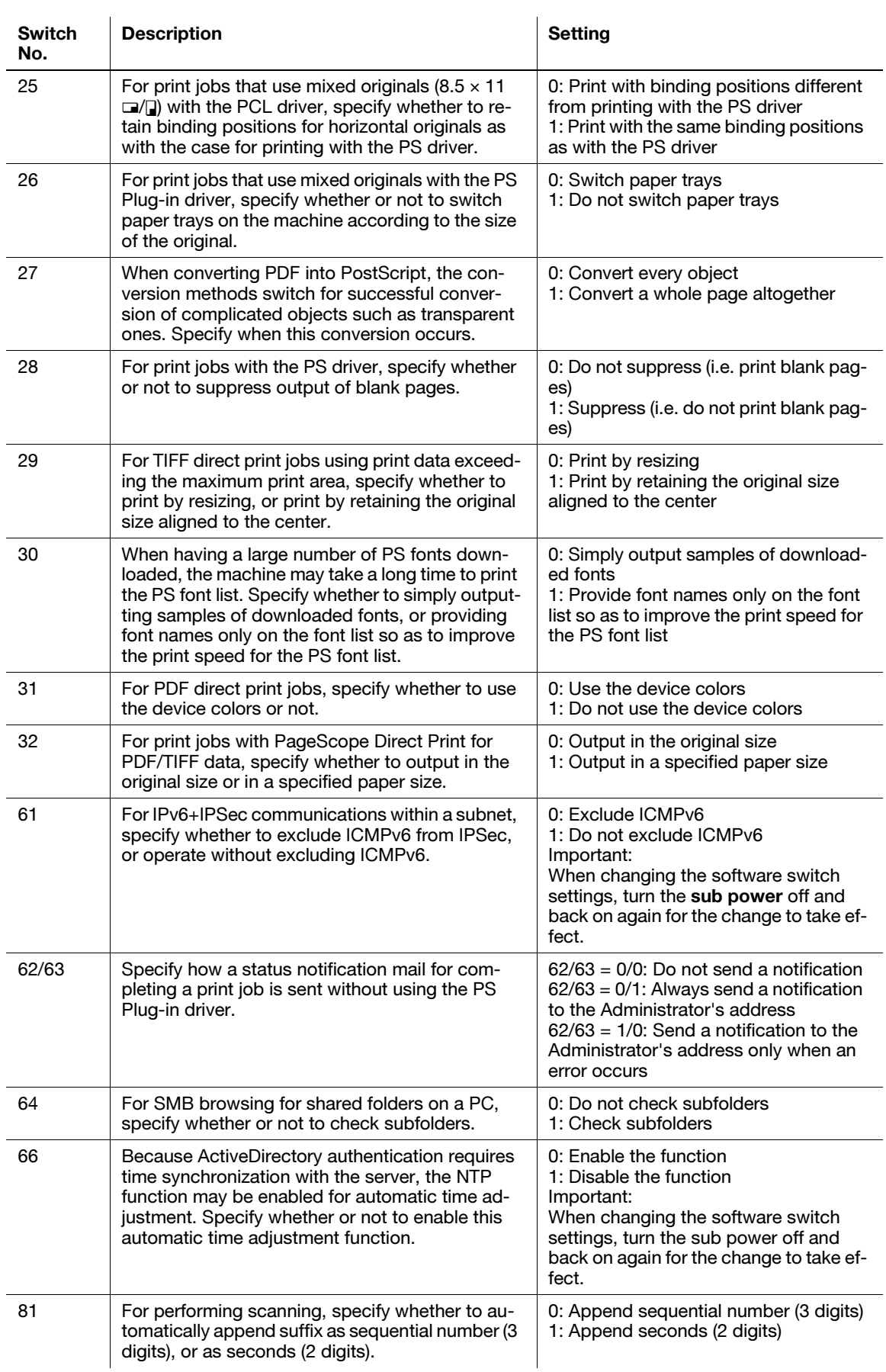

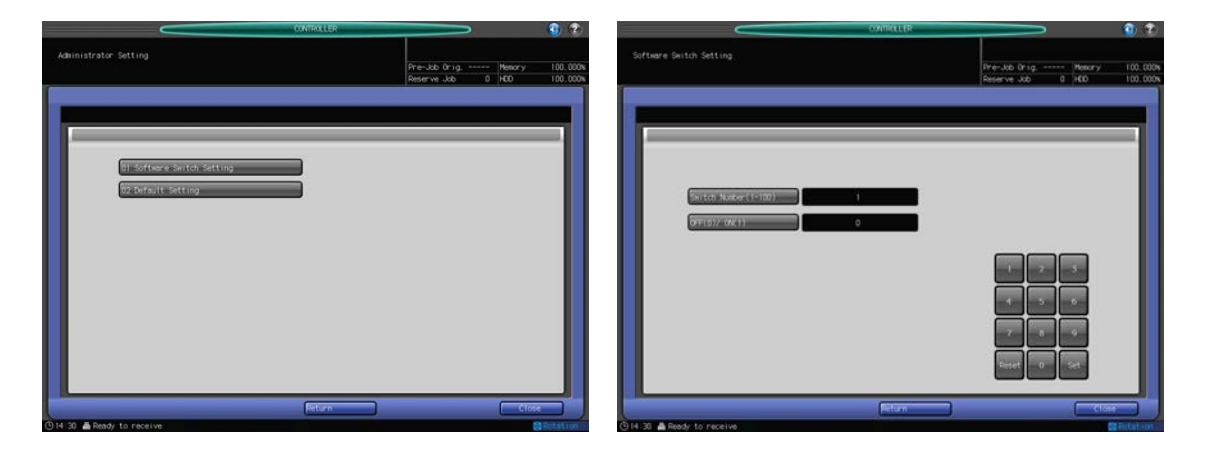

- 1 Follow the procedure on [page 6-4](#page-180-0) to display the Administrator Setting Screen.
- 2 Press [01 Software Switch Setting].

The Software Switch Setting Screen will be displayed.

- 3 Press [Switch Number (1-100)], then enter the desired switch number using the touch panel keypad.  $\rightarrow$  When making mistakes with input, continue entering the correct number.
- 4 Press [OFF (0)/ON (1)], then enter [0] or [1] to specify the ON/OFF state of the switch number selected in step 3.
- 5 Press [Set]. Click to confirm the setting.
	- $\rightarrow$  To restore the previous setting, press [Reset].
	- $\rightarrow$  Repeat Steps 3 to 5 to continue with setting the memory switches.
- 6 When the setting is completed, press [Return]. The Administrator Setting Screen will be restored.

#### 6.2.3 [08 Administrator Setting] - [02 Default Setting]

Restore the default for the controller setting.

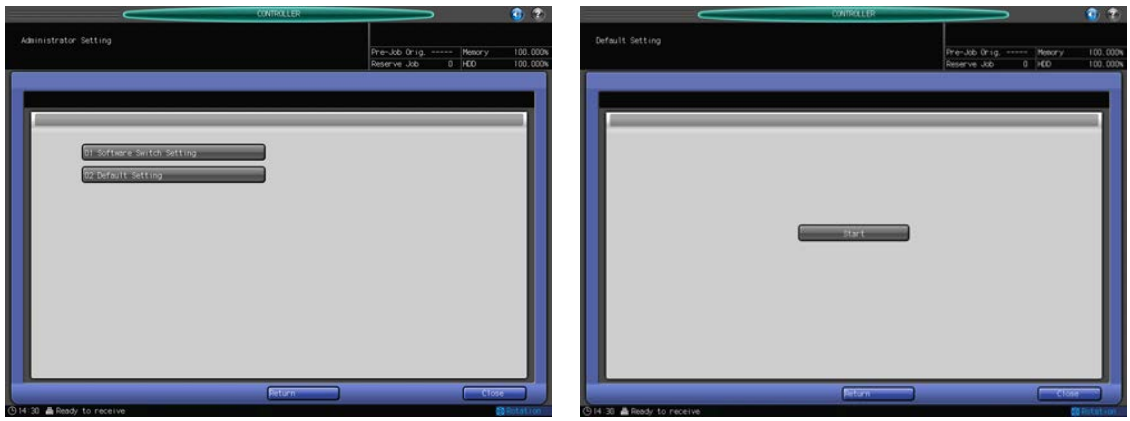

- 1 Follow the procedure on [page 6-4](#page-180-0) to display the Administrator Setting Screen.
- 2 Press [Default Setting]. The Default Setting Screen will be displayed.
- 3 Press [Start] on the screen.

bizhub PRESS 1250/1052 6-8

### 4 Press [Return].

The Administrator Setting Screen will be restored.

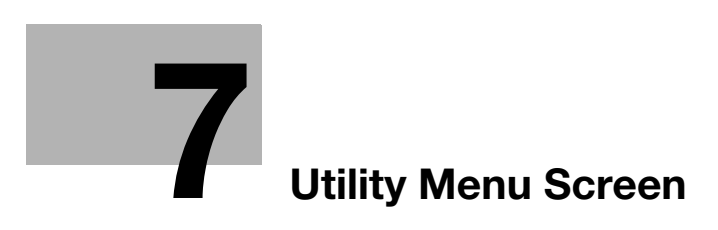

# <span id="page-187-0"></span>7 Utility Menu Screen

# 7.1 Utility Menu Screen Outlines

Press Utility/Counter on the control panel to display the Utility Menu Screen.

On the Utility Menu Screen, users can set [01 System Setting] through [05 Touch Panel Adjustment], while [06 Administrator Setting] can be set to require an administrator password to be accessed.

The menu items in[06 Administrator Setting] include functions such as monitoring machine performance, and managing authentication and security settings. It is recommended to delegate an administrator who will be the sole person to control the administrator settings.

#### **NOTICE**

Ask your authorized service representative to set up an administrator password.

#### <span id="page-187-1"></span>7.1.1 How to Access the Utility Menu Screen

1 Press Utility/Counter.

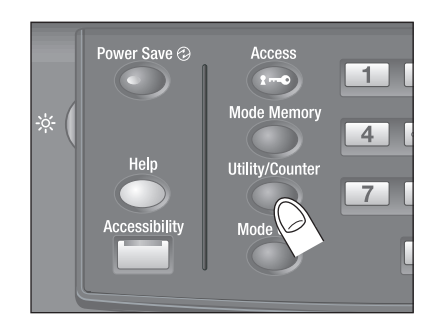

The Utility Menu Screen will be displayed.

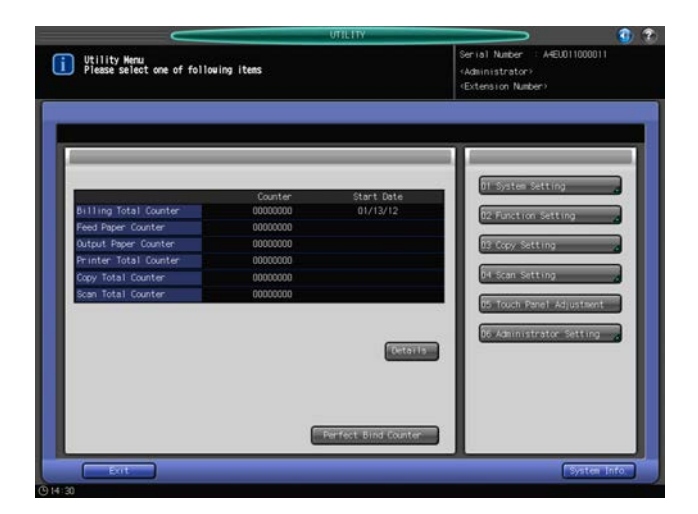

Select the menu item for which you wish to change the settings, from [01 System Setting] to [05 Touch Panel Adjustment].

When you select [06 Administrator Setting], proceed to step 2.

2 Press [06 Administrator Setting].

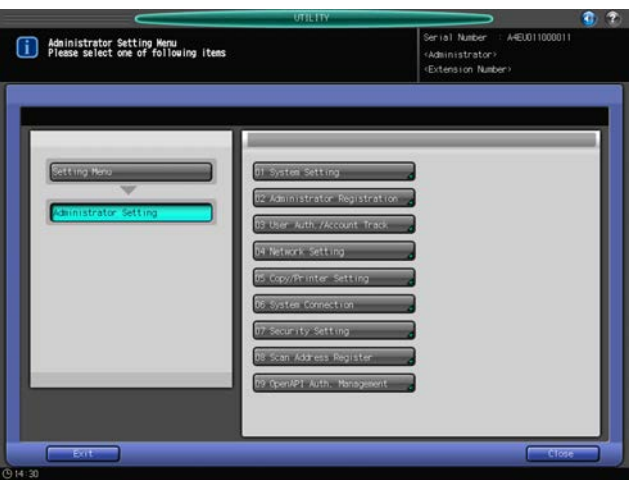

The Administrator Setting Menu Screen will be displayed.

- 3 If a password entry screen is displayed, enter the eight-digit administrator password, then press [OK].
	- $\rightarrow$  The administrator password consists of 8 alphanumeric characters.

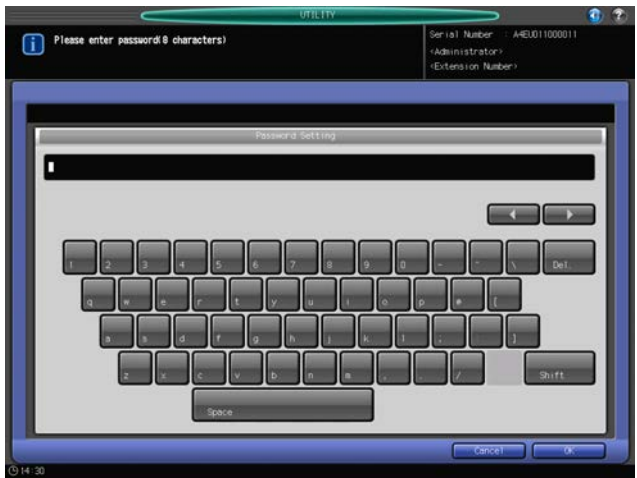

The Administrator Setting Menu Screen will be displayed.

- 4 Make the desired administrator settings from this screen.
- 5 Press [Exit].

The screen displayed before pressing Utility/Counter on the control panel will be restored.

# 7.1.2 List of Utility Menu Items

#### User Setting

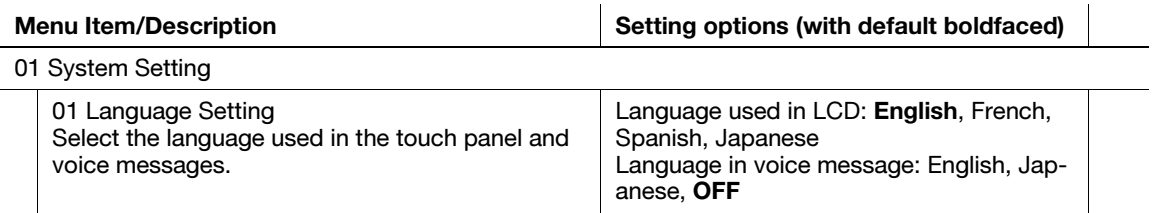

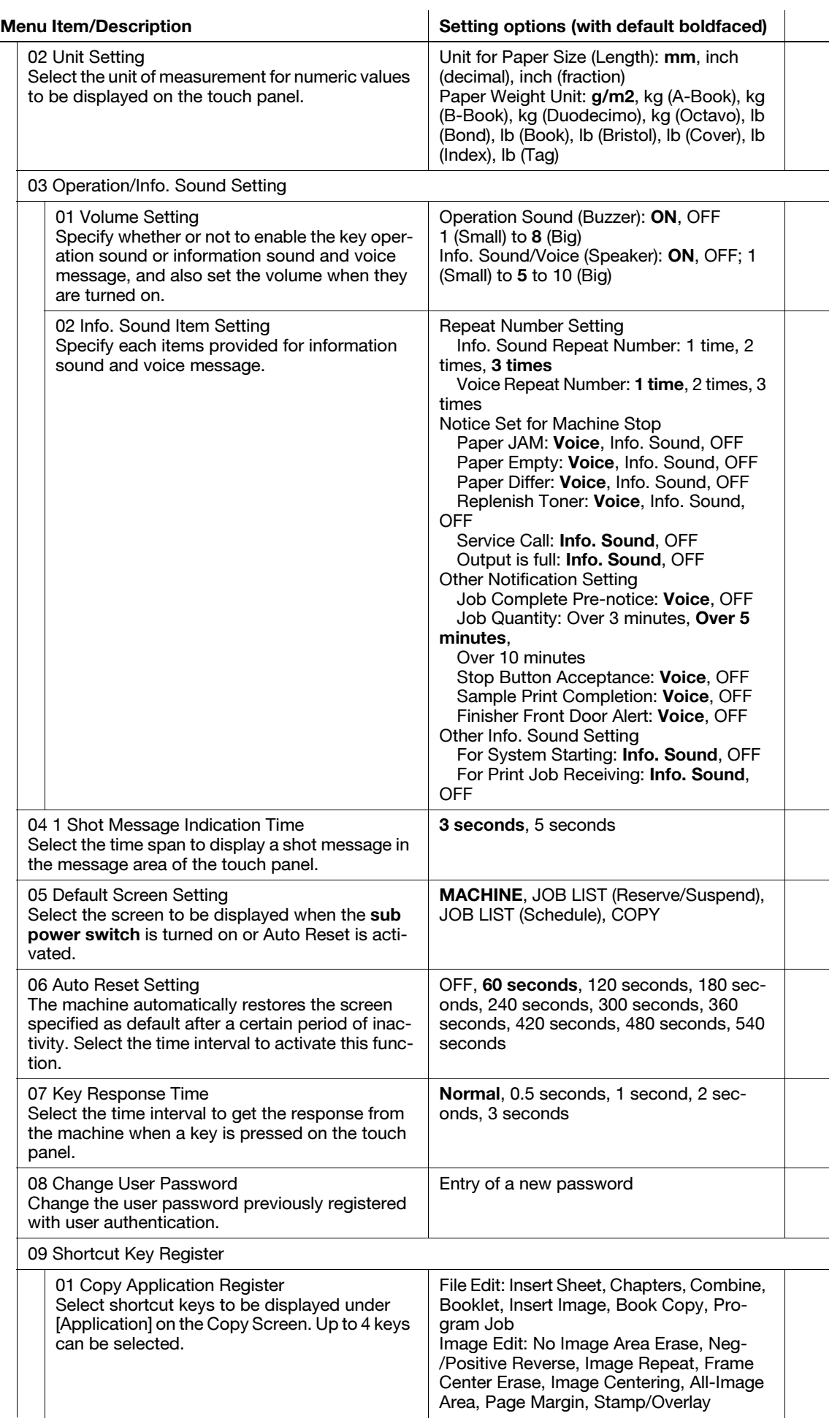

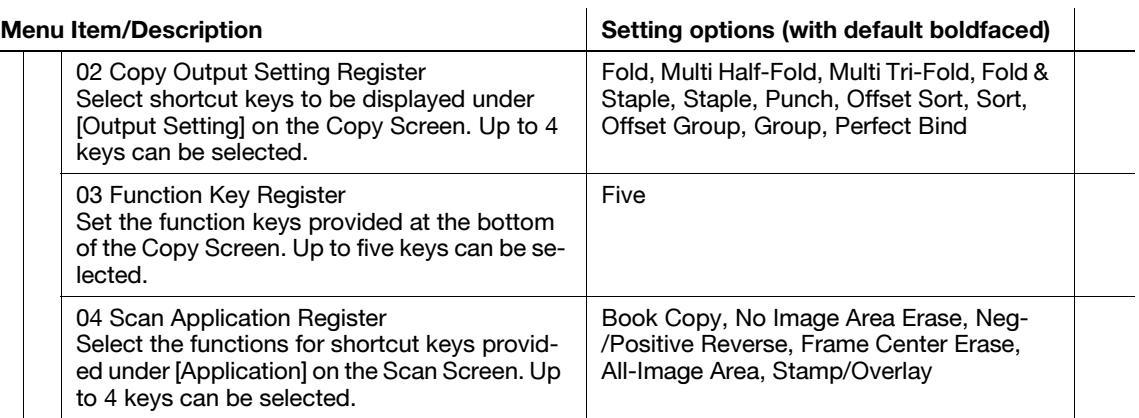

#### 02 Function Setting

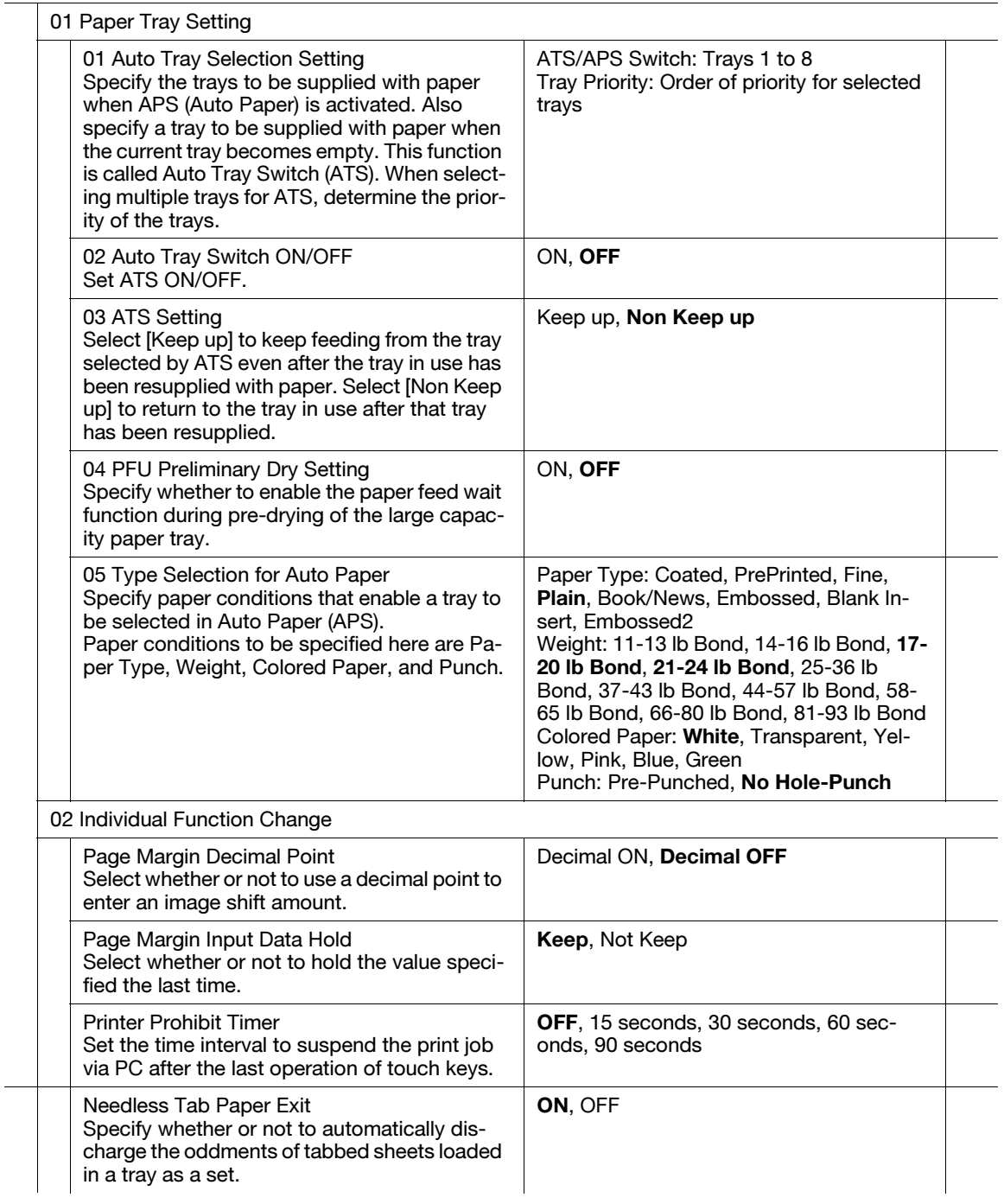

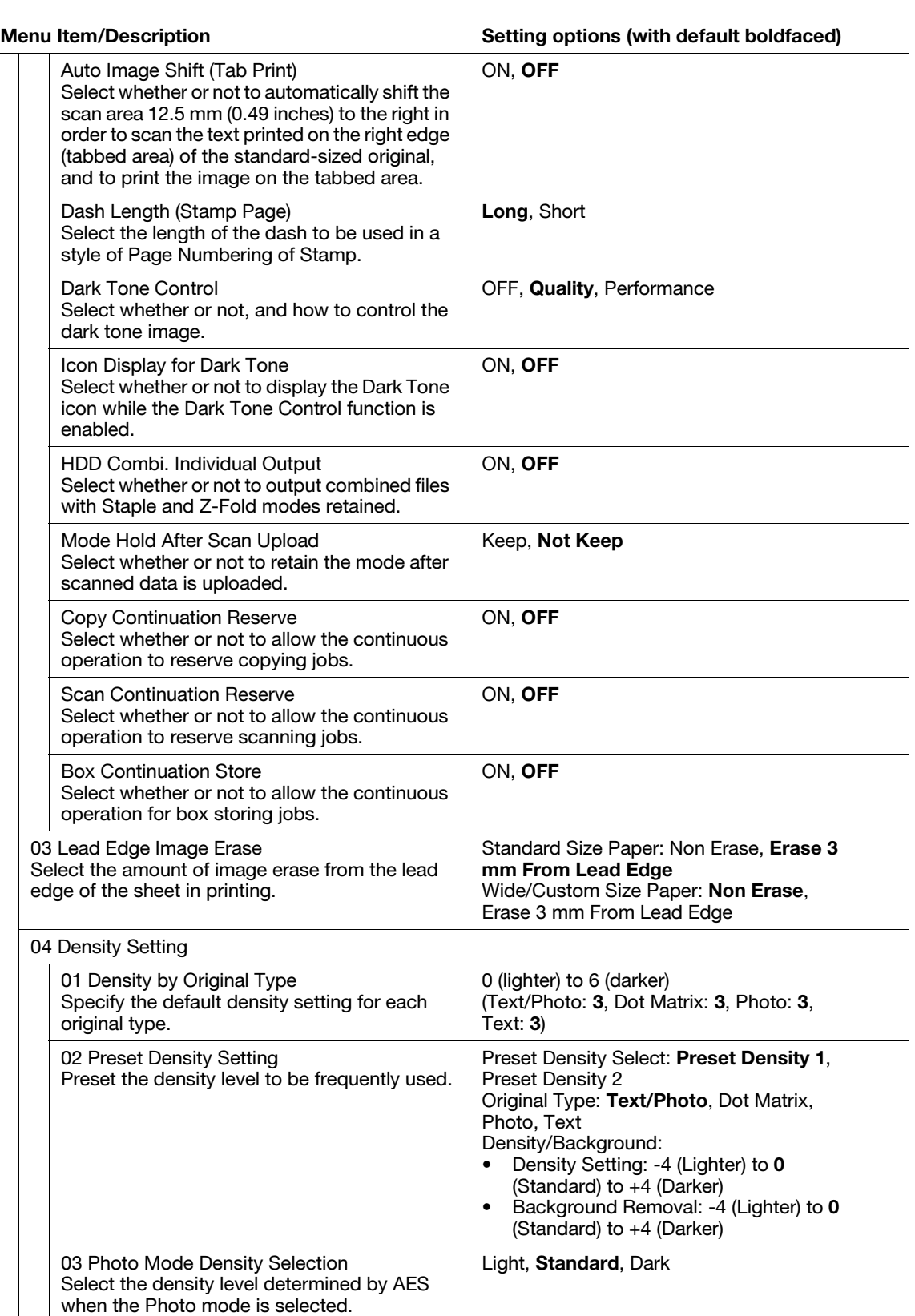

Standard: +1 (Darker) to -5 (Lighter)

04 Image Density Selection

quality.

Set the image density lighter or the maximum dark level darker, without degrading the image

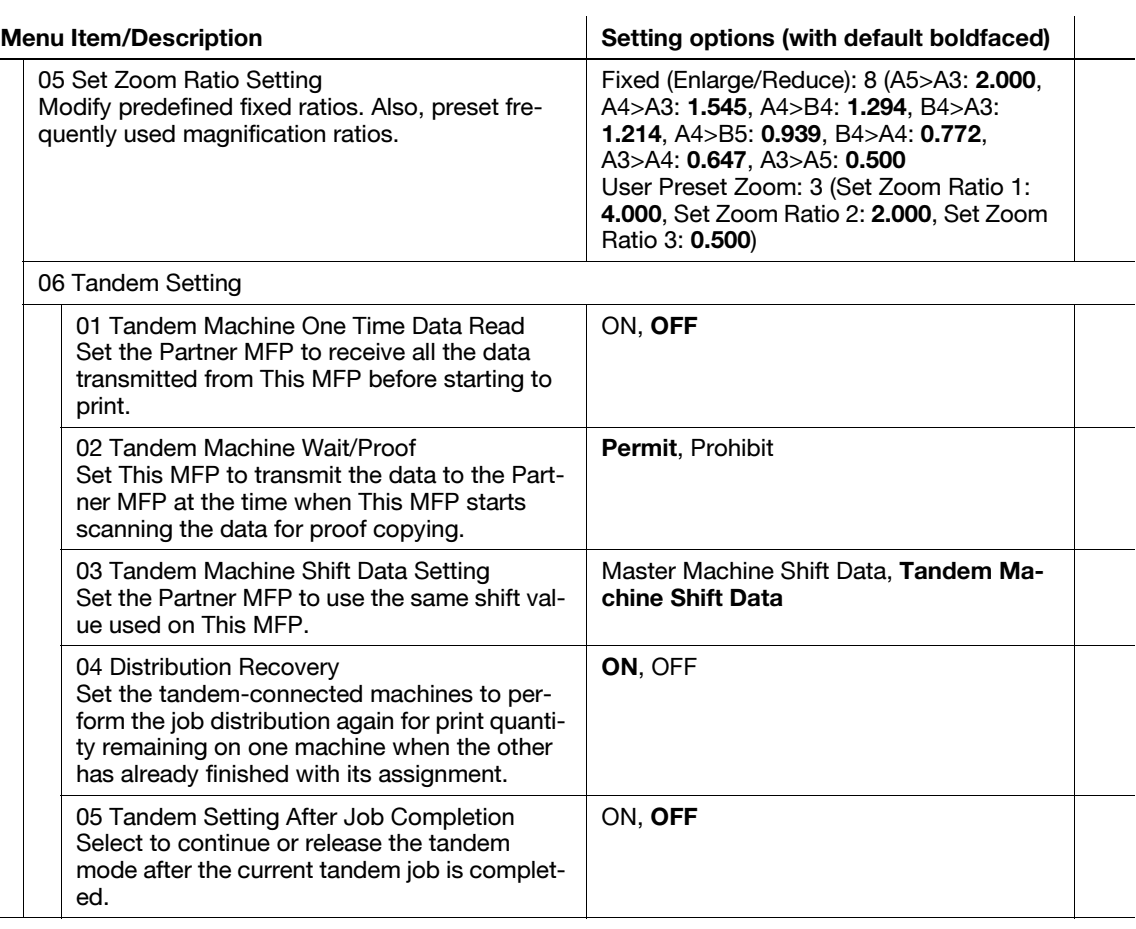

03 Copy Setting

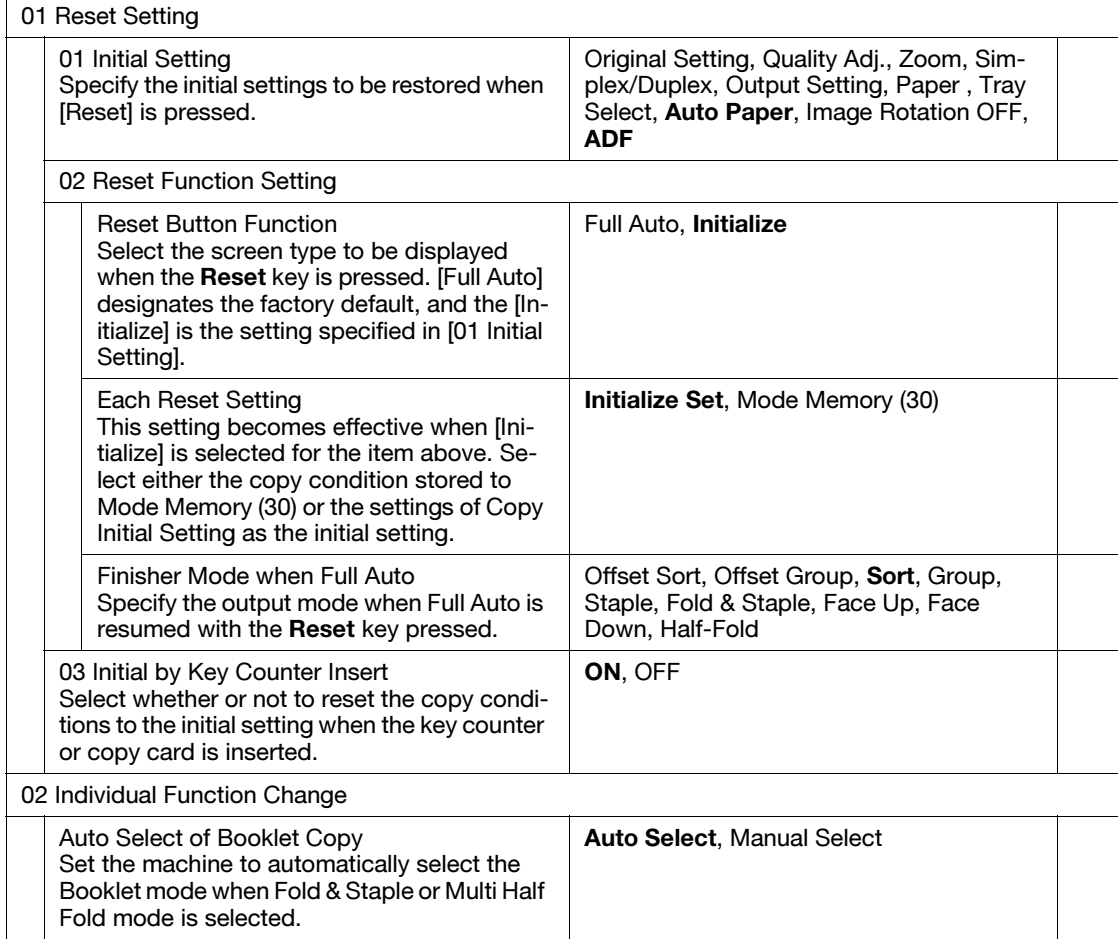

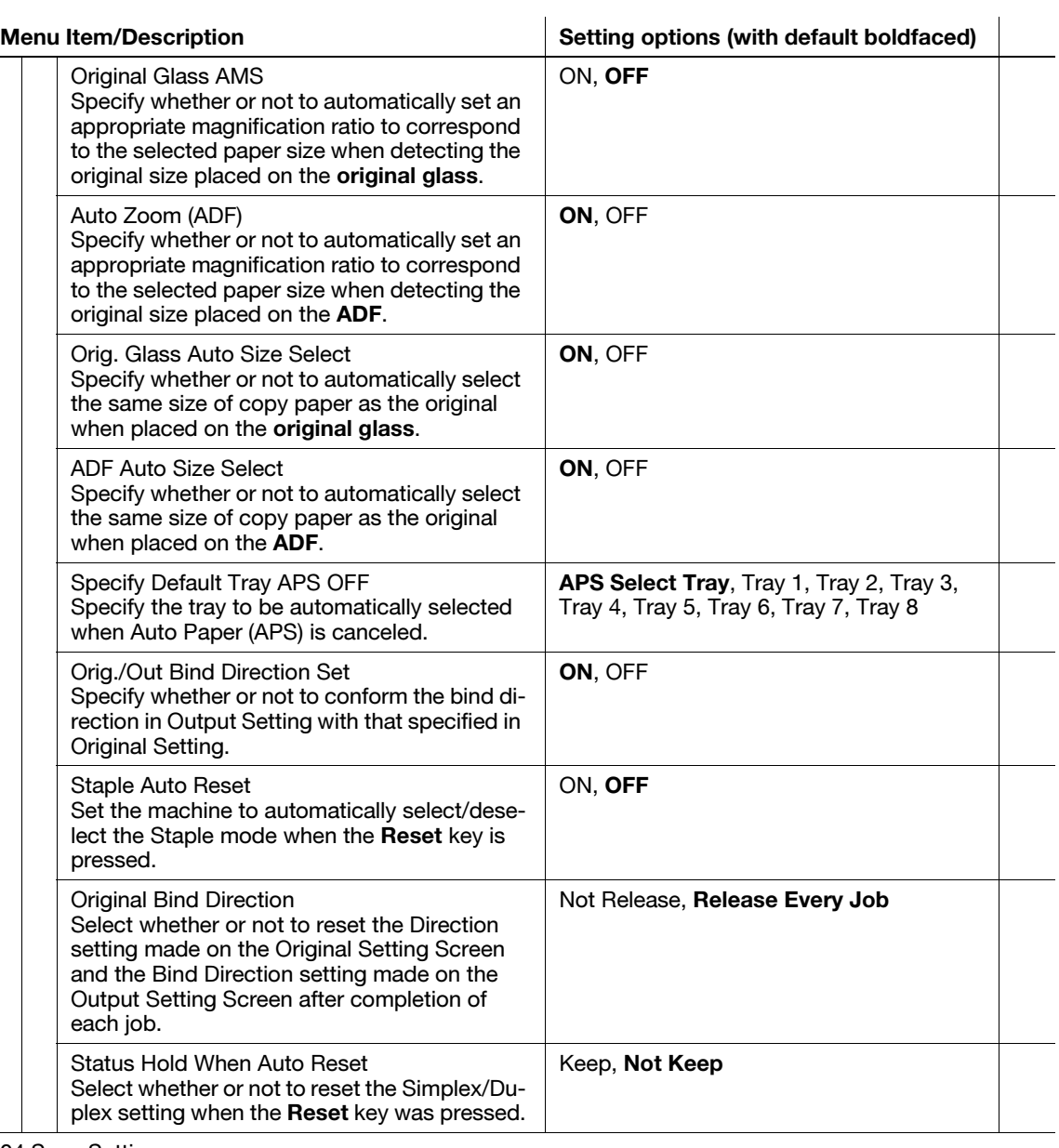

04 Scan Setting

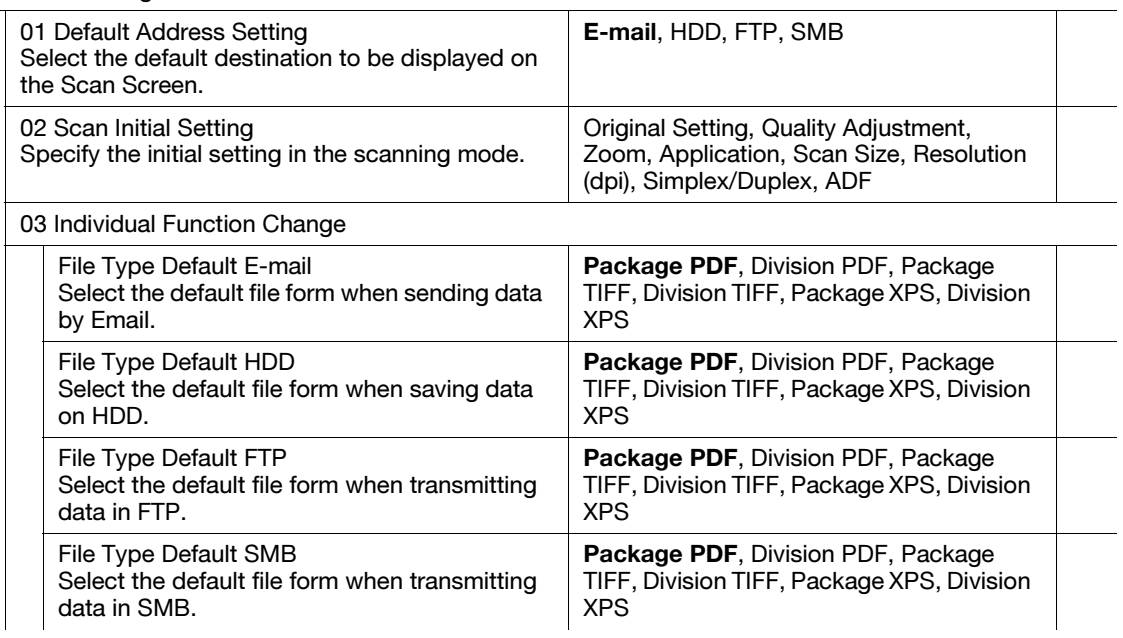

Menu Item/Description Setting options (with default boldfaced)

05 Touch Panel Adjustment

Check that the touch sensor of the touch panel has been dislocated if touching a key on the touch panel does not make any response.

## Administrator Setting

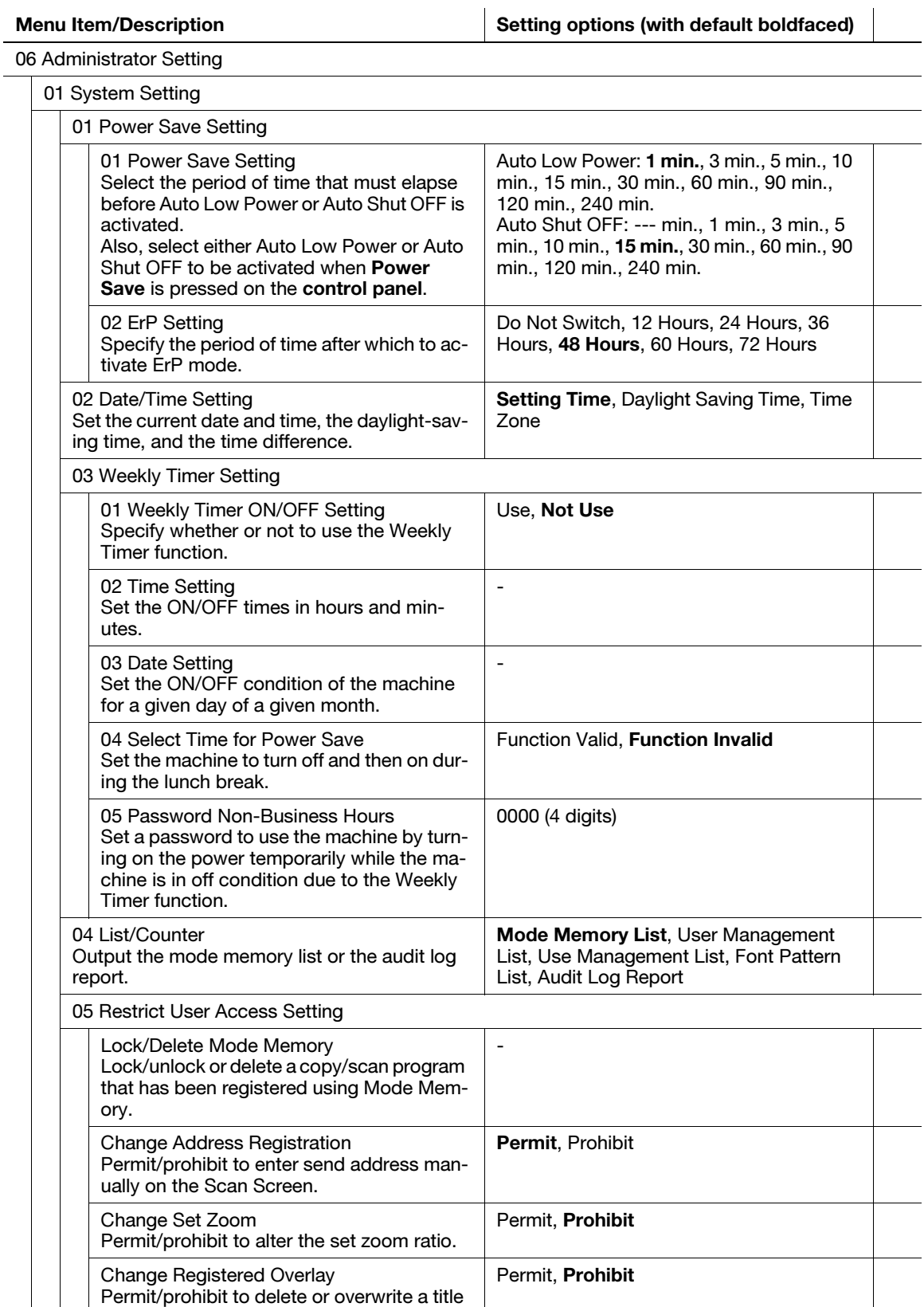

of programmed overlay image.

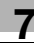

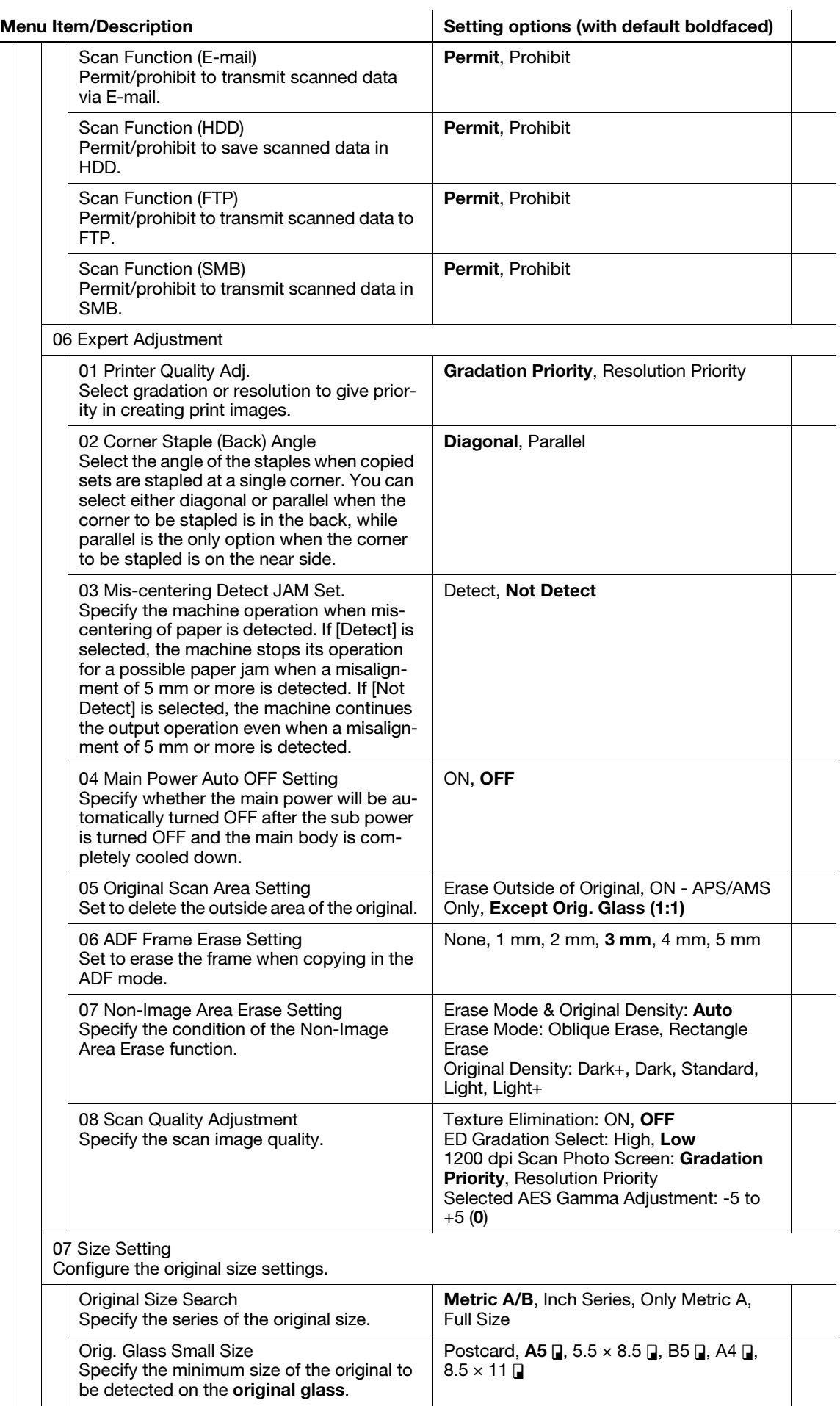

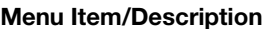

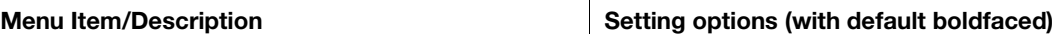

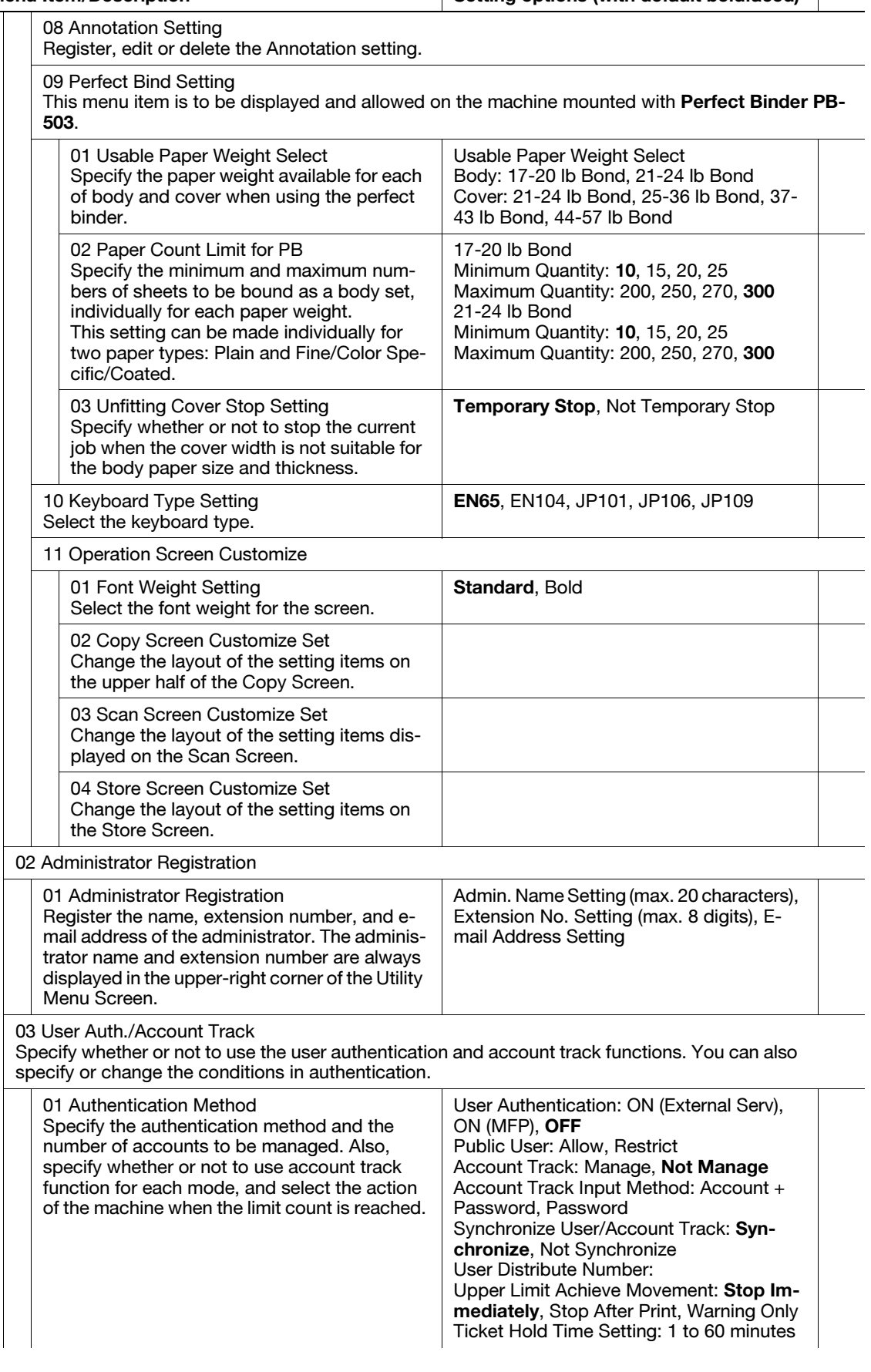

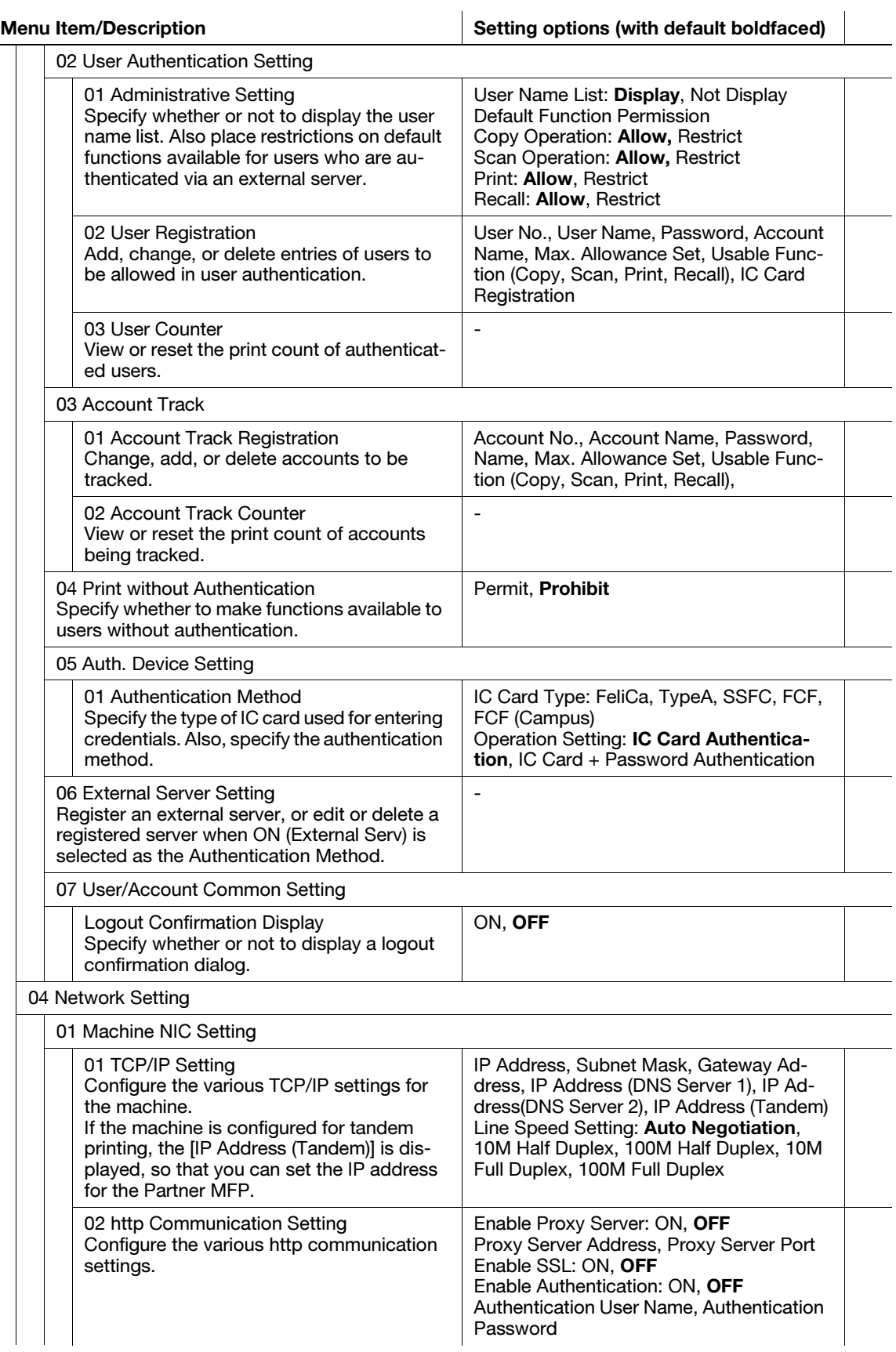

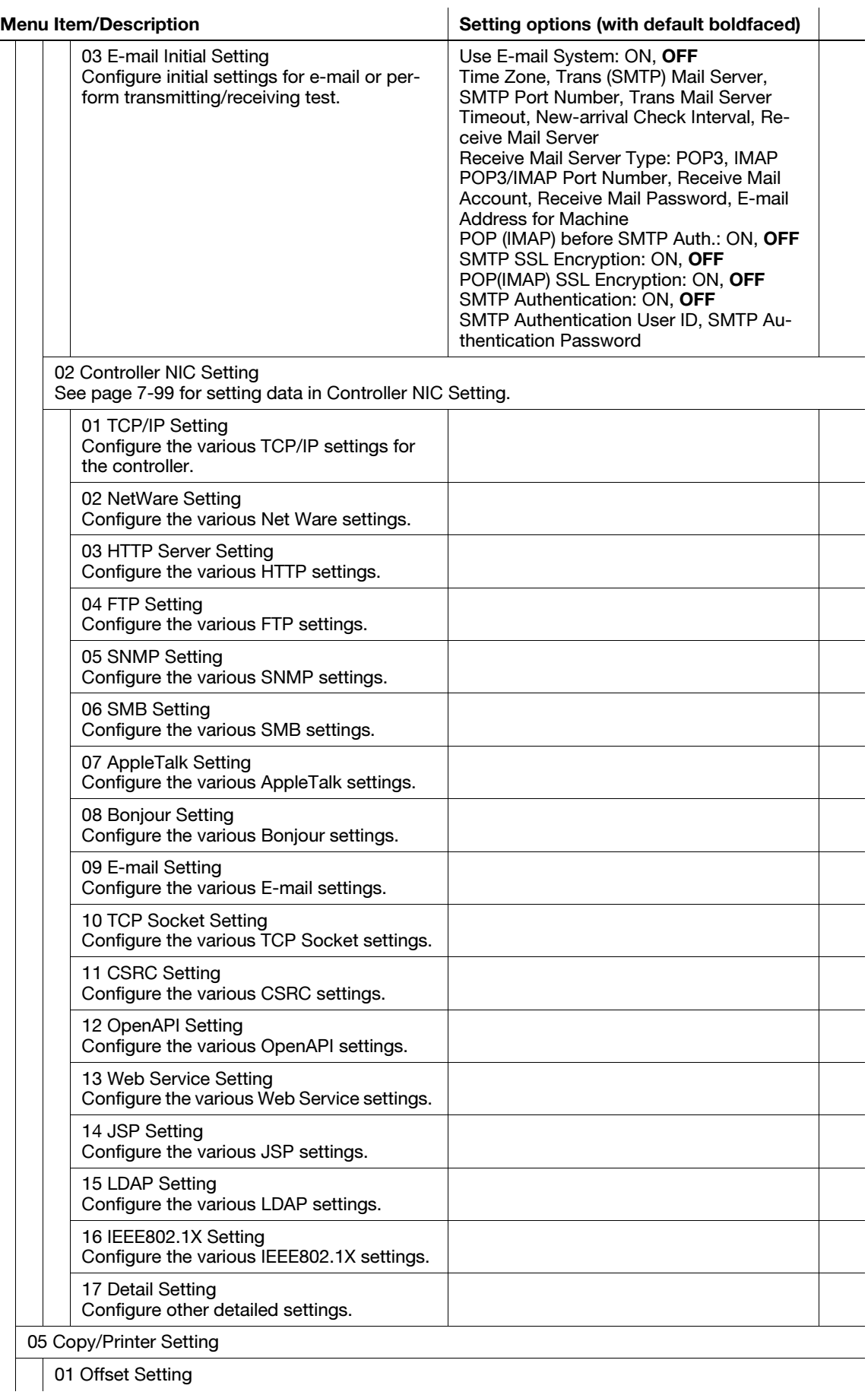

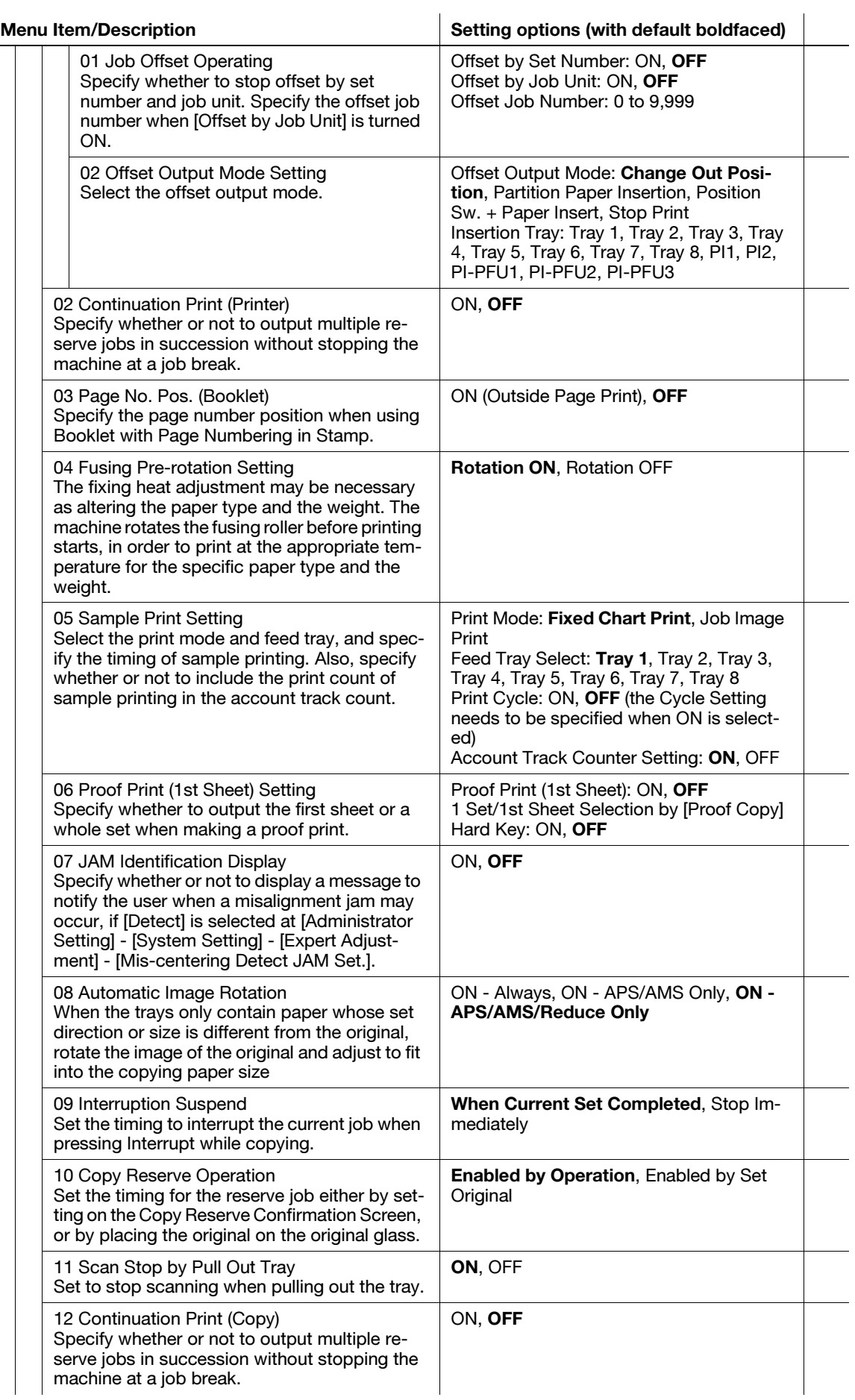

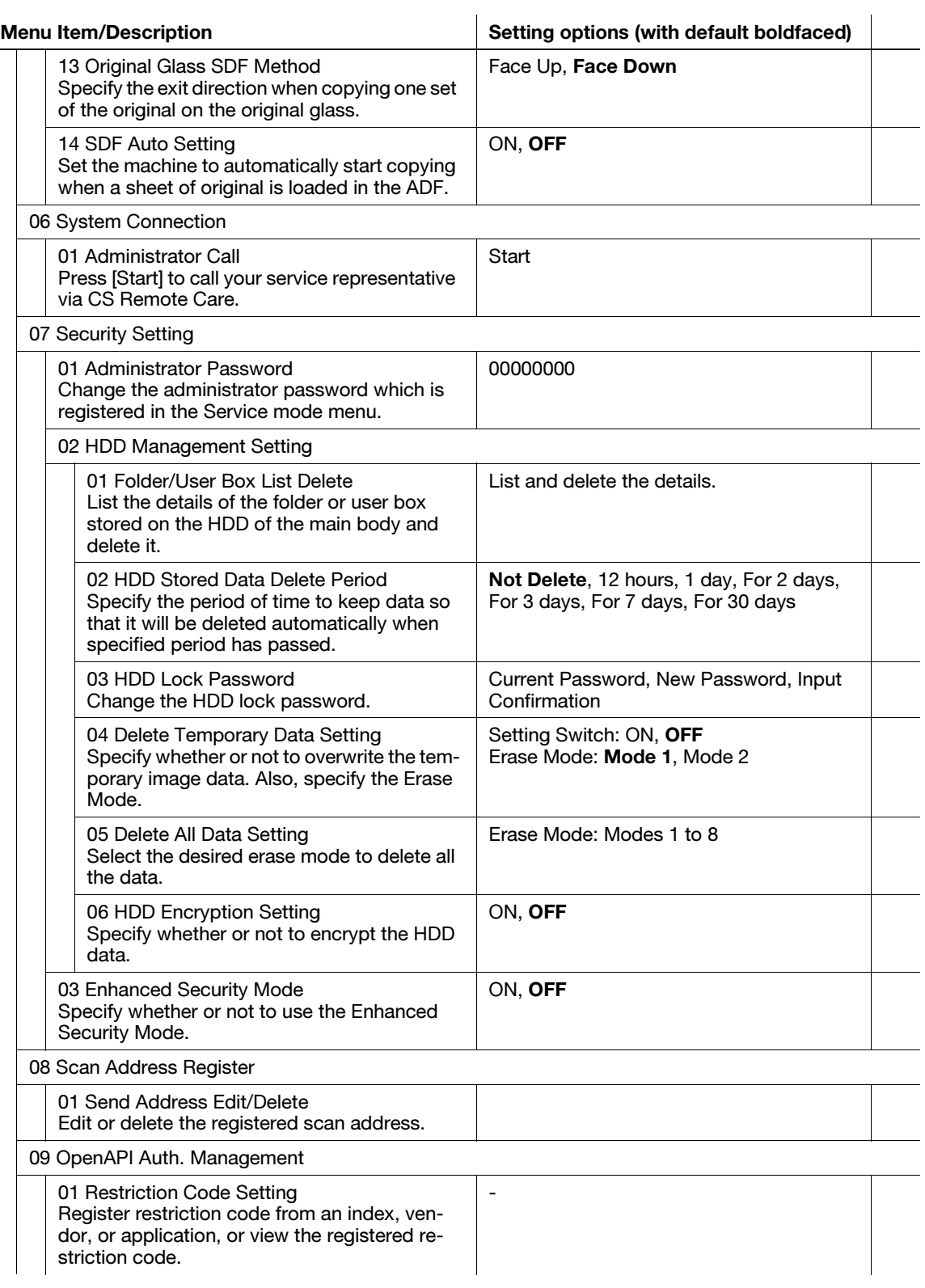

# 7.2.1 [01 Language Setting]

Select the language used in the touch panel, as well as in voice messages if used.

English is selected as default for the language used in LCD, and the voice message is deactivated.

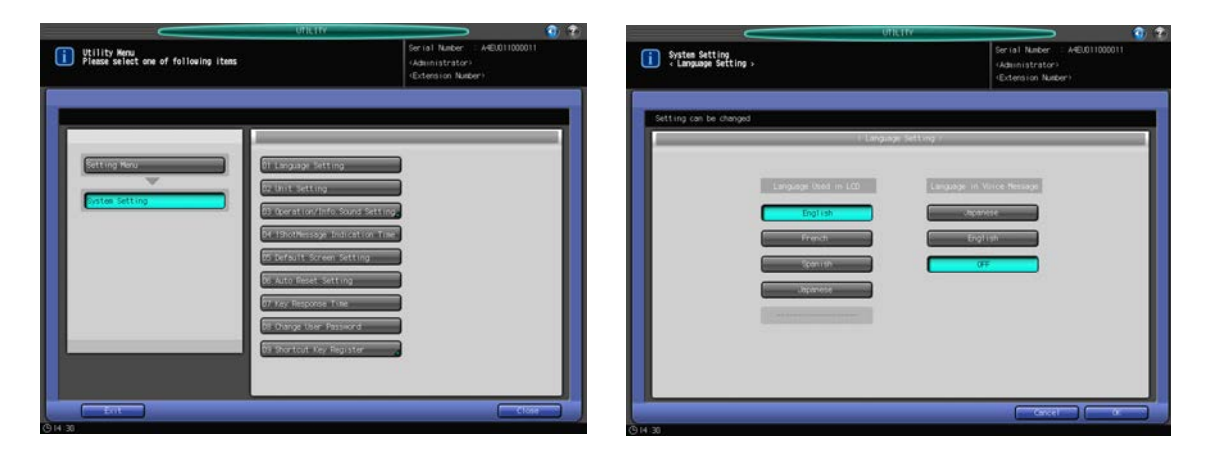

- 1 Follow the procedure on [page 7-2](#page-187-1) to display the Utility Menu Screen.
- 2 Press [01 System Setting] on the Utility Menu Screen, then press [01 Language Setting].
- 3 Select the desired language from the keys provided under "Language used in LCD."
- 4 To activate the voice message function, select the desired language from the keys provided under "Language in voice message." To deactivate the voice message function, press [OFF].
- 5 Press [OK] to complete the setting.
	- $\rightarrow$  To cancel the change, press [Cancel]. In either case, the System Setting Menu Screen will be restored.

### 7.2.2 [02 Unit Setting]

Select the unit of measurement for numeric values to be entered or displayed on the touch panel. The default unit settings are [mm] for the paper size (length) and [g/m2] for the paper weight.

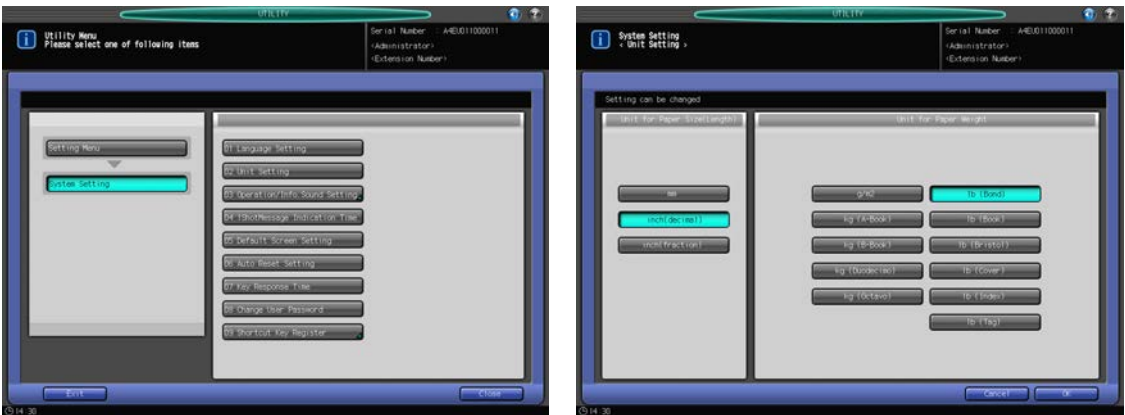

- $\parallel$  Follow the procedure on [page 7-2](#page-187-1) to display the Utility Menu Screen.
- 2 Press [01 System Setting] on the Utility Menu Screen, then press [02 Unit Setting].
- 3 Select the desired unit of measurement.
- 4 Press [OK] to complete the setting.
	- → To cancel the change, press [Cancel]. In either case, the System Setting Menu Screen will be restored.

#### 7.2.3 [03 Operation/Info. Sound Setting] - [01 Volume Setting]

Specify whether or not to enable the key operation sound (buzzer) or information sound and voice message (speaker), and also set the volume when they are turned on.

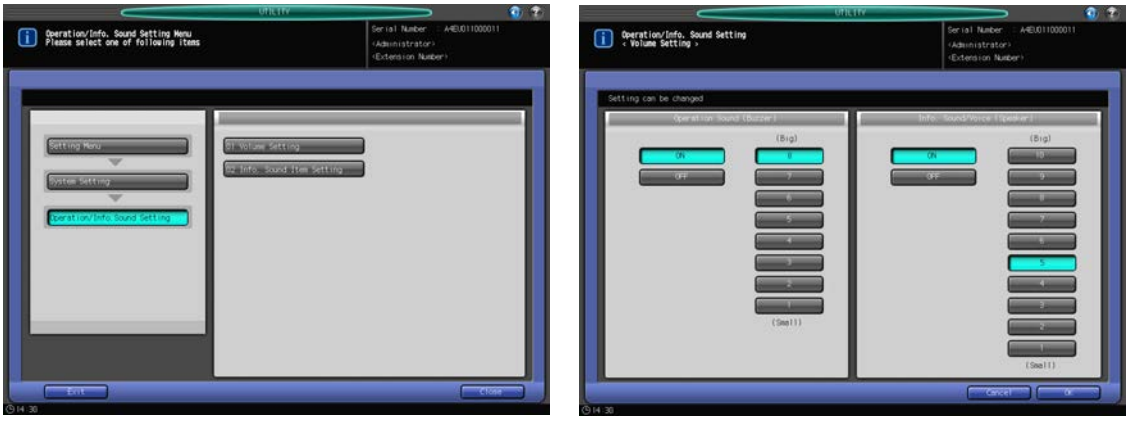

- 1 Follow the procedure on [page 7-2](#page-187-1) to display the Utility Menu Screen.
- 2 Press [01 System Setting] on the Utility Menu Screen, then press [03 Operation/Info. Sound Setting] and [01 Volume Setting].
- 3 Set the buzzer using the keys provided under "Operation Sound (Buzzer)."
	- $\rightarrow$  Press [ON] to enable the key operation sound (buzzer), then select the desired volume.
	- $\rightarrow$  Press [OFF] to disable the key operation sound (buzzer).
- 4 Set the speaker using the keys provided under "Info. Sound/Voice (Speaker)."
	- → Press [ON] to enable the information sound and voice message (speaker), then select the desired volume.
	- → Press [OFF] to disable the information sound and voice message (speaker).
- 5 Press [OK] to complete the setting.
	- $\rightarrow$  To cancel the change, press [Cancel]. In either case, the Operation/Info. Sound Setting Menu Screen will be restored.

#### 7.2.4 [03 Operation/Info. Sound Setting] - [02 Info. Sound Item Setting]

Specify the repeat count of information sound or voice message that sounds when a job stops due to paper misfeed or paper out, and also specify whether or not to enable the sound individually for given items.

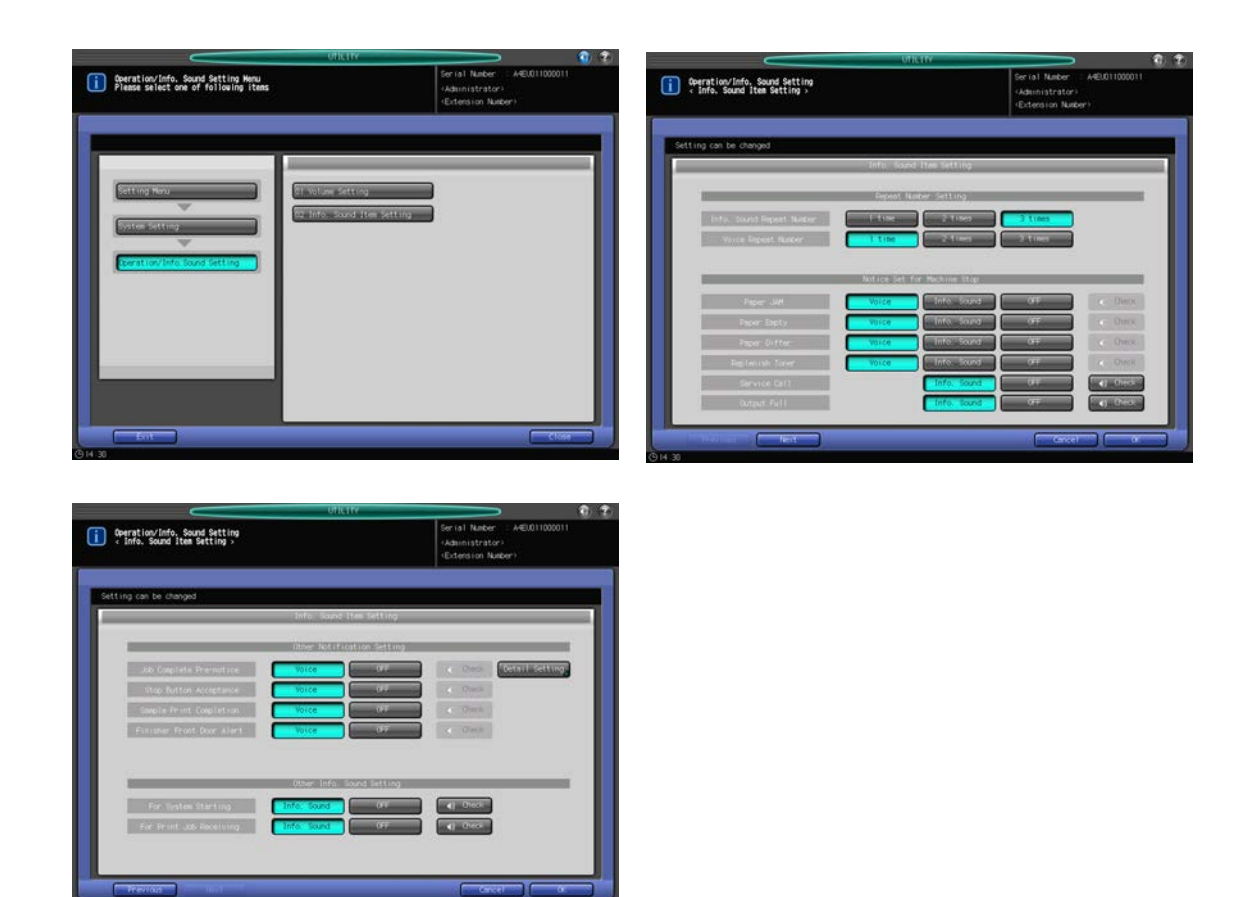

- 1 Follow the procedure on [page 7-2](#page-187-1) to display the Utility Menu Screen.
- 2 Press [01 System Setting] on the Utility Menu Screen, then press [03 Operation/Info. Sound Setting] and [02 Info. Sound Item Setting].
- 3 Select the desired repeat count for each of the information sound and voice message, using the keys provided under "Repeat Number Setting."
- 4 Set the information sound for the machine stoppage item by item, using the keys provided under "Notice Set for Machine Stop."
	- $\rightarrow$  To enable the information sound, select the desired sound type. Press [Check] to check the selected sound.
	- $\rightarrow$  Press [OFF] to disable the information sound.
- **5** Press [Next] in the lower left corner of the screen to continue the setting.
	- → The "Job Complete Pre-notice" provided under "Other Notification Setting" allows you to specify whether or not to enable the information sound depending on the time to elapse before the job completion. Press [Detail Setting], then select the desired time. Press [OK] to complete the setting and return to the previous screen.
- **6** Press [OK] to complete the setting.
	- $\rightarrow$  To cancel the change, press [Cancel]. In either case, the Operation/Info. Sound Setting Menu Screen will be restored.

## 7.2.5 [04 1 Shot Message Indication Time]

Select the period of time to display a shot message in the message area of the touch panel[].

bizhub PRESS 1250/1052 7-18

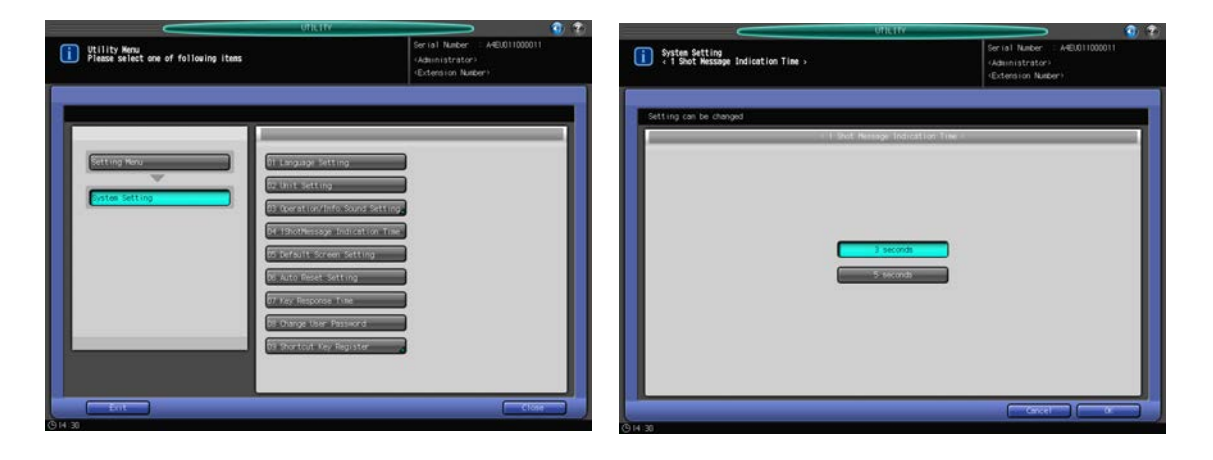

- 1 Follow the procedure on [page 7-2](#page-187-1) to display the Utility Menu Screen.
- 2 Press [01 System Setting] on the Utility Menu Screen, then press [04 1 Shot Message Indication Time].
- 3 Press [3 seconds] or [5 seconds].
- 4 Press [OK] to complete the setting.
	- $\rightarrow$  To cancel the change, press [Cancel]. In either case, the System Setting Menu Screen will be restored.

## 7.2.6 [05 Default Screen Setting]

Select the screen to be initially displayed (default) when the sub power switch is turned on.

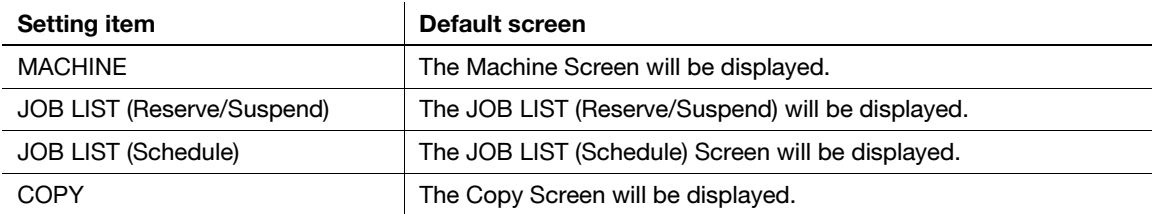

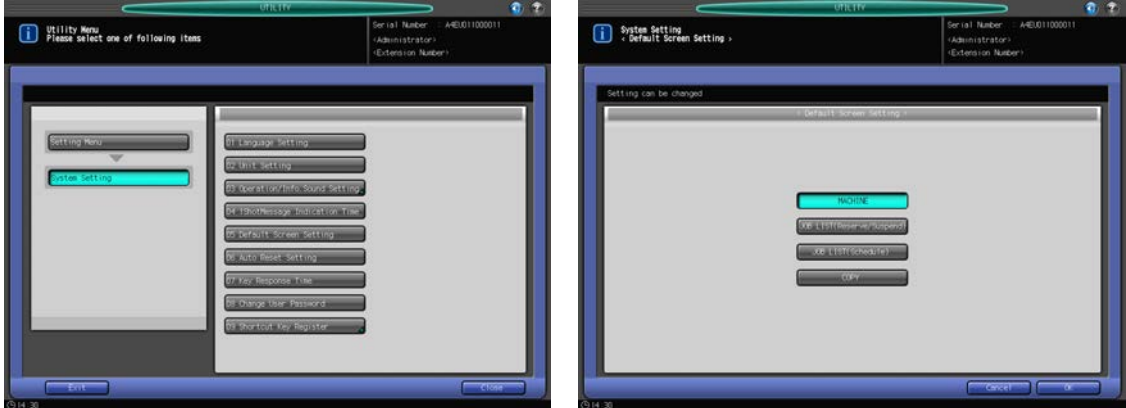

- 1 Follow the procedure on [page 7-2](#page-187-1) to display the Utility Menu Screen.
- 2 Press [01 System Setting] on the Utility Menu Screen, then press [05 Default Screen Setting].
- 3 Select the desired initial screen.
- 4 Press [OK] to complete the setting.

> To cancel the change, press [Cancel]. In either case, the System Setting Menu Screen will be restored.

#### 7.2.7 [06 Auto Reset Setting]

Auto Reset is a function that automatically restores the screen specified as default, when a certain period of time has elapsed without any key pressed on the touch panel or control panel.

You can specify the period of time to wait before the Auto Reset function is activated.

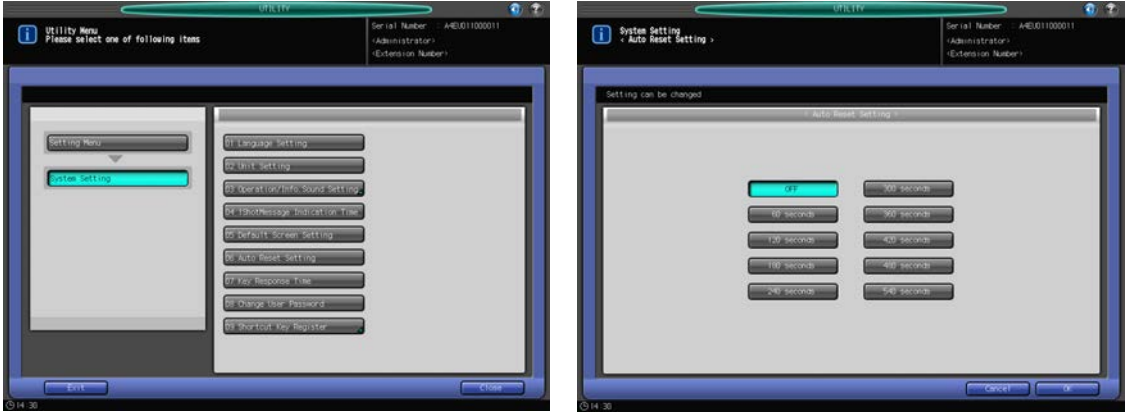

- 1 Follow the procedure on [page 7-2](#page-187-1) to display the Utility Menu Screen.
- 2 Press [01 System Setting] on the Utility Menu Screen, then press [06 Auto Reset Setting].
- 3 Press the desired time key.
	- $\rightarrow$  Selecting [OFF] will deactivate the Auto Reset function.
- 4 Press [OK] to complete the setting.
	- $\rightarrow$  To cancel the change, press [Cancel]. In either case, the System Setting Menu Screen will be restored.

#### 7.2.8 [07 Key Response Time]

Select the time interval to get the response from the machine when a key is pressed on the touch panel.

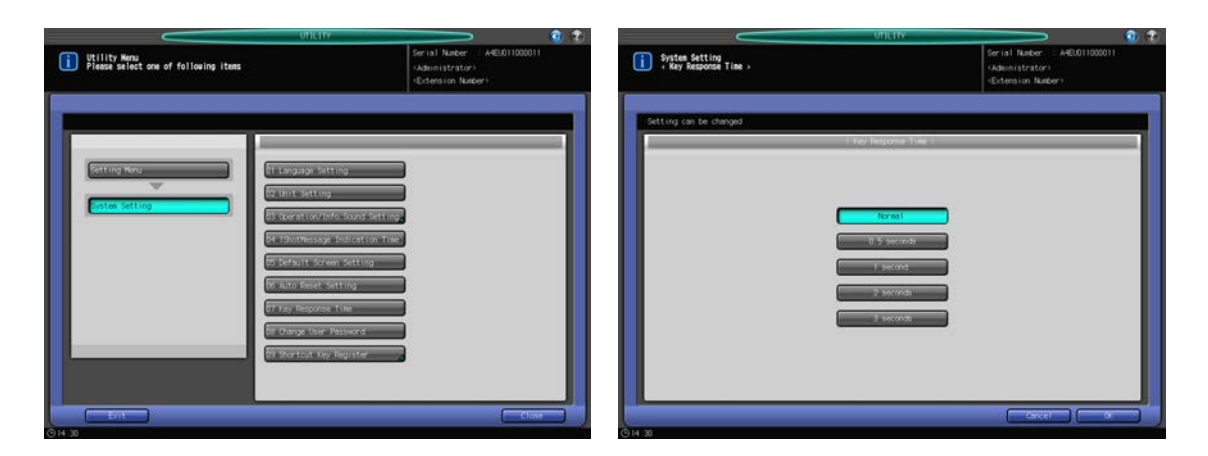

- 1 Follow the procedure on [page 7-2](#page-187-1) to display the Utility Menu Screen.
- 2 Press [01 System Setting] on the Utility Menu Screen, then press [07 Key Response Time].
- 3 Select the desired time.

- 4 Press [OK] to complete the setting.
	- → To cancel the change, press [Cancel]. In either case, the System Setting Menu Screen will be restored.

#### 7.2.9 [08 Change User Password]

Users can change the password that an administrator has been set in combination with a user name (user password). The password changed in this setting will be used in the user authentication.

#### **NOTICE**

Password change is unavailable on the machine without being configured for the user authentication.

#### **NOTICE**

Entries of both user name and password are required to change the password. You can change the password only; user name cannot be changed here. The password paired with an account name (account password) cannot be changed.

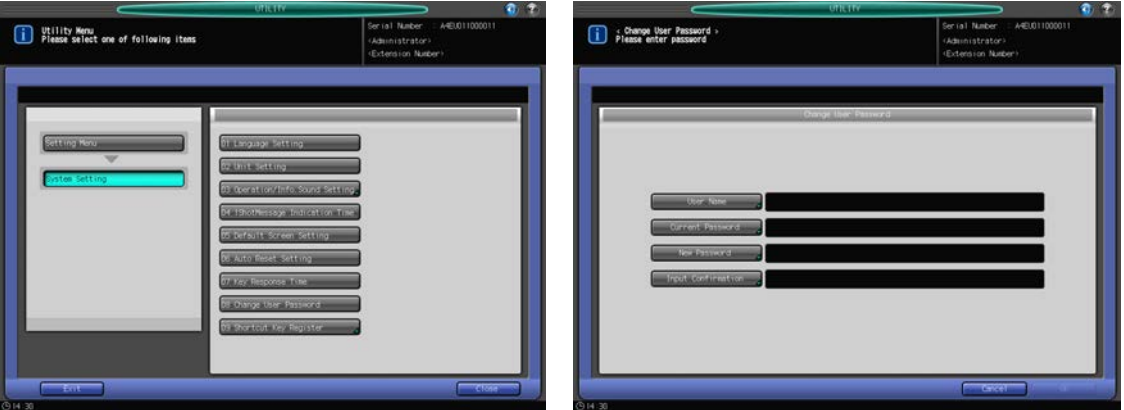

- 1 Follow the procedure on [page 7-2](#page-187-1) to display the Utility Menu Screen.
- 2 Press [01 System Setting] on the Utility Menu Screen, then press [08 Change User Password].
- 3 Press [User Name], then enter the registered user name. Press [OK].
- 4 Press [Current Password], then enter the current password. Press [OK].
	- $\rightarrow$  You may enter up to 64 alphanumeric characters for the user password.
- 5 Press [New Password], then enter a new user password. Press [OK].
- 6 Press [Input Confirmation] to reenter the new password. Press [OK].
- 7 Press [OK] to complete the setting.
	- $\rightarrow$  To cancel the change, press [Cancel]. In either case, the System Setting Menu Screen will be restored.

#### 7.2.10 [09 Shortcut Key Register] - [01 Copy Application Register]

Select the application functions for shortcut keys to be displayed under [Application] on the Copy Screen. Up to 4 keys can be selected.

bizhub PRESS 1250/1052 7-21

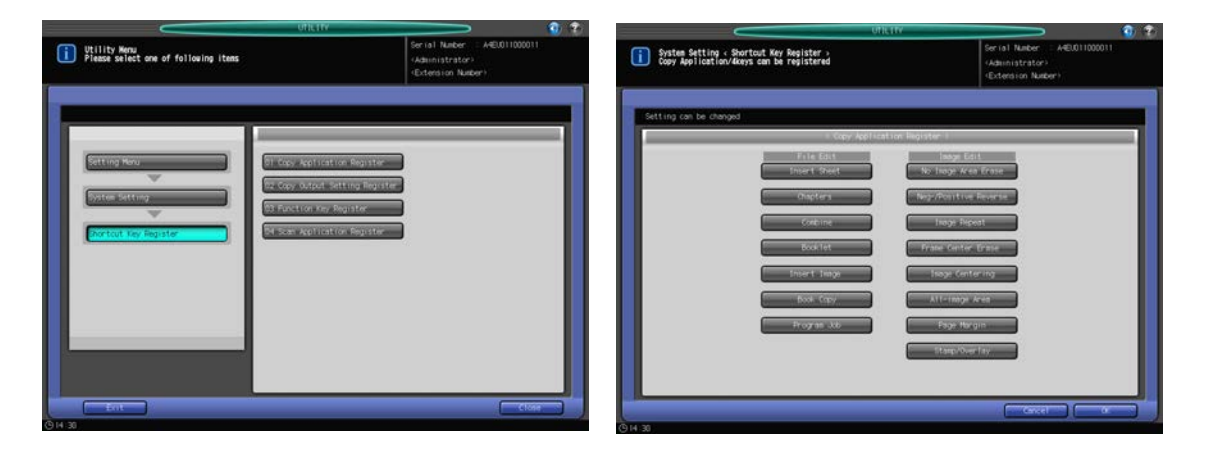

- 1 Follow the procedure on [page 7-2](#page-187-1) to display the Utility Menu Screen.
- 2 Press [01 System Setting] on the Utility Menu Screen, then press [09 Shortcut Key Register] and [01 Copy Application Register].
- 3 Press the key(s) to display. Up to 4 keys can be selected.
- 4 Press [OK] to complete the setting.
	- $\rightarrow$  To cancel the change, press [Cancel]. The Shortcut Key Register Menu Screen will be restored.

## 7.2.11 [09 Shortcut Key Register] - [02 Copy Output Setting Register]

Select the output functions for shortcut keys to be displayed under [Output Setting] on the Copy Screen. Up to 4 keys can be selected.

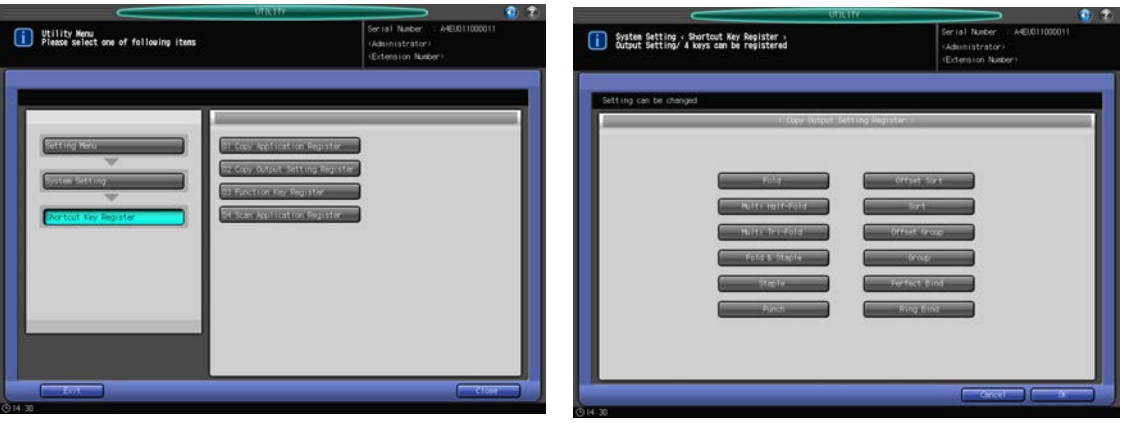

- 1 Follow the procedure on [page 7-2](#page-187-1) to display the Utility Menu Screen.
- 2 Press [01 System Setting] on the Utility Menu Screen, then press [09 Shortcut Key Register] and [02 Copy Output Setting Register].
- 3 Press the key(s) to display. Up to 4 keys can be selected.
- 4 Press [OK] to complete the setting.
	- $\rightarrow$  To cancel the change, press [Cancel]. The Shortcut Key Register Menu Screen will be restored.

### 7.2.12 [09 Shortcut Key Register] - [03 Function Key Register]

Assign up to five job settings previously stored using Mode Memory to function keys. The registered settings can be recalled by a single touch of the corresponding function key.

#### **NOTICE**

The job setting to be registered to a function key should firstly be registered using Mode Memory. For storing job settings using Mode Memory, see Section 10 of the User's Guide - Copier.

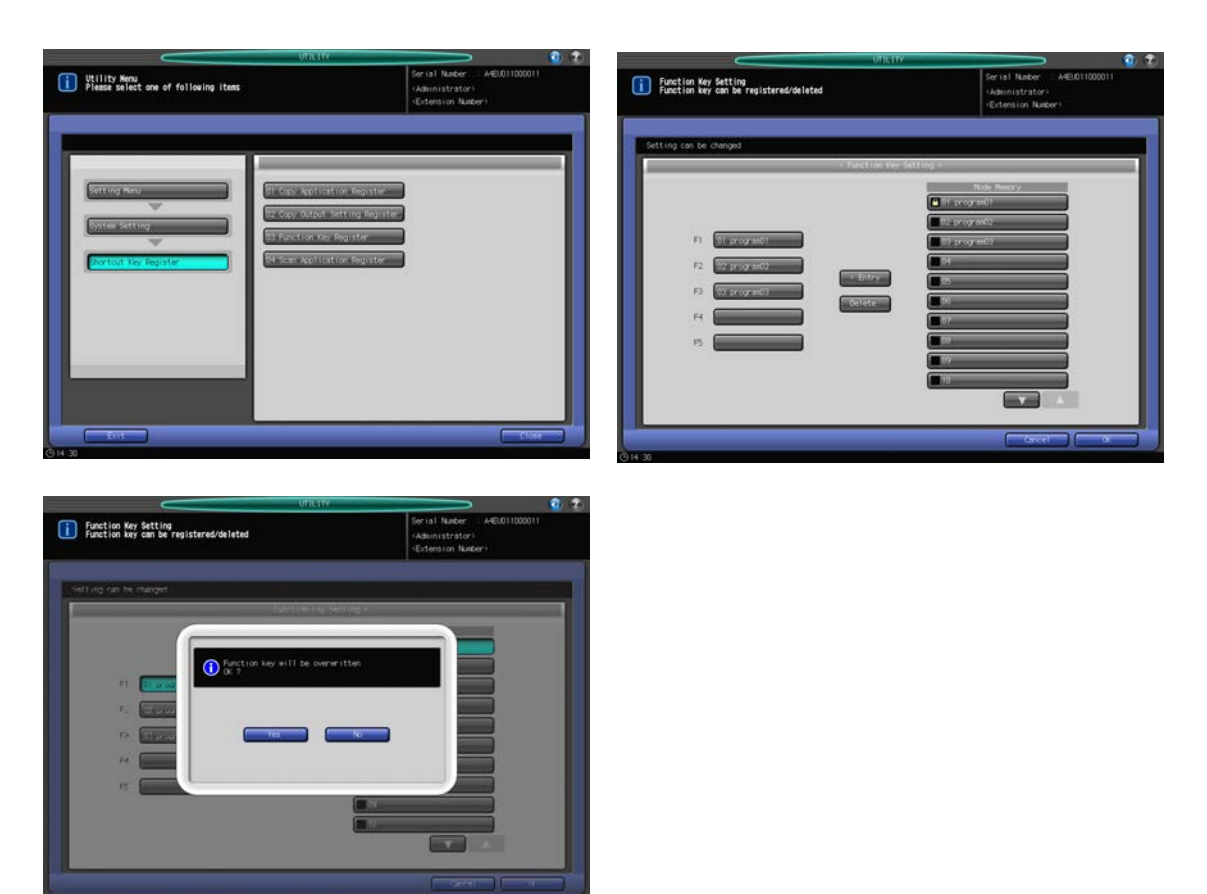

- 1 Follow the procedure on [page 7-2](#page-187-1) to display the Utility Menu Screen.
- 2 Press [01 System Setting] on the Utility Menu Screen, then press [09 Shortcut Key Register] and [03 Function Key Register].
- 3 On the left side of the Function Key Setting Screen, press the function key (F1 to F5) to be registered or deleted.
- 4 To register a job setting:
	- $\rightarrow$  Press [ $\Pi$ ] to display the desired Mode Memory entry.
	- $\rightarrow$  Press the Mode Memory entry key to be registered on the selected function key.
	- $\rightarrow$  Press [< Entry].
	- $\rightarrow$  If the function key selected in step 3 has already been used for another Mode Memory job setting, a popup menu appears to confirm that the key will be overwritten. If it can be overwritten, press [Yes].
- 5 To delete a job setting:
	- $\rightarrow$  Press [Delete]. A popup menu appears to confirm that the Mode Memory job setting will be deleted from the selected function key.
	- $\rightarrow$  Press [Yes] to delete.
	- $\rightarrow$  Press [No] to cancel the deletion.

#### **NOTICE**

Even though it is deleted from the function key, the job setting itself remains in Mode Memory.

- **6** Press [OK] to complete the setting.
	- $\rightarrow$  To cancel the change, press [Cancel]. The Shortcut Key Register Menu Screen will be restored.

# 7.2.13 [09 Shortcut Key Register] - [04 Scan Application Register]

Select the shortcut keys to display on the [Application] of the Scan Screen. Up to 4 keys can be selected.

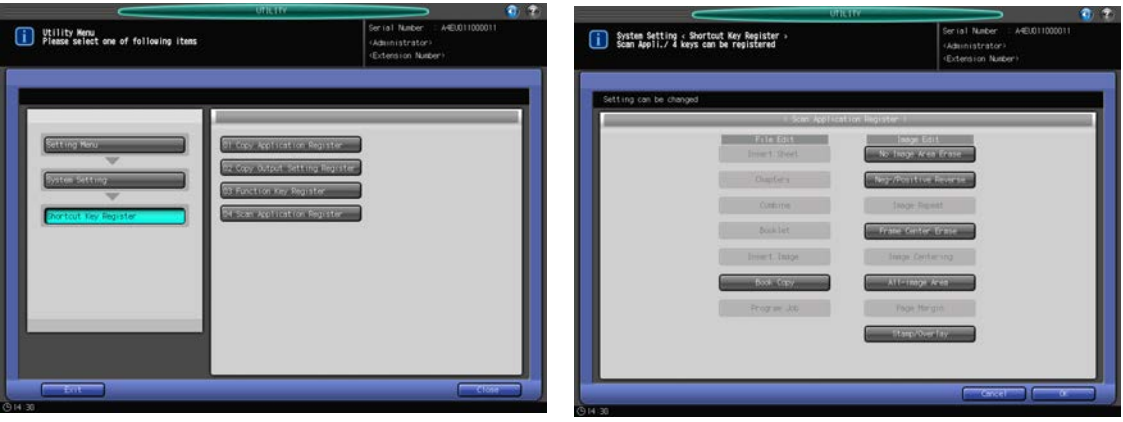

- 1 Follow the procedure on [page 7-2](#page-187-1) to display the Utility Menu Screen.
- 2 Press [01 System Setting] on the Utility Menu Screen, then press [09 Shortcut Key Register] and [04 Scan Application Register].
- 3 Press the key(s) to display. Up to 4 keys can be selected.
- 4 Press [OK] to complete the setting.
	- $\rightarrow$  To cancel the change, press [Cancel]. The Shortcut Key Register Menu Screen will be restored.

# 7.3 **[02 Function Setting]**

## 7.3.1 [01 Paper Tray Setting] - [01 Auto Tray Selection Setting]

Specify tray(s) to be supplied with paper when APS (Auto Paper) is activated and to be switched when ATS (Auto Tray Switch) is activated. These trays cannot be selected separately.

Also specify the priority of the tray(s) selected.

#### **NOTICE**

The priority setting for the selected tray(s) is applied to the tray which is automatically selected when [APS Select Tray] is selected for "Specify Default Tray APS OFF" in [03 Copy Setting] - [02 Individual Function Change]. See [page 7-40](#page-225-0) for details.

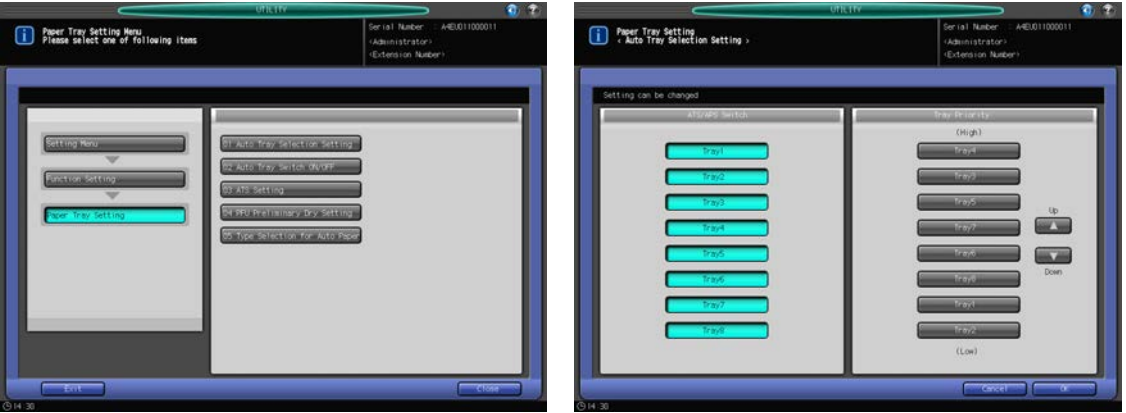

- 1 Follow the procedure on [page 7-2](#page-187-1) to display the Utility Menu Screen.
- 2 Press [02 Function Setting] on the Utility Menu Screen, then press [01 Paper Tray Setting] and [01 Auto Tray Selection Setting] in sequence.
- 3 Specify tray(s) to be supplied with paper when Auto Paper is activated and to be switched when Auto Tray Switch is activated, using the keys under "ATS/APS Switch" on the left side of the screen.
	- $\rightarrow$  One of the trays will be automatically selected when the Auto Paper or Auto Tray Switch function is activated.
- 4 Specify the priority of selected trays using the keys provided under "Tray Priority" on the right side of the screen.
	- $\rightarrow$  Select the tray to change the order of priority, then use "Up [ $\blacktriangle$ ]" or "Down [ $\nabla$ ]" to change it.
- 5 Press [OK] to complete the setting.
	- $\rightarrow$  To cancel the change, press [Cancel]. In either case, the Paper Tray Setting Menu Screen will be restored.

#### 7.3.2 [01 Paper Tray Setting] - [02 Auto Tray Switch ON/OFF]

Turn ON/OFF the Auto Tray Switch function for the selected tray(s).

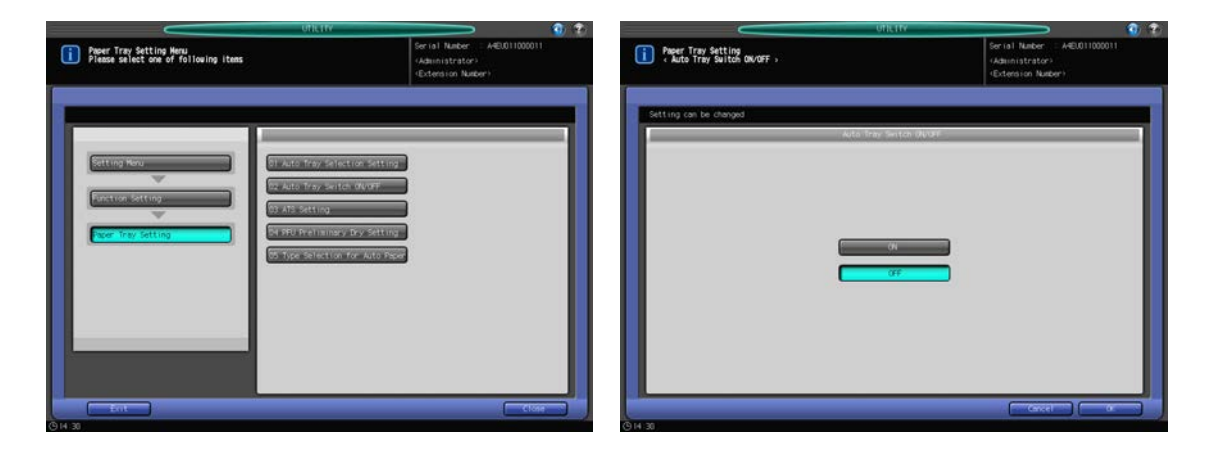

- 1 Follow the procedure on [page 7-2](#page-187-1) to display the Utility Menu Screen.
- 2 Press [02 Function Setting] on the Utility Menu Screen, then press [01 Paper Tray Setting], and [02 Auto Tray Switch ON/OFF] in sequence.
- 3 Press [ON] to use the Auto Tray Switch function, or press [OFF] not to use the function.
- 4 Press [OK] to complete the setting.
	- $\rightarrow$  To cancel the change, press [Cancel]. In either case, the Paper Tray Setting Menu Screen will be restored.

#### 7.3.3 [01 Paper Tray Setting] - [03 ATS Setting]

Select whether to keep up feeding from the current tray selected by ATS, or to return to the tray used till it becomes empty, when that tray is supplied with paper.

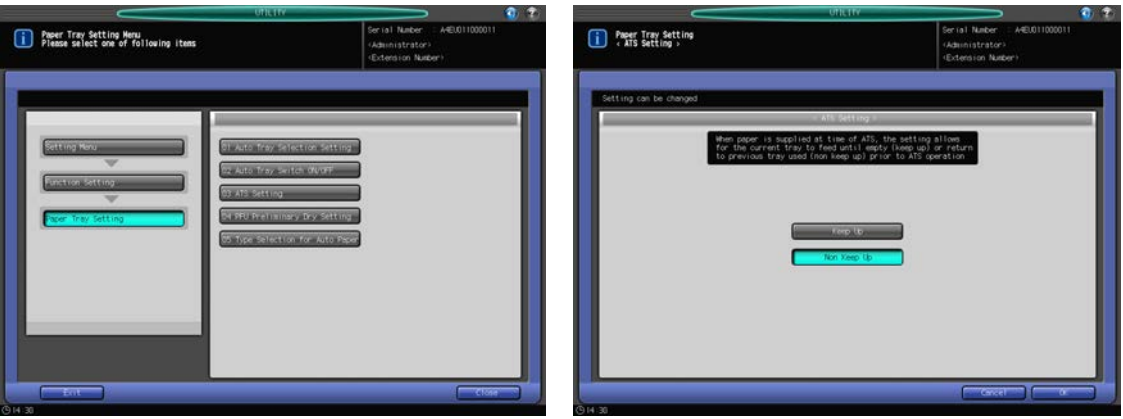

- 1 Follow the procedure on [page 7-2](#page-187-1) to display the Utility Menu Screen.
- 2 Press [02 Function Setting] on the Utility Menu Screen, then press [01 Paper Tray Setting], and [03 ATS Setting] in sequence.
- 3 Press [Keep Up] or [Non Keep Up].
- 4 Press [OK] to complete the setting.
	- → To cancel the change, press [Cancel]. In either case, the Paper Tray Setting Menu Screen will be restored.

## 7.3.4 [01 Paper Tray Setting] - [04 PFU Preliminary Dry Setting]

Specify whether to enable the paper feed wait function during pre-drying with the dehumidifier heater of the large capacity paper tray.

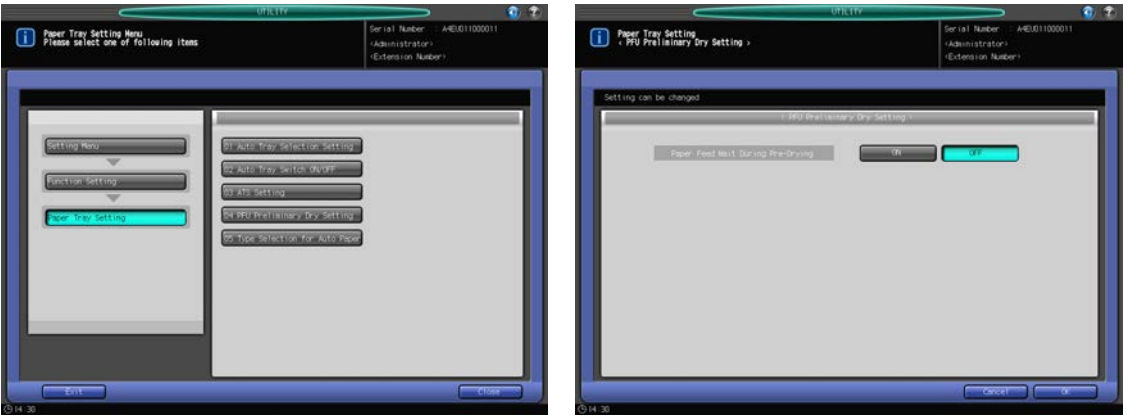

- 1 Follow the procedure on [page 7-2](#page-187-1) to display the Utility Menu Screen.
- 2 Press [02 Function Setting] on the Utility Menu Screen, then press [01 Paper Tray Setting] and [04 PFU Preliminary Dry Setting].
- 3 Specify whether to enable the paper feed wait function.

[OFF]: Does not wait for printing for pre-drying. If waiting for printing, starts paper feed. [ON]: Waits for paper feed for pre-drying (about 6 to 10 minutes) when turning the sub power switch on or loading a tray.

- 4 Press [OK] to complete the setting.
	- $\rightarrow$  To cancel the change, press [Cancel]. In either case, the Paper Tray Setting Menu Screen will be restored.

#### 7.3.5 [01 Paper Tray Setting] - [05 Type Selection for Auto Paper]

Select the paper conditions of the tray to be automatically selected in the Auto Paper (APS) mode.

When the tray automatically selected in the Auto Paper (APS) mode has another paper type than specified in this setting, the machine indicates that the paper type is unmatched.

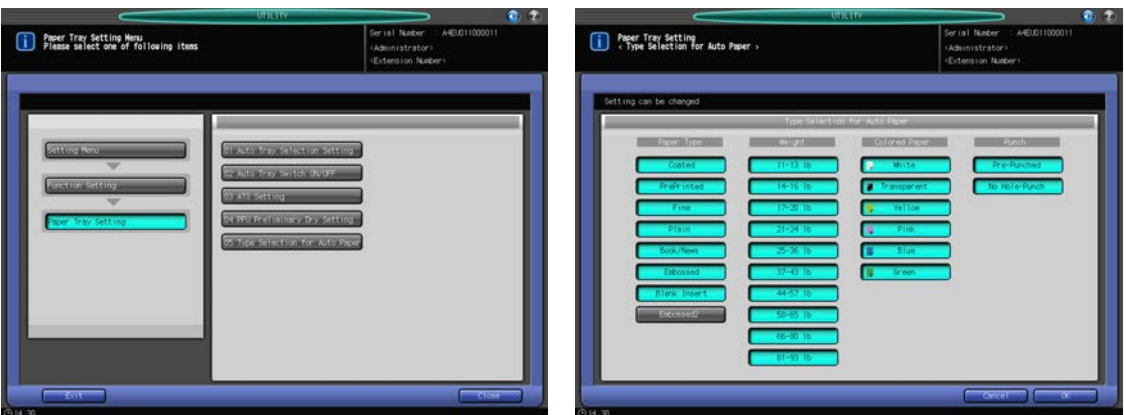

- 1 Follow the procedure on [page 7-2](#page-187-1) to display the Utility Menu Screen.
- 2 Press [02 Function Setting] on the Utility Menu Screen, then press [01 Paper Tray Setting] and [05 Type Selection for Auto Paper].
- 3 Select the paper conditions of the tray to be automatically selected in the Auto Paper (APS) mode.
- $\rightarrow$  Select the desired condition for each item. Multiple settings can be specified for "Paper Type," "Weight," and "Colored Paper."
- 4 Press [OK] to complete the setting.
	- $\rightarrow$  To cancel the change, press [Cancel]. In either case, the Paper Tray Setting Menu Screen will be restored.

## 7.3.6 [02 Individual Function Change]

You can specify the following options.

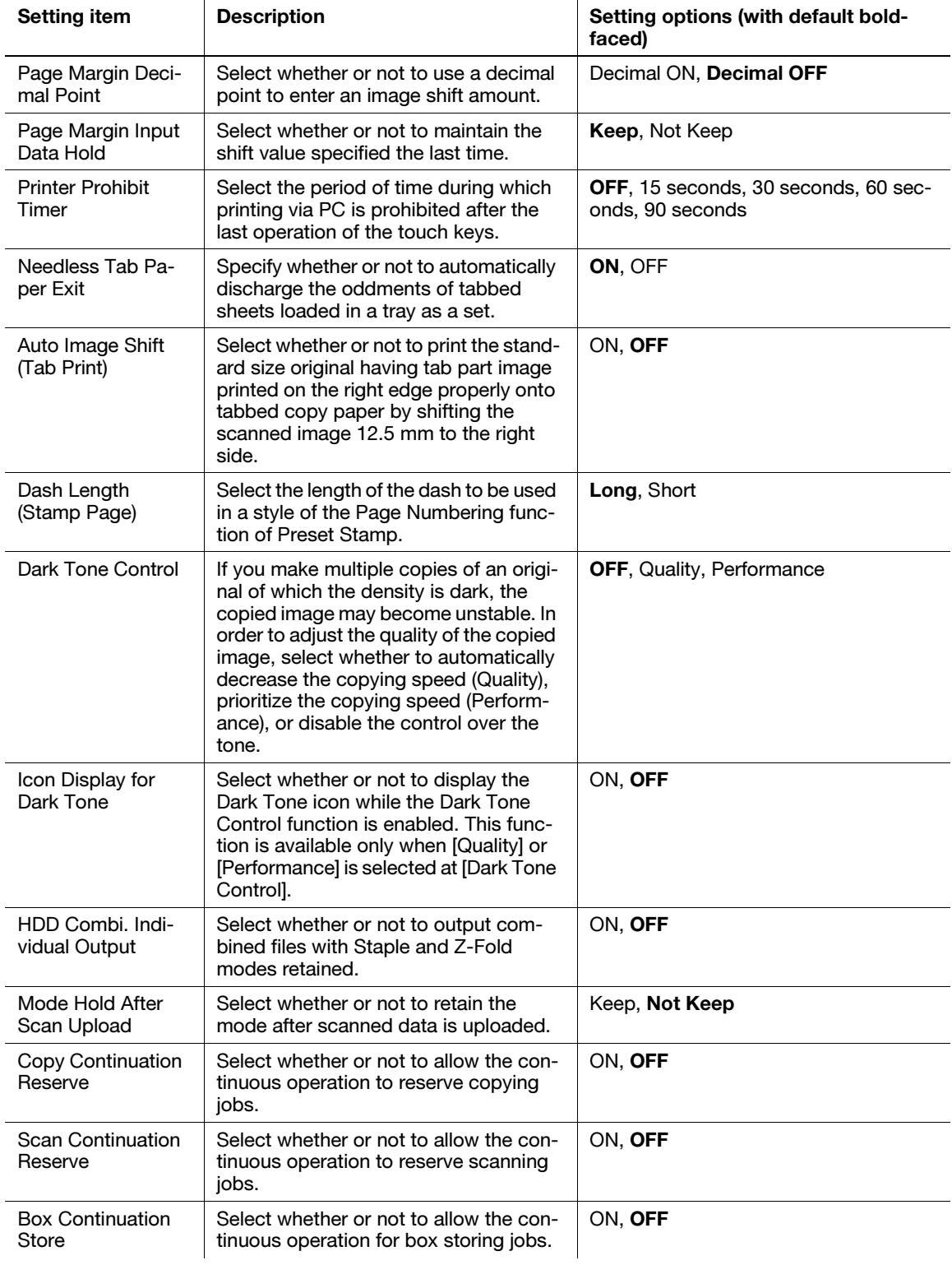

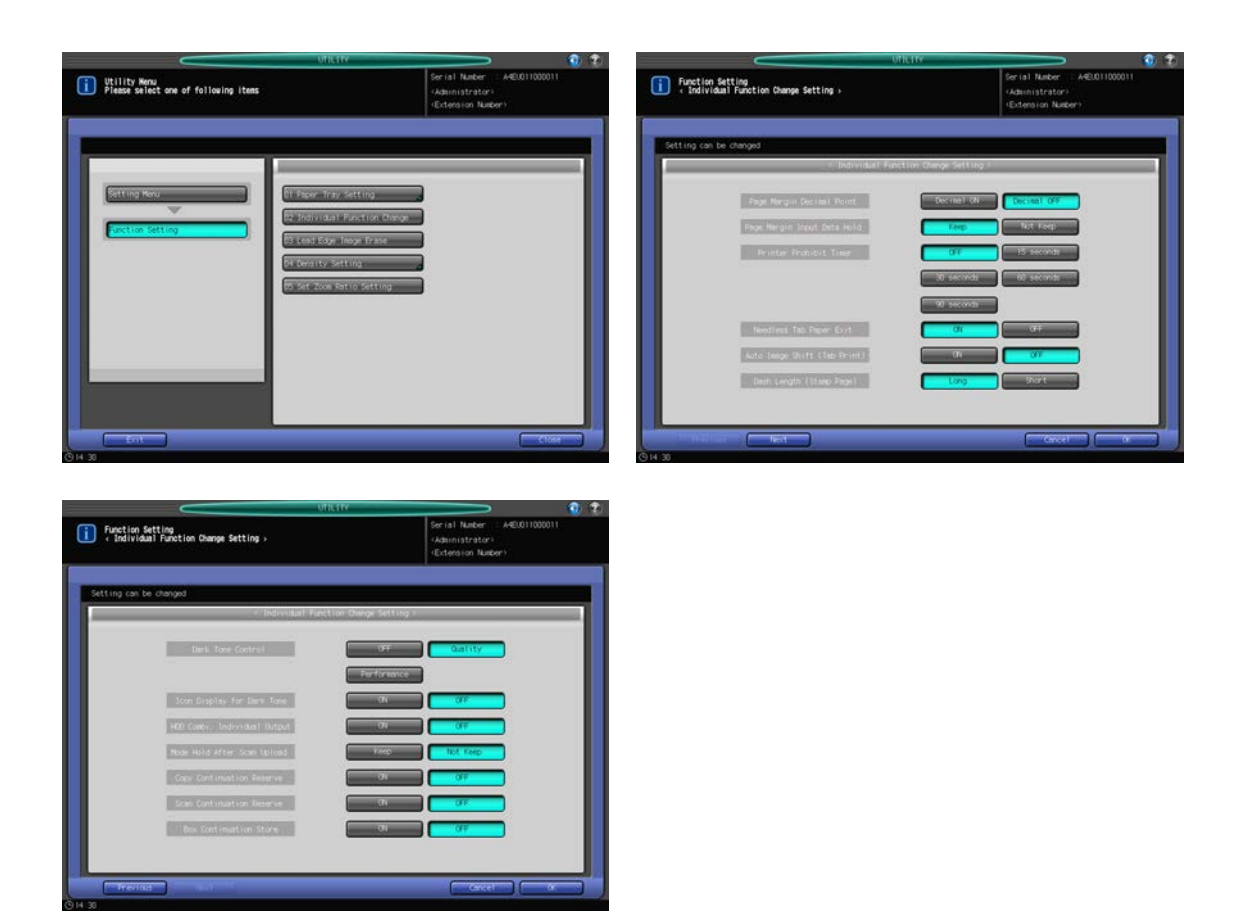

- 1 Follow the procedure on [page 7-2](#page-187-1) to display the Utility Menu Screen.
- 2 Press [02 Function Setting] on the Utility Menu Screen, then press [02 Individual Function Change].
- 3 Press the desired key on the right side of each menu item.
- 4 Press [OK] to complete the setting.
	- $\rightarrow$  To cancel the change, press [Cancel]. The Function Setting Menu Screen will be restored.

#### 7.3.7 [03 Lead Edge Image Erase]

Select the amount of image erase from the lead edge of the sheet in printing.

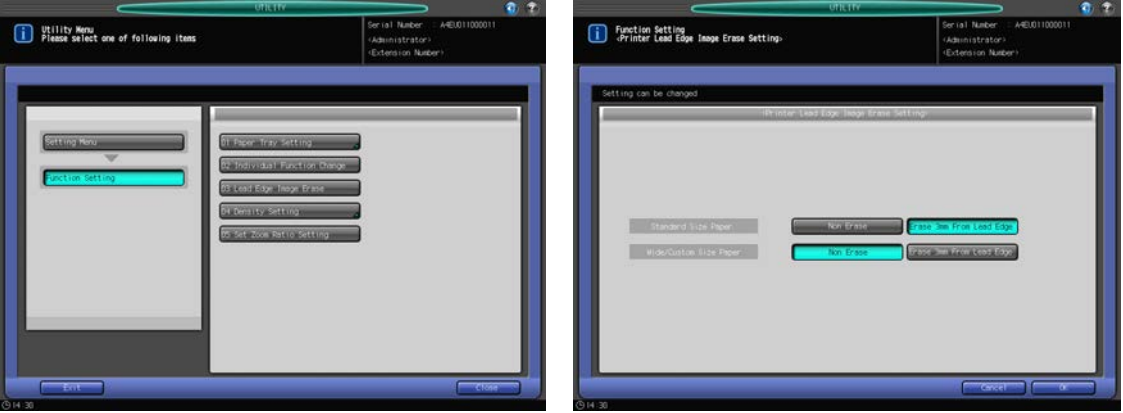

- 1 Follow the procedure on [page 7-2](#page-187-1) to display the Utility Menu Screen.
- 2 Press [02 Function Setting] on the Utility Menu Screen, then press [03 Lead Edge Image Erase].
- 3 Press the desired key to select each amount of image erase for standard size paper and wide/custom size paper.
- 4 Press [OK] to complete the setting.
	- $\rightarrow$  To cancel the change, press [Cancel]. The Function Setting Menu Screen will be restored.

### 7.3.8 [04 Density Setting] - [01 Density by Original Type]

Select the desired copy density level manually from nine levels on the Copy Screen, and also shift each of nine density levels to three levels lighter or three levels darker. This setting can be applied to each Original Type mode: Text/Photo, Dot Matrix, Photo, and Text.

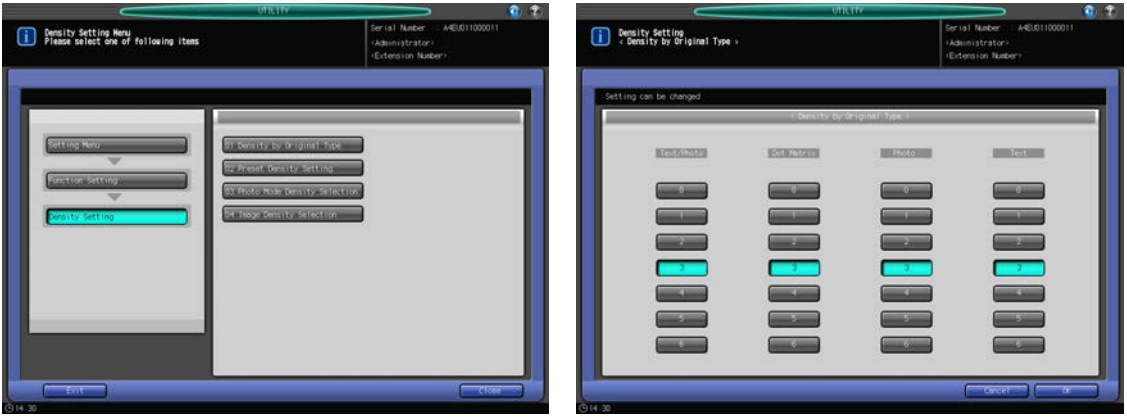

- 1 Follow the procedure on [page 7-2](#page-187-1) to display the Utility Menu Screen.
- 2 Press [02 Function Setting] on the Utility Menu Screen, then press [04 Density Setting], and [01 Density by Original Type] in sequence.
- 3 Press the desired numeric key selected from 0 (lighter) to 6 (darker) for each mode to specify the desired shift amount.
- 4 Press [OK] to complete the setting.
	- $\rightarrow$  To cancel the change, press [Cancel]. The Density Setting Menu Screen will be restored.

## 7.3.9 [04 Density Setting] - [02 Preset Density Setting]

Set the desired copy density level and background removal level for each original type (Text/Photo, Dot Matrix, Photo, and Text). The preset density levels can be recalled from the Quality Adjustment Screen, which can be accessed from the Copy Screen.

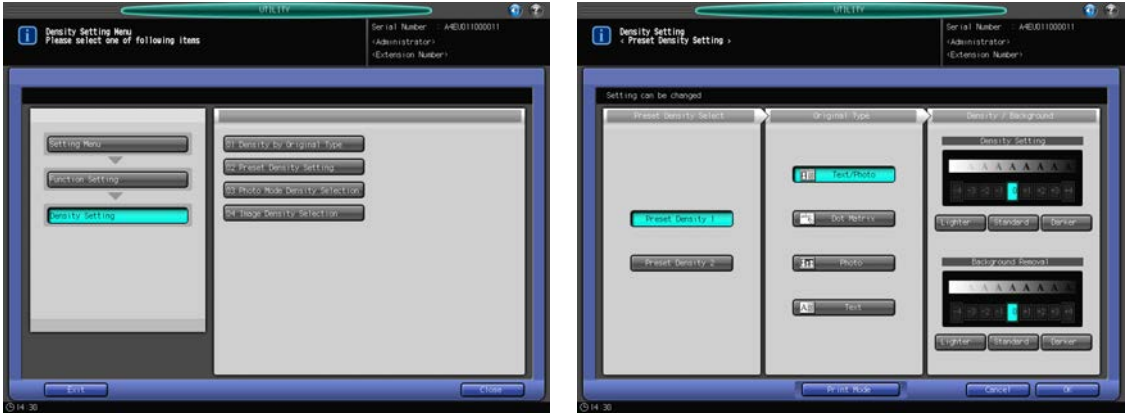

1 Follow the procedure on [page 7-2](#page-187-1) to display the Utility Menu Screen.

bizhub PRESS 1250/1052 7-30
- 2 Press [02 Function Setting] on the Utility Menu Screen, then press [04 Density Setting], [02 Preset Density Setting] in sequence.
- 3 Press [Preset Density 1] or [Preset Density 2].
- 4 Select the desired key of the Original Type, then specify the desired level of Density Setting and Background Removal for each original type.
- $5$  To output the sample sheet of the specified density level, press [Print Mode] and place original on the original glass. Then, press Start on the control panel. Press [Close].
- **6** Press [OK] to complete the setting.
	- $\rightarrow$  To cancel the change, press [Cancel]. The Density Setting Menu Screen will be restored.

### 7.3.10 [04 Density Setting] - [03 Photo Mode Density Selection]

Select the density level determined by AES when the Photo mode is selected.

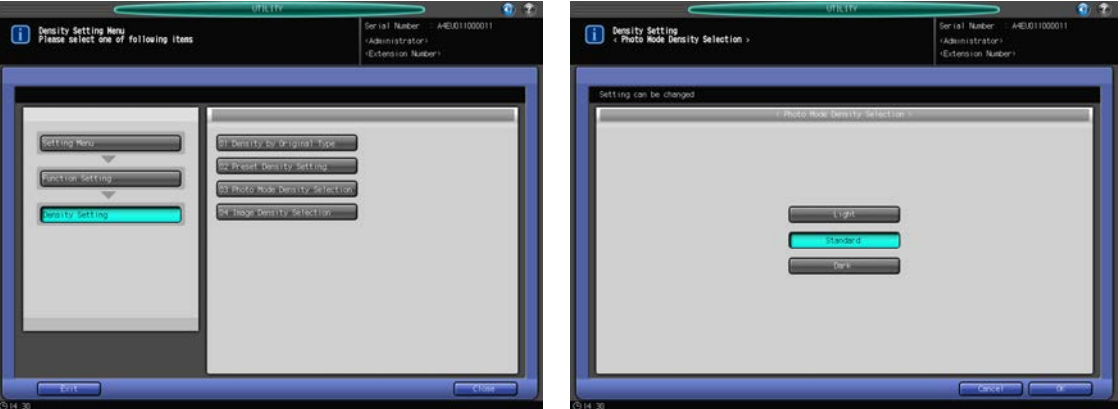

- 1 Follow the procedure on [page 7-2](#page-187-0) to display the Utility Menu Screen.
- 2 Press [02 Function Setting] on the Utility Menu Screen, then press [04 Density Setting], [03 Photo Mode Density Selection] in sequence.
- 3 Select the desired density key from [Light], [Standard], and [Dark].
- 4 Press [OK] to complete the setting.
	- $\rightarrow$  To cancel the change, press [Cancel]. The Density Setting Menu Screen will be restored.

### 7.3.11 [04 Density Setting] - [04 Image Density Selection]

Change the setting range of density available on the Copy Screen.

Use this function to adjust the image density in shadow part (maximum dark) of the original to darker or lighter, as in offset printing. This is useful to make texts lighter in order to ease the eye strain, as often used in printing materials such as books.

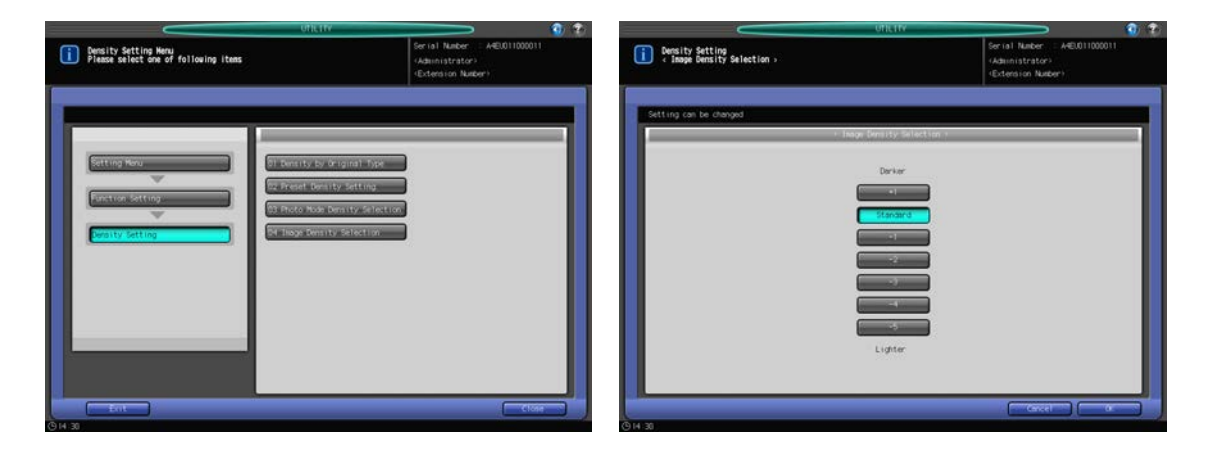

- 1 Follow the procedure on [page 7-2](#page-187-0) to display the Utility Menu Screen.
- 2 Press [02 Function Setting] on the Utility Menu Screen, then press [04 Density Setting], [04 Image Density Selection] in sequence.
- 3 Press the desired density key.
- 4 Press [OK] to complete the setting.
	- $\rightarrow$  To cancel the change, press [Cancel]. The Density Setting Menu Screen will be restored.

## 7.3.12 [05 Set Zoom Ratio Setting]

Specify the 8 Enlarge/Reduce preset ratios and 3 Set Zoom Ratios provided on the Zoom Screen.

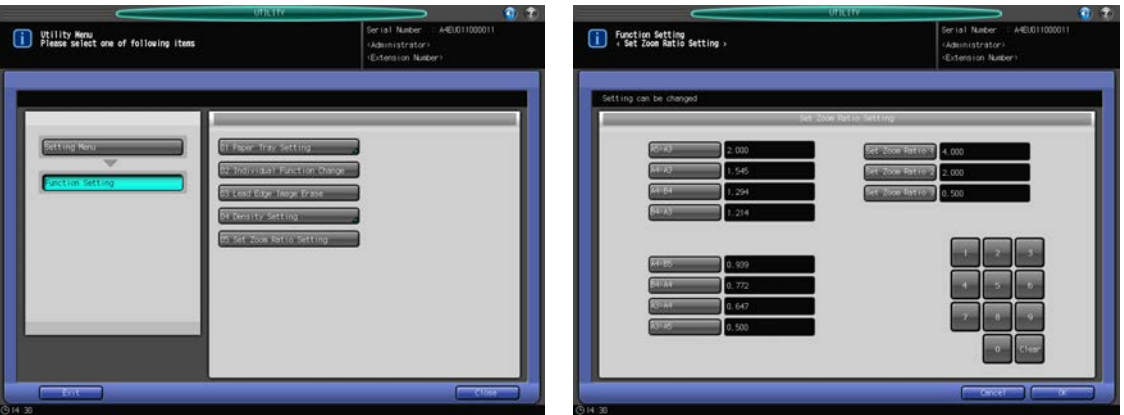

- 1 Follow the procedure on [page 7-2](#page-187-0) to display the Utility Menu Screen.
- 2 Press [02 Function Setting] on the Utility Menu Screen, then press [05 Set Zoom Ratio Setting].
- 3 Select the zoom key to be changed.
	- $\rightarrow$  Use the touch panel keypad to display the desired zoom ratio on the right side of the key.
- 4 Press [OK] to complete the setting.
	- $\rightarrow$  To cancel the change, press [Cancel]. The Function Setting Menu Screen will be restored.

# 7.3.13 [06 Tandem Setting] - [01 Tandem Machine One Time Data Read]

Select whether to have both This MFP and the Partner MFP simultaneously output the image which was scanned on This MFP, or have the Partner MFP receive and output the scanned image.

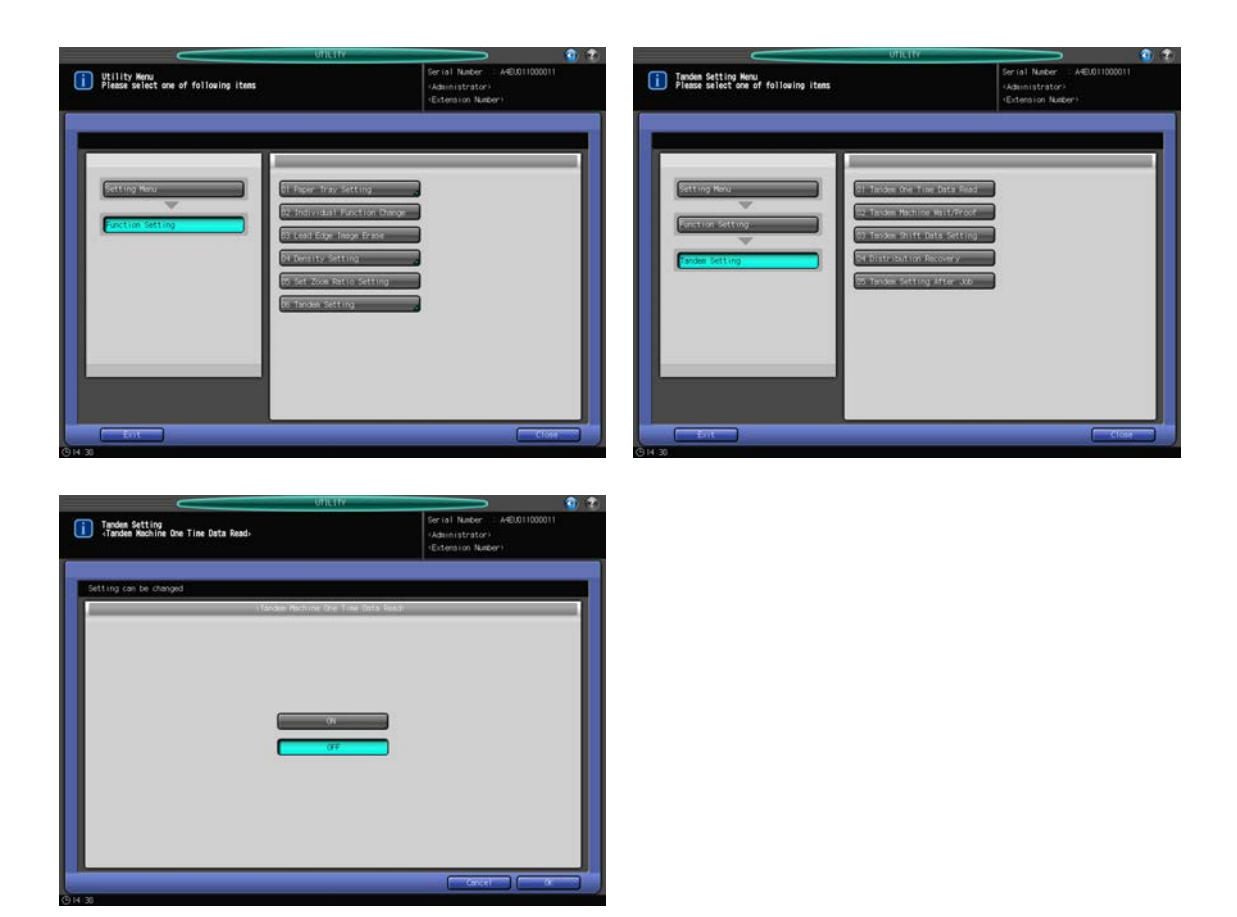

- 1 Follow the procedure on [page 7-2](#page-187-0) to display the Utility Menu Screen.
- 2 Press [02 Function Setting] on the Utility Menu Screen, then press [06 Tandem Setting], [01 Tandem Machine One Time Data Read] in sequence.
- 3 Select [ON] or [OFF].
	- → When [ON] is selected, the Partner MFP waits until it receives all the image data transmitted from This MFP, while This MFP starts to print, scanning the data.
	- $\rightarrow$  When [OFF] is selected, both machines start printing at the same time, while This MFP continues scanning the image data.
- 4 Press [OK] to complete the setting.
	- $\rightarrow$  To cancel the change, press [Cancel]. The Tandem Setting Menu Screen will be restored.

# 7.3.14 [06 Tandem Setting] - [02 Tandem Machine Wait/Proof]

Specify how to divide proof copies to be printed between This MFP and the Partner MFP.

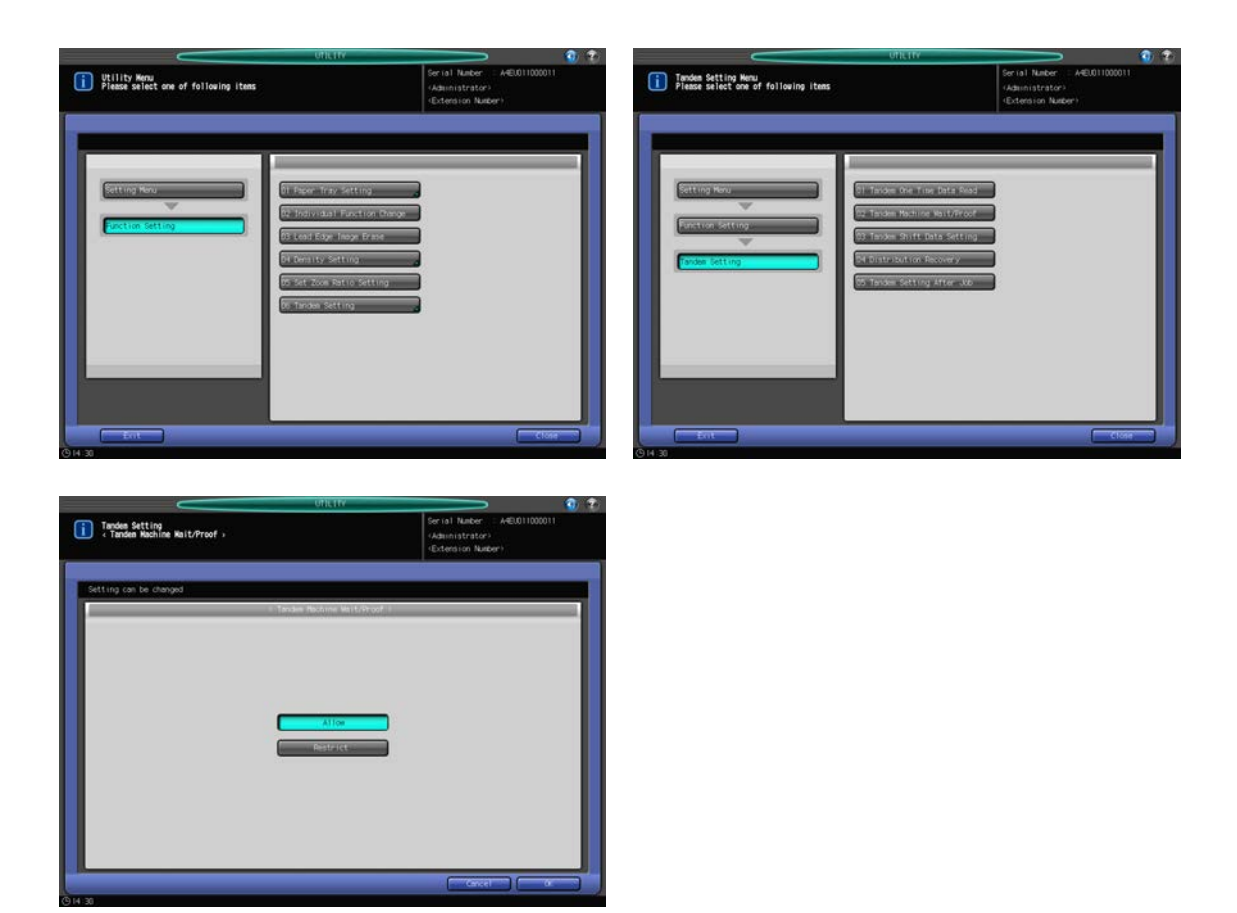

- 1 Follow the procedure on [page 7-2](#page-187-0) to display the Utility Menu Screen.
- 2 Press [02 Function Setting] on the Utility Menu Screen, then press [06 Tandem Setting], [02 Tandem Machine Wait/Proof] in sequence.
- 3 Select either [Allow] or [Restrict].
	- → When [Allow] is selected, the image data for proof copying is transmitted to This MFP and the Partner MFP simultaneously. Printing of the proof copy starts on both machines.
	- $\rightarrow$  When [Restricted] is selected, only This MFP outputs the proof copy. When This MFP starts the normal printing, the Partner MFP receives the image data and starts printing.
	- → When [ON] is selected in [06 Tandem Setting] [04 Distribution Recovery] and [Allow] is pressed, the message [Please set Distribution Recovery off] will be displayed and the [Allow] key will be unavailable.
- 4 Press [OK] to complete the setting.
	- $\rightarrow$  To cancel the change, press [Cancel]. The Tandem Setting Menu Screen will be restored.

### 7.3.15 [06 Tandem Setting] - [03 Tandem Machine Shift Data Setting]

Set the Partner MFP to use the same shift value used on This MFP.

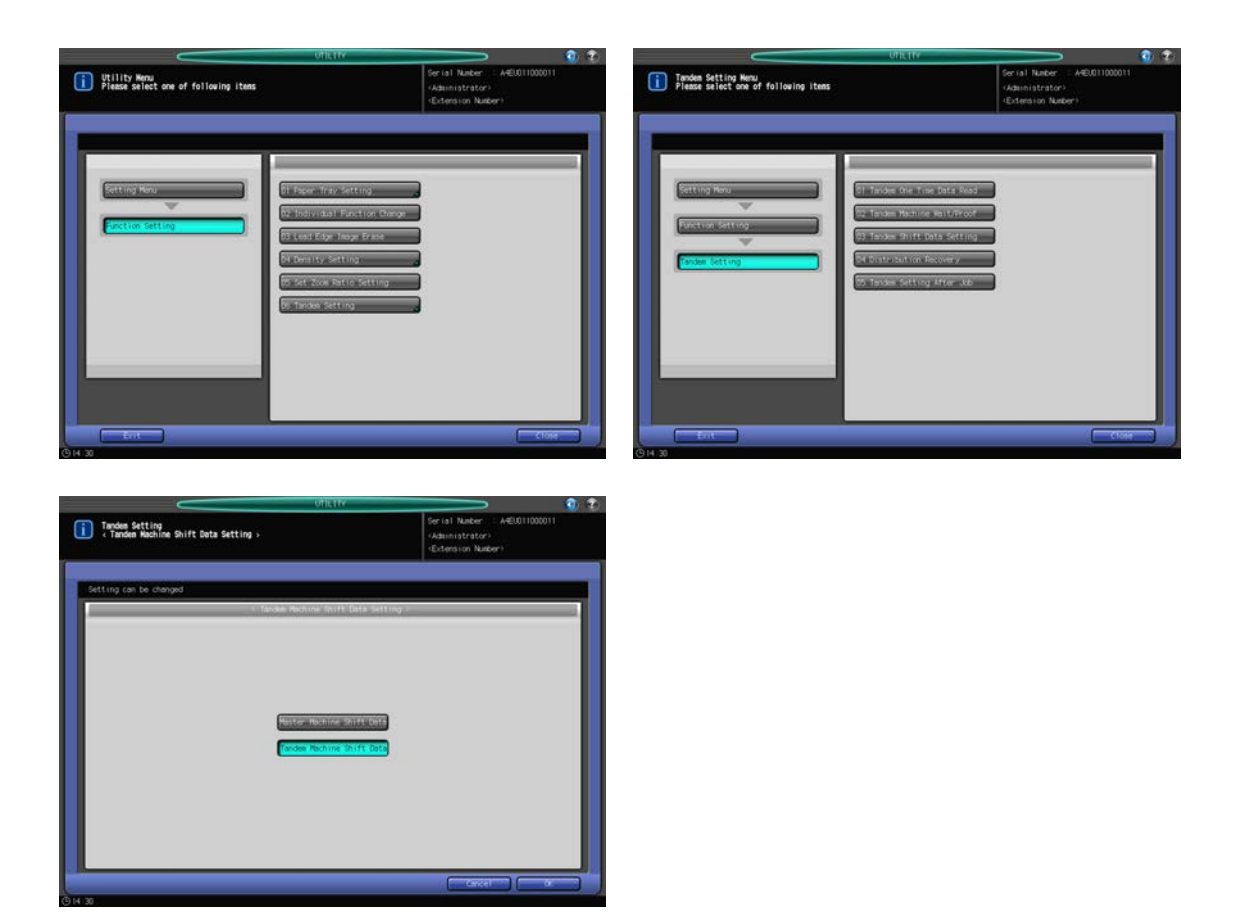

- 1 Follow the procedure on [page 7-2](#page-187-0) to display the Utility Menu Screen.
- 2 Press [02 Function Setting] on the Utility Menu Screen, then press [06 Tandem Setting], [03 Tandem Machine Shift Data Setting] in sequence.
- 3 Select [Master Machine Shift Data] or [Tandem Machine Shift Data].
	- → When [Master Machine Shift Data] is selected, the Partner MFP can also use the same shift value used on This MFP.
	- $\rightarrow$  When [Tandem Machine Shift Data] is selected, the Partner MFP independently uses the shift value specified on it. When [Tandem Machine Wait/Proof] is set to [Restrict], the shift value specified on the Partner MFP cannot be used because This MFP transmits the scanned image data which already reflect its shift value.
- 4 Press [OK] to complete the setting.
	- $\rightarrow$  To cancel the change, press [Cancel]. The Tandem Setting Menu Screen will be restored.

# 7.3.16 [06 Tandem Setting] - [04 Distribution Recovery]

Specify whether to redistribute jobs or continue printing using the initial setting, when either one of the machines has completed its assignment or a trouble has occurred.

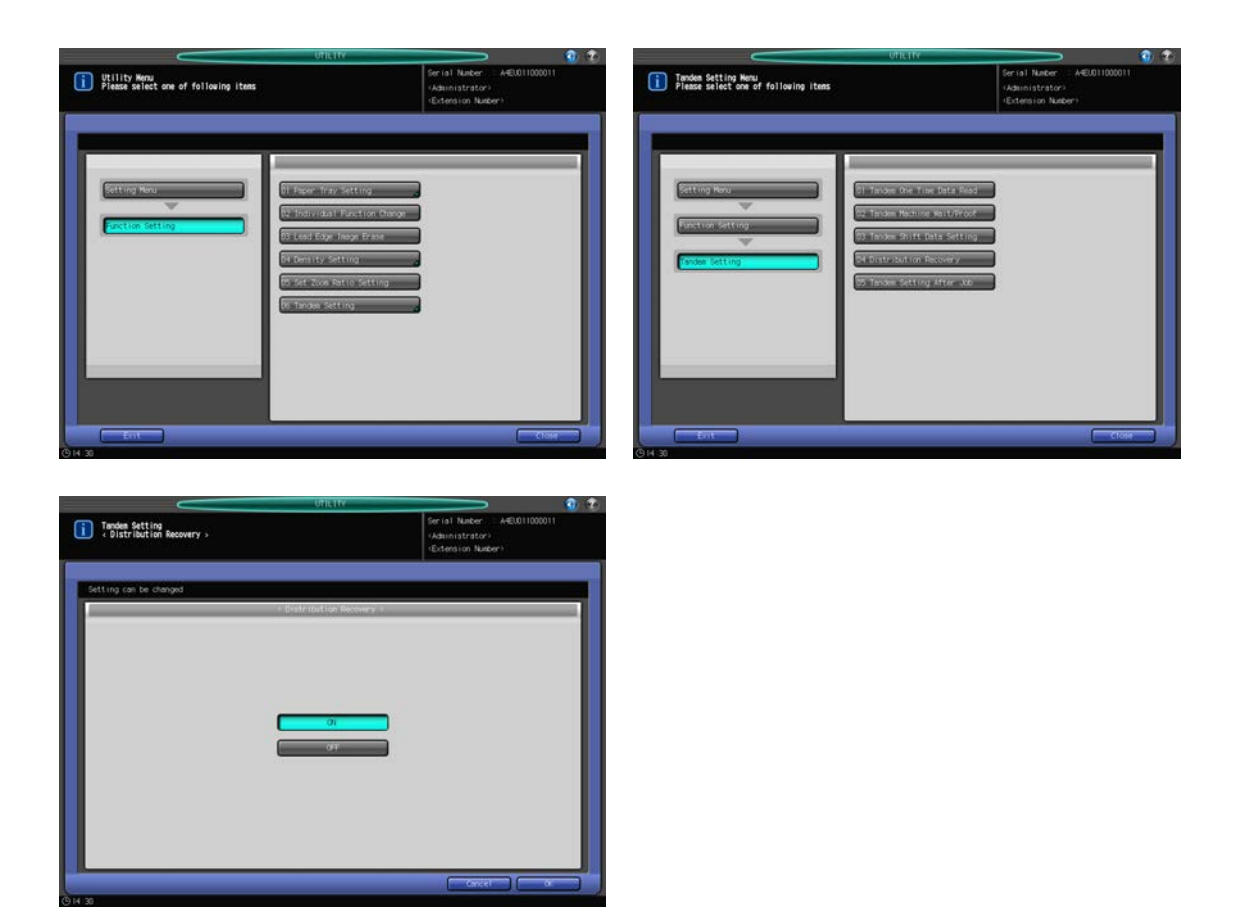

- 1 Follow the procedure on [page 7-2](#page-187-0) to display the Utility Menu Screen.
- 2 Press [02 Function Setting] on the Utility Menu Screen, then press [06 Tandem Setting], [04 Distribution Recovery] in sequence.
- 3 Select [ON] or [OFF].
	- → When [ON] is selected, the remaining print quantity will be redistributed if one of the machines has finished its assignment, or the remaining machine that is trouble-free will take over the remaining print quantity to complete the job if any trouble occurs in the other one.
	- $\rightarrow$  When [OFF] is selected, each machine completes its initial assignment.
	- → When [Allow] is selected in [06 Tandem Setting] [02 Tandem Machine Wait/Proof] and [ON] is pressed, the message [Please set Tandem Machine Wait / Proof to Prohibition] will be displayed and the [ON] key will be unavailable.
- 4 Press [OK] to complete the setting.
	- $\rightarrow$  To cancel the change, press [Cancel]. The Tandem Setting Menu Screen will be restored.

### 7.3.17 [06 Tandem Setting] - [05 Tandem Setting After Job Completion]

Specify whether to continue using or cancel the tandem setting after the tandem printing job is completed.

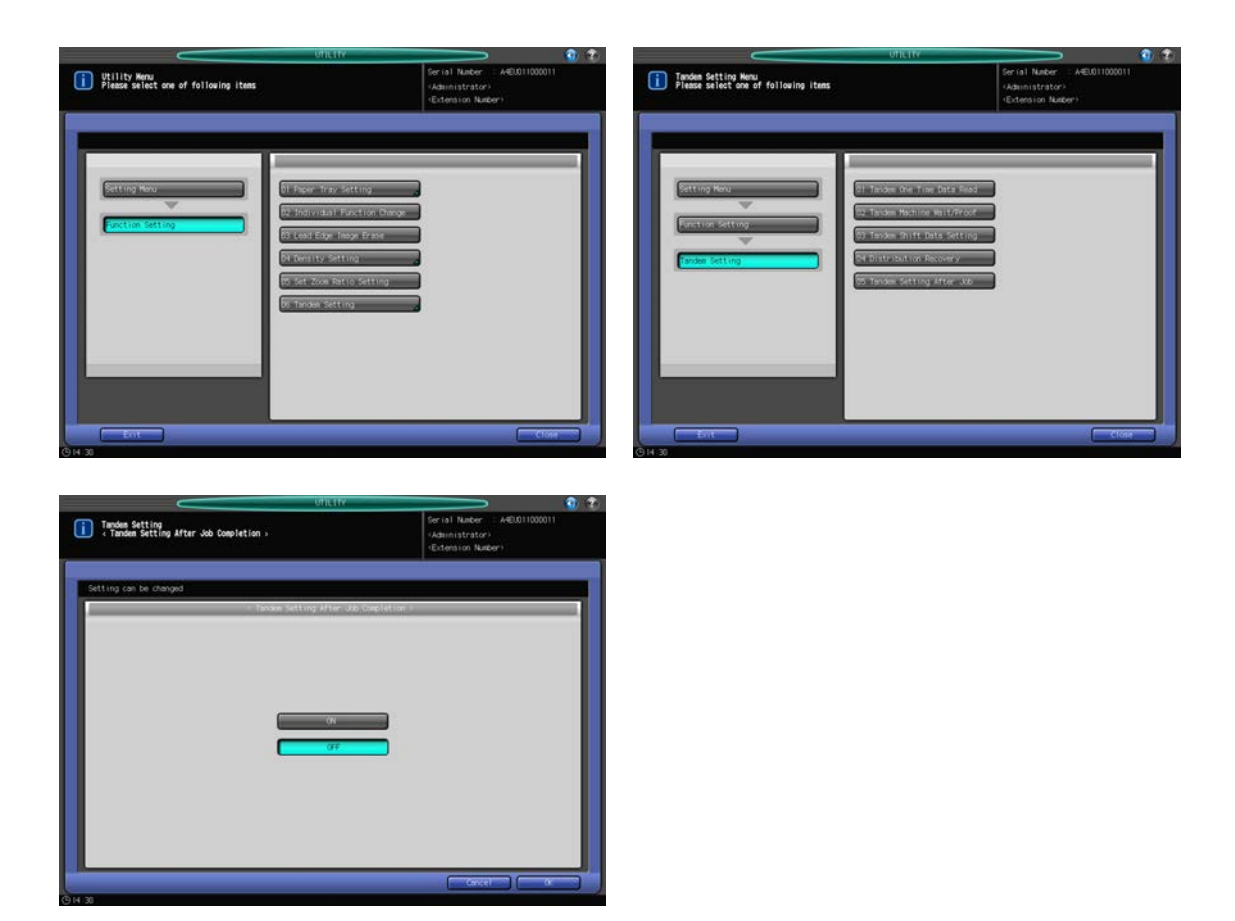

- 1 Follow the procedure on [page 7-2](#page-187-0) to display the Utility Menu Screen.
- 2 Press [02 Function Setting] on the Utility Menu Screen, then press [06 Tandem Setting], [05 Tandem Setting After Job Completion] in sequence.
- 3 Select [ON] or [OFF].
	- → Press [ON] to continue using the tandem setting after the tandem printing job is completed.
	- $\rightarrow$  Press [OFF] to cancel the tandem setting after the tandem printing job is completed.
- 4 Press [OK] to complete the setting.
	- $\rightarrow$  To cancel the change, press [Cancel]. The Tandem Setting Menu Screen will be restored.

# 7.4 [03 Copy Setting]

# 7.4.1 [01 Reset Setting] - [01 Initial Setting]

You can change the copy conditions to be restored when the machine is reset.

The machine will be reset:

- when the power is turned ON
- when the Auto Reset function is activated
- when the Power Save function is activated
- when copying becomes available by entering the password while user authentication/account track function is activated
- when a key counter or a copy card is inserted
- Press Reset on the control panel.

Besides the factory default setting (Full Auto), you can specify the desired copy conditions to be used as the default setting.

Copy conditions specified as Full Auto

- Original Setting: Normal
- Quality Adjustment: Standard
- AES: ON
- Zoom: 1.000
- Output Setting: [01 Reset Setting] [02 Reset Function Setting]
- Simplex/Duplex: 1->1
- Auto Paper: ON
- Image Rotation: ON
- ADF: ON

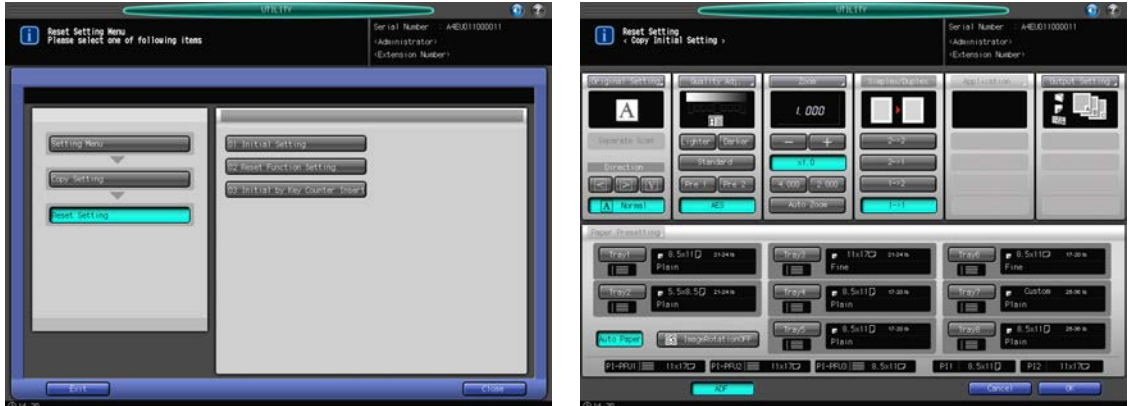

- 1 Follow the procedure on [page 7-2](#page-187-0) to display the Utility Menu Screen.
- 2 Press [03 Copy Setting] on the Utility Menu Screen, then press [01 Reset Setting] and [01 Initial Setting] in sequence.
- 3 Specify the following setting items in initial conditions: Original Setting, Quality Adjustment, Zoom, Simplex/Duplex, Output Setting, Tray Select, Auto Paper Select, and Image Rotation OFF/ON. The procedure for setting these items is the same as that performed on the Copy Screen.
	- $\rightarrow$  Press [ADF] to specify the ADF mode as the initial setting.
	- Application and Paper Setting cannot be specified.
- 4 Press [OK] to complete the setting.
	- $\rightarrow$  To cancel the change, press [Cancel]. In either case, the Reset Setting Menu Screen will be restored.

# 7.4.2 [01 Reset Setting] - [02 Reset Function Setting]

Select the factory default setting (Full Auto) or the initial setting specified in [03 Copy Setting] - [01 Reset Setting] - [01 Initial Setting]. Also, change the output setting (finisher mode) of Full Auto as desired.

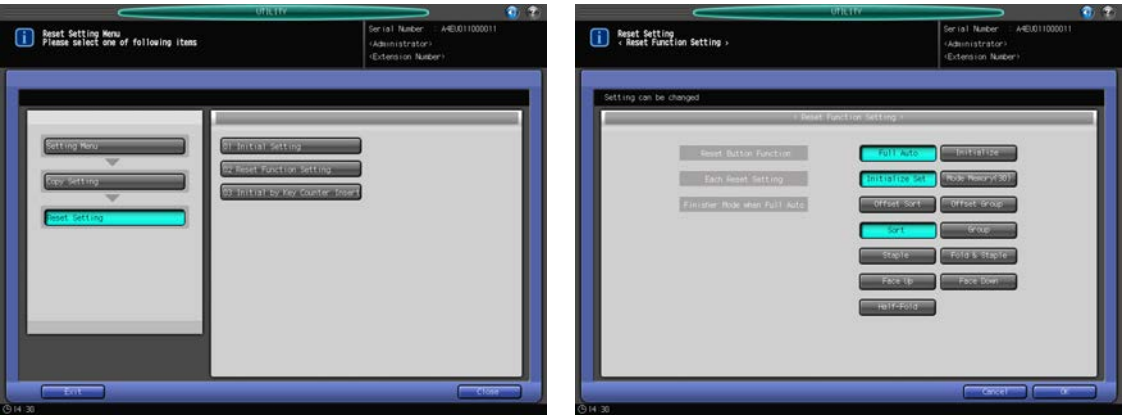

- 1 Follow the procedure on [page 7-2](#page-187-0) to display the Utility Menu Screen.
- 2 Press [03 Copy Setting] on the Utility Menu Screen, then press [01 Reset Setting] and [02 Reset Function Setting] in sequence.
- 3 Select the copy conditions to be restored when the machine is reset.
	- $\rightarrow$  Press [Full Auto] to reset the copy conditions to the factory default setting.
	- $\rightarrow$  Press [Initialize] to select the initial setting specified in [01 Initial Setting].
	- $\rightarrow$  When [Initialize] is selected, press [Mode Memory (30)] to set the initial setting to the copy conditions stored using Mode Memory (30) or [Initialize Set] to set it to the copy initial setting.
- 4 Select the desired key on the right of "Finisher Mode when Full Auto" to specify the output settings for the Full Auto mode.
- 5 Press [OK] to complete the setting.
	- $\rightarrow$  To cancel the change, press [Cancel]. In either case, the Reset Setting Menu Screen will be restored.

# 7.4.3 [01 Reset Setting] - [03 Initial by Key Counter Insert]

Select whether or not to reset the machine when the key counter or copy card is inserted.

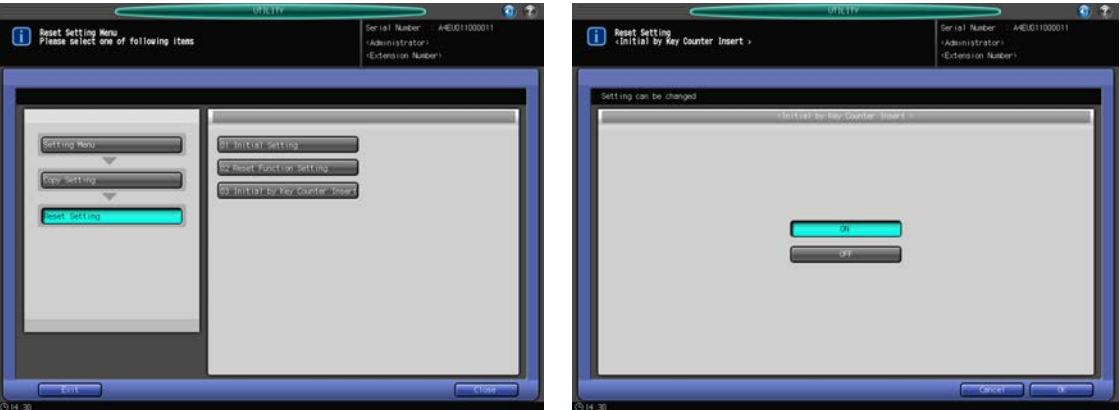

- 1 Follow the procedure on [page 7-2](#page-187-0) to display the Utility Menu Screen.
- 2 Press [03 Copy Setting] on the Utility Menu Screen, then press [01 Reset Setting] and [03 Initial by Key Counter Insert] in sequence.

bizhub PRESS 1250/1052 7-39

- 3 Press [ON] to reset the machine, or press[OFF] to retain the current setting when the key counter or copy card is inserted.
- 4 Press [OK] to complete the setting.
	- $\rightarrow$  To cancel the change, press [Cancel]. In either case, the Reset Setting Menu Screen will be restored.

# 7.4.4 [02 Individual Function Change]

The following features can be provided by switching the selection.

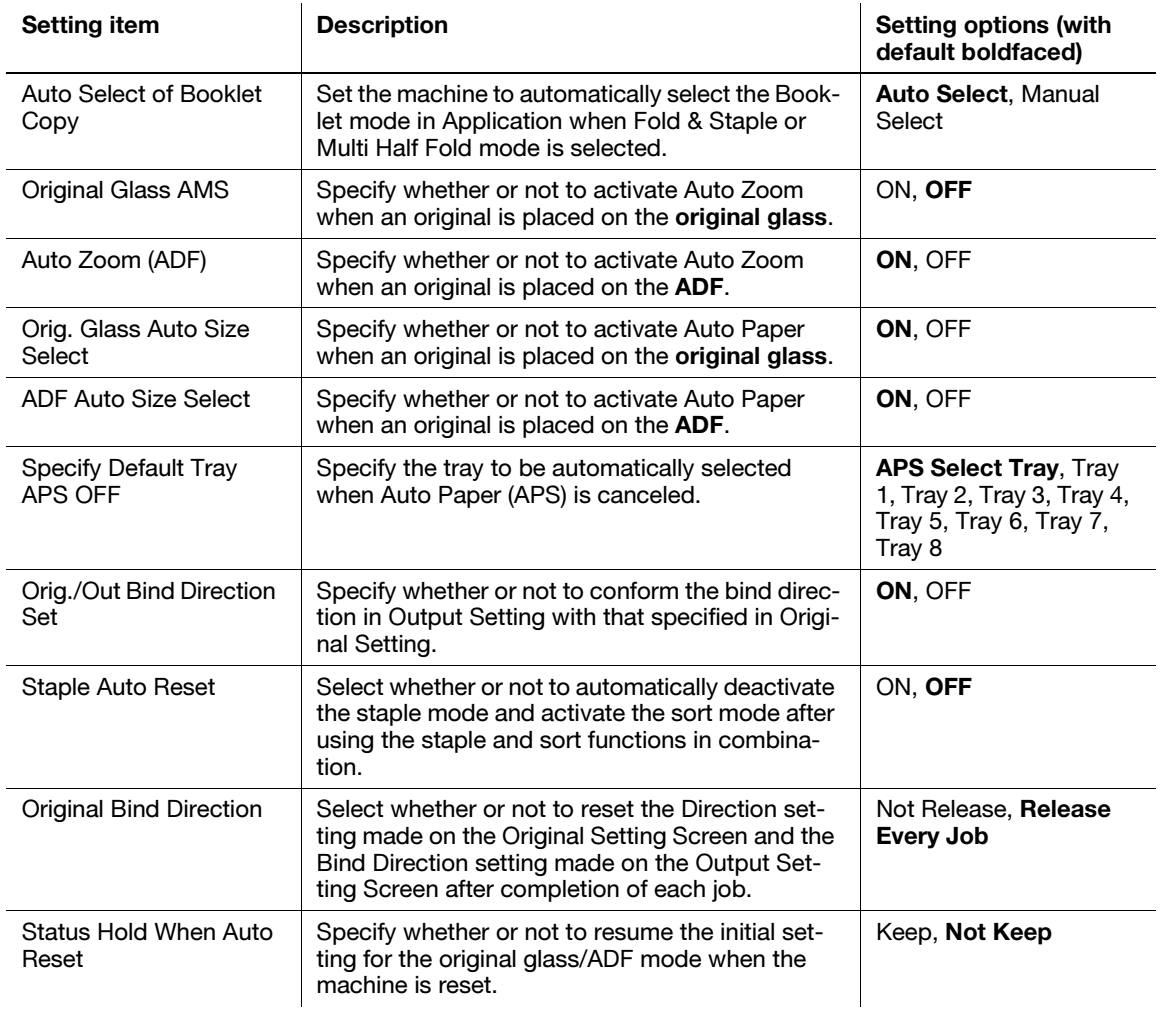

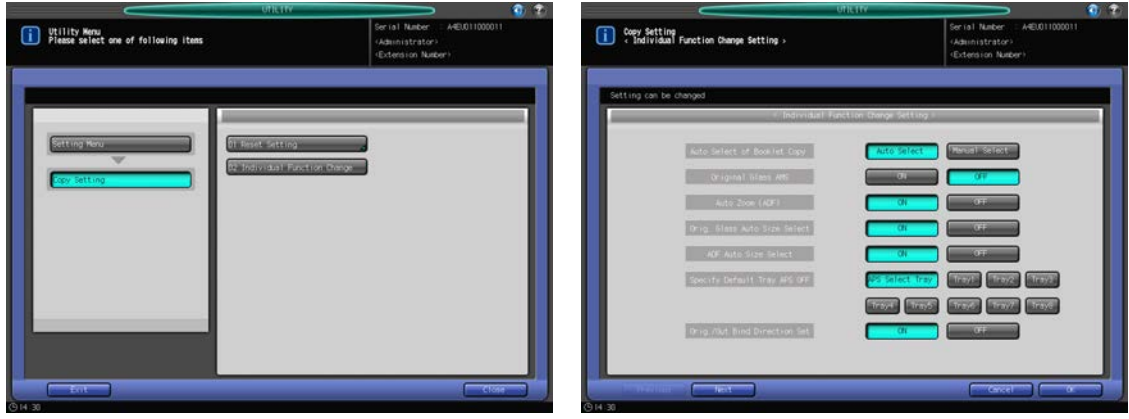

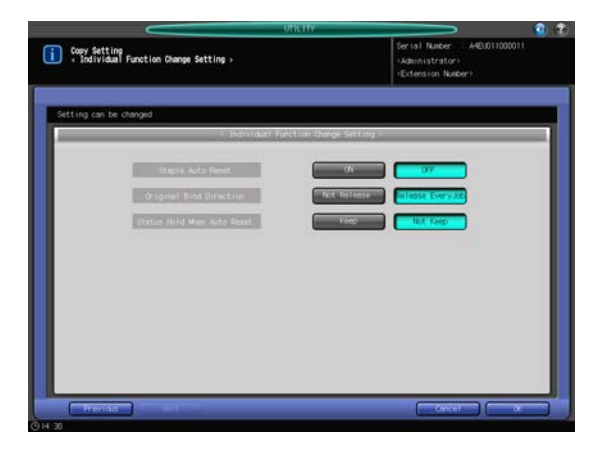

- 1 Follow the procedure on [page 7-2](#page-187-0) to display the Utility Menu Screen.
- 2 Press [03 Copy Setting] on the Utility Menu Screen, then press [02 Individual Function Change].
- 3 Select [ON] or [OFF], or press the desired key for each item on the left side of the screen. Two setting screens are provided. Press [Next ] or [Previous] to scroll.
- 4 Press [OK] to complete the setting.
	- $\rightarrow$  To cancel the change, press [Cancel]. The Copy Setting Screen will be restored.

# 7.5 [04 Scan Setting]

# 7.5.1 [01 Default Address Setting]

Select the default destination of the scanned image to be displayed on the Scan Screen.

Select one of the following four destinations:

- E-mail (E-mail address)
- HDD (Box No.)
- FTP (FTP server address)
- SMB

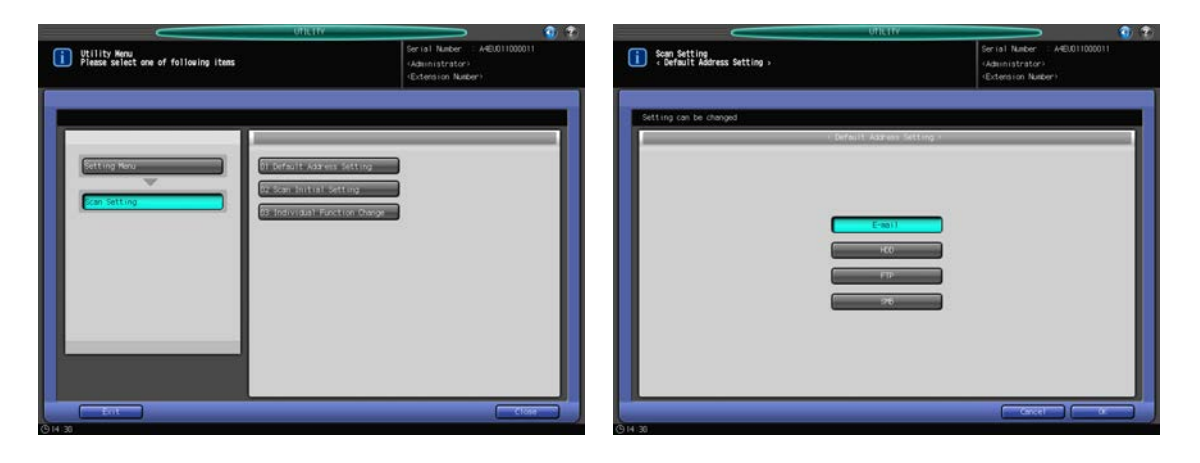

- 1 Follow the procedure on [page 7-2](#page-187-0) to display the Utility Menu Screen.
- 2 Press [04 Scan Setting] on the Utility Menu Screen, then press [01 Default Address Setting].
- 3 Press the desired key for the destination.
- 4 Press [OK] to complete the setting.
	- $\rightarrow$  To cancel the change, press [Cancel]. The Scan Setting Menu Screen will be restored.

# 7.5.2 [02 Scan Initial Setting]

Specify the initial setting in the scanning mode.

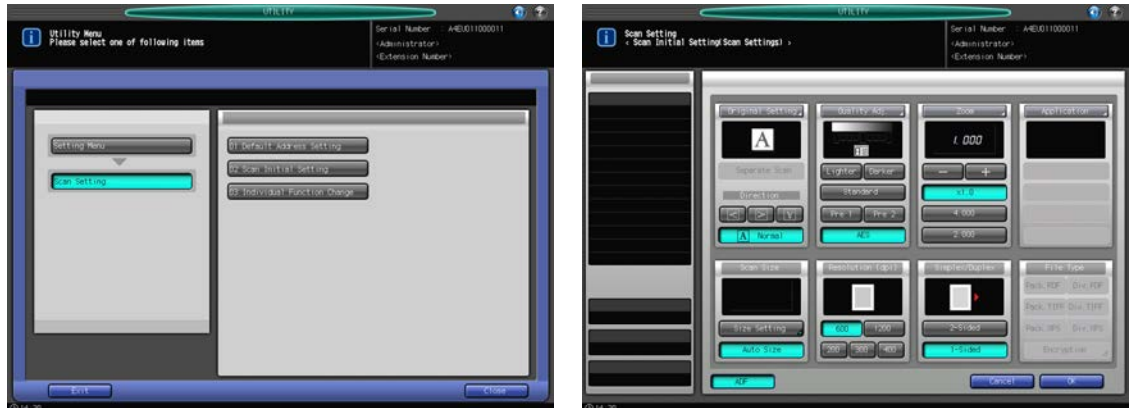

- 1 Follow the procedure on [page 7-2](#page-187-0) to display the Utility Menu Screen.
- 2 Press [04 Scan Setting] on the Utility Menu Screen, then press [02 Scan Initial Setting].
- 3 Specify the following items for the initial setting: Original Setting, Quality Adjustment, Zoom, Application, Scan Size, Resolution (dpi), and Simplex/Duplex.

The procedure for setting these items is the same as that performed on the Scan Screen. Press [ADF] to select the ADF mode as the initial setting.

- 4 Press [OK] to complete the setting.
	- $\rightarrow$  To cancel the change, press [Cancel]. The Scan Setting Menu Screen will be restored.

# 7.5.3 [03 Individual Function Change]

Select the default settings for the file form when scanning is performed.

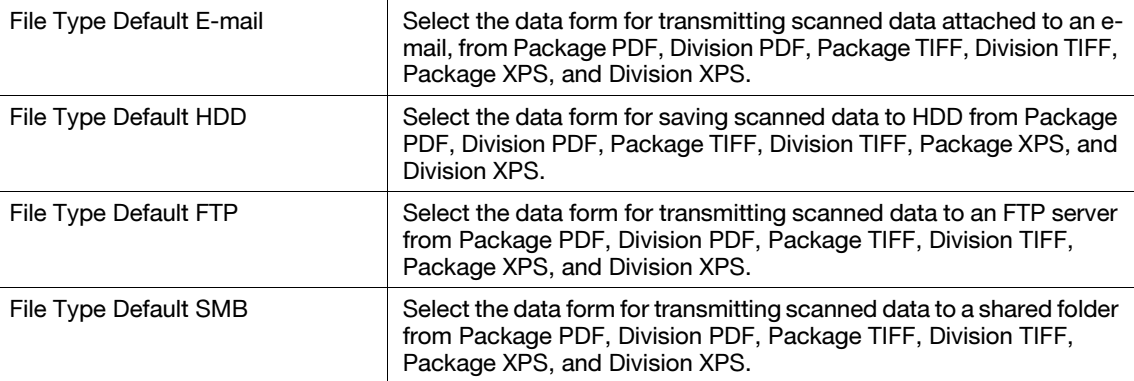

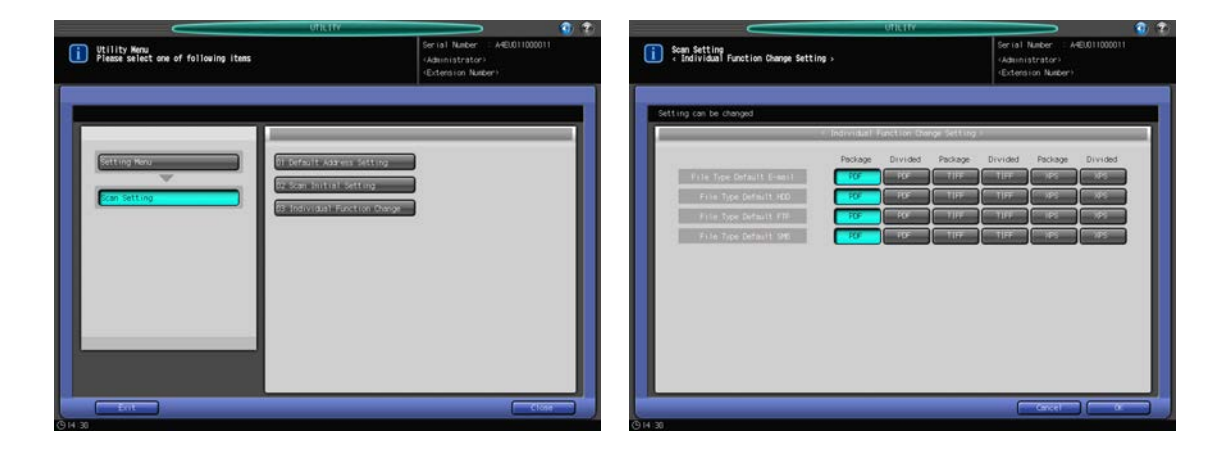

- 1 Follow the procedure on [page 7-2](#page-187-0) to display the Utility Menu Screen.
- 2 Press [04 Scan Setting] on the Utility Menu Screen, then press [03 Individual Function Change].
- 3 Make the desired selection for each item on the left side area of the screen.
- 4 Press [OK] to complete the setting.
	- $\rightarrow$  To cancel the change, press [Cancel]. The Scan Setting Menu Screen will be restored. **NOTICE**

When transmitting simultaneously to multiple destinations, the file form setting cannot be specified individually.

When transmitting simultaneously, the file form setting will be selected in the following priority:

- 1. E-mail
- 2. HDD
- 3. FTP
- 4. SMB

# 7.6 [05 Touch Panel Adjustment]

Use this function to check that the keys displayed on the screen and the touch sensor are properly aligned, if the machine does not respond to the press on the touch panel properly.

#### **NOTICE**

The Touch Panel Adjustment Screen can be accessed also by pressing Utility/Counter on the control panel and [5] from the **control panel keypad** in sequence. The machine can be set to delete this setting from the Utility menu, but to display the Touch Panel Adjustment Screen only when [5] is pressed from the control panel keypad. Contact your service representative, if desired.

**1** Press Utility/Counter on the control panel.

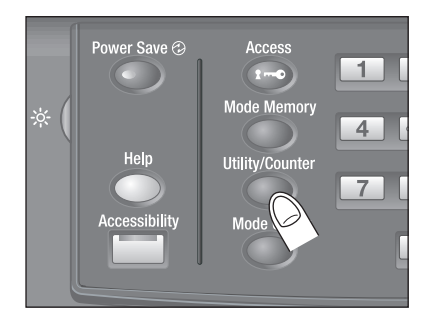

The Utility Menu Screen will be displayed.

2 Press [05 Touch Panel Adjustment].

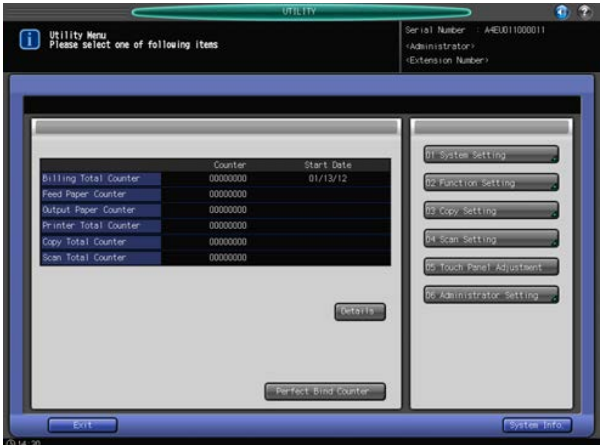

The Touch Panel Adjustment Screen will be displayed.

3 Press the "+" symbol at the upper right corner, then lower left corner on the screen.

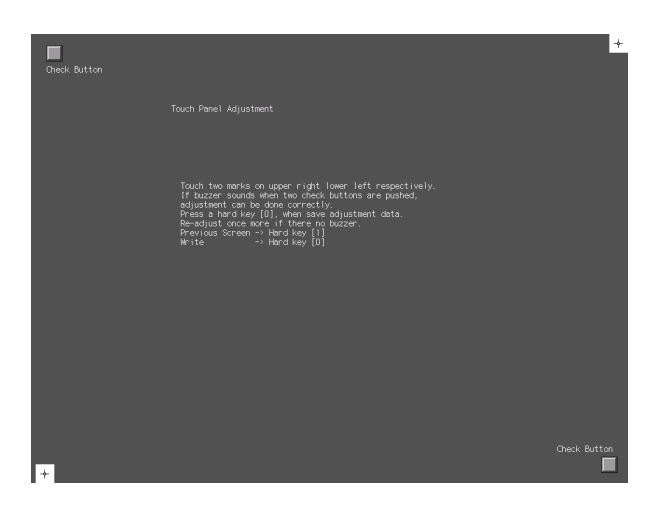

The present coordinates will be displayed in the message area of the screen.

- 4 Check the coordinates.
	- $\rightarrow$  Check that the X coordinate and Y coordinate displayed in the first line under "Touch Panel Adjustment" fall within the range of standard value displayed in the second line.
	- $\rightarrow$  If the coordinates fall out of the range, repeat the adjustment procedure or contact your service representative.
- $5$  Press each Check Button at the upper left and lower right corners on the screen to check that the buzzer tone functions normally.
	- $\rightarrow$  If the buzzer tone does not sound, repeat the adjustment procedure or contact your service representative.
- 6 Press [0] on the control panel keypad to complete the setting.
	- $\rightarrow$  To cancel the setting, press [1] on the control panel keypad to return to the Utility Menu Screen.

bizhub PRESS 1250/1052 7-45

# 7.7 [06 Administrator Setting] - [01 System Setting]

# 7.7.1 [01 Power Save Setting] - [01 Power Save Setting]

Select either Auto Low Power or Auto Shut OFF for the power save mode to be activated when Power Save is pressed on the control panel. Select also the period of time to elapse before Auto Low Power or Auto Shut OFF is activated.

Auto Low Power: [1 min.], [3 min.], [5 min.], [10 min.], [15 min.], [30 min.], [60 min.], [90 min.], [120 min.], [240 min.]

Auto Shut OFF: [--- min.], [1 min.], [3 min.], [5 min.], [10 min.], [15 min.], [30 min.], [60 min.], [90 min.], [120 min.], [240 min.]

#### **NOTICE**

Select [--- min.] to deactivate the Auto Shut OFF function. The Auto Low Power function cannot be disabled.

Setting Auto Shut OFF to [--- min.] changes the setting of Auto Low Power to [1 min.], and then allows you to change it to another time.

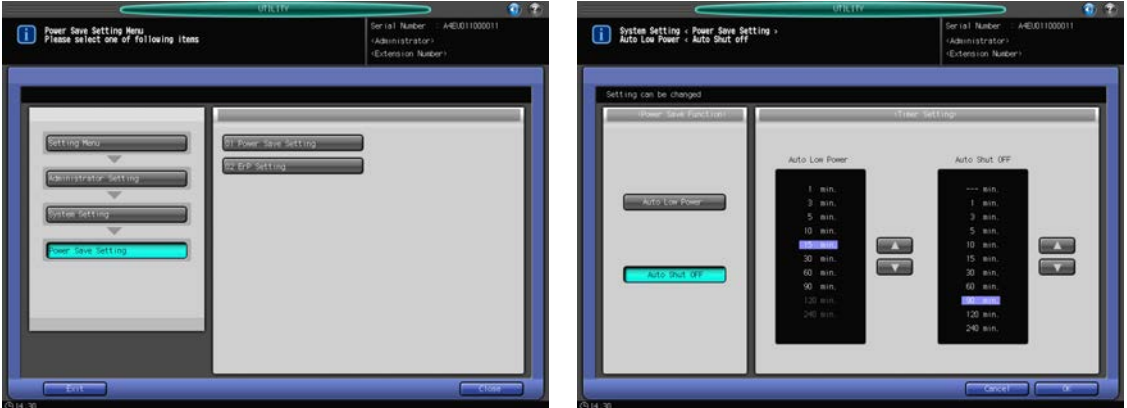

- 1 Follow the procedure on [page 7-2](#page-187-0) to display the Administrator Setting Menu Screen.
- 2 Press [01 System Setting] on the Administrator Setting Menu Screen, then press [01 Power Save Setting] and [01 Power Save Setting] in sequence.
- 3 Select the Power Save mode to be set manually by pressing Power Save on the control panel, by pressing [Auto Low Power] or [Auto Shut OFF] under "Power Save Function."
- 4 Select the period of time that must elapse before Auto Low Power is activated.
	- $\rightarrow$  Use the keys [ $\triangle$ ] and [ $\nabla$ ] provided under "Auto Low Power" on the right side of the screen to select the desired period of time. The default setting is [1 min.].

#### **NOTICE**

The period of time selected for Auto Low Power cannot exceed that selected for Auto Shut OFF.

The highlighted indication of the time in Auto Low Power area will go dark when the same period of time as that of Auto Shut OFF is selected.

In this case, Auto Shut OFF will function instead of Auto Low Power.

- 5 Select the period of time that must elapse before Auto Shut OFF is activated.
	- $\rightarrow$  Use the keys [ $\triangle$ ] and [ $\triangledown$ ] provided under "Auto Shut OFF" on the right side of the screen to select the desired period of time. The default setting is [15 min.].
	- $\rightarrow$  Select [---min.] to deactivate the Auto Shut OFF function.

#### **NOTICE**

The highlighted indication of the time in Auto Low Power area will go dark when the same period of time as that of Auto Low Power is selected.

In this case, Auto Shut OFF will function instead of Auto Low Power.

**6** Press [OK] to complete the setting.

bizhub PRESS 1250/1052 7-46

 $\rightarrow$  To cancel the change, press [Cancel]. The Power Save Setting Menu Screen will be restored.

## <span id="page-232-0"></span>7.7.2 [01 Power Save Setting] - [02 ErP Setting]

The ErP function turns the main power switch OFF when the main power switch is ON and the machine remains in the following conditions for a certain period of time:

- The sub power switch is OFF.
- Auto Shut OFF is activated.
- Auto Low Power is activated.

Select the period of time after which the ErP function is activated. Select [Do Not Switch] to deactivate the ErP function.

Options: [Do Not Switch], [12 Hours], [24 Hours], [36 Hours], [48 Hours], [60 Hours], [72 Hours]

#### **NOTICE**

The [02 ErP Setting] key will be grayed out to show inactivity on a machine with the Weekly Timer ON/OFF Setting set to [Weekly Timer ON] or the CSRC Setting configured.

### **A**Reference

Contact your service representative about the CSRC setting, if desired.

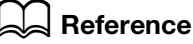

If [ON] is selected in [06 Expert Adjustment] - [04 Main Power Auto OFF Setting], the main power switch will be automatically turned OFF, regardless of this setting, after the sub power switch is turned OFF and the main body is completely cooled down. See [page 7-56](#page-241-0) for details.

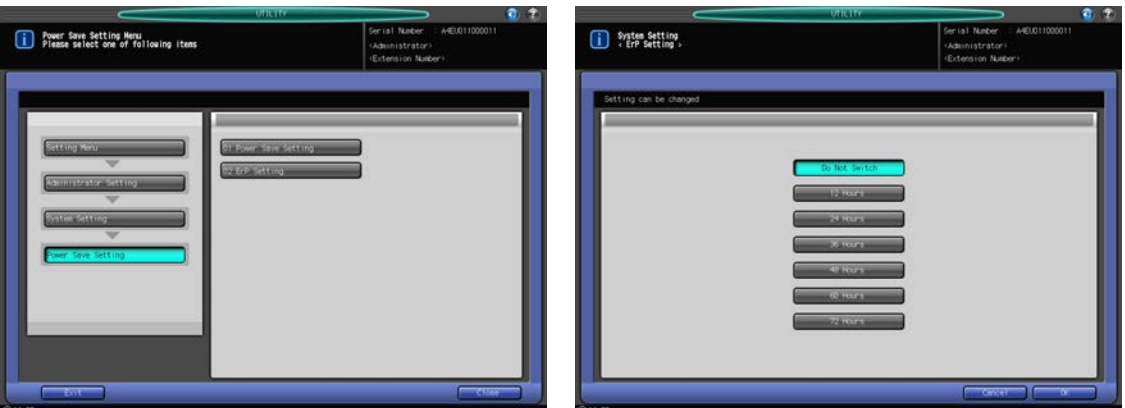

- 1 Follow the procedure on [page 7-2](#page-187-0) to display the Administrator Setting Menu Screen.
- 2 Press [01 System Setting] on the Administrator Setting Menu Screen, then press [01 Power Save Setting] and [02 ErP Setting] in sequence.
- 3 Select the key for the desired period of time displayed on the screen.
	- $\rightarrow$  Select [Do Not Switch] to deactivate this function.
- 4 Press [OK] to complete the setting.
	- $\rightarrow$  To cancel the change, press [Cancel]. The Power Save Setting Menu Screen will be restored.

## 7.7.3 [02 Date/Time Setting]

Set the current date and time for built-in clock of the machine, and specify whether or not to activate the Daylight Saving Time function.

With Daylight Saving Time activated, the time lag can be specified as desired. Also, use Time Zone to specify the time difference from UTC (Coordinated Universal Time).

The Daylight Saving Time is deactivated as default.

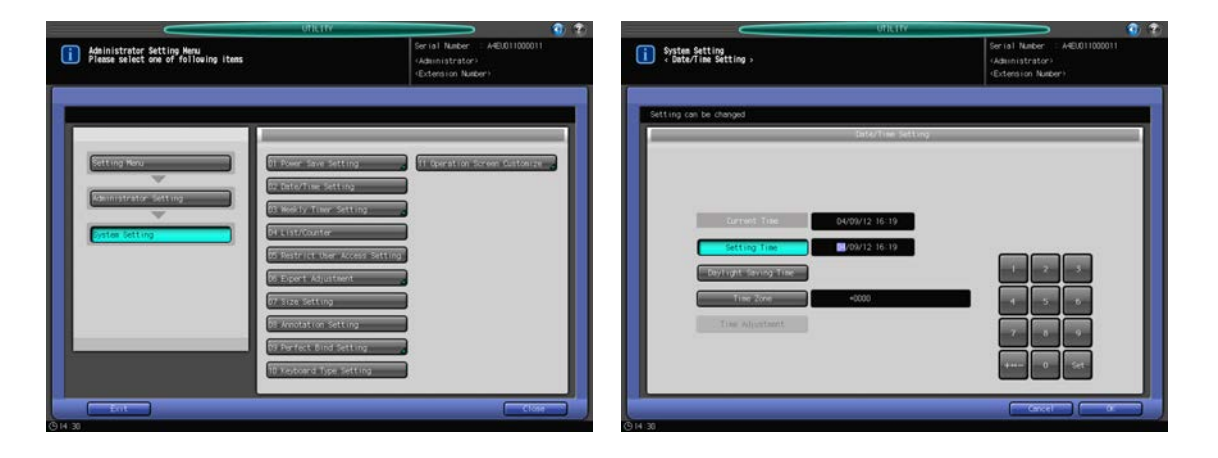

- 1 Follow the procedure on [page 7-2](#page-187-0) to display the Administrator Setting Menu Screen.
- 2 Press [01 System Setting] on the Administrator Setting Menu Screen, then press [02 Date/Time Setting].
- 3 Set the current date and time for built-in clock of the machine.

The screen shows the current setting of date and time, ordered by month, day, year, and time (in 24 hour expression).

- $\rightarrow$  Use the touch panel keypad to enter the last two digits of the year.
- $\rightarrow$  Press [Set] in the lower right corner of the touch panel keypad to fix the entry. The highlighted section shifts to the right. Set the month, day, and time as well.
- 4 Set the Daylight Saving Time.
	- → Press [Daylight Saving Time] to set the Daylight Saving Time. [Daylight Saving Time] will be highlighted on the screen.
	- $\rightarrow$  Use the touch panel keypad to enter the time to gain.
	- $\rightarrow$  Press [Set] in the lower right corner of the touch panel keypad to fix the entry.
- 5 Specify the time difference from UTC (Coordinated Universal Time).

This gives the time difference information at the same time when an e-mail is received. The time difference is predefined for each country or region.

- $\rightarrow$  Press [Time Zone], then enter the time difference from the touch panel keypad. (For example, enter "-0600" for six hours later than UTC.)
- $\rightarrow$  Press [+<->-] to display "+" for the local time earlier than UTC, or "-" for the later.
- $\rightarrow$  Press [Set] in the lower right corner of the touch panel keypad to fix the entry.
- **6** Press [OK] to complete the setting.
	- $\rightarrow$  To cancel the change, press [Cancel]. In either case, the Administrator Setting Menu Screen will be restored.

### 7.7.4 [03 Weekly Timer Setting] - [01 Weekly Timer ON/OFF Setting]

The Weekly Timer is a management function provided in Administrator Setting, which shuts down the machine power on a daily or hourly basis.

In this section, specify whether or not to use the Weekly Timer. The Weekly Timer is not activated as factory default.

Conditions required to use the Weekly Timer:

- The power plug is inserted into the wall socket. The Weekly Timer does not function when the power plug is disconnected, while the data such as the ON/OFF time are stored.
- The sub power switch is turned ON.
- The current date and time are correctly set.

#### **NOTICE**

When the Weekly Timer ON/OFF Setting is set to [Weekly Timer ON], [01 Power Save Setting] - [02 ErP Setting] cannot be selected.

### ad Reference

Please refer to [page 7-47](#page-232-0) for details on the ErP setting.

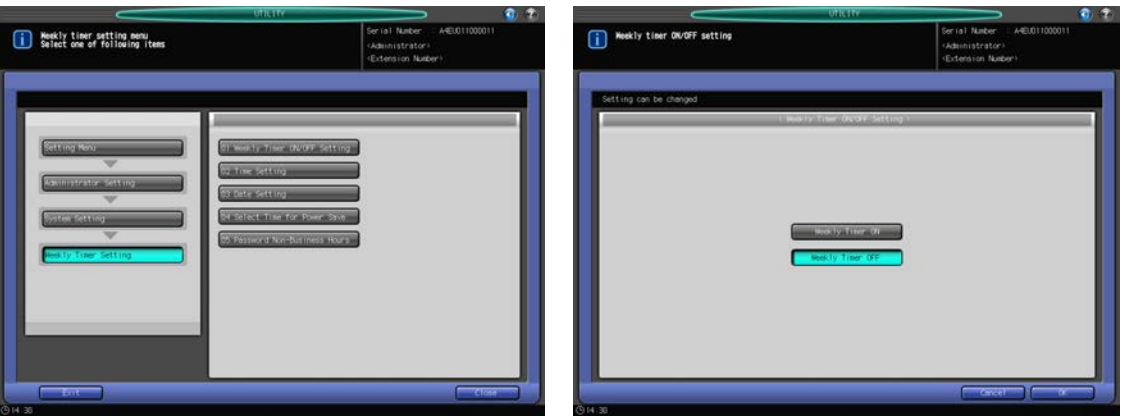

- 1 Follow the procedure on [page 7-2](#page-187-0) to display the Administrator Setting Menu Screen.
- 2 Press [01 System Setting], [03 Weekly Timer Setting], and [01 Weekly Timer ON/OFF Setting] in sequence.
- 3 Select either [Weekly Timer ON] or [Weekly Timer OFF].

#### **NOTICE**

The default setting is [Weekly Timer OFF]. Selecting [Weekly Timer ON] will activate the Weekly Timer. For the machine with the Weekly Timer activated, the sub power switch should be kept turned on. Selecting [Weekly Timer OFF] will deactivate the Weekly Timer. Use the sub power switch to turn on/off the machine power.

- 4 Press [OK] to complete the setting.
	- $\rightarrow$  To cancel the change, press [Cancel]. In either case, the Weekly Timer Setting Menu Screen will be restored.

### 7.7.5 [03 Weekly Timer Setting] - [02 Time Setting]

Set the ON/OFF time in hours and minutes for each day of the week, or set the time collectively for an entire week.

#### **NOTICE**

Even if the time is specified here, [03 Date Setting] (see [page 7-50](#page-235-0)) needs to be set to activate the timer. Setting ON/OFF times for holidays will not turn on the machine power on those holidays.

If specified ON-time and OFF-time are the same, the power will not be turned on even on a machine working day.

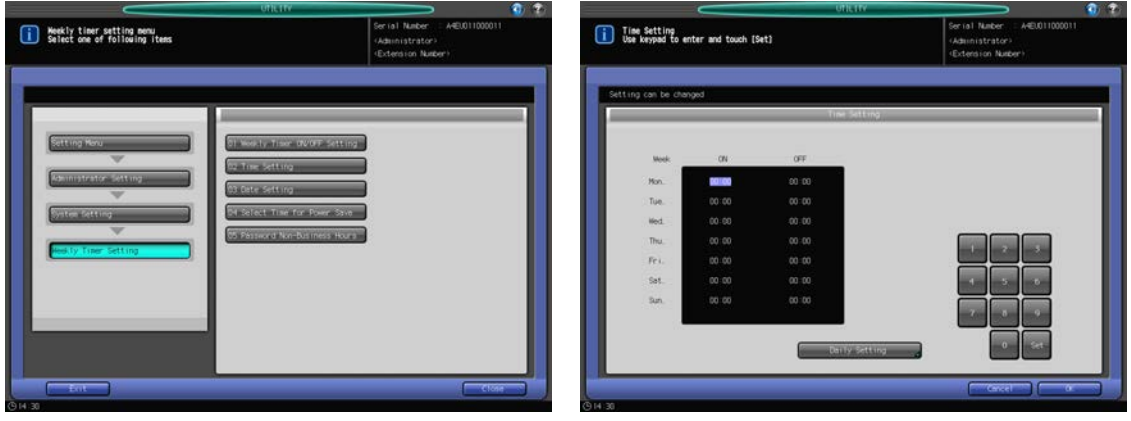

1 Follow the procedure on [page 7-2](#page-187-0) to display the Administrator Setting Menu Screen.

- 2 Press [01 System Setting], [03 Weekly Timer Setting], and [02 Time Setting] in sequence.
- 3 Set the ON/OFF time collectively for an entire week.
	- $\rightarrow$  Press [Daily Setting] to display the Daily Setting Screen.
	- $\rightarrow$  Select the day(s) of the week to be collectively set.
	- $\rightarrow$  Use the touch panel keypad or the **control panel keypad** to enter the desired ON/OFF time. Press [Set] to shift the highlighted area.
	- $\rightarrow$  Press [OK] to return to the Time Setting Screen.
- 4 Enter the ON/OFF time for each day.
	- $\rightarrow$  Press [Set] to select the ON time for the desired day of the week.
	- $\rightarrow$  Use the touch panel keypad or the control panel keypad to enter the desired time. Press [Set] to shift the highlighted area.
	- $\rightarrow$  Repeat the procedure above to enter all ON/OFF times needed.
- 5 Press [OK] to complete the setting.
	- $\rightarrow$  To cancel the change, press [Cancel]. In either case, the Weekly Timer Setting Menu Screen will be restored.

## <span id="page-235-0"></span>7.7.6 [03 Weekly Timer Setting] - [02 Date Setting]

Set the timer on/off for a given day of a given month, according to the ON/OFF times specified in Time Setting. Set the ON/OFF condition for specific days individually or collectively for all Mondays through Sundays of the given month.

#### **NOTICE**

The default setting is collective: ON for Mondays through Saturdays, and OFF for Sundays.

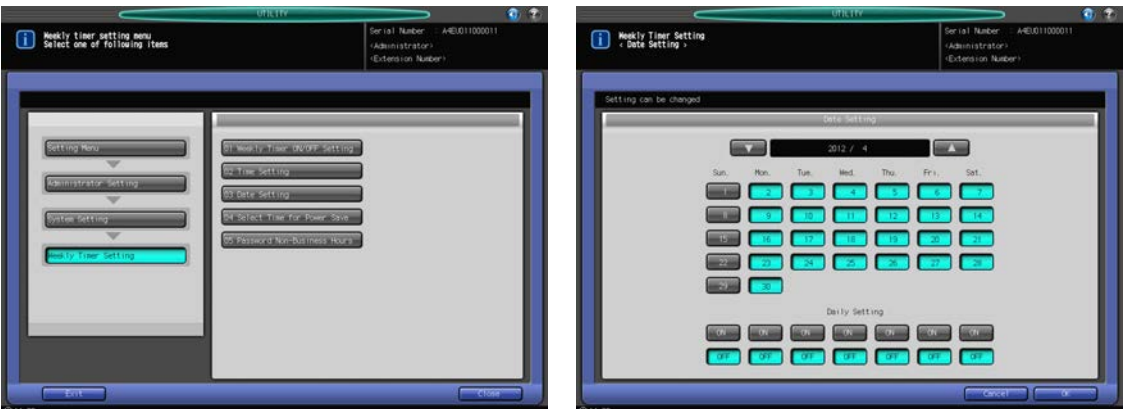

- 1 Follow the procedure on [page 7-2](#page-187-0) to display the Administrator Setting Menu Screen.
- 2 Press [01 System Setting], [03 Weekly Timer Setting], and [03 Date Setting] in sequence.
- 3 To collectively set the ON/OFF condition for the entire month by the day of the week, use the Daily Setting provided at the bottom of the screen.
	- $\rightarrow$  Pressing either [ON] or [OFF] will display the confirmation dialog. Press [Yes] to fix the change made in the Daily Setting. Or, press [No] to cancel the change.
	- $\rightarrow$  The settings made in the Daily Setting will supersede settings made for individual days.
- 4 To individually set the ON/OFF condition for the entire month, use the calendar displayed in the center of the screen.
	- $\rightarrow$  Press the key of the desired day to change the setting.
	- $\rightarrow$  Press [ $\nabla$ ] or [ $\triangle$ ] to scroll to the desired year/month.
- 5 Press [OK] to complete the setting.

bizhub PRESS 1250/1052 7-50

 $\rightarrow$  To cancel the change, press [Cancel]. In either case, the Weekly Timer Setting Menu Screen will be restored.

### 7.7.7 [03 Weekly Timer Setting] - [04 Select Time for Power Save]

The Weekly Timer, when activated, turns the machine power on/off once a day according to the specified ON/OFF time.

This function sets an off-time interval while the machine is powered under control of the Weekly Timer, consequently turns the machine power on and off once more in a day.

Only one off-time interval can be specified for all days of the week.

#### **NOTICE**

This function will be ineffective if specified off-time interval does not fall within the working time of the machine.

This function is deactivated as factory default.

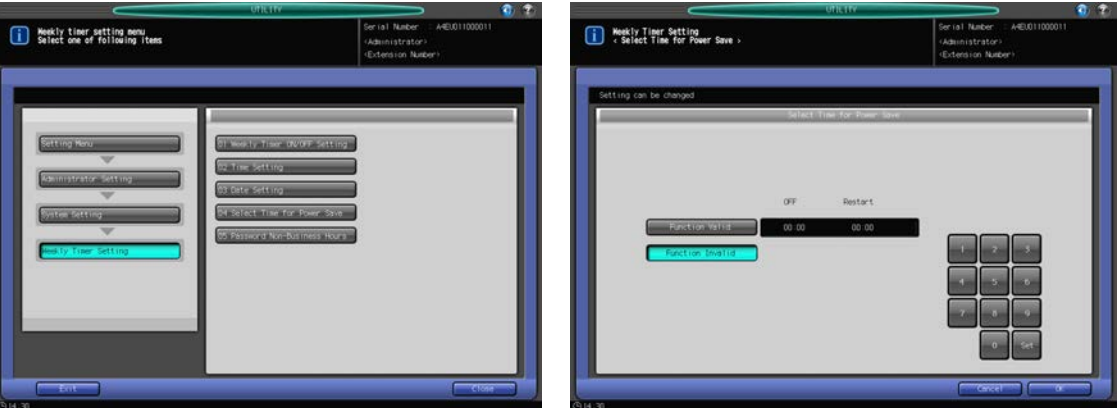

- 1 Follow the procedure on [page 7-2](#page-187-0) to display the Administrator Setting Menu Screen.
- 2 Press [01 System Setting], [03 Weekly Timer Setting], and [04 Select Time for Power Save] in sequence.
- 3 Select [Function Valid], then set the OFF time and Restart time.
	- $\rightarrow$  Use the touch panel keypad or the control panel keypad to enter the desired OFF time (in 24-hour expression). Press [Set], then similarly enter the Restart time.
	- $\rightarrow$  Selecting [Function Invalid] will deactivate this function.
- 4 Press [OK] to complete the setting.
	- $\rightarrow$  To cancel the change, press [Cancel]. In either case, the Weekly Timer Setting Menu Screen will be restored.

### 7.7.8 [03 Weekly Timer Setting] - [05 Password Non-Business Hours]

This machine can be turned on with a specific password entered after Power Save is pressed on the control panel, even in off condition according to the Weekly Timer.

This section describes how to set a 4-digit password required to use the machine in non-business hours. With this password specified and entered after **Power Save** is pressed on the **control panel**, the machine allows you to specify the duration of use as desired.

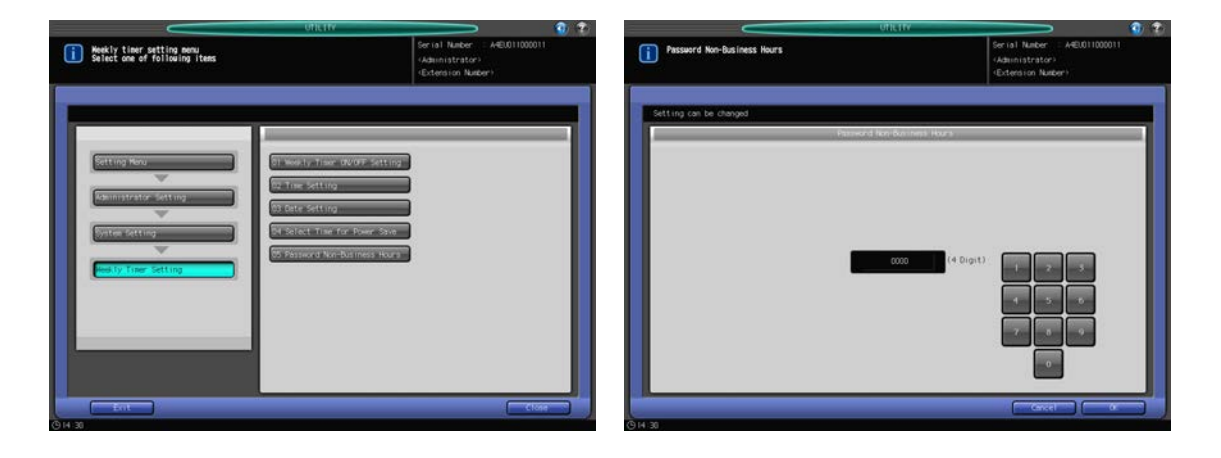

- 1 Follow the procedure on [page 7-2](#page-187-0) to display the Administrator Setting Menu Screen.
- 2 Press [01 System Setting], [03 Weekly Timer Setting], and [05 Password Non-Business Hours] in sequence.
- 3 Use the touch panel keypad or the control panel keypad to enter the desired 4-digit password.

#### **NOTICE**

If the password is set to "0000," the machine can be used simply by pressing Power Save on the control panel during off hours. In this case, you will be asked to enter the duration of use (the time to elapse before the machine power is turned off again). The factory default setting is 0000.

- 4 Press [OK] to complete the setting.
	- $\rightarrow$  To cancel the change, press [Cancel]. In either case, the Weekly Timer Setting Menu Screen will be restored.

### 7.7.9 [04 List/Counter]

Use this function to print out the list selected from the following items.

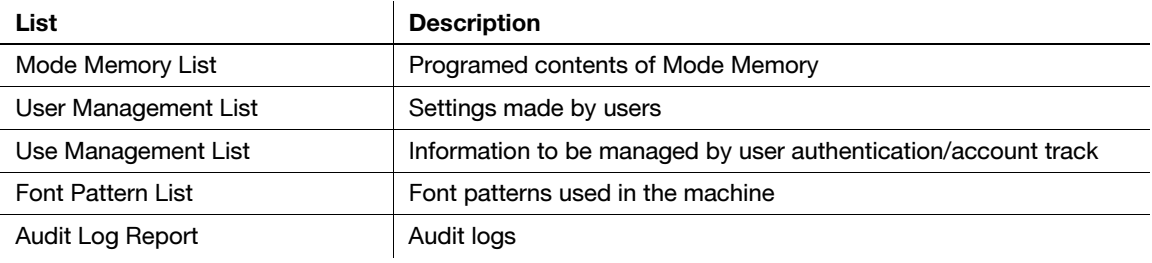

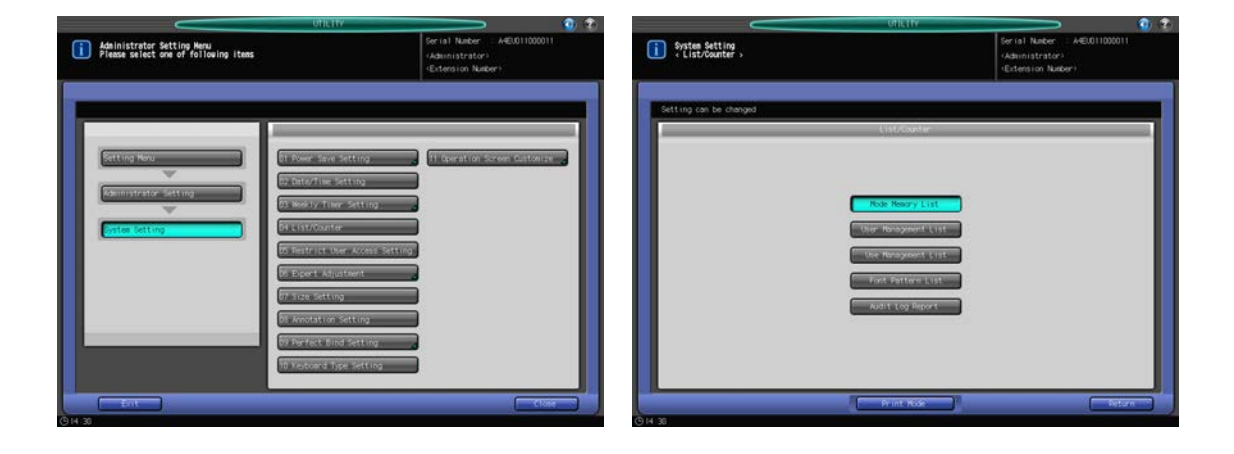

Also, collectively save the list and report mentioned above on the USB flash drive connected to the USB port.

- 1 Follow the procedure on [page 7-2](#page-187-0) to display the Administrator Setting Menu Screen.
- 2 Press [01 System Setting] on the Administrator Setting Menu Screen, then press [04 List/Counter].
- 3 Select the list or audit log report to be printed out.
- 4 Press [Print Mode].

The Print Mode Screen will be displayed.

- 5 Press Start on the control panel to start printing.
	- $\rightarrow$  To suspend printing, press Stop on the control panel.
	- $\rightarrow$  When printing is completed, press [Close] to return to the List/Counter Screen.
- 6 Press [Return].

The System Setting Menu Screen will be restored.

# 7.7.10 [05 Restrict User Access Setting]

Use this function to prohibit general users from using the following operations.

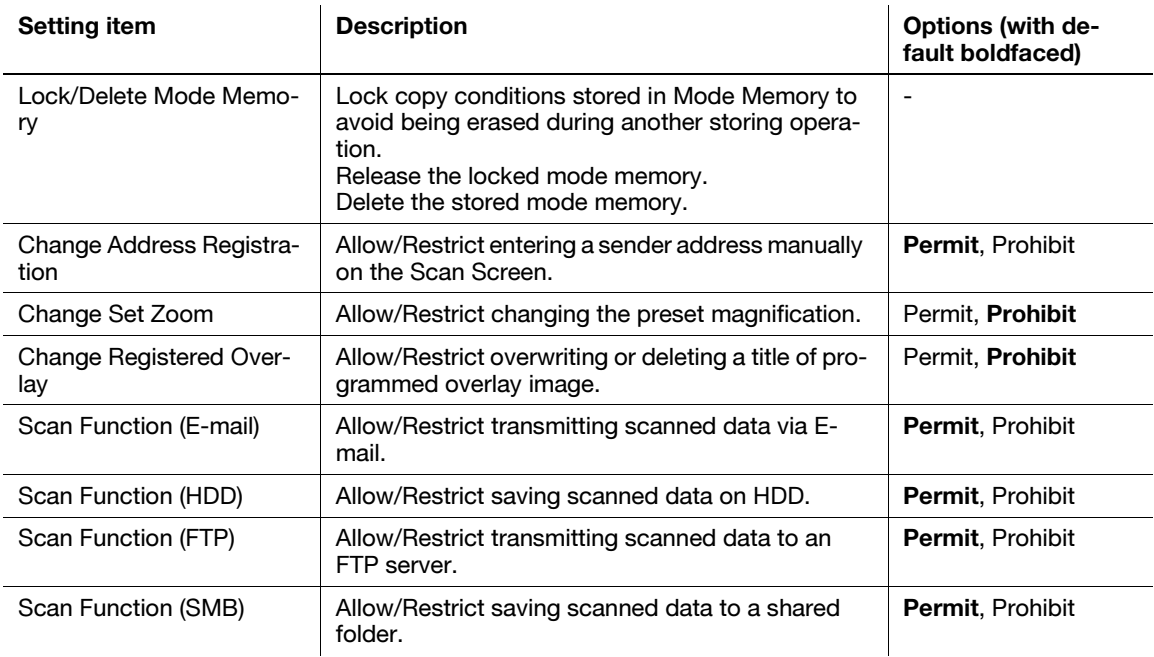

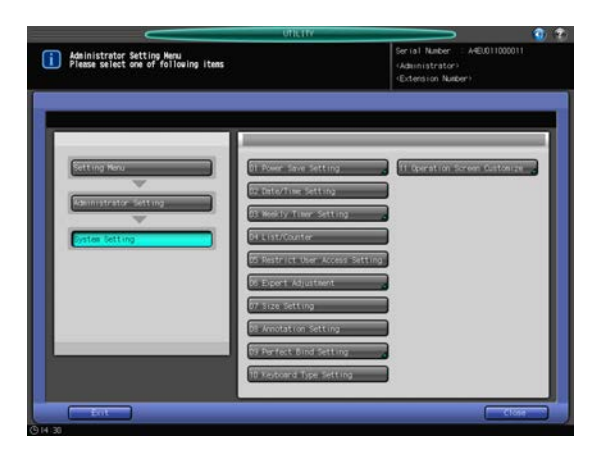

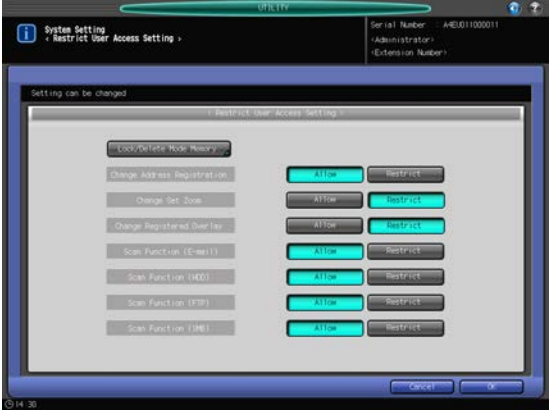

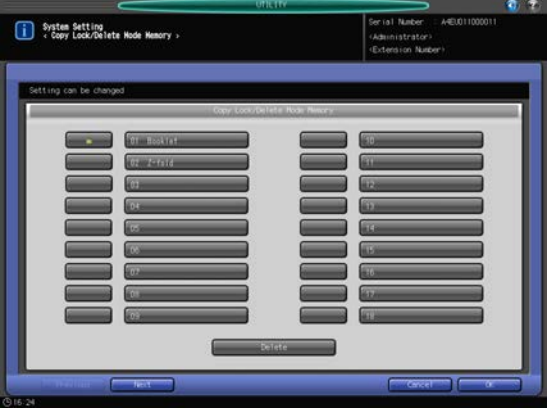

Also, collectively save the list and report mentioned above on the USB flash drive connected to the USB port.

- 1 Follow the procedure on [page 7-2](#page-187-0) to display the Administrator Setting Menu Screen.
- 2 Press [01 System Setting] on the Administrator Setting Menu Screen, then press [05 Restrict User Access Setting].
- 3 Press [Lock/Delete Mode Memory].

The Restrict User Access Setting Screen will be displayed.

- → If you want to configure settings other than Lock/Delete Mode Memory, proceed to step 7.
- 4 Lock/unlock a mode memory.

Up to 30 job settings can be stored in Mode Memory. Use [Next] or [Previous] to scroll to the desired entry.

- $\rightarrow$  A specified name shows on the right side of the entry number, if that entry has already been made.
- $\rightarrow$  Press the key on the left side of the desired number to lock the entry, with a lock mark displayed on that key.
- $\rightarrow$  Pressing the locked key will clear the lock mark and release the lock.
- $\rightarrow$  Pressing the key without a name entered will neither lock the entry nor display the lock mark.
- 5 Delete a mode memory.
	- $\rightarrow$  Select the entry number you want to delete. Locked entry of Mode Memory can be deleted.
	- → Pressing the [Delete] key at the bottom of the screen displays a confirmation dialog. Press [Yes] on the dialog.
	- $\rightarrow$  The selected mode memory will be deleted and the title will no longer be displayed. The highlighted key restores normal display.

#### **NOTICE**

The mode memory deleted in step 5 cannot be recalled by pressing [Cancel] in step 6. Note that the entry once deleted cannot be recalled.

- 6 Press [OK] to complete the Lock/Delete Mode Memory settings.
	- $\rightarrow$  To cancel the change, press [Cancel]. The Restrict User Access Setting Screen will be restored.
- 7 Select [Allow] or [Restrict] for the items on the Restrict User Access Setting Screen.
- 8 Press [OK] to complete the setting.
	- $\rightarrow$  To cancel the change, press [Cancel]. In either case, the System Setting Menu Screen will be restored.

### 7.7.11 [06 Expert Adjustment] - [01 Printer Quality Adjustment]

Select gradation or resolution to give priority in creating print images.

When gradation is prioritized, data with high gradation, such as photographs, will be better reproduced. When resolution is prioritized, data with high contrast, such as text, will be better reproduced.

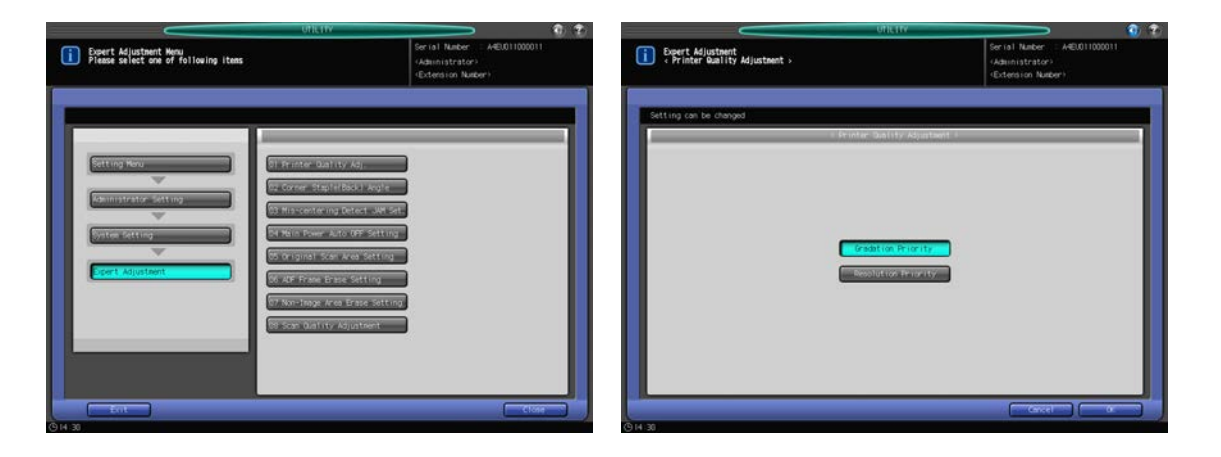

- 1 Follow the procedure on [page 7-2](#page-187-0) to display the Administrator Setting Menu Screen.
- 2 Press [01 System Setting] on the Administrator Setting Menu Screen, then press [06 Expert Adjustment] and [01 Printer Quality Adj.] in sequence.
- 3 Select [Gradation Priority] or [Resolution Prior].
- 4 Press [OK] to complete the setting.
	- $\rightarrow$  To cancel the change, press [Cancel]. In either case, the Expert Adjustment Menu Screen will be restored.

### 7.7.12 [06 Expert Adjustment] - [02 Corner Staple (Back) Angle]

You can choose between diagonal and parallel for the stapling angle on the left corner.

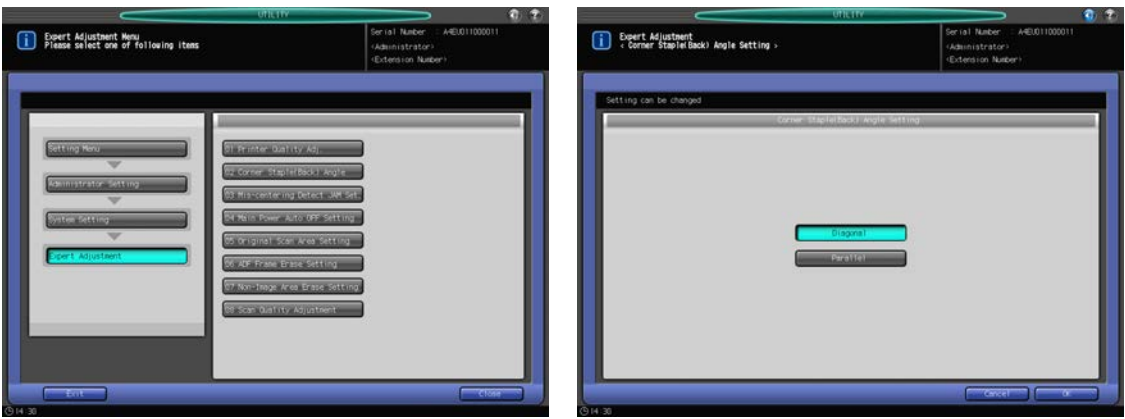

- 1 Follow the procedure on [page 7-2](#page-187-0) to display the Administrator Setting Menu Screen.
- 2 Press [01 System Setting] on the Administrator Setting Menu Screen, then press [06 Expert Adjustment] and [02 Corner Staple (Back) Angle] in sequence.
- 3 Select [Diagonal] or [Parallel].
- 4 Press [OK] to complete the setting.
	- $\rightarrow$  To cancel the change, press [Cancel]. In either case, the Expert Adjustment Menu Screen will be restored.

# 7.7.13 [06 Expert Adjustment] - [03 Mis-centering Detect JAM Set.]

Specify whether or not to stop the machine for a possible paper jam when a misalignment of 5 mm or more is detected.

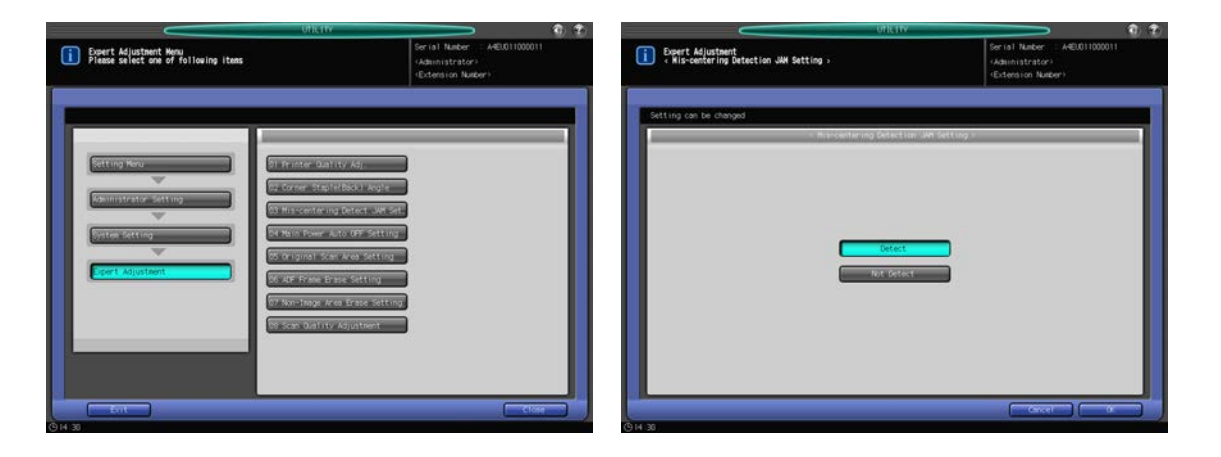

- 1 Follow the procedure on [page 7-2](#page-187-0) to display the Administrator Setting Menu Screen.
- 2 Press [01 System Setting] on the Administrator Setting Menu Screen, then press [06 Expert Adjustment] and [03 Mis-centering Detect JAM Set.] in sequence.
- 3 Press [Detect] or [Not Detect].
- 4 Press [OK] to complete the setting.
	- $\rightarrow$  To cancel the change, press [Cancel]. In either case, the Expert Adjustment Menu Screen will be restored.

### <span id="page-241-0"></span>7.7.14 [06 Expert Adjustment] - [04 Main Power Auto OFF Setting]

Select whether to automatically turn OFF the main power switch after the sub power switch is turned OFF and the main body is completely cooled down.

#### **NOTICE**

Even when the Weekly Timer ON/OFF Setting is set to [Weekly Timer ON], the CSRC connection is configured, or the ErP Setting is selected, this function takes precedence over those settings.

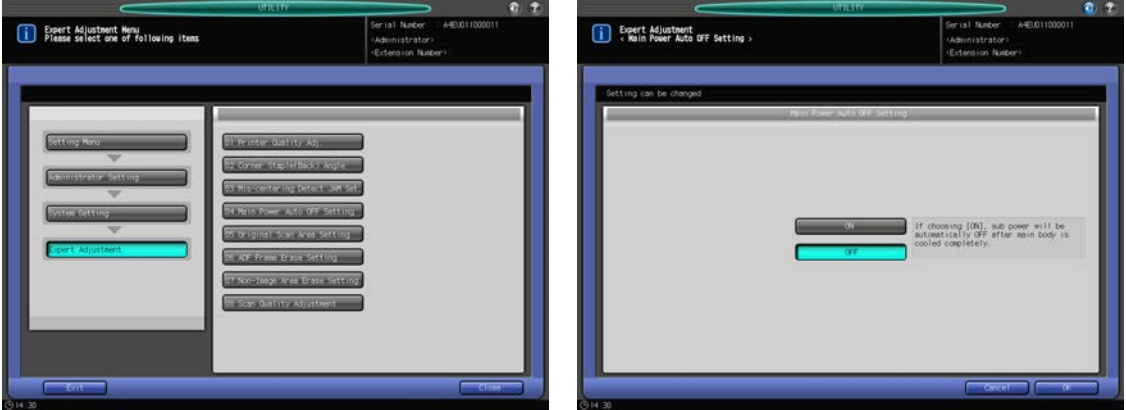

- 1 Follow the procedure on [page 7-2](#page-187-0) to display the Administrator Setting Menu Screen.
- 2 Press [01 System Setting] on the Administrator Setting Menu Screen, then press [06 Expert Adjustment] and [04 Main Power Auto OFF Setting] in sequence.
- 3 Select [ON] or [OFF].
	- $\rightarrow$  Choosing [ON] activates this function.
- 4 Press [OK] to complete the setting.
	- $\rightarrow$  To cancel the change, press [Cancel]. In either case, the Expert Adjustment Menu Screen will be restored.

# 7.7.15 [06 Expert Adjustment] - [05 Original Scan Area Setting]

Select whether to erase the outside area of the original unconditionally or conditionally when scanning the original. Select one of the following three options:

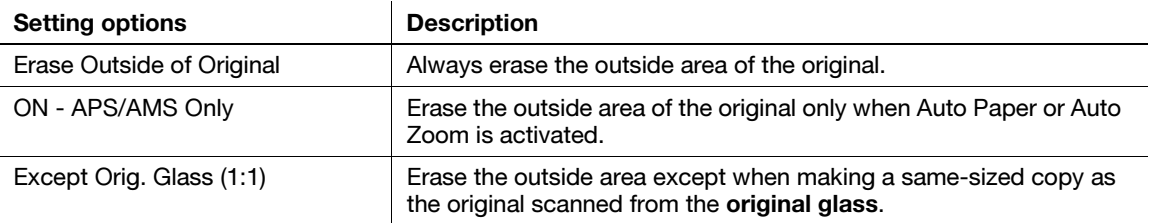

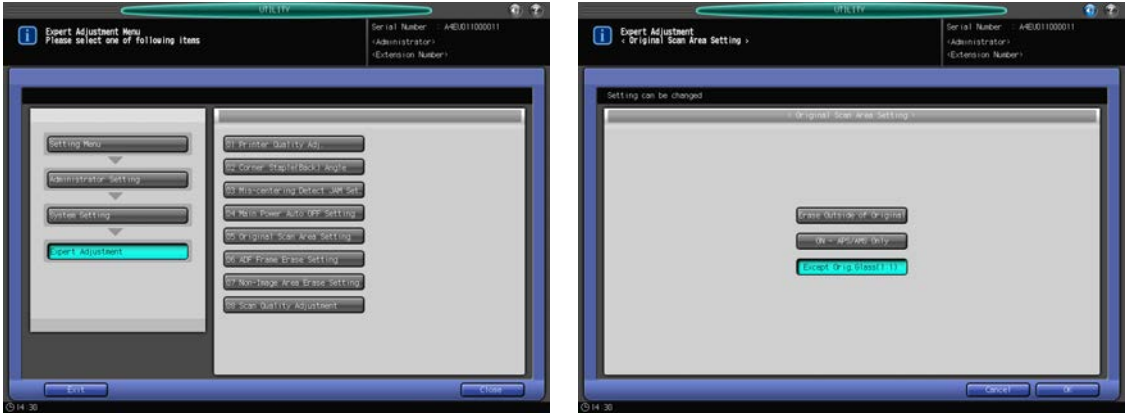

- 1 Follow the procedure on [page 7-2](#page-187-0) to display the Administrator Setting Menu Screen.
- 2 Press [01 System Setting] on the Administrator Setting Menu Screen, then press [06 Expert Adjustment] and [05 Original Scan Area Setting] in sequence.
- 3 Select the desired setting key.
- 4 Press [OK] to complete the setting.
	- → To cancel the change, press [Cancel]. In either case, the Expert Adjustment Menu Screen will be restored.

# 7.7.16 [06 Expert Adjustment] - [06 ADF Frame Erase Setting]

Select whether or not to activate the Frame Erase function anytime the ADF mode is used. Also, set the amount of the outside area to be erased, when this function is activated.

Options: [None], [1 mm], [2 mm], [3 mm], [4 mm], [5 mm]

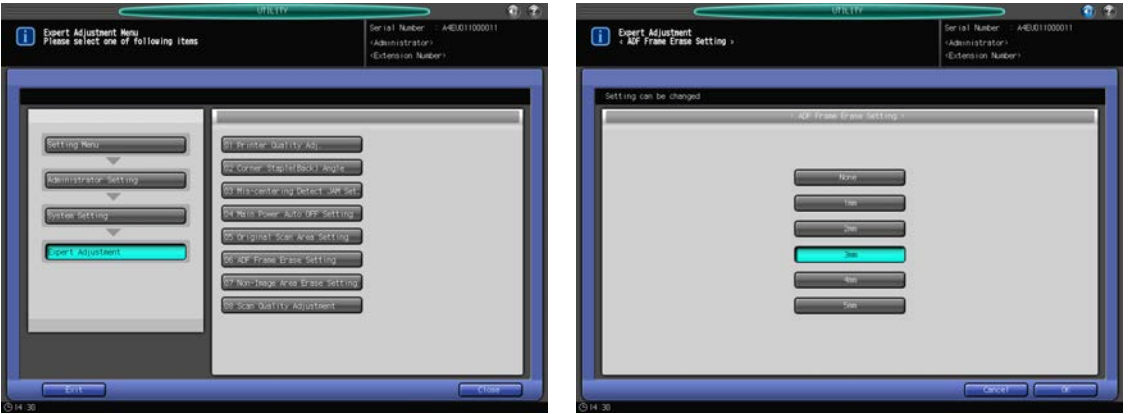

- 1 Follow the procedure on [page 7-2](#page-187-0) to display the Administrator Setting Menu Screen.
- 2 Press [01 System Setting] on the Administrator Setting Menu Screen, then press [06 Expert Adjustment] and [06 ADF Frame Erase Setting] in sequence.
- 3 Select the desired setting key.
	- $\rightarrow$  Select [None]to deactivate the ADF Frame Erase function. Select the amount to be erased from one of the keys, [1 mm] to [5 mm], to use the ADF Frame Erase function.
- 4 Press [OK] to complete the setting.
	- $\rightarrow$  To cancel the change, press [Cancel]. In either case, the Expert Adjustment Menu Screen will be restored.

## 7.7.17 [06 Expert Adjustment] - [07 Non-Image Area Erase Setting]

Use this function to select the erase mode and original density, which are activated when No Image Area Erase in the Application Screen is selected. Both Erase Mode and Original Density can be set to function automatically.

Both of them are set to Auto by default.

#### **NOTICE**

In the auto mode, erasing may not work well depending on the original. In such a case, manually select the erase mode and original density.

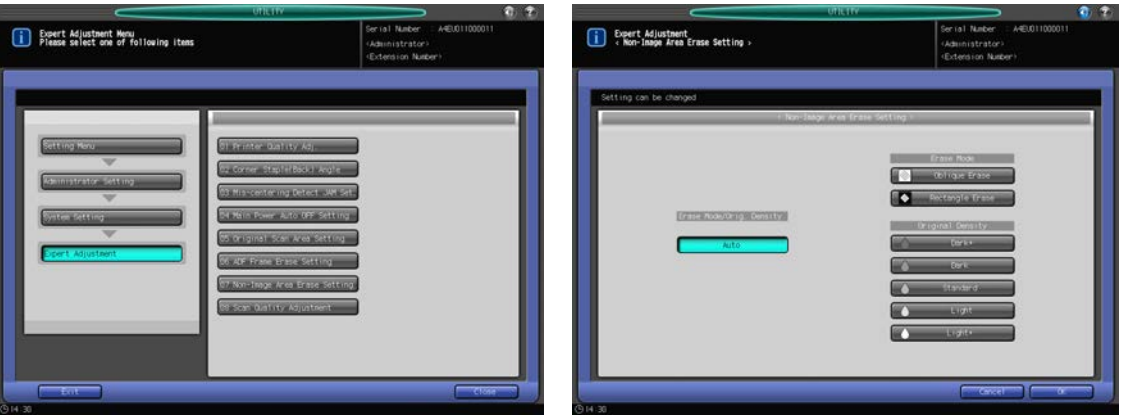

- 1 Follow the procedure on [page 7-2](#page-187-0) to display the Administrator Setting Menu Screen.
- 2 Press [01 System Setting] on the Administrator Setting Menu Screen, then press [06 Expert Adjustment] and [07 Non-Image Area Erase Setting] in sequence.
- 3 In order to manually set the options, press [Oblique Erase] or [Rectangle Erase], then press the desired original density key.

Press [Auto] to set them to function automatically.

- 4 Press [OK] to complete the setting.
	- $\rightarrow$  To cancel the change, press [Cancel]. In either case, the Expert Adjustment Menu Screen will be restored.

### 7.7.18 [06 Expert Adjustment] - [08 Scan Quality Adjustment]

Specify the following items regarding the image quality for scanning originals:

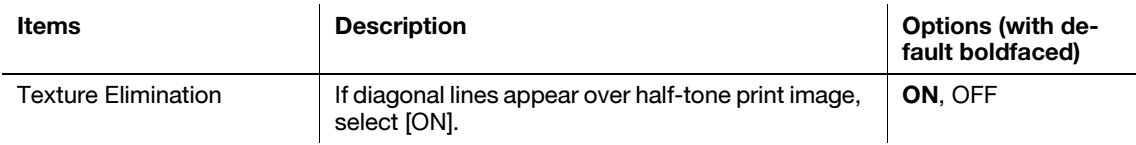

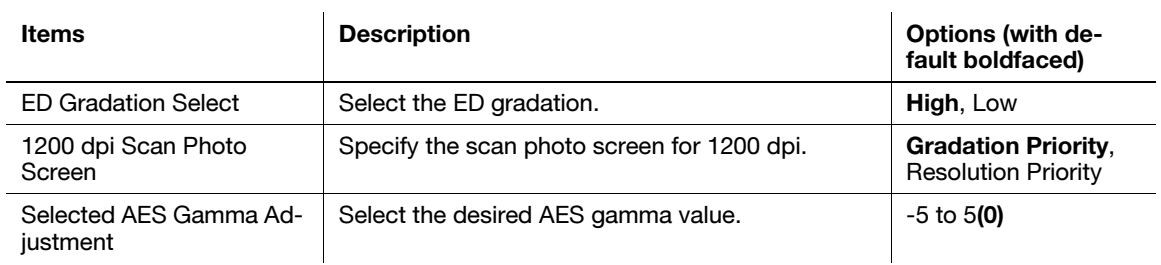

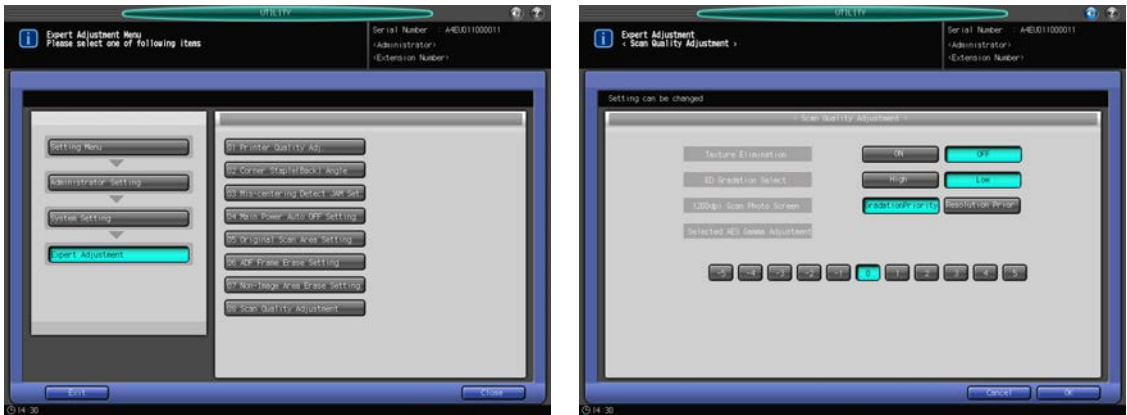

- 1 Follow the procedure on [page 7-2](#page-187-0) to display the Administrator Setting Menu Screen.
- 2 Press [01 System Setting] on the Administrator Setting Menu Screen, then press [06 Expert Adjustment] and [08 Scan Quality Adjustment] in sequence.
- 3 Select the desired key for each item. For Selected AES Gamma Adjustment, select one of the eleven keys ([-5] to [5]).
- 4 Press [OK] to complete the setting.
	- $\rightarrow$  To cancel the change, press [Cancel]. In either case, the Expert Adjustment Menu Screen will be restored.

# 7.7.19 [07 Size Setting]

#### Original Size Search:

Specify the size system (Metric A, Metric B, or Inch series) of the original to be detected on the ADF or original glass.

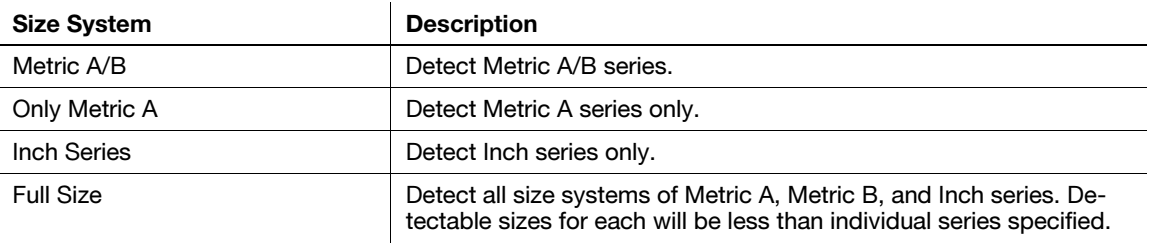

### Orig. Glass Small Size:

Specify the minimum size of the original to be detected on the original glass. Select one of the followings as the minimum size:

[Postcard], [A5  $\Box$ ], [5.5 × 8.5  $\Box$ ], [B5  $\Box$ ], [A4  $\Box$ ], [8.5 × 11  $\Box$ ]

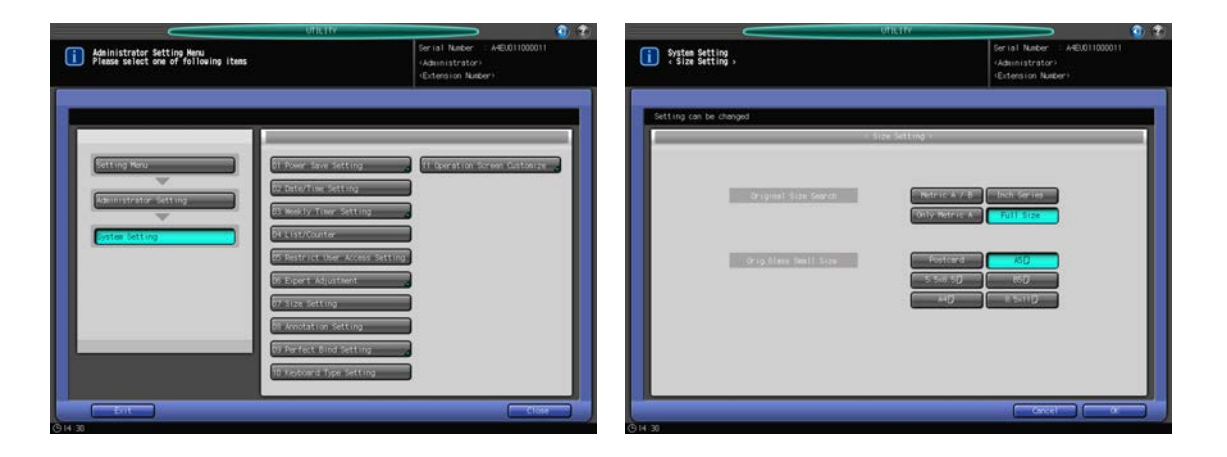

- 1 Follow the procedure on [page 7-2](#page-187-0) to display the Administrator Setting Menu Screen.
- 2 Press [01 System Setting] on the Administrator Setting Menu Screen, then press [07 Size Setting].
- 3 Select one from each of the groups of the keys displayed on the right side of "Original Size Search" and "Orig. Glass Small Size."
- 4 Press [OK] to complete the setting.
	- $\rightarrow$  To cancel the change, press [Cancel]. In either case, the System Setting Menu Screen will be restored.

# 7.7.20 [08 Annotation Setting]

Configure and register the necessary settings beforehand for using the Annotation function of Stamp/Overlay on the Application Screen. You can register up to 40 sets of the annotation settings. Also, you can edit or delete registered annotations.

Configure and register the following items to use annotations:

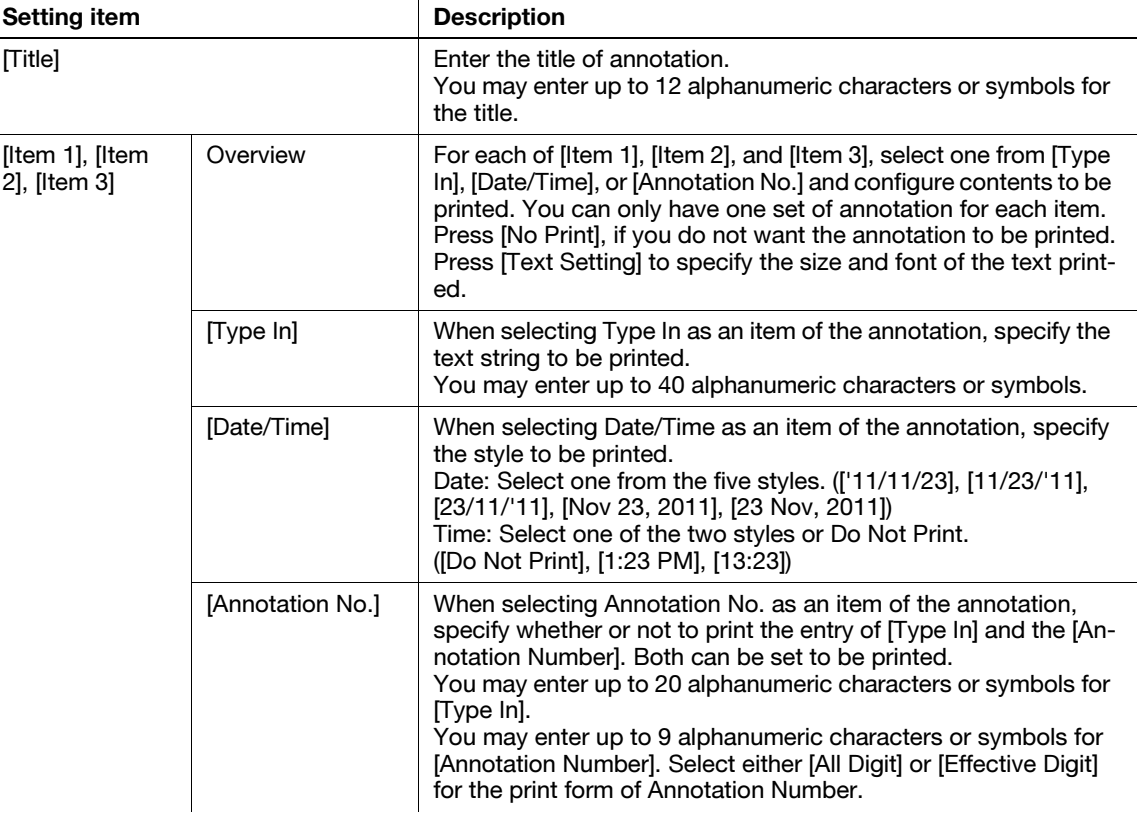

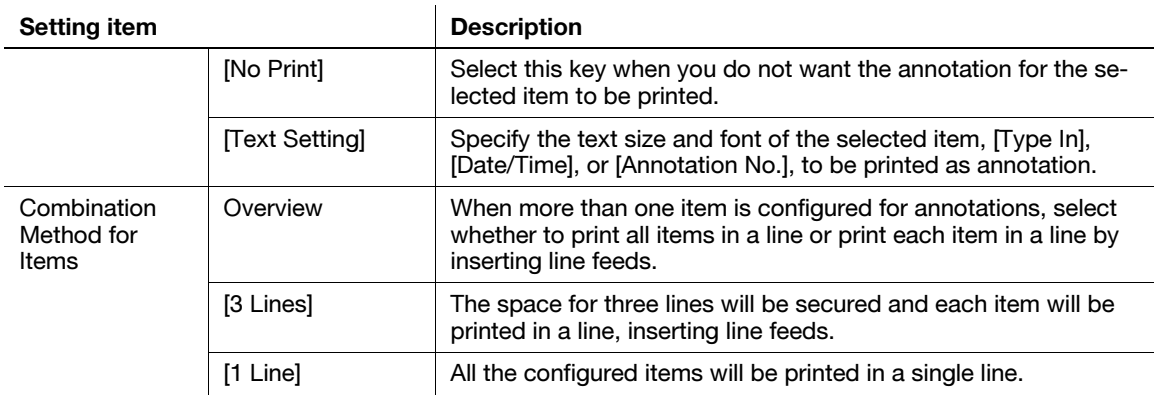

- 1 Follow the procedure on [page 7-2](#page-187-0) to display the Administrator Setting Menu Screen.
- 2 Press [01 System Setting] on the Administrator Setting Menu Screen, then press [08 Annotation Setting].

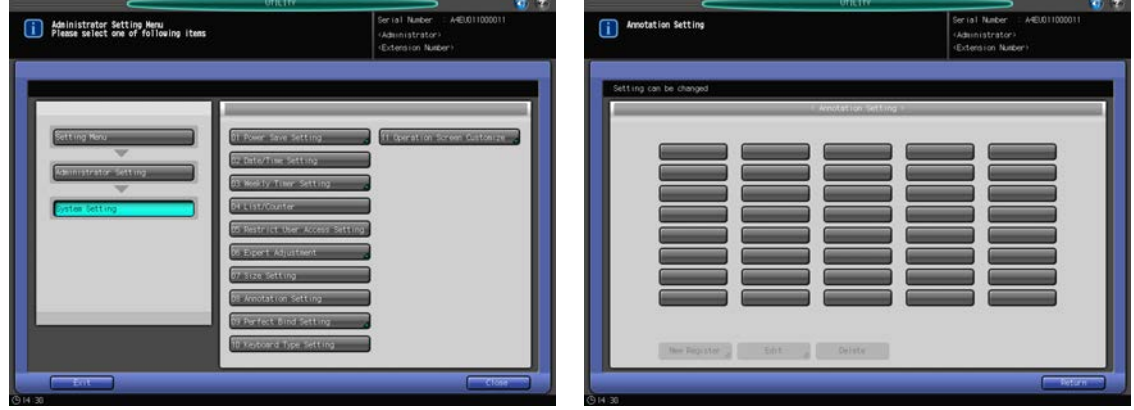

The Annotation Setting Screen will be displayed.

3 Press a blank key on the Annotation Setting Screen, then press [New Register] to register a new annotation setting.

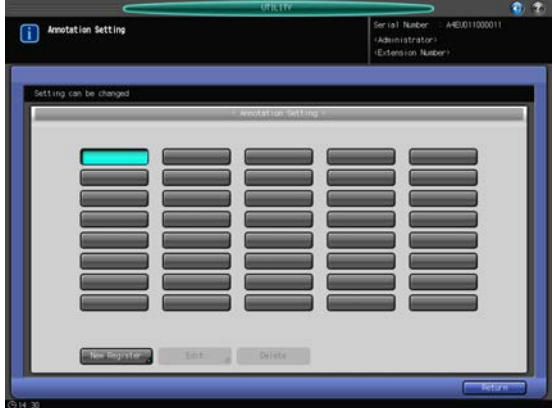

The Annotation New Register Screen will be displayed.

- $\rightarrow$  If you need to edit annotation settings, proceed to step 10.
- $\rightarrow$  If you need to delete annotation settings, proceed to step 13.
- 4 Press [Title] to display the Title Screen, then enter the desired title.

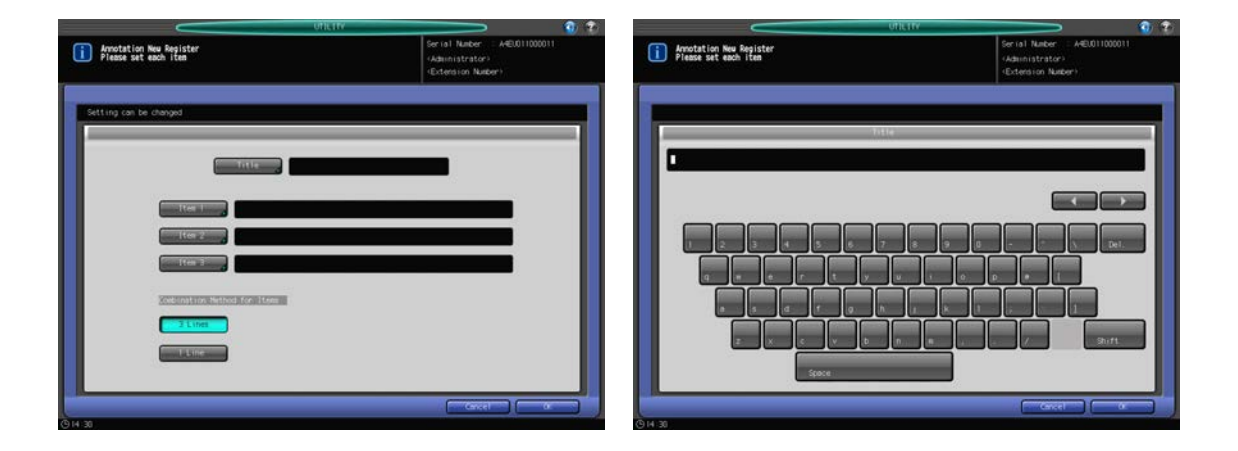

- $\rightarrow$  The registration operation will not be completed if the title is left blank. Be sure to enter the title.
- $\rightarrow$  Press [OK] when completed.

5 Press [Item 1].

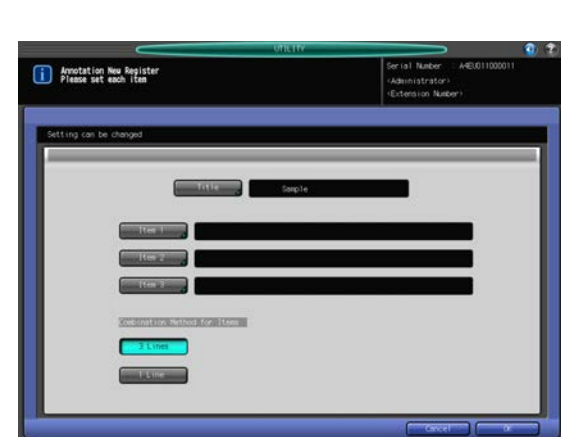

The settings of Item 1 will be displayed.

6 Select one of [Type In], [Date/Time], [Annotation No.] and configure contents to be printed.

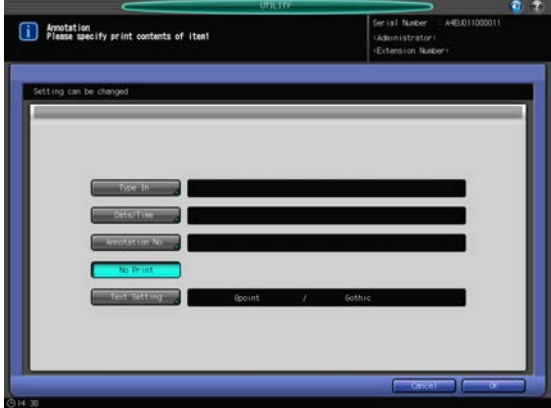

→ Press [Type In] to display the Type In Screen. Enter the text to be printed as an annotation and press [OK].

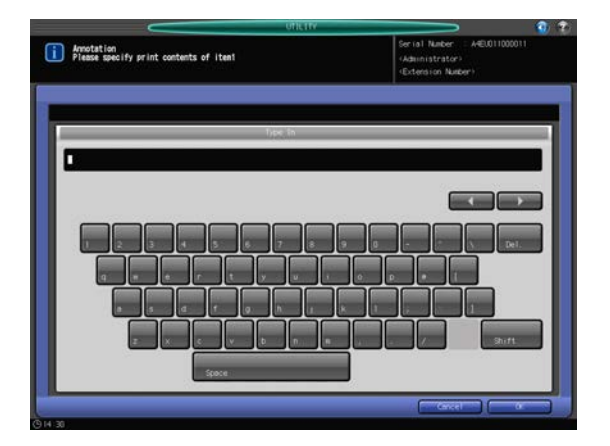

→ Press [Date/Time] to display the Date/Time Setting Screen. Select one of the [Date] options and one of the [Time] options, then press [OK].

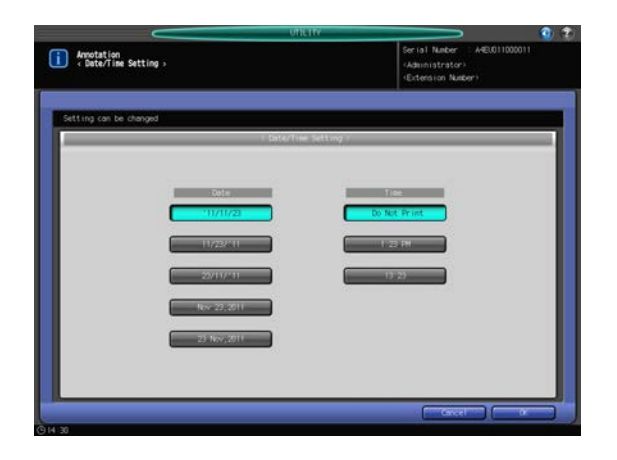

- → When [Annotation No.] is selected, the Annotation Number Setting Screen will be displayed.
- $\rightarrow$  To add text and numbers to the annotation number, press [ON] on the right of [Type In], then press [Set]. Enter text and/or numbers on the Type In Screen, and press [OK].

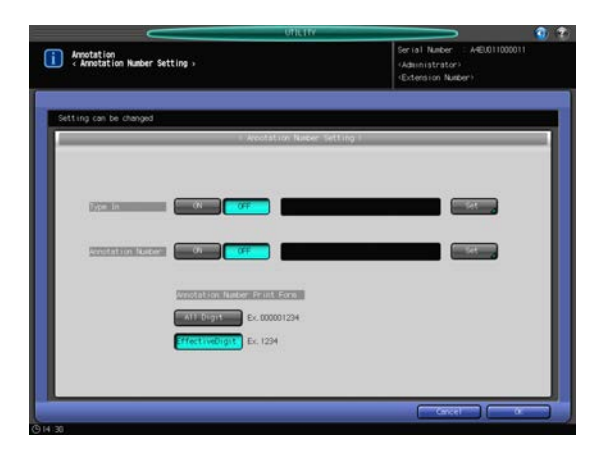

 $\rightarrow$  To print an annotation number, press [ON] on the right of [Annotation Number], then press [Set]. Enter a number from [0] to [9], then press [OK].

bizhub PRESS 1250/1052 7-63

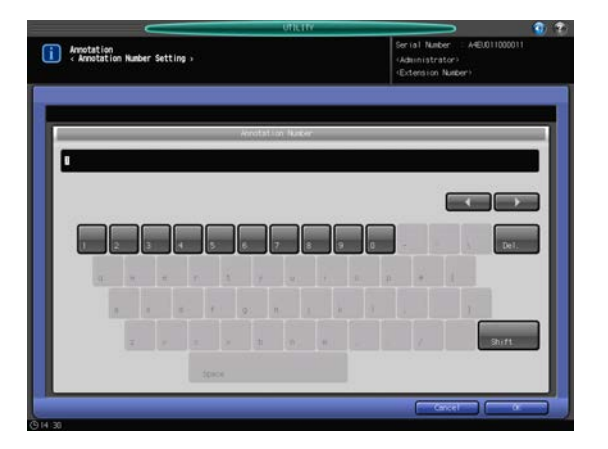

→ Press [All Digit] to print all nine digits of the entered annotation number or [Effective Digit] to print only the effective digits under "Annotation Number Print Form."

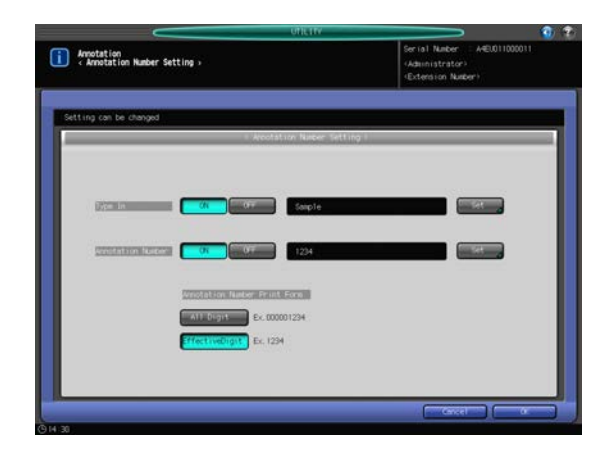

- → Press [No Print], if you do not want Item 1 to be printed. All the entry in [Type In], [Date/Time], or [Annotation No.] will be deleted if [No Print] is pressed.
- → Press [Text Setting] to display the Print Text Setting Screen. Select one of the [Text Size] options and one of the [Font] options, then press [OK].

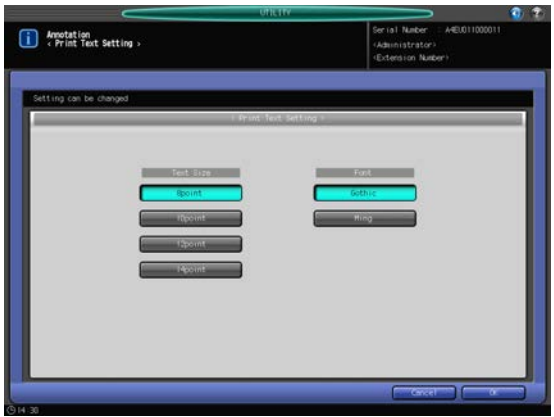

- 7 Press [OK] to complete the setting.
	- $\rightarrow$  To cancel the change, press [Cancel]. The Annotation Setting Screen will be restored.
- 8 Press [Item 2] and [Item 3] to configure the settings, as necessary.
	- $\rightarrow$  Repeat steps 5 to 7 above.
- 9 Press [OK] to complete the setting.
- $\rightarrow$  To cancel the change, press [Cancel]. The Annotation Setting Screen will be restored.
- 10 Press a registered key and [Edit] to edit a registered annotation setting.

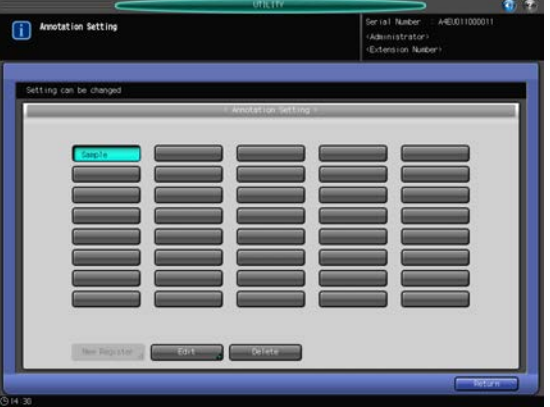

The Annotation Edit Screen will be displayed.

- 11 Repeat steps 5 to 8 above to edit an existing setting.
- 12 Press [OK] to complete the setting.
	- $\rightarrow$  To cancel the change, press [Cancel]. The Annotation Setting Screen will be restored.
- 13 Press a registered key and [Delete] to delete a registered annotation setting. A confirmation dialog will be displayed.
- 14 Press [Yes].
	- $\rightarrow$  Press [No] to cancel the deletion.

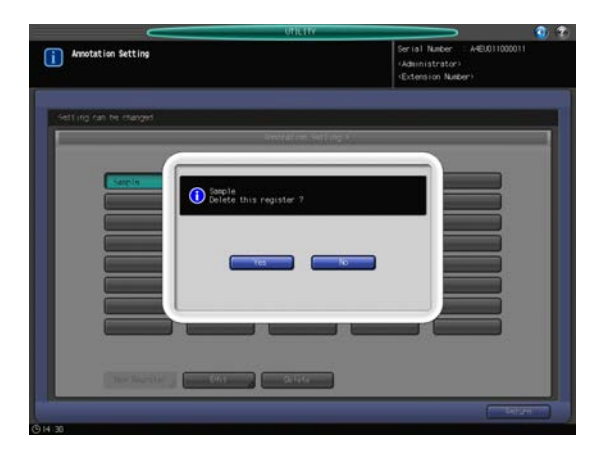

The Annotation Setting Screen will be restored.

15 Press [Return].

The System Setting Menu Screen will be restored.

### 7.7.21 [09 Perfect Bind Setting] - [01 Usable Paper Weight Select]

Specify the paper weight available for each of body and cover when using the perfect binder.

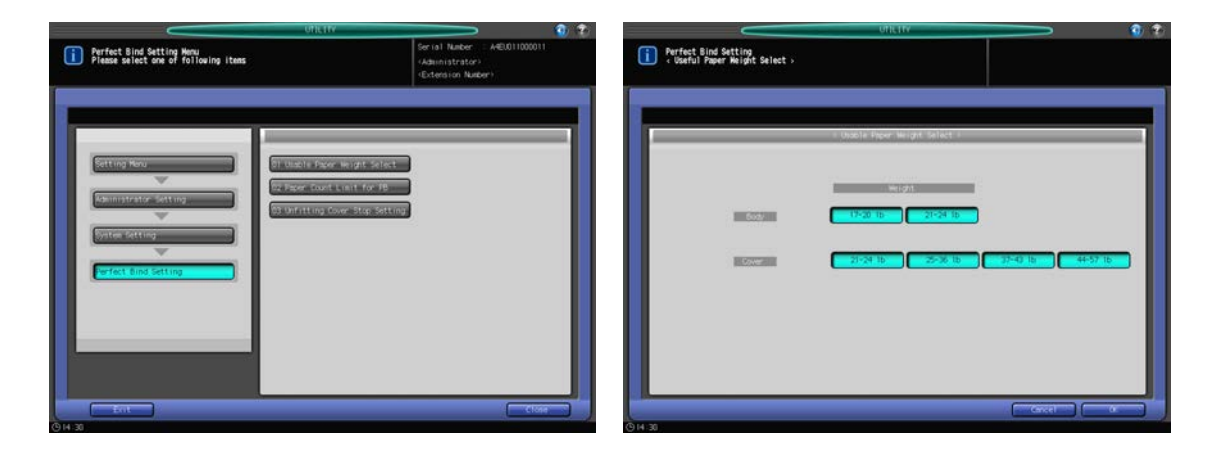

- 1 Follow the procedure on [page 7-2](#page-187-0) to display the Administrator Setting Menu Screen.
- 2 Press [01 System Setting] on the Administrator Setting Menu Screen, then press [09 Perfect Bind Setting] and [01 Usable Paper Weight Select].
- 3 Select the desired paper weight for each of body and cover.

#### **NOTICE**

If one of the paper weight selected here is not specified for the tray to be used in perfect binding, the binding operation will become unavailable with an "unsuitable" message displayed.

- 4 Press [OK] to complete the setting.
	- $\rightarrow$  To cancel the change, press [Cancel]. In either case, the Perfect Bind Setting Menu Screen will be restored.

### 7.7.22 [09 Perfect Bind Setting] - [02 Paper Count Limit for PB]

Specify the minimum and maximum numbers of sheets to be bound as a body set, individually for each paper weight.

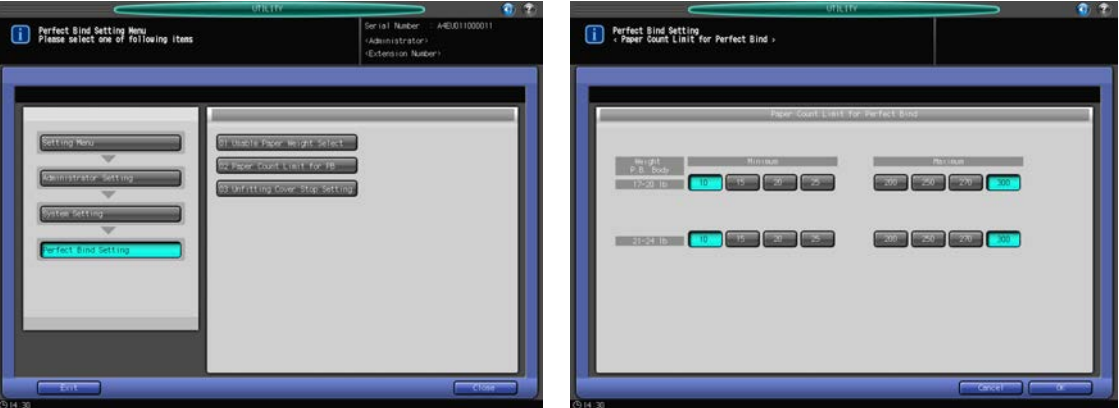

- 1 Follow the procedure on [page 7-2](#page-187-0) to display the Administrator Setting Menu Screen.
- 2 Press [01 System Setting] on the Administrator Setting Menu Screen, then press [09 Perfect Bind Setting] and [02 Paper Count Limit for PB].
- 3 Specify the minimum and maximum numbers of sheets for each paper weight, as desired.
- 4 Press [OK] to complete the setting.
	- $\rightarrow$  To cancel the change, press [Cancel]. In either case, the Perfect Bind Setting Menu Screen will be restored.

bizhub PRESS 1250/1052 7-66
# 7.7.23 [09 Perfect Bind Setting] - [03 Unfitting Cover Stop Setting]

Specify whether or not to stop the current job when the cover width is not suitable for the body paper size and thickness.

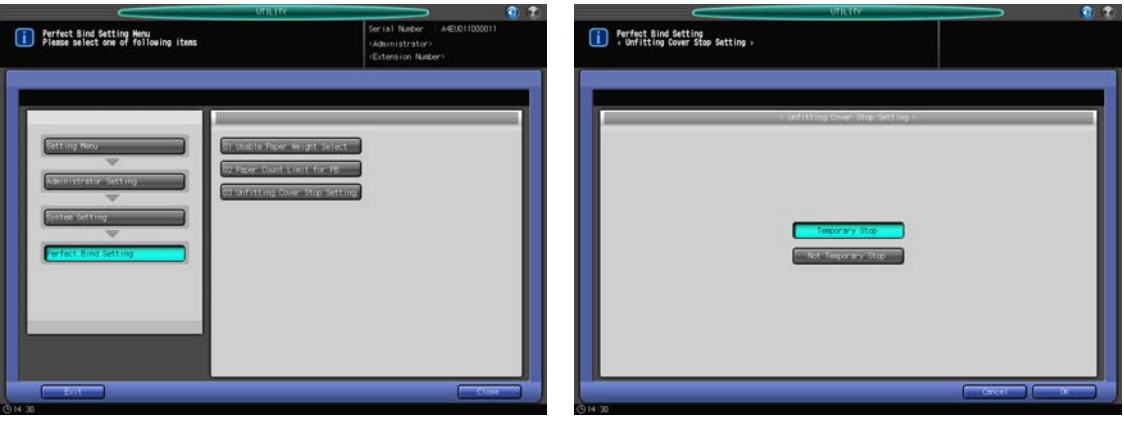

- 1 Follow the procedure on [page 7-2](#page-187-0) to display the Administrator Setting Menu Screen.
- 2 Press [01 System Setting] on the Administrator Setting Menu Screen, then press [09 Perfect Bind Setting] and [03 Unfitting Cover Stop Setting].
- 3 Select either [Temporary Stop] or [Not Temporary Stop].
- 4 Press [OK] to complete the setting.
	- $\rightarrow$  To cancel the change, press [Cancel]. In either case, the Perfect Bind Setting Menu Screen will be restored.

# 7.7.24 [10 Keyboard Type Setting]

Select the keyboard type to be connected to the service port. Options: [EN65], [EN104], [JP101], [JP106], [JP109]

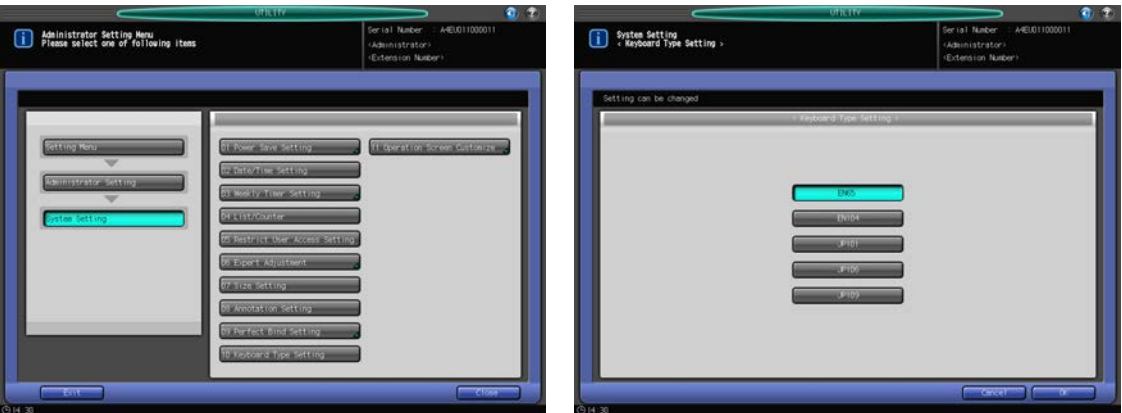

- 1 Follow the procedure on [page 7-2](#page-187-0) to display the Administrator Setting Menu Screen.
- 2 Press [01 System Setting] on the Administrator Setting Menu Screen, then press [10 Keyboard Type Setting].
- 3 Press the desired key to select a keyboard type.
- 4 Press [OK] to complete the setting.
	- $\rightarrow$  To cancel the change, press [Cancel]. In either case, the System Setting Menu Screen will be restored.

# 7.7.25 [11 Operation Screen Customize] - [01 Font Weight Setting]

Select the font weight for the screen.

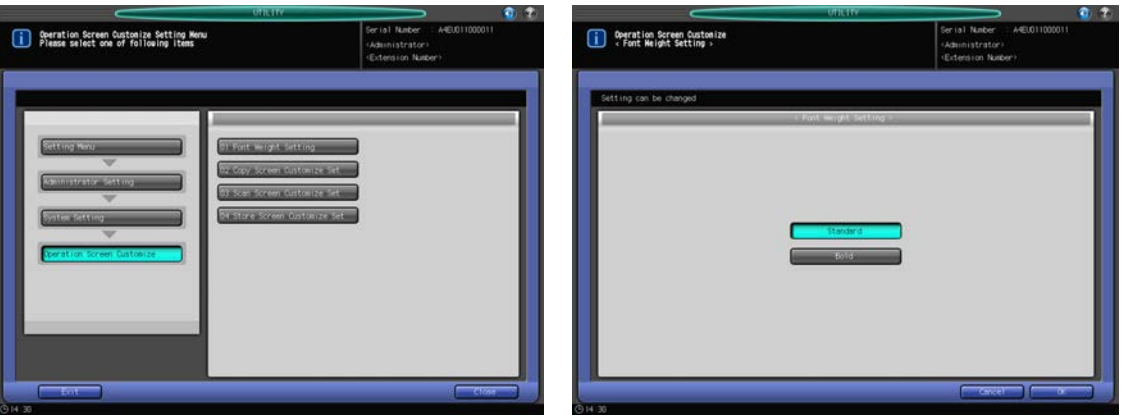

- 1 Follow the procedure on [page 7-2](#page-187-0) to display the Administrator Setting Menu Screen.
- 2 Press [01 System Setting] on the Administrator Setting Menu Screen, then press [11 Operation Screen Customize] and [01 Font Weight Setting].
- 3 Select either [Standard] or [Bold].
- 4 Press [OK] to complete the setting.
	- $\rightarrow$  To cancel the change, press [Cancel]. In either case, the Operation Screen Customize Menu Screen will be restored.

### 7.7.26 [11 Operation Screen Customize] - [02 Copy Screen Customize Set]

Change the layout of the setting items on the upper half of the Copy Screen.

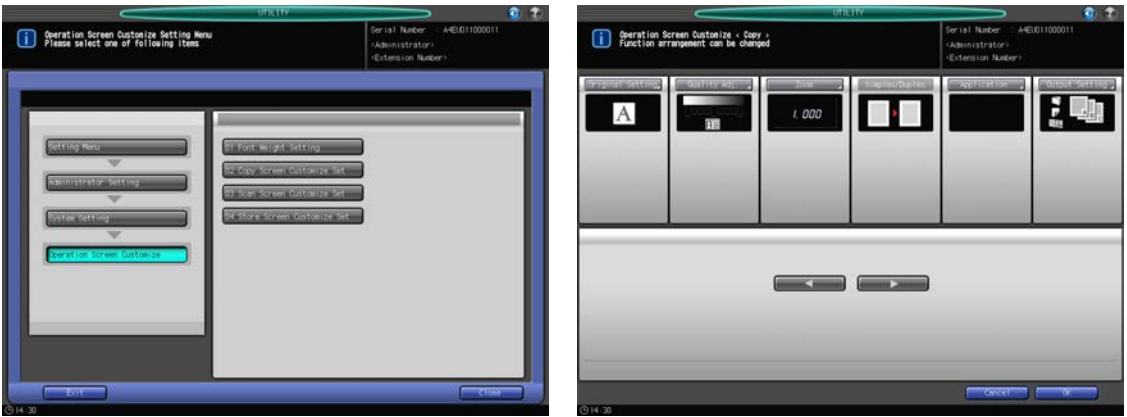

- 1 Follow the procedure on [page 7-2](#page-187-0) to display the Administrator Setting Menu Screen.
- 2 Press [01 System Setting] on the Administrator Setting Menu Screen, then press [11 Operation Screen Customize] and [02 Copy Screen Customize Set].
- 3 Select an item, then use  $\lceil \blacktriangleleft \rceil$  or  $\lceil \blacktriangleright \rceil$  to shift it to the desired position.
- 4 Press [OK] to complete the setting.
	- $\rightarrow$  To cancel the change, press [Cancel]. In either case, the Operation Screen Customize Menu Screen will be restored.

# 7.7.27 [11 Operation Screen Customize] - [03 Scan Screen Customize Set]

Change the layout of setting items displayed on the upper half of the Scan Screen.

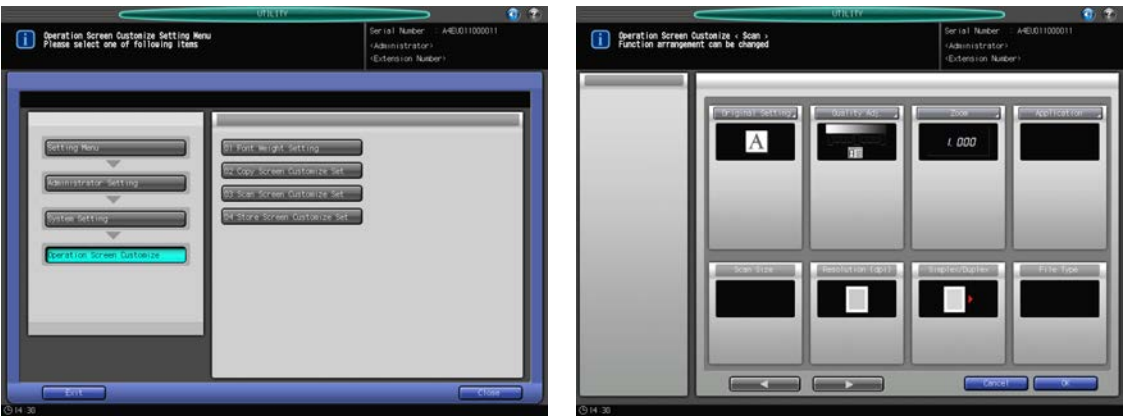

- 1 Follow the procedure on [page 7-2](#page-187-0) to display the Administrator Setting Menu Screen.
- 2 Press [01 System Setting] on the Administrator Setting Menu Screen, then press [11 Operation Screen Customize] and [03 Scan Screen Customize Set].
- 3 Select an item, then use  $[4]$  or  $[4]$  to shift it to the desired position.
- 4 Press [OK] to complete the setting.
	- $\rightarrow$  To cancel the change, press [Cancel]. In either case, the Operation Screen Customize Menu Screen will be restored.

### 7.7.28 [11 Operation Screen Customize] - [04 Store Screen Customize Set]

Change the layout of the setting items on the Store Screen.

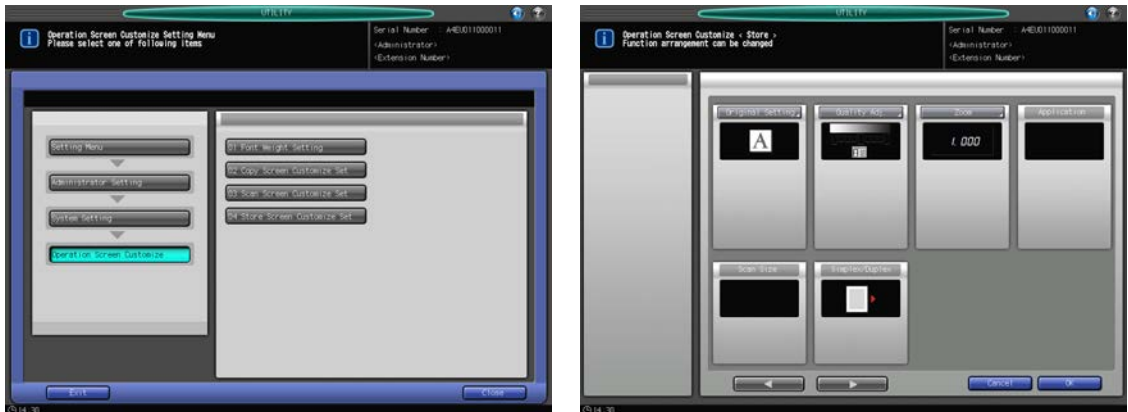

- 1 Follow the procedure on [page 7-2](#page-187-0) to display the Administrator Setting Menu Screen.
- 2 Press [01 System Setting] on the Administrator Setting Menu Screen, then press [11 Operation Screen Customize] and [04 Store Screen Customize Set].
- 3 Select an item, then use  $\lceil \blacktriangleleft \rceil$  or  $\lceil \blacktriangleright \rceil$  to shift it to the desired position.
- 4 Press [OK] to complete the setting.
	- $\rightarrow$  To cancel the change, press [Cancel]. In either case, the Operation Screen Customize Menu Screen will be restored.

# 7.8 [06 Administrator Setting] - [02 Administrator Registration]

### 7.8.1 **[01 Administrator Registration]**

Register the administrator name and extension number to be displayed in the upper-right corner of the Utility Menu Screen. Also, register the e-mail address of the administrator.

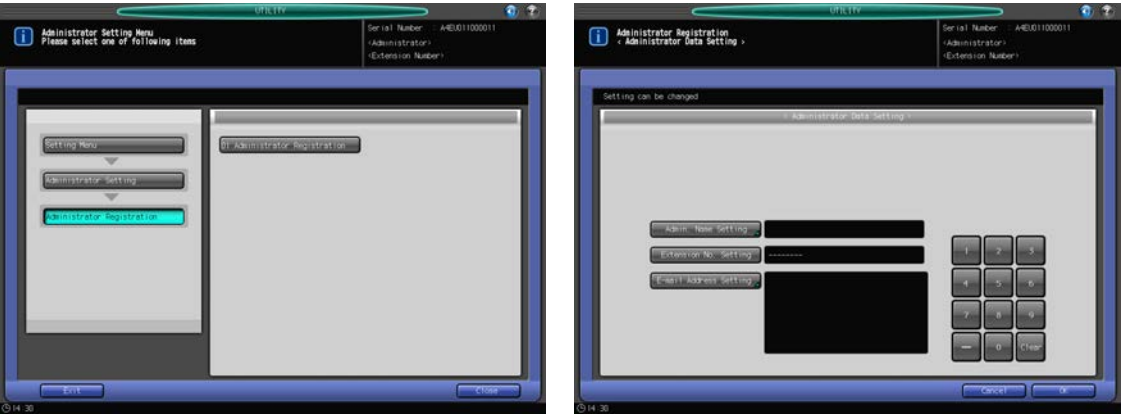

- 1 Follow the procedure on [page 7-2](#page-187-0) to display the Administrator Setting Menu Screen.
- 2 Press [02 Administrator Registration] on the Administrator Setting Menu Screen, then press [01 Administrator Registration].

The Administrator Registration Screen will be displayed.

- 3 Press [Admin. Name Setting], then enter the administrator name.
	- $\rightarrow$  Up to 20 alphanumeric characters and symbols including hyphens can be entered.
	- → Press [OK] to complete the entry and return to the Administrator Registration Screen.
- 4 Press [Extension No. Setting], then enter the extension number using the keypad on the screen.
	- $\rightarrow$  Up to 8 alphanumeric characters and symbols including hyphens can be entered.
- $5$  Press [E-mail Address Setting], then enter the e-mail address of the administrator.
	- $\rightarrow$  Up to 250 alphanumeric characters or symbols can be entered.
	- → Press [OK] to complete the entry and return to the Administrator Registration Screen.
- **6** Press [OK] to complete the setting.
	- $\rightarrow$  To cancel the change, press [Cancel]. In either case, the Administrator Setting Menu Screen will be restored.

# 7.9 [06 Administrator Setting] - [03 User Auth./Account Track]

This section provides various settings for User Authentication and Account Track functions to control the use of this machine.

User Authentication is suitable for managing individuals, and Account Track is for groups and multiple users.

Using User Authentication and Account Track in combination, you can manage the counters of each account with individual user counters included.

There are two authentication methods: External Server and MFP. Setting an authentication method will display the authentication screen when needed. To be authenticated on the authentication screen, the user needs to enter a user name, password, server name, and IC card.

Select [ON (External Serv)] or [ON (MFP)] to use an authentication function. Press [OFF] to deactivate the authentication function.

#### **NOTICE**

When you switch the User Authentication setting between ON and OFF, all the administrative data related to authentication will be deleted for security purposes. Please be careful when changing the setting.

Registered users and account track data can be exported using PageScope Web Connection. The exported data can also be imported. See [page 9-7](#page-361-0) for details.

### User Authentication and Account Track

Each of User Authentication and Account Track provides the following functions.

General Settings

- Limit available functions (Copy, Scan, Print, Recall).
- Make a count in output/scanning job for every user.
- Account Track
- Make a count in output/scanning job for every account.

#### NOTICE

This machine accepts a total of 1,000 users and accounts to be registered. By default, 500 users and 500 accounts can be registered.

#### **NOTICE**

User Authentication and Account Track can be set to function asynchronously.

### Synchronizing User Authentication and Account Track

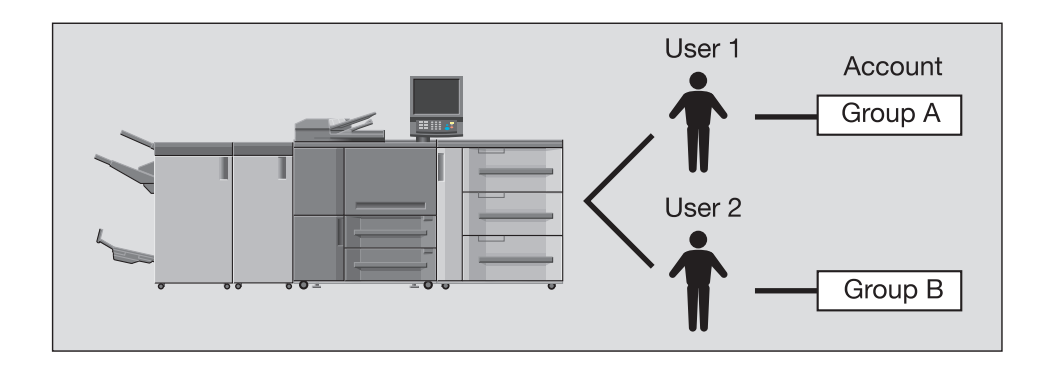

This system configuration is suitable for tracking individual users managed by each department when the machine is shared with multiple departments. With this setup made, the machine allows you to maintain the statistics both on each employee (each user) and on each department (each account).

To manage the machine use as described above, the following settings are required in Authentication Method.

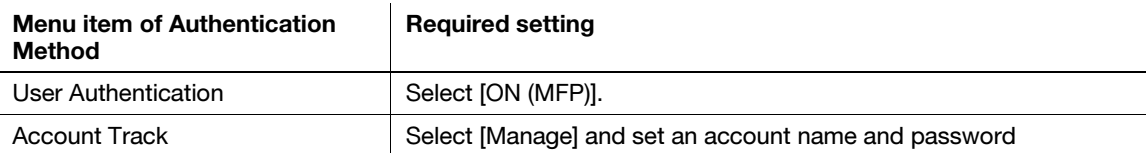

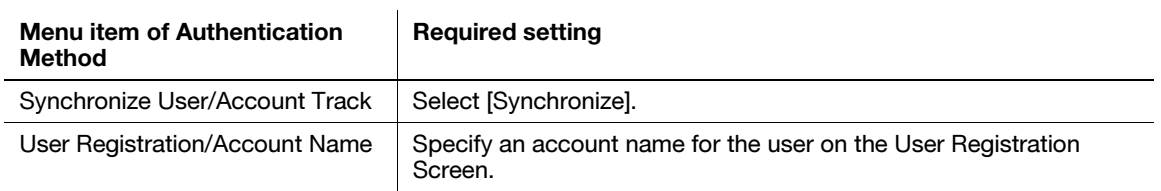

### Using User Authentication and Account Track separately

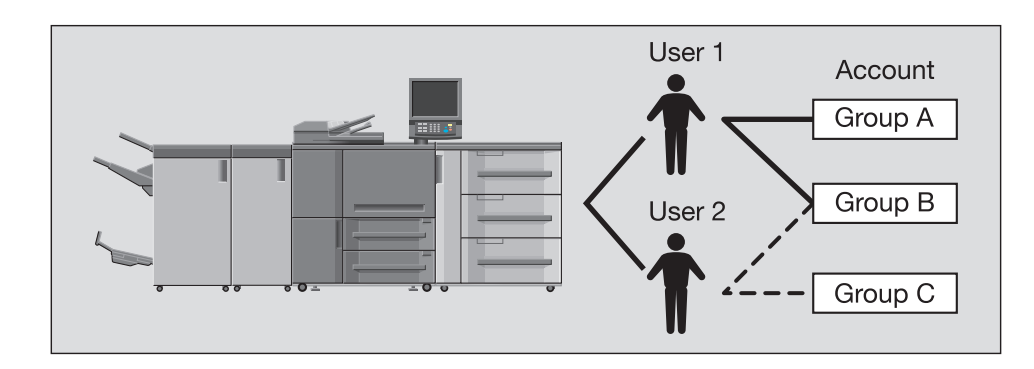

This system configuration is suitable for tracking multiple use of the machine distributed to each project group when the machine is shared with multiple employees. With this setup made, the machine allows you to maintain the statistics on each project group (each account). This also suggests that the statistics can be maintained on each project group (each account) even when two different employees (User 1 and User 2) are involved in the same project.

To manage the machine use as described above, the following settings are required in Authentication Method.

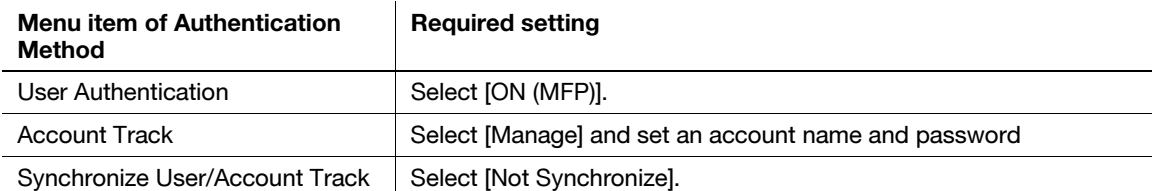

### 7.9.1 [01 Authentication Method]

Configure the user/account authentication settings by combining the following elements.

#### **NOTICE**

Select [ON (External Serv)] or [ON (MFP)] from "User Authentication" to use an authentication function. Press [OFF] to deactivate the authentication function.

When you switch the User Authentication setting between ON and OFF, all the administrative data related to authentication will be deleted for security purposes. Please be careful when changing the setting. The data will NOT be deleted when switching between [ON (External Serv)] and [ON (MFP)].

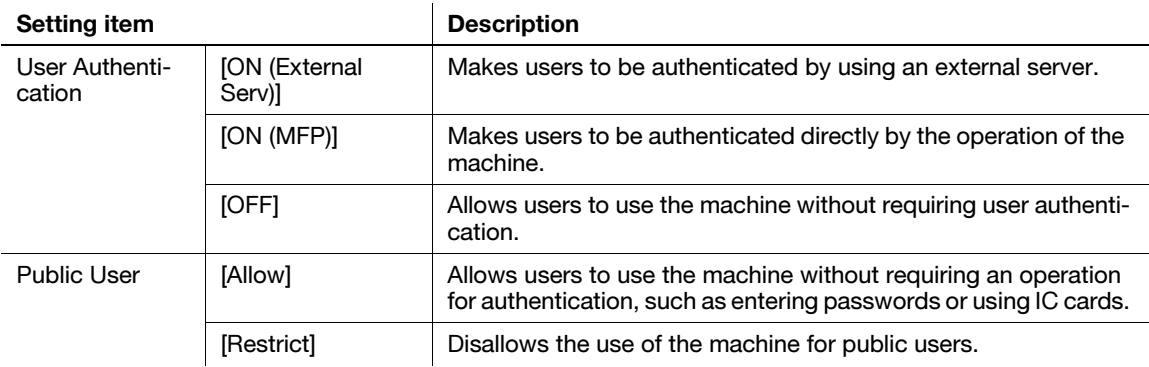

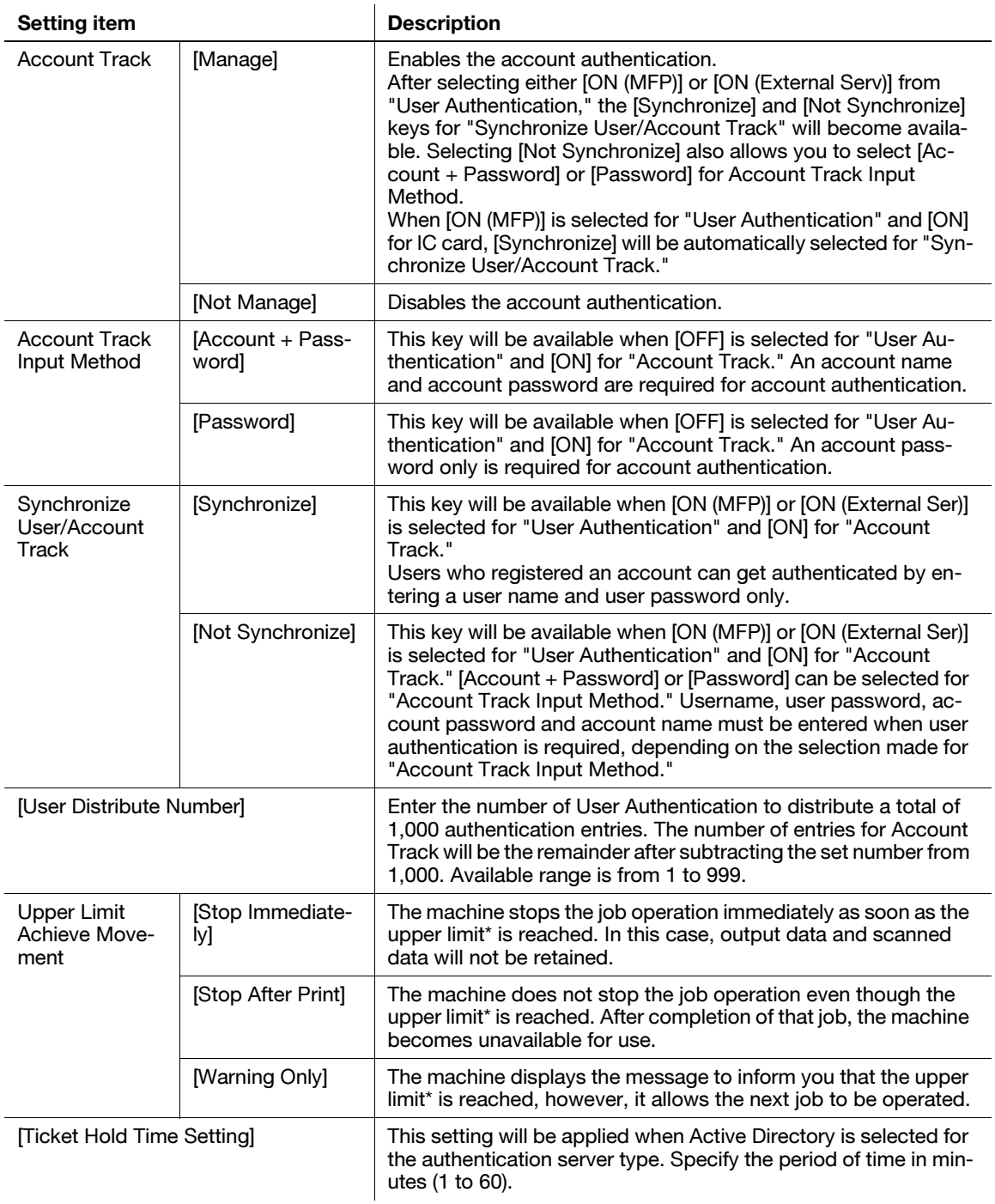

\*The upper limit can be individually specified in the operation of User Registration or Account Track Registration. If desired, the upper limit can also be specified for all users collectively. See [page 7-76](#page-261-0) and [page 7-84](#page-269-0)  for details.

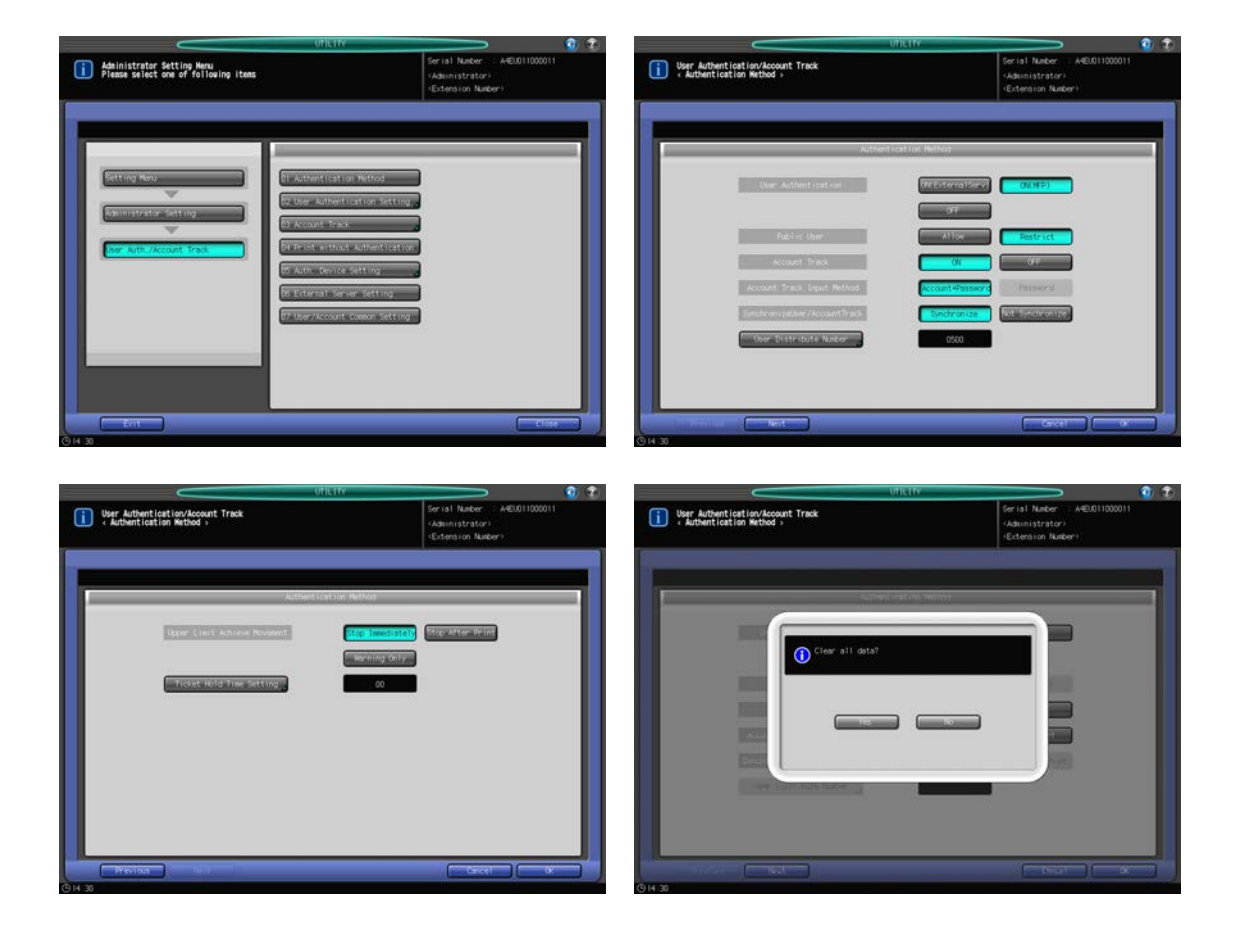

- 1 Follow the procedure on [page 7-2](#page-187-0) to display the Administrator Setting Menu Screen.
- 2 Press [03 User Auth./Account Track] and [01 Authentication Method] in sequence. The Authentication Method Screen will be displayed.
- 3 Select the desired setting key on the right side of "User Authentication," "Public User," "Account Track," "Account Track Input Method," and "Synchronize User/Account Track."
- 4 Press [User Distribute Number] to enter the quota.
	- $\rightarrow$  Use the keypad, [ $\nabla$ ], or [ $\triangle$ ] on the screen to enter the desired value, then press [OK].
- 5 Press [Next] to make a setting for "Upper Limit Achieve Movement."
- 6 Press [Ticket Hold Time Setting], then enter the period of time.
	- $\rightarrow$  Use the keypad, [ $\nabla$ ], or [ $\triangle$ ] on the screen to enter the desired value, then press [OK].
- 7 Press [OK] to complete the setting.

#### **NOTICE**

If you select [OFF] after you have selected [ON (External Serv)] or [ON (MFP)] for "User Authentication," or the other way around in step 3, a confirmation dialog will be displayed notifying you that all the use management data will be cleared. You need to press [Yes] to change the setting of [User Authentication]. However, note that pressing [Yes] will delete all the administrative data related to authentication for security purposes.

 $\rightarrow$  To cancel the change, press [Cancel]. In either case, the User Auth./Account Track Menu Screen will be restored.

# 7.9.2 [02 User Authentication Setting] - [01 Administrative Setting]

#### User Name List:

When [ON] is selected for "User Name List" and then [ON (MFP)] for "User Authentication" in [01 Authentication Method] is pressed, the [User List] key will be displayed on the authentication screen.

Pressing the [User List] key lists the registered user names and allows you to enter a user name for user authentication with a single touch.

When [ON] for "User Name List" is pressed, then [OFF] for "User Authentication" in [01 Authentication Method], [ON] for "Account Track," and [Account + Password] for "Account Track Input Method" is pressed, the [Account List] key will be displayed on the Account Authentication Screen, instead of the [User List] key.

Pressing the [Account List] key lists the registered accounts and allows you to enter an account name for account authentication with a single touch.

### Default Function Permission:

Use this function to configure the initial settings of functions allowed for user when [ON (External Serv)] is selected for "User Authentication" in [01 Authentication Method],

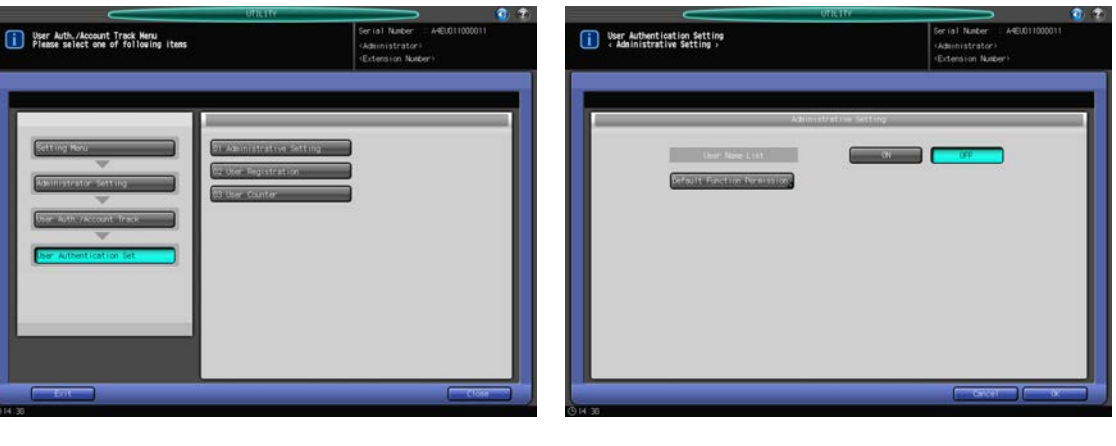

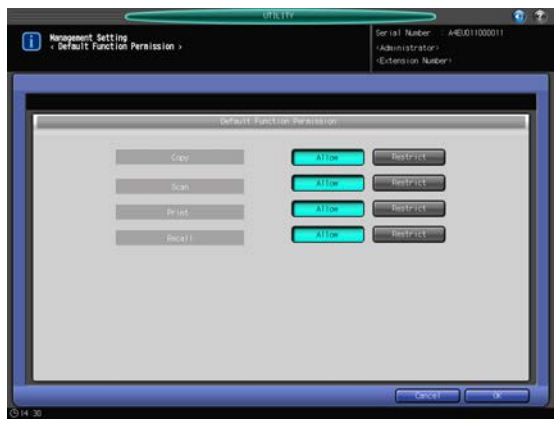

- 1 Follow the procedure on [page 7-2](#page-187-0) to display the Administrator Setting Menu Screen.
- 2 Press [03 User Auth./Account Track], [02 User Authentication Setting], and [01 Administrative Setting] in sequence.

The Management Setting Screen will be displayed.

- 3 Select [Display] or [Not Display] on the right side of the "User Name List."
- 4 Press [Default Function Permission].

The Default Function Permission Screen will be displayed.

 $\rightarrow$  Make the setting to place restrictions on default functions available for users who are authenticated via an external server.

- → Press [OK] to complete the setting and return to the Management Setting Screen.
- 5 Press [OK] to complete the setting.
	- $\rightarrow$  To cancel the change, press [Cancel]. In either case, the User Authentication Setting Menu Screen will be restored.

### <span id="page-261-0"></span>7.9.3 [02 User Authentication Setting] - [02 User Registration]

Use this function to assign a number to each user, and set a User Name, Password, Account Name, Max. Allowance Set, Usable Function, and IC Card Registration to each number.

The registered user will be listed on the screen. This list enables you to select a user to change the user data as desired, or to delete the user.

Among these settings for registered users, Usable Function (Print) and Max. Allowance Set can be modified collectively.

#### **NOTICE**

The user registration itself or some setting items in user registration may be unavailable depending on the settings made in Authentication Method. See the following table for details.

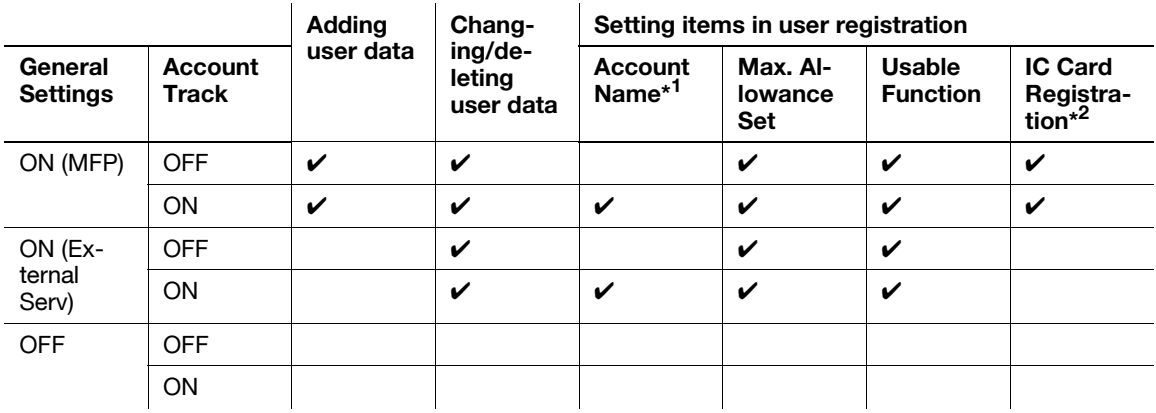

\* <sup>1</sup>: [Account Name] cannot be set unless [Synchronize] is selected for "Synchronize User/Account Track" in [01 Authentication Method]. However, if you have not registered an account in [03 Account Track] - [01 Account Track Registration], you cannot select an account name.

\*<sup>2</sup>: To use an IC card, Authentication Unit (IC Card Type) AU-201 should be connected to the USB port of the main body, and then a service setting is required. Contact your service representative, if desired. Also, your IC card needs to be registered and [IC Card Type] for IC cards to be used and [Operation Setting] should be specified. See [page 7-90](#page-275-0) for details.

- 1 Follow the procedure on [page 7-2](#page-187-0) to display the Administrator Setting Menu Screen.
- 2 Press [03 User Auth./Account Track], [02 User Authentication Setting], and [02 User Registration] in sequence.

The User Registration Screen will be displayed.

 $\rightarrow$  Follow the instructions below to add, change or delete the user data.

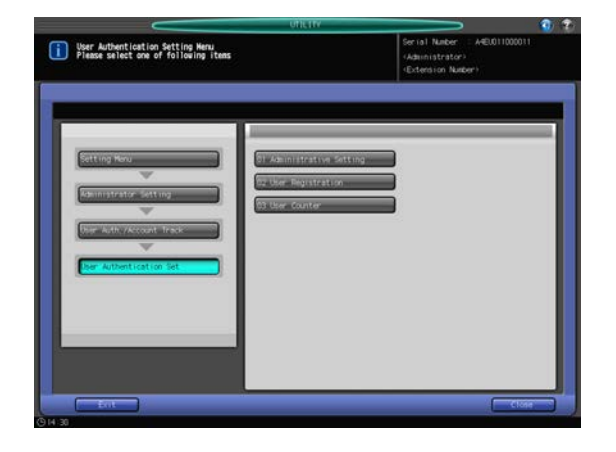

- 3 Press [Add] to display the User Registration Add/Change Screen.
	- $\rightarrow$  If you need to edit user data, proceed to step 10.
	- $\rightarrow$  If you need to delete user data, proceed to step 11.
	- $\rightarrow$  If you need to modify all user data, proceed to step 12.

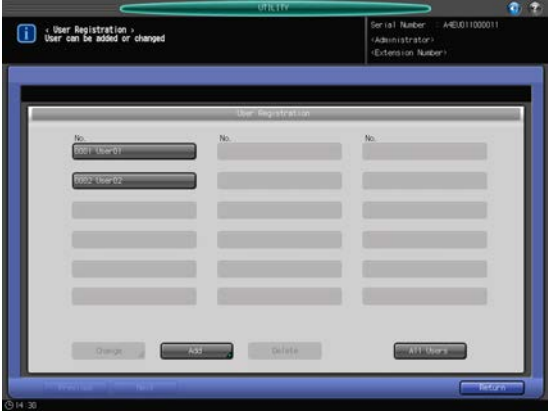

- 4 Press [User No.] to specify the user number.
	- $\rightarrow$  Use the keypad to enter the desired user number. A user number can be set in the range of 1 to the upper limit, which is the value entered for User Distribute Number

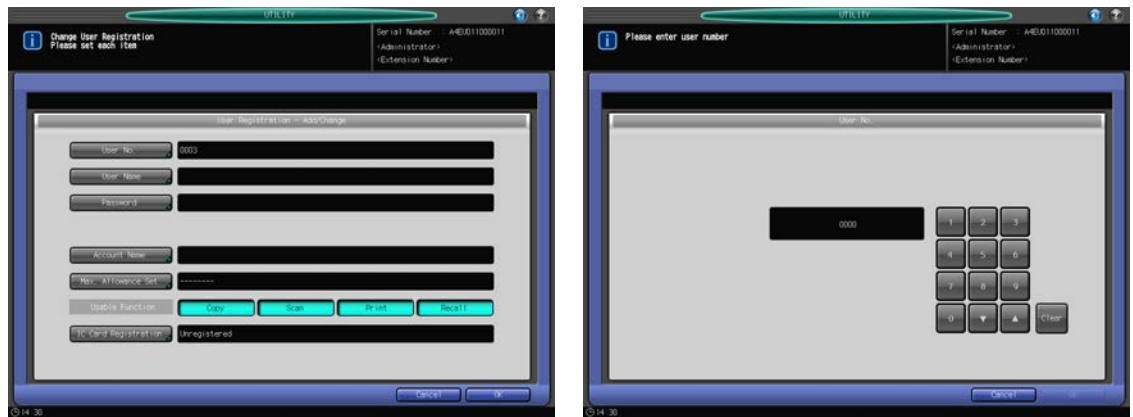

- $\rightarrow$  Press [OK] to complete the setting.
- 5 Press [User Name] and [Password] to enter user name and password respectively.
	- → Press [User Name] to display the User Name Setting Screen. Enter the desired user name. You may enter up to 64 alphanumeric characters including symbols for the user name.

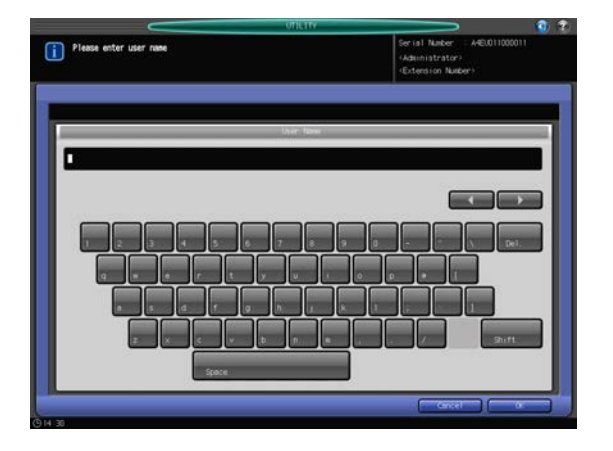

→ Press [Password] to display the Password Setting Screen.

Press [New Password] to display the New Password Screen. Enter a password, and press [OK]. Press [Input Confirmation] to display the Input Confirmation Screen. Enter the same password, and press [OK].

You may enter up to 64 alphanumeric characters for the user password.

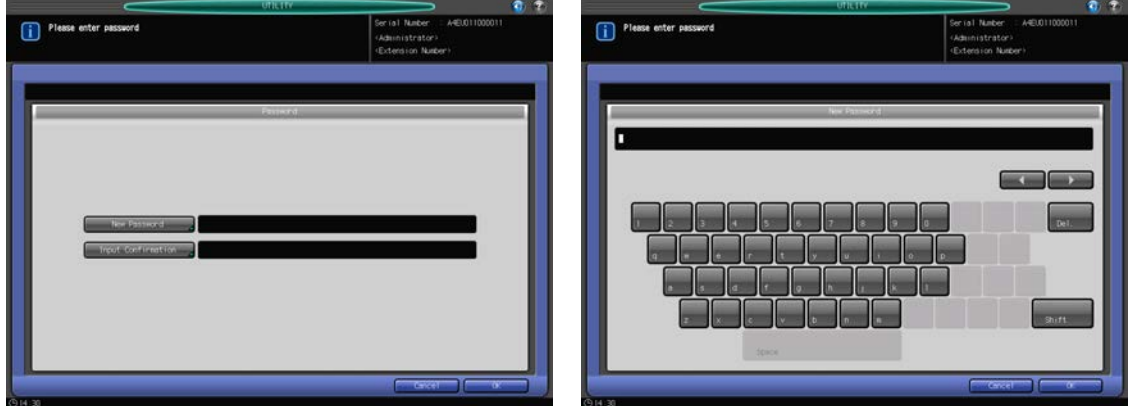

 $\rightarrow$  Press [OK] to complete each setting.

6 Press [Account Name] to select an account name.

Press [Account Name] to display the Account Name Screen. Select the desired account name key.

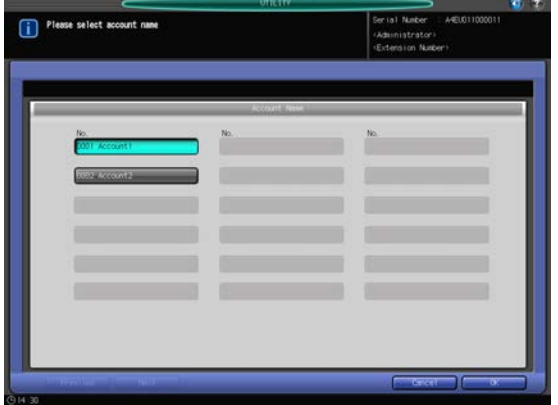

- $\rightarrow$  Press [OK] to complete the setting.
- 7 Press [Max. Allowance Set] to set the value.

→ Press [Max. Allowance Set] to display the Max. Allowance Setting Screen. Select [Enable], then press [Maximum] to enter the desired limit count.

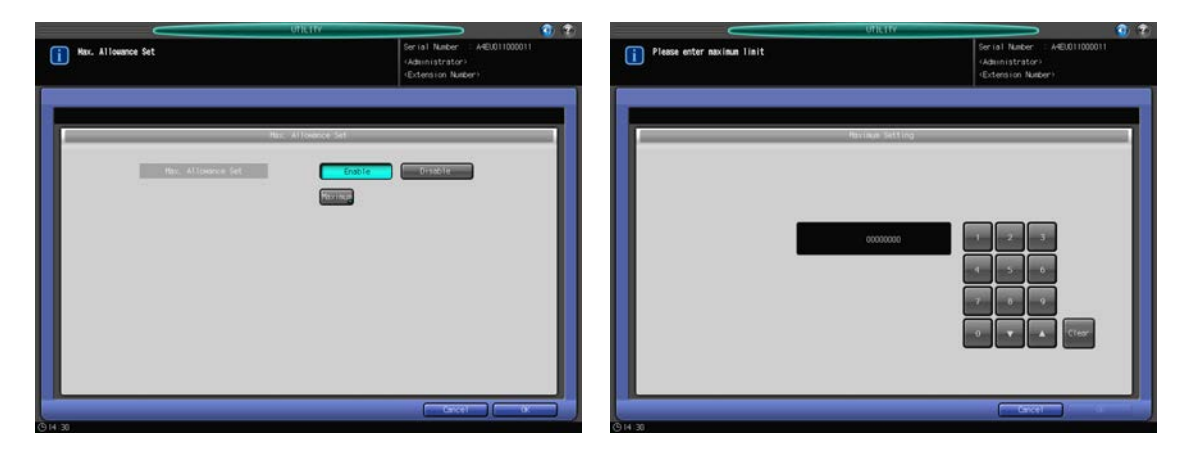

- $\rightarrow$  Press [OK] to complete the setting.
- 8 Select usable function(s).
	- → Press [Copy], [Scan], [Print], or [Recall] on the right side of "Usable Function" to select a function that the user is allowed to use.

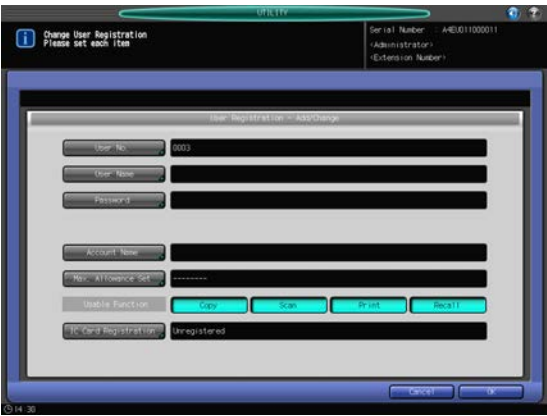

- 9 Press [IC Card Registration] to register an IC card.
	- → Press [IC Card Registration] to display the IC Card Registration Screen. Press [Reg./Update] to display the IC Card Information Registration Screen. Hold an IC card over Authentication Unit (IC Card Type) AU-201 connected to the main body. The User Registration Screen will be restored and the message on the right of "IC Card Information" will change from [Unregistered] to [Registered].
	- $\rightarrow$  To register a new IC card, also press [Reg./Update] and hold the IC card over the authentication unit.
	- $\rightarrow$  To delete the registered information of the IC card, press [Delete]. A confirmation dialog will be displayed.

When [OK]is pressed, the registered information will be deleted and "IC Card Information" will turn to [Unregistered].

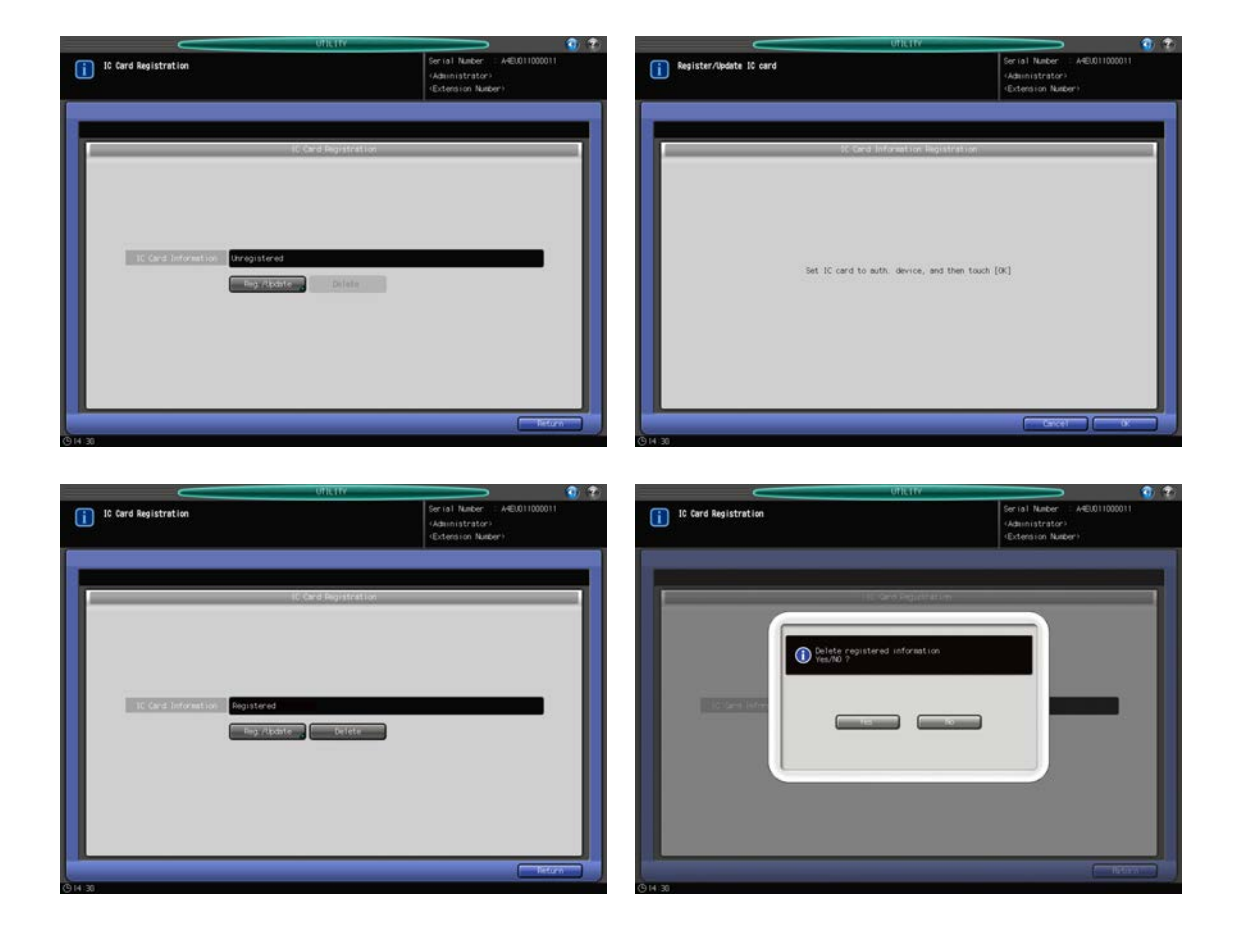

- $\rightarrow$  Press [Return].
- 10 Change user data.

Press [Previous] or [Next] to select the key with the user number and user name to be changed. Press [Change] to display the User Registration - Add/Change Screen.

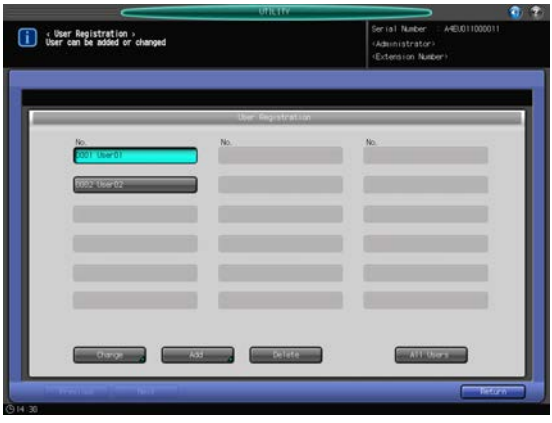

- $\rightarrow$  Setting options provided on the screen and setting method are the same as those of adding user data, described in step 3.
- $\rightarrow$  When finished with making the desired changes, press [OK].
- 11 Delete user data.

Press [Previous] or [Next] to select the key with the user number and user name to be deleted. Press [Delete].

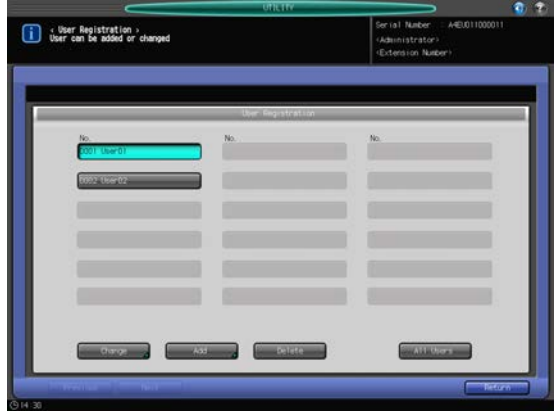

→ Press [Yes] on the confirmation dialog to delete it. Or, press [No] to cancel.

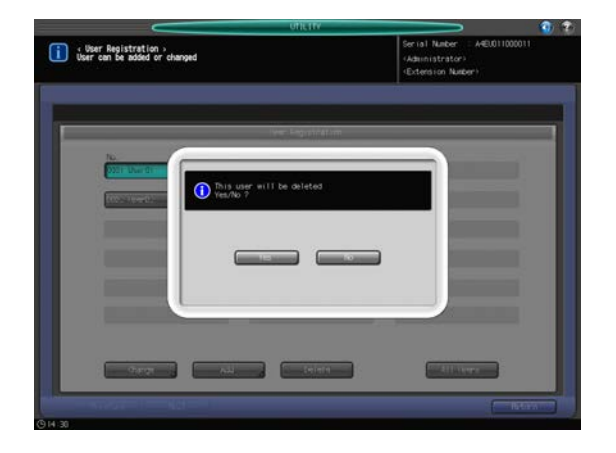

12 Change the Usable Function and Max. Allowance Set settings of all users collectively. Press [All Users] to display the Change All Users Screen.

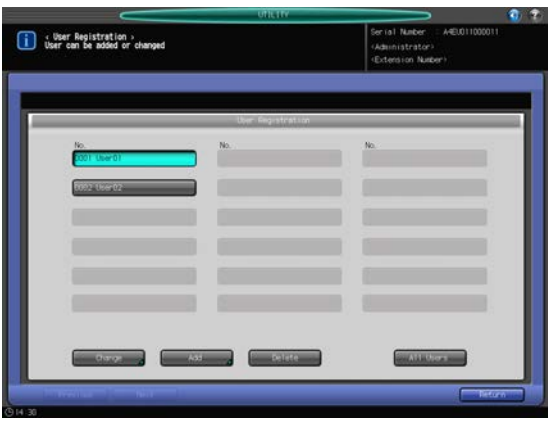

- → You can collectively change what is selected for "Usable Function" and the upper limit for [Max. Allowance Set]. Please refer to step 8 for the details on making selections in Usable Function and to step 7 for the details on setting the upper limit for [Max. Allowance Set].
- → Press [OK]. A dialog will be displayed to confirm the collective change.

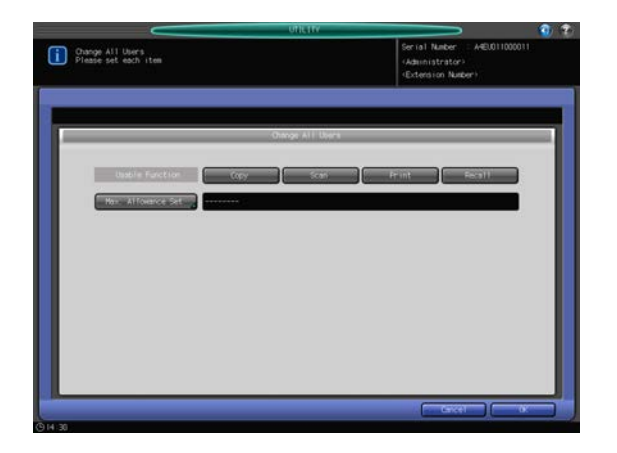

→ Press [Yes] to determine the change and return to the User Registration Screen. Pressing [No] will restore the Change All Users Screen. To return to the User Registration Screen, press [Cancel].

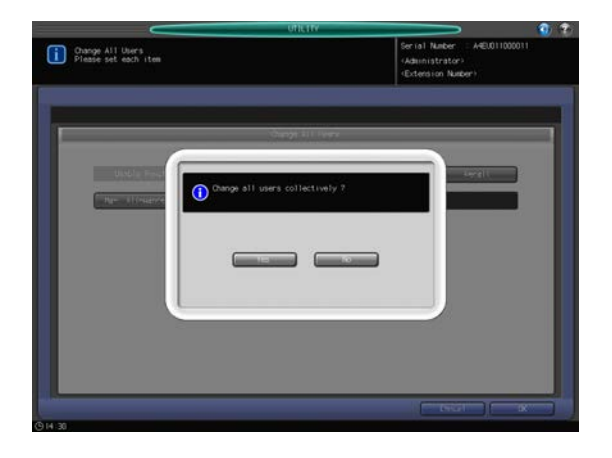

13 Press [Return].

The User Authentication Setting Menu Screen will be restored.

### 7.9.4 [02 User Authentication Setting] - [03 User Counter]

Reset print counters for authenticated users and public users individually or collectively.

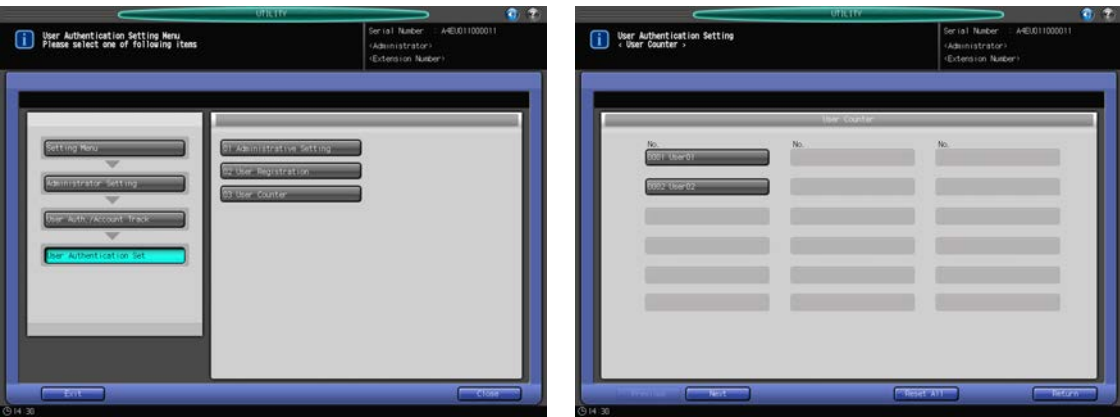

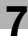

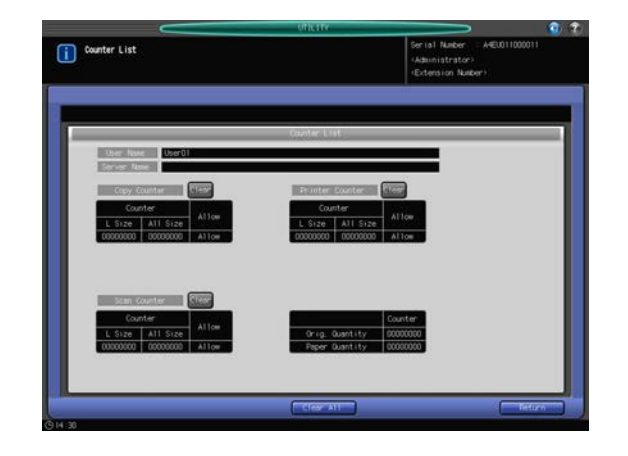

- 1 Follow the procedure on [page 7-2](#page-187-0) to display the Administrator Setting Menu Screen.
- 2 Press [03 User Auth./Account Track], [02 User Authentication Setting], and [03 User Counter] in sequence.

The User Counter Screen will be displayed.

- 3 Reset counters for authenticated users and public users individually.
	- $\rightarrow$  Press [Previous] or [Next] to select the key with the user number and user name of which the counter is to be reset. Press [Public] to reset the counter of public users. The Counter List Screen will be displayed.
	- $\rightarrow$  To clear an individual counter, press [Clear] on the right side of "Copy Counter," "Printer Counter," or "Scan Counter."
	- $\rightarrow$  To clear all counters, press [Clear All] at the bottom of the screen.
	- $\rightarrow$  Press either [Yes] or [No] on the confirmation dialog.

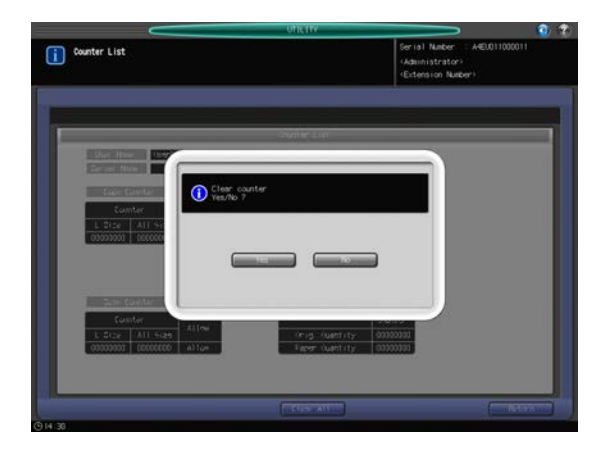

- → Press [Return] to restore the User Counter Screen.
- 4 Reset user counters collectively.
	- $\rightarrow$  Press [Reset All].
	- $\rightarrow$  Press either [Yes] or [No] on the confirmation dialog.

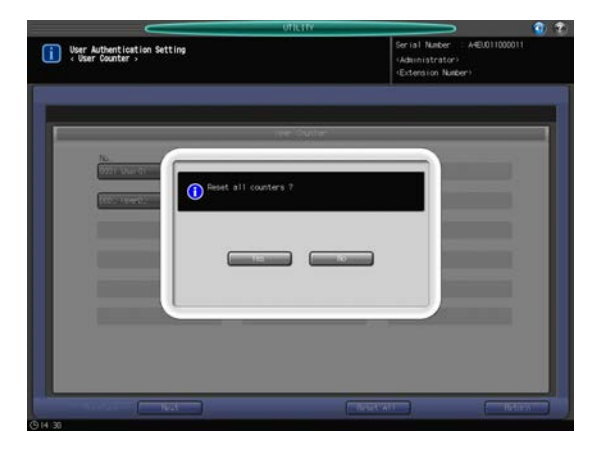

5 Press [Return] to restore the User Counter Screen.

# <span id="page-269-0"></span>7.9.5 [03 Account Track] - [01 Account Track Registration]

Use this function to assign a number to each account, and set Account Name, Password, Max. Allowance Set, and Usable Function for each account number.

The registered account will be listed on the screen. This list enables you to select an account to change the data as desired, or to delete that account.

- 1 Follow the procedure on [page 7-2](#page-187-0) to display the Administrator Setting Menu Screen.
- 2 Press [03 User Auth./Account Track], [03 Account Track], and then [01 Account Track Registration] in sequence.

The Account Track Registration Screen will be displayed.

 $\rightarrow$  Follow the instructions below to add, change or delete the account data.

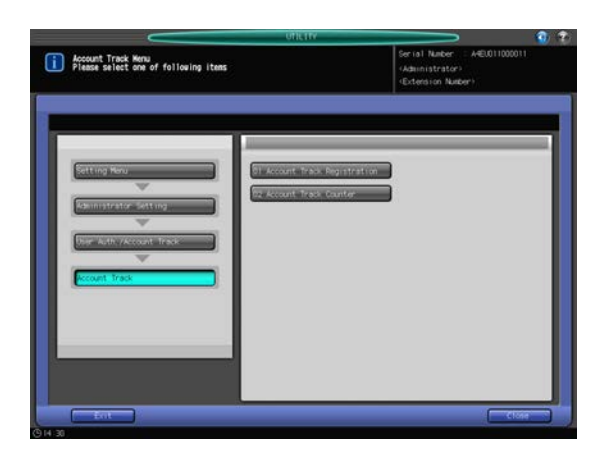

- 3 Press [Add] to display the Account Track Registration Add/Change Screen.
	- $\rightarrow$  If you need to edit an account track registration, proceed to step 8.
	- $\rightarrow$  If you need to delete an account track registration, proceed to step 9.
	- $\rightarrow$  If you need to change account track registrations collectively, proceed to step 10.

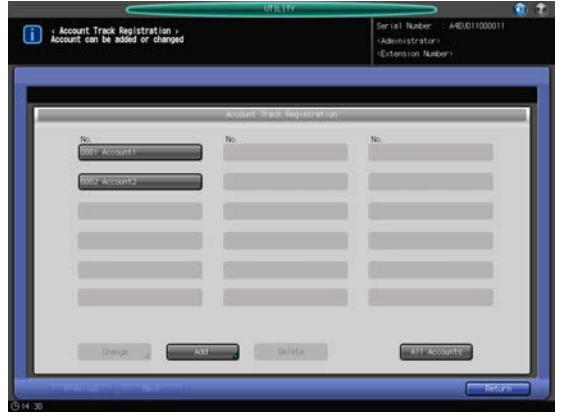

- 4 Press [Account No.] to specify the account number.
	- $\rightarrow$  Use the keypad to enter the desired account number. An account number can be set up to the upper limit, where the upper limit is the value entered for User Distribute Number minus 1,000.

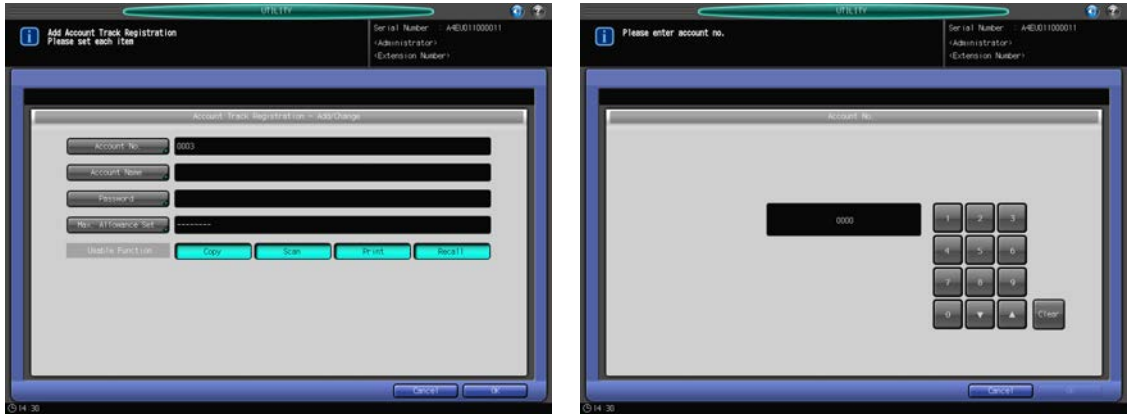

- $\rightarrow$  Press [OK] to complete the setting.
- 5 Press [Account Name] and [Password] to enter the account name and password, respectively.
	- → Press [Account Name] to display the Account Name Setting Screen. Enter the desired account name.

You may enter up to 8 alphanumeric characters for the account name.

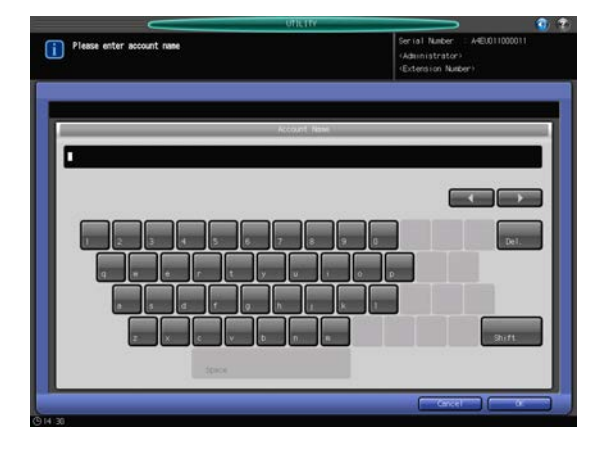

→ Press [Password] to display the Password Setting Screen.

Press [New Password] to display the New Password Screen. Enter a password, and press [OK]. Press [Input Confirmation] to display the Input Confirmation Screen. Enter the same password, and press [OK].

You may enter up to 8 alphanumeric characters for the password.

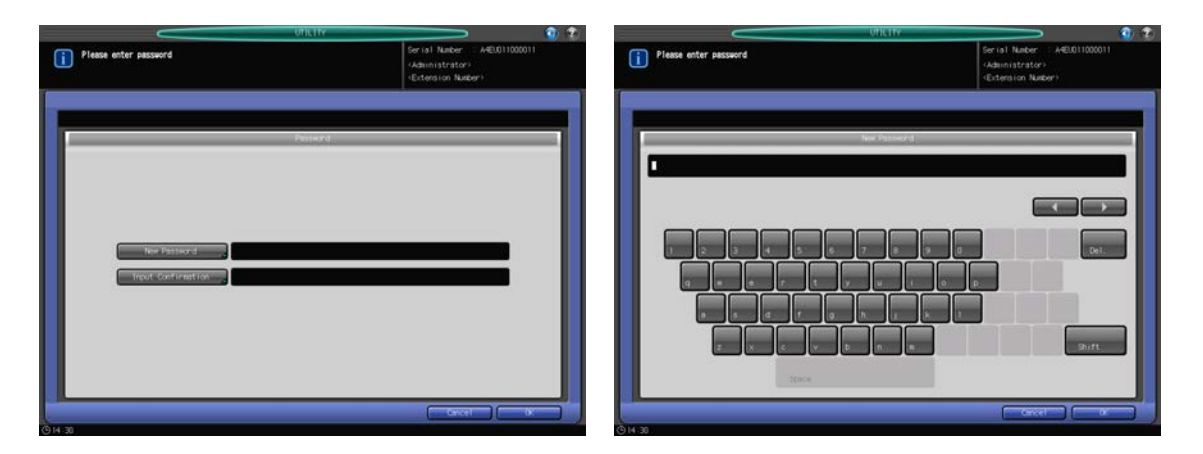

- $\rightarrow$  Press [OK] to complete each setting.
- 6 Press [Max. Allowance Set] to set the value.
	- → Press [Max. Allowance Set] to display the Max. Allowance Setting Screen. Select [Enable], then press [Maximum] to enter the desired limit count.

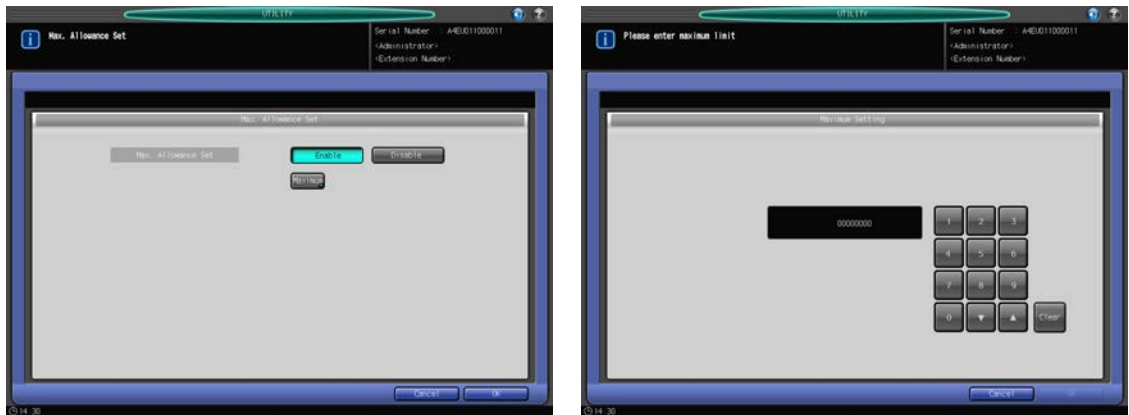

- $\rightarrow$  Press [OK] to complete the setting.
- 7 Select usable function(s).
	- → Press [Copy], [Scan], [Print], or [Recall] on the right side of "Usable Function" to select a function that the user is allowed to use.

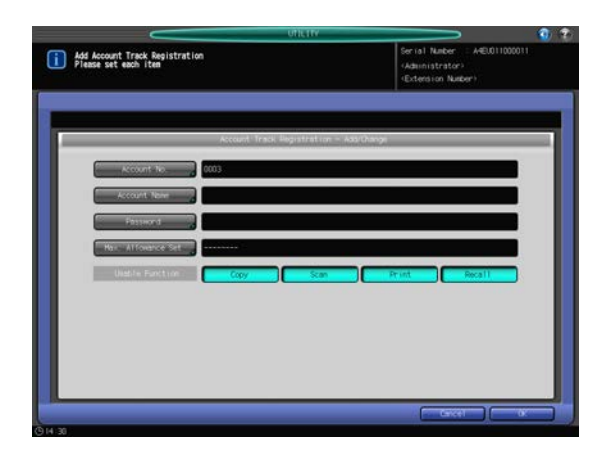

8 Change account data.

Press [Previous] or [Next] to select the key with the account number and account name to be changed. Press [Change] to display the Account Track Registration - Add/Change Screen.

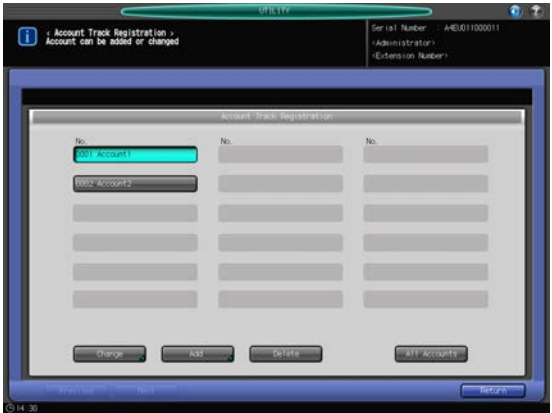

- $\rightarrow$  Setting options provided on the screen and setting method are the same as those of adding account data, described in step 3.
- $\rightarrow$  When finished with making the desired changes, press [OK].
- 9 Delete account data.

Press [Previous] or [Next] to select the key with the account number and account name to be deleted. Press [Delete].

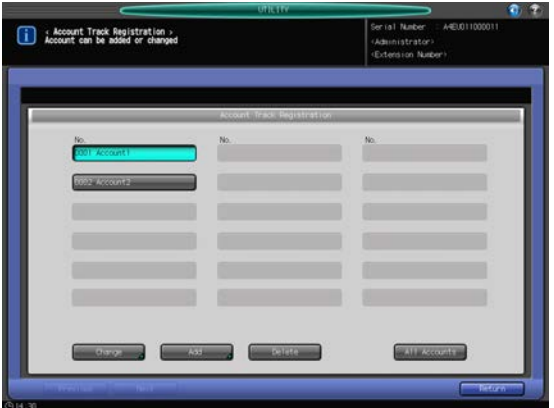

 $\rightarrow$  Press [Yes] on the confirmation dialog to delete it. Or, press [No] to cancel.

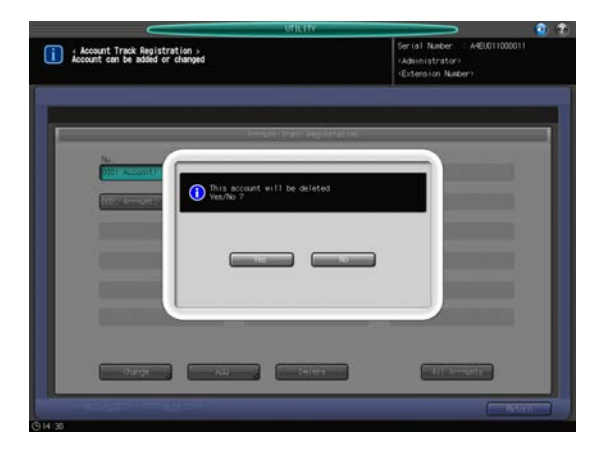

10 Change the Usable Function and Max. Allowance Set settings of all accounts collectively. Press [All Accounts] to display the Change All Accounts Screen.

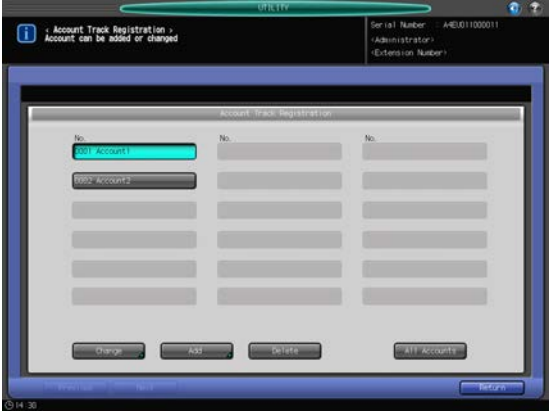

- → You can collectively change what is selected for "Usable Function" and the upper limit for [Max. Allowance Set]. Please refer to step 8 for the details on making selections in Usable Function and to step 7 for the details on setting the upper limit for [Max. Allowance Set].
- $\rightarrow$  Press [OK]. A dialog will be displayed to confirm the collective change.

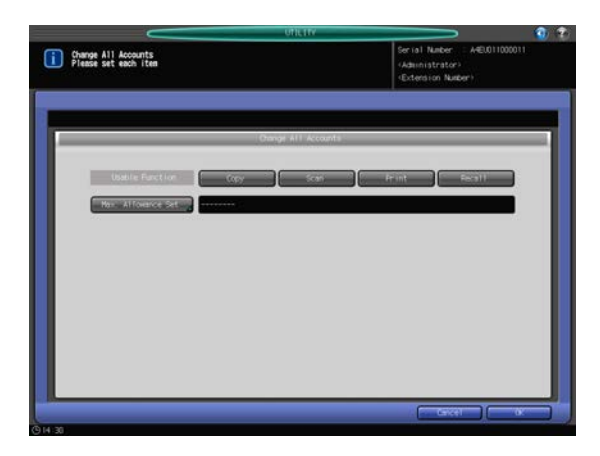

→ Press [Yes] to determine the change and return to the Account Track Registration Screen. Pressing [No] will restore the Change All Accounts Screen. To return to the Account Track Registration Screen, press [Cancel].

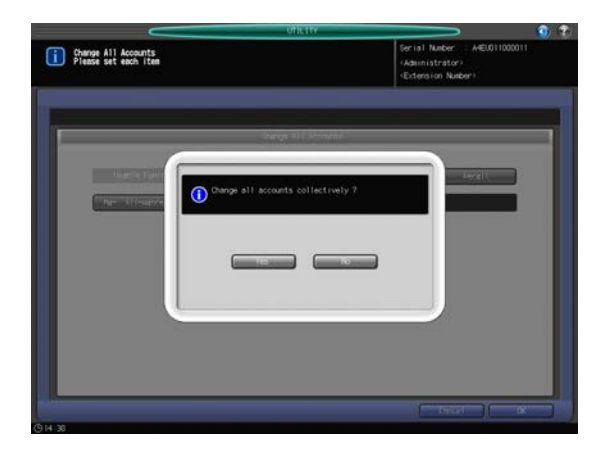

11 Press [Return].

The Account Track Menu Screen will be restored.

# 7.9.6 [03 Account Track] - [02 Account Track Counter]

Reset print counters for authenticated accounts individually or collectively.

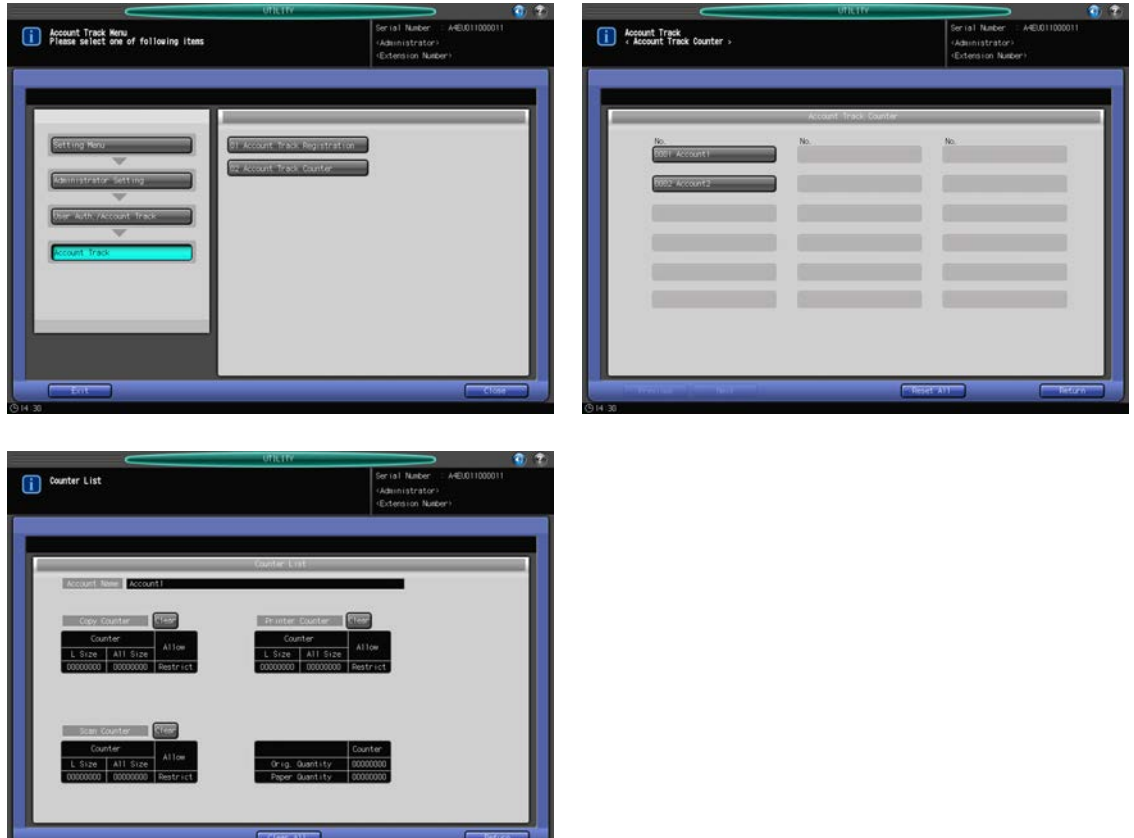

- 1 Follow the procedure on [page 7-2](#page-187-0) to display the Administrator Setting Menu Screen.
- 2 Press [03 User Auth./Account Track], [03 Account Track], and [02 Account Track Counter] in sequence. The Account Track Counter Screen will be displayed.
- 3 Reset counters for authenticated accounts individually.
	- $\rightarrow$  Press [Previous] or [Next] to select the key with the account number and account name of which the counter needs to be reset. The Counter List Screen will be displayed.
	- $\rightarrow$  To clear an individual counter, press [Clear] on the right side of "Copy Counter," "Printer Counter," or "Scan Counter."
	- $\rightarrow$  To clear all counters, press [Clear All] at the bottom of the screen.
	- $\rightarrow$  Press either [Yes] or [No] on the confirmation dialog.

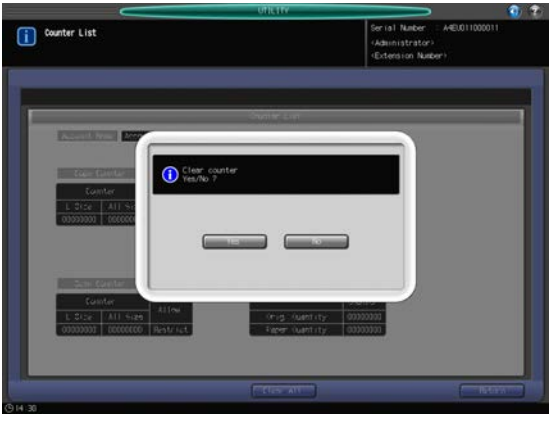

- → Press [Return] to restore the Account Track Counter Screen.
- 4 Reset account counters collectively.
- $\rightarrow$  Press [Reset All].
- $\rightarrow$  Press either [Yes] or [No] on the confirmation dialog.

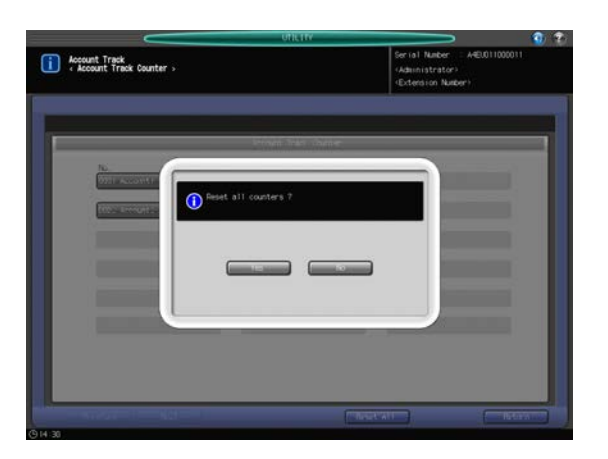

5 Press [Return] to restore the Account Track Menu Screen.

# 7.9.7 [04 Print without Authentication]

Specify whether or not to allow printing of a print job with no authentication specified.

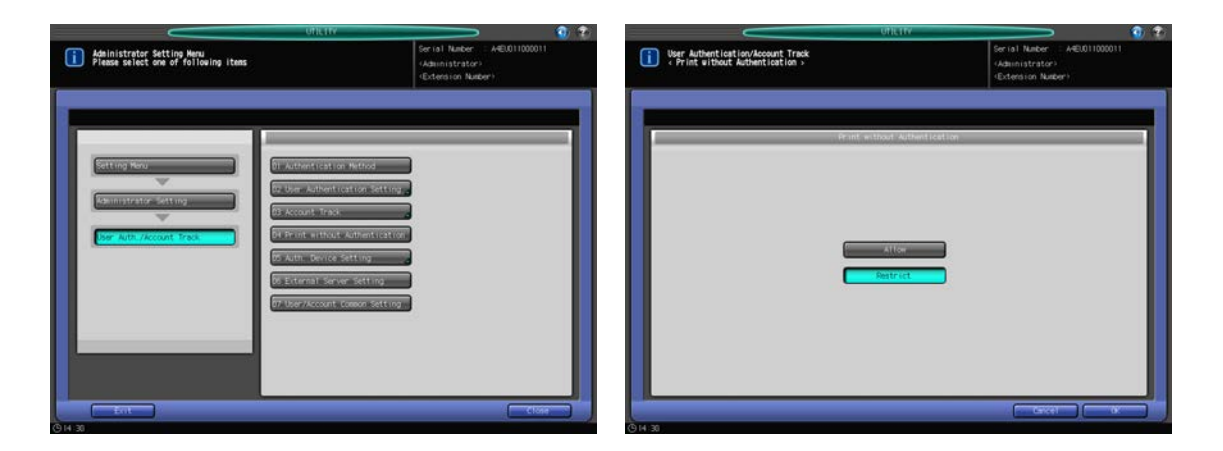

- 1 Follow the procedure on [page 7-2](#page-187-0) to display the Administrator Setting Menu Screen.
- 2 Press [03 User Auth./Account Track] and [04 Print without Authentication] in sequence. The Print without Authentication Screen will be displayed.
- 3 Select either [Allow] or [Restrict].
- 4 Press [OK] to complete the setting.
	- $\rightarrow$  To cancel the change, press [Cancel]. In either case, the User Auth./Account Track Menu Screen will be restored.

### <span id="page-275-0"></span>7.9.8 [05 Auth. Device Setting] - [01 Authentication Method]

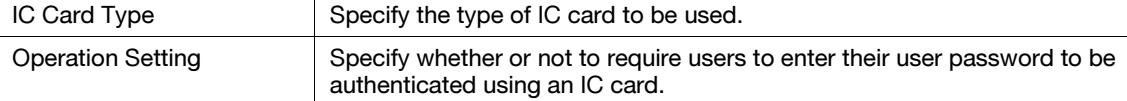

#### **NOTICE**

IC cards can be used for user authentication, but not for account authentication.

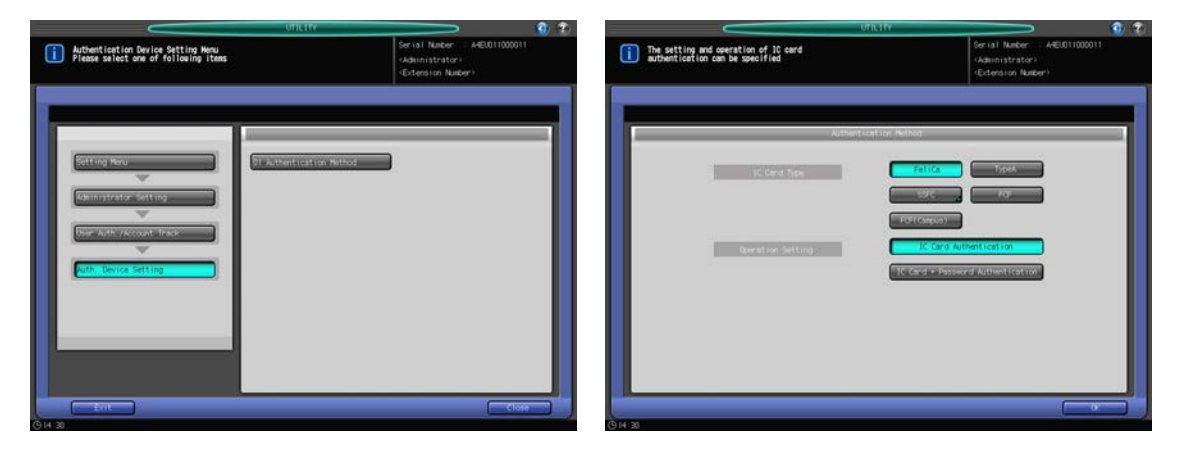

- 1 Follow the procedure on [page 7-2](#page-187-0) to display the Administrator Setting Menu Screen.
- 2 Press [03 User Auth./Account Track], [05 Auth. Device Setting], and then [01 Authentication Method] in sequence.

The Authentication Method Screen will be displayed.

- 3 Select the desired key on the right of "IC Card Type" to specify the type of IC card to be used.
- 4 Select either [IC Card Authentication] or [IC Card + Password Authentication] on the right of "Operation Setting."
	- $\rightarrow$  If [IC Card Authentication] has been selected, user authentication will be completed with only the IC card when [ON (MFP)] is selected on the User Authentication Screen. If [IC Card + Password Authentication] has been selected, users are required to provide their user passwords as well as to use their IC cards.
- 5 Press [OK] to complete the setting.
	- $\rightarrow$  To cancel the change, press [Cancel]. The Auth. Device Setting Menu Screen will be restored.

# 7.9.9 [06 External Server Setting]

Specify the server to be used in authentication via an external server. First, register multiple external servers, then select one of them as the default.

Set the following options, as necessary.

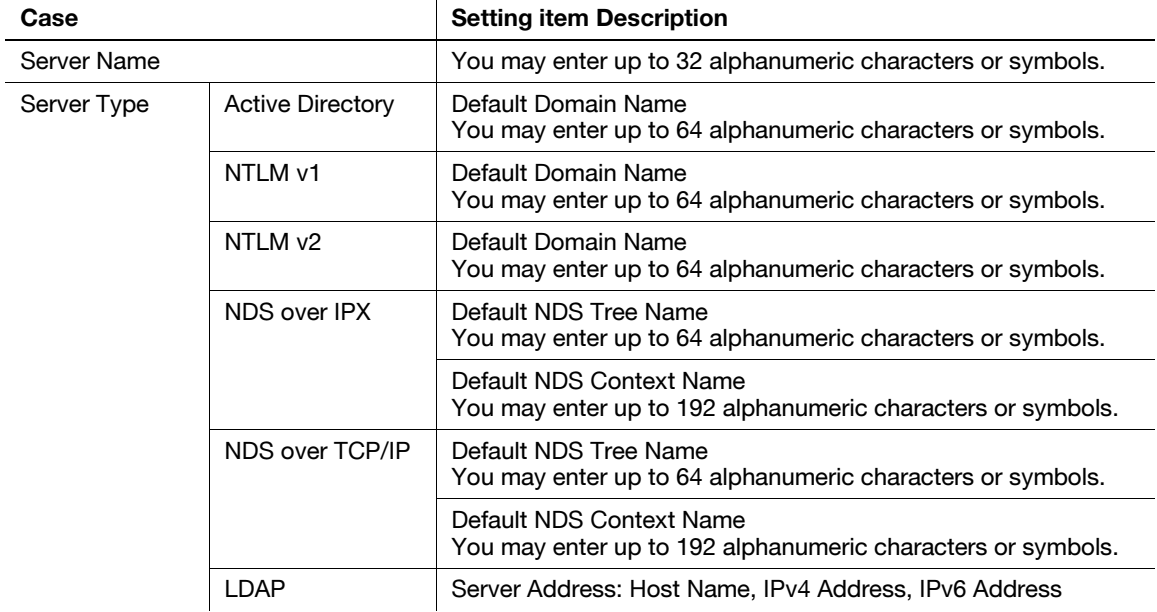

 $\overline{a}$ 

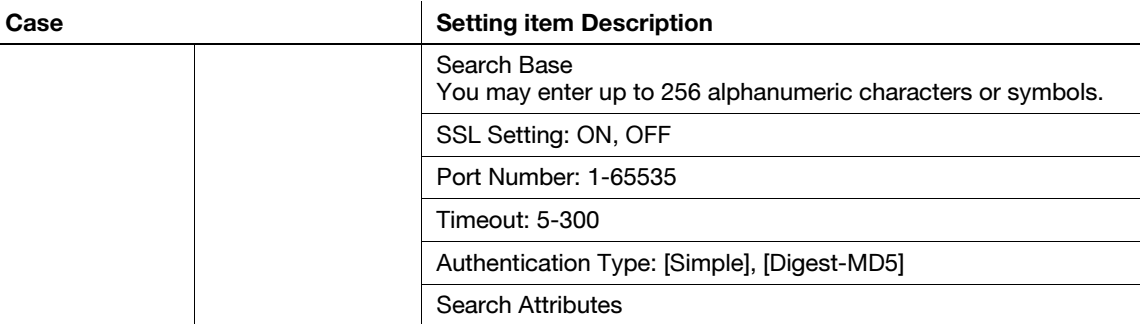

- 1 Follow the procedure on [page 7-2](#page-187-0) to display the Administrator Setting Menu Screen.
- 2 Press [03 User Auth./Account Track] and [06 External Server Setting] in sequence.

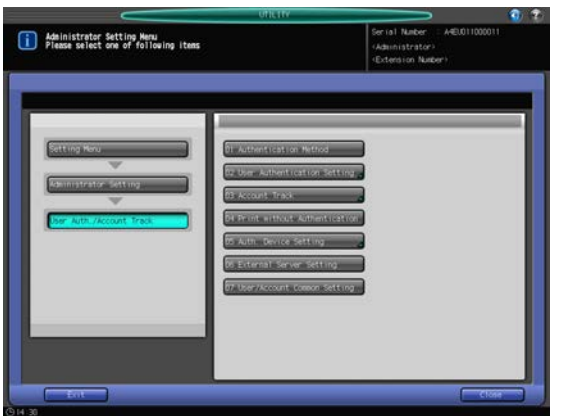

The External Server Setting Screen will be displayed.

3 Select a blank line on the External Server Setting Screen and press [New] to register a new external server.

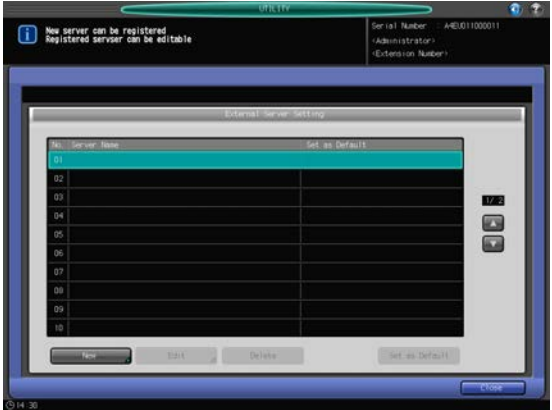

The New/Edit Screen will be displayed.

- $\rightarrow$  If you need to edit registered data, proceed to step 7.
- $\rightarrow$  If you need to delete registered data, proceed to step 9.
- 4 Press [Server Name] to display the Server Name Screen, then enter a name for the server.

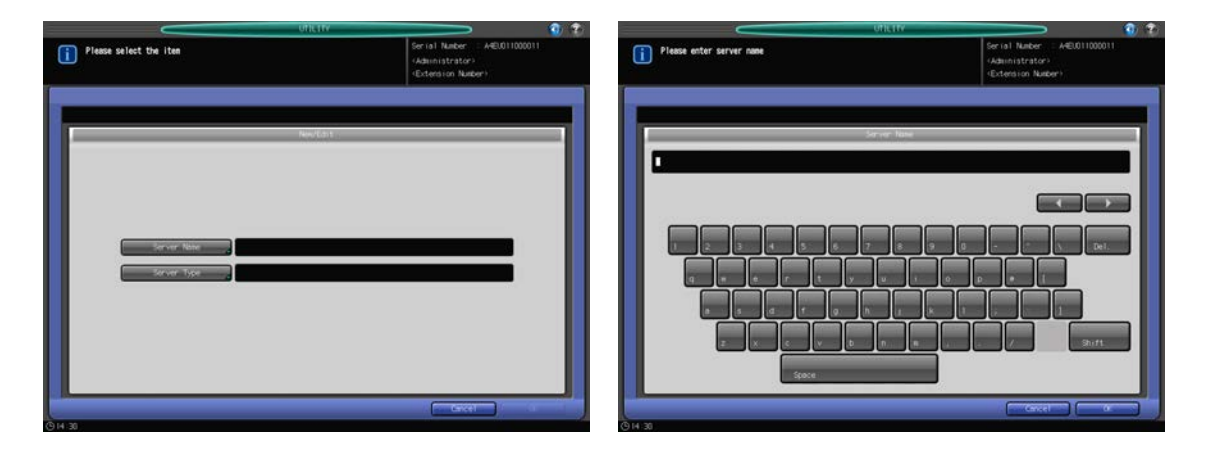

- $\rightarrow$  The registration operation will not be completed if the server name is left blank. Be sure to enter the name.
- $\rightarrow$  Press [OK] when completed.
- 5 Press [Server Type].

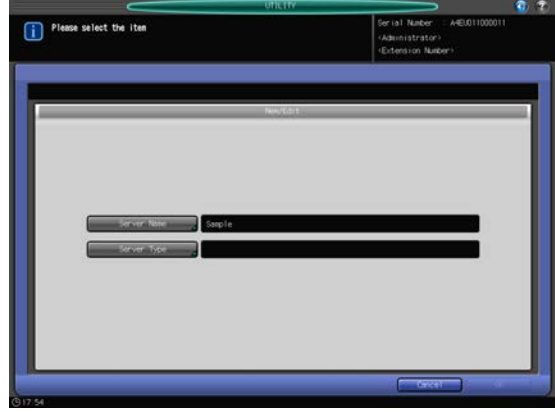

The Server Type Screen will be displayed.

6 Press one of the following options to configure the details: [Active Directory], [NTLM v1], [NTLM v2], [NDS over IPX], [NDS over TCP/IP], and [LDAP].

Press [OK] on each screen when completed.

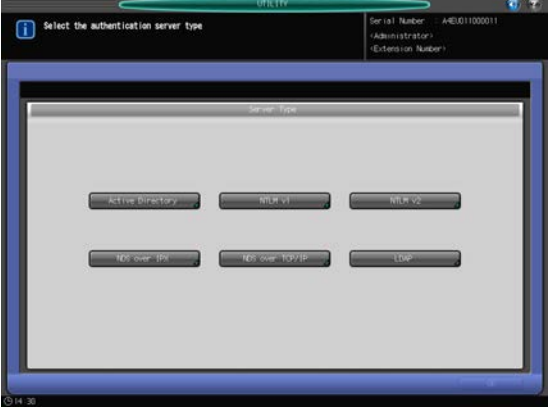

7 Select a line on the External Server Setting Screen and press[Edit] to edit data for the registered external server.

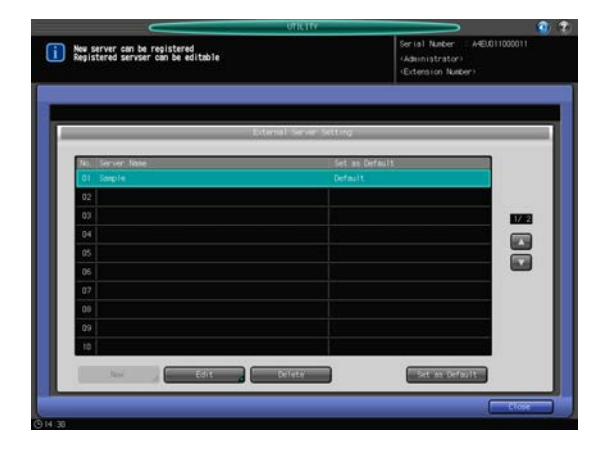

The New/Edit Screen will be displayed.

- 8 Repeat steps 4 to 6 above to edit the existing setting and press [OK].
- 9 Select a line on the External Server Setting Screen and press[Delete] to delete data for the registered external server.

A confirmation dialog will be displayed.

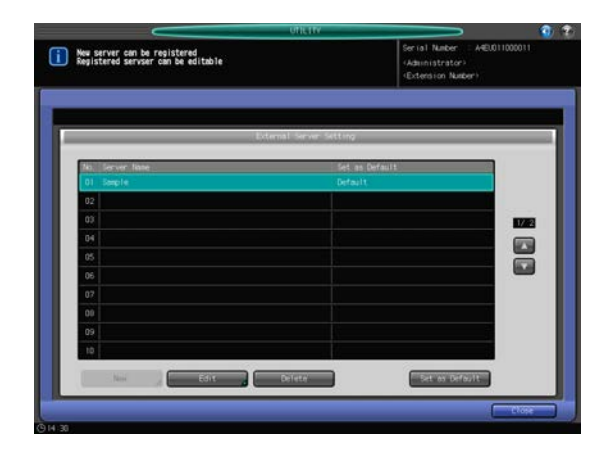

- 10 Press [Yes].
	- $\rightarrow$  Press [No] to cancel the deletion.

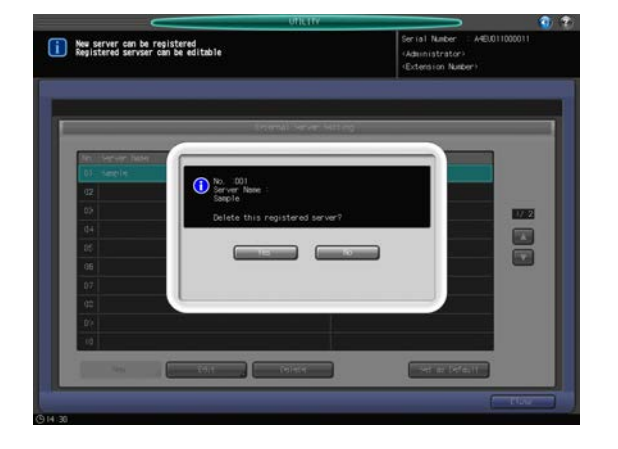

11 Press [Close].

The User Auth./Account Track Menu Screen will be restored.

# 7.9.10 [07 User/Account Common Setting]

Specify whether or not to display a confirmation dialog before logging out an authenticated user.

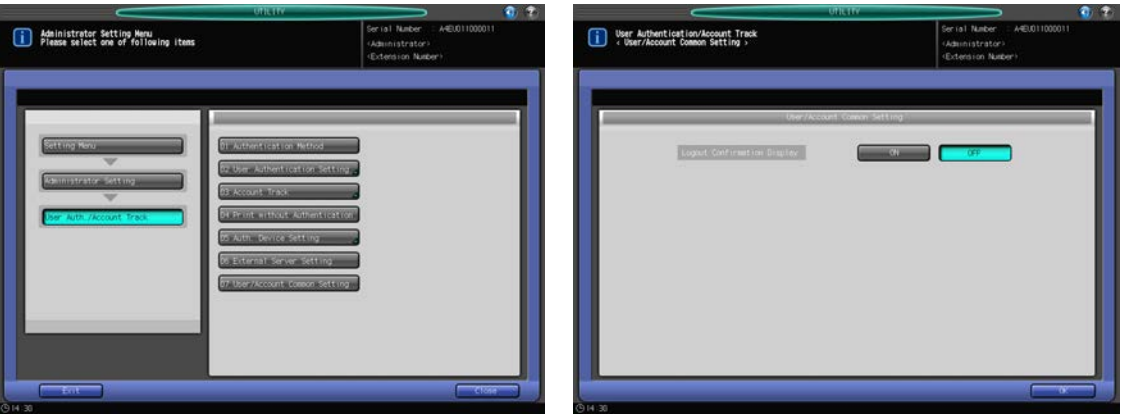

- 1 Follow the procedure on [page 7-2](#page-187-0) to display the Administrator Setting Menu Screen.
- 2 Press [03 User Auth./Account Track] and [07 User/Account Common Setting] in sequence. The 07 User/Account Common Setting Screen will be displayed.
- 3 Select either [ON] or [OFF].
- 4 Press [OK] to complete the setting. The User Auth./Account Track Menu Screen will be restored.

# 7.10 [06 Administrator Setting] - [04 Network Setting]

Configure the communication settings for the machine and image controller.

# 7.10.1 [01 Machine NIC Setting] - [01 TCP/IP Setting]

Configure the NIC settings such as the IP address or line speed of the machine.

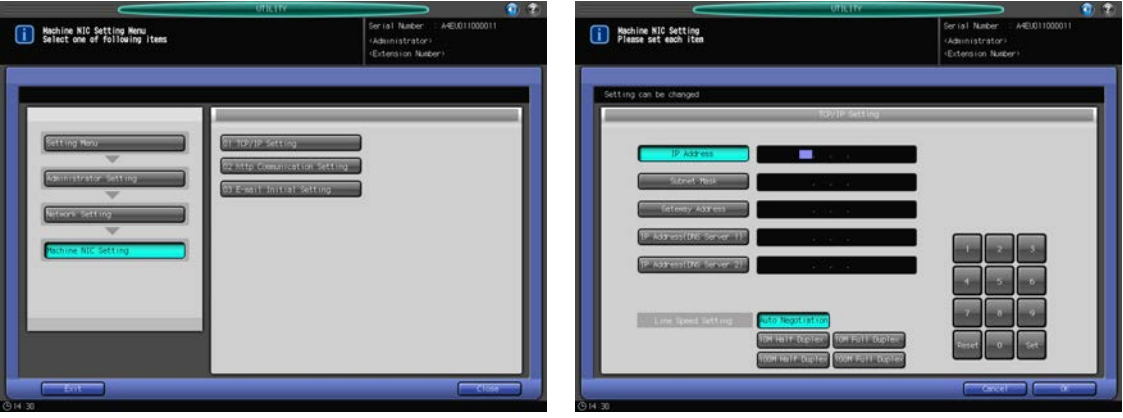

- 1 Follow the procedure on [page 7-2](#page-187-0) to display the Administrator Setting Menu Screen.
- 2 Press [04 Network Setting], [01 Machine NIC Setting], and [01 TCP/IP Setting] in sequence. The TCP/IP Setting Screen will be displayed.
- 3 Make a setting for each item.
	- > Use the touch panel keypad or control panel keypad to enter numeric values. Press [Set] to highlight the next area for entry.
	- $\rightarrow$  To specify the mail server by the host name, enter the IP address of either [IP Address(DNS Server 1)] or [IP Address(DNS Server 2)]. When using two DNS servers, enter the IP address of both.

#### **NOTICE**

To activate this setting change of the DNS server, the main body needs to be rebooted. Press [OK], and turn off then on the sub power switch.

#### **NOTICE**

If the machine is configured for tandem printing, the [IP Address (Tandem)] is displayed, so that you can set the IP address for the Partner MFP. This setting requires a service setting. Contact your service representative, if desired.

- $\rightarrow$  Specify the line speed of the network in Line Speed Setting. Choose from the options provided.
- 4 Press [OK] to complete the setting.
	- $\rightarrow$  To cancel the change, press [Cancel]. The Machine NIC Setting Menu Screen will be restored.

### 7.10.2 [01 Machine NIC Setting] - [02 http Communication Setting]

Configure the http communication settings of the machine.

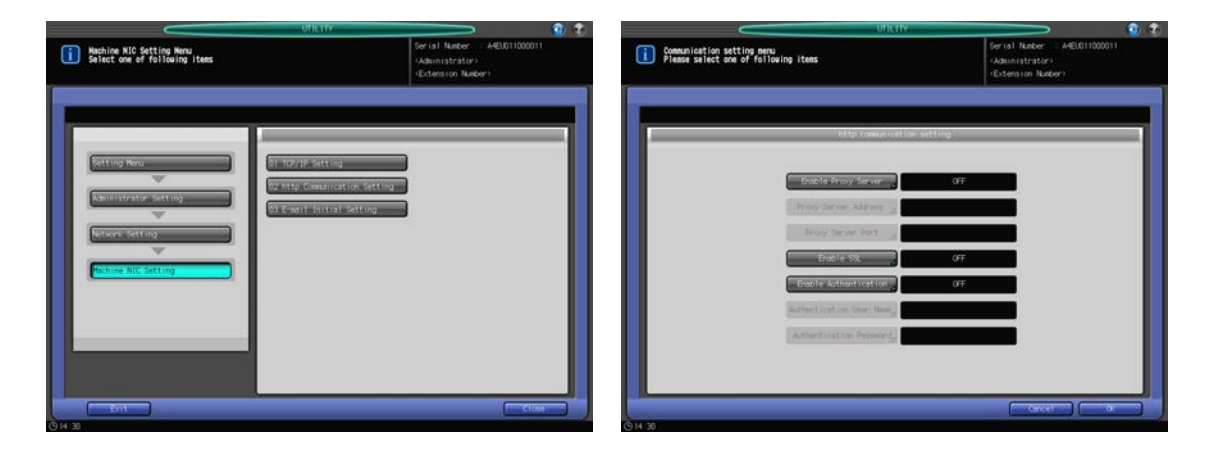

- 1 Follow the procedure on [page 7-2](#page-187-0) to display the Administrator Setting Menu Screen.
- 2 Press [04 Network Setting], [01 Machine NIC Setting], and [02 http Communication Setting] in sequence.

The http Communication Setting Screen will be displayed.

- 3 Make a setting for each item.
	- $\rightarrow$  Press an item key to display the setting screen for each. When an entry screen or screen with touch panel keypad is displayed, make an entry as desired, then press [OK] to complete it.
- 4 Press [OK] to complete the setting.
	- $\rightarrow$  To cancel the change, press [Cancel]. The Machine NIC Setting Menu Screen will be restored.

#### 7.10.3 [01 Machine NIC Setting] - [03 E-mail Initial Setting]

Configure the initial settings of e-mail on the machine.

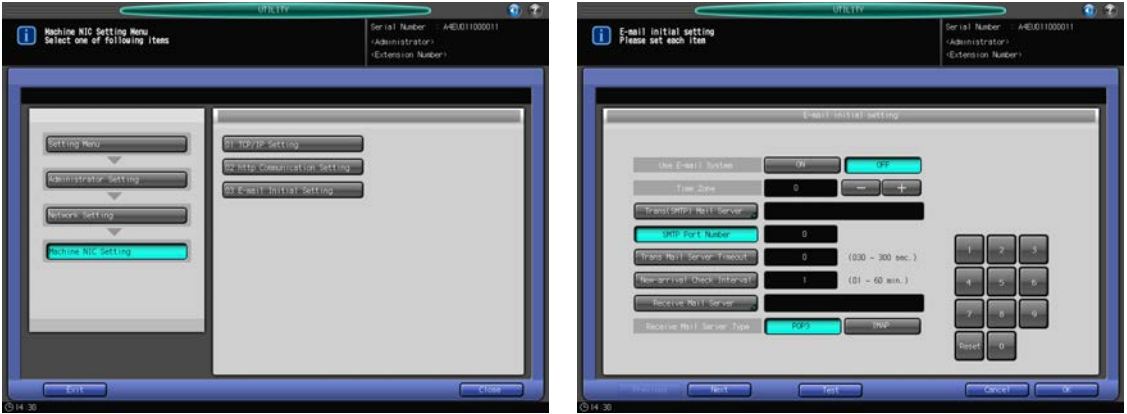

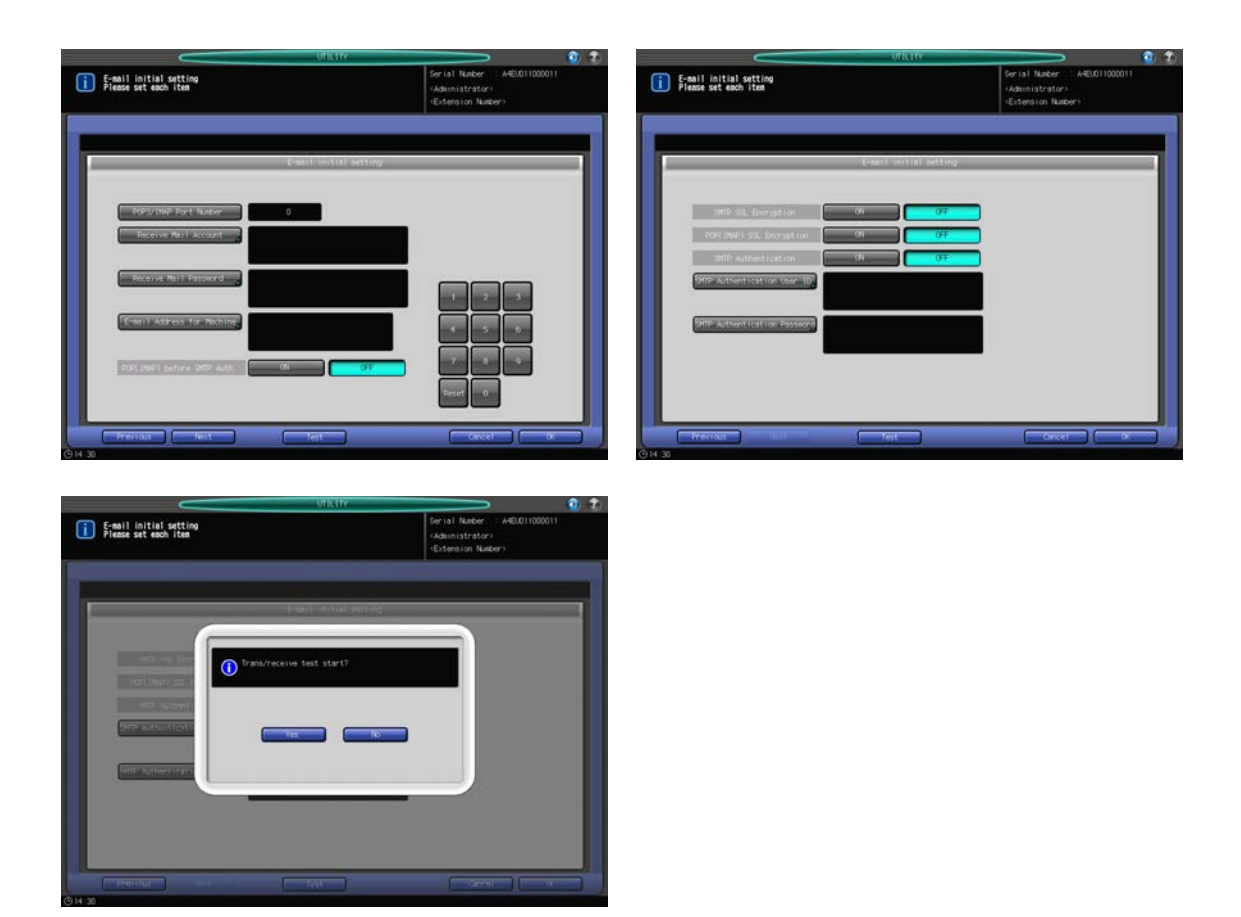

- 1 Follow the procedure on [page 7-2](#page-187-0) to display the Administrator Setting Menu Screen.
- 2 Press [04 Network Setting], [01 Machine NIC Setting], and [03 E-mail Initial Setting] in sequence. The E-Mail Initial Setting Screen will be displayed.
- 3 Make a setting for each item.
	- $\rightarrow$  Use the touch panel keypad or control panel keypad to enter numeric values.
	- $\rightarrow$  When the DNS server is used, the host name can be entered in the field of mail server. (Full path, up to 128 characters)

#### **NOTICE**

When using the Enhanced Security mode, only the IP address can be entered.

- 4 When required entries are completed, run a transceiving test.
	- $\rightarrow$  Pressing [Test] will display the confirmation dialog. Press [Yes] to check that the setting has been made properly.
- 5 Press [OK] to complete the setting.
	- $\rightarrow$  To cancel the change, press [Cancel]. The Machine NIC Setting Menu Screen will be restored.

# 7.10.4 [02 Controller NIC Setting]

Configure the communication settings for the image controller.

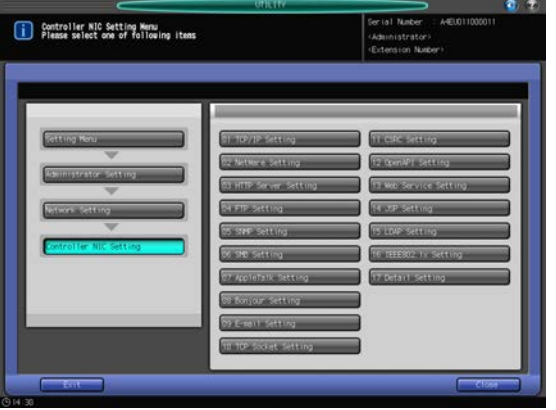

- 1 Follow the procedure on [page 7-2](#page-187-0) to display the Administrator Setting Menu Screen.
- 2 Press [04 Network Setting] and [02 Controller NIC Setting] in sequence.

The Controller NIC Setting Menu Screen will be displayed.

3 Make a setting for each item.

#### **NOTICE**

If the message [Main power OFF/ON to be effective] is displayed after any setting change is made in [02 Controller NIC Setting], be sure to turn the main power switch OFF then ON. Please wait for 10 to 30 seconds after turning OFF the main power switch, then turn it ON.

- 4 Press [OK] to complete the setting.
	- $\rightarrow$  To cancel the change, press [Cancel]. In either case, the Controller NIC Setting Menu Screen will be restored.

### 7.10.5 List of Controller NIC Setting

The table below describes the items and settings of Controller NIC Setting.

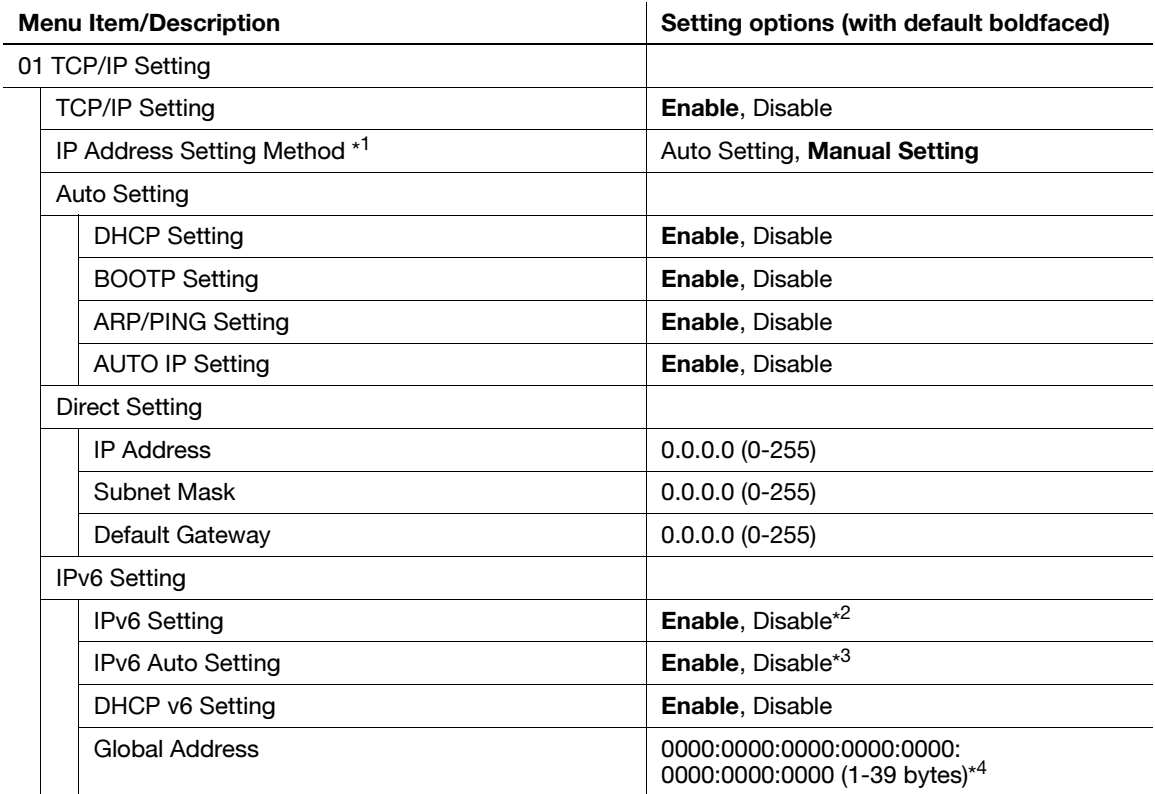

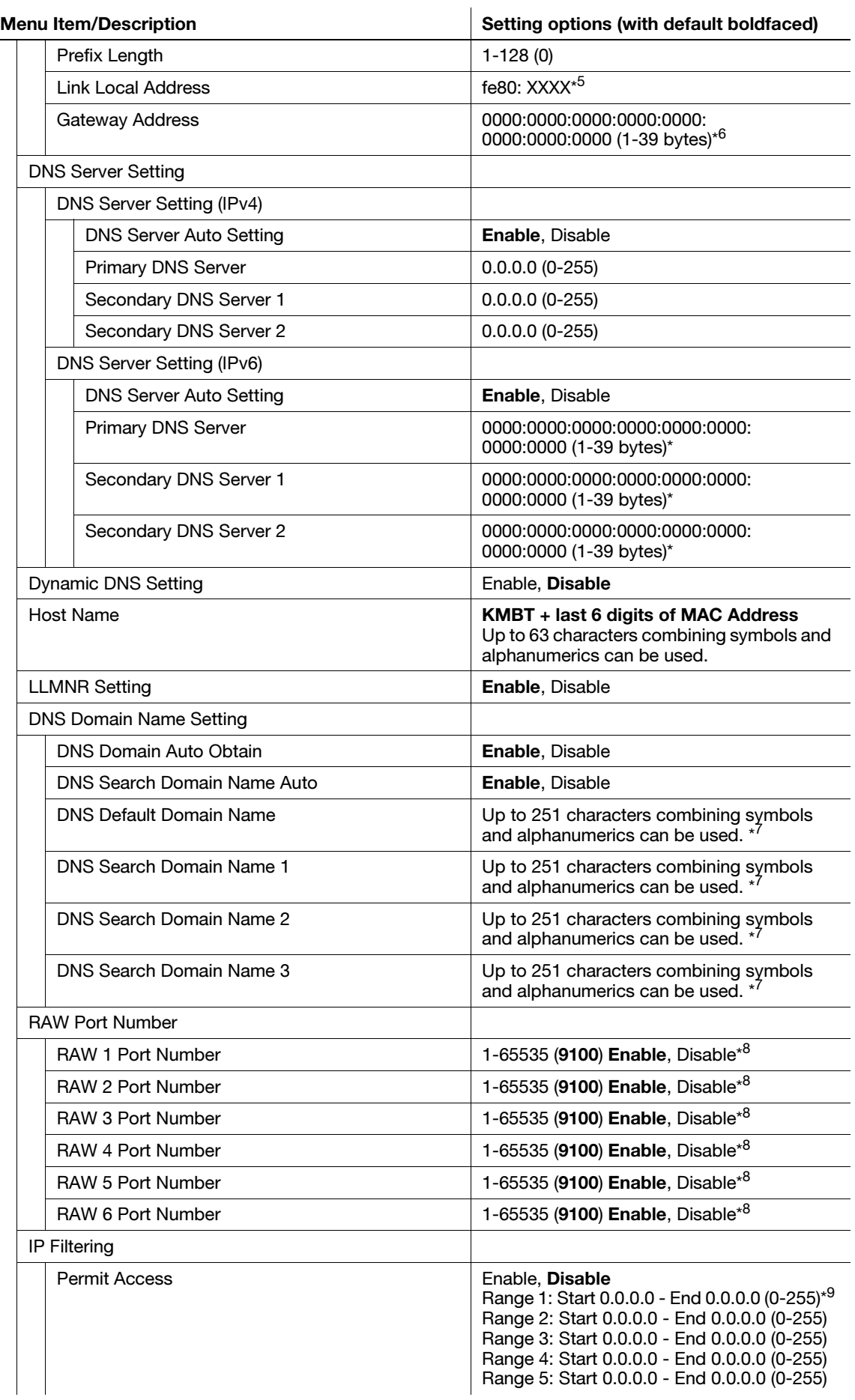

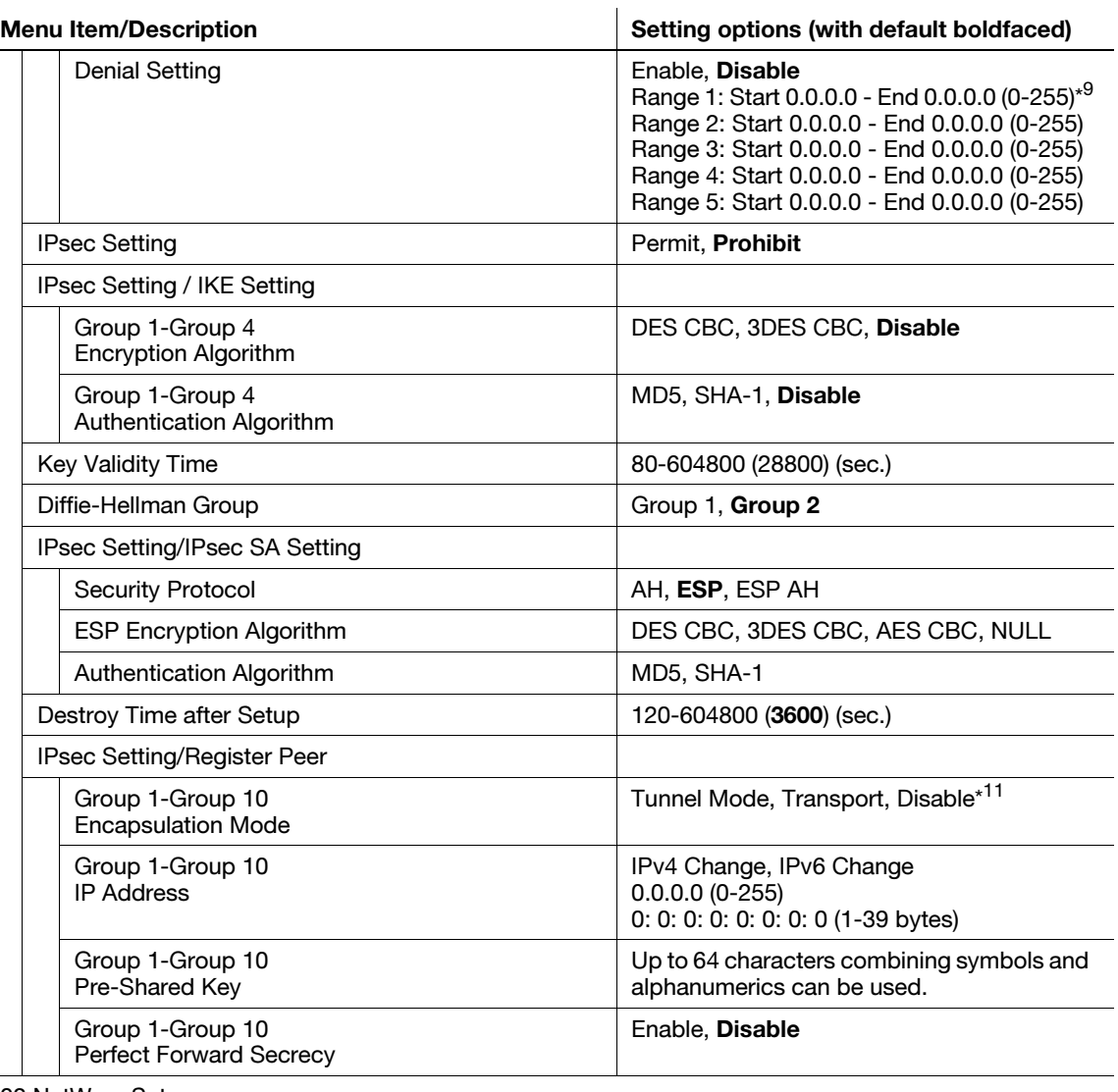

#### 02 NetWare Set

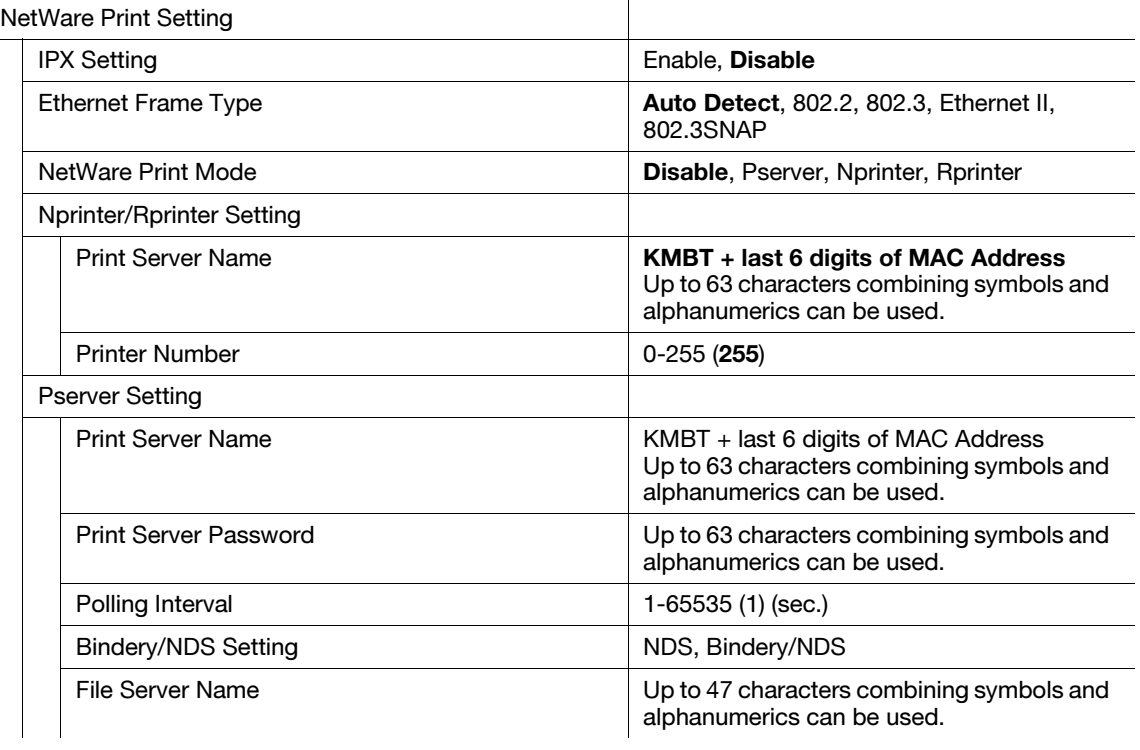

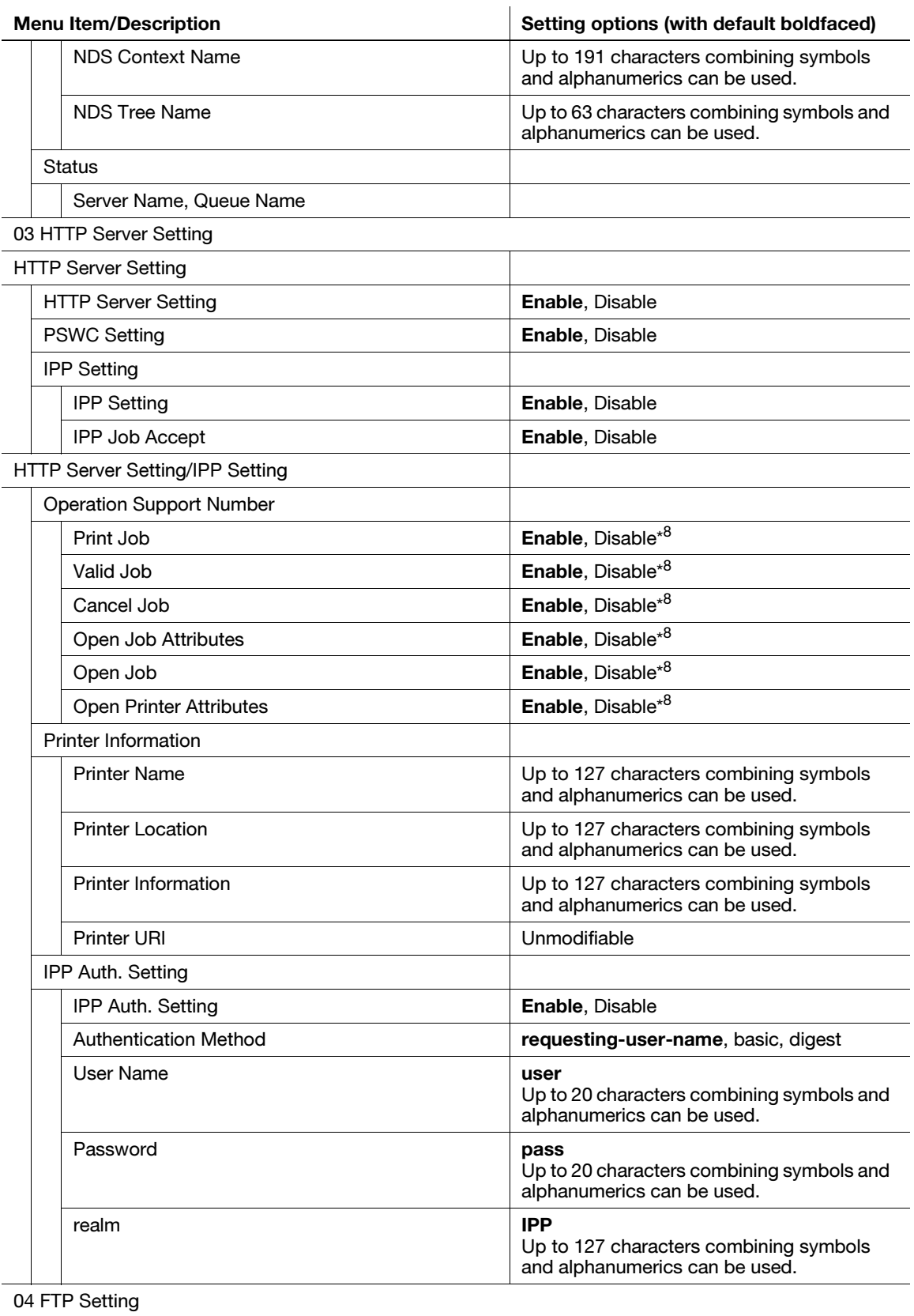

FTP Settin

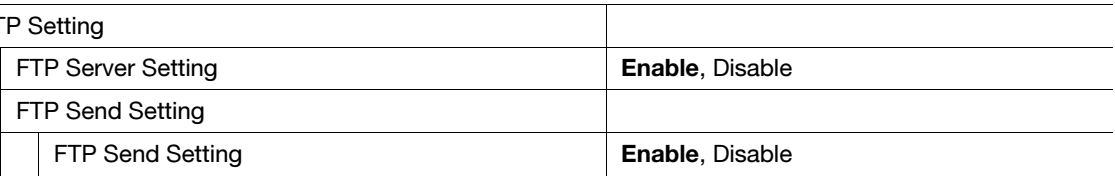
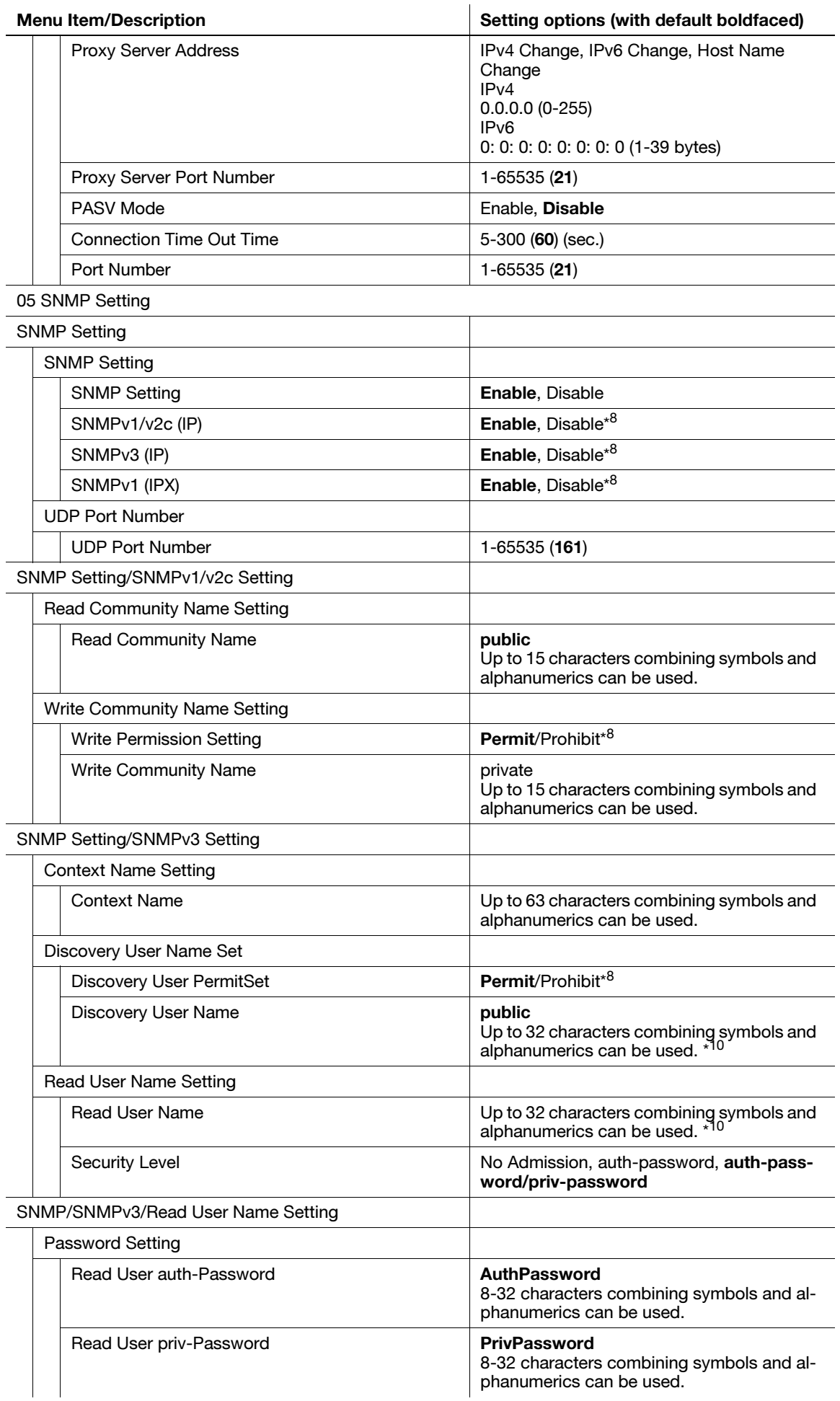

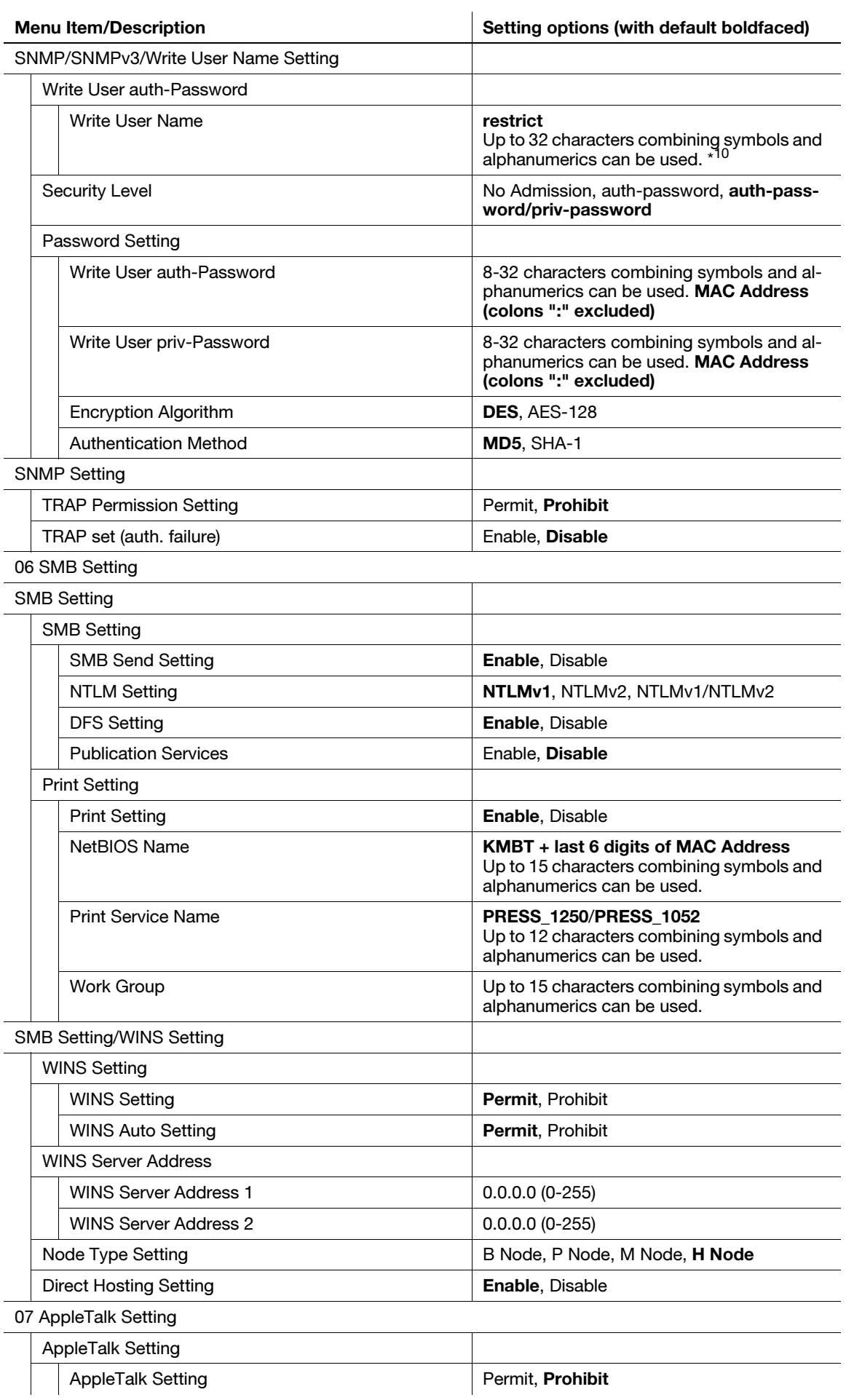

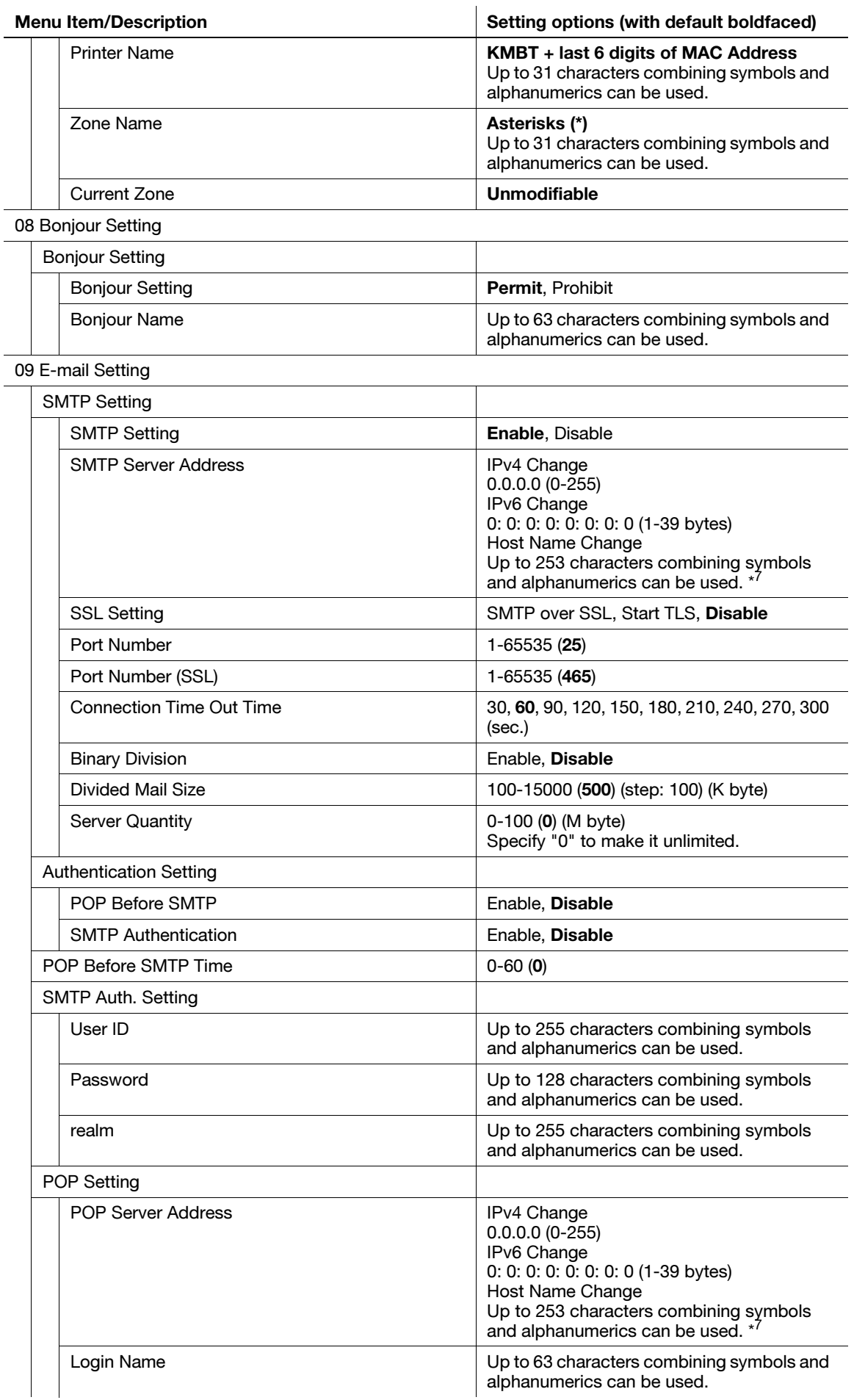

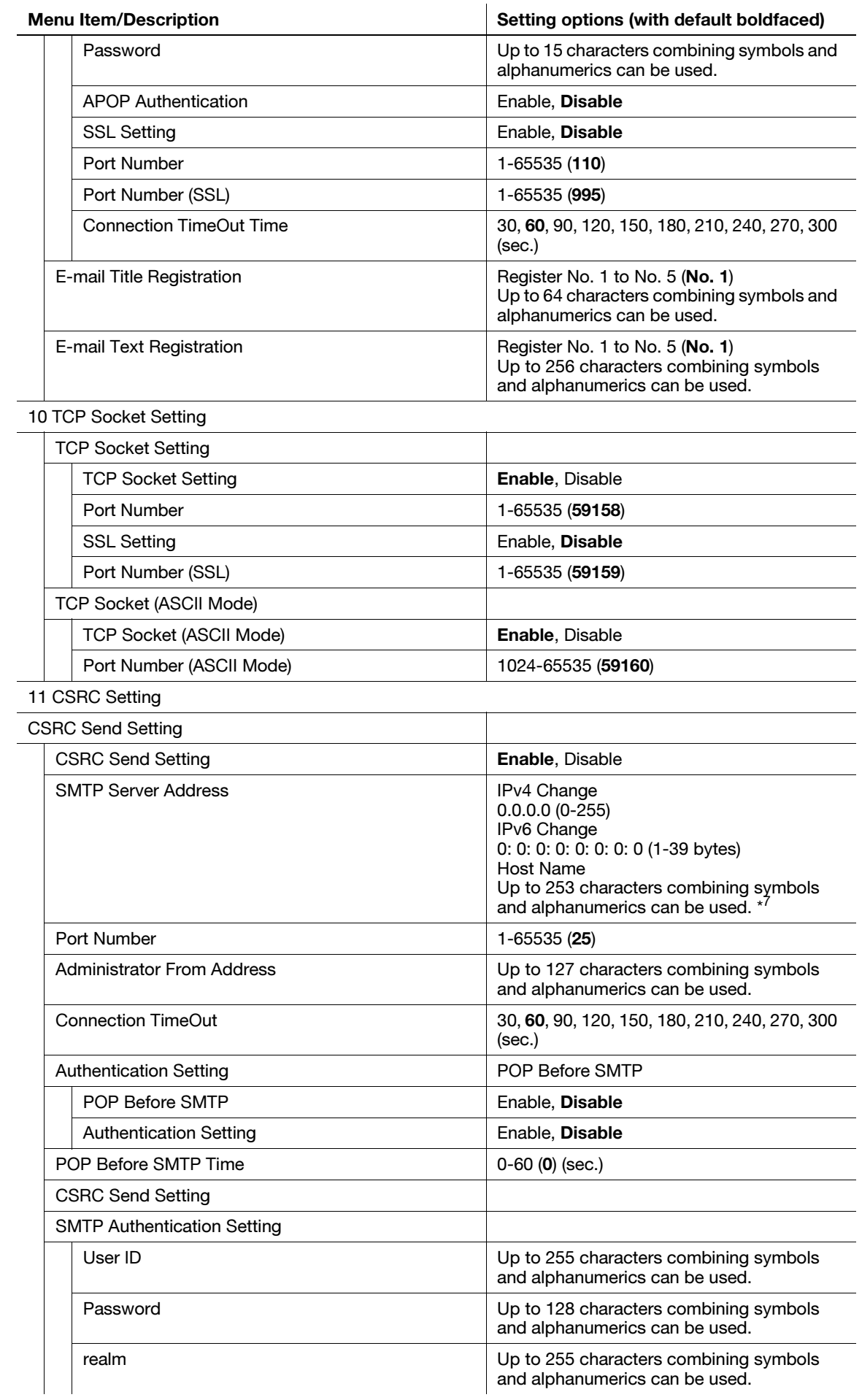

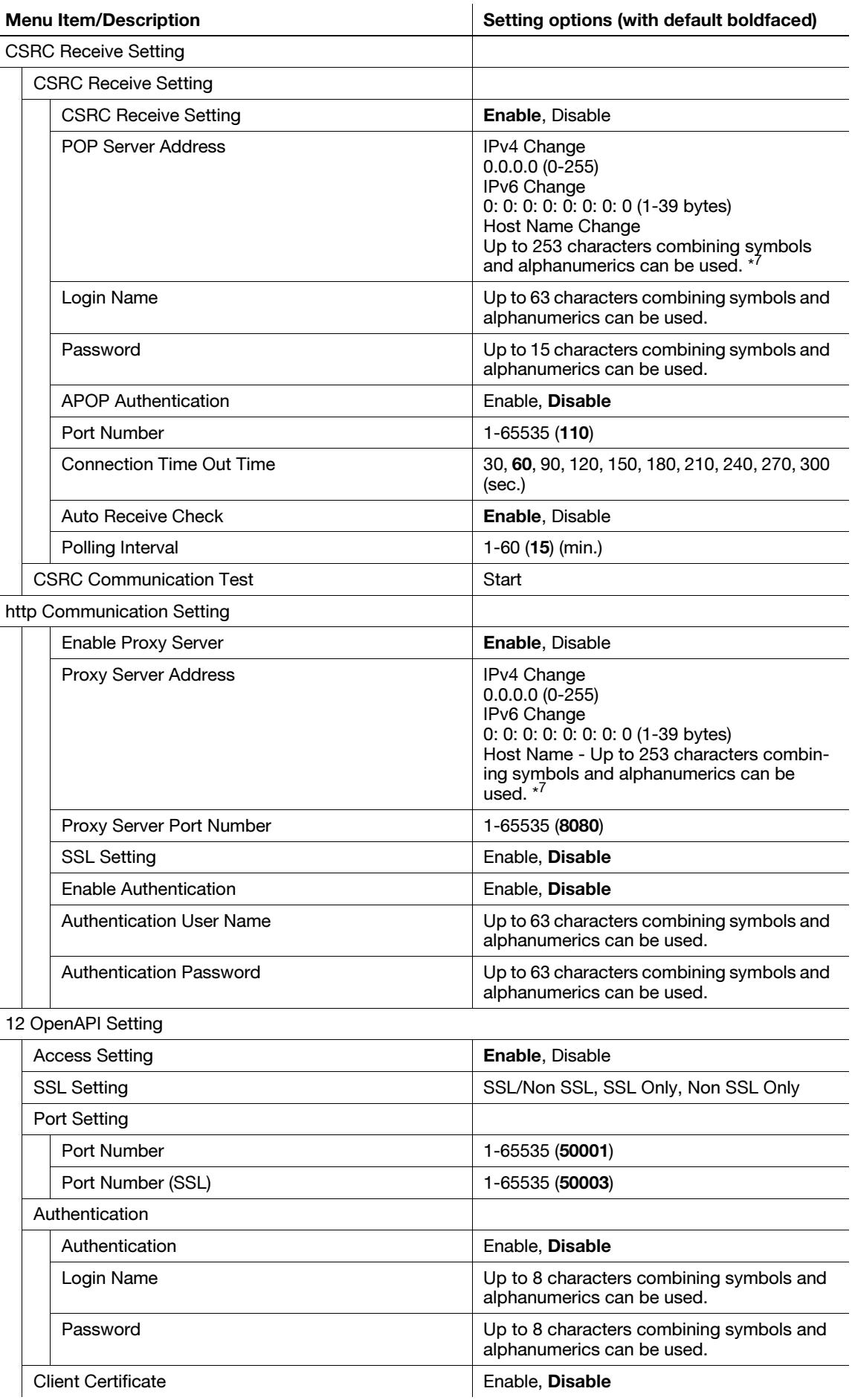

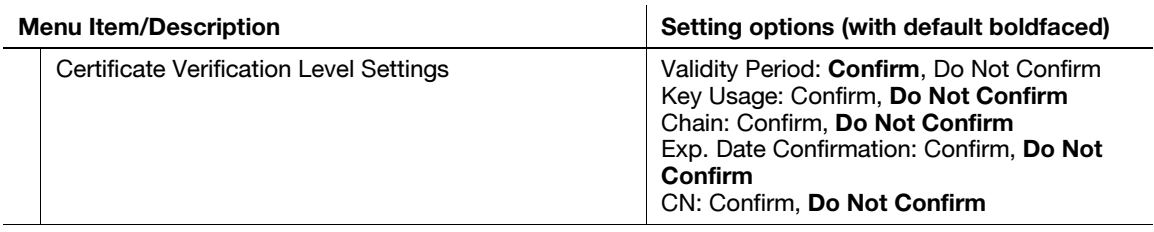

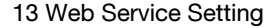

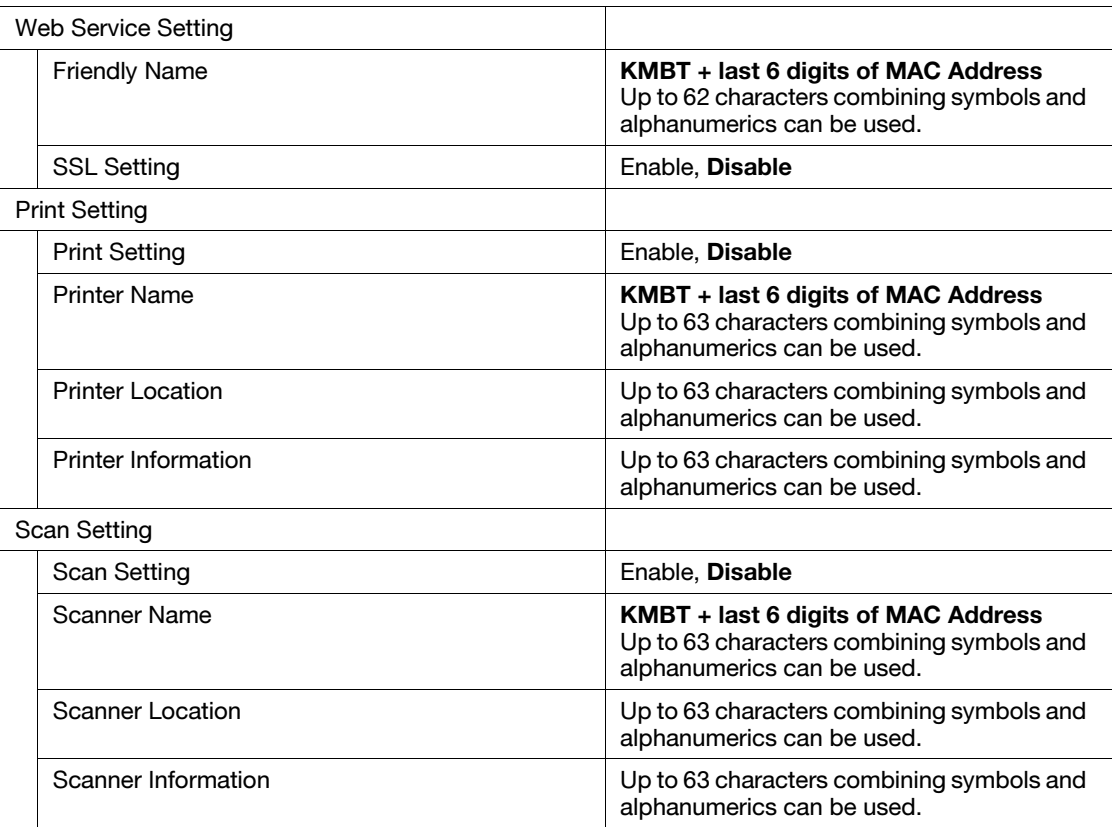

#### 14 JSP Setting

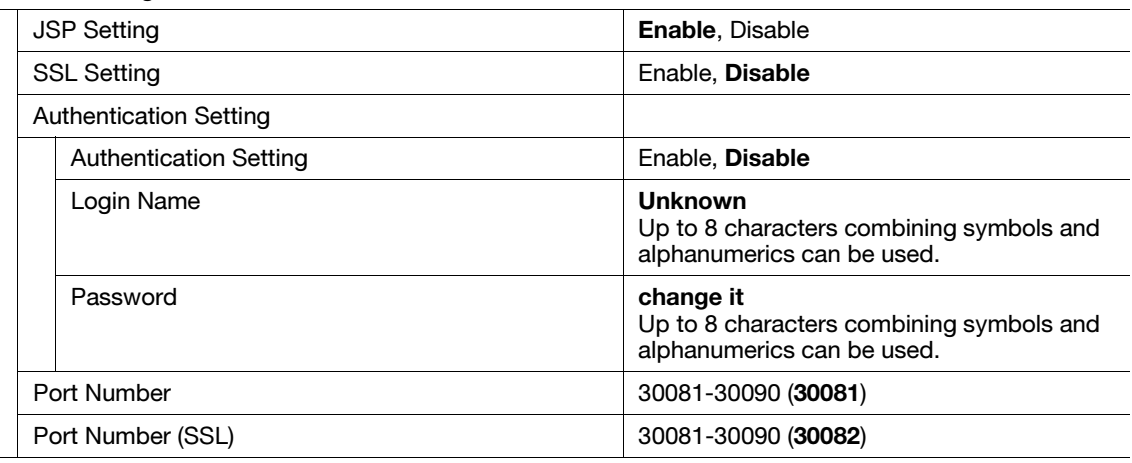

15 LDAP Setting

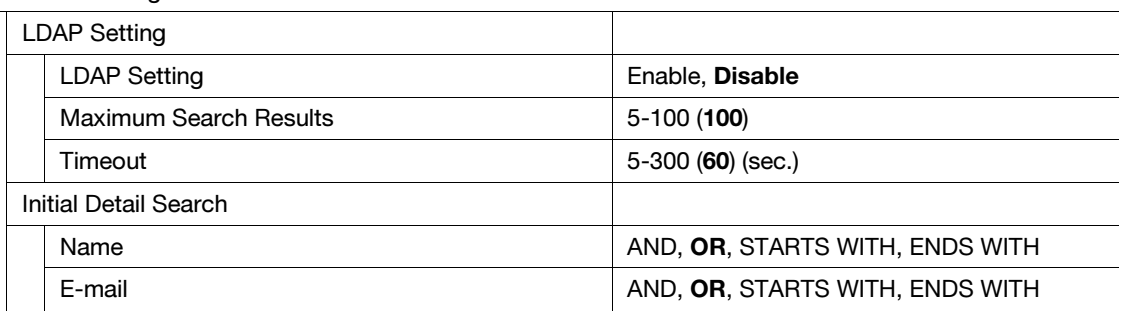

 $\overline{\phantom{0}}$ 

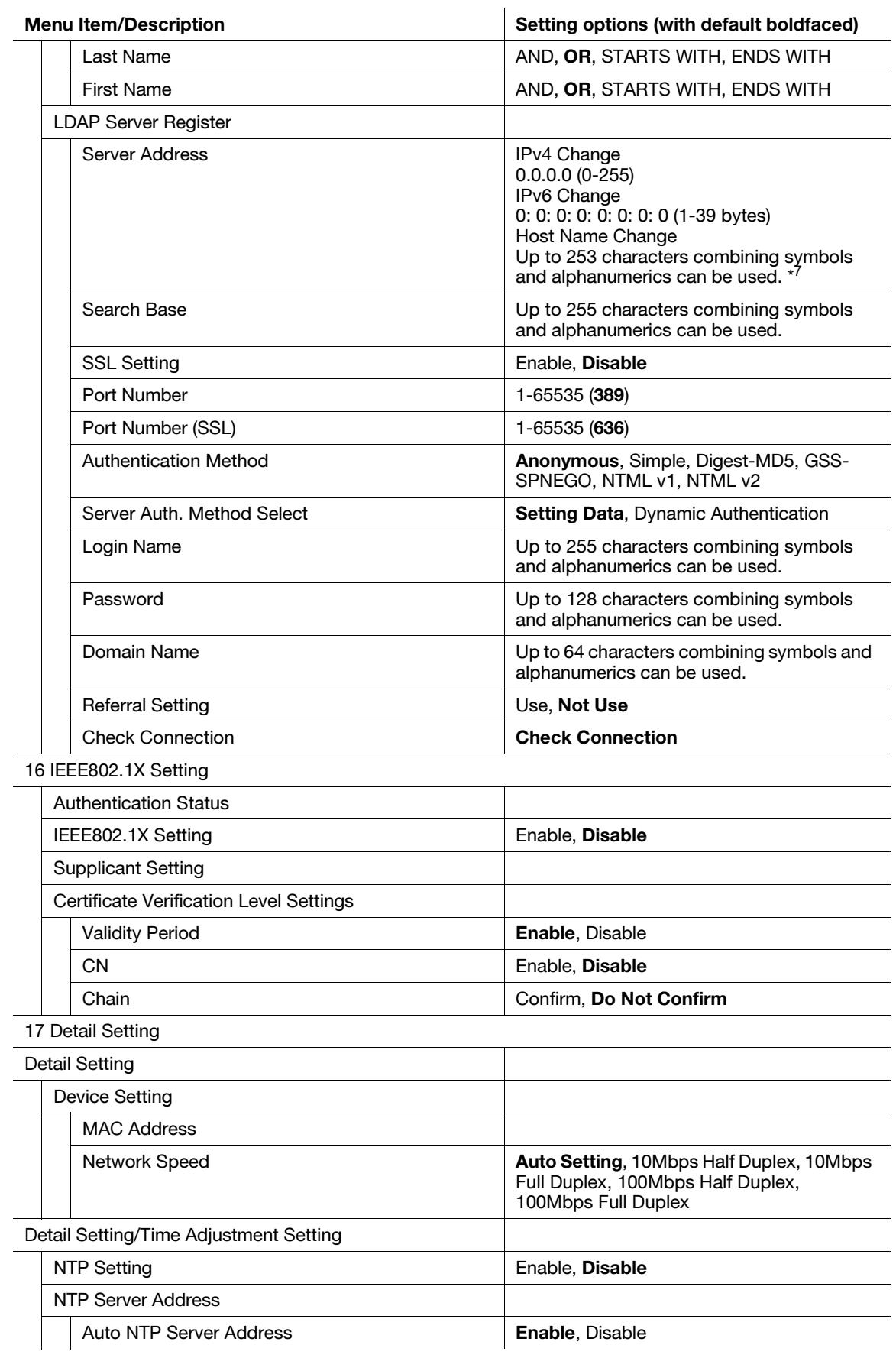

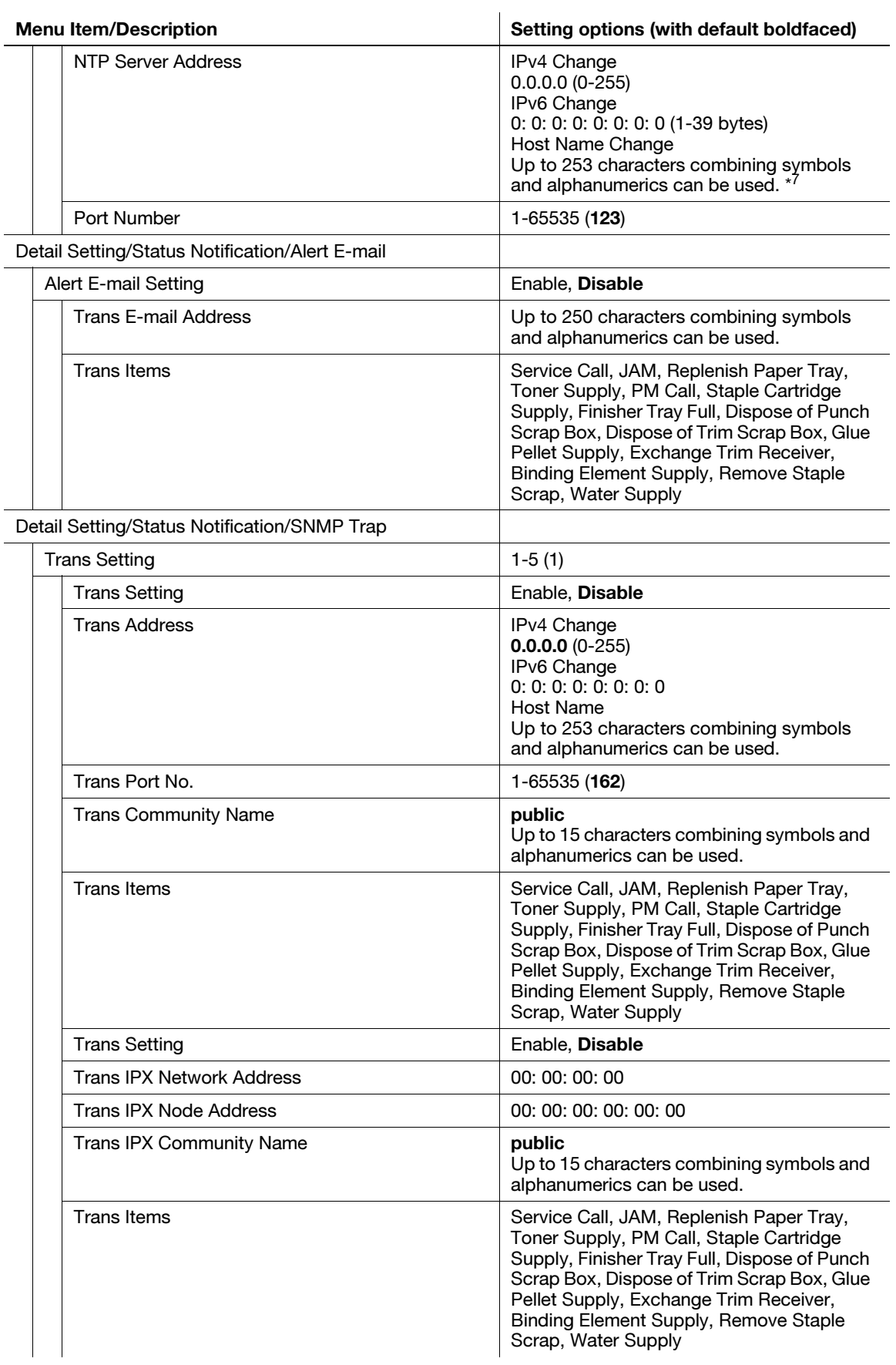

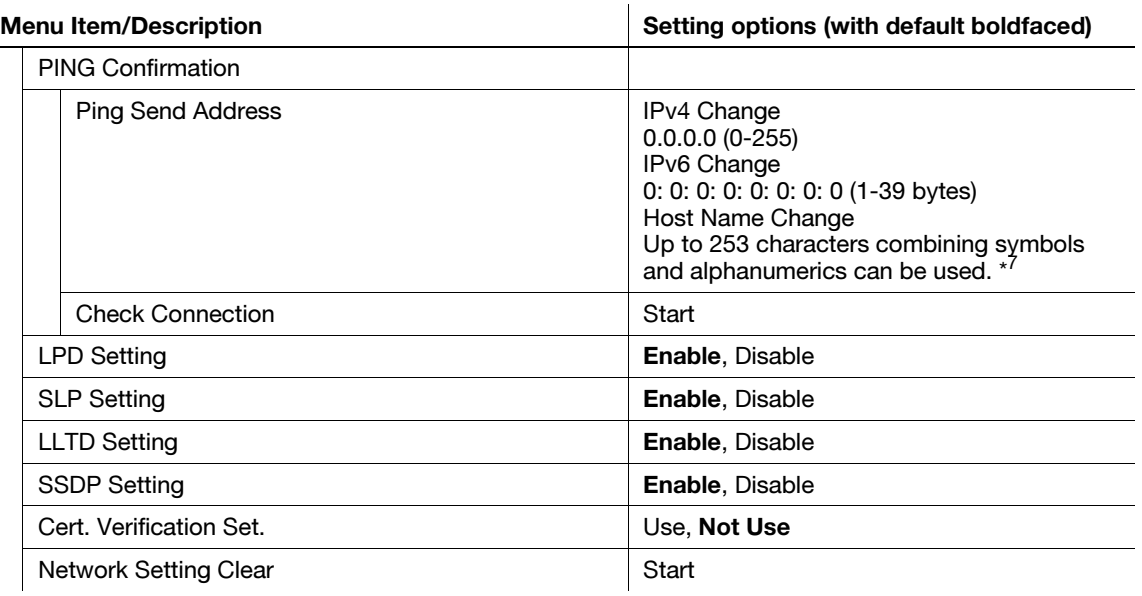

- \*1: Select [Auto Setting] to make "DHCP Setting," "BOOTP Setting," "ARP/PING Setting," and "AUTO IP Setting" available. However, changing the selection from [Auto Setting] to [Direct Setting] invalidates the settings made for "DHCP Setting" and "BOOTP Setting." Also, changing from [Direct Setting] to [Auto Setting] validates the settings made for "DHCP Setting," "BOOTP Setting," "ARP/PING Setting," and "AUTO IP Setting."
- \*2: Selecting [Disable] for "IPv6 Setting" disables this function, even if [Enable] is selected for "IPv6 Auto Setting." In PSWC, the drop-down list of "IPv6 Auto Setting" appears dimmed to show inactivity.
- \*3: Selecting [Disable] for "IPv6 Auto Setting" enables the setting change of "Global Address," Prefix Length," and "Gateway Address."
- \*4: Unavailable for the ranges from fe80: : to febf: ffff: ffff: ffff: ffff: ffff: ffff: ffff, and from ff00: : to ffff: ffff: ffff: ffff: ffff: ffff: ffff: ffff.
- \*5: XXXX will be calculated from the MAC address.
- \*6: Unavailable only for the range from fe80: 0: 0: 0: : to fe80: 0: 0: 0: ffff: ffff: ffff: ffff.
- \*7: The characters between periods should be 63 characters at maximum. Use periods to connect the character strings to make the entry up to 251 (253 including host name) characters.
- \*8: In PSWC, enter/remove "0" to enable/disable the setting.
- \*9: Only one IP address, not a range, can be permitted/denied in three ways. For example, to permit/deny 192.168.11.22 only, enter: 192.168.11.22 - 0.0.0.0 0.0.0.0 - 192.168.11.22 192.168.11.22 - 192.168.11.22
- \*10: "Discovery User Name" cannot be specified with the same entry as that for "Read User Name" or "Write User Name."
- \*11: The tunnel mode in ESP AH setting is not supported.

## 7.11 [06 Administrator Setting] - [05 Copy/Printer Setting]

The table below describes the custom settings for copy jobs and print jobs.

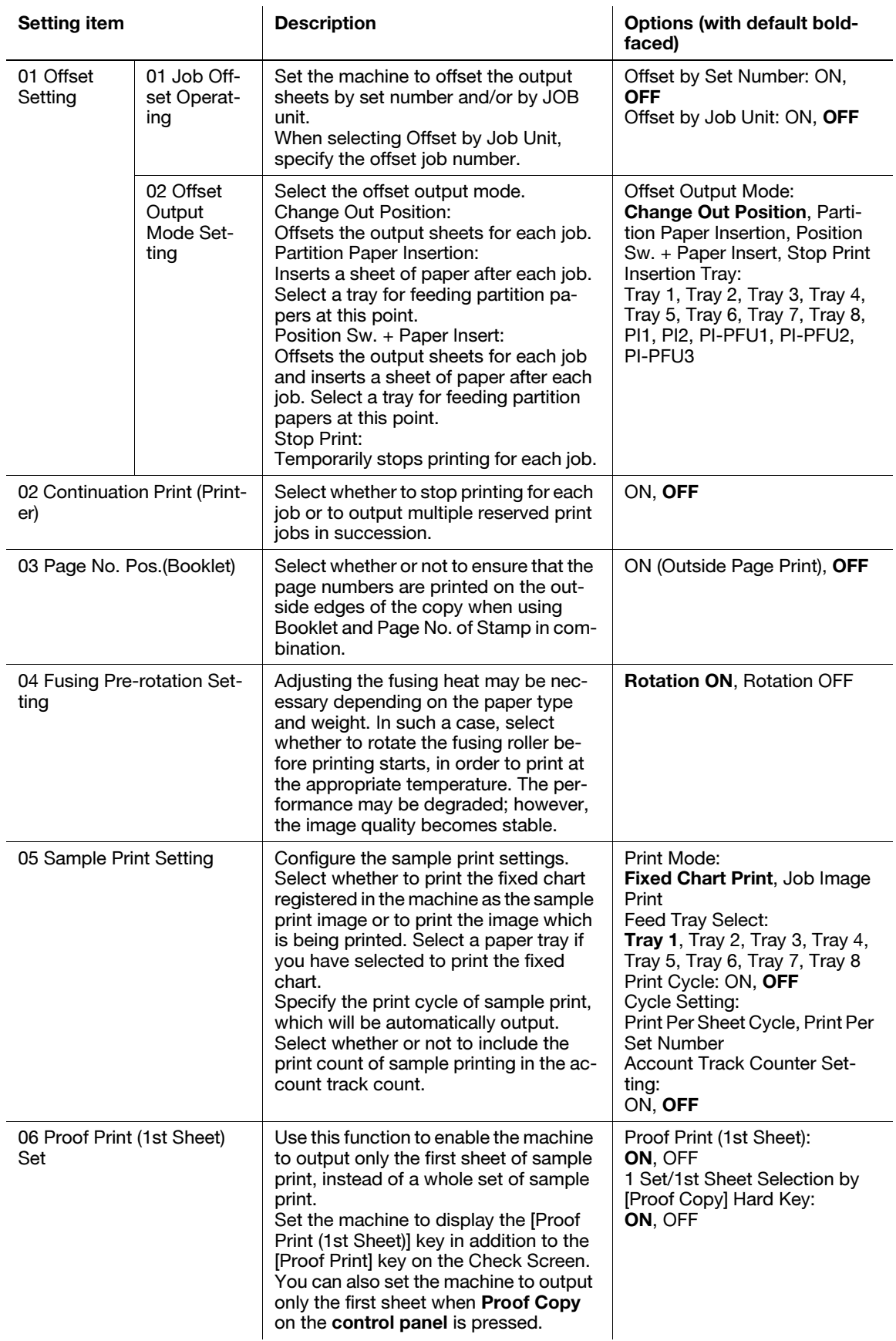

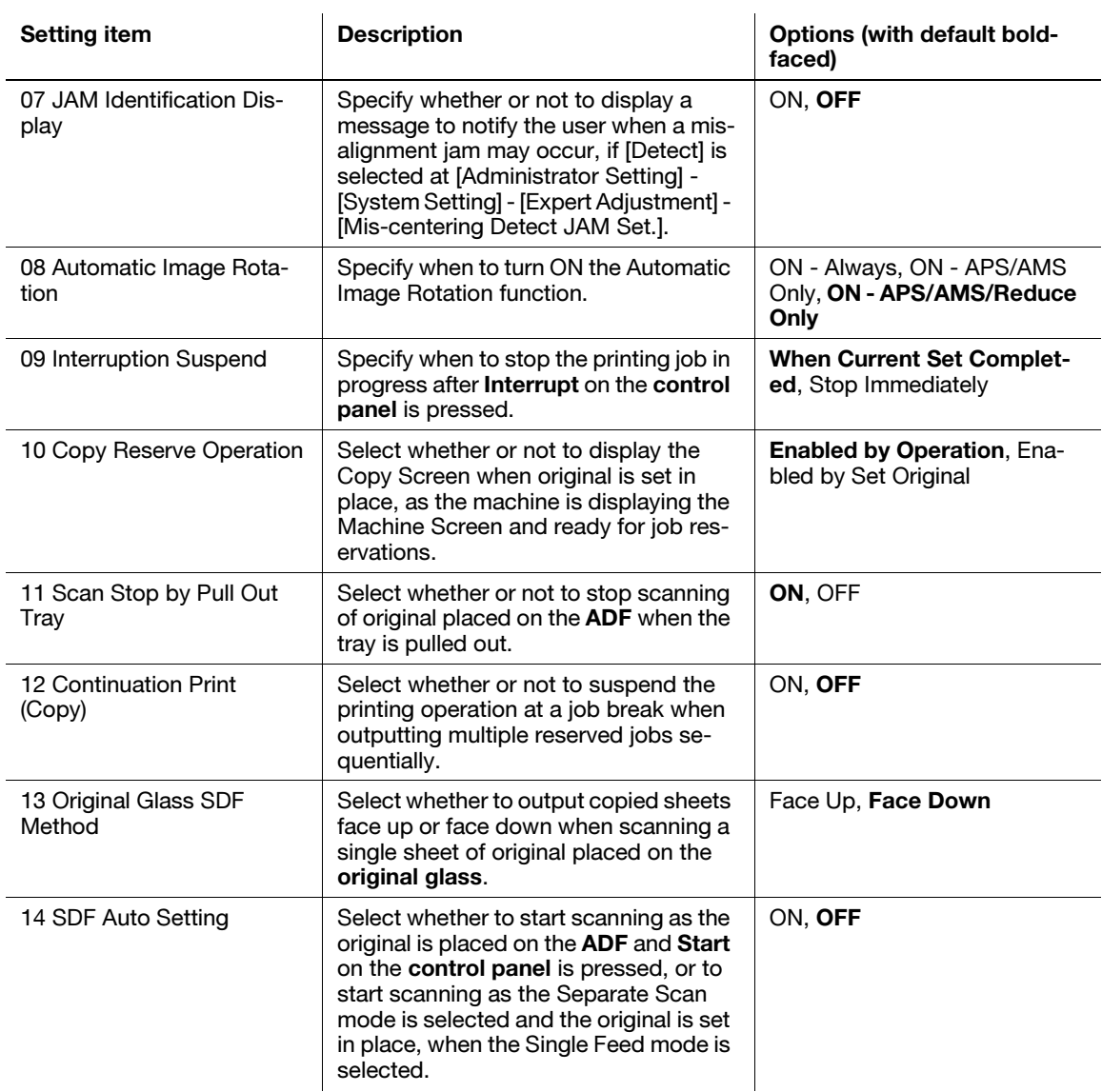

## 7.11.1 [01 Offset Setting] - [01 Job Offset Operating]

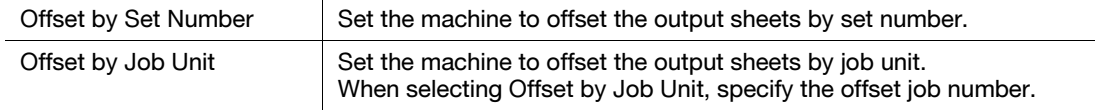

#### **NOTICE**

Both Offset by Set Number and Offset by Job Unit can be turned ON.

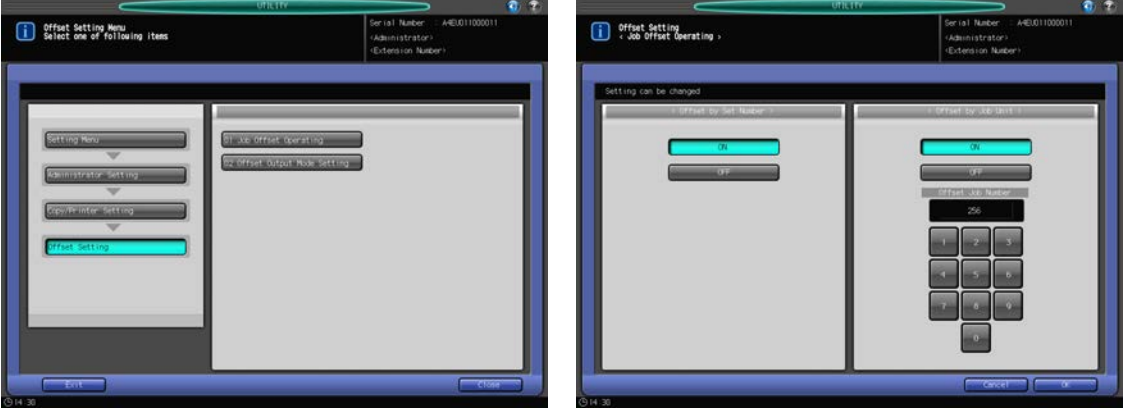

- 1 Follow the procedure on [page 7-2](#page-187-0) to display the Administrator Setting Menu Screen.
- 2 Press [05 Copy/Printer Setting], [01 Offset Setting], and [01 Job Offset Operating] in sequence. The Job Offset Operating Screen will be displayed.
- 3 Select either [ON] or [OFF] from "Offset by Set Number."
- 4 Select either [ON] or [OFF] from "Offset by Job Unit."

When [ON] is selected, a keypad to enter the offset job number will be displayed.

- $5$  Use the keypad on the screen or the keypad on the control panel to specify the offset job number. Available range is from 0 to 9,999.
- **6** Press [OK] to complete the setting.
	- $\rightarrow$  To cancel the change, press [Cancel]. The Offset Setting Menu Screen will be restored.

### 7.11.2 [01 Offset Setting] - [02 Offset Output Mode Setting]

There are three modes for offsetting the output and temporarily stopping the print operation for each job. Select one of the modes. You cannot select more than one mode.

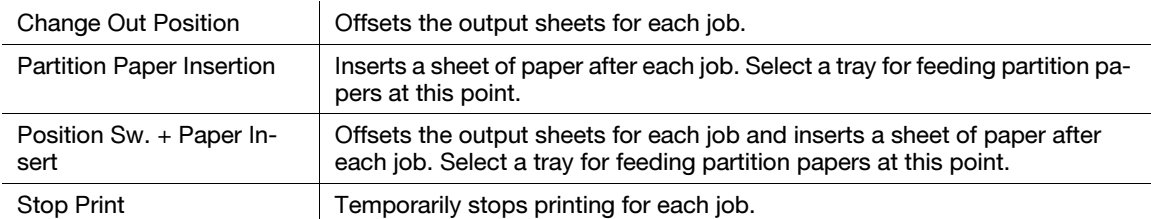

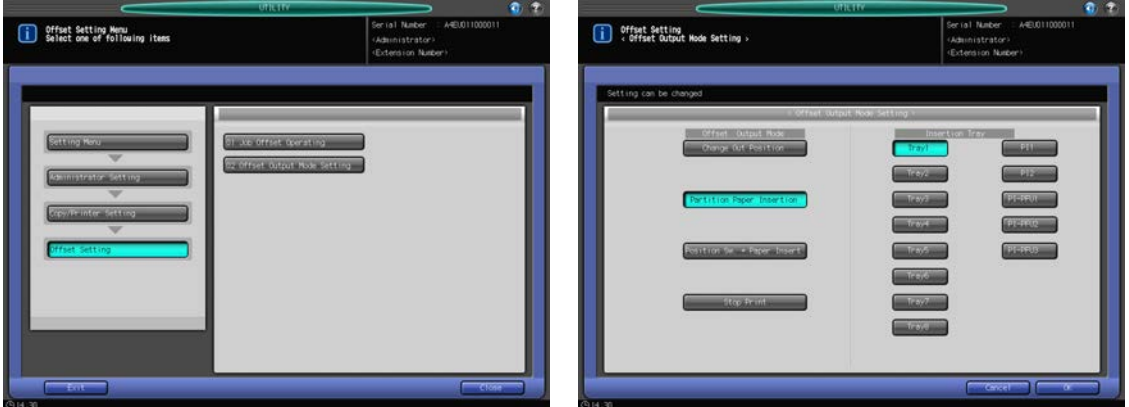

- 1 Follow the procedure on [page 7-2](#page-187-0) to display the Administrator Setting Menu Screen.
- 2 Press [05 Copy/Printer Setting], [01 Offset Setting], and [02 Offset Output Mode Setting] in sequence. The Offset Output Mode Setting Screen will be displayed.
- 3 Select one of the keys from "Offset Output Mode Setting."
	- → When you selected [Partition Paper Insertion] or [Position Sw. + Paper Insert], you need to select one of the tray keys from "Insertion Tray."
- 4 Press [OK] to complete the setting.
	- $\rightarrow$  To cancel the change, press [Cancel]. The Offset Setting Menu Screen will be restored.

### 7.11.3 [02 Continuation Print (Printer)]

Select whether to stop printing for each job or to output multiple reserved print jobs in succession.

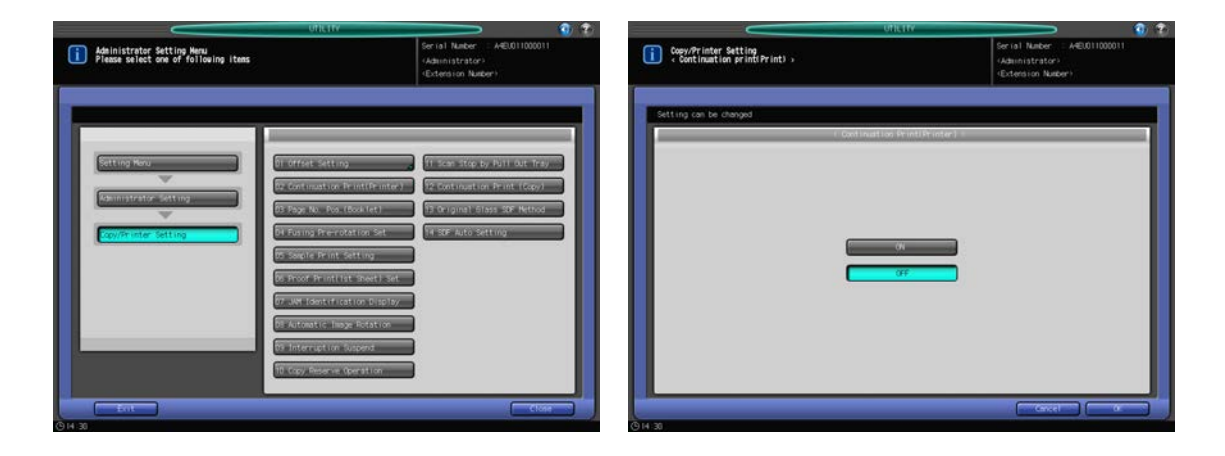

- 1 Follow the procedure on [page 7-2](#page-187-0) to display the Administrator Setting Menu Screen.
- 2 Press [05 Copy/Printer Setting] and [02 Continuation Print (Printer)] in sequence. The Continuation Print (Printer) Screen will be displayed.
- 3 Select [ON] or [OFF].
- 4 Press [OK] to complete the setting.
	- $\rightarrow$  To cancel the change, press [Cancel]. The Copy/Printer Setting Menu Screen will be restored.

#### 7.11.4 [03 Page No. Pos.(Booklet)]

Select whether or not to ensure that the page numbers are printed on the outside edges of the copy when using Booklet and Page No. of Stamp in combination.

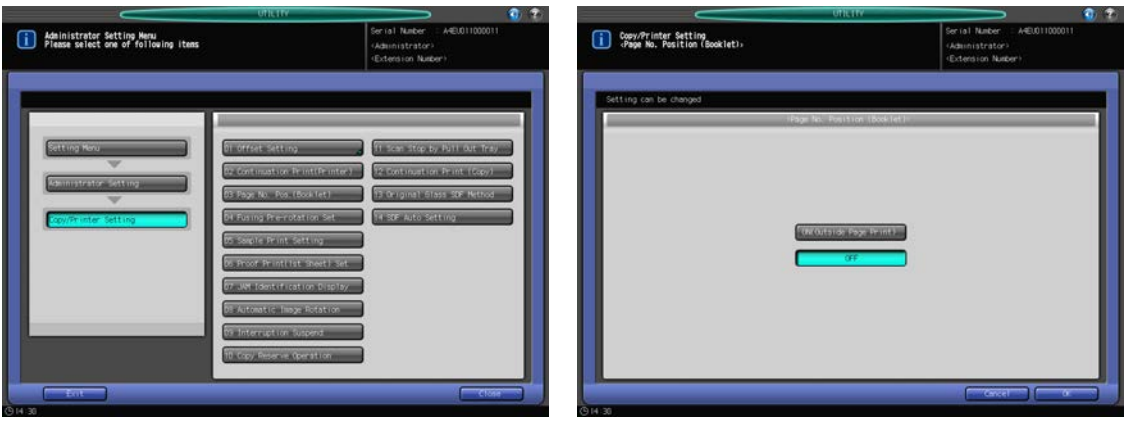

- 1 Follow the procedure on [page 7-2](#page-187-0) to display the Administrator Setting Menu Screen.
- 2 Press [05 Copy/Printer Setting] and [03 Page No. Pos.(Booklet)] in sequence. The Page No. Position (Booklet) Screen will be displayed.
- 3 Select [ON (Outside Page Print)] or [OFF].
- 4 Press [OK] to complete the setting.
	- $\rightarrow$  To cancel the change, press [Cancel]. The Copy/Printer Setting Menu Screen will be restored.

#### 7.11.5 **[04 Fusing Pre-rotation Setting]**

Adjusting the fusing heat may be necessary depending on the paper type and weight. In such a case, select whether to rotate the fusing roller before printing starts, in order to print at the appropriate temperature. When Rotation ON is selected, the performance may be degraded; however, the image quality becomes stable.

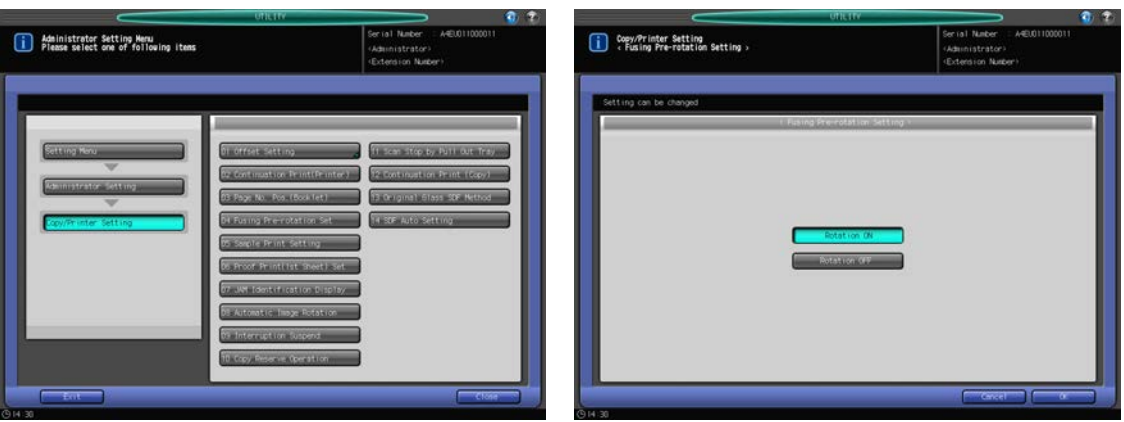

- 1 Follow the procedure on [page 7-2](#page-187-0) to display the Administrator Setting Menu Screen.
- 2 Press [05 Copy/Printer Setting] and [04 Fusing Pre-rotation Setting] in sequence. The Fusing Pre-rotation Setting Screen will be displayed.
- 3 Press [Rotation ON] or [Rotation OFF].
- 4 Press [OK] to complete the setting.
	- $\rightarrow$  To cancel the change, press [Cancel]. The Copy/Printer Setting Menu Screen will be restored.

### 7.11.6 [05 Sample Print Setting]

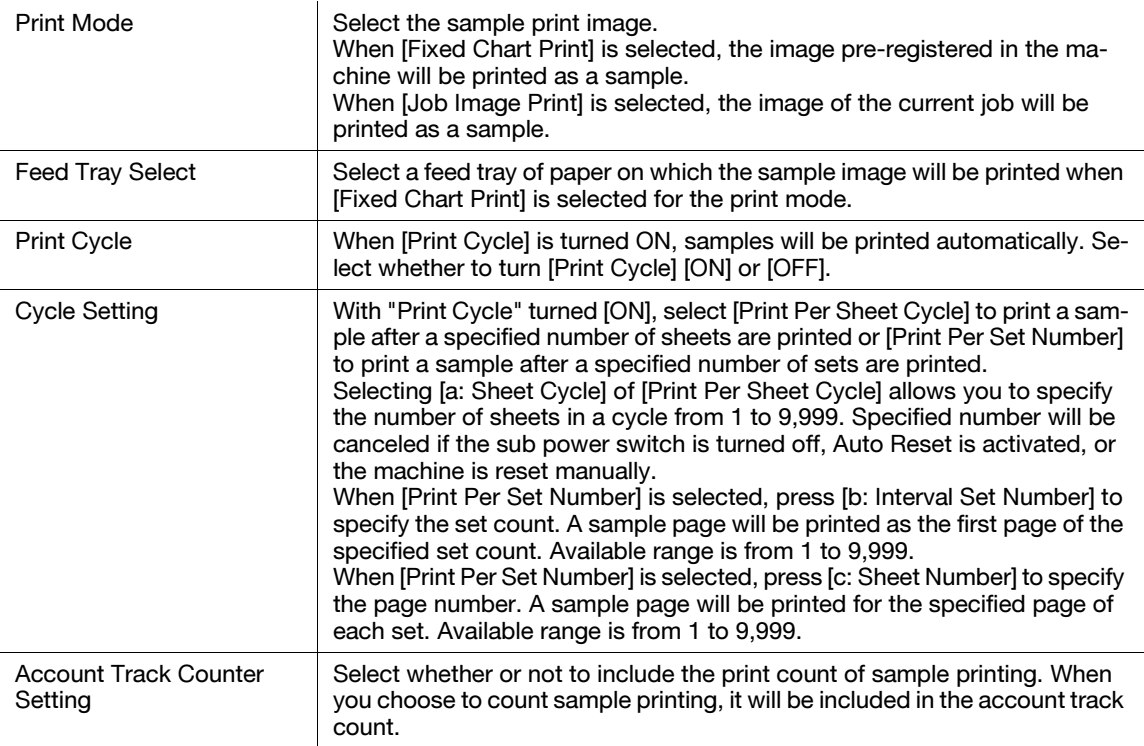

#### **NOTICE**

A secondary tray for Finisher FS-532 needs to be configured to print a sample. Contact your service representative, if desired.

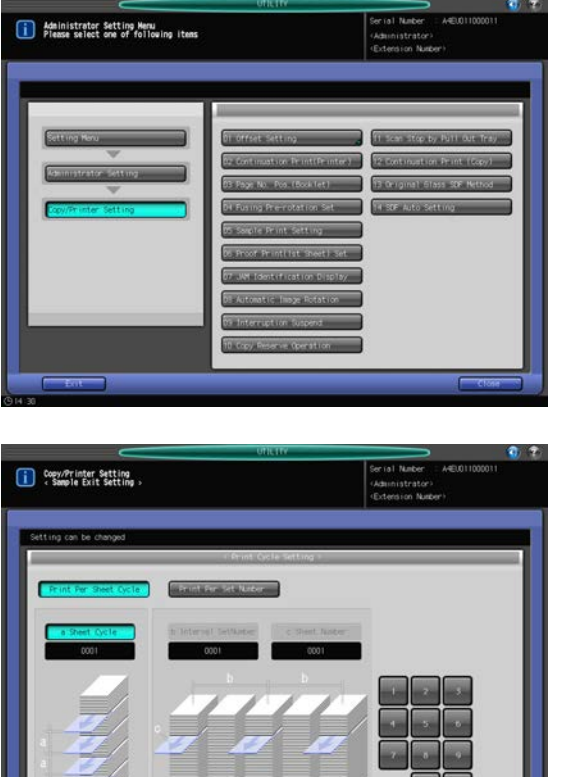

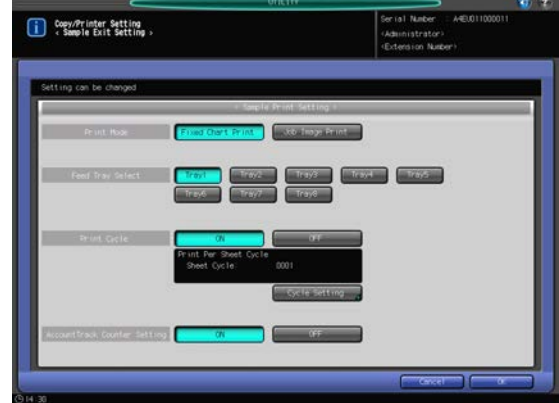

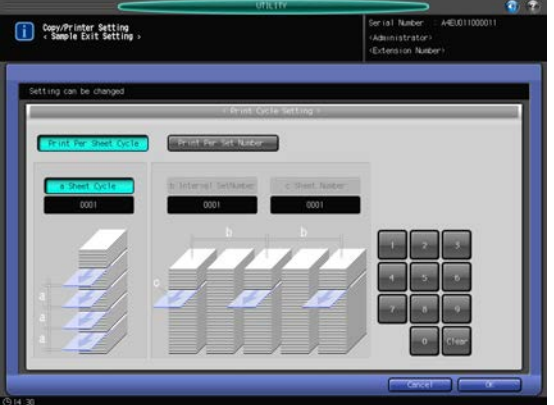

- 1 Follow the procedure on [page 7-2](#page-187-0) to display the Administrator Setting Menu Screen.
- 2 Press [05 Copy/Printer Setting] and [05 Sample Print Setting] in sequence. The Sample Print Setting Screen will be displayed.
- 3 Select either [Fixed Chart Print] or [Job Image Print] on the right of "Print Mode."
- 4 When [Fixed Chart Print] is selected, select one of the keys from "Feed Tray Select."

#### **NOTICE**

If you select a tray which is not installed, a sample will not be printed. Even if the size of the paper being used for printing is different from the one loaded in the specified feed tray, a sample will be printed without any trouble.

- 5 Select either [ON] or [OFF] on the right of "Print Cycle."
- 6 When you selected [ON], press [Cycle Setting].

The Print Cycle Setting Screen will be displayed.

- 7 Select either [Print Per Sheet Cycle] or [Print Per Set Number].
	- $\rightarrow$  When [Print Per Sheet Cycle] is selected, use the keypad on the screen to enter the sheet cycle. Available range is from 1 to 9,999.
	- → When [Print Per Set Number] is selected, select either [b: Interval Set Number] or [c: Sheet Number]. With [b: Interval Set Number] selected, specify the set count. A sample page will be printed as the first page of the specified set count. Available range is from 1 to 9,999. With [c: Sheet Number] selected, specify the page number. A sample page will be printed for the specified page of each set. Available range is from 1 to 9,999.
	- $\rightarrow$  Press [OK] to complete the setting. To cancel the change, press [Cancel]. The Sample Print Setting Screen will be restored.
- 8 Select either [ON] or [OFF] on the right of "Account Track Counter Setting."

- 9 Press [OK] to complete the setting.
	- $\rightarrow$  To cancel the change, press [Cancel]. The Copy/Printer Setting Menu Screen will be restored.

#### 7.11.7 [06 Proof Print (1st Sheet) Set]

Use this function to enable the machine to output only the first sheet of sample print, instead of a whole set of sample print.

Set the machine to display the [Proof Print (1st Sheet)] key in addition to the [Proof Print] key on the Check Screen. You can also set the machine to output only the first sheet when **Proof Copy** on the control panel is pressed.

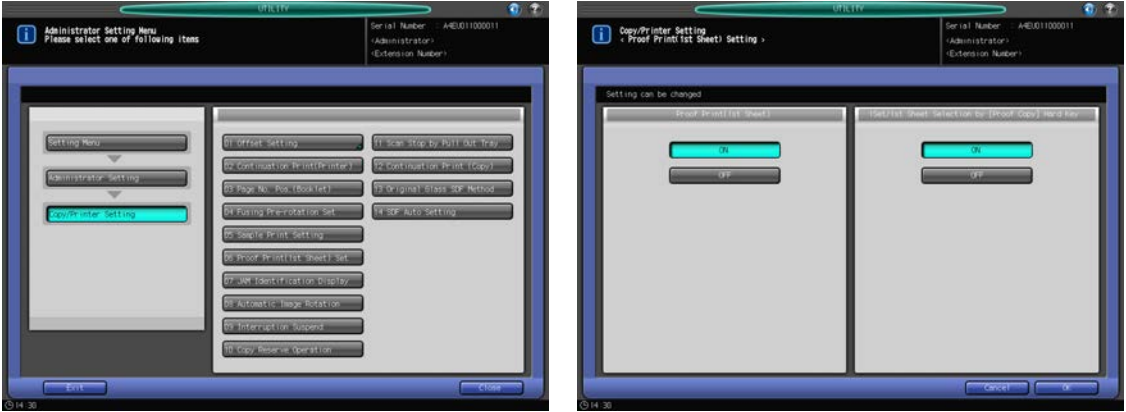

- 1 Follow the procedure on [page 7-2](#page-187-0) to display the Administrator Setting Menu Screen.
- 2 Press [05 Copy/Printer Setting] and [06 Proof Print (1st Sheet) Set] in sequence. The Proof Print (1st Sheet) Setting Screen will be displayed.
- 3 Select either [ON] or [OFF] from "Proof Print (1st Sheet)."  $\rightarrow$  When [ON] is selected, the [Proof Print (1st Sheet)] key will be displayed on the Check Screen.
- 4 Select [ON] or [OFF] under "1 Set/1st Sheet Selection by [Proof Copy] Hard Key."  $\rightarrow$  Select [ON] to output only the first sheet when Proof Copy on the control panel is pressed.
- 5 Press [OK] to complete the setting.
	- $\rightarrow$  To cancel the change, press [Cancel]. The Copy/Printer Setting Menu Screen will be restored.

#### 7.11.8 [07 JAM Identification Display]

Specify whether or not to display a dialog to notify the user when a misalignment jam may occur, if [Detect] is selected at [06 Administrator Setting] - [01 System Setting] - [06 Expert Adjustment] - [03 Mis-centering Detect JAM Set.].

bizhub PRESS 1250/1052 7-118

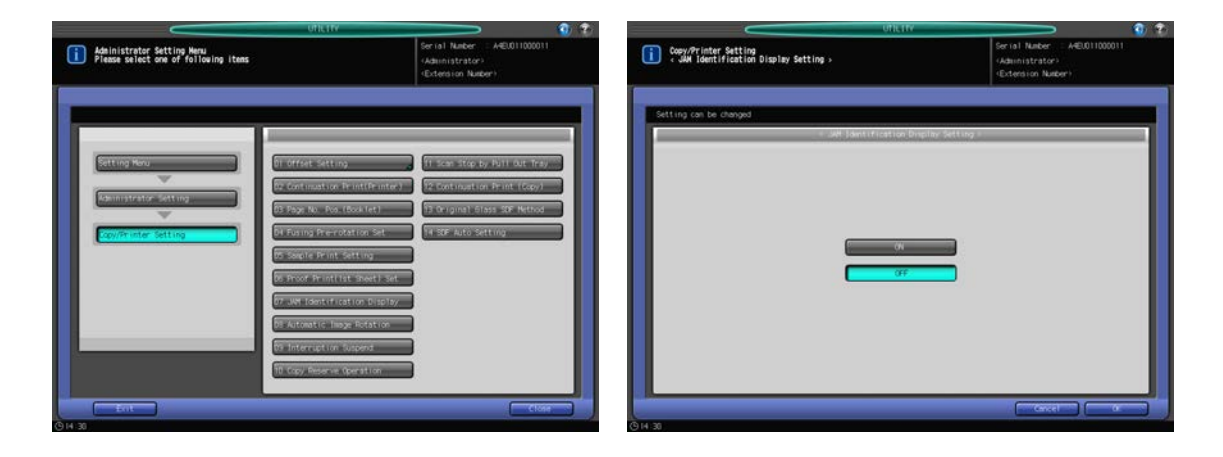

- 1 Follow the procedure on [page 7-2](#page-187-0) to display the Administrator Setting Menu Screen.
- 2 Press [05 Copy/Printer Setting] and [07 JAM Identification Display] in sequence. The JAM Identification Display Setting Screen will be displayed.
- 3 Select either [ON] or [OFF].
- 4 Press [OK] to complete the setting.
	- $\rightarrow$  To cancel the change, press [Cancel]. The Copy/Printer Setting Menu Screen will be restored.

#### 7.11.9 [08 Automatic Image Rotation]

Specify when to turn ON the Automatic Image Rotation function.

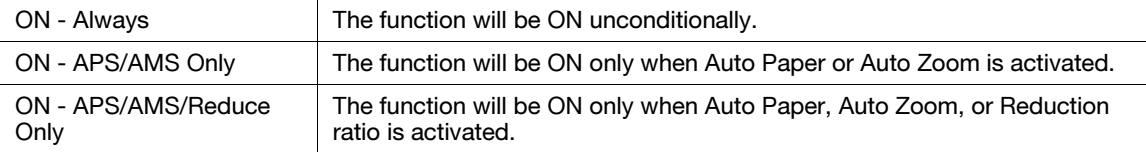

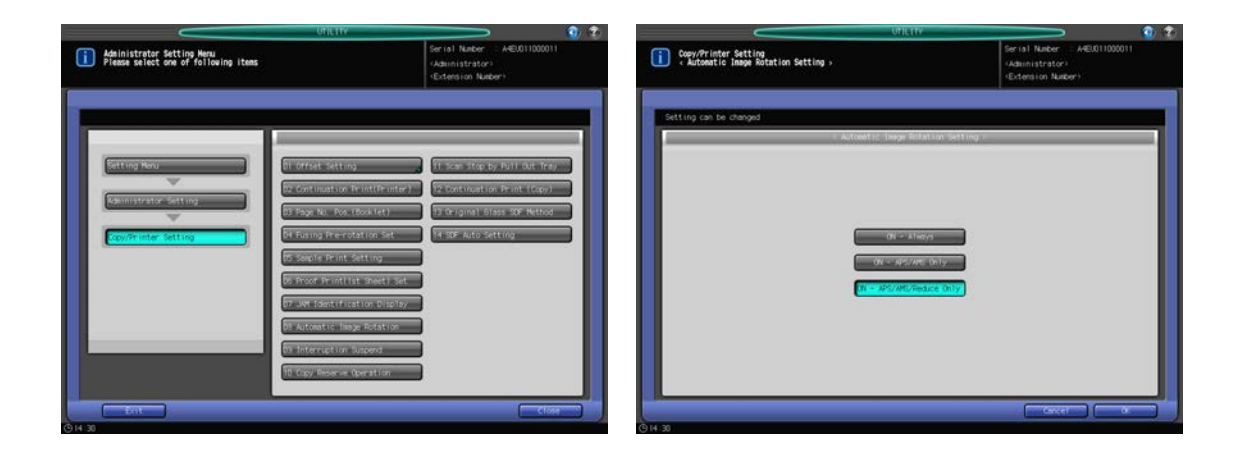

- 1 Follow the procedure on [page 7-2](#page-187-0) to display the Administrator Setting Menu Screen.
- 2 Press [05 Copy/Printer Setting] and [08 Automatic Image Rotation] in sequence. The Automatic Image Rotation Setting Screen will be displayed.
- 3 Select one from the following options: [ON Always], [ON APS/AMS Only], or [ON APS/AMS/Reduce Only].
- 4 Press [OK] to complete the setting.

 $\rightarrow$  To cancel the change, press [Cancel]. The Copy/Printer Setting Menu Screen will be restored.

#### 7.11.10 [09 Interruption Suspend]

Specify when to stop the printing job in progress after Interrupt on the control panel is pressed.

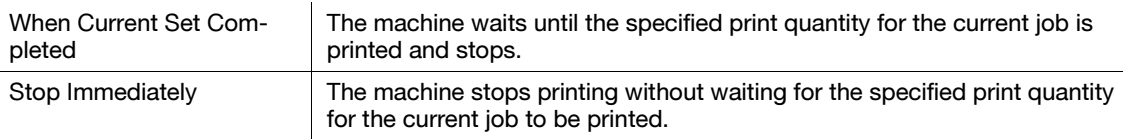

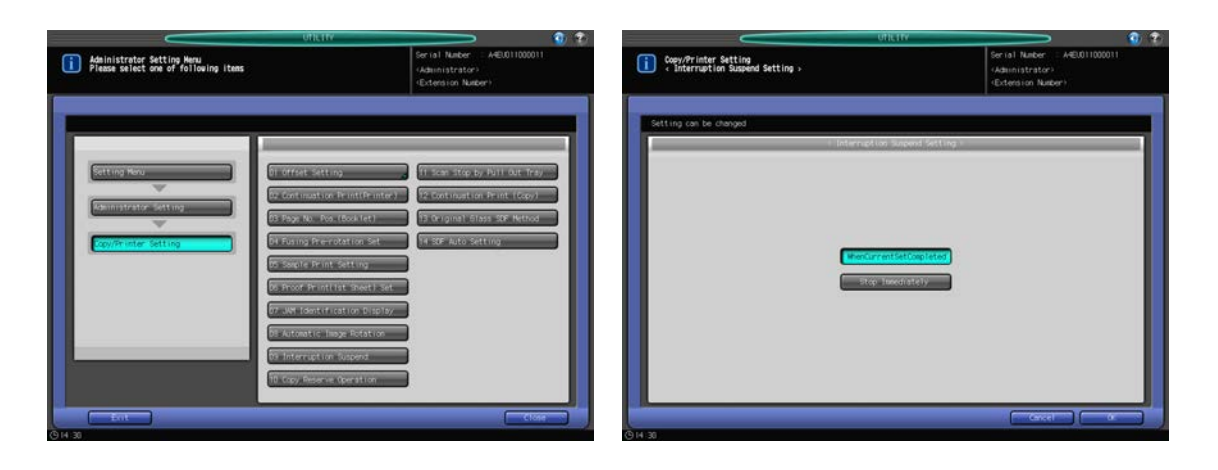

- 1 Follow the procedure on [page 7-2](#page-187-0) to display the Administrator Setting Menu Screen.
- 2 Press [05 Copy/Printer Setting] and [09 Interruption Suspend] in sequence. The Interruption Suspend Setting Screen will be displayed.
- 3 Press [When Current Set Completed] or [Stop Immediately].
- 4 Press [OK] to complete the setting.
	- $\rightarrow$  To cancel the change, press [Cancel]. The Copy/Printer Setting Menu Screen will be restored.

### 7.11.11 [10 Copy Reserve Operation]

Select whether or not to display the Copy Screen when original is set in place, as the machine is displaying the Machine Screen and ready for job reservations.

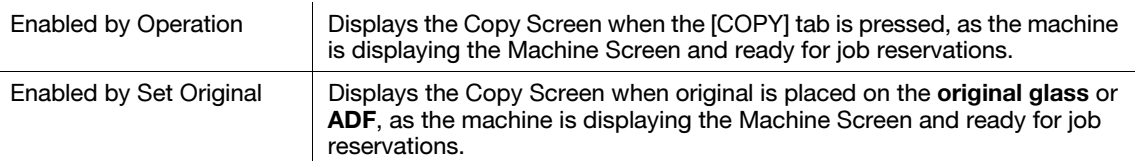

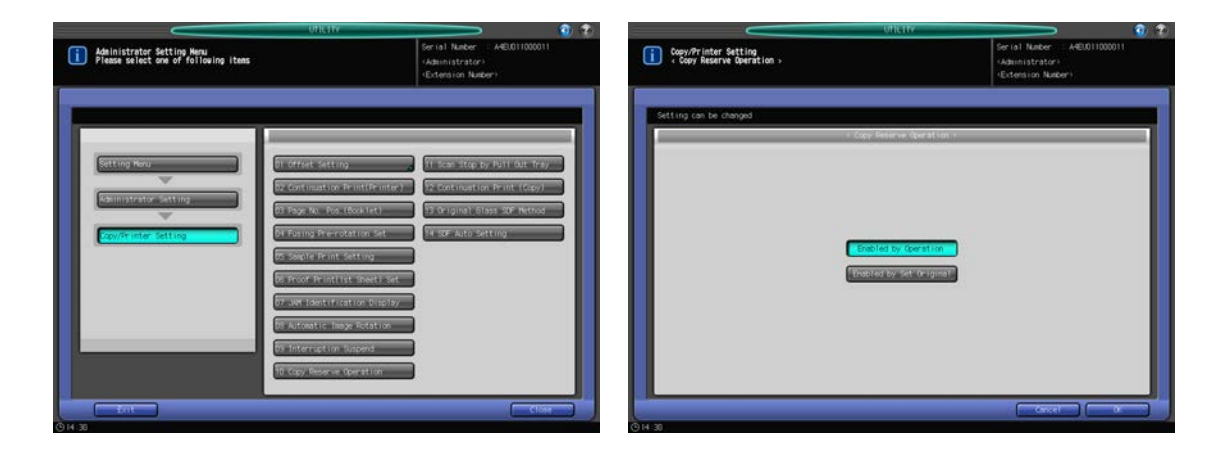

- 1 Follow the procedure on [page 7-2](#page-187-0) to display the Administrator Setting Menu Screen.
- 2 Press [05 Copy/Printer Setting] and [10 Copy Reserve Operation] in sequence. The Copy Reserve Operation Screen will be displayed.
- 3 Press [Enabled by Operation] or [Enabled by Set Original].
- 4 Press [OK] to complete the setting.
	- $\rightarrow$  To cancel the change, press [Cancel]. The Copy/Printer Setting Menu Screen will be restored.

#### 7.11.12 [11 Scan Stop by Pull Out Tray]

Select whether or not to stop scanning of original placed on the ADF when an unused tray is pulled out. When [ON] is selected, the machine stops scanning of the original placed on the ADF when an unused tray is pulled out.

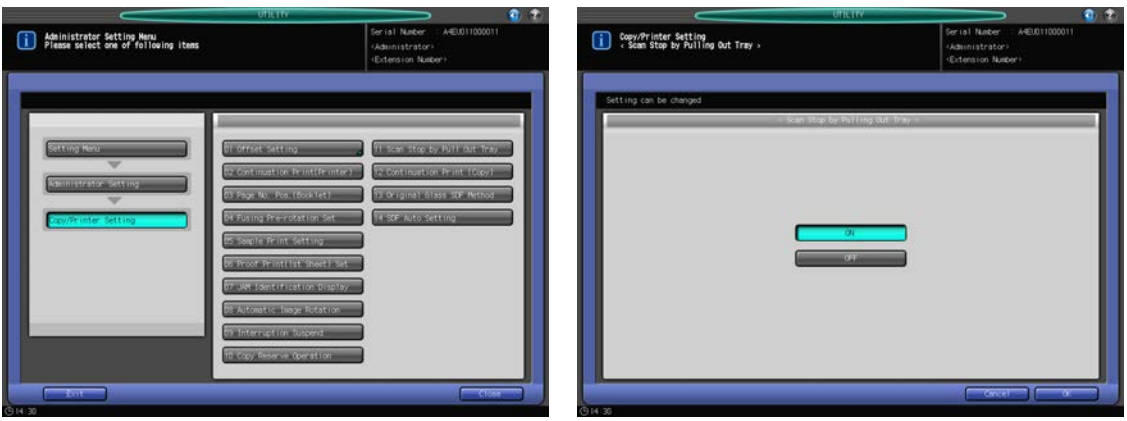

- 1 Follow the procedure on [page 7-2](#page-187-0) to display the Administrator Setting Menu Screen.
- 2 Press [05 Copy/Printer Setting] and [11 Scan Stop by Pull Out Tray] in sequence. The Scan Stop by Pulling Out Tray Screen will be displayed.
- 3 Press [ON] or [OFF].
- 4 Press [OK] to complete the setting.
	- $\rightarrow$  To cancel the change, press [Cancel]. The Copy/Printer Setting Menu Screen will be restored.

### 7.11.13 [12 Continuation Print (Copy)]

Select whether or not to suspend the printing operation at a job break when outputting multiple reserved jobs sequentially.

With [ON] selected, the machine suspends the printing operation at a job break when outputting multiple reserved jobs sequentially.

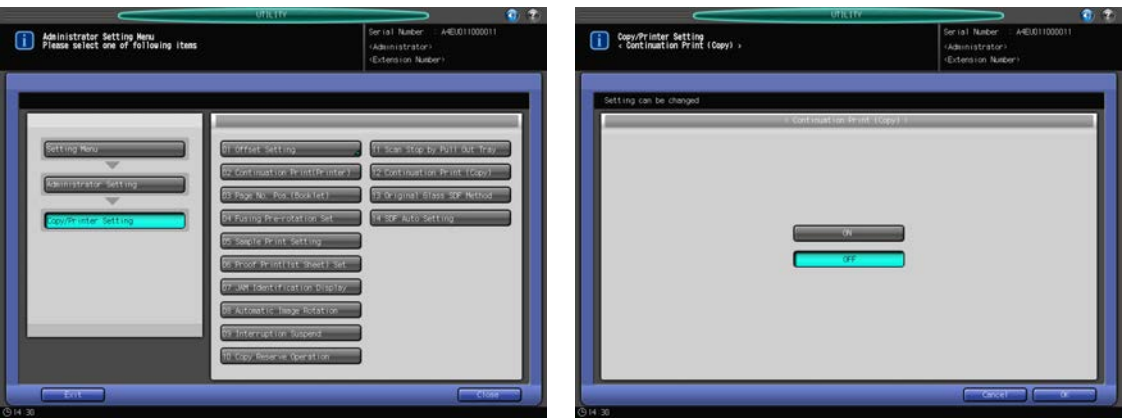

- 1 Follow the procedure on [page 7-2](#page-187-0) to display the Administrator Setting Menu Screen.
- 2 Press [05 Copy/Printer Setting] and [12 Continuation Print (Copy)] in sequence. The Continuation Print (Copy) Screen will be displayed.
- 3 Press [ON] or [OFF].
- 4 Press [OK] to complete the setting.
	- $\rightarrow$  To cancel the change, press [Cancel]. The Copy/Printer Setting Menu Screen will be restored.

#### 7.11.14 [13 Original Glass SDF Method]

Select whether to output copied sheets face up or face down when scanning a single sheet of original placed on the original glass.

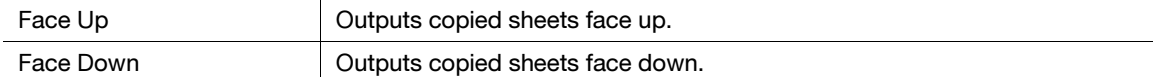

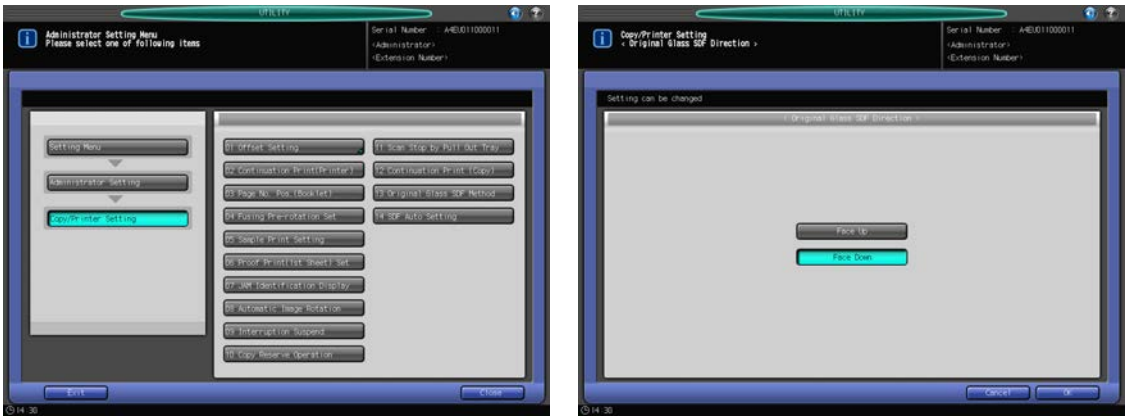

- 1 Follow the procedure on [page 7-2](#page-187-0) to display the Administrator Setting Menu Screen.
- 2 Press [05 Copy/Printer Setting] and [13 Original Glass SDF Method] in sequence. The Original Glass SDF Method Screen will be displayed.

- 3 Press [Face Up] or [Face Down].
- 4 Press [OK] to complete the setting.
	- $\rightarrow$  To cancel the change, press [Cancel]. The Copy/Printer Setting Menu Screen will be restored.

#### 7.11.15 [14 SDF Auto Setting]

Select whether to start scanning as the original is placed on the ADF and Start on the control panel is pressed, or to start scanning as the Separate Scan mode is selected and the original is set in place, when the Single Feed mode is selected.

When [ON] is selected, the machine starts scanning as the Separate Scan mode is selected and the original is set in place.

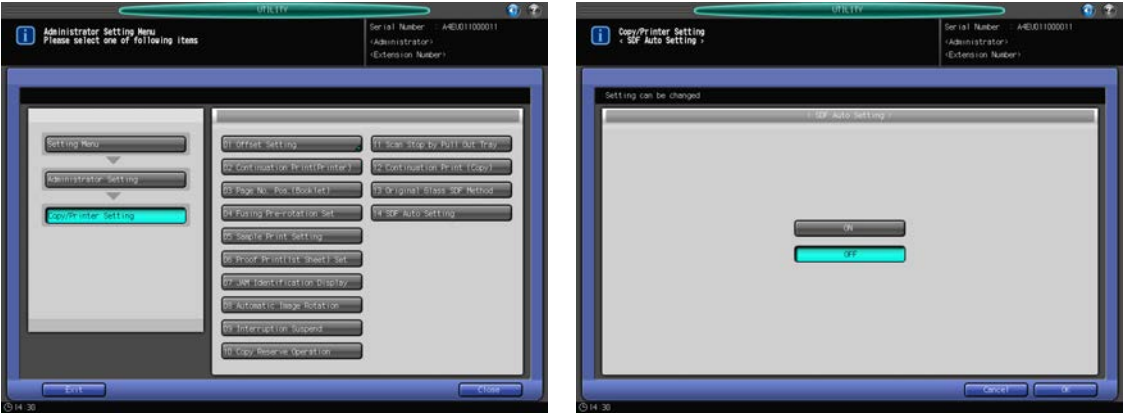

- 1 Follow the procedure on [page 7-2](#page-187-0) to display the Administrator Setting Menu Screen.
- 2 Press [05 Copy/Printer Setting] and [14 SDF Auto Setting] in sequence. The SDF Auto Setting Screen will be displayed.
- 3 Press [ON] or [OFF].
- 4 Press [OK] to complete the setting.
	- $\rightarrow$  To cancel the change, press [Cancel]. The Copy/Printer Setting Menu Screen will be restored.

bizhub PRESS 1250/1052 7-123

## 7.12 [06 Administrator Setting] - [06 System Connection]

### 7.12.1 [01 Administrator Call]

Use this function to call your service representative for maintenance. Your service representative is monitoring the machine status as needed basis. The monitored information will be useful for maintenance.

#### **NOTICE**

This service, monitoring the machine status, is called CS Remote Care. CS Remote Care requires a service setting. Your employing this service activates [Start] on the Administrator Call Screen. Contact your service representative, if desired.

#### **NOTICE**

If CS Remote Care is activated on the machine, the ErP setting will be unavailable. See [page 7-47](#page-232-0) for details.

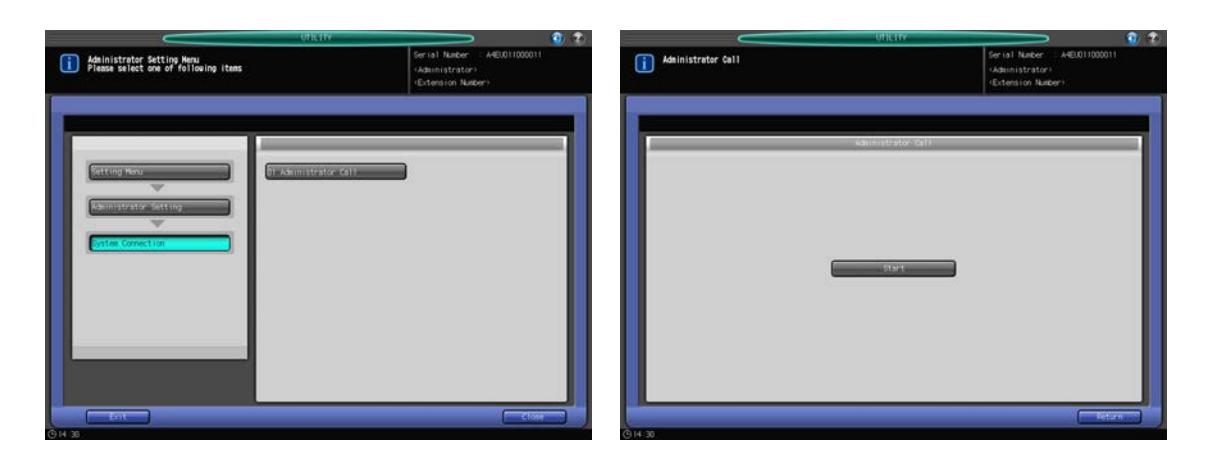

- 1 Follow the procedure on [page 7-2](#page-187-0) to display the Administrator Setting Menu Screen.
- 2 Press [06 System Connection] and [01 Administrator Call] in sequence. The Administrator Call Screen will be displayed.
- 3 Press [Start].
- 4 Press [Return]. The System Connection Menu Screen will be restored.

## 7.13 [06 Administrator Setting] - [07 Security Setting]

#### 7.13.1 [01 Administrator Password]

Change the administrator password.

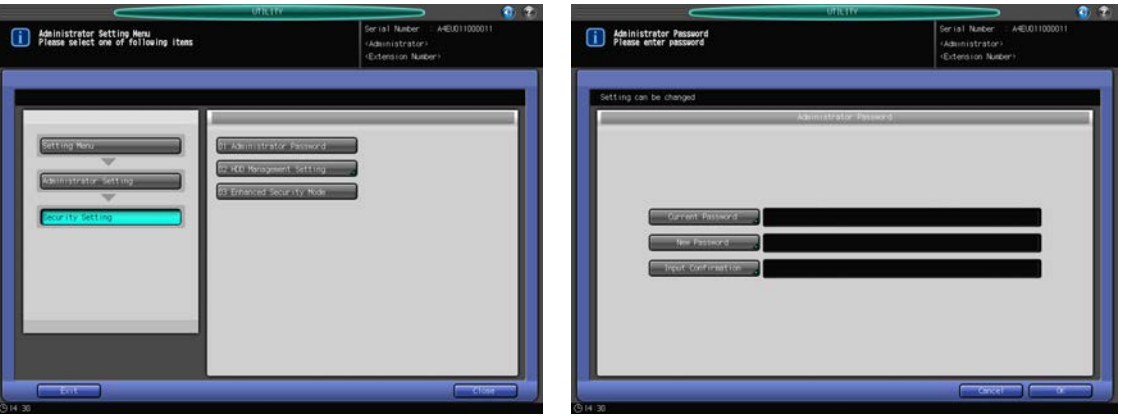

- 1 Follow the procedure on [page 7-2](#page-187-0) to display the Administrator Setting Menu Screen.
- 2 Press [07 Security Setting] and [01 Administrator Password] in sequence. The Administrator Password Screen will be displayed.
- 3 Press [Current Password] to enter the password currently used, then press [OK].
- 4 Press [New Password] to enter your new password, then press [OK].
	- $\rightarrow$  Enter 8 alphanumeric characters for the administrator password.
- 5 Press [Input Confirmation] to enter your new password once more, then press [OK].
- **6** Press [OK] to complete the setting.
	- $\rightarrow$  To cancel the change, press [Cancel]. In either case, the Security Setting Menu Screen will be restored.

#### **NOTICE**

The [01 Administrator Password] key becomes available when an administrator password is specified by the service representative.

#### 7.13.2 [02 HDD Management Setting] - [01 Folder/User Box List Delete]

A user can create a folder or a box when storing images in a personal, public or secure folder. The administrator can view the name, password, number, or creation time of the folder or box created by the user. Also, the administrator can delete the folder or box as necessary.

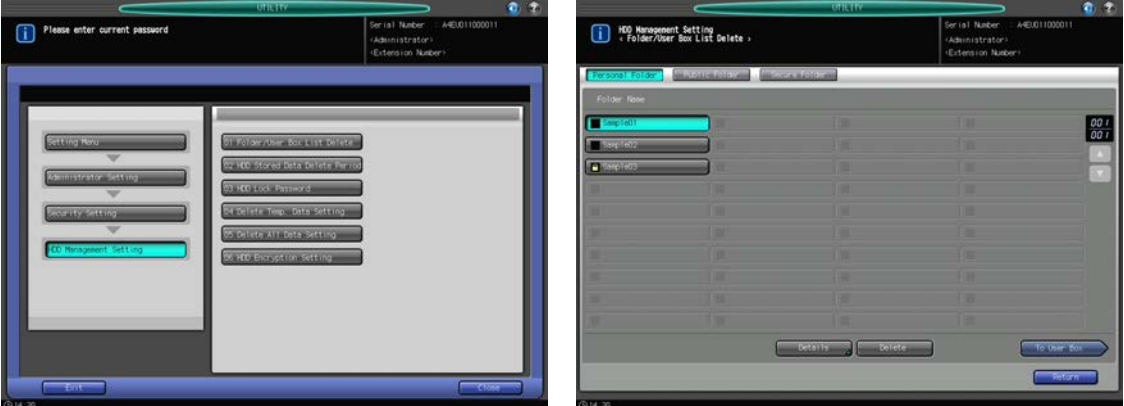

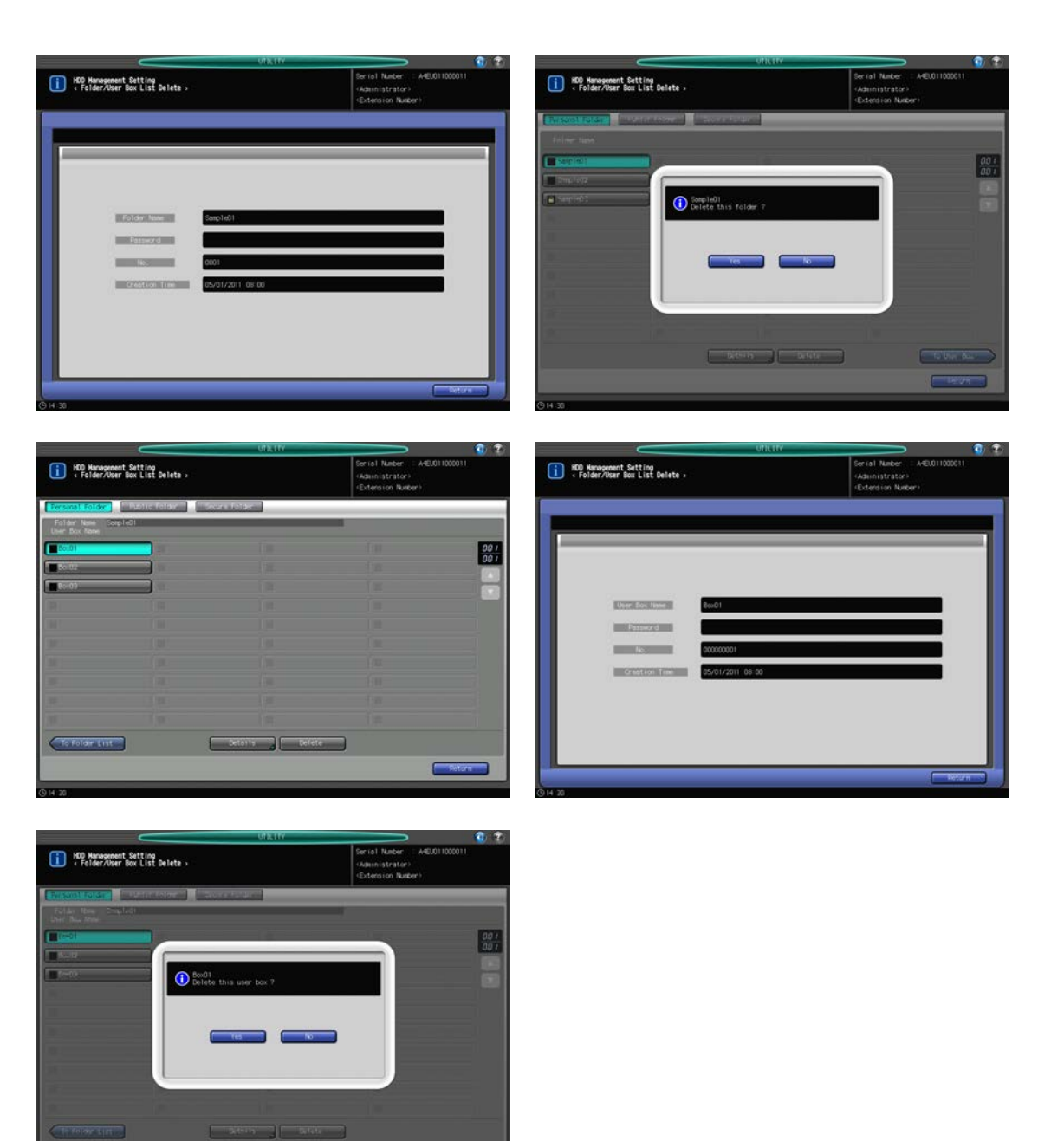

- 1 Follow the procedure on [page 7-2](#page-187-0) to display the Administrator Setting Menu Screen.
- 2 Press [07 Security Setting] on the Administrator Setting Menu Screen, then pres [02 HDD Management Setting] and [01 Folder/User Box List Delete] in sequence.

The Folder/User Box List Delete Screen will be displayed.

- 3 Select a folder to view its details or to delete it.
	- → Press [Personal Folder], [Public Folder], or [Secure Folder] to select the type of the folder which contains the folder/box to be selected.
	- $\rightarrow$  Select the desired folder key.
	- $\rightarrow$  When you need to select the information of a box, press the folder key which contains the box to be viewed, then press [To User Box]. Press the desired box key.
	- $\rightarrow$  When the folder or box key to be selected is not displayed, press [A] or [ $\blacktriangledown$ ] on the right to scroll. The folder or box name will only be displayed on the box selection screen.
- 4 Press [Details] to display the detailed information.

The details will be displayed.

- 5 Press [Delete] to delete a folder or box. A confirmation dialog will be displayed.
	- $\rightarrow$  Press [Yes]. Press [No] to cancel the deletion.
- 6 Press [Return].

The HDD Management Setting Menu Screen will be restored.

### 7.13.3 [02 HDD Management Setting] - [02 HDD Stored Data Delete Period]

Specify the period of time after which data stored on HDD is automatically deleted. The initial setting is [Not Delete].

Options: [Not Delete], [12 hours], [1 day], [For 2 days], [For 3 days], [For 7 days], [For 30 days]

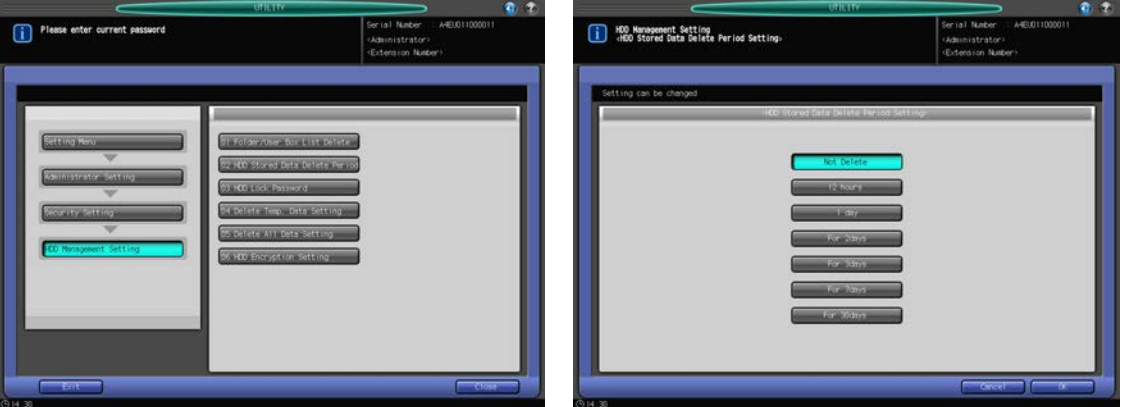

- 1 Follow the procedure on [page 7-2](#page-187-0) to display the Administrator Setting Menu Screen.
- 2 Press [07 Security Setting] on the Administrator Setting Menu Screen, then pres [02 HDD Management Setting] and [02 HDD Stored Data Delete Period] in sequence.

The HDD Stored Data Delete Period Setting Screen will be displayed.

- 3 Select the desired key.
	- $\rightarrow$  When [Not Delete] is selected, data on HDD will not be deleted.
- 4 Press [OK] to complete the setting.
	- $\rightarrow$  To cancel the change, press [Cancel]. In either case, the HDD Management Setting Menu Screen will be restored.

#### 7.13.4 [02 HDD Management Setting] - [03 HDD Lock Password]

Change the HDD lock password.

#### **NOTICE**

The HDD lock password cannot be changed unless the Enhanced Security mode is activated. Enter 8 alphanumeric characters for the HDD lock password.

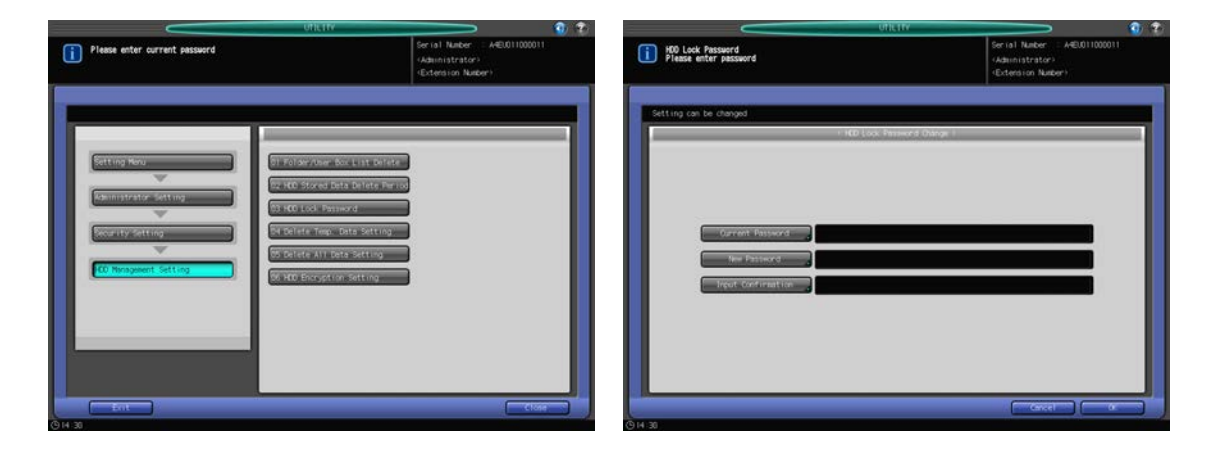

- 1 Follow the procedure on [page 7-2](#page-187-0) to display the Administrator Setting Menu Screen.
- 2 Press [07 Security Setting] on the Administrator Setting Menu Screen, then pres [02 HDD Management Setting] and [03 HDD Lock Password] in sequence. The HDD Lock Password Screen will be displayed.
- 3 Press [Current Password] to enter the password currently used, then press [OK].
- 4 Press [New Password] to enter your new password, then press [OK].
	- $\rightarrow$  Enter 8 alphanumeric characters for the HDD lock password.
- 5 Press [Input Confirmation] to enter your new password once more, then press [OK].
- **6** Press [OK] to complete the setting.
	- $\rightarrow$  To cancel the change, press [Cancel]. In either case, the HDD Management Setting Menu Screen will be restored.

### 7.13.5 [02 HDD Management Setting] - [04 Delete Temp. Data Setting]

Specify whether or not to delete image data by temporarily overwriting it. Also, select the erase mode to be used in overwriting the data.

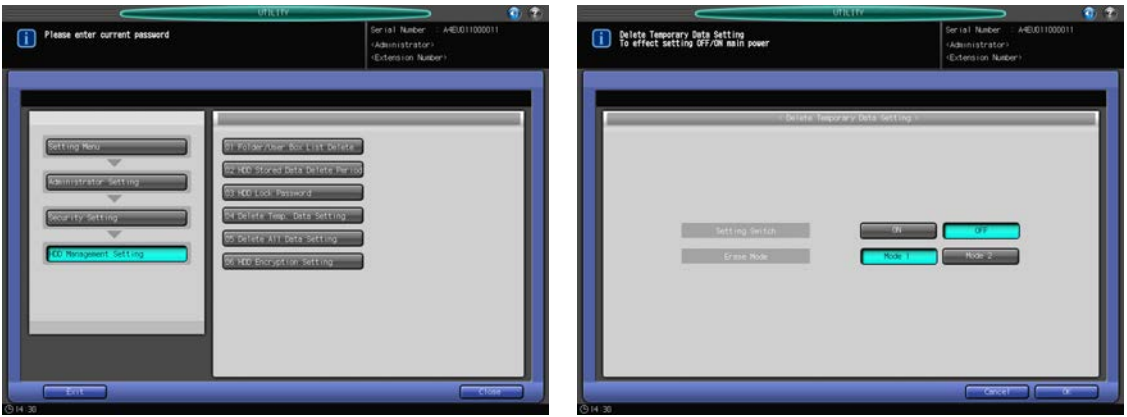

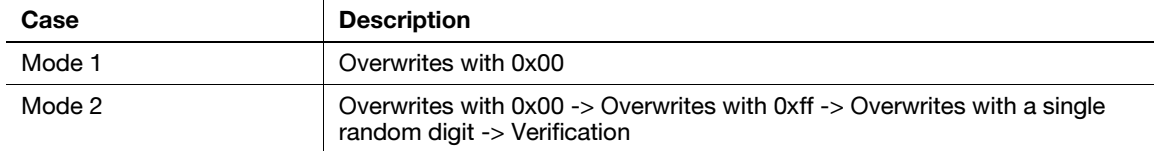

1 Follow the procedure on [page 7-2](#page-187-0) to display the Administrator Setting Menu Screen.

2 Press [07 Security Setting] on the Administrator Setting Menu Screen, then pres [02 HDD Management Setting] and [04 Delete Temp. Data Setting] in sequence.

The Delete Temporary Data Setting Screen will be displayed.

- 3 Select either [ON] or [OFF] on the right of "Setting Switch."
	- → When [ON] is selected, select [Mode 1] or [Mode 2] on the right of "Erase Mode."
- 4 Press [OK] to complete the setting.
	- $\rightarrow$  To cancel the change, press [Cancel]. In either case, the HDD Management Setting Menu Screen will be restored.

#### 7.13.6 [02 HDD Management Setting] - [05 Delete All Data Setting]

Use this function to delete all the data on the HDD, selecting the desired erase mode.

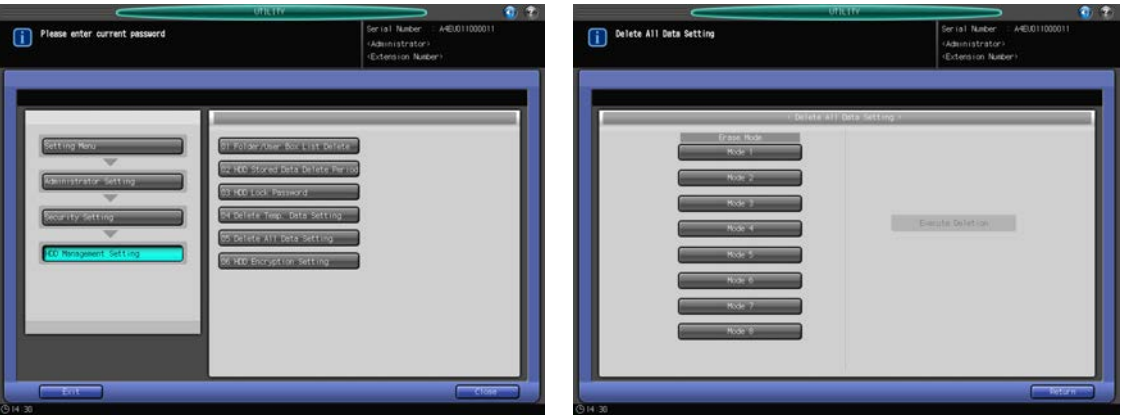

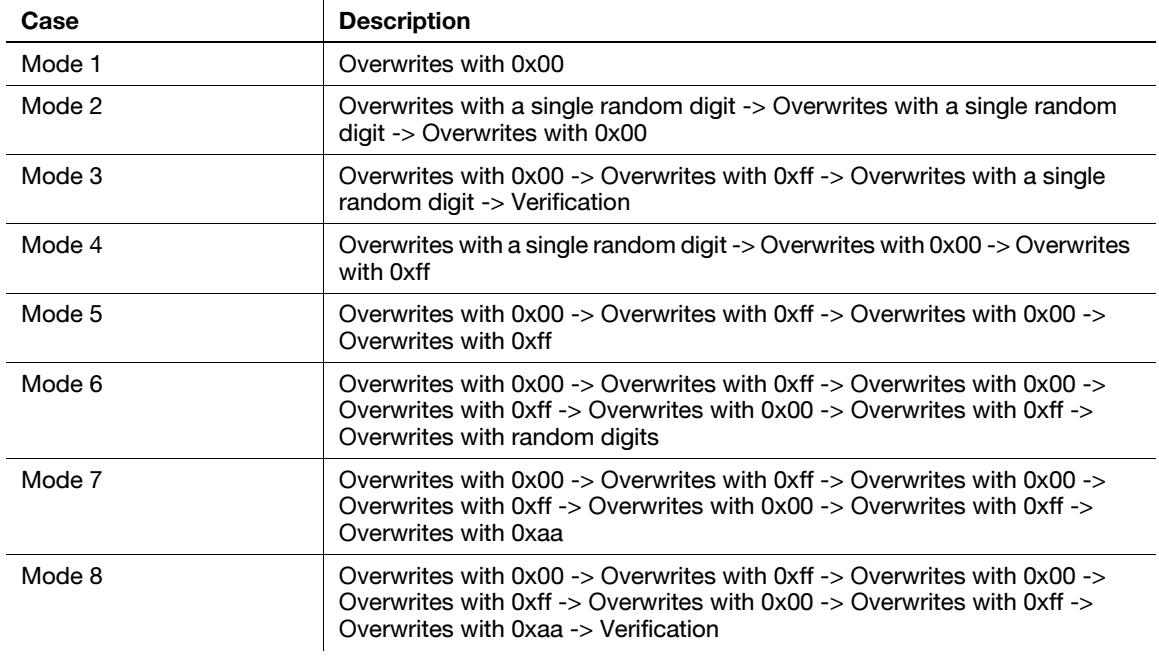

- 1 Follow the procedure on [page 7-2](#page-187-0) to display the Administrator Setting Menu Screen.
- 2 Press [07 Security Setting] on the Administrator Setting Menu Screen, then pres [02 HDD Management Setting] and [05 Delete All Data Setting] in sequence.

The Delete All Data Setting Screen will be displayed.

3 Select the desired Erase Mode from [Mode 1] through [Mode 8].

4 Press [Execute Deletion].

#### 5 Press [Return].

The HDD Management Setting Menu Screen will be restored.

### 7.13.7 [02 HDD Management Setting] - [06 HDD Encryption Setting]

Specify whether or not to encrypt the HDD data.

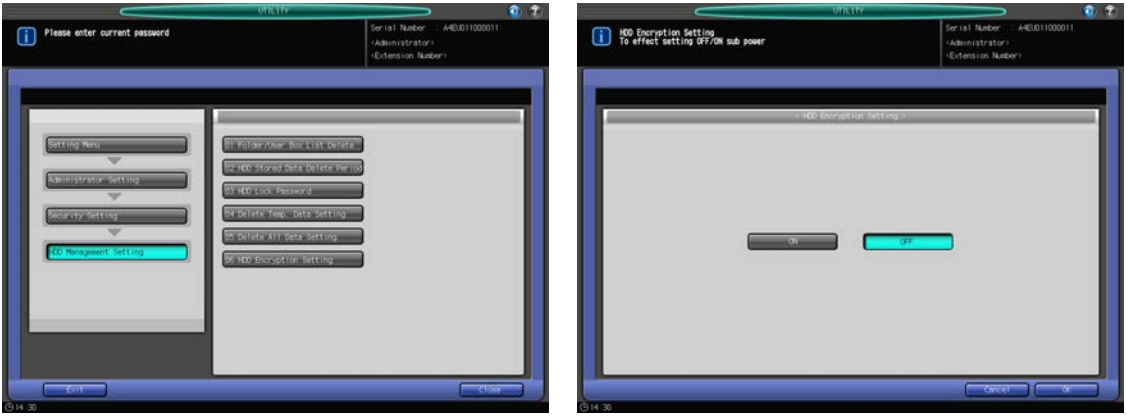

- 1 Follow the procedure on [page 7-2](#page-187-0) to display the Administrator Setting Menu Screen.
- 2 Press [07 Security Setting] on the Administrator Setting Menu Screen, then pres [02 HDD Management Setting] and [06 HDD Encryption Setting] in sequence.

The HDD Encryption Setting Screen will be displayed.

- 3 Select [ON] or [OFF].
- 4 Press [OK] to complete the setting.
	- $\rightarrow$  To cancel the change, press [Cancel]. In either case, the HDD Management Setting Menu Screen will be restored.

### 7.13.8 [03 Enhanced Security Mode]

Specify whether or not to use the Enhanced Security Mode.

#### **NOTICE**

In order to activate the Enhanced Security mode, a customer engineer (CE) needs to configure a CE authentication password and administrator password on the machine.

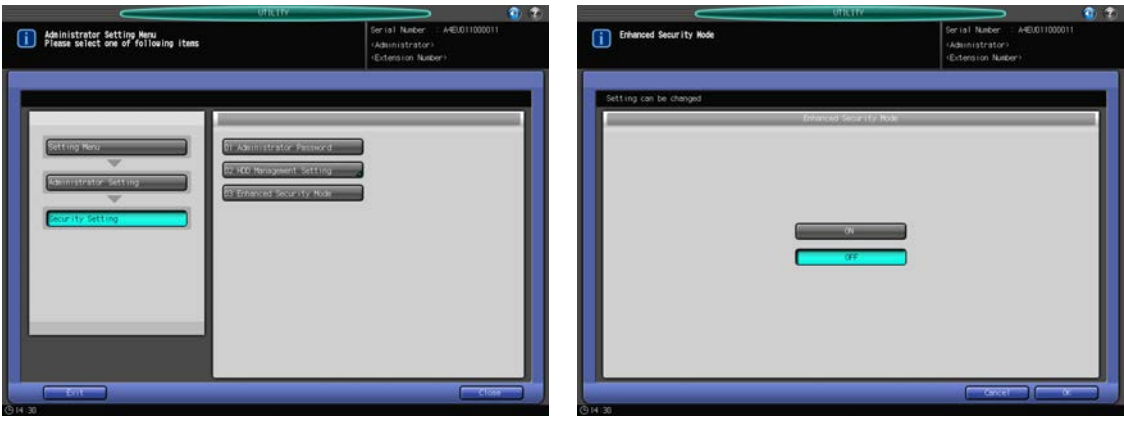

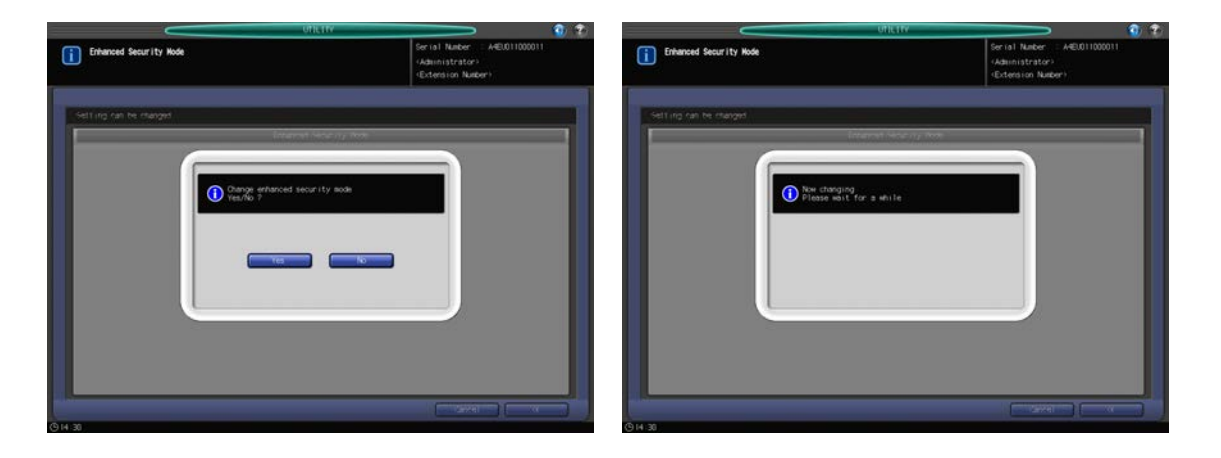

- 1 Follow the procedure on [page 7-2](#page-187-0) to display the Administrator Setting Menu Screen.
- 2 Press [07 Security Setting] and [03 Enhanced Security Mode] in sequence. The Enhanced Security Mode Screen will be displayed.
- 3 Select [ON] to activate the Enhanced Security mode, or select [OFF] to deactivate it, then press [OK]. A confirmation dialog will be displayed.
- 4 Press [Yes] to complete the setting.

The machine power will be turned off, then on automatically.

 $\rightarrow$  To cancel the setting, press [No], then press [Cancel] at the bottom right of the screen to return to the Administrator Setting Menu Screen.

## 7.14 [06 Administrator Setting] - [08 Scan Address Register]

## 7.14.1 [01 Send Address Edit/Delete]

Modify or delete the registered scan address.

There are the following types of scan address:

- E-mail
- HDD
- FTP
- SMB
- **Group**

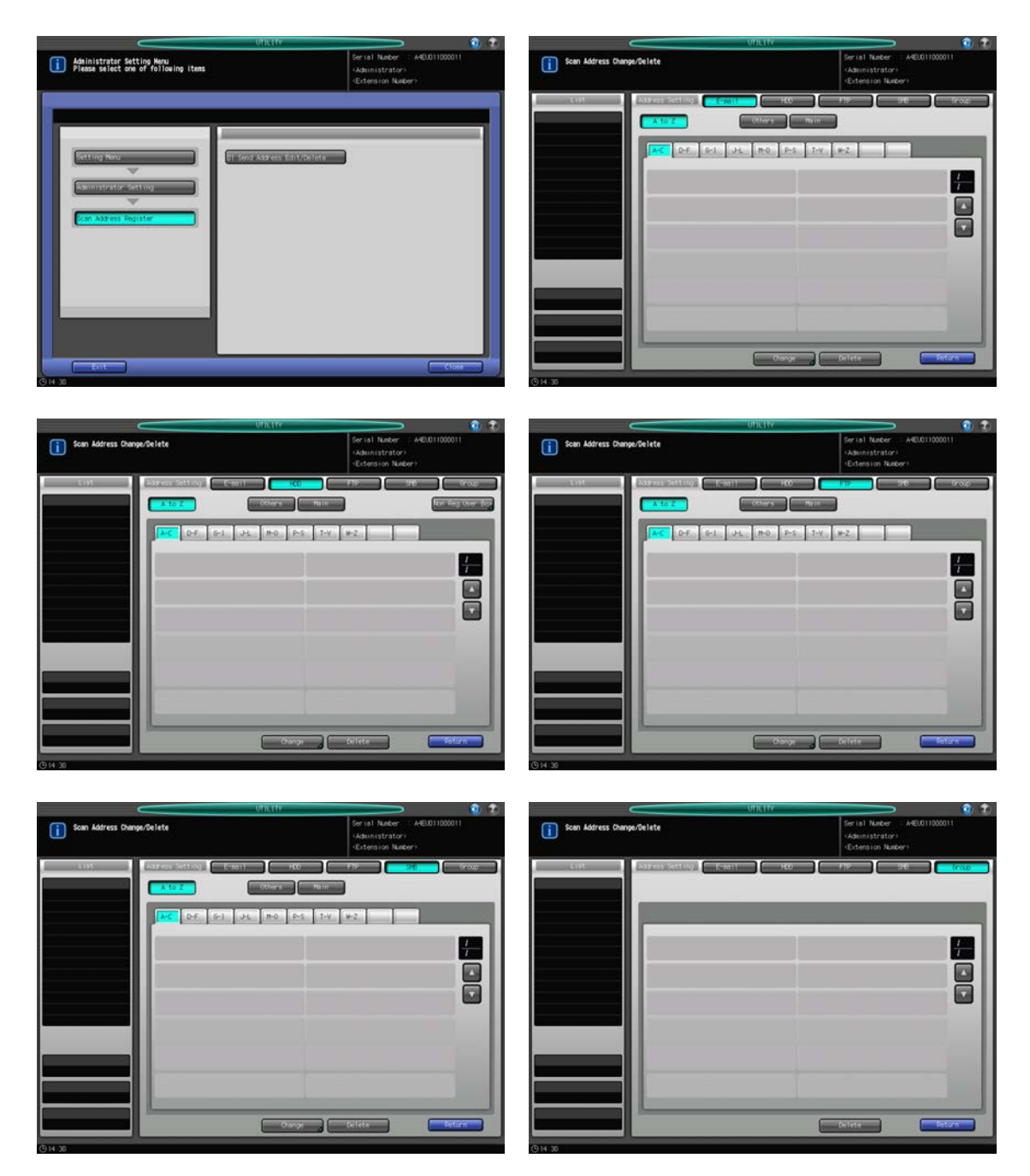

- 1 Follow the procedure on [page 7-2](#page-187-0) to display the Administrator Setting Menu Screen.
- 2 Press [08 Scan Address Register] and [01 Send Address Edit/Delete] in sequence. The Scan Address Edit/Delete Screen will be displayed.

bizhub PRESS 1250/1052 7-132

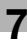

- 3 Select the type of address to be modified or deleted.
- 4 Modify or delete an E-mail address.
	- $\rightarrow$  Press [E-mail].
	- $\rightarrow$  Use the search key, [A], or [ $\nabla$ ] to display the register name key of the address.
	- $\rightarrow$  Select the desired name key.
	- $\rightarrow$  To change the address, press [Change] to display the E-mail details screen.
	- $\rightarrow$  Select the item to be changed from the [Address], [Register Name], and [Reference Name] keys, then make a change from the input screen. Also, select either [ON] or [OFF] from Main. Press [OK].
	- $\rightarrow$  Press [Delete] to delete the address. Press [Yes] on the confirmation popup menu. To cancel the deletion, press [No].

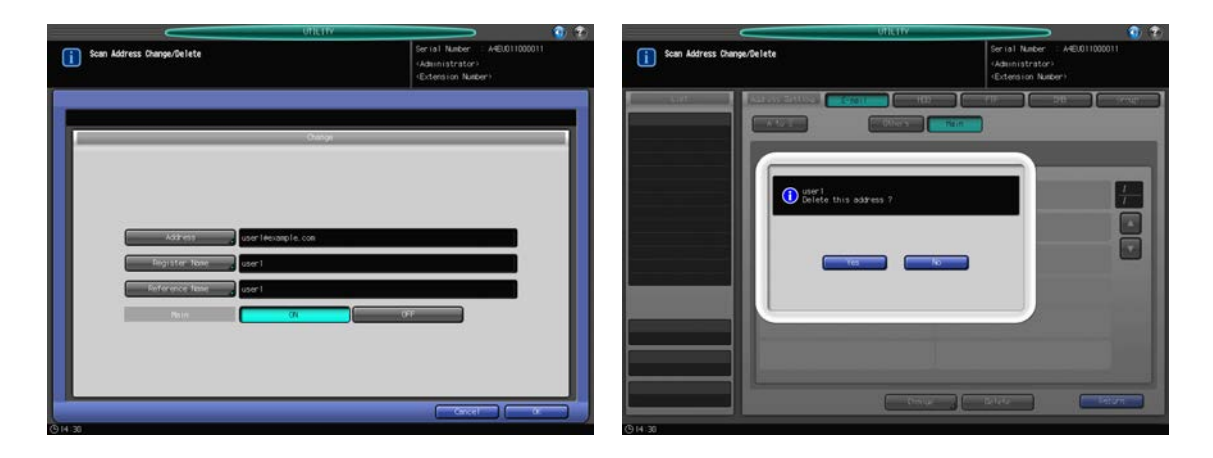

- 5 Modify or delete an HDD address.
	- $\rightarrow$  Press [HDD].
	- $\rightarrow$  Use the search key, [A], or [ $\nabla$ ] to display the register name key of the address.
	- $\rightarrow$  Select the desired name key.
	- $\rightarrow$  To change the address, press [Change] to display the HDD details screen.
	- $\rightarrow$  Select the item to be changed from the [Register Name], [Reference Nam], and [Password] keys, then make a change from the input screen. Also, select either [ON] or [OFF] from Main. Press [OK].
	- $\rightarrow$  Press [Delete] to delete the address. Press [Yes] on the confirmation popup menu. To cancel the deletion, press [No].
	- $\rightarrow$  To delete an unregistered user box, press [Non Reg. User Box]. Repeat the procedure for [Delete] above to delete it.

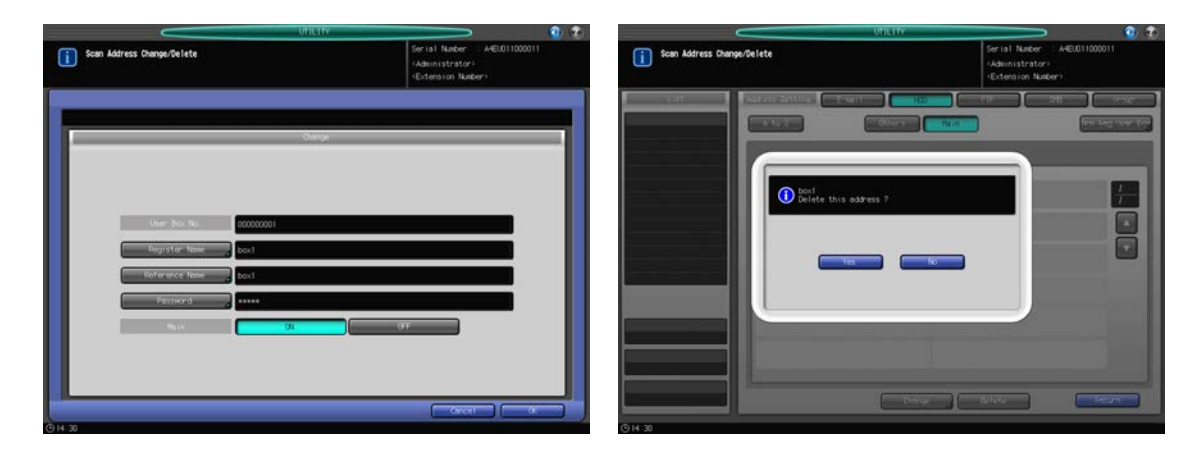

- 6 Modify or delete an FTP address.
	- $\rightarrow$  Press [FTP].
	- $\rightarrow$  Use the search key, [A], or [ $\nabla$ ] to display the register name key of the address.
	- $\rightarrow$  Select the desired name key.
	- $\rightarrow$  To change the address, press [Change] to display the FTP details screen.
- → Select the item to be changed from the [Profile Name], [Reference Name], [Host Address], [File Path], [Login Name], and [Password] keys, then make a change from the input screen. Also, select either [ON] or [OFF] from Main. Press [OK].
- → Press [Delete] to delete the address. Press [Yes] on the confirmation popup menu. To cancel the deletion, press [No].

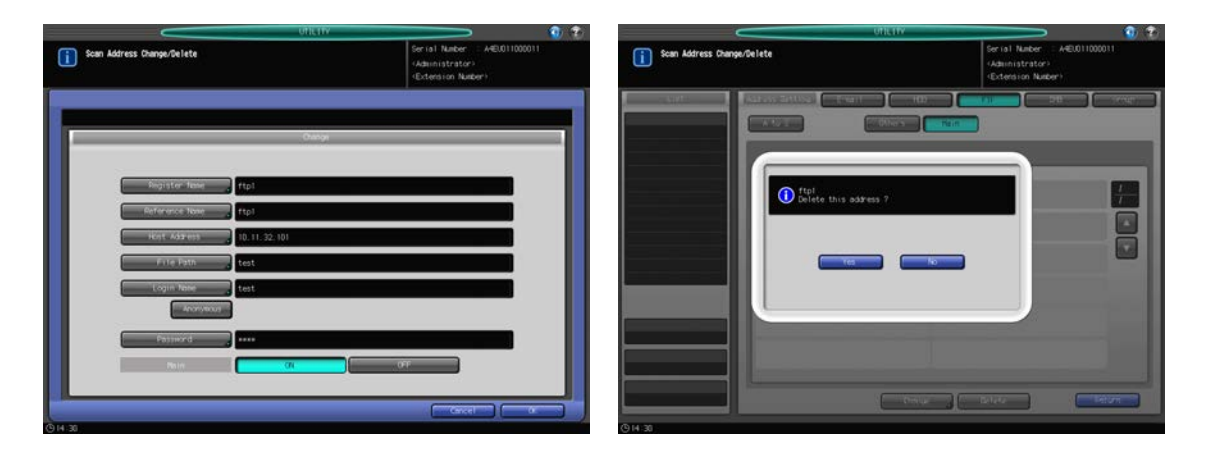

- 7 Modify or delete an SMB address.
	- $\rightarrow$  Press [SMB].
	- $\rightarrow$  Use the search key, [A], or [ $\nabla$ ] to display the register name key of the address.
	- $\rightarrow$  Select the desired name key.
	- $\rightarrow$  To change the address, press [Change] to display the SMB details screen.
	- → Select the item to be changed from the [Profile Name], [Reference Name], [Host Address], [File Path], [Login Name], and [Password] keys, then make a change from the input screen. Also, select either [ON] or [OFF] from Main. Press [OK].
	- $\rightarrow$  Press [Delete] to delete the address. Press [Yes] on the confirmation popup menu. To cancel the deletion, press [No].

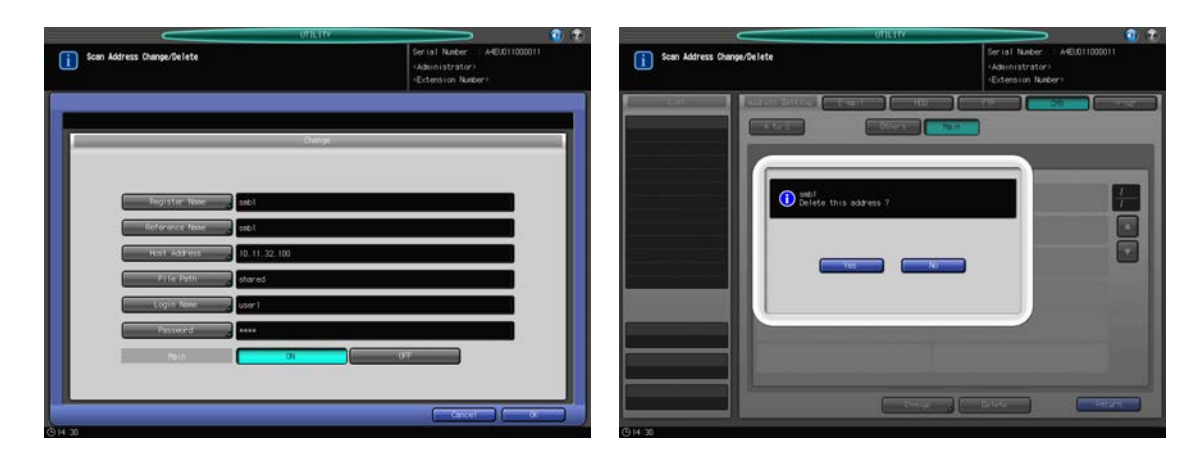

### 8 Delete a group.

- $\rightarrow$  Press [Group].
- $\rightarrow$  Use [A] or [ $\nabla$ ] to display the register name key of the address.
- $\rightarrow$  Select the desired name key.
- $\rightarrow$  Press [Delete]. Press [Yes] on the confirmation popup menu. To cancel the deletion, press [No].

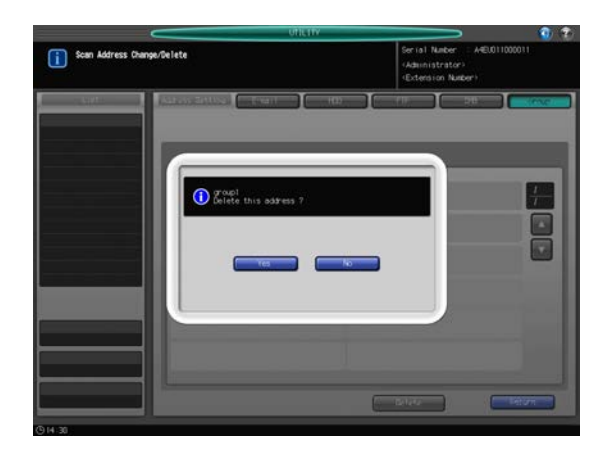

9 Press [Return]. The Scan Address Register Screen will be restored.

## 7.15 [06 Administrator Setting] - [09 OpenAPI Auth. Management]

## 7.15.1 [01 Restriction Code Setting]

Register or check restriction codes on this screen.

#### **NOTICE**

Make sure to perform this operation only when you receive a contact from your service representative.

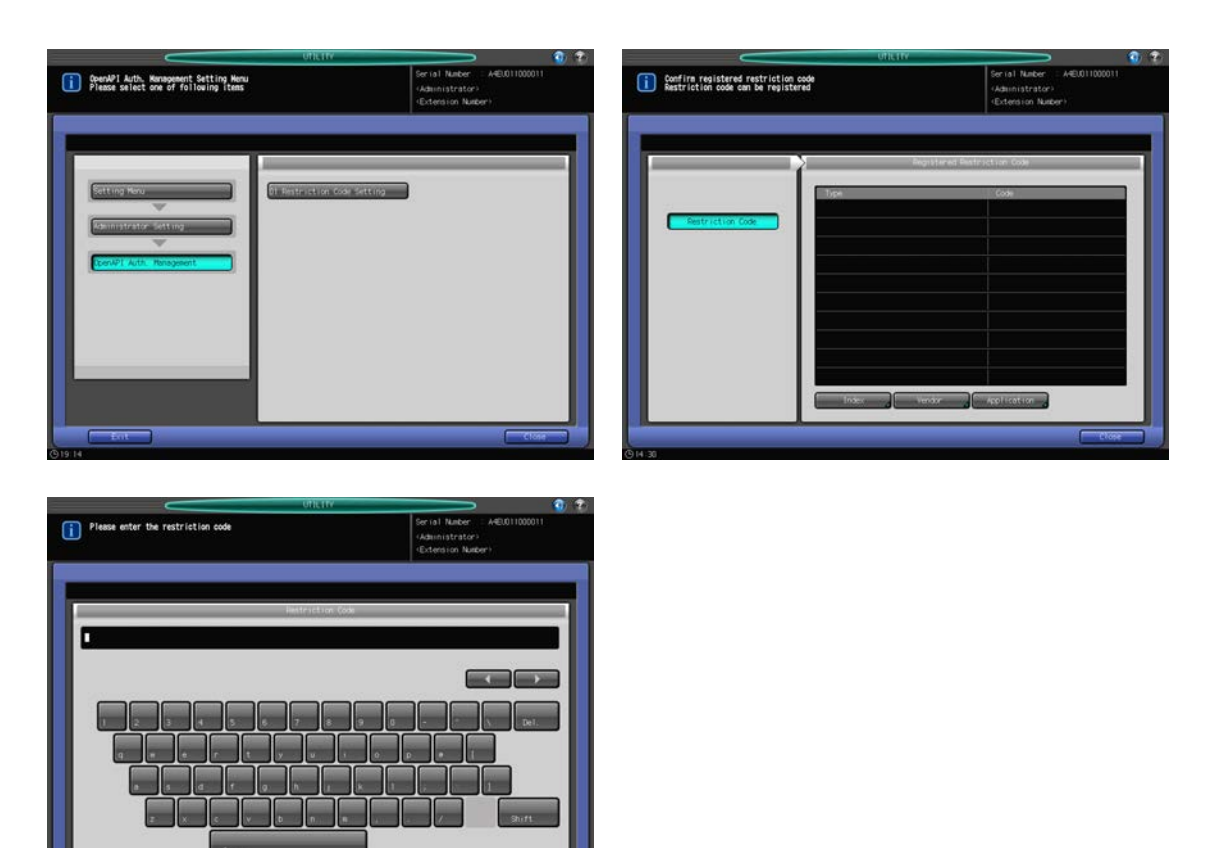

- 1 Follow the procedure on [page 7-2](#page-187-0) to display the Administrator Setting Menu Screen.
- 2 Press [09 OpenAPI Auth. Management], then press [01 Restriction Code Setting]. The Restriction Code Setting Screen will be displayed.
- 3 Press [Index], [Vendor], or [Application].

A screen to enter the restriction code will be displayed.

- 4 Enter a restriction code.
	- $\rightarrow$  You may enter up to 8 alphanumeric characters or symbols.
	- → Press [OK] to return to the Restriction Code Setting Screen.
- 5 Press [Close].

The OpenAPI Auth. Management Setting Menu Screen will be restored.

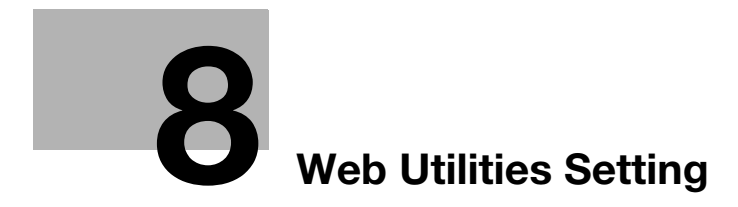

# <span id="page-323-0"></span>8 Web Utilities Setting

## 8.1 Web Utilities Outlines

When the machine is connected with a PC over a network, the web browser activated on the PC provides the following functions.

#### Setting item

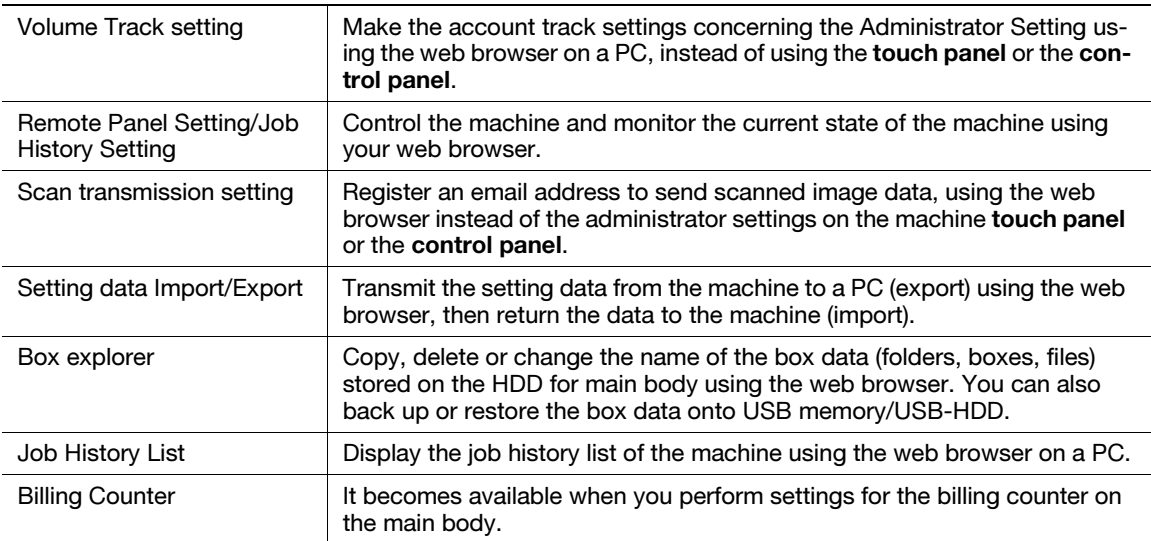

For the supported Web browsers, see the following list.

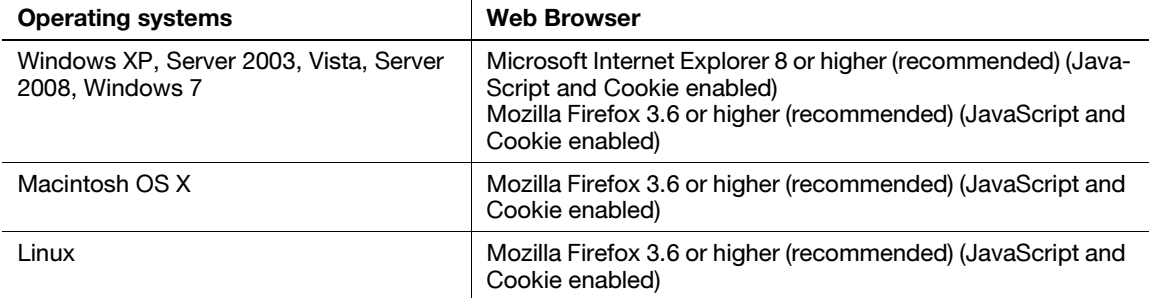

Follow the procedure below to access the Web Utilities of the machine using the web browser.

- 1 Turn on the power to the PC connected with the machine over a network.
- 2 Start the Web browser.
- 3 In the Address bar, enter the IP address of Machine NIC as follows, then press the [Enter] key. http://IP address of Machine NIC/ For example, enter "http://192.168.0.10/" if the IP address of Machine NIC is 192.168.0.10.
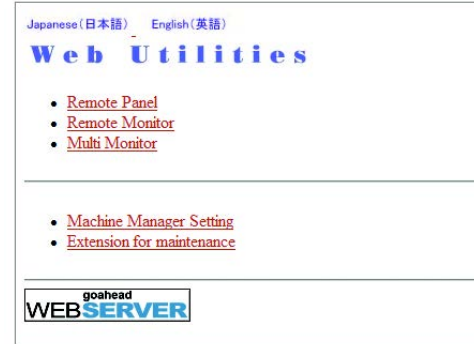

The main page of the Web Utilities will be displayed. **NOTICE** Contact your network manager for details on the network system.

Contact your network manager for the IP address of the machine. The Web Utilities window is subject to change without notice.

## <span id="page-325-0"></span>8.2 Setting Account Track Data

### 8.2.1 Adding Account Track

Make the account track settings provided in the Administrator Setting using the web browser on a PC.

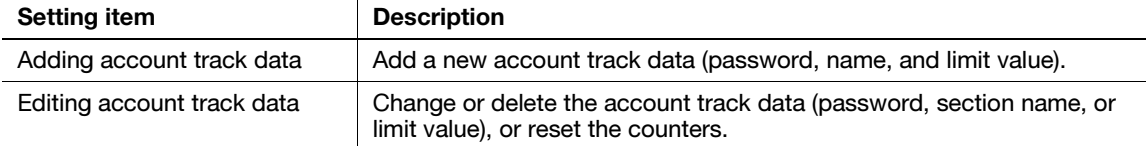

General rules

This function is available only when the machine is under the following conditions.

- $V$  When you select "ON" for Account Track and "OFF" for User Authentication
- 1 Open the main page of Web Utilities.
- 2 Click on [Machine Manager Setting].

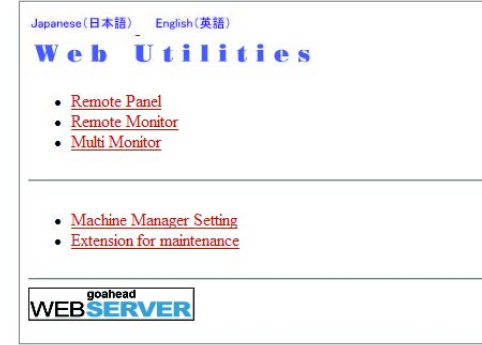

The password entry dialog box will be displayed.

3 Enter "admin" in the User Name text box, and an 8-digit administrator password in the password text box, then click on [OK].

The Machine Manager Setting menu will be displayed.

### **NOTICE**

The user name "admin" (for accessing the Machine Manager Setting menu) cannot be changed.

Enter the administrator password previously specified on the machine. 00000000 is initially applied.

Once entered, the user name and password are not necessary to be re-entered. When the web browser is restarted, the user name and password have to be re-entered.

4 Click on [Volume Track setting].

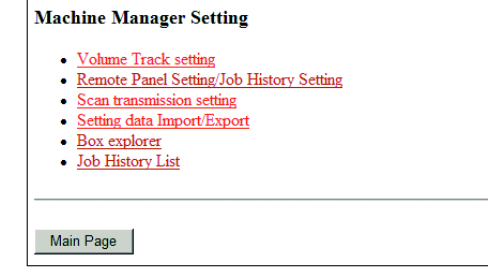

The Volume Track setting menu will be displayed.

5 Click on [Volume Track data add].

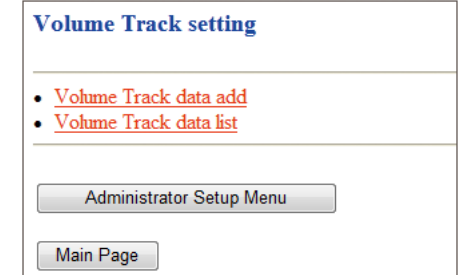

The Volume Track add data window will be displayed.

- 6 Enter a new account track data.
	- $\rightarrow$  Section Name (account name): Up to 8 characters
	- $\rightarrow$  Password: Up to 8 characters
	- → Upper Limit Setting: 0 to 99,999,999 (Clear the [Disable] check box when setting the upper limit.) **NOTICE**

If a duplicate account name exists, an error message appears to show unavailability. You can omit to enter an account name or use a duplicate name if you set account name input to "none" in the authentication method settings of the machine.

Any unavailable symbols will be rejected with an error message displayed in the window.

If the number of registered accounts exceeds 1000, the next data entry will be rejected with an error message displayed in the window.

While the machine is in operation, you cannot complete the data entry and an error message appears to show unavailability. Click on [Registration] after the machine starts idling.

#### **NOTICE**

To clear the text boxes, click on [Reset].

To cancel the new entry, click on [Back] of the web browser.

7 Click on the [Registration] button.

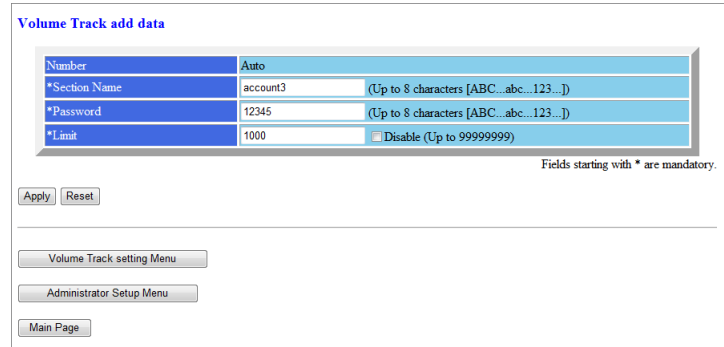

The registered contents will be displayed in the window. The new account track data will be transmitted to the machine immediately so that is valid for the user operations.

8 Click on [Back].

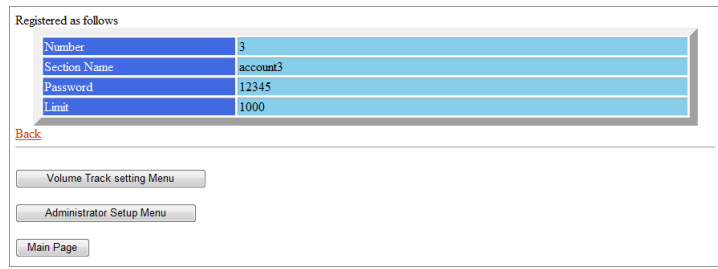

The Volume Track setting menu will be restored.

### <span id="page-327-0"></span>8.2.2 Editing Account Track Data

1 Open the main page of Web Utilities.

### **NOTICE**

For details on how to open the Web Utilities window, see [page 8-2](#page-323-0).

2 Click on [Machine Manager Setting].

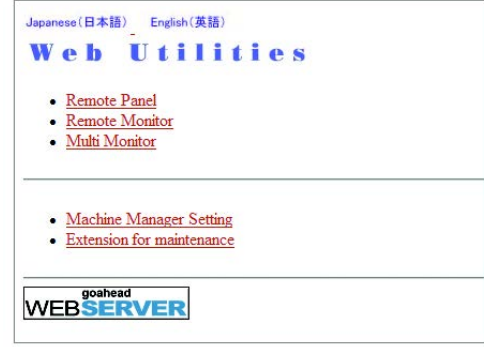

The password entry dialog box will be displayed.

3 Enter [admin] in the User Name text box, and an 8-digit administrator password in the password text box, then click on [OK].

The Machine Manager Setting menu will be displayed.

### **NOTICE**

The user name "admin" (for accessing the Machine Manager Setting menu) cannot be changed.

Enter the administrator password previously specified on the machine. 00000000 is initially applied. The administrator password consists of 8 alphanumeric characters.

Once entered, the user name and password are not necessary to be re-entered. When the web browser is restarted, the user name and password have to be re-entered.

4 Click on [Volume Track setting].

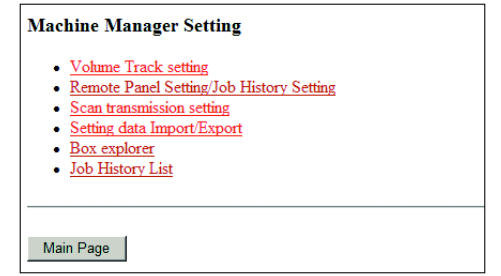

The Volume Track setting menu will be displayed.

5 Click on [Volume Track data list].

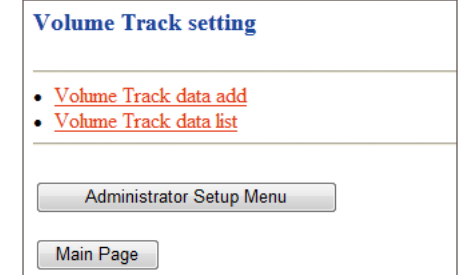

The Volume Track data list will be displayed.

- 6 Change the section name, password, or limit value.
	- $\rightarrow$  Click on the [Number] of the data to be edited on the Volume Track data list.

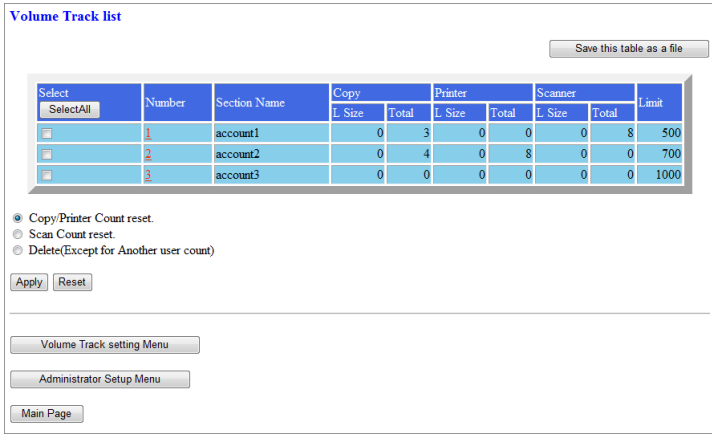

- $\rightarrow$  The Volume Track setting menu will be displayed.
- $\rightarrow$  Change the section name, password, or limit value. You can change these data in the same way as you register them. See [page 8-6](#page-327-0) for details.

### **NOTICE**

Click on [Reset] to restore the previous data. To cancel the change, click on [Back] of the web browser.

 $\rightarrow$  Click on [Registration].

### **NOTICE**

If a duplicate account name exists, an error message appears to show unavailability. You can omit to enter an account name or use a duplicate name if you set account name input to "none" in the authentication method settings of the machine.

Any unavailable symbols will be rejected with an error message displayed in the window.

While the machine is in operation, you cannot complete the data entry and an error message appears to show unavailability. Click on [Registration] after the machine starts idling.

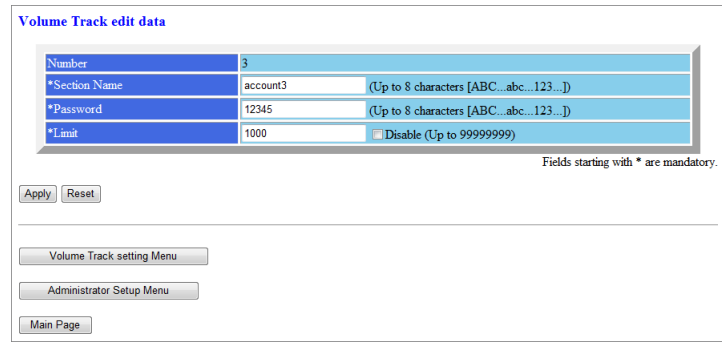

- $\rightarrow$  The edited content will be displayed in the window. The edited data will be transmitted to the machine immediately so that is valid for the user operations.
- $\rightarrow$  Click on [Back]. The Volume Track data list will be restored.
- 7 Reset the counter.
	- $\rightarrow$  Click on the check box(es) on the Volume Track data list to select the account track data of the counter to be cleared. Click on the radio button (a white circle) heading the desired reset mode.

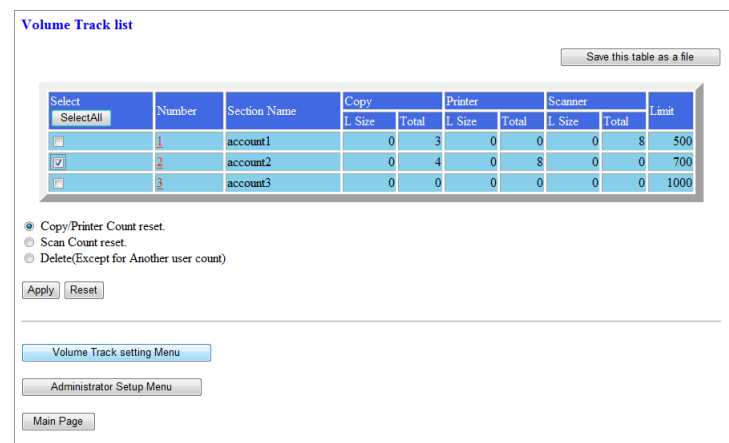

- $\rightarrow$  Click on [Apply].
- $\rightarrow$  The reset confirmation window will be displayed.

### **NOTICE**

If you do not want to reset the counter of the data that you selected, click on [Back]. The Volume Track data list will be restored.

 $\rightarrow$  Click on [Apply].

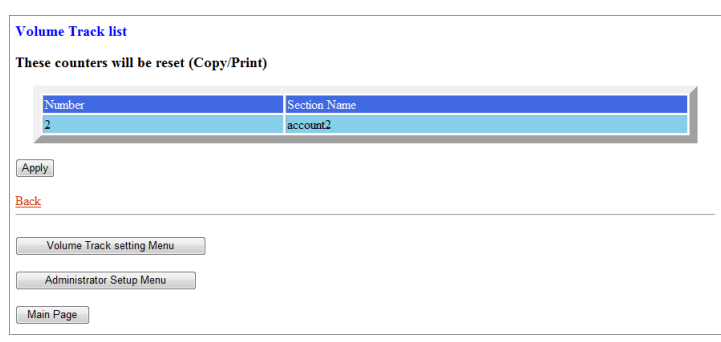

 $\rightarrow$  The window that indicates the counter reset is completed will be displayed. The counter for the data that you selected will be immediately reset to zero.

### **NOTICE**

While the machine is in operation, you cannot reset the counter and an error message appears to show unavailability. Click on [Apply] after the machine starts idling.

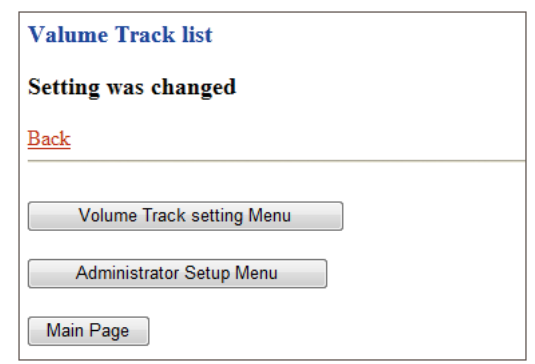

- $\rightarrow$  Click on [Back]. The Volume Track data list will be restored.
- 8 Delete the account track data.
	- $\rightarrow$  Click on the check box(es) to select the account track data to be deleted. Click on the radio button (a white circle) heading [Delete (Except for Another user count)].

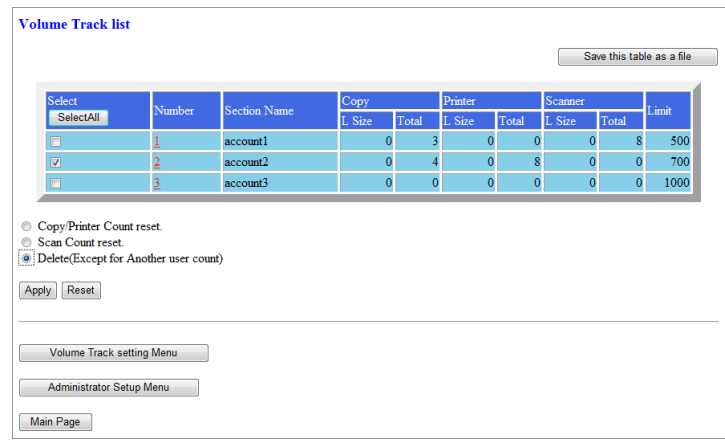

- $\rightarrow$  Click on [Apply].
- $\rightarrow$  The delete confirmation window will be displayed.

### **NOTICE**

If you want to cancel the deletion of the data you selected, click on [Back]. The Volume Track data list will be restored.

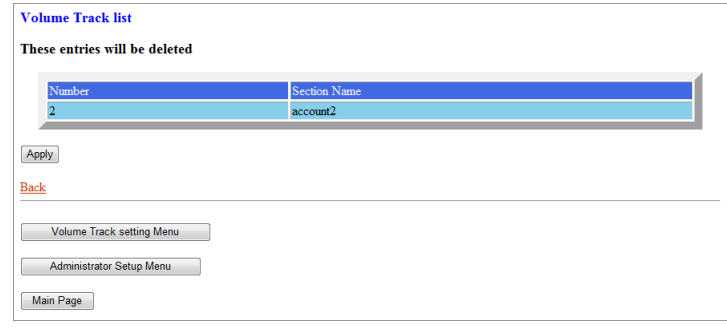

→ Click on [Apply]. The window to inform that deletion is completed will be displayed. The selected data are immediately deleted.

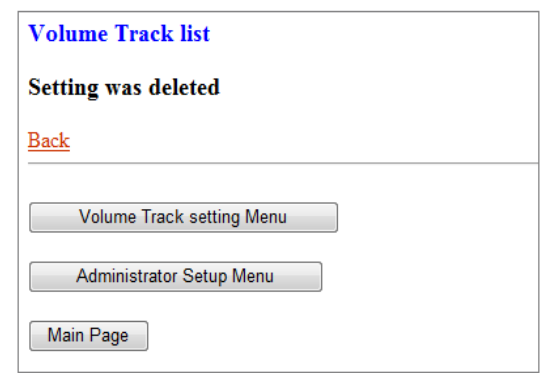

- $\rightarrow$  Click on [Back]. The Volume Track data list will be restored.
- 9 Save the Volume Track data list in a file.
	- $\rightarrow$  Click on [Save this table as a file].

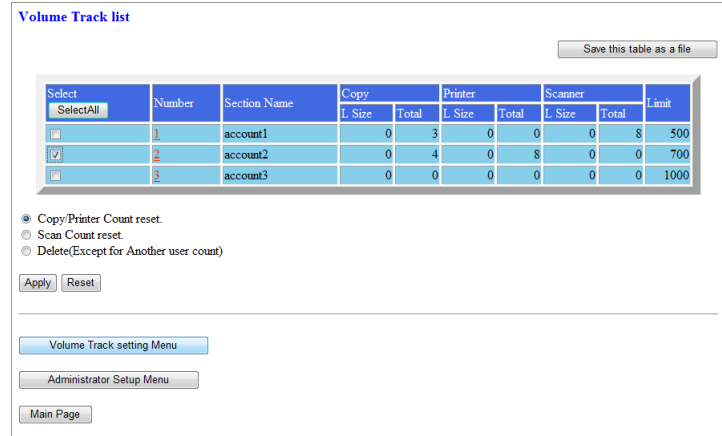

 $\rightarrow$  Click on [Save].

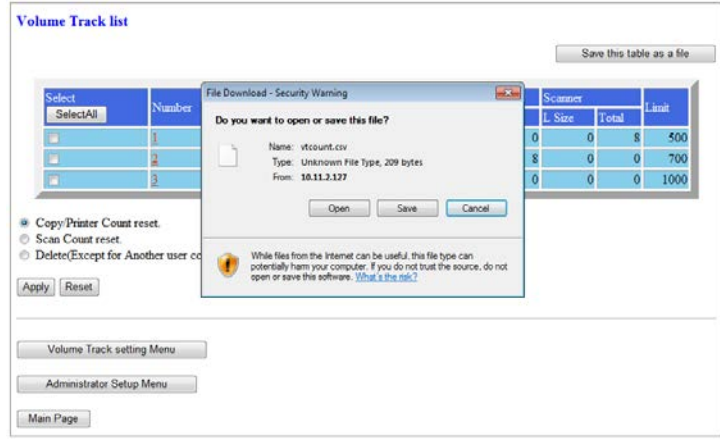

 $\rightarrow$  In the dialogue box, designate the folder to save the setting data file, then click on [Save].

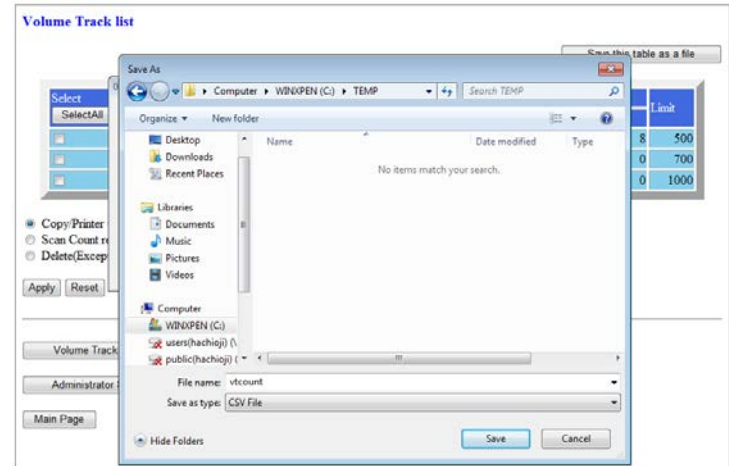

### **NOTICE**

The Volume Track data list will be saved in CSV format. The data cannot be saved while the machine is in operation. In this case, try this procedure again after the machine starts idling. Click on [Back] in the browser window to return to the Volume Track data list to start over.

Example: Volume Track data list saved in a file

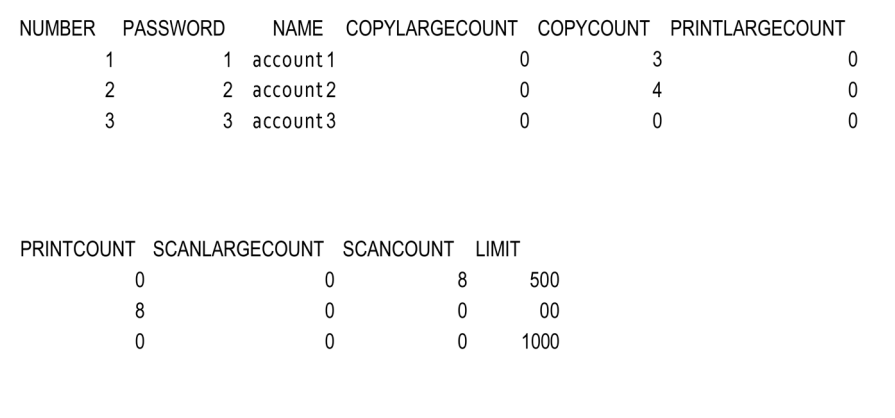

## 8.3 Setting Remote Panel, Remote Monitor, and Multi Monitor

Follow the procedure below to control/monitor the current state of the machine using the web browser activated on a PC.

Remote Panel functions:

- Any touch panel screen of the main body can be displayed on the web browser.
- Touch panel keys or control panel keys can be operated using a PC mouse.
- Passwords can be entered using a PC keyboard.
- Operations performed using Remote Panel can be recorded and replayed. It can be used to demonstrate operation procedures and apply the same procedures to another machine.

Remote Monitor functions:

- The touch panel screens, job condition, and state of the machine can be monitored using the automatic reload function of the web browser.
- Remote Panel can be displayed in an exclusive window.

Multi Monitor functions:

- Up to 10 Remote Monitors can be displayed in a browser to overlook 10 machines at a time.
- Remote Panel and Remote Monitor can be displayed in the same browser.

General rules

- JavaScript must be active.
- $\checkmark$  The machine should be connected with a PC over a network with TCP/IP enabled.
- Set the Enhanced Security mode OFF on the machine.
- 1 Open the main page of Web Utilities.

#### **NOTICE**

For details on how to open the Web Utilities window, see [page 8-2](#page-323-0).

2 Click on [Machine Manager Setting].

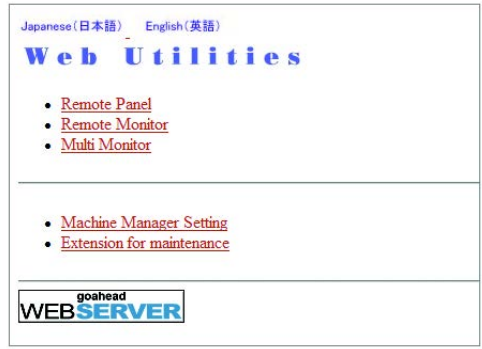

The password entry dialog box will be displayed.

3 Enter "admin" in the User Name text box, and an 8-digit administrator password in the password text box, then click on [OK].

The Machine Manager Setting menu will be displayed. **NOTICE** 

The user name "admin" (for accessing the Machine Manager Setting menu) cannot be changed.

Enter the administrator password previously specified on the machine. 00000000 is initially applied. The administrator password consists of 8 alphanumeric characters.

Once entered, the user name and password are not necessary to be re-entered. When the web browser is restarted, the user name and password have to be re-entered.

4 Click on [Remote Panel Setting/Job History Setting].

bizhub PRESS 1250/1052 8-12

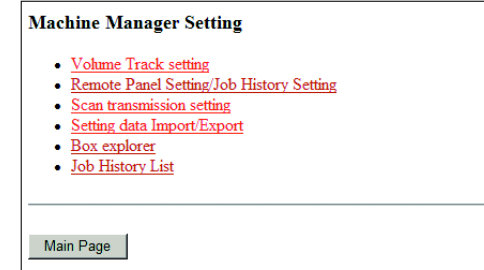

The Remote Panel Setting/Job History Setting window will be displayed.

5 Make settings for Remote Panel.

→ Specify the IP address of the PC to be used for Remote Panel. Up to 3 addresses can be specified. **NOTICE** 

If you do not make settings other than this setting, click [Registration] at the bottom of the window, and then click on [Administrator Setup Menu].

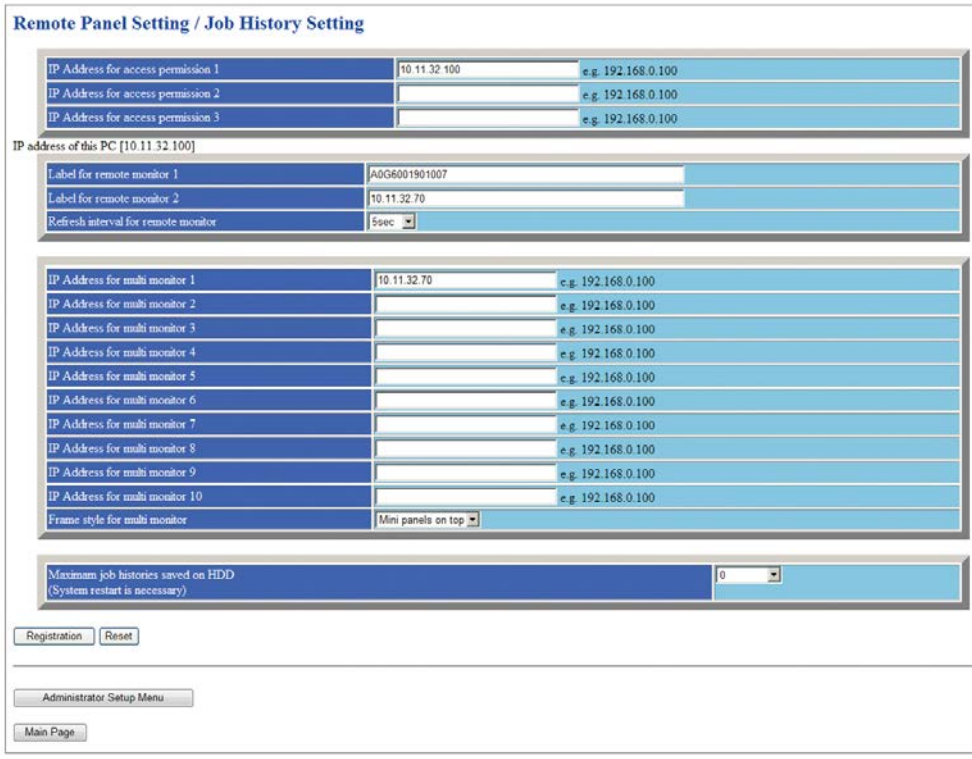

6 Make settings for Remote Monitor.

 $\rightarrow$  Enter the user label for the Remote Monitor, and select the desired refresh interval. **NOTICE** 

If you do not make settings other than this setting, click [Registration] at the bottom of the window, and then click on [Administrator Setup Menu].

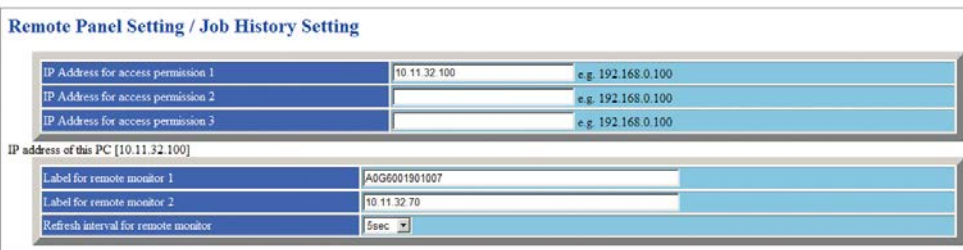

**bizhub PRESS 1250/1052** 8-13

7 Make settings for Multi Monitor.

→ Specify the IP address of the machine to be monitored. Up to 10 addresses can be entered. **NOTICE** 

If you do not make settings other than this setting, click [Registration] at the bottom of the window, and then click on [Administrator Setup Menu].

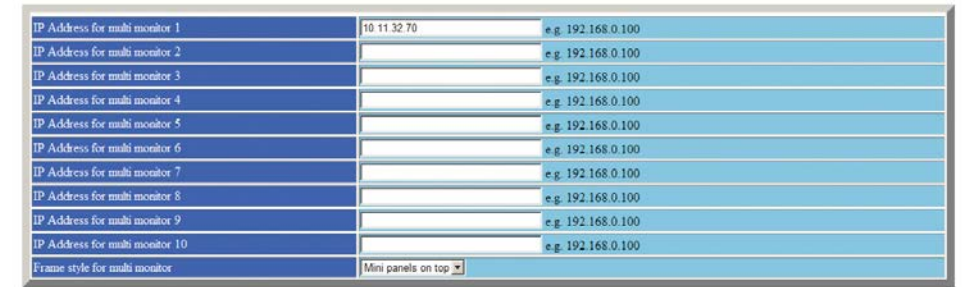

### 8 Click on [Registration].

The new data will be transmitted to the machine immediately.

9 Click on [Administrator Setup Menu].

The Machine Manager Setting menu will be restored.

## 8.4 Setting Scan Transmission Function

You can configure the scan transmission function that is part of the Administrator Setting using a web browser. For details on the Scan transmission, contact your service representative.

General rules

- Confirm that you are not using the scan transmission function on the main body.
- 1 Open the main page of Web Utilities.

### **NOTICE**

For details on how to open the Web Utilities window, see [page 8-2](#page-323-0).

2 Click on [Machine Manager Setting].

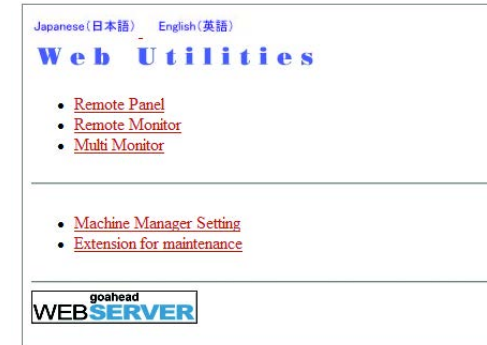

The password entry dialog box will be displayed.

3 Enter "admin" in the User Name text box, and an 8-digit administrator password in the password text box, then click on [OK].

### **NOTICE**

The user name "admin" (for accessing the Machine Manager Setting menu) cannot be changed.

Enter the administrator password previously specified on the machine. 00000000 is initially applied. The administrator password consists of 8 alphanumeric characters.

Once entered, the user name and password are not necessary to be re-entered. When the web browser is restarted, the user name and password have to be re-entered.

4 Click on [Scan transmission setting].

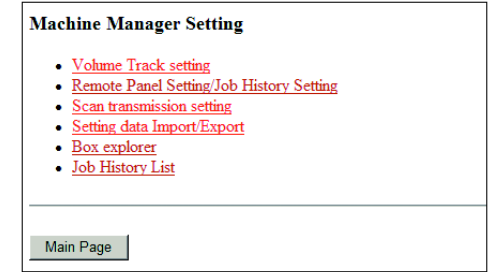

The Scan transmission setting window will be displayed.

5 Register the E-Mail, HDD, FTP, and SMB, as required.

#### **NOTICE**

For details on the values of these settings, see [User's Guide - Network Scanner].

The symbols that cannot be displayed in the entry box will be ignored, if entered.

The HDD Box No. will be registered as a 9-digit number. For example, entering [1] will be registered as "000000001."

Click on the Daily Use Registration check box, if the data is frequently used.

bizhub PRESS 1250/1052 8-15

If you violate the limitations on characters or do not fill in a required field, the error message indicating that the settings are wrong is displayed.[] Click on [Back] and re-enter the values.

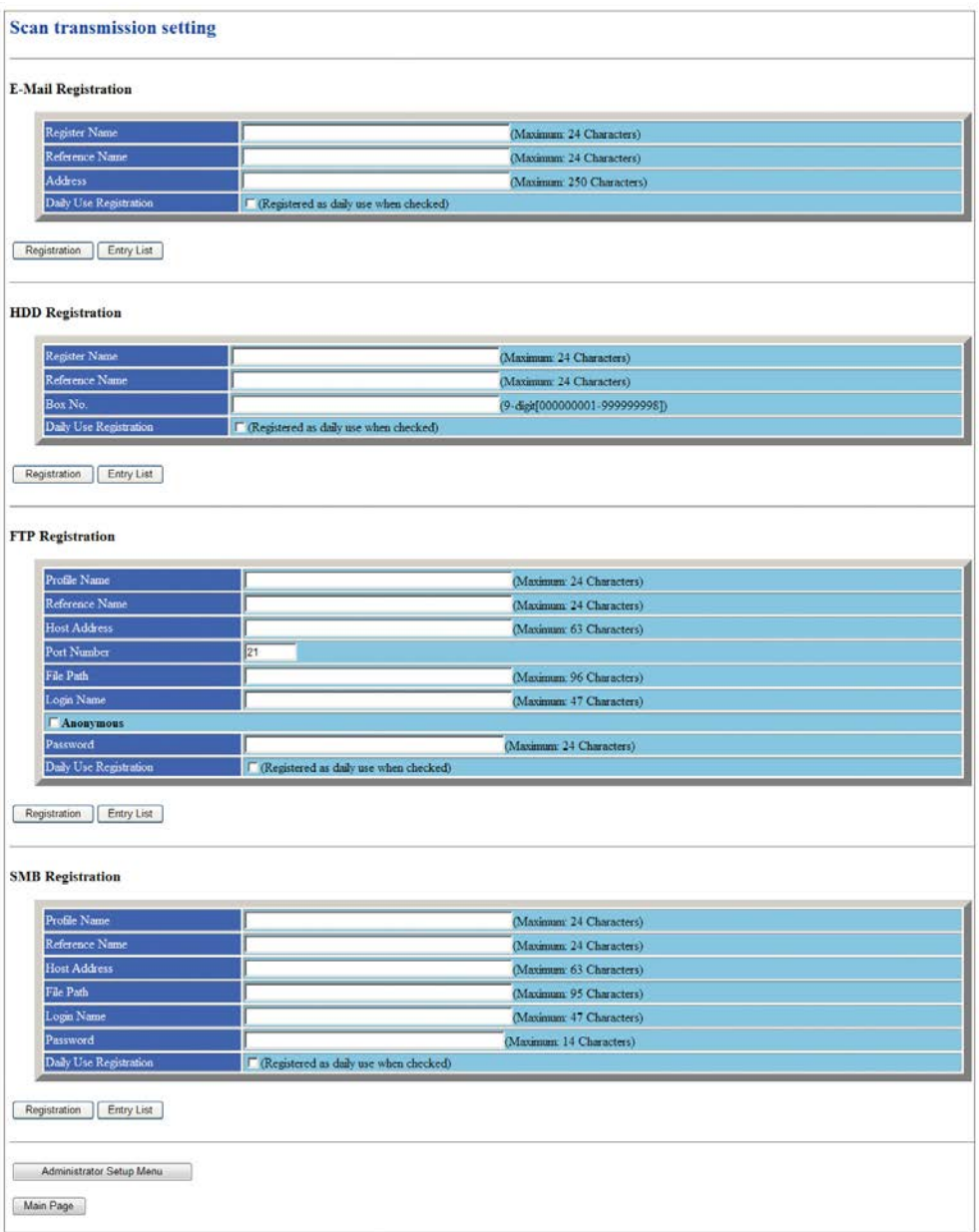

## 6 Click on [Registration].

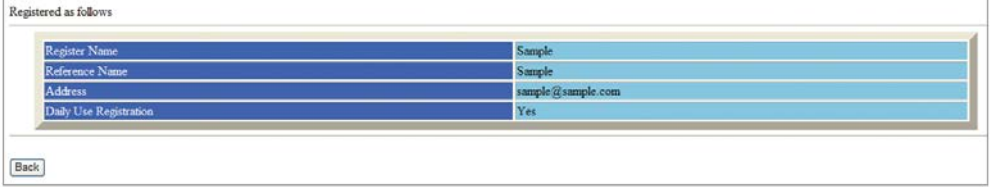

The registered contents will be displayed.

7 Click on [Back].

The Scan transmission setting window will be restored.

8 Display the Entry List.

Click on [Entry List] of the desired item to display the Entry List.

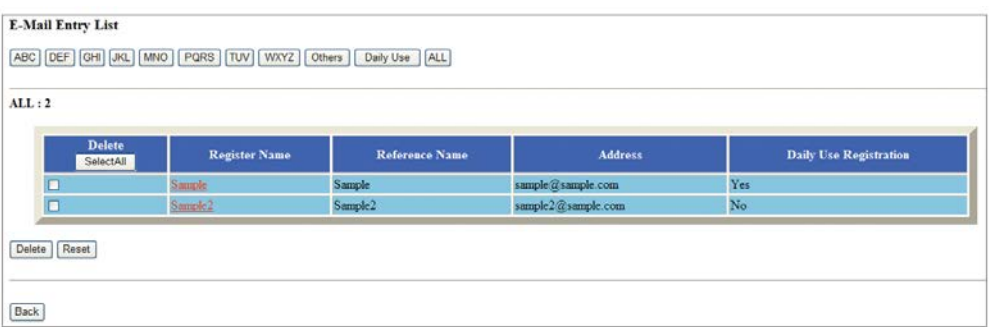

9 Click on [Back].

The Scan transmission setting window will be restored.

- 10 Change the registered contents.
	- $\rightarrow$  Display the Entry List of the desired item as described in step 8.

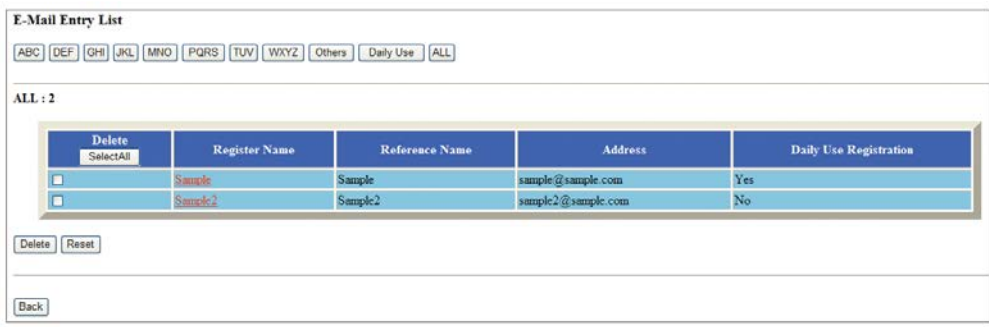

- $\rightarrow$  Click on the entry name (or profile name for FTP or SMB) to be changed. The window for changing the selected item will be displayed.
- $\rightarrow$  Change the contents as desired, then click on [Registration].

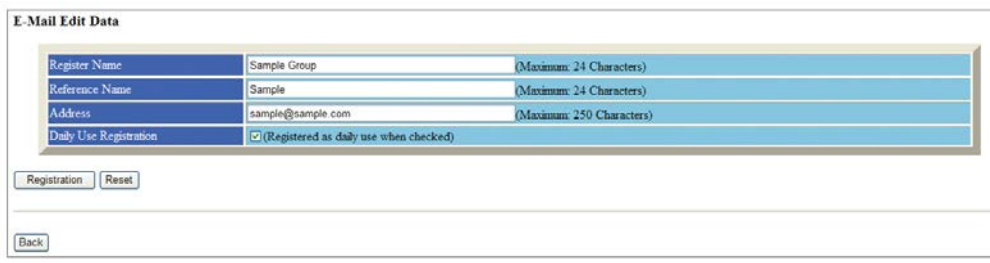

 $\rightarrow$  The changed contents will be displayed.

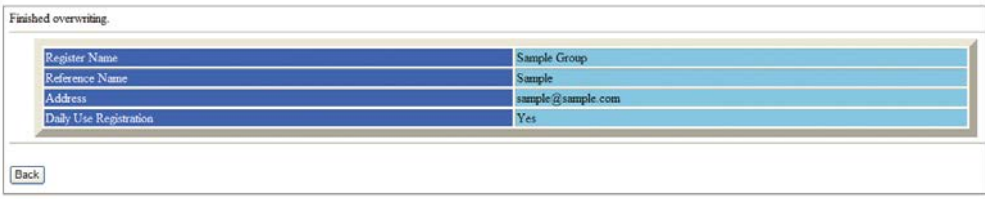

 $\rightarrow$  Click on [Back]. The Entry List window will be restored.

11 Delete the registered contents.

Display the Entry List of the desired item as described in step 8.

### **NOTICE**

You can select multiple items to be deleted. If all the data are to be cleared, click on [Select All].

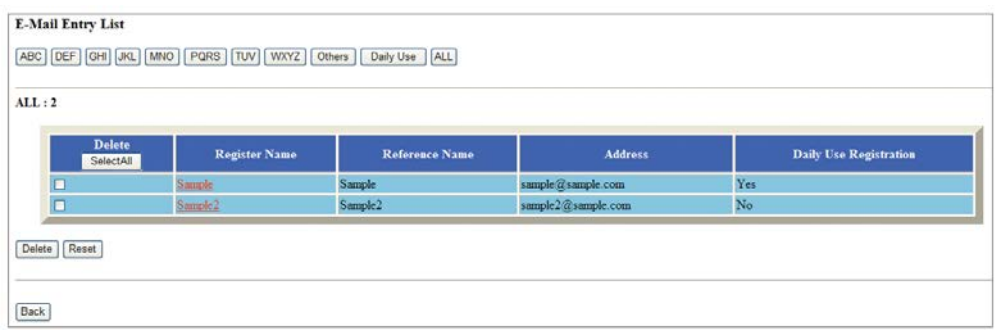

- $\rightarrow$  Click on the check box in the Delete column of the item to be deleted, then click on [Delete].
- $\rightarrow$  The window for deleting the selected item will be displayed.
- $\rightarrow$  Confirm the registered name to be deleted, then click on [Yes].
- $\rightarrow$  The window to inform that deletion is completed will be displayed.

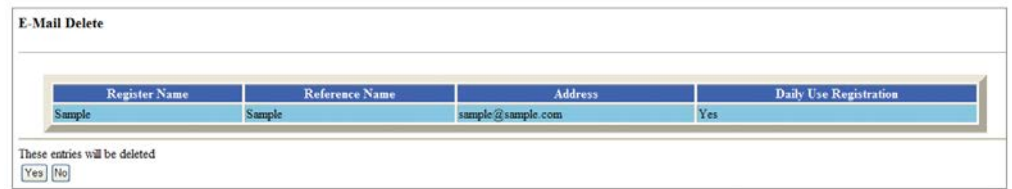

- $\rightarrow$  Click on [Back]. The Entry List window will be restored.
- $\rightarrow$  Click on [Back]. The Scan transmission setting window will be restored.

## 8.5 Transmitting Setting Data

Follow the procedure below to transmit the setting data from the machine to a PC (export) using the web browser, edit the setting data on the PC, then return the data to the machine (import).

You can edit the setting data using any application software on your PC.

The following types of the setting data are available:

- Volume Track data (max. 1,000 entries)
- Four sets of Scan transmission setting data (up to 500 registrations in total)
- E-mail data
- HDD (box No.) data
- FTP (FTP server address) data
- SMB data
- Paper Setting data

### $\overline{\phantom{\alpha}}$  Reference

For details of the account track data, see [page 8-4.](#page-325-0)

For details of Scan transmission setting data, see [User's Guide - Network Scanner].

Each of the above 4 data types is separately made into a file and transmitted to a PC. If you edit the account track data and the four sets of Scan transmission setting data one by one, see [page 8-6](#page-327-0).

General rules

- Setting data can be stored in a PC so that it may be returned to the machine at any time.
- You can setup the machine to a common default setting using the setting data if you have two or more machines.
- Setting data transmitted to a PC, being converted to a file type for batch processing, can be edited efficiently and returned to the machine.
- 1 Open the main page of Web Utilities.

### **NOTICE**

For details on how to open the Web Utilities window, see [page 8-2](#page-323-0).

2 Click on [Machine Manager Setting].

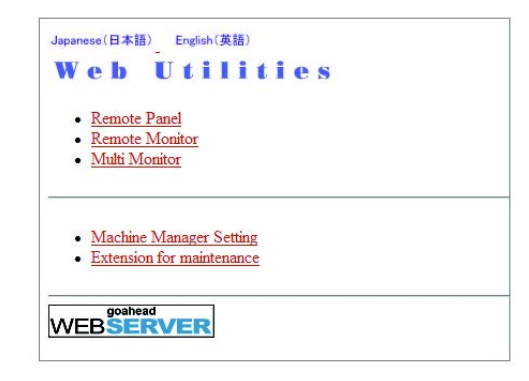

The password entry dialog box will be displayed.

3 Enter "admin" in the User Name text box, and an 8-digit administrator password in the password text box, then click on [OK].

The Machine Manager Setting menu will be displayed.

#### **NOTICE**

The user name "admin" (for accessing the Machine Manager Setting menu) cannot be changed.

Enter the administrator password previously specified on the machine. 00000000 is initially applied. The administrator password consists of 8 alphanumeric characters.

Once entered, the user name and password are not necessary to be re-entered. When the web browser is restarted, the user name and password have to be re-entered.

4 Click on [Setting data Import/Export].

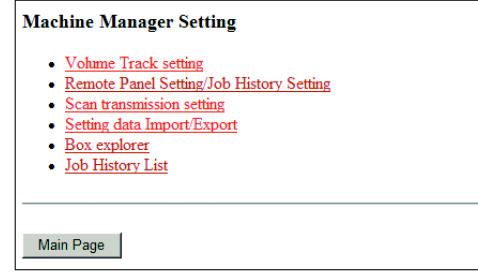

The Setting data Import/Export window will be displayed.

5 Export the setting data.

Select the desired file type from the pull-down menu. **NOTICE** The format of the setting data file should be a TAB-separated text file. Any other format is not accepted.

 $\rightarrow$  Click on [Export...].

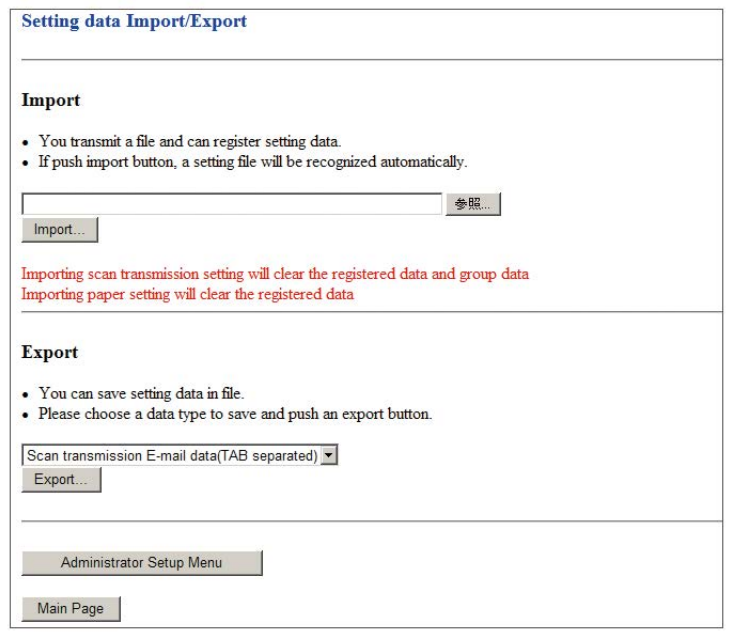

The File Download dialog box will be displayed.

 $\rightarrow$  Click on [Save].

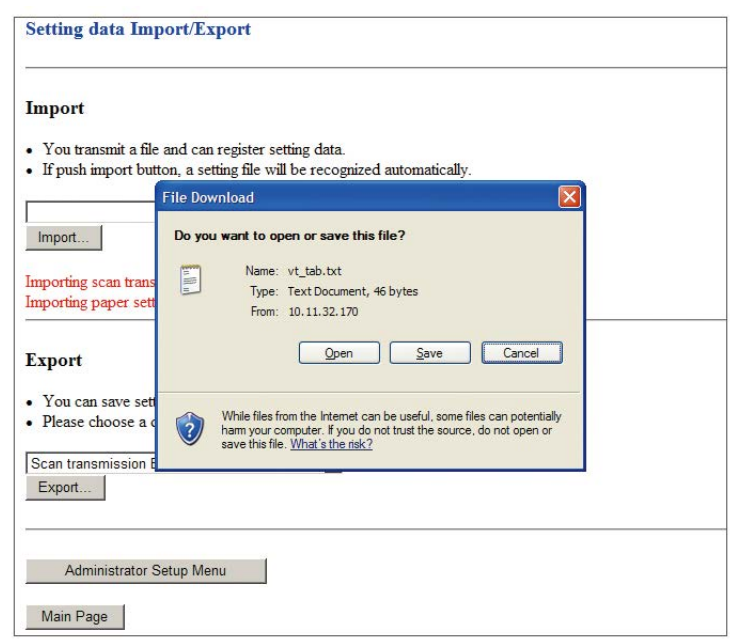

- $\rightarrow$  In the dialog box, designate the folder to save the setting file, then click on [Save].
- $\rightarrow$  The dialog box confirming the completion of the save operation will be displayed.

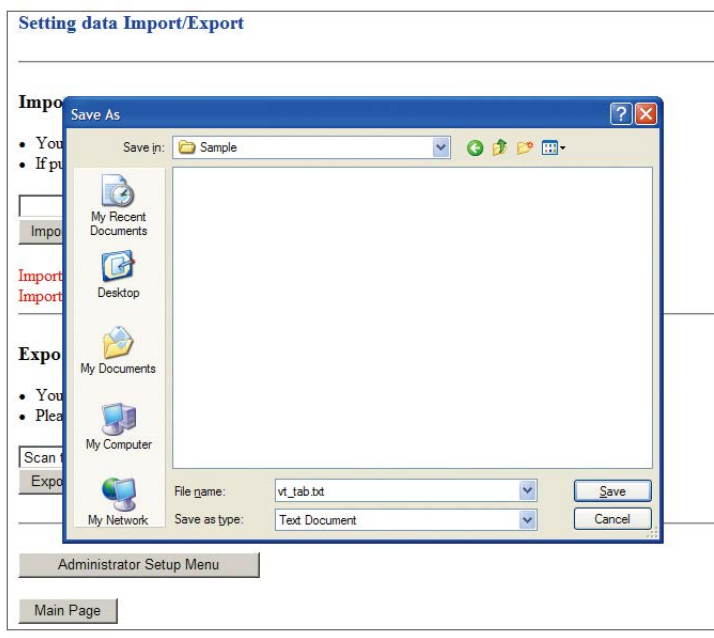

### Click [Close].

### **NOTICE**

The file name is automatically assigned as described below. You can change the name, if desired. Select the data to be exported.

- vt\_tab.txt (Volume Track data)
- ip\_email.txt (E-mail data of scan transmission setting data)
- ip\_hdd.txt (HDD data of scan transmission setting data)
- ip\_ftp.txt (FTP data of Scan transmission setting data)
- ip\_smb.txt (SMB data of Scan transmission setting data)

paper\_setting.txt (Paper Setting data)

### **NOTICE**

While the machine is in operation, you cannot transmit the setting data to your PC and an error message appears to show unavailability. Try this procedure again after the machine starts idling.

- 6 Edit the setting data.
	- $\rightarrow$  The setting data transmitted to a PC is a TAB separated text file which can be edited using an application software such as Text Editor or Table Editor. A new setting data can also be created according to the specifications for each file type. See [page 8-23](#page-344-0) for details.
- 7 Import the setting data.

→ Click on [Browse...] to locate the setting data file to be imported, then click on [Import...].

#### **NOTICE**

You should always transmit the setting data to the machine; otherwise an error message is displayed and you cannot complete the transmission. For the actions to be taken, see the chart below.

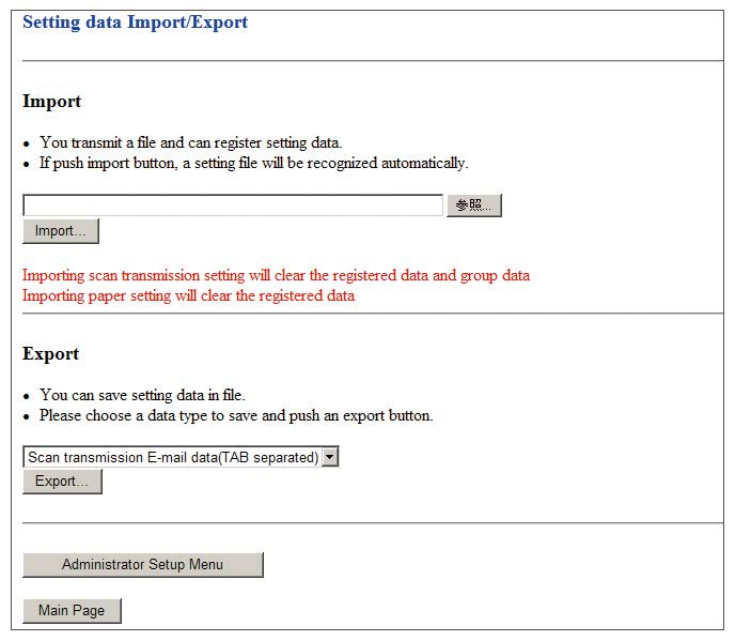

The result message will be displayed when the transmission is completed.

### **NOTICE**

Please do not click on [Refresh] on your browser at this time. Click on [Back]. The Setting data Import/Export window will be restored.

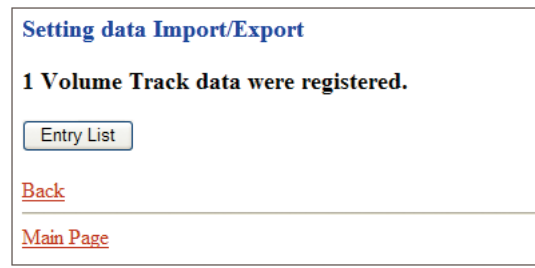

Error Messages upon Import and Actions for the Errors

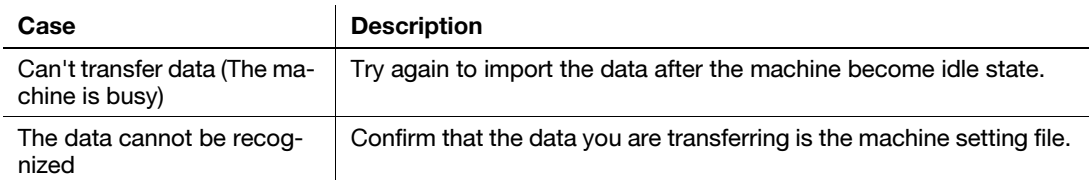

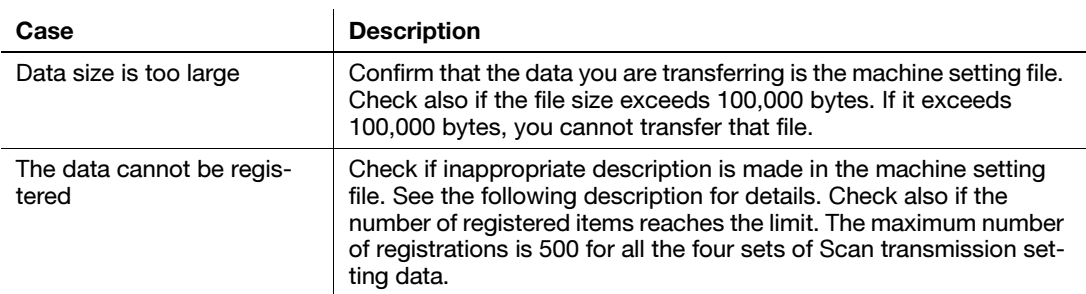

To create/edit the setting data

- Save the file as a text.
- Append a tag as the prefix of the file name (for example, #EKC\_TAB).
- A line should be 300 bytes or less.
- The file size should be 100,000 bytes or less.
- The line that begins with "#" is a comment.

Example: setting data of Volume Track data

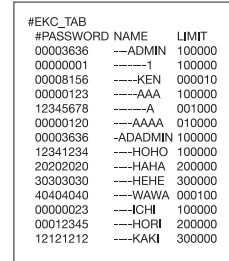

### <span id="page-344-0"></span>Specifications for each setting data type

Volume Track setting data:

- Begin the data with #EKC\_TAB.
- Max. 1,000 files can be edited.
- A line should include PASSWORD, NAME, and LIMIT, separated by a tab.
- Use up to 8 digits numbers (0 9) and alphabets only to specify PASSWORD.
- Use numbers and alphabets only to specify NAME.
- Use up to 8 digits numbers (0 9) only to specify LIMIT (0 99,999,999).

E-mail setting data:

- Begin the data with #IP\_EMAIL.
- A line should include NAME, ADDRESS, REFERENCE, and DAILY, separated by a tab.
- NAME should be 24 bytes or less.
- ADDRESS should be 250 bytes or less.
- REFERENCE should be 24 bytes or less.
- Mark DAILY USE with "1" or DAILY NOT USE with "0" in each column.

HDD setting data:

- Begin the data with #IP\_HDD.
- A line should include NAME, NUMBER, REFERENCE, or DAILY, separated by a tab.
- NAME should be 24 bytes or less.
- Use only numbers up to 9 digits (1-999999999) to specify NUMBER.
- REFERENCE should be 24 bytes or less.
- Mark DAILY USE with "1" or DAILY NOT USE with "0" in each column.

FTP setting data:

- Begin the data with #IP\_FTP.
- A line should include NAME, ADDRESS, FILEPATH, LOGINNAME, PASSWORD, REFERENCE, or DAI-LY being separated by a tab.
- NAME should be 24 bytes or less.
- ADDRESS should be 63 bytes or less.
- Use up to 5 digits numbers (0 9) only to specify PORT (1 65,535).
- FILEPATH should be 96 bytes or less.
- LOGINNAME should be 47 bytes or less.
- PASSWORD should be 24 bytes or less.
- REFERENCE should be 24 bytes or less.
- Mark DAILY USE with "1" or DAILY NOT USE with "0" in each column.

### SMB setting data:

- Begin the data with #IP\_SMB.
- A line should include NAME, ADDRESS, FILEPATH, LOGINNAME, PASSWORD, REFERENCE, or DAI-LY being separated by a tab.
- NAME should be 24 bytes or less.
- ADDRESS should be 63 bytes or less.
- FILEPATH should be 96 bytes or less.
- LOGINNAME should be 47 bytes or less.
- PASSWORD should be 14 bytes or less.
- REFERENCE should be 24 bytes or less.
- Mark DAILY USE with "1" or DAILY NOT USE with "0" in each column.

## 8.6 Using Box Explorer

Box Explorer performs operation for the box data (folder, box, file) created on the HDD using the web browser on a PC. You can also back up or restore the data onto USB memory/USB-HDD.

Available functions:

- Operation of HDD of the main body
- Refer to, rename, delete, and copy the box data created and stored on HDD of the main body.
- Use thumbnail view of the user box data for the main body HDD.
- Operation of USB memory/USB-HDD connected to the USB port of the main body
- Refer to the box data on USB memory/USB-HDD.
- Store the box data from HDD of the main body to USB memory/USB-HDD for backup.
- Restore the box data from USB memory/USB-HDD to HDD of the main body.
- Display of Box Explorer logs
- Clicking on [log...] at the bottom of Box Explorer Screen on web browser displays the latest 10 logs.
- These logs can be displayed in the same position of the screen for any of main body HDD and USB memory/USB-HDD. Switching these devices neither changes nor rewrites the logs. The logs will remain even after the browser is restarted, but they will be cleared when the machine is turned off then back on.

Limitations:

- The Box Explorer cannot be used from multiple browsers at the same time.
- The box data cannot be referred to or renamed if a password has been created. Copying, storing, restoring the data is available.
- While making an access via Box Explorer, operation from the control panel of the main body or printing operation from an external PC is unavailable.
- When any job remains in the main body, making an access via Box Explorer is unavailable.
- Box Explorer is unavailable when selecting a file from the HDD Store Screen or HDD Recall Screen displayed on the control panel of the main body.
- Box Explorer is unavailable when using Security Strengthen mode and User Authentication/Account Track setting.

### **NOTICE**

Do not disconnect the USB memory/USB-HDD from the connection port while referring to, storing, or restoring the box data on USB memory/USB-HDD.

### 8.6.1 Displaying the User Box Explorer Screen

- 1 Open the main page of Web Utilities.
- 2 Click on [Machine Manager Setting].

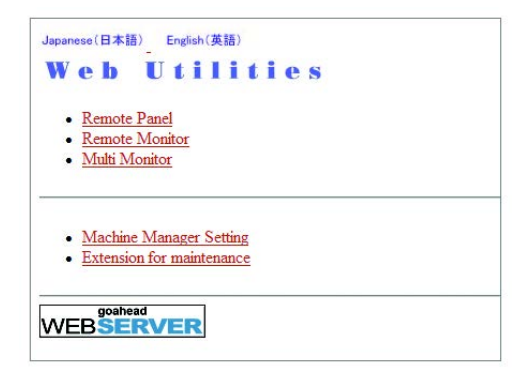

The password entry dialog box will be displayed.

3 Enter "admin" in the User Name text box, and an 8-digit administrator password in the password text box, then click on [OK].

The Machine Manager Setting menu will be displayed.

### **NOTICE**

The user name "admin" (for accessing the Machine Manager Setting menu) cannot be changed.

bizhub PRESS 1250/1052 8-25

Enter the administrator password previously specified on the machine. 00000000 is initially applied. The administrator password consists of 8 alphanumeric characters.

Once entered, the user name and password are not necessary to be re-entered. When the web browser is restarted, the user name and password have to be re-entered.

4 Click on [Box explorer].

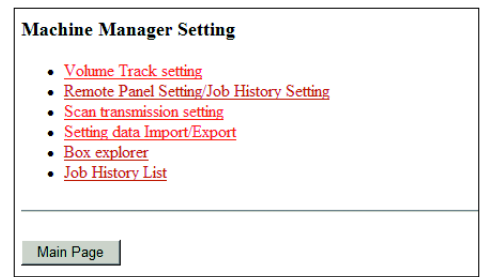

The user box explorer screen will be displayed.

## 8.6.2 Operation of HDD of the main body

1 Display the Box Explorer Screen.

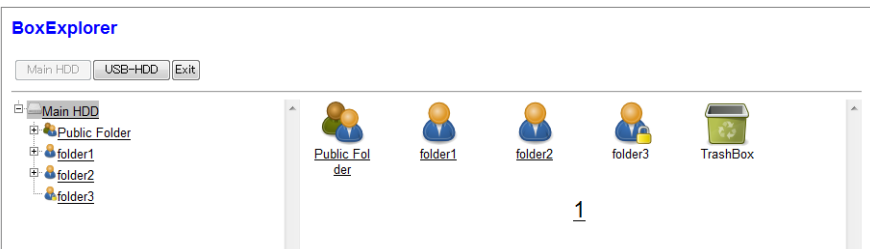

- 2 Use thumbnail view of the user box data for the main body HDD.
	- $\rightarrow$  On the screen for referring to the HDD of the main body, the tree display appears on the left side area of the screen.
	- $\rightarrow$  Click on the desired file on the tree display to create thumbnail images.

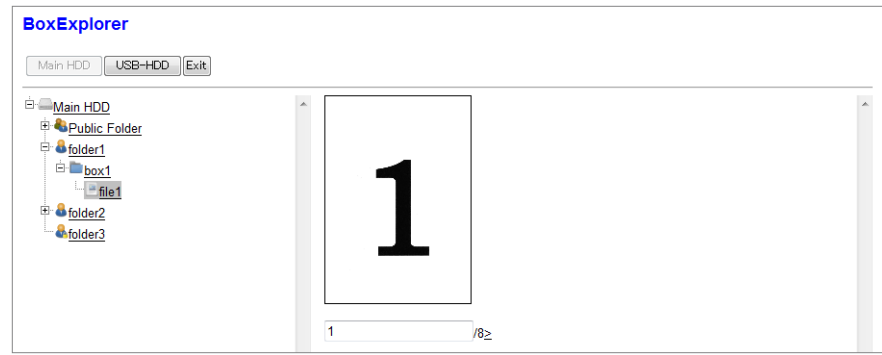

- 3 Rename the box data on the HDD of the main body.
	- $\rightarrow$  On the screen for referring to the HDD of the main body, the icon display appears on the right side area of the screen.
	- $\rightarrow$  Click on the file name of the desired icon to highlight it, enter the new name, then click anywhere else to deselect it for completion.

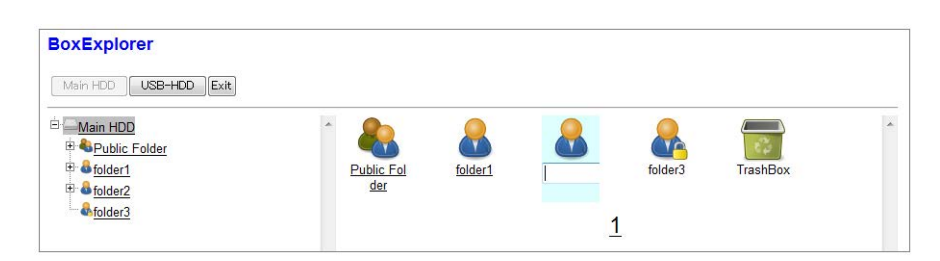

- 4 Delete the box data from HDD of the main body.
	- $\rightarrow$  Drag and drop the icon of the desired data into the trash bin. The dialog box will appear for confirmation.
	- $\rightarrow$  Click [OK].

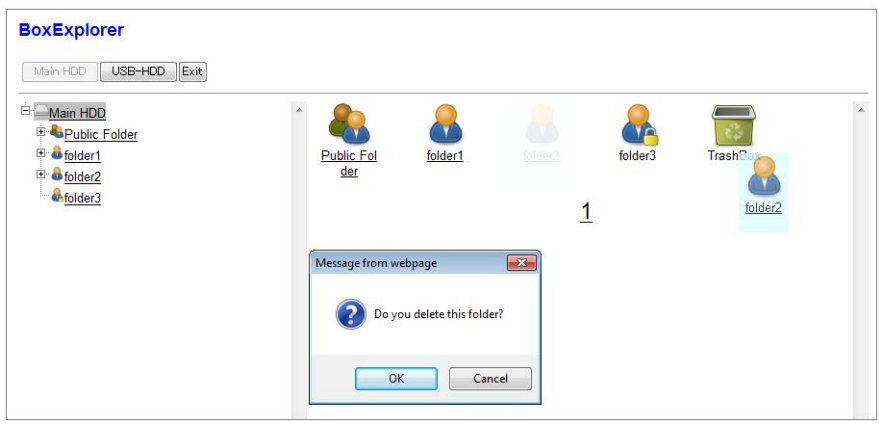

- 5 Copy the box data on HDD of the main body.
	- $\rightarrow$  Drag and drop the icon of the desired data into the destination in the tree display. The dialog box will appear for confirmation.
	- $\rightarrow$  Click [OK]. To cancel the operation, click on [Cancel].

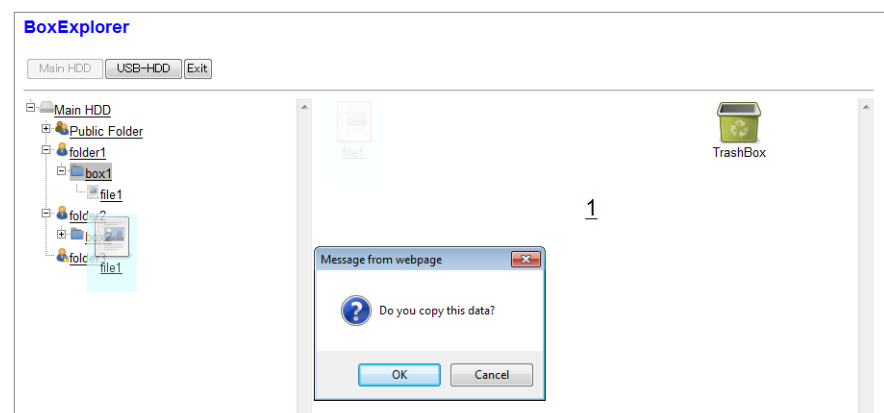

6 Click on [Exit].

The Machine Manager Setting menu will be restored.

#### **NOTICE**

Clicking on [Return] or [Update] on the browser cannot exit the Box Explorer but display the message [Box Explorer is locked by other user. This page will move to top page after 5 seconds.], and the Box Explorer Screen cannot be restored. In this case, exit the Box Explorer using the touch panel on the machine.

## 8.6.3 Operation of USB memory/USB-HDD connected to the USB port of the main body

Follow the procedure below to refer to the box data on USB memory/USB-HDD connected to the USB port of the main body, to store the box data for backup, and to restore the box data onto HDD of the main body.

### **NOTICE**

Do not disconnect the USB memory/USB-HDD from the connection port while referring to, storing, or restoring the box data on USB memory/USB-HDD.

- 1 Display the Box Explorer Screen.
- 2 Click on [USB-HDD].

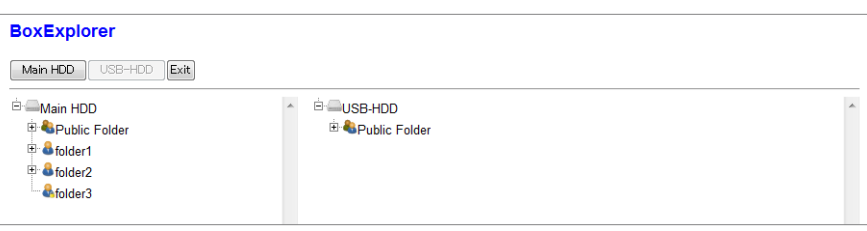

The tree display of USB-HDD will appear on the right side of the screen.

- 3 Store the box data from HDD of the main body to USB memory/USB-HDD for backup.
	- $\rightarrow$  Drag and drop the desired data from the tree display of the main body HDD to the destination in the tree display of USB-HDD.

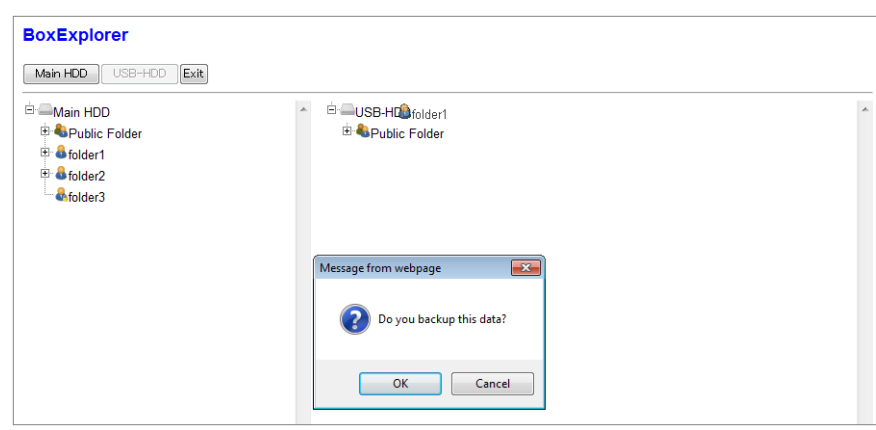

- $\rightarrow$  The dialog box will appear for confirmation. Click [OK]. To cancel the operation, click on [Cancel].
- 4 Restore the box data from USB memory/USB-HDD to HDD of the main body.
	- > Drag and drop the desired data in the tree display of USB-HDD to the destination in tree display of the main body HDD.

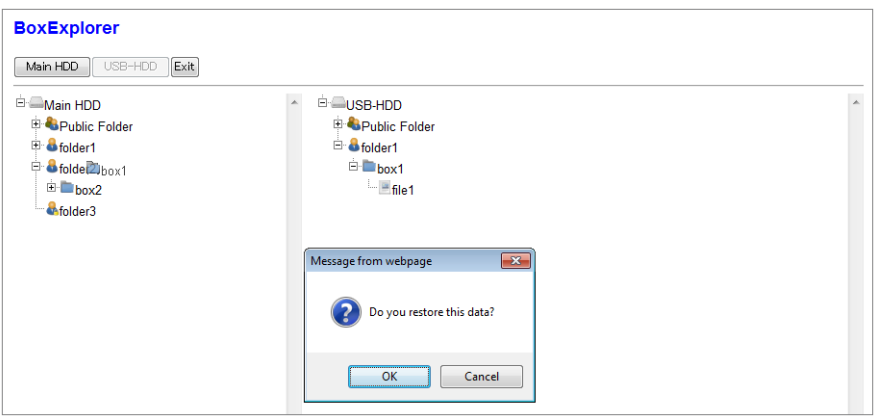

- $\rightarrow$  The dialog box will appear for confirmation. Click [OK]. To cancel the operation, click on [Cancel].
- 5 Click on [Exit].

The Machine Manager Setting menu will be restored.

#### **NOTICE**

Clicking on [Return] or [Update] on the browser cannot exit the Box Explorer but display the message [Box Explorer is locked by other user. This page will move to top page after 5 seconds.], and the Box Explorer Screen cannot be restored. In this case, exit the Box Explorer using the touch panel on the machine.

### 8.6.4 Exiting Box Explorer from Control Panel of the Main Body

With the Box Explorer activated, the control panel of the main body is locked and unavailable for any operation. The following screen is displayed on the touch panel.

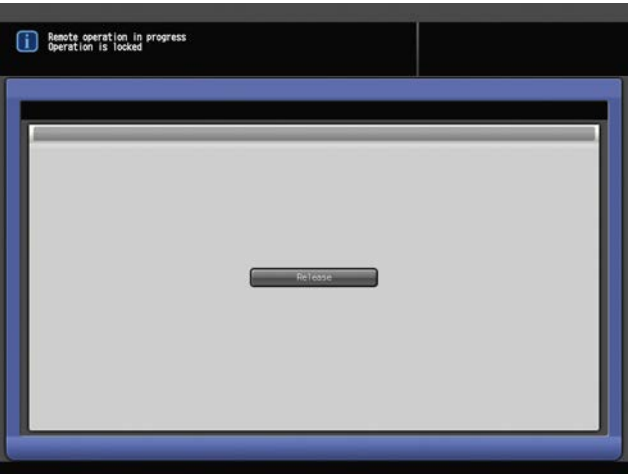

To unlock for enabling the operation from the control panel, touch [Release Lock], then touch [Yes] on the confirmation screen.

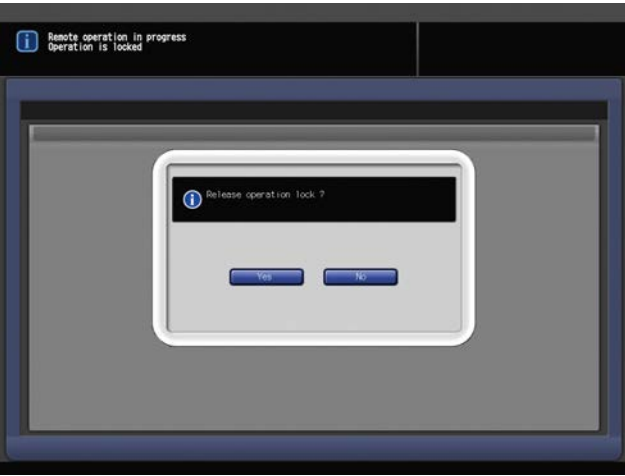

bizhub PRESS 1250/1052 8-29

## 8.7 Displaying Job History

Display the job history list of the machine using the web browser on a PC.

The Job List Screen is also available on the touch panel of the machine to check the job history, however, it will be cleared when the machine is turned off. The job history in Web Utilities, stored on HDD, allows you to check the job history even when the machine is turned off.

### 8.7.1 Turning On/Off Job History

The Job History function is initially turned off. Follow the procedure below to turn on/off this function.

- 1 Open the main page of Web Utilities.
- 2 Click on [Machine Manager Setting].

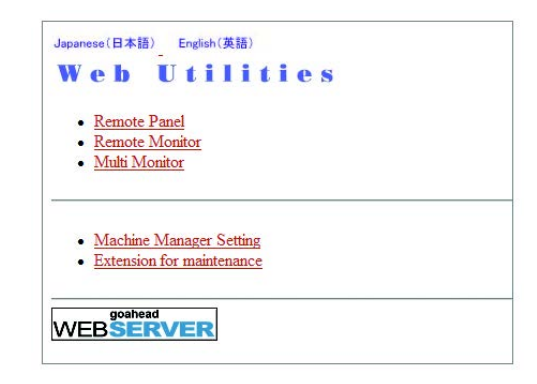

The password entry dialog box will be displayed.

3 Enter "admin" in the User Name text box, and an 8-digit administrator password in the password text box, then click on [OK].

The Machine Manager Setting menu will be displayed.

### **NOTICE**

The user name "admin" (for accessing the Machine Manager Setting menu) cannot be changed.

Enter the administrator password previously specified on the machine. 00000000 is initially applied. The administrator password consists of 8 alphanumeric characters.

Once entered, the user name and password are not necessary to be re-entered. When the web browser is restarted, the user name and password have to be re-entered.

4 Click on [Remote Panel Setting/Job History Setting].

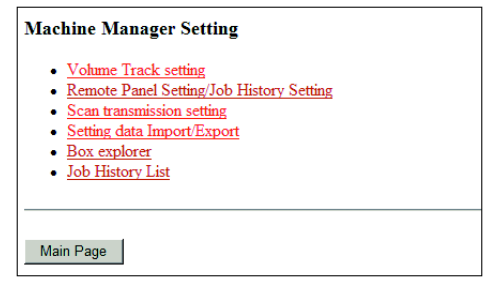

The Remote Panel Setting/Job History Setting window will be displayed.

- 5 Make the setting for Job History.
	- $\rightarrow$  To turn on the Job History function, select either 100,000/500,000/1,000,000 to specify the maximum number of jobs to be stored on HDD. To turn off this function, select "0."

#### **NOTICE**

Please be aware that changing the maximum number of jobs may reset the job history data.

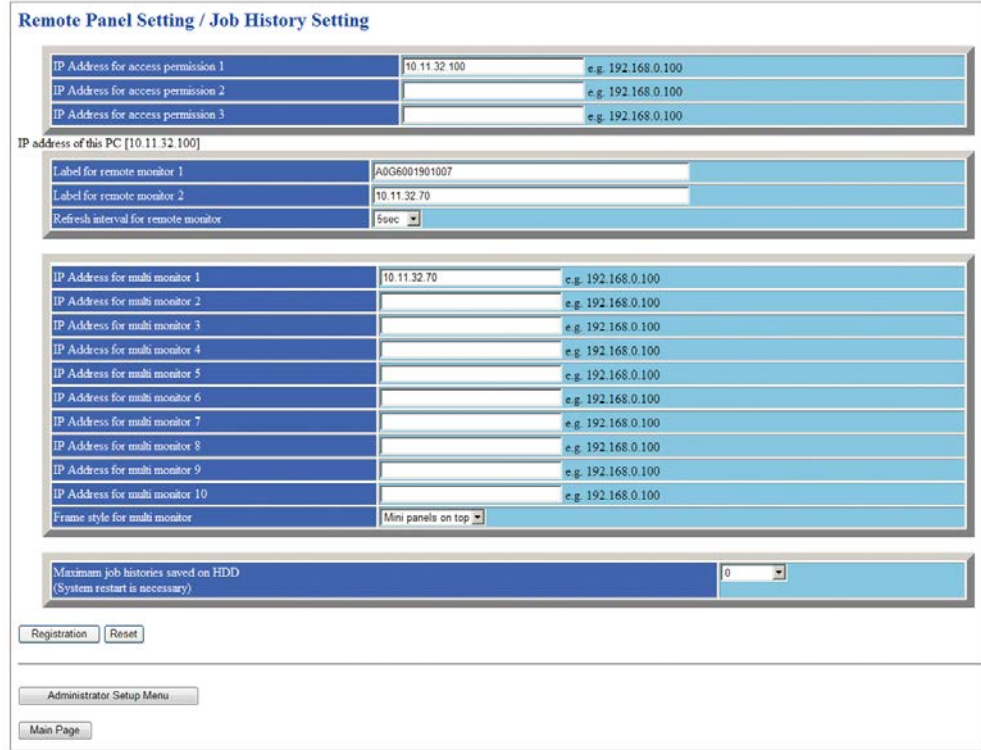

6 Activate the setting.

Click on [Registration], then turn off/on the main power switch.

### **NOTICE**

When turning the main power switch off then back on, be sure to wait 10 seconds or longer before turning the main power switch on again. Otherwise, the machine may not operate properly.

### **NOTICE**

Be sure not to turn off the main power switch before turning off the sub power switch. Be sure not to turn off the main power switch while the following messages are displayed after turning off the sub power switch.

[Cooling in progress / Power will be off when completed]

[Power off in progress / Please do not turn the main power off]

Turning off the main power switch with these messages displayed may cause serious machine trouble such as toner fixation.

### $\overline{\phantom{a}}$  Reference

See Section 2 of the User's Guide - Copier on how to turn off the power.

## 8.7.2 Displaying Job History List

- 1 Open the main page of Web Utilities.
- 2 Click on [Machine Manager Setting].

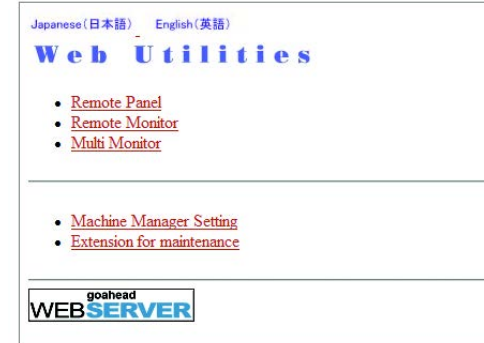

The password entry dialog box will be displayed.

3 Enter "admin" in the User Name text box, and an 8-digit administrator password in the password text box, then click on [OK].

The Machine Manager Setting menu will be displayed.

#### **NOTICE**

The user name "admin" (for accessing the Machine Manager Setting menu) cannot be changed.

Enter the administrator password previously specified on the machine. 00000000 is initially applied. The administrator password consists of 8 alphanumeric characters.

Once entered, the user name and password are not necessary to be re-entered. When the web browser is restarted, the user name and password have to be re-entered.

4 Click on [Job History List].

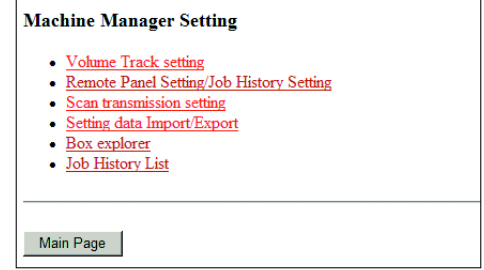

The Job History List window will be displayed.

- 5 Check the job history in the list.
	- $\rightarrow$  The list provides the history number (No.), job number (JobId), mode, and the date when the job was performed (Date).

### **NOTICE**

The items provided in the job history list can be changed. Contact your service representative, if desired.

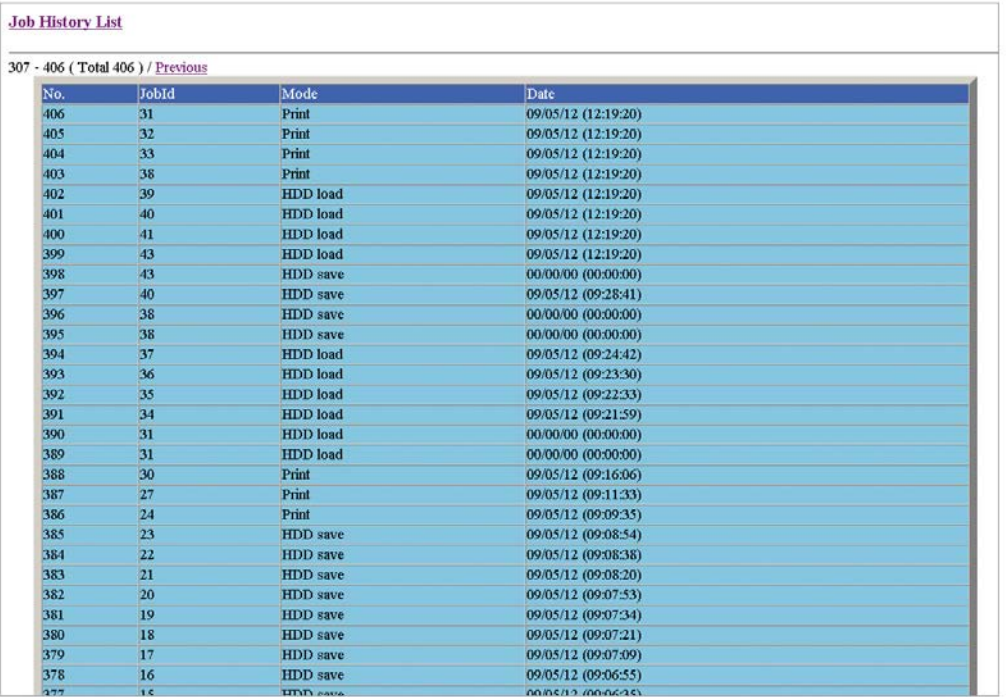

 $\rightarrow$  Use the following keys to change the display.

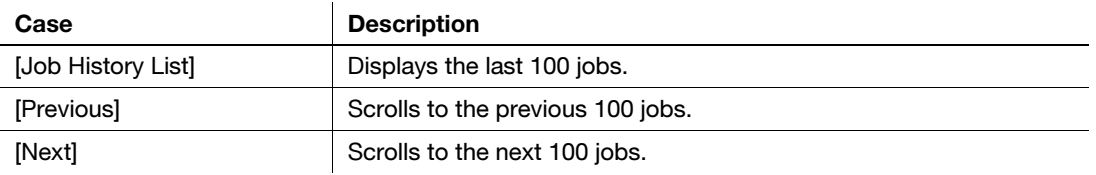

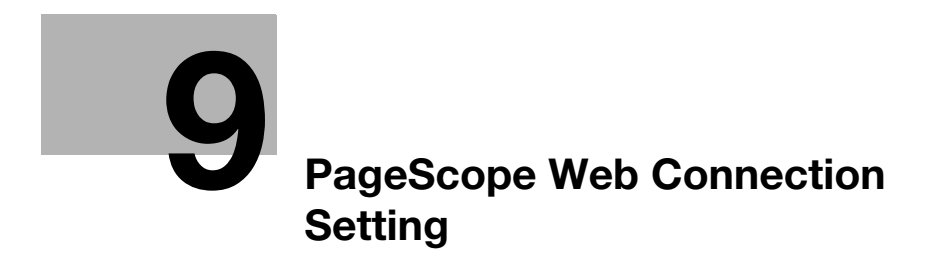

# <span id="page-356-0"></span>9 PageScope Web Connection Setting

## 9.1 PageScope Web Connection Outlines

PageScope Web Connection is a device control utility program provided by the HTTP server built in the machine. This utility allows you to perform the machine maintenance or to make the security, printer, scanner, and network settings via a Web browser.

- This function is unavailable while the Enhanced Security mode is activated.
- This function is unavailable with the PSWC setting set to [Disable]. For details, see 06 Administrator Setting - 04 Network Setting - 02 Controller NIC Setting - 03 HTTP Server Setting.

## 9.1.1 System Requirements

To fully access all the features of PageScope Web Connection, the operating computer should meet the following requirements.

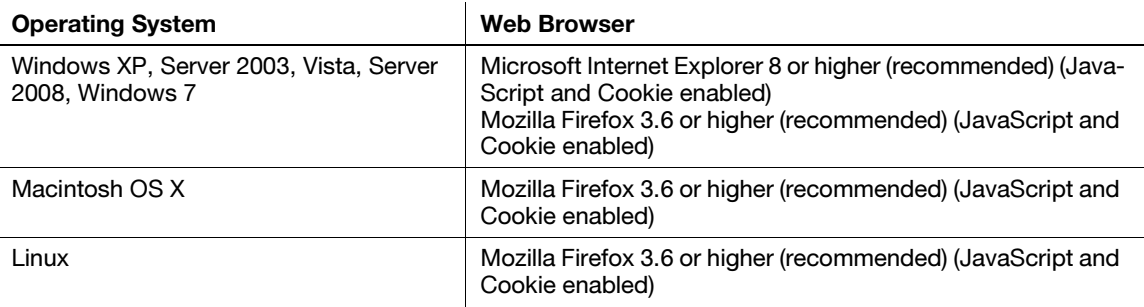

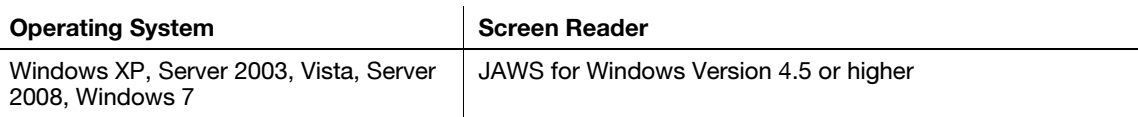

You can choose Flash or HTML to view the PageScope Web Connection. To view the Flash page, Adobe Flash Player Ver. 7.0 or higher needs to be installed on the computer.

## 9.1.2 Web Browser Settings

### 1. JavaScript

JavaScript must be enabled. Follow the procedure below to check the setting.

- Internet Explorer: Select [Internet Options] under Tools, select the [Security] tab, and then click [Custom Level] in order to select the option marked "Enable" for [Active Scripting].
- Firefox: Select [Options] under Tools, select [Contents], and then check [Enable JavaScript for].

## 2. Cookies

Cookies must be enabled. Follow the procedure below to check the setting.

- Internet Explorer: Select [Internet Options] under Tools, select the [Privacy tab], and then move the slider to the "High" privacy setting.
- Firefox: Select [Options] from the Tools Menu, select the [Privacy] panel, and then select [Use custom settings for history] from the [Firefox will] drop-down list. In the options that now become available, check [Accept cookies from sites].

## 3. Cache

Check the following cache setting from the Web browser.

- Internet Explorer: Select [Internet Options] under Tools, select the [General] tab, and then click [Settings] under [Browsing history] to specify [Every visit to the page] under [Check for newer versions of stored pages:]. (for Internet Explorer 8)
- Firefox: Select [Options] from the Tools Menu, select the [Network] tab on the [Advanced] panel, and then select [Override automatic cache management] under [Offline Storage] to limit the cache to 0 MB. (for Firefox 8)

bizhub PRESS 1250/1052 9-3

## 9.2 Access

PageScope Web Connection can be accessed directly from a Web browser.

- 1 Start the Web browser.
- 2 In the Address bar, enter the IP address of the image controller as follows, then press the [Enter] key. http://IP address of the image controller/

Example for the IP address 192.168.0.10: http://192.168.0.10/

- 3 The front page of PageScope Web Connection will be displayed.
- 4 Select [Administrator] from the Login options, then click [Login].

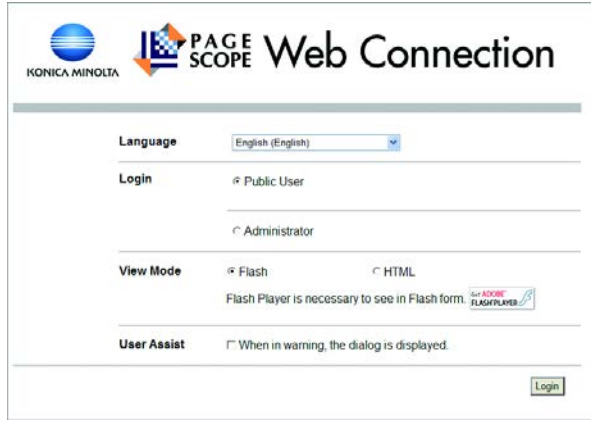

- $\rightarrow$  Language can be selected as desired. Select the desired one from the Language drop-down list.
- $\rightarrow$  View mode can be selected from Flash/HTML. Select the desired mode before logging in.
- $\rightarrow$  In this quide. "English" and "Flash" are selected for instructions.
- 5 Enter the administrator password.

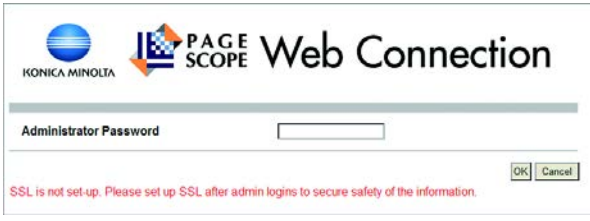

- $\rightarrow$  To ensure the security of the data in the administrator mode, please make the SSL setting. The SSL setting is included in the [Security] tab settings. See [page 9-25](#page-379-0) for details.
- $\rightarrow$  Use the administrator password previously specified on the machine. "00000000" is initially applied.
- 6 Make the desired setting selected from the six tab settings.

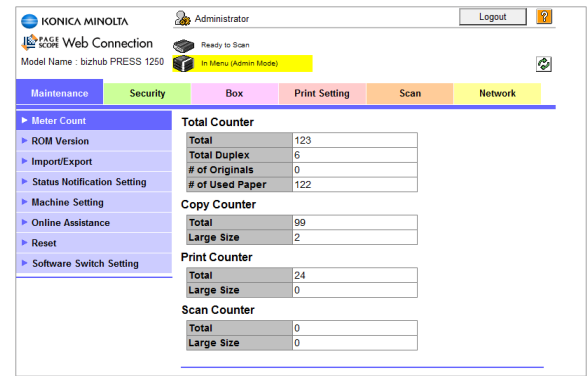

7 To log out, click [Logout].

The front page will be restored.

 $\rightarrow$  PageScope Web Connection can be operated in the same way as the Internet website. Clicking a link displays the page represented by that link.
# 9.3 Configuration of Administrator Mode Screen

The Administrator Mode Screen can only be accessed by entering a specific administrator password. The configuration of the Administrator Mode Screen is as follows.

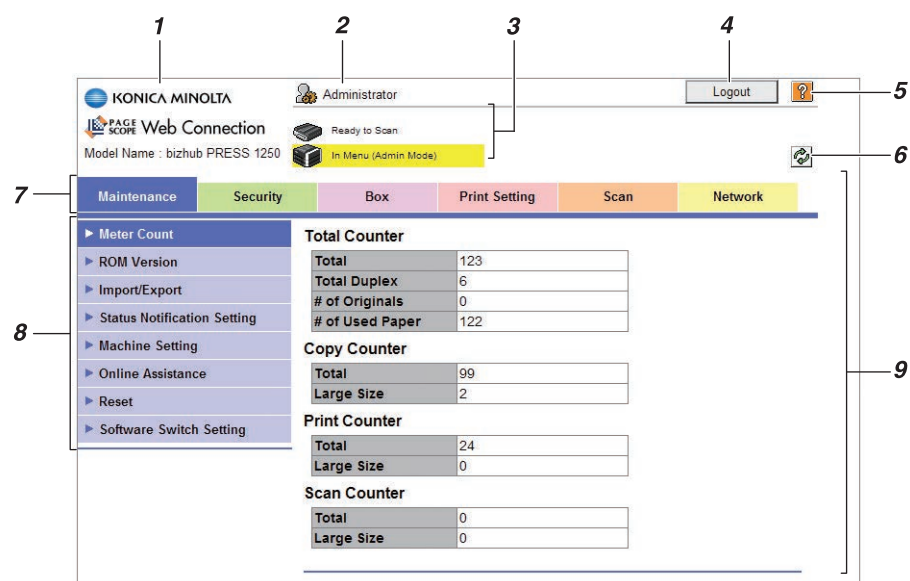

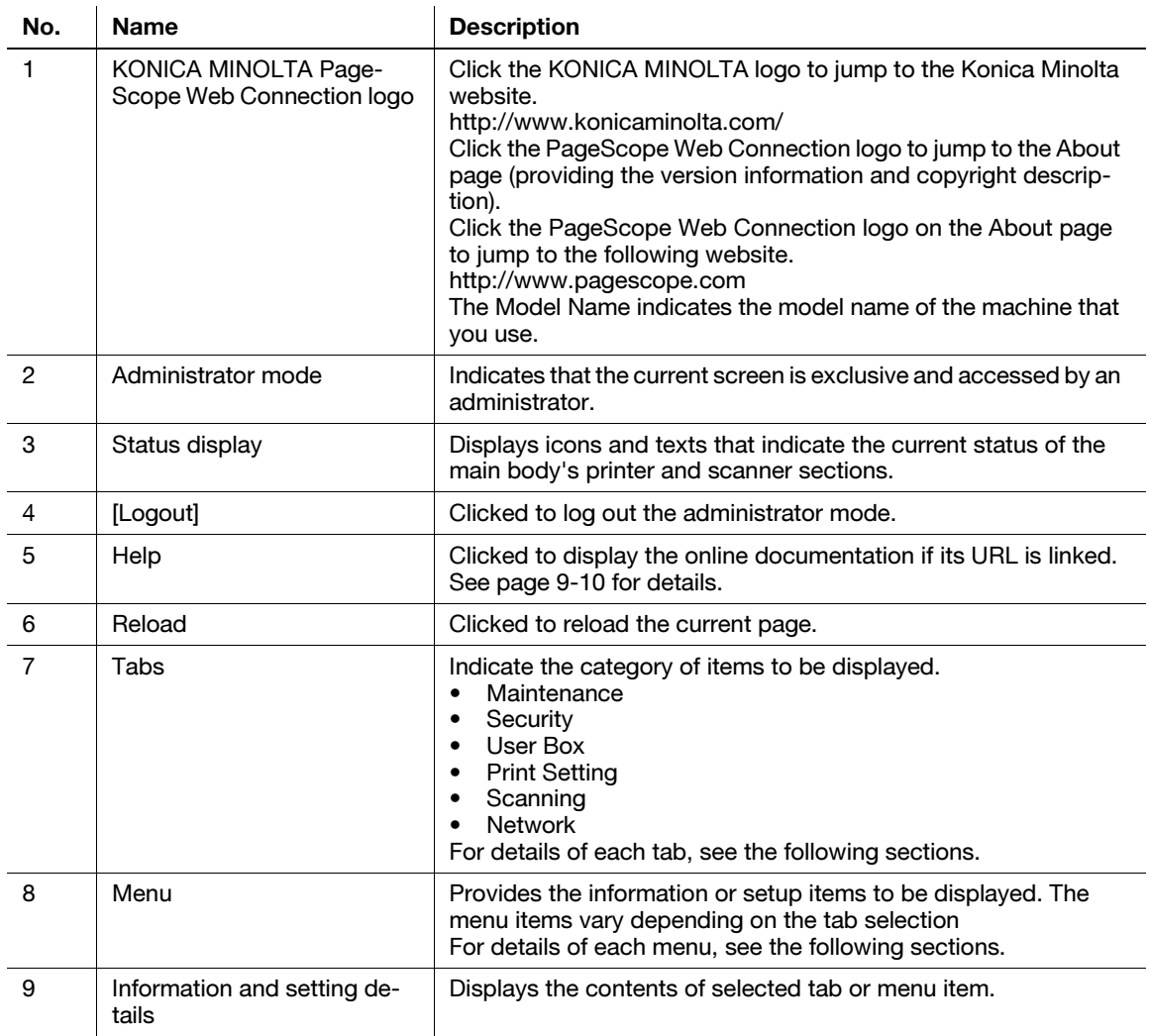

# 9.4 [Maintenance] Tab

The [Maintenance] tab provides the information and settings concerning the maintenance of the machine.

## 9.4.1 Meter Count

Click [Meter Count] on the menu of [Maintenance] tab to display this page.

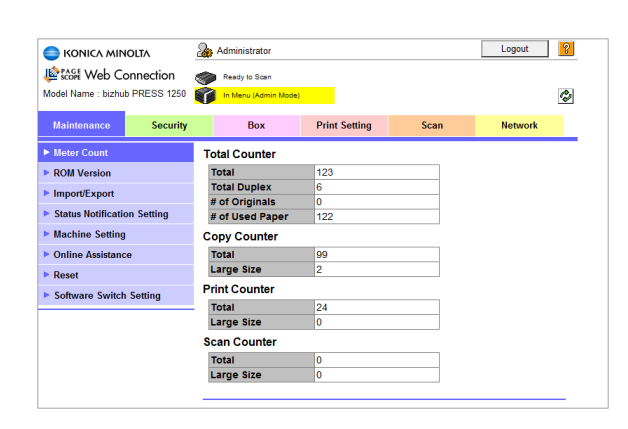

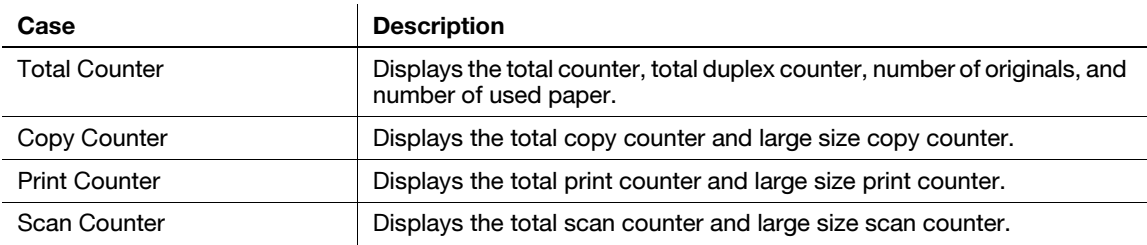

### 9.4.2 ROM Version

Click [ROM Version] on the menu of [Maintenance] tab to display this page.

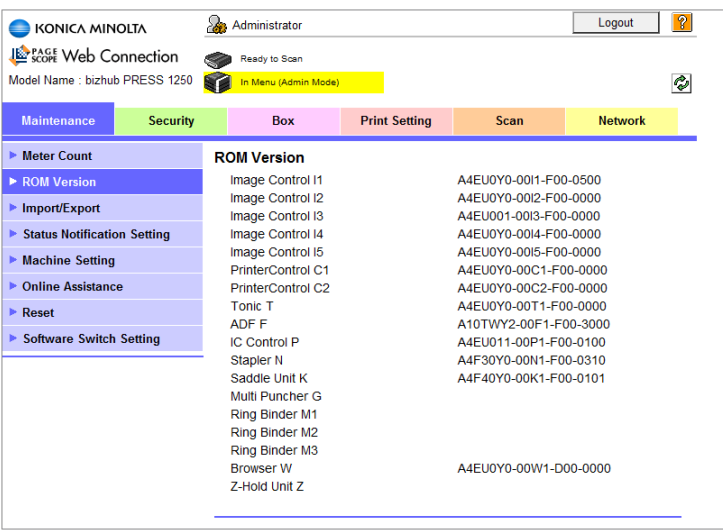

This page displays the ROM version of software installed on the machine.

## 9.4.3 Import/Export

Click [Import/Export] on the menu of [Maintenance] tab to display this page.

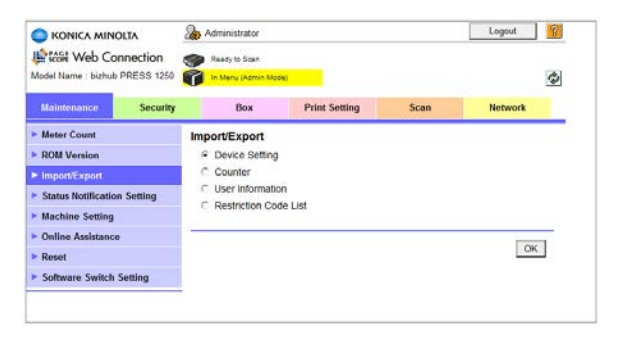

This page allows you to import setting files from a PC to the machine, or to export them from the machine to a PC.

#### **NOTICE**

[User Information] allows you to import or export the information on user authentication/account track and authentication settings.

However, it will not be displayed when either of the following settings is made:

- When user authentication is set to [OFF] and account track is set to [OFF]
- When user authentication is set to [ON (Middle Server)]

When user authentication is set to [ON (External Serv)], the information on user authentication cannot be imported/exported.

You cannot import setting files when a personal folder is registered.

For details on the personal folder, see [User's Guide - Network Scanner].

For details of the User Authentication and Account Track settings, see [page 9-14](#page-368-0). The Utility Menu Screen also allows you to make the User Authentication and Account Track settings. See [page 7-71](#page-256-0) for details.

#### Import

- 1 Select [Device Setting], [User Information], or [Restriction Code List] as a file to be transmitted from PC to the main body, then click [OK].
- 2 On each setting screen select [Import].
- 3 Click [Browse] to search a desired file on the PC and select it.
- 4 Click [OK]. The specified setting file will be imported from the PC to the machine.

### Export

- 1 Select [Device Setting], [Counter], or [User Information] as a file to be transmitted from the main body to PC, then click [OK].
- 2 On each setting screen select [Export].
- 3 Click [OK]. The file downloading page will be displayed.
- 4 Click [Download].
- 5 Click [Save], then specify the directory to save the file. The download completion page will be displayed.
- 6 Click [Close].
- 7 Click [Back]. The Import/Export window will be displayed.

#### 9.4.4 Status Notification Setting

Click [Status Notification Setting] on the menu of [Maintenance] tab to display this page.

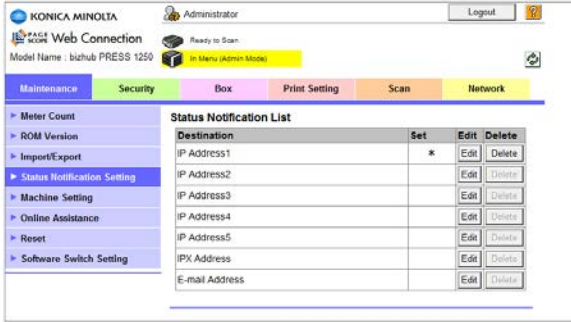

This page allows you to send a notification to specified destinations when an alert is issued on the machine or options.

#### Edit

Specify the destination and select the contents of notification.

- 1 Click [Edit] for a desired destination on the list.
- 2 Specify the notification address and contents.

The alert checked in its check box will be reported to specified destinations.

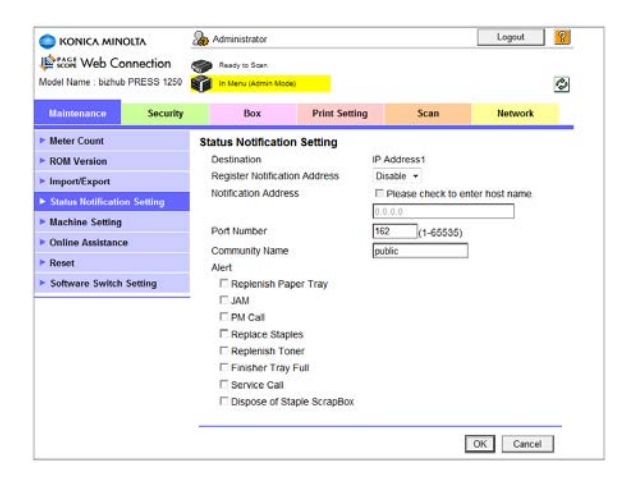

- 3 Click [OK]. Clicking [Cancel] will cancel the setting.
- 4 Click [OK] on the setting complete page.

#### **Delete**

Delete previously specified destination and contents of notification.

- 1 Click [Delete] for a destination to be deleted.
- 2 Click [OK] on the confirmation screen. Click [Cancel] to cancel the deletion.

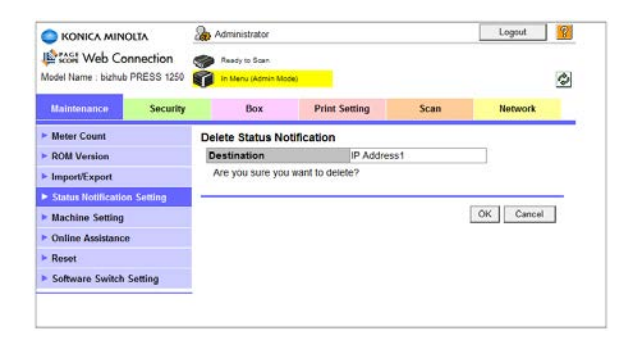

3 Click [OK] on the setting complete page.

## 9.4.5 Machine Setting

Click [Machine Setting] on the menu of [Maintenance] tab to display this page.

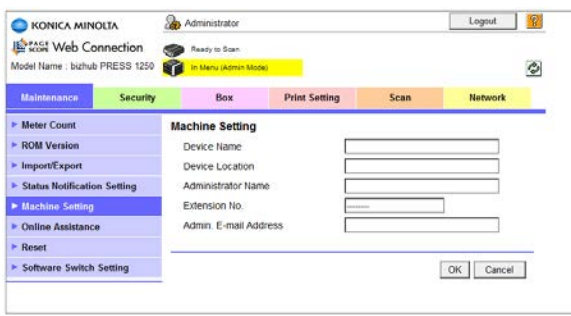

This page allows you to enter the device name, location, and administrator information.

The specified information can be accessed by clicking [Configuration Summary] via [Device Information] on the [Information] tab menu of the User Mode Screen.

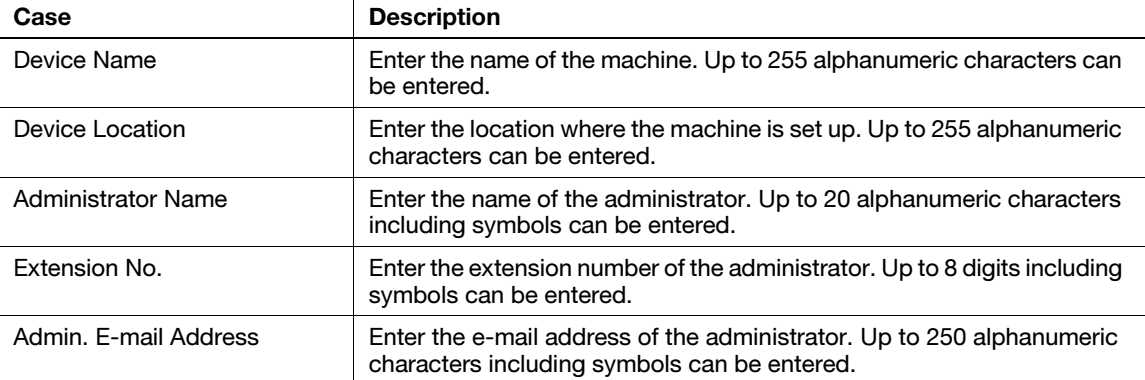

When you have provided all the information, click [OK]. Click [Cancel] to reset the settings. Click [OK] on the setting complete page to complete the setting.

### <span id="page-364-0"></span>9.4.6 Online Assistance

Click [Online Assistance] on the menu of [Maintenance] tab to display this page.

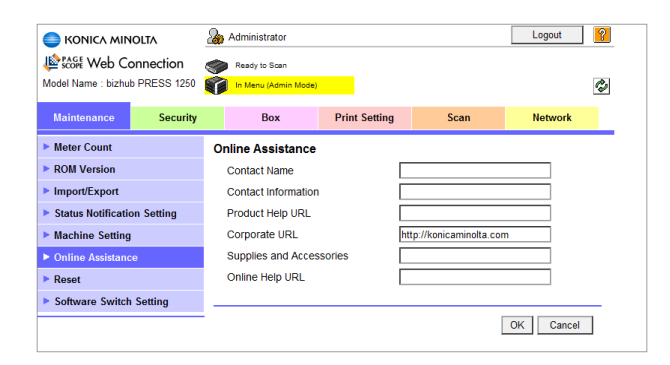

This page allows you to enter the information on product support.

The specified information can be accessed by clicking [Online Assistance] on the [Information] tab menu of the User Mode Screen.

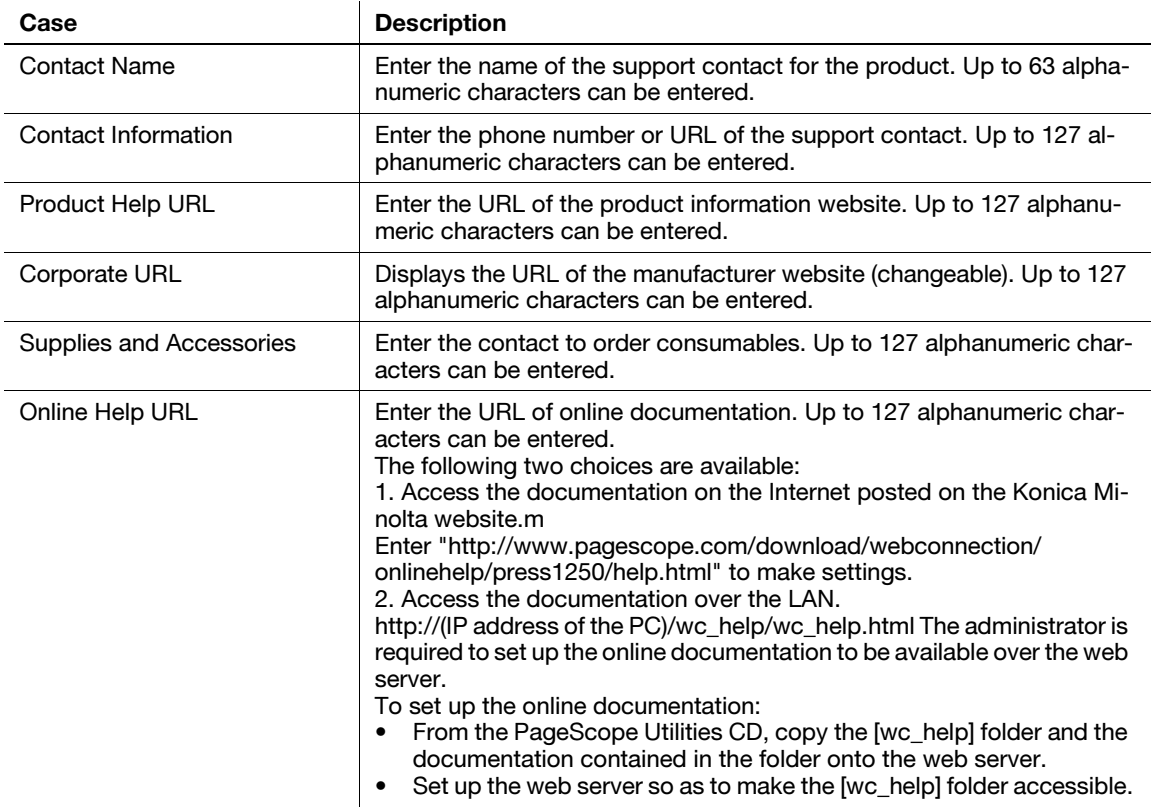

When you have provided all the information, click [OK]. Click [Cancel] to reset the settings. Click [OK] on the setting complete page to complete the setting.

## 9.4.7 Reset - Network Setting Clear

Click [Reset], then [Network Setting Clear] on the menu of [Maintenance] tab to display this screen.

**bizhub PRESS 1250/1052** 9-11

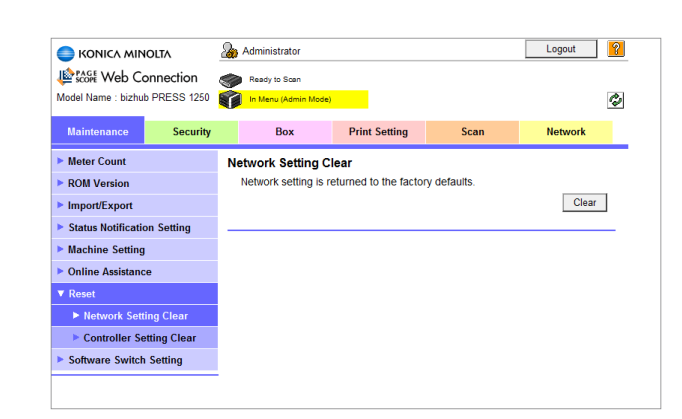

This page allows you to restore the factory default for the network settings.

Click [Clear], and then click [OK] on the confirmation screen. Be sure to turn the main power switch off then on.

If you click [Cancel] on the confirmation screen, the default will not be restored.

# 9.4.8 Reset - Controller Setting Clear

Click [Reset], then [Controller Setting Clear] on the menu of [Maintenance] tab to display this screen.

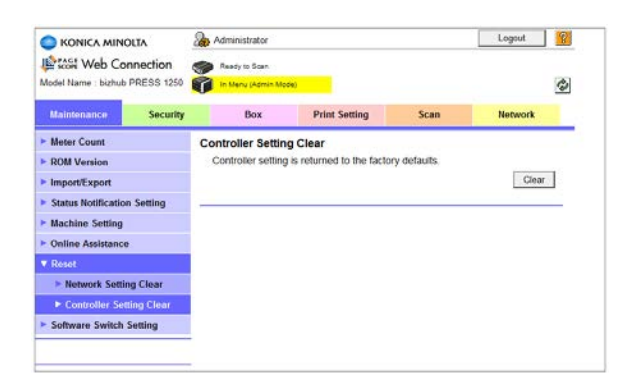

This page allows you to restore the factory default for the controller settings.

Click [Clear].

When the resetting completes, a screen appears showing the result. Click [OK].

### 9.4.9 Memory Switch Setting

Click [Software Switch Setting] on the menu of the [Maintenance] tab to display this screen.

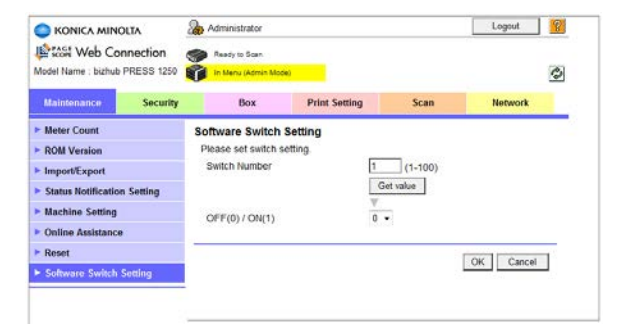

Set memory switches.

For the list of memory switches, see [page 6-4](#page-180-0).

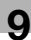

- 1 Enter a switch number, and click [Get value]. The current value for the specified switch number appears below.
- 2 Specify and confirm the new value.
	- → Select 0 or 1 from the drop-down list, and click [OK]. Clicking [Cancel] will cancel the setting.
- 3 Click [OK] on the setting complete page.

# <span id="page-368-0"></span>9.5 [Security] Tab

The [Security] tab provides the information and settings concerning the security of the machine.

#### 9.5.1 Authentication - User Auth/Account Track

Click [Authentication], then [User Auth/Account Track] on the menu of [Security] tab to display this page.

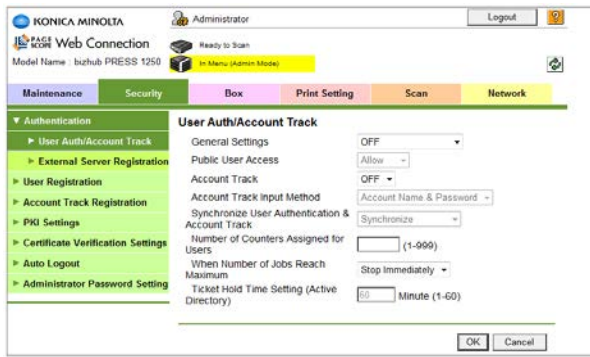

This page allows you to make settings concerning the user authentication/account track.

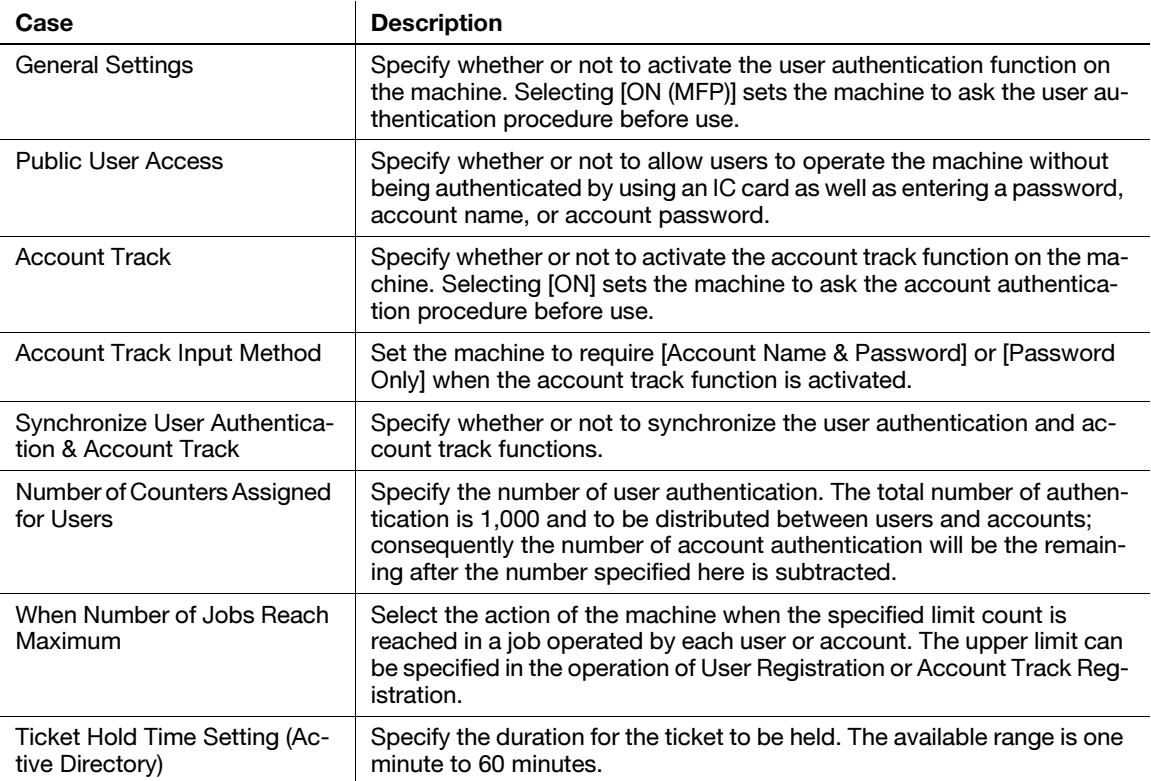

When you have provided all the information, click [OK]. Clicking [Cancel] will cancel the setting.

Click [OK] on the setting complete page to complete the setting.

#### **NOTICE**

When user authentication is set to [ON (Middle Server)], you cannot specify any settings other than [General Settings]. In this case, [General Settings] is labeled as [ON (Middle Server)].

## 9.5.2 Authentication - External Server Registration

Click [Authentication], then [External Server Registration] on the menu of [Security] tab to display this page.

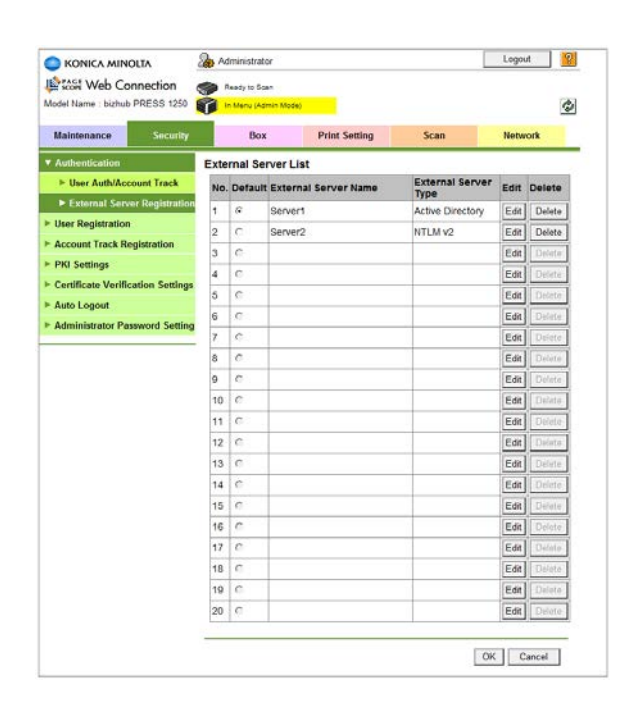

You can view a list of the currently registered external authentication servers. The default server has its [Default] radio button checked.

## Edit

Register an external authentication server. Also modify settings for a registered external authentication server.

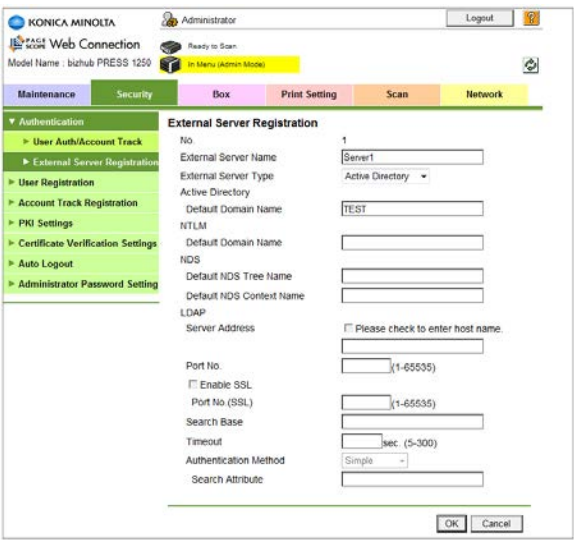

- 1 Click any blank area on the list, or click [Edit] for an external authentication server.
- 2 Specify or modify each item.
- 3 Click [OK]. Clicking [Cancel] will cancel the setting.
- 4 Click [OK] on the setting complete page.

#### Delete

Delete previously specified destination and contents of notification.

- 1 Click [Delete] for a destination to be deleted.
- 2 Click [OK] on the confirmation screen. Click [Cancel] to cancel the deletion.

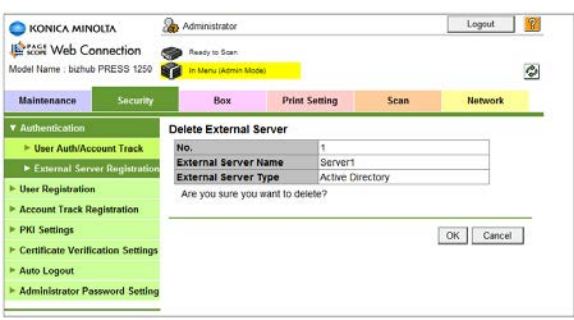

3 Click [OK] on the setting complete page.

#### Default Setting

- $\parallel$  To specify an external authentication server as default, select any of the servers on the list and check its radio button.
- 2 Click [OK]. Clicking [Cancel] will cancel the setting.
- 3 Click [OK] on the setting complete page.

#### 9.5.3 Authentication - Default Function Permission

Click [Authentication], then [Default Function Permission] on the menu of [Security] tab to display this page. This setting is available only when the user authentication is set to [ON (External Serv)].

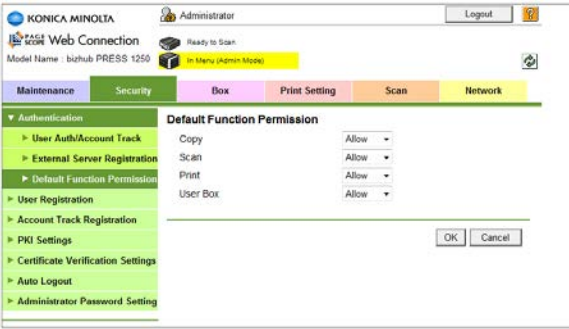

Specify the default setting of the functions allowed to unregistered users when they are authenticated with external authentication servers and registered.

- 1 Specify each item as desired.
- 2 Click [OK]. Clicking [Cancel] will cancel the setting.
- 3 Click [OK] on the setting complete page.

#### 9.5.4 User Registration

Click [User Registration] on the menu of [Security] tab to display this page. When user authentication is set to [ON (Middle Server)], this menu is unavailable.

When user authentication is set to [OFF], the following screen is displayed.

Click [User Authentication /Account Track Menu] to display the User Auth/Account Track Screen. For user registration, [General Settings] must be set to either [ON(MFP)] or [ON (External Serv)].

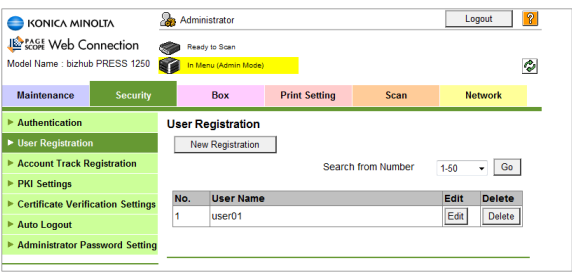

You can register or delete a user for user authentication.

#### User Registration

- 1 Click [New Registration] to register a new user, or click [Edit] for a desired user name to edit the data already registered.
	- $\rightarrow$  When user authentication is set to [ON (External Serv)], [New Registration] is unavailable.
	- Select a range of numbers from the drop-down list, and then click [Go] to display the registration list of the selected range.
- 2 Enter the registration number.
	- $\rightarrow$  You can specify a number up to 1000. If you specify 0, an unused number is automatically allocated to the user for registration.
	- $\rightarrow$  If you are editing, the registration number for the selected user name is displayed.

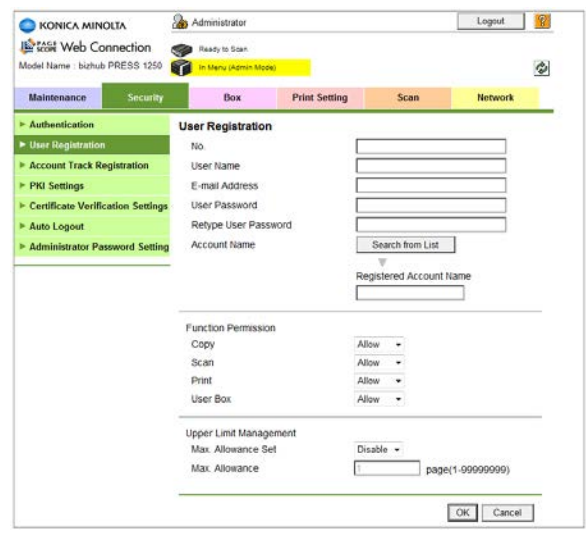

3 Enter the user name.

- $\rightarrow$  Up to 64 alphanumeric characters and symbols can be entered.
- $\rightarrow$  When user authentication is set to [ON (External Serv)], this item is grayed out. The name of the external authentication server is also displayed underneath.
- 4 Enter the user password.
	- $\rightarrow$  Up to 64 alphanumeric characters can be entered. Enter the same password for Retype User Password.
	- $\rightarrow$  If you are editing, select the [Password is changed.] checkbox to enter the information.
	- → When user authentication is set to [ON (External Serv)], any item relevant to user password is not displayed.
- 5 Specify an account name for the user.
	- $\rightarrow$  Click [Search from List]. Click the radio button for a desired account name, and click [OK].
	- → When [Synchronize User/Account Track] is set to [Not Synchronize], it is not displayed.

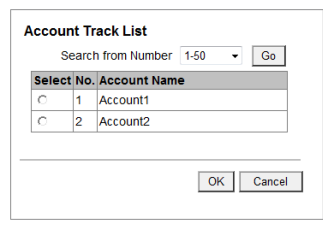

- 6 Select the functions to be available and the maximum allowed for printing for the registered user.
	- → Maximum must be specified after selecting [Enable] from the [Max. Allowance Set] drop-down menu.
- 7 Click [OK]. Clicking [Cancel] will cancel the setting.
- 8 Click [OK] on the setting complete page.

#### To delete a user

- 1 Click [Delete] for a user to be deleted.
- 2 Click [OK] on the confirmation screen. Click [Cancel] to cancel the deletion.

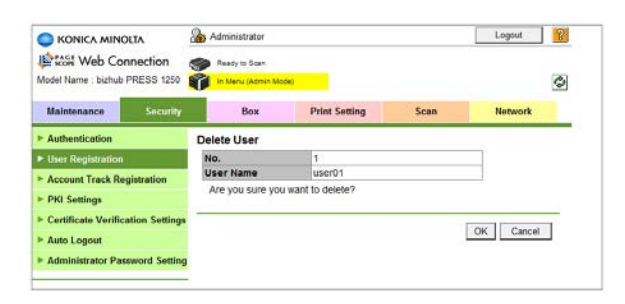

3 Click [OK] on the setting complete page.

#### 9.5.5 Account Track Registration

Click [Account Track Registration] on the menu of [Security] tab to display this page. When user authentication is set to [ON (Middle Server)], this menu is unavailable.

When account track is set to [OFF], the following screen is displayed.

Click [User Authentication /Account Track Menu] to display the User Auth/Account Track Screen. To register an account for account track, specify [ON] for [Account Track].

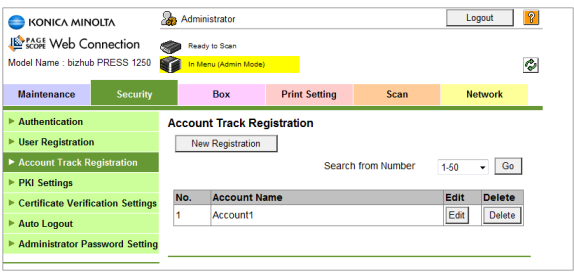

You can register or delete an account for account track.

### Account Track Registration

- 1 Click [New Registration] to register a new account, or click [Edit] for a desired account name to edit the data already registered.
	- $\rightarrow$  Select a range of numbers from the drop-down list, and then click [Go] to display the registration list of the selected range.
- 2 Enter the registration number.
	- $\rightarrow$  You can specify a number up to 1000. If you specify 0, an unused number is automatically allocated to the user for registration.
	- $\rightarrow$  If you are editing, the registration number for the selected account name is displayed.

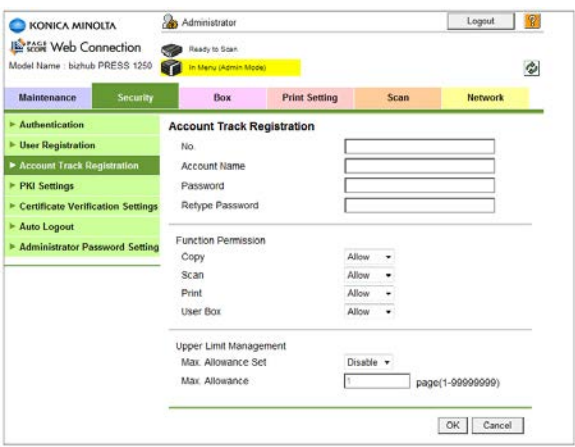

- 3 Enter the account name.
	- $\rightarrow$  Up to 8 alphanumeric characters can be entered.
	- $\rightarrow$  If Account Track Input Method is set to [Password Only], this item is grayed out.
- 4 Enter the password.
- → Up to 8 alphanumeric characters can be entered. Enter the same password for Retype User Password.
- $\rightarrow$  If you are editing, select the [Password is changed.] checkbox to enter the information.
- $5<sup>-5</sup>$  Select the functions to be available and the maximum allowed for printing for the registered account. → Maximum must be specified after selecting [Enable] from the [Max. Allowance Set] drop-down menu.
- 6 Click [OK]. Clicking [Cancel] will cancel the setting.
- 7 Click [OK] on the setting complete page.

#### To delete an account

- 1 Click [Delete] for an account to be deleted.
- 2 Click [OK] on the confirmation screen. Click [Cancel] to cancel the deletion.

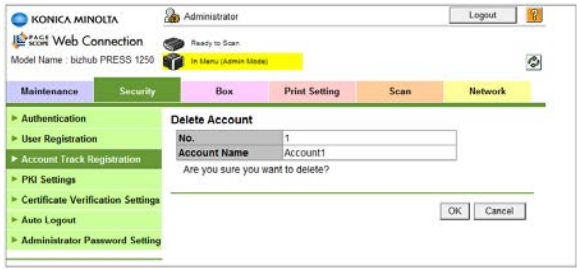

3 Click [OK] on the setting complete page.

## 9.5.6 PKI Settings - Device Certificate Setting

Click [PKI Settings], then [Device Certificate Setting] on the menu of [Security] tab to display this screen.

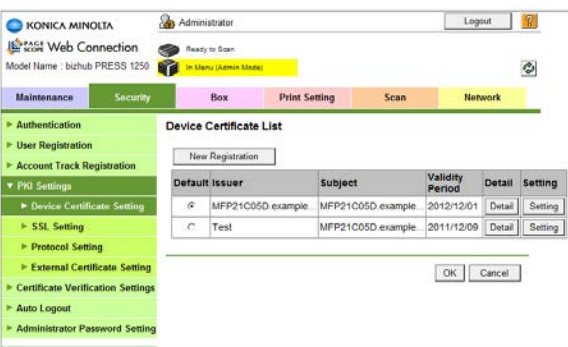

A list of registered device certificates is displayed. Click [Details] for a certificate to view its details.

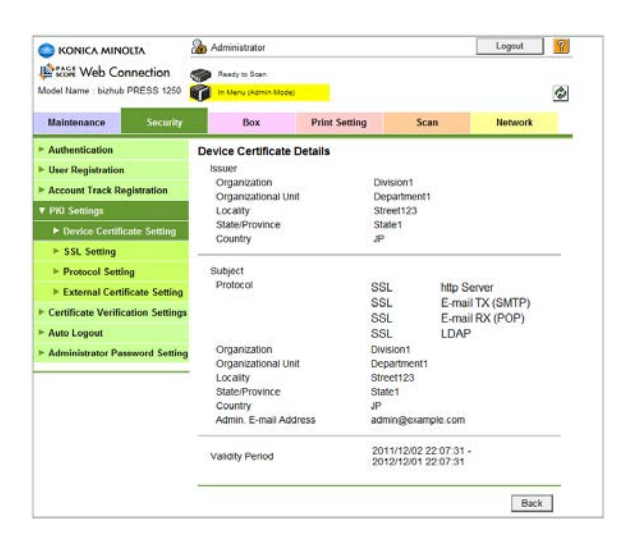

To specify a certificate as default, select any of the certificates on the list and click its radio button, then click [OK]. If the issuer of the selected certificate is shown [Requesting Certificate] on the list, the certificate cannot be set as default.

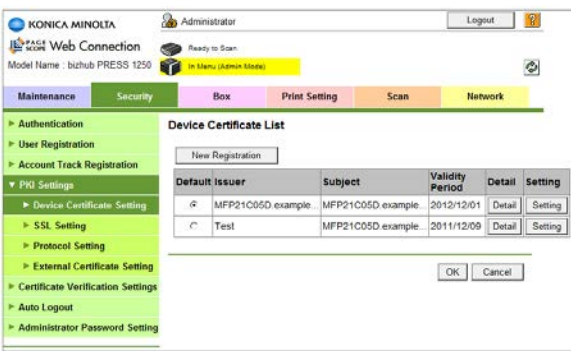

To register a new certificate, click [New Registration] and select a registration method. See the following sections for each registration option.

## Creating and installing a self-signed certificate

1 Click the radio button for [Create and install a self-signed Certificate.], and click [OK].

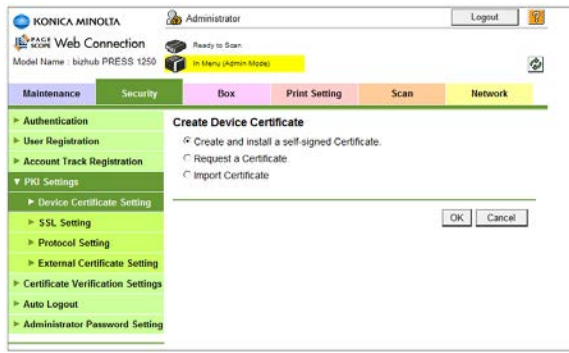

2 Specify or select each item.

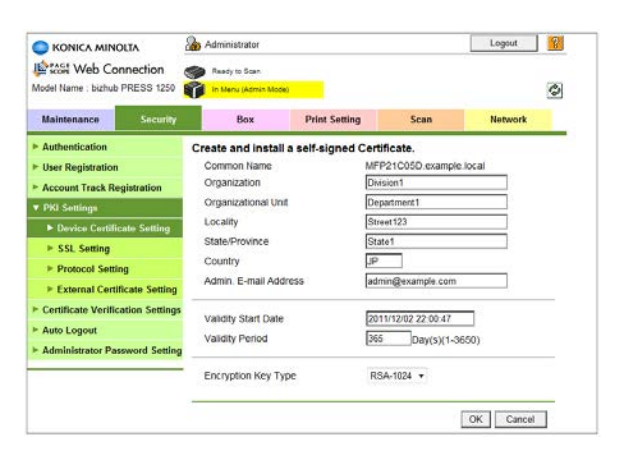

- $\rightarrow$  The maximum alphanumeric characters and symbols that can be entered is 64 for organization and the organizational unit, and 127 for the locality and the state/province. For the country code, specify a two-letter country code define by ISO3166.
- $\rightarrow$  For [Admin. E-mail Address], enter the e-mail address of the administrator. The address specified in [Main Body Store] is displayed as default.
- $\rightarrow$  The validity start date cannot be entered. Enter the validity period. Available range is from 1 to 3650.
- $\rightarrow$  Select a type of encryption from the drop-down list.
- 3 Click [OK]. Clicking [Cancel] will cancel the setting.
- 4 Click [OK] on the setting complete page.

#### Making a request for certificate

Create the data to make a request to Certificate Authority for a certificate.

- 1 Click the radio button for [Request a Certificate], then click [OK].
- 2 Specify or select each item.

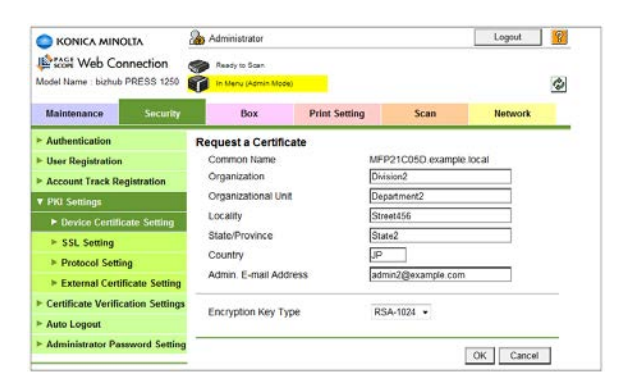

- $\rightarrow$  The maximum alphanumeric characters and symbols that can be entered is 64 for organization and the organizational unit, and 127 for the locality and the state/province. For the country code, specify a two-letter country code define by ISO3166.
- → For [Admin. E-mail Address], enter the e-mail address of the administrator. The address specified in [Main Body Store] is displayed as default.
- $\rightarrow$  Select a type of encryption from the drop-down list.
- 3 Click [OK]. Clicking [Cancel] will cancel the setting.
- 4 Click [OK] on the setting complete page.

The Certificate Signing Request Data page will be displayed.

bizhub PRESS 1250/1052 9-22

5 Check the displayed data, and click [Save].

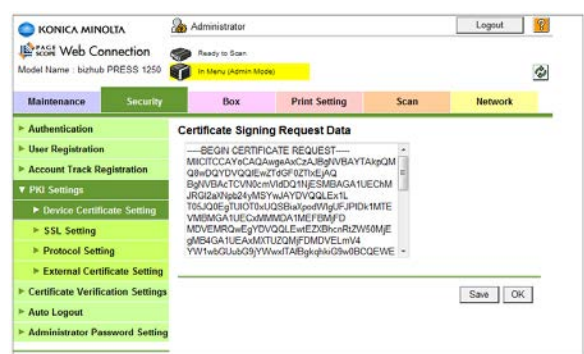

Save the data on a PC.

6 Click [OK] to restore the device certificate list.

#### Importing a certificate

- 1 Click the radio button for [Import Certificate], then click [OK].
- 2 Click [Browse...] to locate a file to be transmitted to the device.
	- $\rightarrow$  In the file browsing dialog, specify the data file for the certificate.

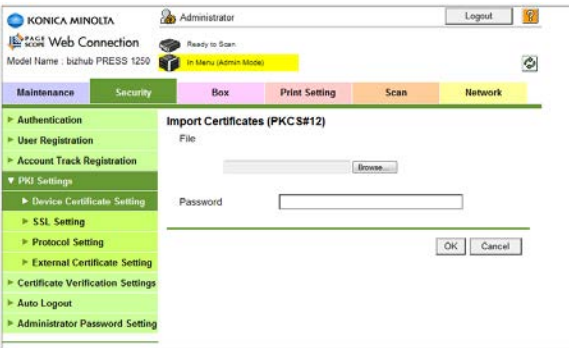

- 3 Enter the encryption password.
	- $\rightarrow$  Up to 32 alphanumeric characters including symbols can be entered.
- 4 Click [OK]. Clicking [Cancel] will abort the operation.
- 5 Click [OK] on the setting complete page.

### Removing a certificate

Remove an installed certificate.

- 1 On the device certificate list, click [Setting] for a certificate to be removed.
- 2 Click the radio button for [Remove a Certificate], then click [OK].

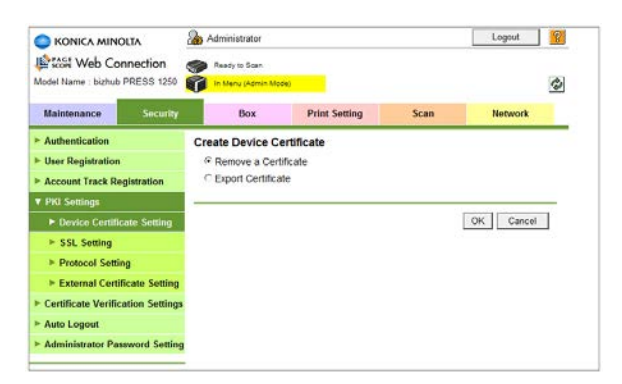

- 3 Check the issuer, subject and expiration date of the certificate, then click [OK].
	- $\rightarrow$  Clicking [Cancel] will abort the operation, and the certificate will not be removed.

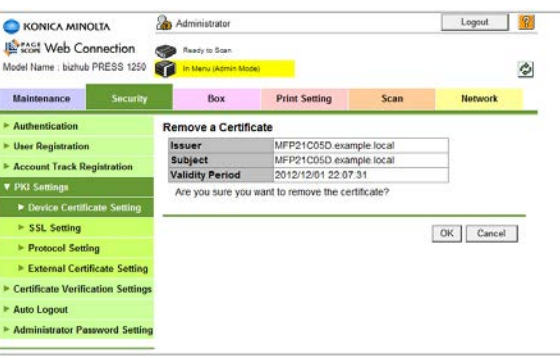

- 4 Click [OK] on the setting complete page.
	- $\rightarrow$  If you have removed the default certificate, the device certificate list will be displayed. Specify another certificate as default.
- 5 Turn off and back on the main power of the main body.

#### Exporting a certificate

- 1 On the device certificate list, click [Setting] for a certificate to be exported.
- 2 Click the radio button for [Export Certificate], then click [OK].
- 3 Enter the encryption password.
	- $\rightarrow$  Up to 32 alphanumeric characters including symbols can be entered. Enter the same password for Retype User Password.

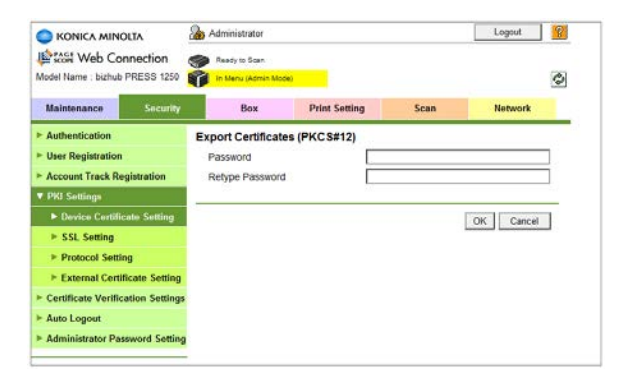

- 4 Click [OK]. Clicking [Cancel] will abort the operation.
- bizhub PRESS 1250/1052 9-24

A screen will prompt you when the machine is ready for exporting.

- 5 Click [Download] to begin storing.
- 6 When the storing is complete, click [Back].

#### Installing a certificate

Install a certificate issued by an external CA (Certificate Authority).

- 1 On the device certificate list, click [Setting] for a certificate to be imported.
	- $\rightarrow$  Take this step for a certificate whose issuer is shown as [Requesting Certificate] on the list. You cannot apply the step to any other type of certificate.
- 2 Click the radio button for [Install a Certificate], then click [OK].
- 3 Paste the CSR (Certificate Signing Request) in PEM text format delivered from an external CA into the text box on the screen.

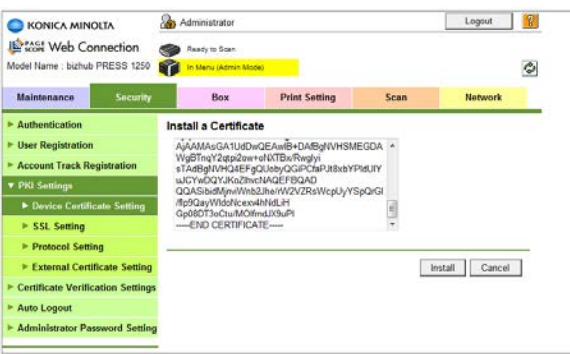

- 4 Click [Install]. Clicking [Cancel] will abort the operation.
- 5 Click [OK] on the setting complete page.

## 9.5.7 PKI Settings - SSL Setting

Click [PKI Settings], then [SSL Setting] on the menu of [Security] tab to display this screen.

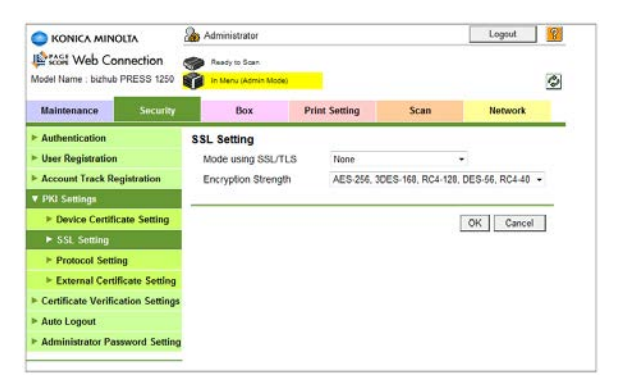

Set the usage mode and the encryption strength for an installed certificate.

- 1 Select a mode from the [Mode Using SSL/TLS] drop-down list.
	- $\rightarrow$  This menu will not be displayed without any SSL certificate installed (except for ones shown as Requesting Certificate).
- 2 Select an encryption strength from the [Encryption Strength] drop-down list.
- 3 Click [OK]. Clicking [Cancel] will cancel the setting.

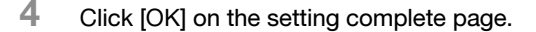

### 9.5.8 PKI Settings - Protocol Setting

Click [PKI Settings], then [Protocol Setting] on the menu of [Security] tab to display this screen. This screen will not be displayed without any SSL certificate installed.

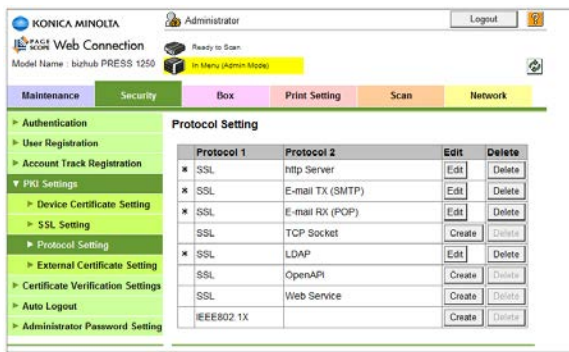

Assign a installed certificate to a protocol, change or cancel assignment. If you cancel an assignment, the default certificate will be assigned to the protocol.

### Registering and modifying certificate assignment

- 1 Click [Register] for a protocol you want to assign a certificate to. If you change assignment, click [Edit].
	- The Protocol Setting screen will be displayed. Installed certificates are shown on a list.
	- $\rightarrow$  Certificates whose status is Requesting Certificate are not included on the list.
- 2 Check a radio button for a certificate to be assigned.
	- $\rightarrow$  Click [Details] to view the details of the certificate. The device certificate list will be displayed. Click [Back] to return to the Protocol Setting screen.

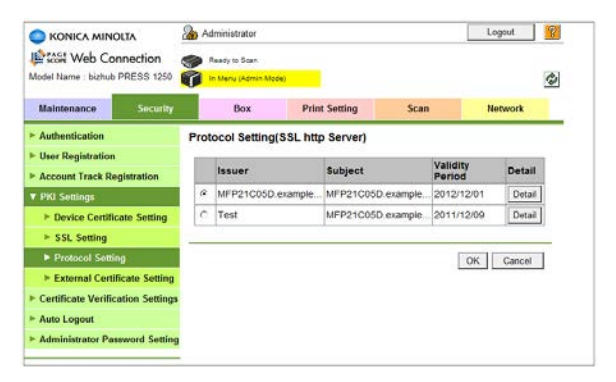

- 3 Click [OK]. Clicking [Cancel] will cancel the setting.
- 4 Click [OK] on the setting complete page.

#### Cancelling certificate assignment

Cancel a certificate allocated to a protocol.

- 1 Click [Delete] for a protocol whose certificate you want to remove.
- 2 Confirm the certificate shown on the confirmation screen.
	- $\rightarrow$  Click [Details] to view the details of the certificate.

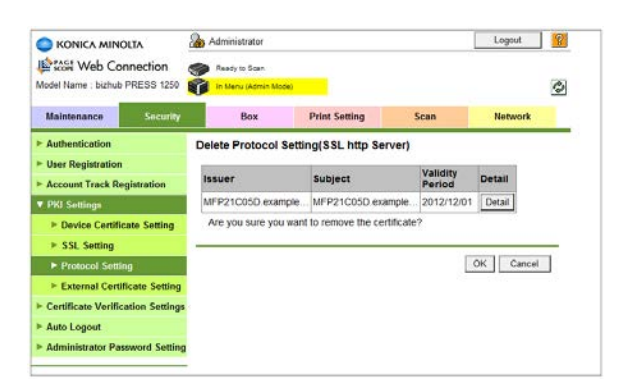

- 3 Click [OK]. Clicking [Cancel] will cancel the setting.
- 4 Click [OK] on the setting complete page.

## 9.5.9 PKI Settings - External Certificate Setting

Click [PKI Settings], then [External Certificate Setting] on the menu of [Security] tab to display this screen.

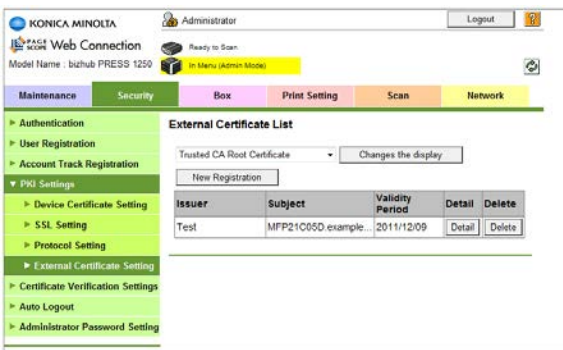

A list of installed external certificates is shown. Click [Details] for an external certificate to view its details.

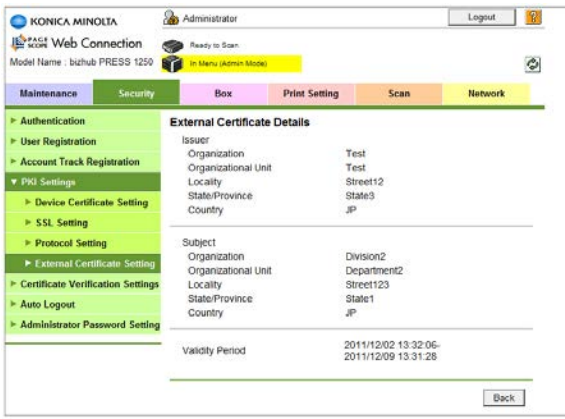

You can also select a desired external certificate type from the drop-down list and click [Changes the display] to view a list of the selected type of external certificates only.

Use this screen to import a new external certificate, or remove an installed external certificate.

#### Importing an external certificate

1 Click [New Registration].

- 2 Click [Browse...] to locate a file to be transmitted to the device.
	- $\rightarrow$  In the file browsing dialog, specify the data file for the external certificate.

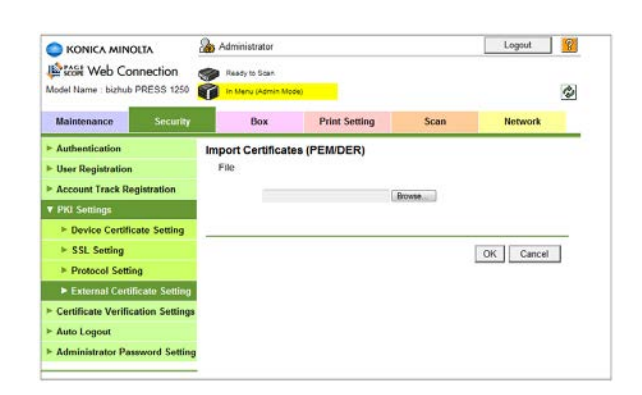

- 3 Click [OK]. Clicking [Cancel] will abort the operation.
- 4 Click [OK] on the setting complete page.

### Removing a certificate

Remove an installed external certificate.

- 1 Click [Delete] for an external certificate to be removed.
- 2 Check the issuer, subject and expiration date of the external certificate, then click [OK].
	- $\rightarrow$  Clicking [Cancel] will abort the operation, and the certificate will not be removed.

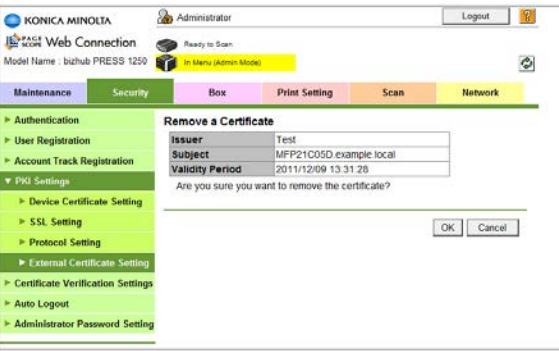

3 Click [OK] on the setting complete page.

## 9.5.10 Certificate Verification Settings

Click [Certificate Verification Settings] on the menu of [Security] tab to display this screen.

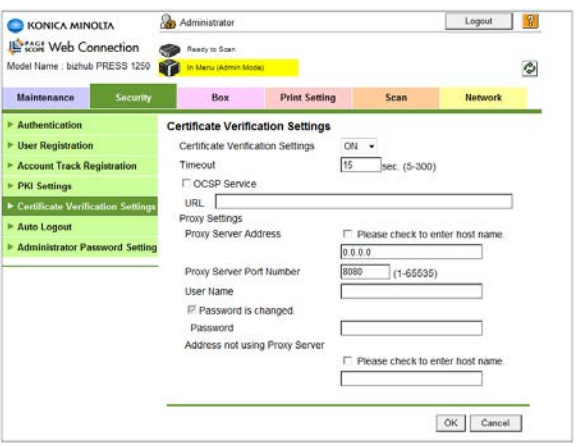

Specify the certificate verification level.

- 1 Select either [ON] or [OFF] from the drop-down list of [Cert. Verification Set].  $\rightarrow$  Select [ON] to enable the certification verification.
- 2 Specify each item as desired.
- 3 Click [OK]. Clicking [Cancel] will cancel the setting.
- 4 Click [OK] on the setting complete page.

## 9.5.11 Auto Logout

Click [Auto Logout] on the menu of [Security] tab to display this page.

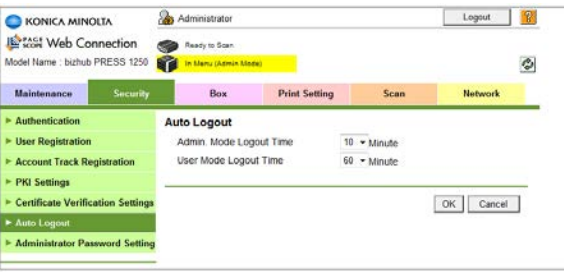

Specify the logout time for the Administrator mode and the user (public) mode.

- 1 Select a desired logout time option from the corresponding drop-down list. (1 minute/2 minutes/3 minutes/4 minutes/5 minutes/6 minutes/7 minutes/8 minutes/9 minutes/10 minutes/20 minutes/30 minutes/40 minutes/50 minutes/60 minutes)
- 2 Click [OK]. Clicking [Cancel] will cancel the setting.
- 3 Click [OK] on the setting complete page.

### 9.5.12 Administrator Password Setting

Click [Administrator Password Setting] on the menu of [Security] tab to display this page.

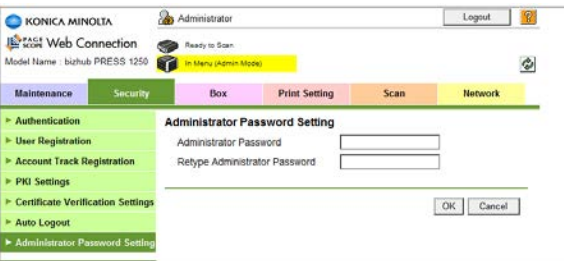

This page allows you to establish an administrator password.

- 1 Enter a new administrator password into the [Administrator Password] text box.
	- $\rightarrow$  Up to 8 alphanumeric characters including symbols can be entered as a password. Enter the same password for Retype User Password.
- 2 Click [OK]. Clicking [Cancel] will cancel the setting.
- 3 Click [OK] on the setting complete page.

bizhub PRESS 1250/1052 9-30

# 9.6 [Box] Tab

The [Box] tab provides settings concerning the box operation stored on the HDD. The contents of the [Box] tab on the Administrator Mode Screen is equivalent to those on the [User Mode] Screen.

Please refer to User's Guide - Network Scanner for details.

User Mode Screen

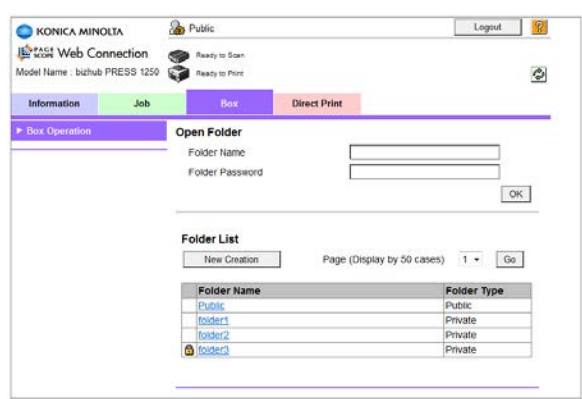

Administrator Mode Screen

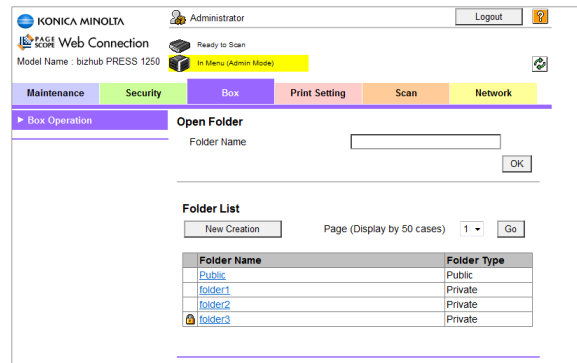

# 9.7 [Print Setting] Tab

The [Print Setting] tab provides settings concerning the printer of the image controller. Settings provided here can be made also from [Controller] on the Machine Screen. Please refer to User's Guide - Printer for details on the settings.

## 9.7.1 Default Screen Setting

Click [Printer Setting] on the menu of [Print Setting] tab to display this screen.

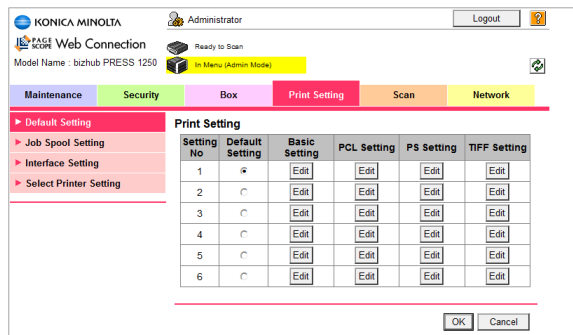

The following settings are supposed to be a set, and up to six sets can be specified. Select one from these six sets for each RAW port in [Select Printer Setting]. If any port other than specified in [Select Printer Setting] is used without an instruction from the driver during printing, the setting specified as default in the [Default Setting] column will be reflected on the printing.

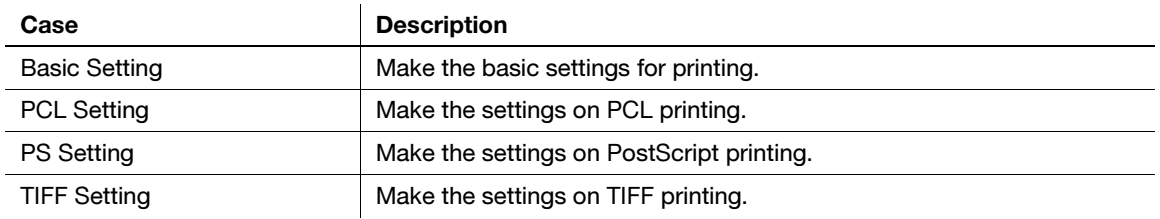

### Basic Setting

- 1 Click [Edit] in the Basic Setting column.
- 2 Select a desired option from the drop-down list provided for each setting item. If any entry is required, click the text box to type in.

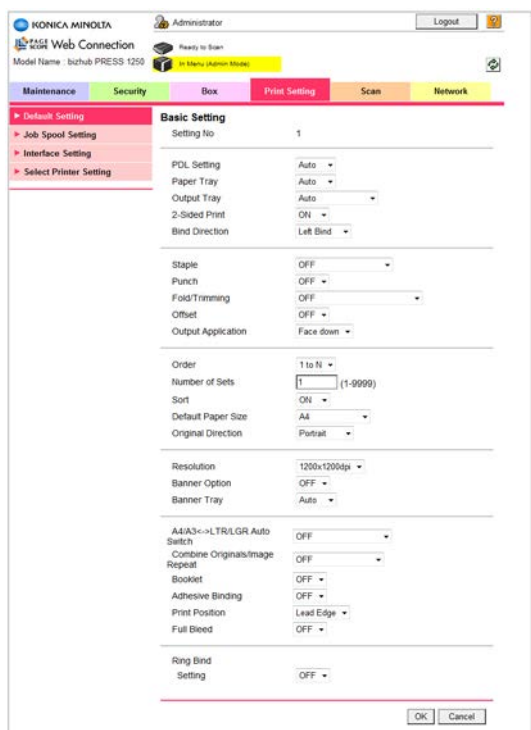

- 3 Click [OK]. Clicking [Cancel] will cancel the setting.
- 4 Click [OK] on the setting complete page.

### PCL Setting

- 1 Click [Edit] in the PCL Setting column.
- 2 Select a font symbol set from the drop down list of [Symbol Set].

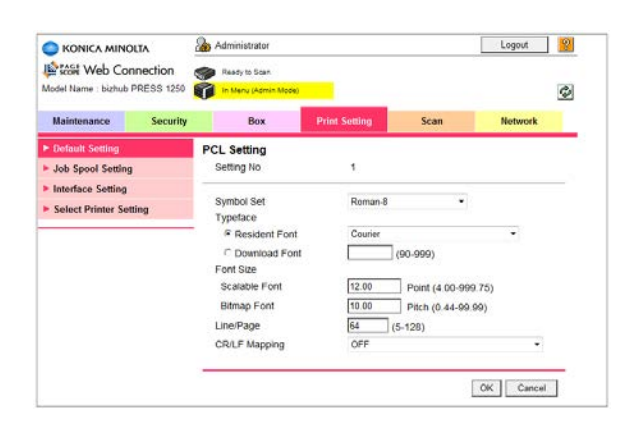

- 3 Select either embedded fonts (Resident Font) or downloaded fonts (Download Font) for [Typeface]. When selecting [Resident Font], select the desired font from the drop down list. When selecting [Download Font], specify the number of the desired downloaded font.
- 4 Enter the size of scalable font (4.00-999.75 pt) in the [Scalable Font] text box.
- 5 Enter the size of bitmap font (0.44-99.99 pitch) in the [Bitmap Font] text box.
- 6 Enter the lines per page (5-128) in the [Line/Page] text box.
- 7 Using the [CR/LF Mapping] drop down list, specify how to manage the replacement of CR (carriage return) and LF (line feed) in text data.
- 8 Click [OK]. Clicking [Cancel] will cancel the setting.
- 9 Click [OK] on the setting complete page.

### PS Setting

- 1 Click [Edit] in the PS Setting column.
- 2 Select either [ON] or [OFF] from the drop-down list of [PS Error Print].

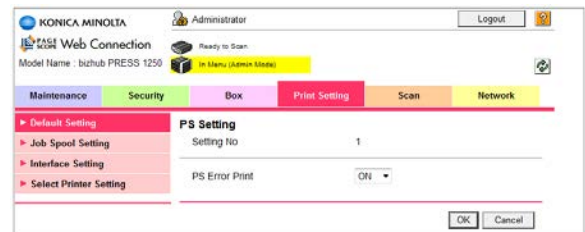

- 3 Click [OK]. Clicking [Cancel] will cancel the setting.
- 4 Click [OK] on the setting complete page.

## TIFF Setting

- 1 Click [Edit] in the TIFF Setting column.
- 2 Select either [ON] or [OFF] from the drop-down list of [Auto Paper Select], and [Left] or [Center] from [Image Position].

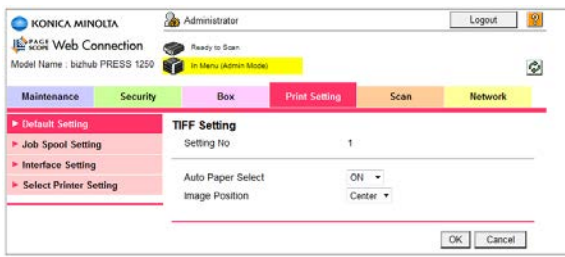

- 3 Click [OK]. Clicking [Cancel] will cancel the setting.
- 4 Click [OK] on the setting complete page.

## 9.7.2 Job Spool Setting

Click [Job Spool Setting] on the menu of [Print Setting] tab to display this page.

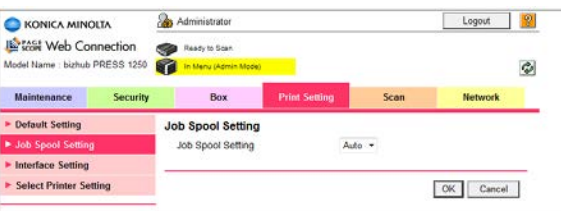

Set the spool function for printing jobs.

1 Select [Auto] or [ON] or [OFF] from the drop-down list of [Job Spool Setting].

bizhub PRESS 1250/1052 9-34

- 2 Click [OK]. Clicking [Cancel] will cancel the setting.
- 3 Click [OK] on the setting complete page.

#### 9.7.3 Interface Setting

Click [Interface Setting] on the menu of [Print Setting] tab to display this page.

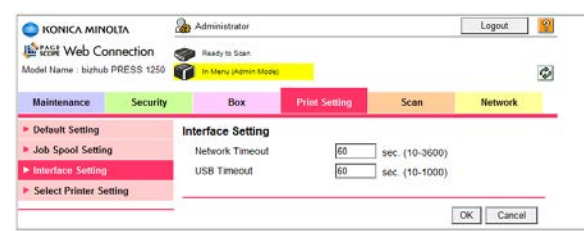

This page allows you to specify the time for network timeout and USB timeout.

- 1 Enter a desired value in the [Network Timeout] text box. Available range is from 10 to 3600 seconds.
- 2 Enter a desired value in the [USB Timeout] text box. Available range is from 10 to 1000 seconds.
- 3 Click [OK]. Clicking [Cancel] will cancel the setting.
- 4 Click [OK] on the setting complete page.

## 9.7.4 Select Printer Setting

Click [Select Printer Setting] on the menu of [Print Setting] tab to display this page.

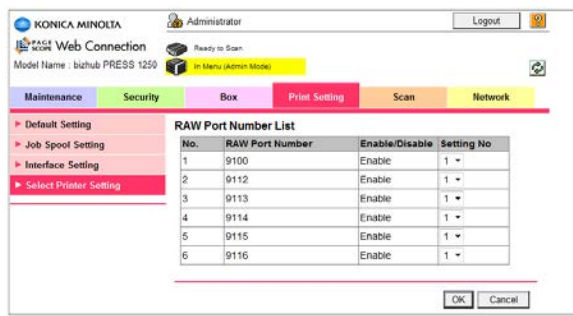

Use this screen to assign the printer settings specified in [Default Setting] to each of six RAW port numbers.

- 1 Select a desired default setting number from the drop-down list in [Setting No.] column.
- 2 Click [OK]. Clicking [Cancel] will cancel the setting.
- 3 Click [OK] on the setting complete page.

# 9.8 [Scan] Tab

The [Scan] tab provides the settings on scanning functions of the machine.

### 9.8.1 Subject

Click [Subject] on the menu of [Scan] tab to display this page.

The setting contents are the same as those in Register E-mail Subject accessed by selecting [04 Network Setting], [02 Controller NIC Setting], and [09 E-mail Setting] from the Administrator Setting.

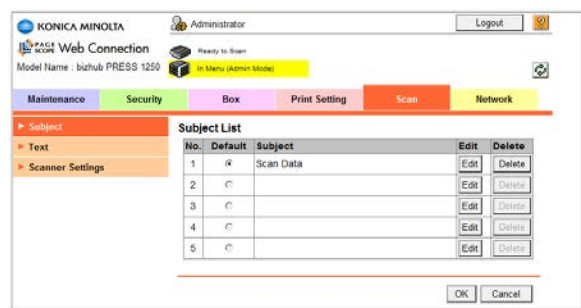

This screen allows you to edit or delete the subject of e-mail. You can also specify the default subject if [Email] is enabled in the Setting Menu, accessed by selecting [04 Scan Setting], then[01 Default Address Setting].

### Edit

- 1 Click [Edit] for an E-mail to be edited.
- 2 Enter a new subject in the [Subject] text box. Up to 64 alphanumeric characters and symbols can be entered.

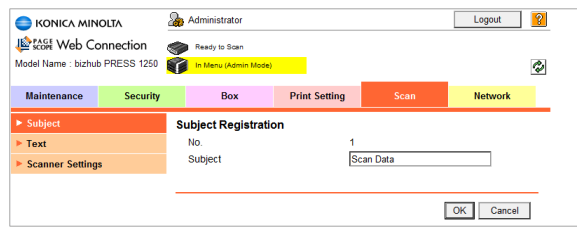

- 3 Click [OK]. Clicking [Cancel] will cancel the setting.
- 4 Click [OK] on the setting complete page.
- 5 If you specify a default subject, select a corresponding radio button under Default.
- 6 Click [OK]. Clicking [Cancel] will cancel the setting.

#### Delete

- 1 Click [Delete] for a subject to be deleted.
- 2 Click [OK]. Clicking [Cancel] will cancel the setting.

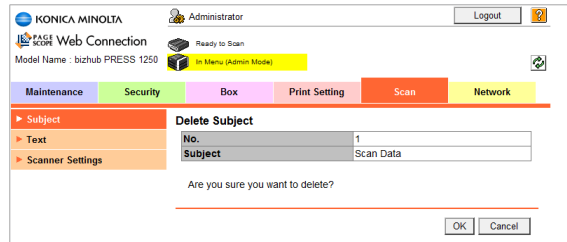

3 Click [OK] on the setting complete page.

#### 9.8.2 Text

Click [Text] on the menu of [Scan] tab to display this page.

The setting contents are the same as those in E-mail Text Registration accessed by selecting [04 Network Setting], [02 Controller NIC Setting], and [09 E-mail Setting] from the Administrator Setting.

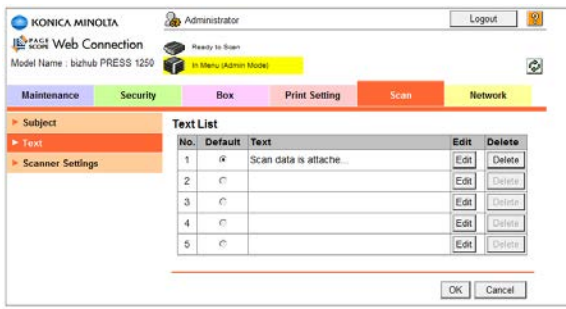

This screen allows you to edit or delete the subject of e-mail. You can also specify the default text if [E-mail] is enabled in the Setting Menu, accessed by selecting [04 Scan Setting], then[01 Default Address Setting].

#### Edit

- 1 Click [Edit] for an E-mail text to be edited.
- 2 Enter a new text in the [Text] text box. Up to 128 alphanumeric characters and symbols can be entered.

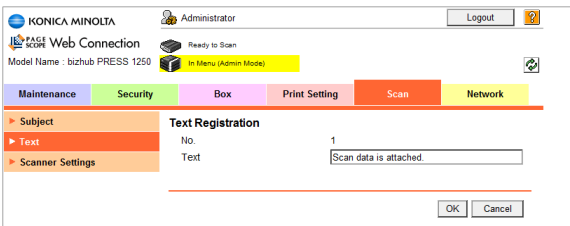

- 3 Click [OK]. Clicking [Cancel] will cancel the setting.
- 4 Click [OK] on the setting complete page.
- 5 If you specify a default text, select a corresponding radio button under Default.
- 6 Click [OK]. Clicking [Cancel] will cancel the setting.

## Delete

- 1 Click [Delete] for a text to be deleted.
- 2 Click [OK]. Clicking [Cancel] will cancel the setting.

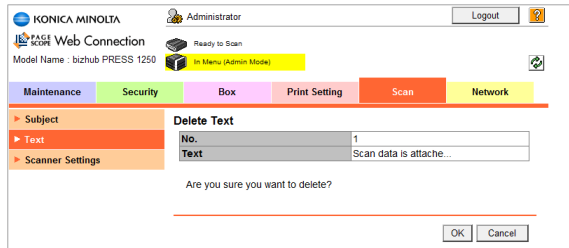

3 Click [OK] on the setting complete page.

## 9.8.3 Scanner Settings

Click [Scanner Settings] on the menu of [Scan] tab to display this page.

The setting contents are the same as those accessed by selecting [Controller], then [Scan Setting] from the Machine Setting Screen.

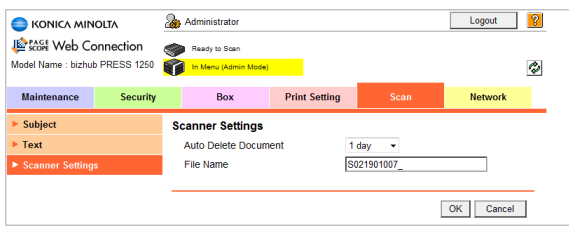

This screen allows you to make settings on the duration until scanned data is automatically deleted, and a file name.

- 1 Select a desired period of time to elapse before the data scanned into the box are automatically deleted, from the drop-down list of [Auto Delete Document].
- 2 Enter a desired text string in the [File Name] text box, which is to be added automatically to the file name. Up to 11 alphanumeric characters can be entered. (Unacceptable characters are: "/\*|:<>?.,) This text, date, time, extension, and division number will be added to the actual file name.
- 3 Click [OK]. Clicking [Cancel] will cancel the setting.
- 4 Click [OK] on the setting complete page.

# 9.9 **[Network] Tab**

The [Network] tab provides settings concerning the image controller NIC.

## 9.9.1 TCP/IP Setting - TCP/IP Setting

Click [TCP/IP Setting], then [TCP/IP Setting] on the menu of [Network] tab to display this screen.

The setting contents are the same as those accessed by selecting [04 Network Setting], [02 Controller NIC Setting], and [01 TCP/IP Setting] from the Administrator Setting.

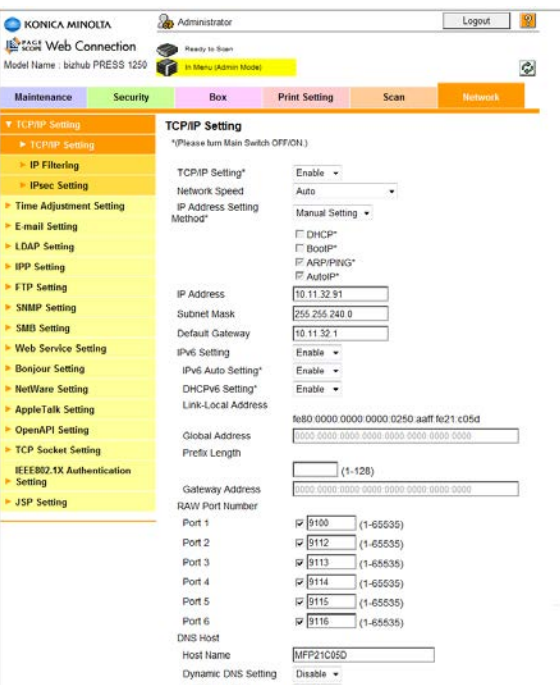

This page allows you to make TCP/IP settings of the image controller NIC.

1 Select a desired option from the drop-down list provided for each setting item. To make an entry, click the text box to type in.

For details of each item, see [page 7-99](#page-284-0).

- 2 Click [OK]. Clicking [Cancel] will cancel the setting.
- 3 Click [OK] on the setting complete page.
- $4$  If you have changed any setting with an asterisk  $(*)$ , turn the machine power off then on.
- 5 If you have changed the IP address or IP Address Setting Method, the following screen will be displayed.

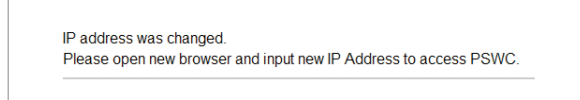

6 Access the new IP address.

### 9.9.2 TCP/IP Setting - IP Filtering

Click [TCP/IP Setting], then [IP Filtering] on the menu of [Network] tab to display this screen.

The setting contents are the same as those accessed by selecting [04 Network Setting], [02 Controller NIC Setting], and [01 TCP/IP Setting] from the Administrator Setting.

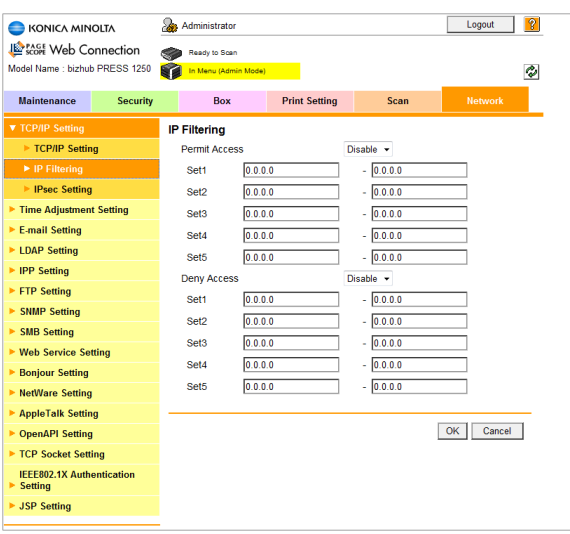

Specify the IP address filtering settings.

- 1 Select [Enable] from the drop-down list of [Permit Access] to give an access permission.
- 2 Enter a desired range of the address to be permitted into the Setl text boxes. Up to 5 ranges can be specified.

Only one IP address, not a range, can also be specified in three ways. Example: Giving permission to 192.168.11.22 only 192.168.11.22 - 0.0.0.0 0.0.0.0 - 192.168.11.22 192.168.11.22 - 192.168.11.22

- 3 To deny an address, select [Enable] from the drop-down list of [Deny Access].
- 4 Enter a desired range of the address to be denied into the [Set] text boxes. Up to 5 ranges can be specified.

In the same ways as giving permission, only one IP address can also be denied.

- 5 Click [OK]. Clicking [Cancel] will cancel the setting.
- 6 Click [OK] on the setting complete page.

#### 9.9.3 TCP/IP Setting - IPsec Setting

Click [TCP/IP Setting], then [IPsec Setting] on the menu of [Network] tab to display this screen.

The setting contents are the same as those accessed by selecting [04 Network Setting], [02 Controller NIC Setting], and [01 TCP/IP Setting] from the Administrator Setting.

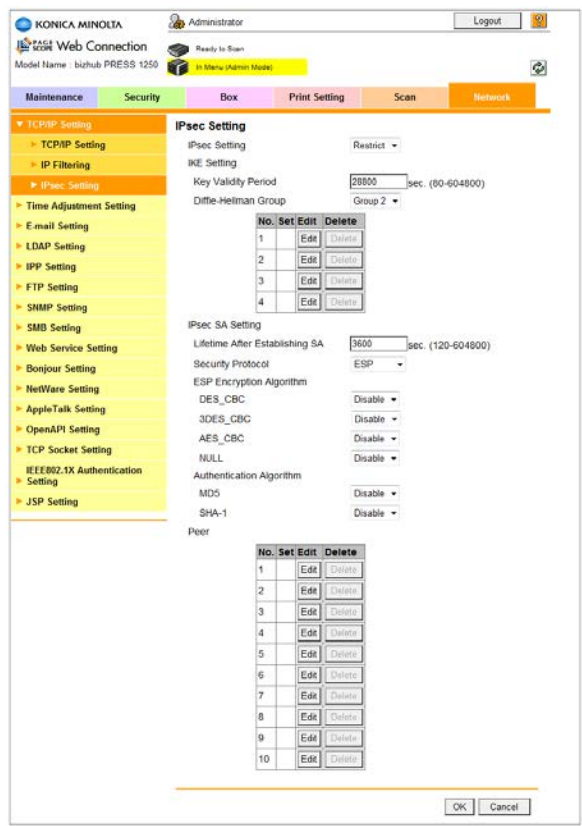

Specify IPsec related settings for TCP/IP.

### IPsec Setting

Select either [Allow] or [Restrict] from the drop-down list.

### IKE Setting

- 1 Enter a desired period of time into the [Key Validity Period] text box. Available range is from 80 to 604800 seconds.
- 2 Select either [Group 1] or [Group 2] from the drop-down list of [Diffie-Hellman Group].
- 3 To specify an encryption algorithm or authentication algorithm, click relevant [Edit]. If the setting has already been made, an asterisk (\*) is displayed in the [Set] field for each.
- 4 Select a desired option from the drop-down list provided for each setting item. For details of each item, see [page 7-99](#page-284-0).

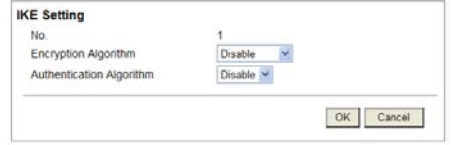

- 5 Click [OK]. Clicking [Cancel] will cancel the setting.
- 6 To delete the setting, click [Delete].
- 7 Click [OK] on the confirmation screen. Click [Cancel] to cancel the deletion.
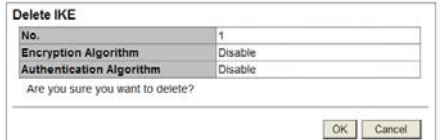

### <span id="page-396-0"></span>IPsec SA Setting

- 1 Enter a desired period of time into the [Lifetime After Establishing SA] text box. Available range is from 120 to 604800 seconds.
- 2 Make the desired selection from the drop-down lists of Security Protocol, ESP Encryption Algorithm, and Authentication Algorithm. For details of each item, see [page 7-99.](#page-284-0)

### <span id="page-396-1"></span>Peer

1 To specify Perfect Forward Secrecy, IP Address, Pre-Shared Key Text, or Encapsulation Mode, click relevant [Edit].

If the setting has already been made, an asterisk (\*) is displayed in the [Set] field for each.

2 Make a setting for each item.

For details of each item, see [page 7-99](#page-284-0).

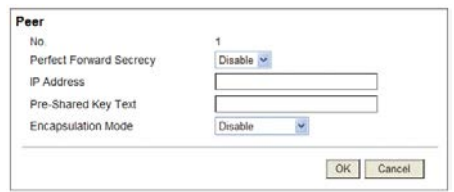

- 3 Click [OK]. Clicking [Cancel] will cancel the setting.
- 4 To delete the setting, click [Delete].
- 5 Click [OK] on the confirmation screen. Click [Cancel] to cancel the deletion.

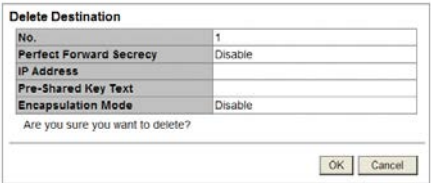

When you have completed all the settings, click [OK] on the IPsec Setting Screen. Clicking [Cancel] will cancel the setting.

<span id="page-396-2"></span>Click [OK] on the setting complete page to complete the setting.

### 9.9.4 Time Adjustment Setting

Click [Time Adjustment Setting] on the menu of [Network] tab to display this page.

The setting contents are the same as those accessed by selecting [04 Network Setting], [02 Controller NIC Setting], and [17 Detail Setting] from the Administrator Setting.

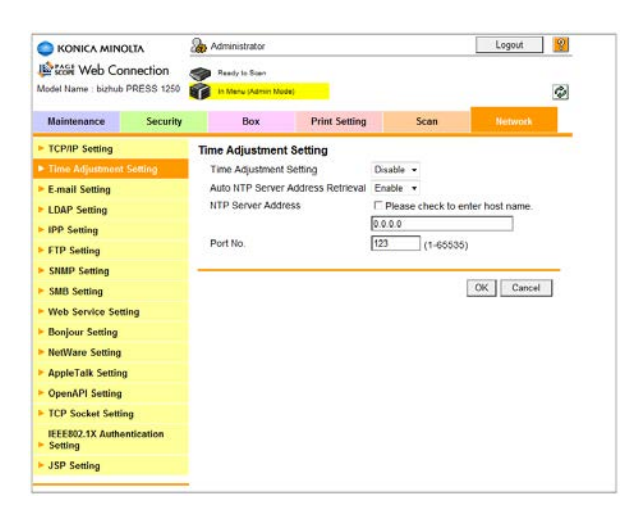

This page allows you to make NTP server settings.

- 1 Select a desired option from the drop-down list provided for each setting item. To make an entry, click the text box to type in. For details of each item, see [page 7-99](#page-284-0).
- 2 Click [OK]. Clicking [Cancel] will cancel the setting.
- 3 Click [OK] on the setting complete page.

### 9.9.5 E-mail Setting - E-mail RX (POP)

Click [E-mail Setting], then [E-mail RX (POP)] on the menu of [Network] tab to display this page.

The setting contents are the same as those accessed by selecting [04 Network Setting], [02 Controller NIC Setting], and [09 E-mail Setting] from the Administrator Setting.

<span id="page-397-0"></span>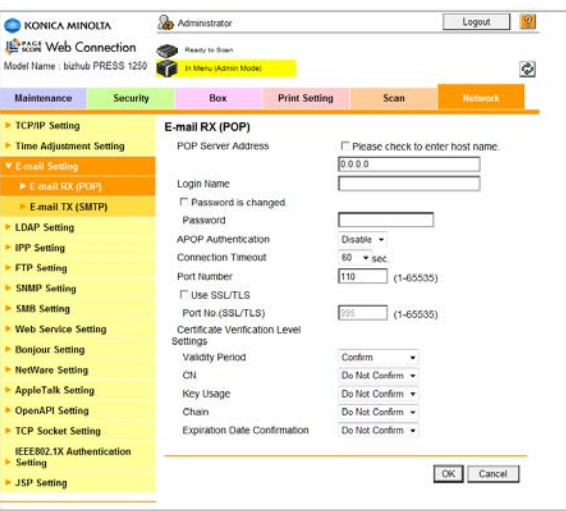

This page allows you to make the settings on e-mail reception by POP.

- 1 Select a desired option from the drop-down list provided for each setting item. To make an entry, click the text box to type in. For details of each item, see [page 7-99](#page-284-0).
- 2 Click [OK]. Clicking [Cancel] will cancel the setting.
- 3 Click [OK] on the setting complete page.

bizhub PRESS 1250/1052 9-43

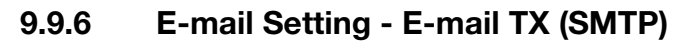

Click [E-mail Setting], then [E-mail TX (SMTP)] on the menu of [Network] tab to display this page.

The setting contents are the same as those accessed by selecting [04 Network Setting], [02 Controller NIC Setting], and [09 E-mail Setting] from the Administrator Setting.

<span id="page-398-0"></span>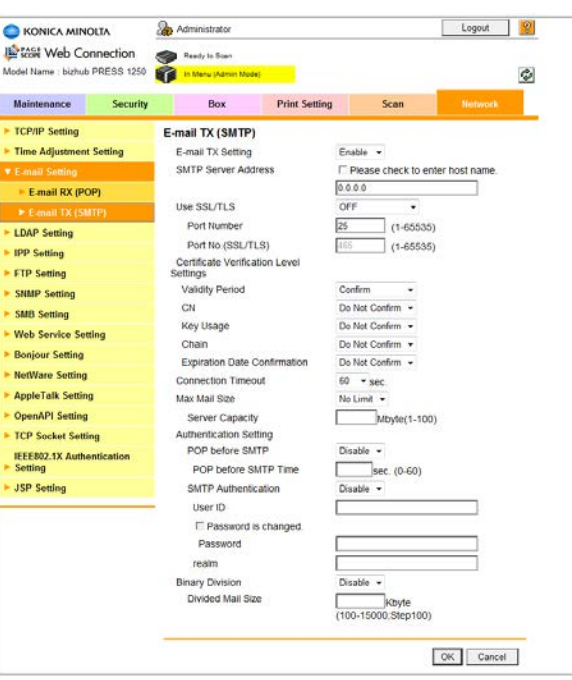

This page allows you to make the settings on e-mail transmission by SMTP.

- 1 Select a desired option from the drop-down list provided for each setting item. To make an entry, click the text box to type in. For details of each item, see [page 7-99](#page-284-0).
- 2 Click [OK]. Clicking [Cancel] will cancel the setting.
- 3 Click [OK] on the setting complete page.

### 9.9.7 LDAP Setting - LDAP Setting

Click [LDAP Setting], then [LDAP Setting] on the menu of [Network] tab to display this screen.

The setting contents are the same as those accessed by selecting [04 Network Setting], [02 Controller NIC Setting], and [15 LDAP Setting] from the Administrator Setting.

<span id="page-398-1"></span>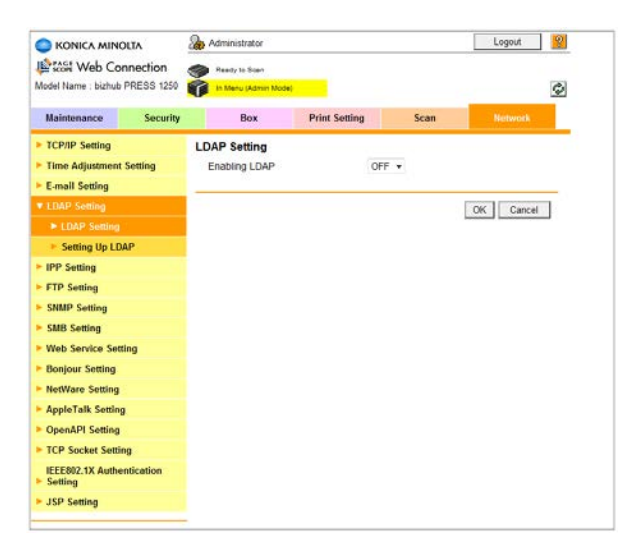

bizhub PRESS 1250/1052 9-44

Specify whether or not to use the LDAP search function.

- 1 Select either [ON] or [OFF] from the drop-down list of [Enabling LDAP].
- 2 Click [OK]. Clicking [Cancel] will cancel the setting.
- 3 Click [OK] on the setting complete page.

### 9.9.8 LDAP Setting - Setting Up LDAP

Click [LDAP Setting], then [LDAP Server Setting] on the menu of [Network] tab to display this screen.

The setting contents are the same as those accessed by selecting [04 Network Setting], [02 Controller NIC Setting], and [15 LDAP Setting] from the Administrator Setting.

<span id="page-399-0"></span>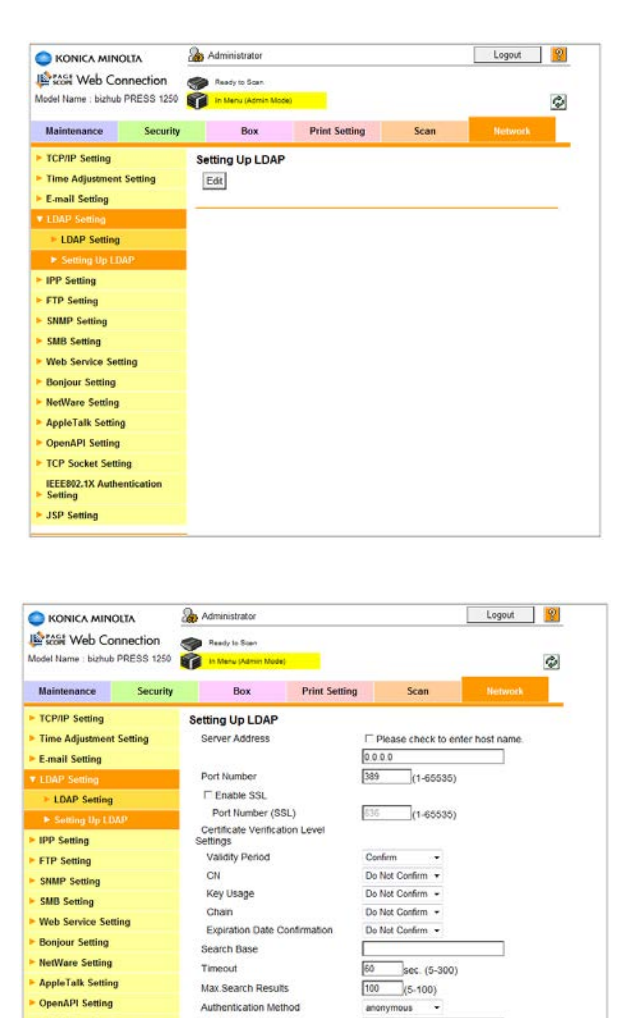

Specify the information of LDAP server.

- 1 Click [Edit].
- 2 Make settings for each item concerning the LDAP server. For details of each item, see [page 7-99.](#page-284-0)

Login Name

Domain Name<br>Select Server Au<br>Method

Use Referral

E-mail Last Name

First Nam

Password is cha Password

Initial Setting for Search Details Name

Set Value

 $ON +$ 

OR  $rac{1}{\alpha}$ 

OR OR

.

 $OK$   $Cancel$ 

3 Click [OK]. Clicking [Cancel] will cancel the setting.

**TCP Socket Setting** 

**IEEE802.1X Authentic**<br>Setting

**JSP Setting** 

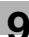

- 4 Click [OK] on the setting complete page.
- <span id="page-400-1"></span>5 Click [Check communication] to check that the registered LDAP server can be accessed.

### 9.9.9 IPP Setting

Click [IPP Setting] on the menu of [Network] tab to display this page.

The setting contents are the same as those accessed by selecting [04 Network Setting], [02 Controller NIC Setting], and [03 HTTP Server Setting] from the Administrator Setting.

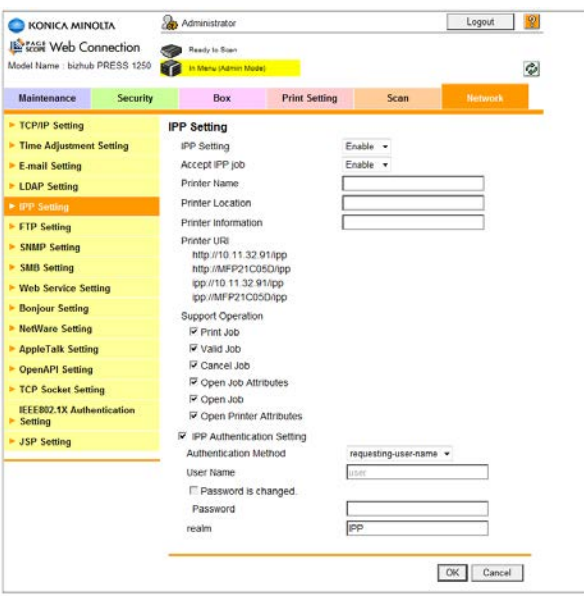

This page allows you to make IPP settings.

- 1 Select a desired option from the drop-down list provided for each setting item. To make an entry, click the text box to type in. For details of each item, see [page 7-99](#page-284-0).
- 2 Click [OK]. Clicking [Cancel] will cancel the setting.
- <span id="page-400-0"></span>3 Click [OK] on the setting complete page.

### 9.9.10 FTP Setting - FTP Send Setting

Click [FTP Setting], then [FTP Send Setting] on the menu of [Network] tab to display this screen.

The setting contents are the same as those accessed by selecting [04 Network Setting], [02 Controller NIC Setting], and [04 FTP Setting] from the Administrator Setting.

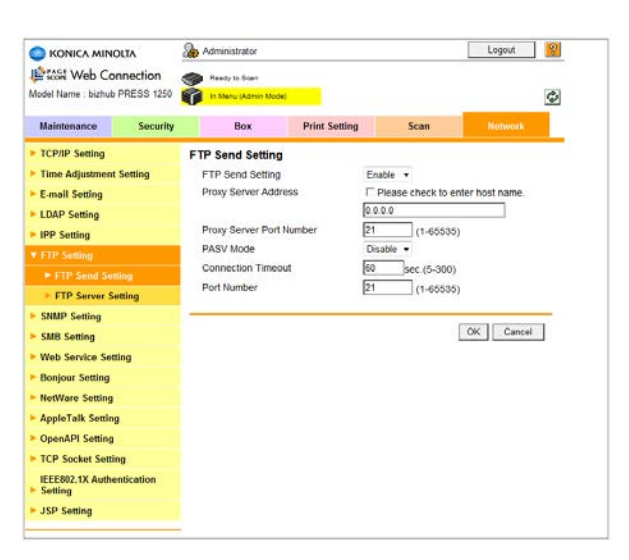

This page allows you to make settings for the FTP transmission.

- 1 Select a desired option from the drop-down list provided for each setting item. To make an entry, click the text box to type in. For details of each item, see [page 7-99](#page-284-0).
- 2 Click [OK]. Clicking [Cancel] will cancel the setting.
- 3 Click [OK] on the setting complete page.

### 9.9.11 FTP Setting - FTP Server Setting

Click [FTP Setting], then [FTP Server Setting] on the menu of [Network] tab to display this screen.

The setting contents are the same as those accessed by selecting [04 Network Setting], [02 Controller NIC Setting], and [04 FTP Setting] from the Administrator Setting.

<span id="page-401-0"></span>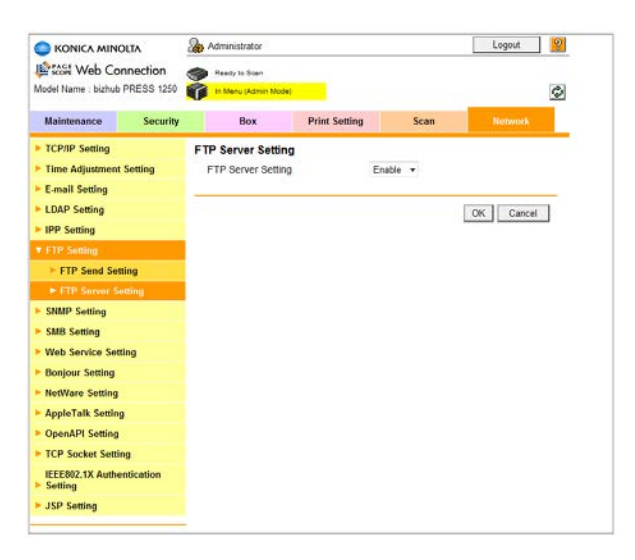

This screen allows you to specify whether or not to enable the FTP server setting.

- 1 Select either [Enable ] or [Disable] from the drop-down list of the [FTP Server Setting].
- 2 Click [OK]. Clicking [Cancel] will cancel the setting.
- 3 Click [OK] on the setting complete page.

### 9.9.12 SNMP Setting

<span id="page-402-0"></span>Click [SNMP Setting] on the menu of [Network] tab to display this page.

The setting contents are the same as those accessed by selecting [04 Network Setting], [02 Controller NIC Setting], and [05 SNMP Setting] from the Administrator Setting.

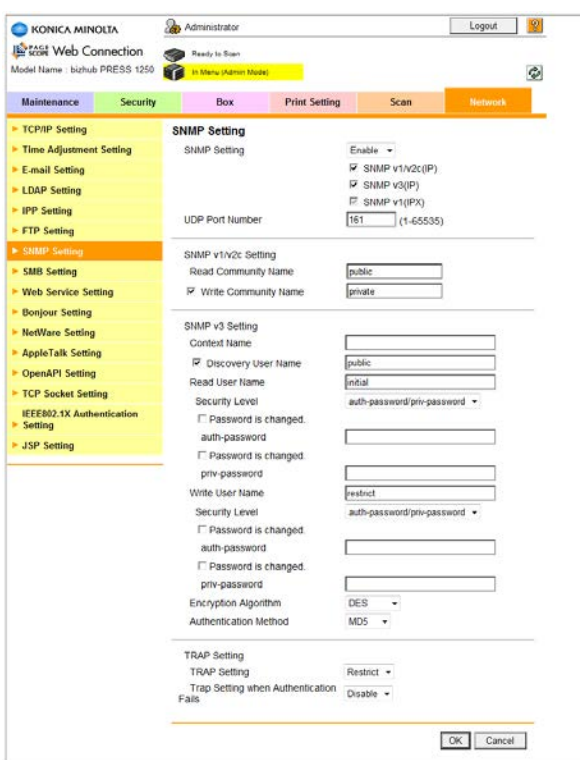

This page allows you to make SNMP settings.

- 1 Select a desired option from the drop-down list provided for each setting item. To make an entry, click the text box to type in. For details of each item, see [page 7-99](#page-284-0).
- 2 Click [OK]. Clicking [Cancel] will cancel the setting.
- <span id="page-402-1"></span>3 Click [OK] on the setting complete page.

### 9.9.13 SMB Setting - WINS Setting

Click [SMB Setting], then [WINS Setting] on the menu of [Network] tab to display this screen.

The setting contents are the same as those accessed by selecting [04 Network Setting], [02 Controller NIC Setting], and [06 SMB Setting] from the Administrator Setting.

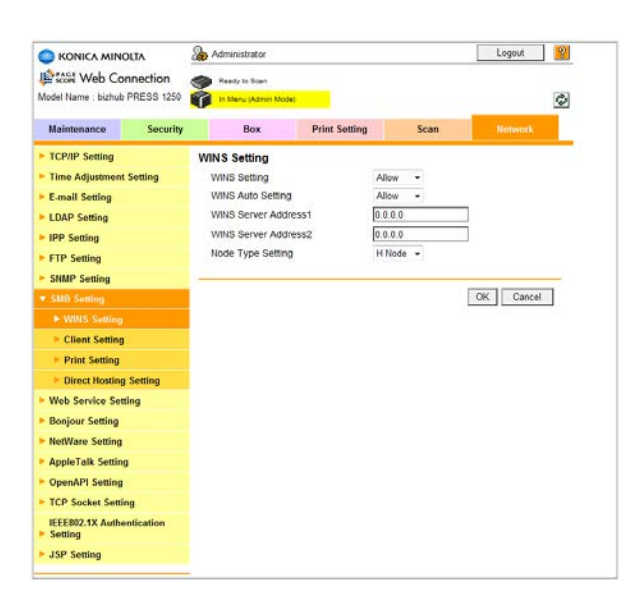

This page allows you to make WINS settings.

- 1 Select a desired option from the drop-down list provided for each setting item. To make an entry, click the text box to type in. For details of each item, see [page 7-99](#page-284-0).
- 2 Click [OK]. Clicking [Cancel] will cancel the setting.
- 3 Click [OK] on the setting complete page.

### 9.9.14 SMB Setting - Client Setting

Click [SMB Setting], then [Client Setting] on the menu of [Network] tab to display this page.

The setting contents are the same as those accessed by selecting [04 Network Setting], [02 Controller NIC Setting], and [06 SMB Setting] from the Administrator Setting.

<span id="page-403-0"></span>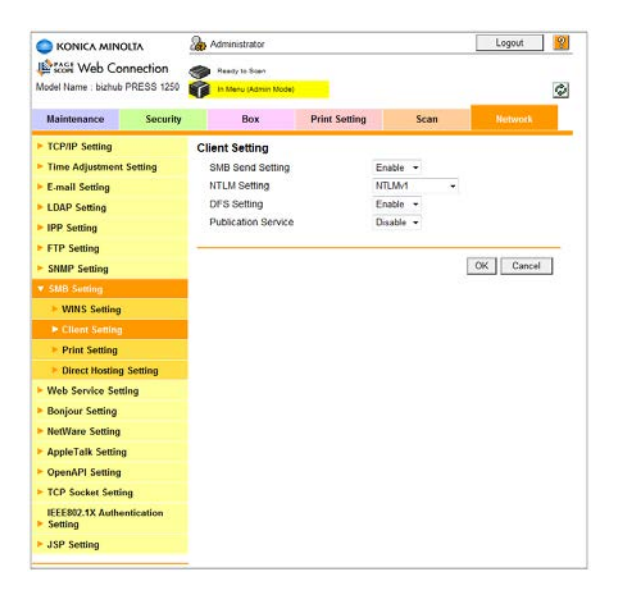

This page allows you to make settings on the SMB client function.

- 1 Select a desired option from the drop-down list provided for each setting item. To make an entry, click the text box to type in. For details of each item, see [page 7-99](#page-284-0).
- 2 Click [OK]. Clicking [Cancel] will cancel the setting.

3 Click [OK] on the setting complete page.

### 9.9.15 SMB Setting - Print Setting

Click [SMB Setting], then [Print Setting] on the menu of [Network] tab to display this page.

The setting contents are the same as those accessed by selecting [04 Network Setting], [02 Controller NIC Setting], and [06 SMB Setting] from the Administrator Setting.

<span id="page-404-1"></span>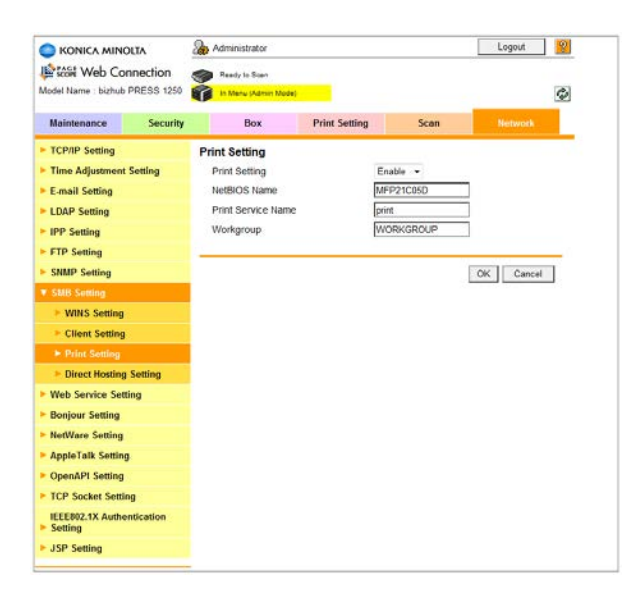

This page allows you to make settings on the SMB print function.

- 1 Select a desired option from the drop-down list provided for each setting item. To make an entry, click the text box to type in. For details of each item, see [page 7-99](#page-284-0).
- 2 Click [OK]. Clicking [Cancel] will cancel the setting.
- <span id="page-404-0"></span>3 Click [OK] on the setting complete page.

### 9.9.16 SMB Setting - Direct Hosting Setting

Click [SMB Setting], then [Direct Hosting Setting] on the menu of [Network] tab to display this screen.

The setting contents are the same as those accessed by selecting [04 Network Setting], [02 Controller NIC Setting], and [06 SMB Setting] from the Administrator Setting.

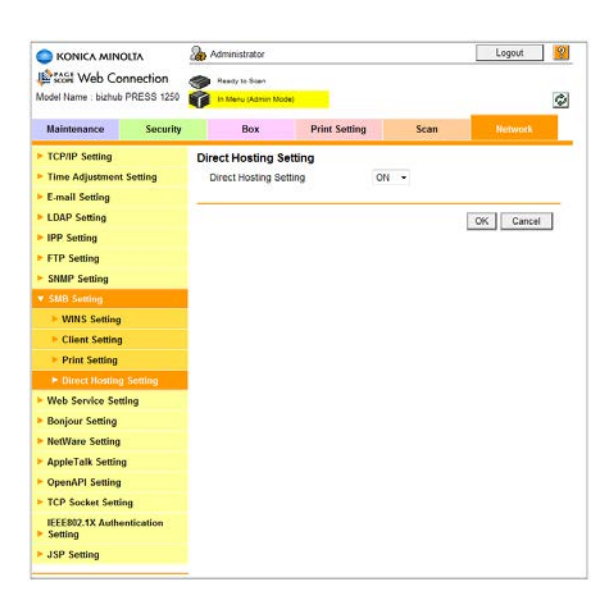

This screen allows you to specify whether or not to use the direct hosting service.

- 1 Select either [ON] or [OFF] from the drop-down list of [Direct Hosting Setting].
- 2 Click [OK]. Clicking [Cancel] will cancel the setting.
- <span id="page-405-0"></span>3 Click [OK] on the setting complete page.

### 9.9.17 Web Service Setting - Web Service Setting

Click [Web Service Setting], then [Web Service Setting] on the menu of [Network] tab to display this screen.

The setting contents are the same as those accessed by selecting [04 Network Setting], [02 Controller NIC Setting], and [13 Web Service Setting] from the Administrator Setting.

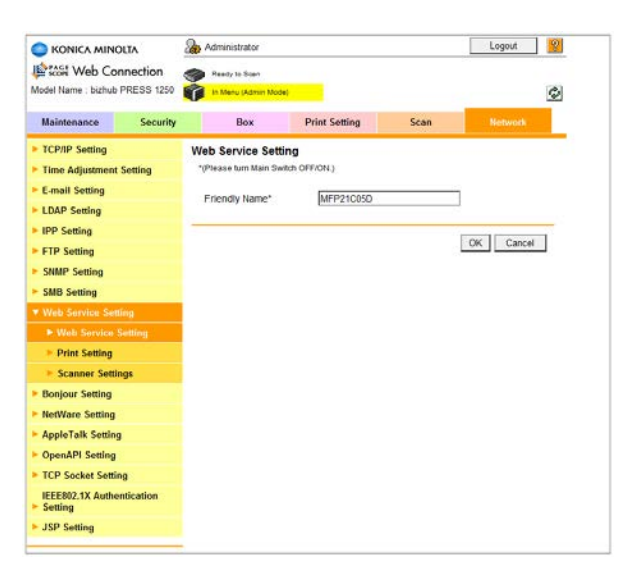

This page allows you to make settings concerning the common setting of Web service.

- 1 Enter a desired name into the [Friendly Name\*] text box. Up to 62 alphanumeric characters can be entered.
- 2 Select either [Enable] or [Disable] from the drop-down list of [SSL Setting].
	- $\rightarrow$  This setting item will not be displayed without the SSL certificate installed.
- 3 Click [OK]. Clicking [Cancel] will cancel the setting.
- 4 Click [OK] on the setting complete page.
- 5 If you have changed any setting, turn the machine power off then on.

### 9.9.18 Web Service - Print Setting

Click [Web Service Setting], then [Print Setting] on the menu of [Network] tab to display this screen.

The setting contents are the same as those accessed by selecting [04 Network Setting], [02 Controller NIC Setting], and [13 Web Service Setting] from the Administrator Setting.

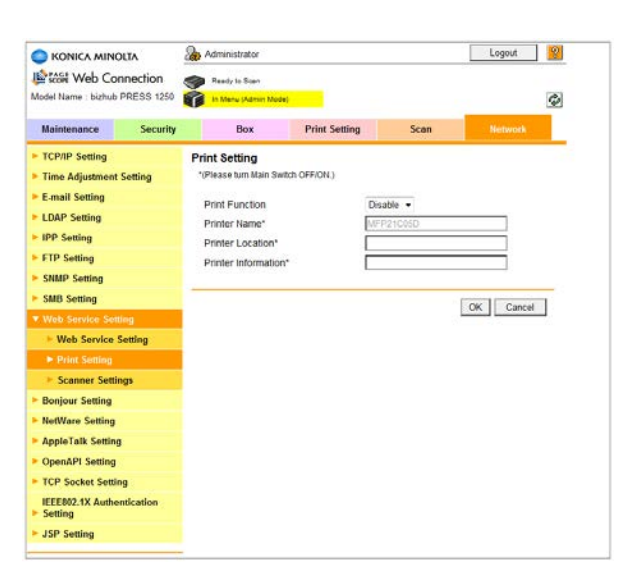

This page allows you to make settings on the printing function of Web service.

- 1 Select either [Enable] or [Disable] from the drop-down list of [Print Function].
- 2 To make an entry, click the text box to type in.
- 3 Click [OK]. Clicking [Cancel] will cancel the setting.
- 4 Click [OK] on the setting complete page.
- <span id="page-406-0"></span> $5$  If you have changed any setting with an asterisk (\*), turn the machine power off then on.

### 9.9.19 Web Service Setting - Scanner Settings

Click [Web Service Setting], then [Print Setting] on the menu of [Network] tab to display this screen.

The setting contents are the same as those accessed by selecting [04 Network Setting], [02 Controller NIC Setting], and [13 Web Service Setting] from the Administrator Setting.

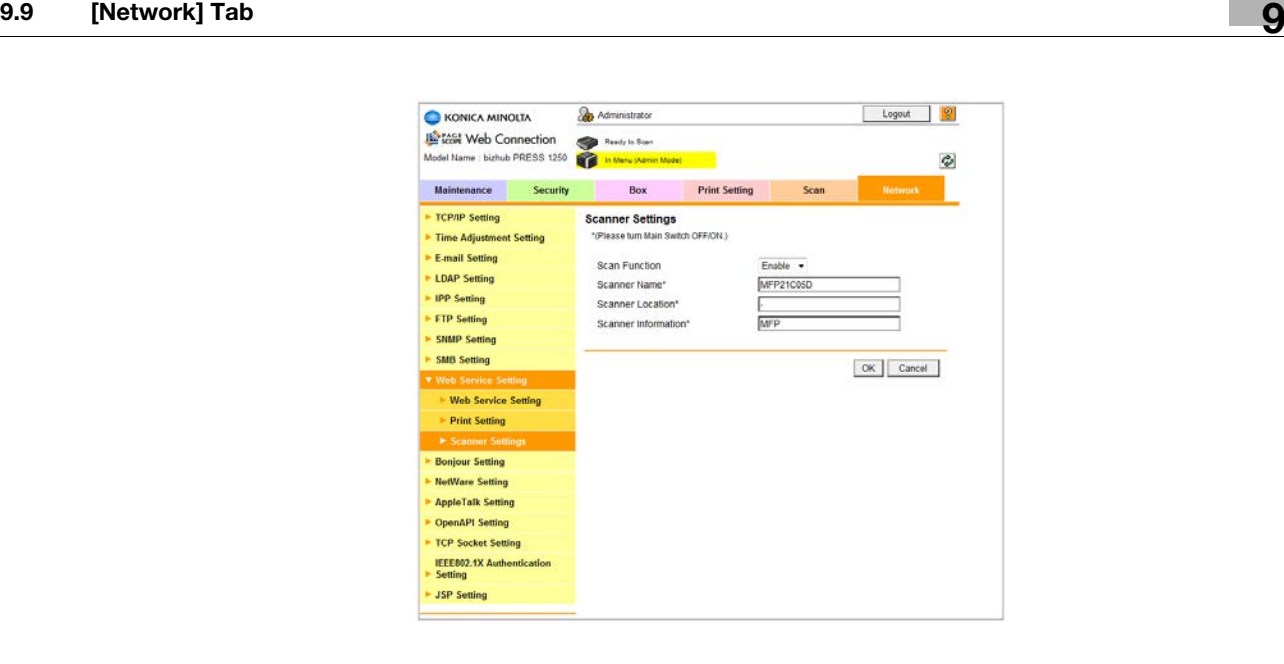

This page allows you to make settings on the scanning function of Web service.

- 1 Select either [Enable] or [Disable] from the drop-down list of [Scan Function].
- 2 To make an entry, click the text box to type in.
- 3 Click [OK]. Clicking [Cancel] will cancel the setting.
- 4 Click [OK] on the setting complete page.
- <span id="page-407-0"></span> $5$  If you have changed any setting with an asterisk (\*), turn the machine power off then on.

### 9.9.20 Bonjour Setting

Click [Bonjour Setting] on the menu of [Network] tab to display this page.

The setting contents are the same as those accessed by selecting [04 Network Setting], [02 Controller NIC Setting], and [08 Bonjour Setting] from the Administrator Setting.

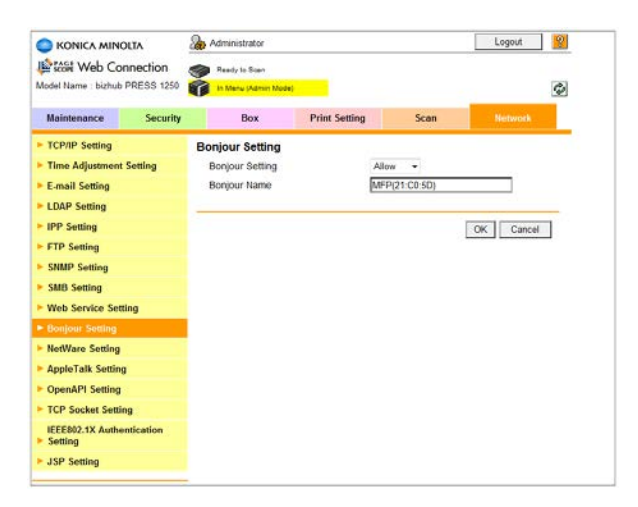

This page allows you to make the Bonjour settings.

- 1 Select either [Allow] or [Restrict] from the drop-down list of [Bonjour Setting].
- 2 Enter a desired name into the [Bonjour Name] text box. Up to 63 alphanumeric characters can be entered.

- 3 Click [OK]. Clicking [Cancel] will cancel the setting.
- 4 Click [OK] on the setting complete page.

### 9.9.21 NetWare Setting - NetWare Setting

Click [NetWare Setting], then [NetWare Setting] on the menu of [Network] tab to display this screen.

The setting contents are the same as those accessed by selecting [04 Network Setting], [02 Controller NIC Setting], and [02 NetWare Setting] from the Administrator Setting.

<span id="page-408-0"></span>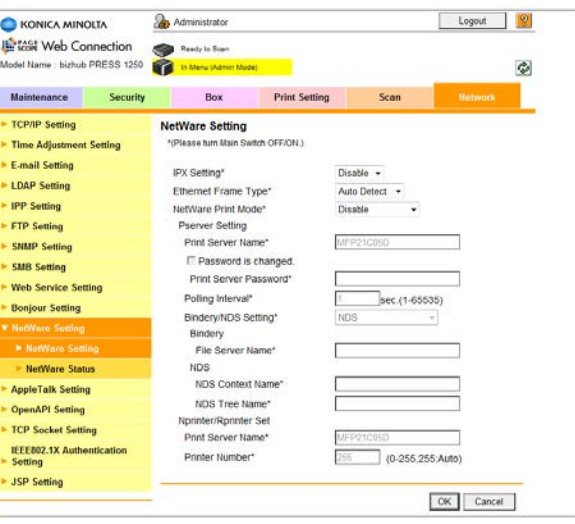

This page allows you to make the NetWare settings.

- $\parallel$  Select a desired option from the drop-down list provided for each setting item. To make an entry, click the text box to type in. For details of each item, see [page 7-99](#page-284-0).
- 2 Click [OK]. Clicking [Cancel] will cancel the setting.
- 3 Click [OK] on the setting complete page.
- <span id="page-408-1"></span> $4$  If you have changed any setting with an asterisk  $(*)$ , turn the machine power off then on.

### 9.9.22 NetWare Setting - NetWare Status

Click [NetWare Setting], then [NetWare Setting] on the menu of [Network] tab to display this screen.

The setting contents are the same as those accessed by selecting [04 Network Setting], [02 Controller NIC Setting], and [02 NetWare Setting] from the Administrator Setting.

This page provides the status of NetWare connection.

- Server Name: Displays the server name detected in NetWare connection.
- <span id="page-409-0"></span>Queue Name: Displays the detected queue name.

### 9.9.23 AppleTalk Setting

Click [AppleTalk Setting] on the menu of [Network] tab to display this page.

The setting contents are the same as those accessed by selecting [04 Network Setting], [02 Controller NIC Setting], and [07 AppleTalk Setting] from the Administrator Setting.

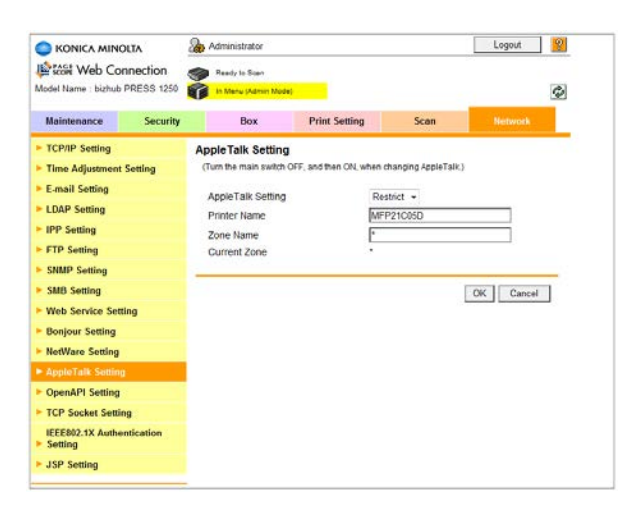

This page allows you to make AppleTalk settings.

- 1 Select either [Allow] or [Restrict] from the drop-down list of [AppleTalk Setting].
- 2 To make an entry, click the text box to type in. For details of each item, see Section 7.
- 3 Click [OK]. Clicking [Cancel] will cancel the setting.
- 4 Click [OK] on the setting complete page.
- <span id="page-409-1"></span> $5<sup>-1</sup>$  If you have changed any setting, turn the machine power off then on.

### 9.9.24 OpenAPI Setting

Click [OpenAPI Setting] on the menu of [Network] tab to display this page.

The setting contents are the same as those accessed by selecting [04 Network Setting], [02 Controller NIC Setting], and [12 OpenAPI Setting] from the Administrator Setting.

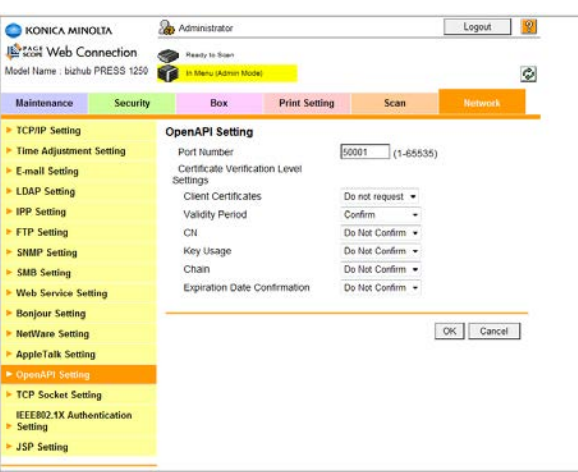

This page allows you to make a setting on the extended application I/F (OpenAPI).

- 1 Enter a desired port number into the [Port Number] text box.
- 2 Select [Non-SSL Only], [SSL Only], or [SSL/Non-SSL] from the drop-down list of [Use SSL/TLS] (hidden when the SSL certificate is not installed).
- 3 Enter the port number to [Port No. (SSL/TLS)] text box, which is to be used in the SSL communication (hidden when the SSL certificate is not installed).
- 4 Select a desired option from the drop-down lists provided for each setting item under [Cert. Verification Level].
- 5 Click [OK]. Clicking [Cancel] will cancel the setting.
- <span id="page-410-0"></span>6 Click [OK] on the setting complete page.

### 9.9.25 TCP Socket Setting

Click [TCP Socket Setting] on the menu of [Network] tab to display this page.

The setting contents are the same as those accessed by selecting [04 Network Setting], [02 Controller NIC Setting], and [10 TCP Socket Setting] from the Administrator Setting.

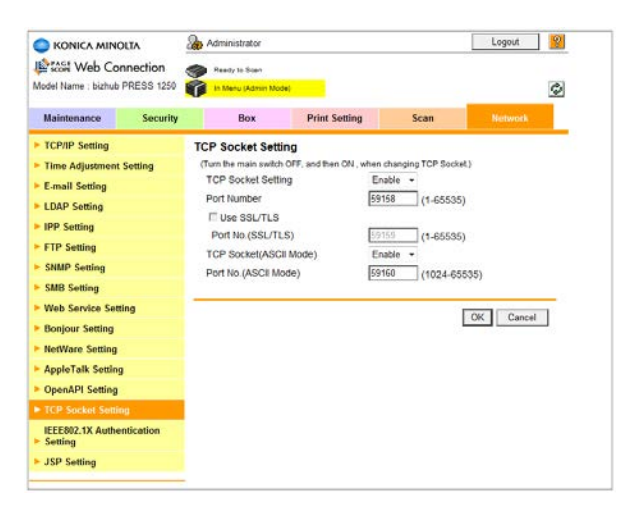

This page allows you to make the TCP Socket settings.

bizhub PRESS 1250/1052 9-56

- 1 Select a desired option from the drop-down list provided for each setting item. To make an entry, click the text box to type in. For details of each item, see [page 7-99](#page-284-0).
- 2 Click [OK]. Clicking [Cancel] will cancel the setting.
- 3 Click [OK] on the setting complete page.
- 4 If you have changed any setting, turn the machine power off then on.

### 9.9.26 IEEE802.1X Authentication Setting - IEEE802.1X Authentication Setting

Click [IEEE802.1X Authentication Setting] and [IEEE802.1X Authentication Setting] in sequence on the menu of [Network] tab to display this page.

<span id="page-411-0"></span>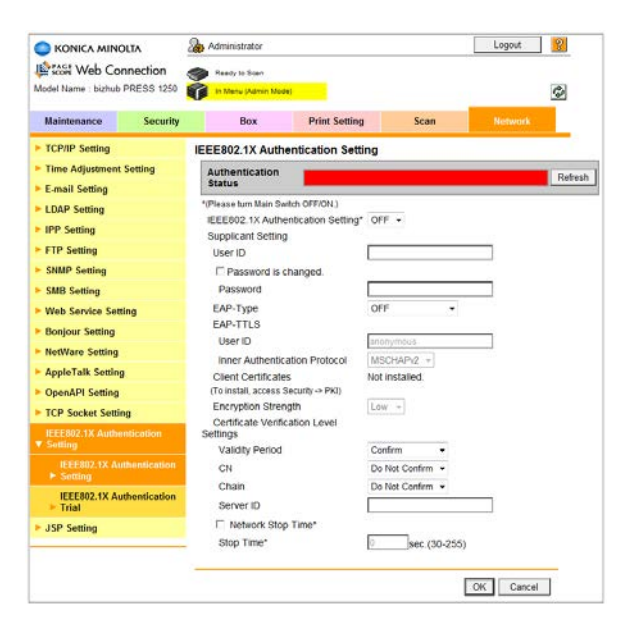

This page allows you to make the IEEE802.1X authentication settings.

1 Select a desired option from the drop-down list provided for each setting item. To make an entry, click the text box to type in. For details of each item, see the following table.

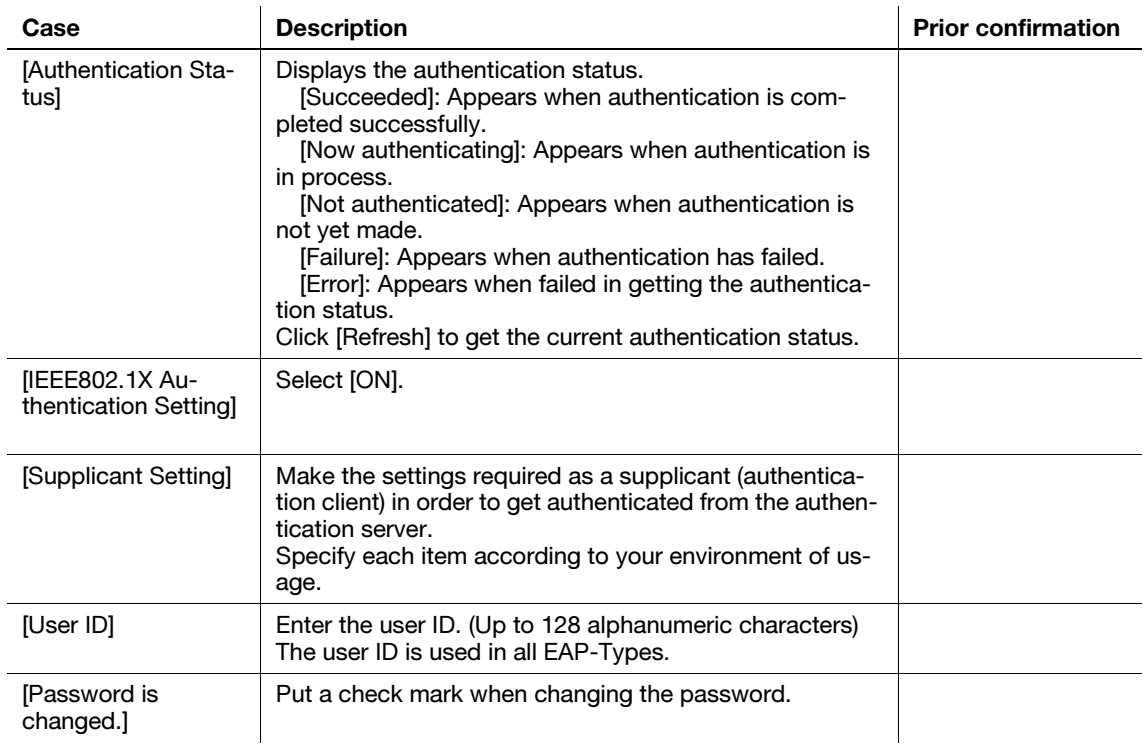

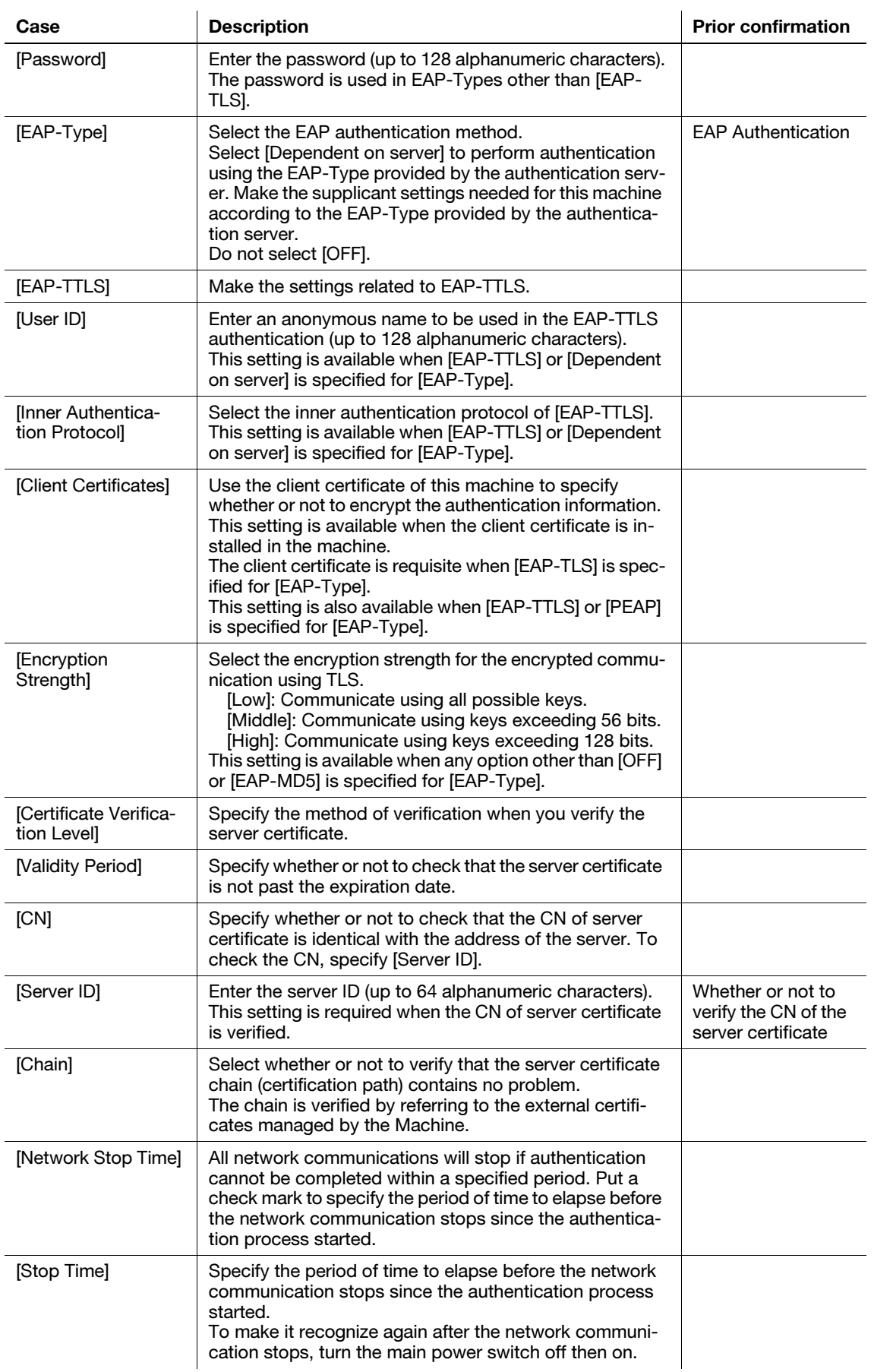

2 Click [OK]. Clicking [Cancel] will cancel the setting.

3 Click [OK] on the setting complete page.

bizhub PRESS 1250/1052 9-58

 $4$  If you have changed any setting with an asterisk (\*), turn the machine power off then on.

### 9.9.27 IEEE802.1X Authentication Setting - IEEE802.1X Authentication Trial

Click [IEEE802.1X Authentication Setting] and [IEEE802.1X Authentication Trial] in sequence on the menu of [Network] tab to display this page.

<span id="page-413-0"></span>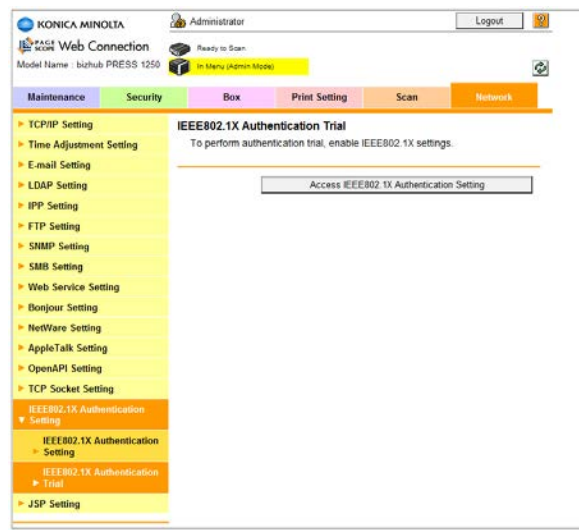

Perform the IEEE802.1X Authentication Trial.

- 1 If [OFF] is selected for the IEEE802.1X Authentication Setting, the IEEE802.1X Authentication Trial cannot be performed. Press [Access IEEE802.1X Authentication Setting] to switch it to [ON].
- 2 Press [Authentication Trial].

The current authentication status will be displayed in [Authentication Status]. Refer to the table below for confirmation.

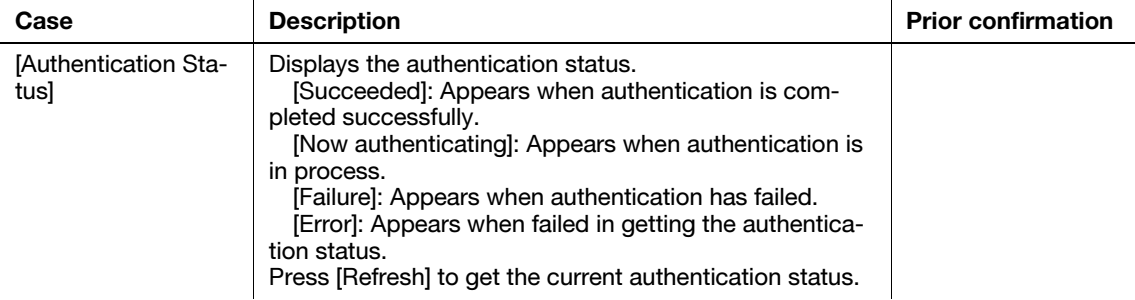

<span id="page-413-1"></span>3 Click [OK] on the screen showing the result of the authentication trial.

### 9.9.28 JSP Setting

Click [JSP Setting] on the menu of [Network] tab to display this page.

The setting contents are the same as those accessed by selecting [04 Network Setting], [02 Controller NIC Setting], and [14 JSP Setting] from the Administrator Setting.

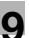

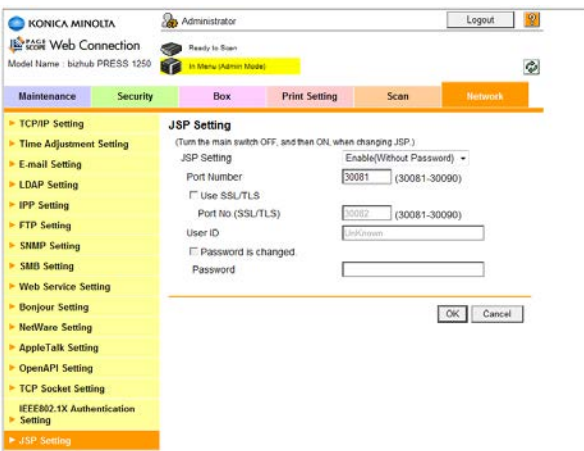

This page allows you to make the initial settings to connect the Tomcat server.

- 1 Select a desired option from the drop-down list provided for each setting item. To make an entry, click the text box to type in. For details of each item, see [page 7-99](#page-284-0).
- 2 Click [OK]. Clicking [Cancel] will cancel the setting.
- 3 Click [OK] on the setting complete page.
- 4 If you have changed any setting, turn the machine power off then on.

# [Index](#page-416-0)

# <span id="page-416-0"></span>10 Index

# 10.1 Index by item

# A

H.

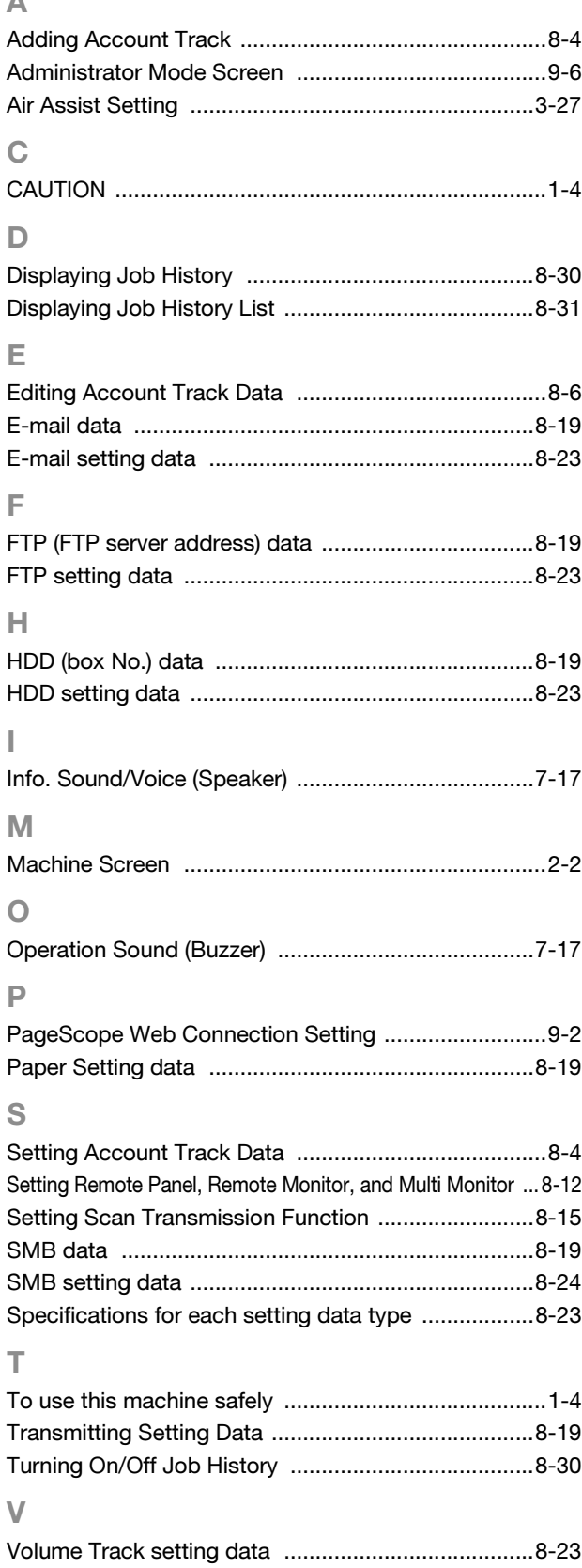

W

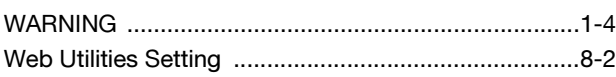

# 10.2 Index by button

# Numerics

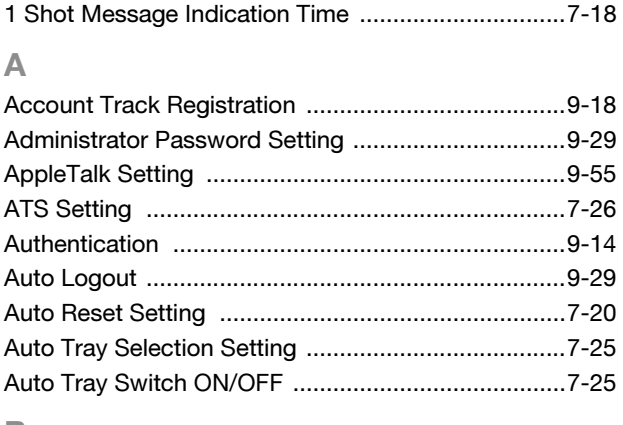

### B

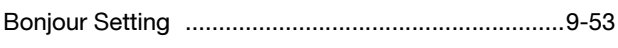

# C

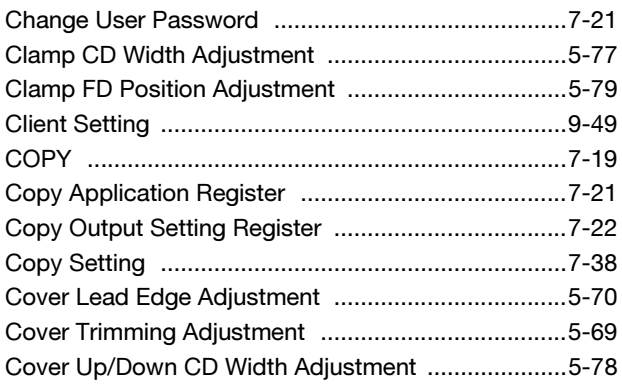

# D

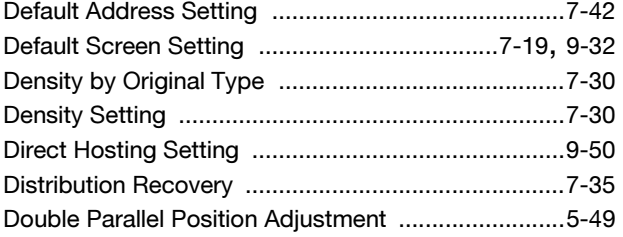

## E

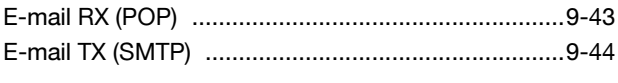

# F

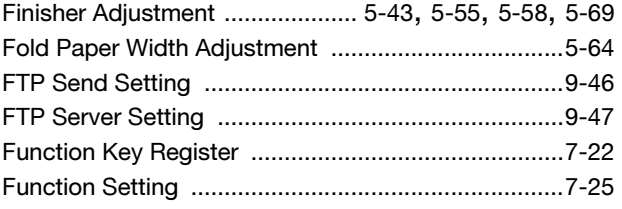

### G

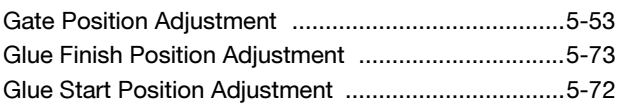

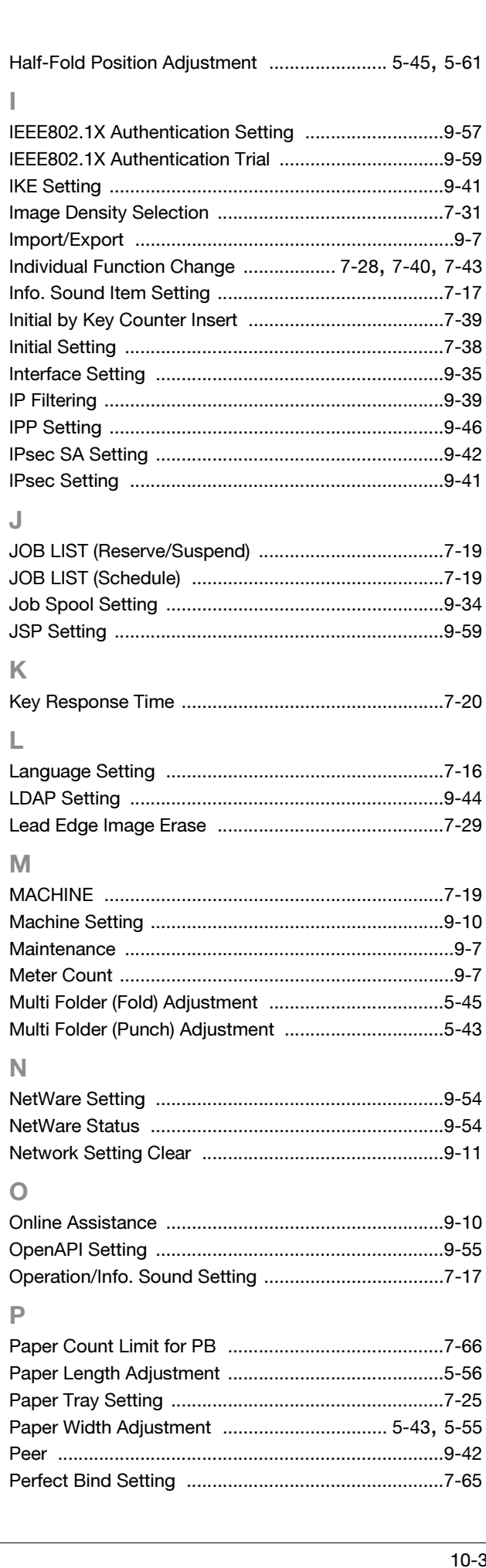

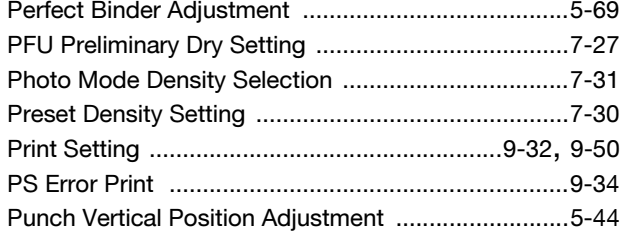

### R

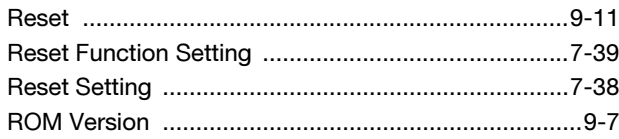

### S

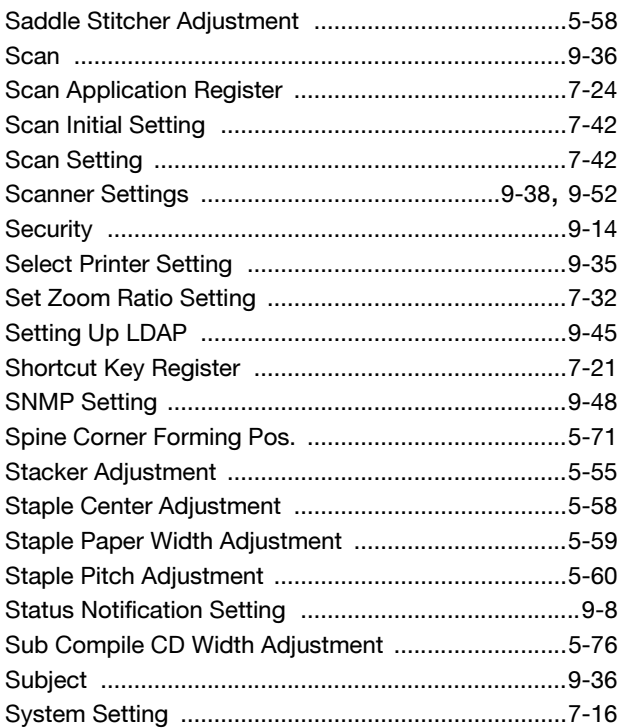

# $\top$

U

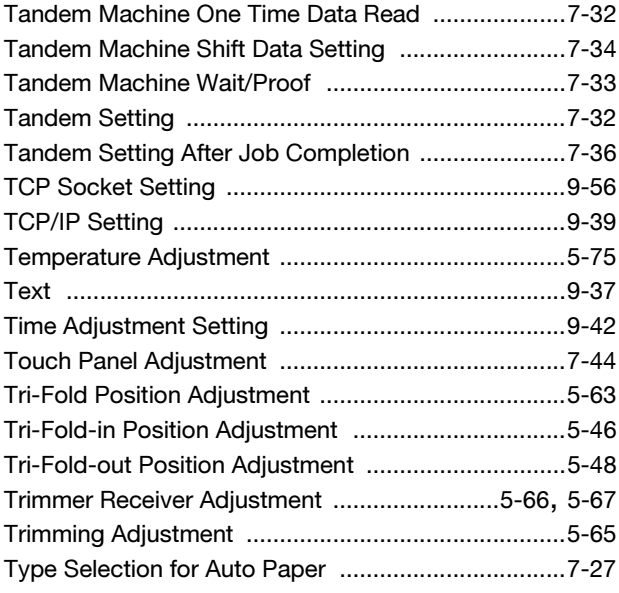

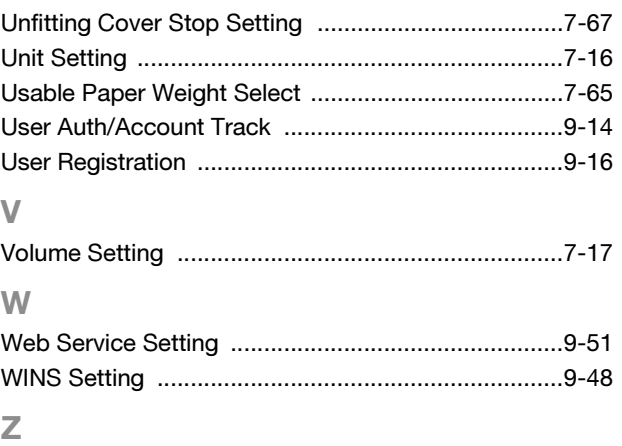

Z-Fold Position Adjustment [.......................................5-51](#page-140-0)

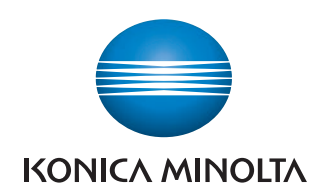

http://konicaminolta.com